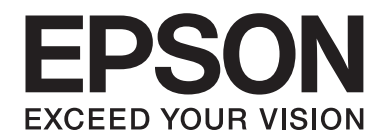

## Epson Aculaser MX14 Series

# **Guida utente**

NPD4443-00 IT

## **Sommario**

#### **[Prefazione](#page-9-0)**

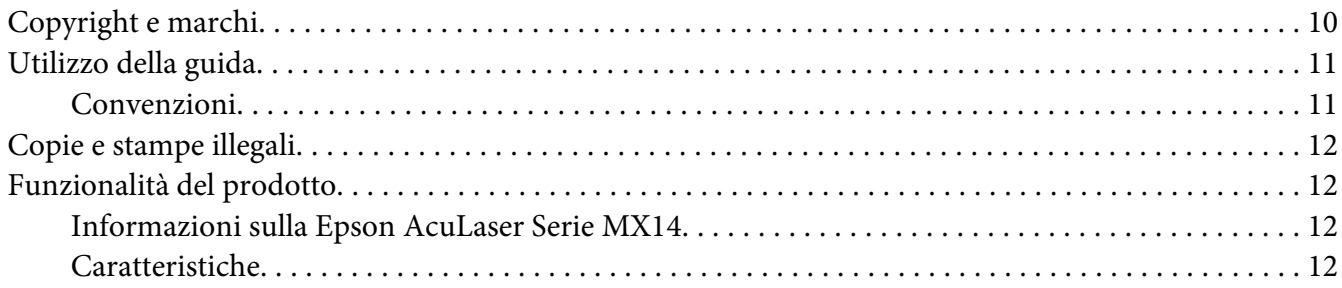

#### Capitolo 1 **[Specifiche](#page-13-0)**

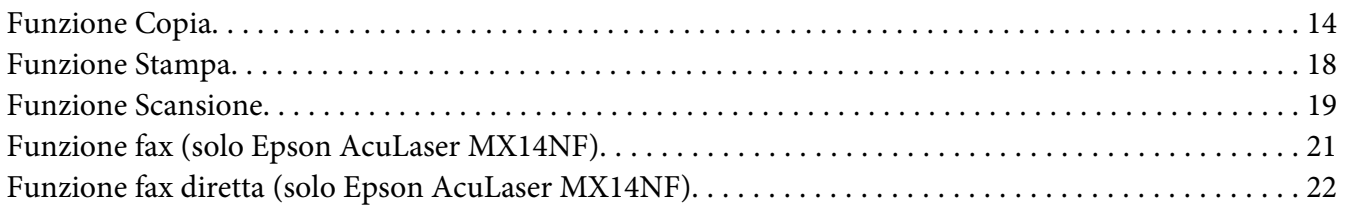

### Capitolo 2 **[Funzionamento di base](#page-22-0)**

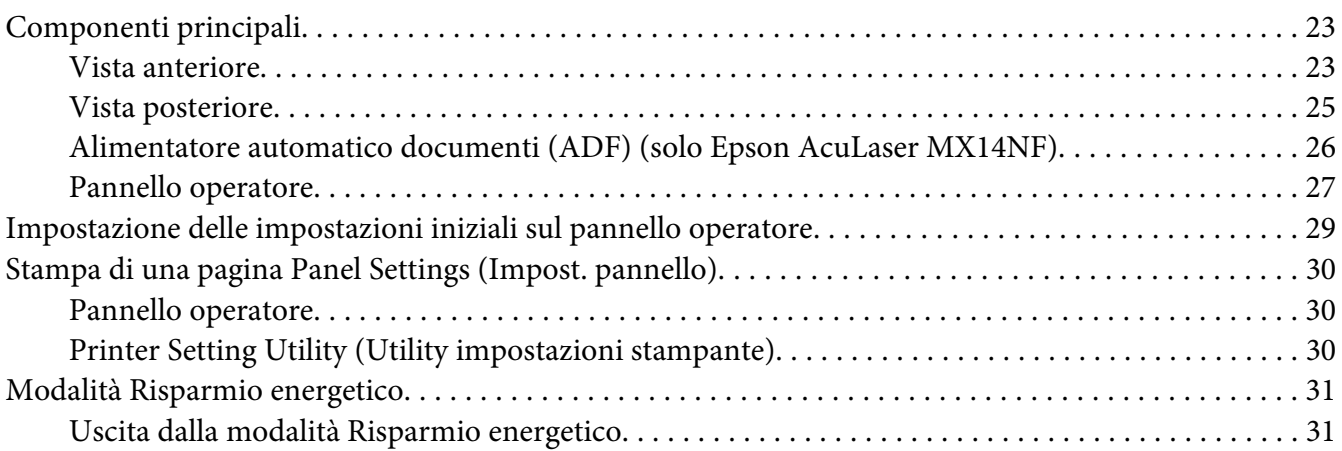

#### Capitolo 3 **[Software di gestione della stampante](#page-32-0)**

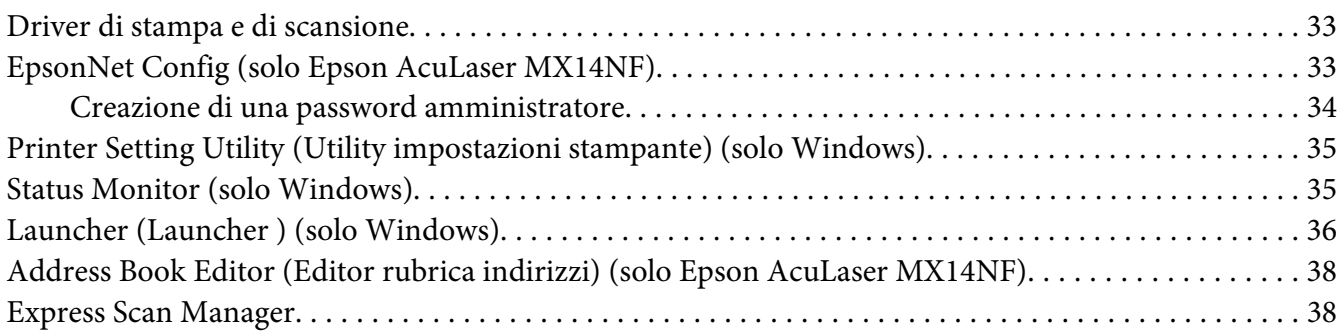

#### Capitolo 4 **[Collegamento della stampante e installazione del software](#page-39-0)**

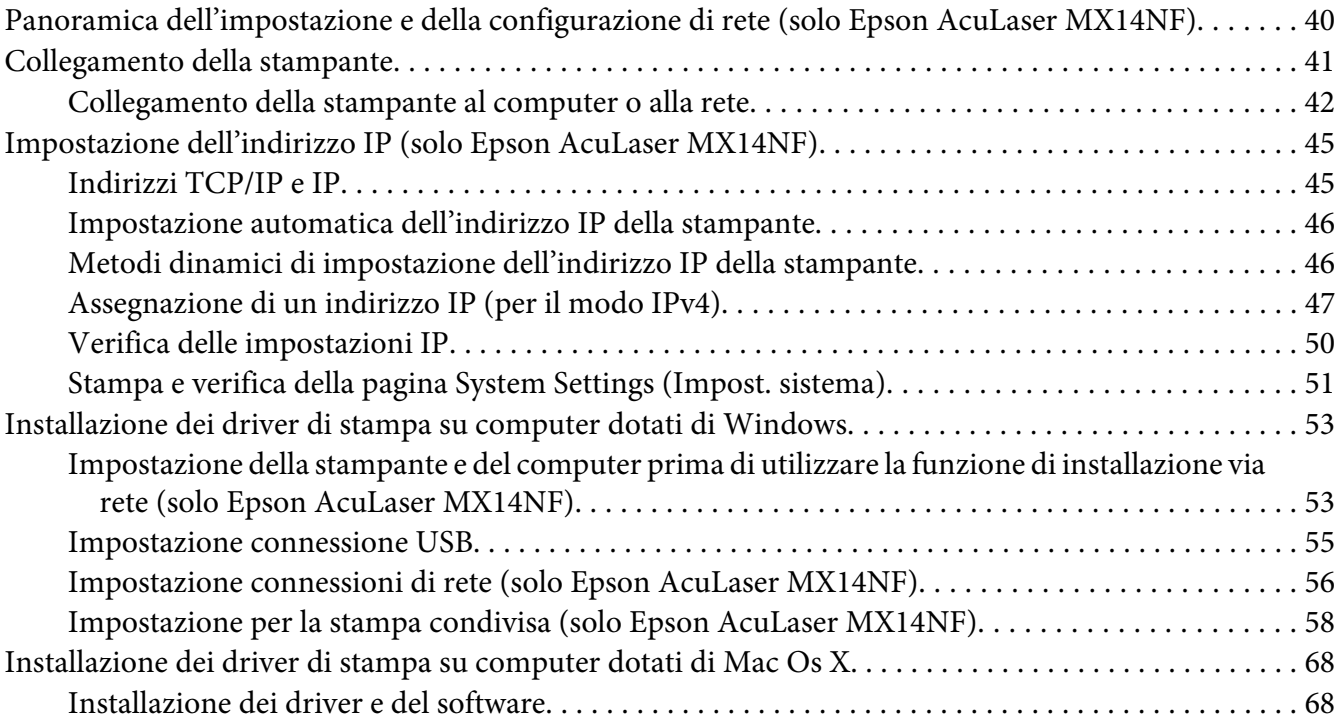

#### Capitolo 5 **[Elementi base di stampa](#page-73-0)**

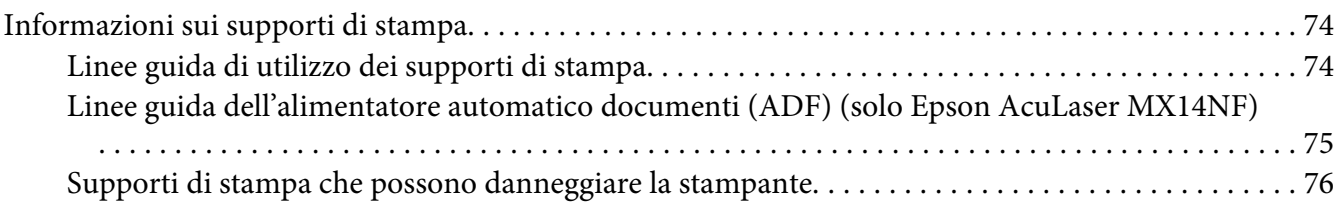

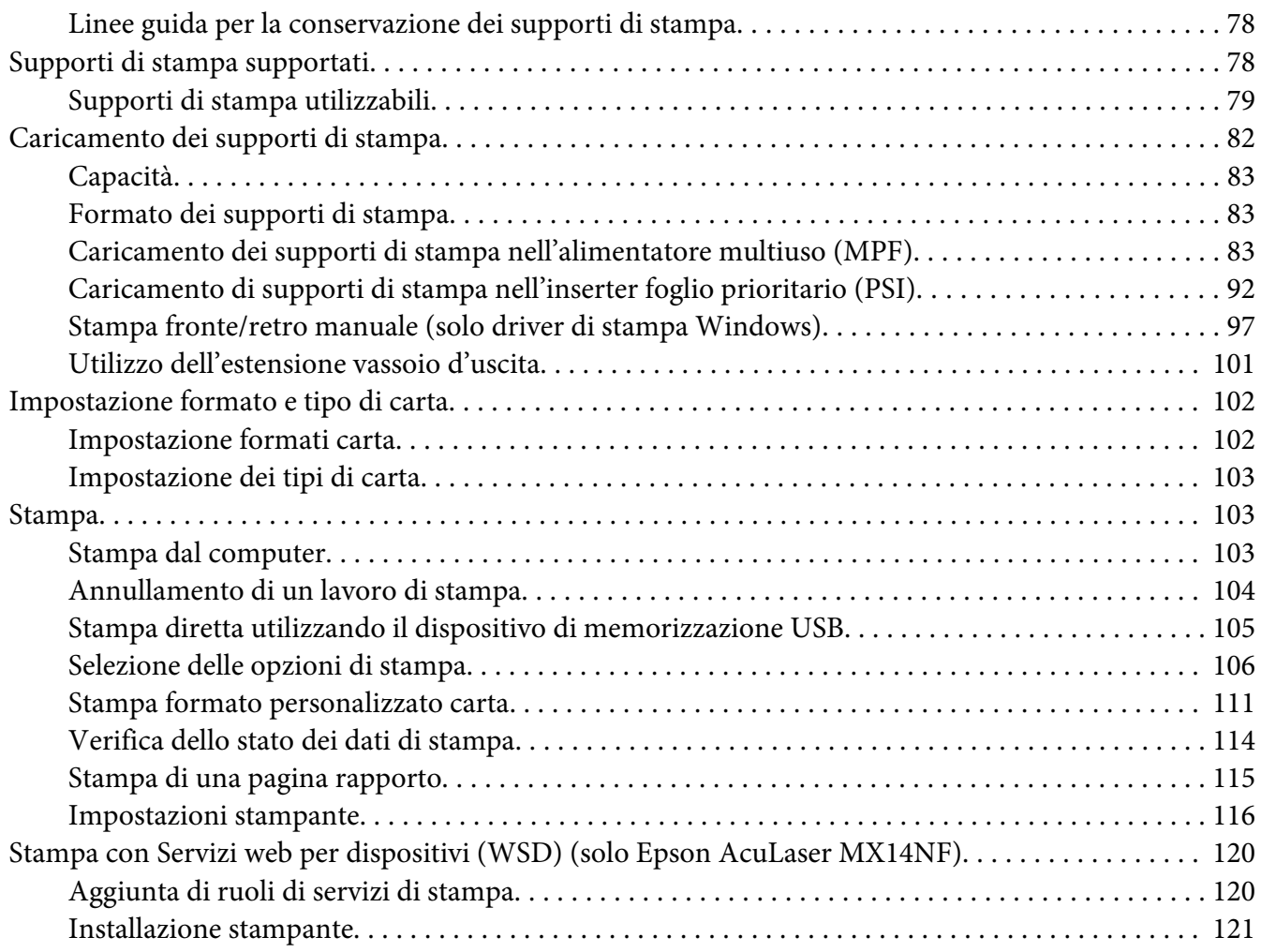

#### [Capitolo 6](#page-122-0) **Copia**

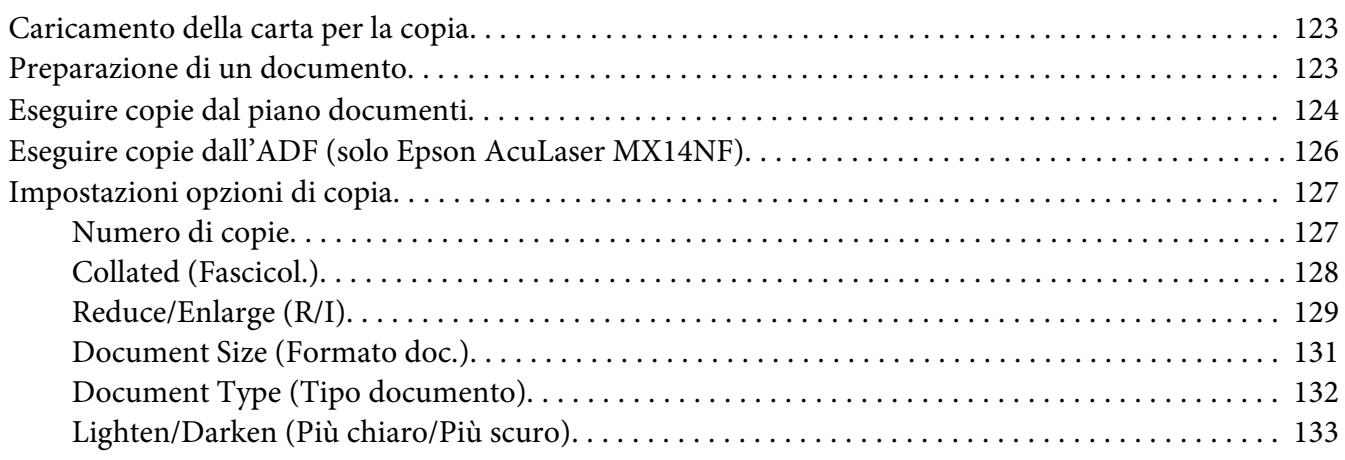

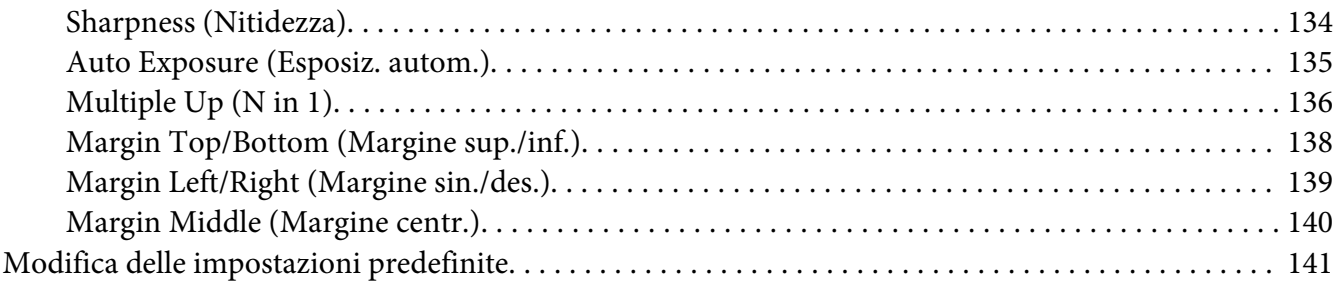

### Capitolo 7 **[Scansione](#page-142-0)**

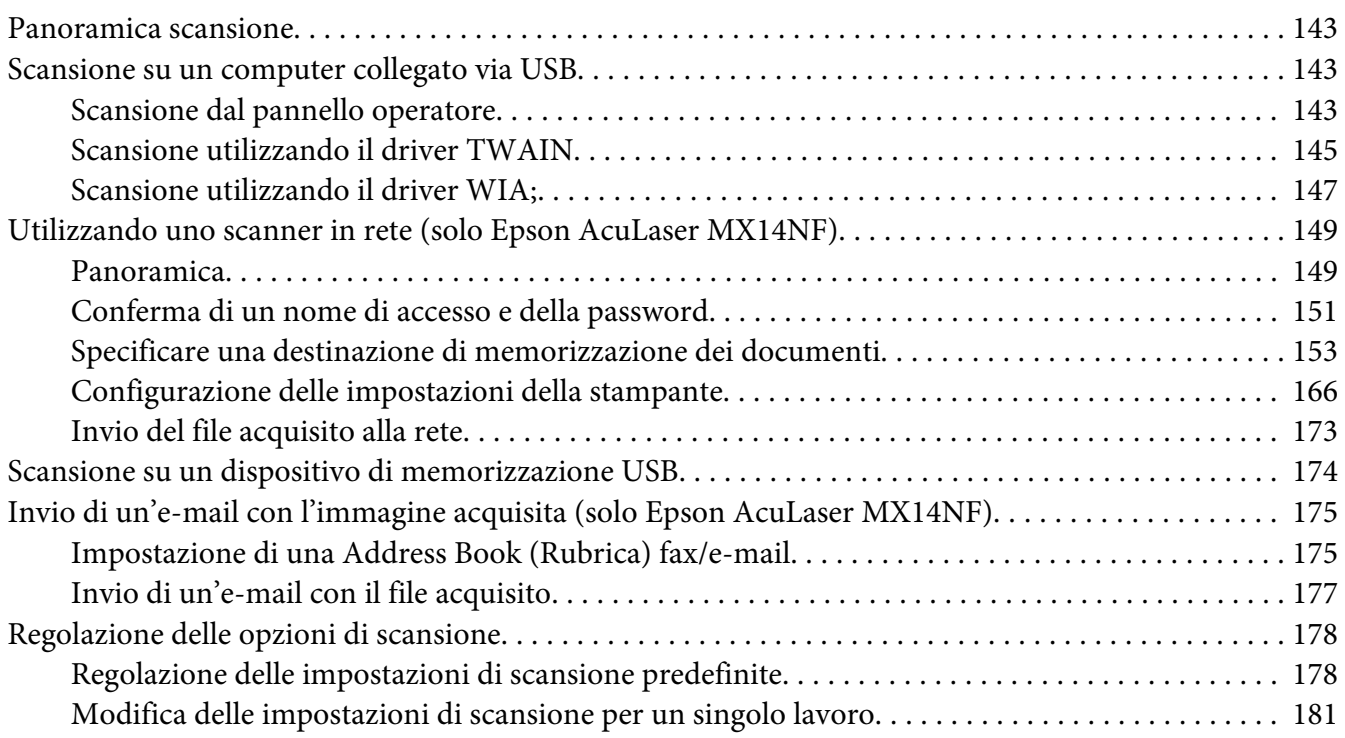

#### Capitolo 8 **[Invio di fax \(solo Epson AcuLaser MX14NF\)](#page-182-0)**

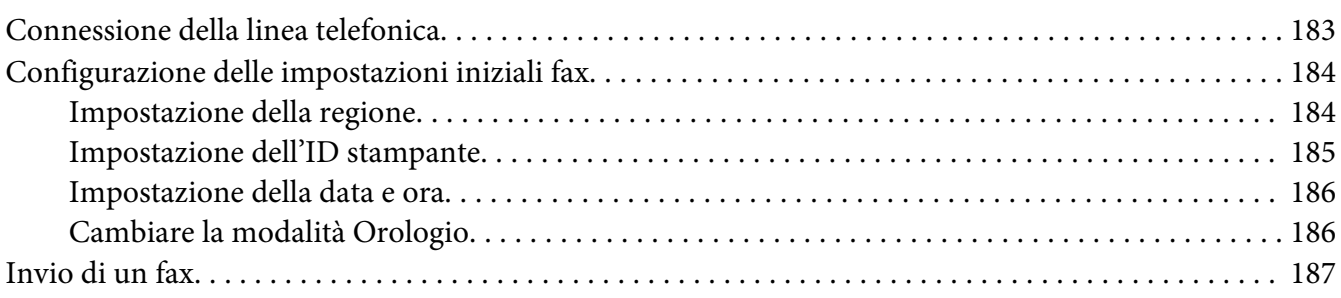

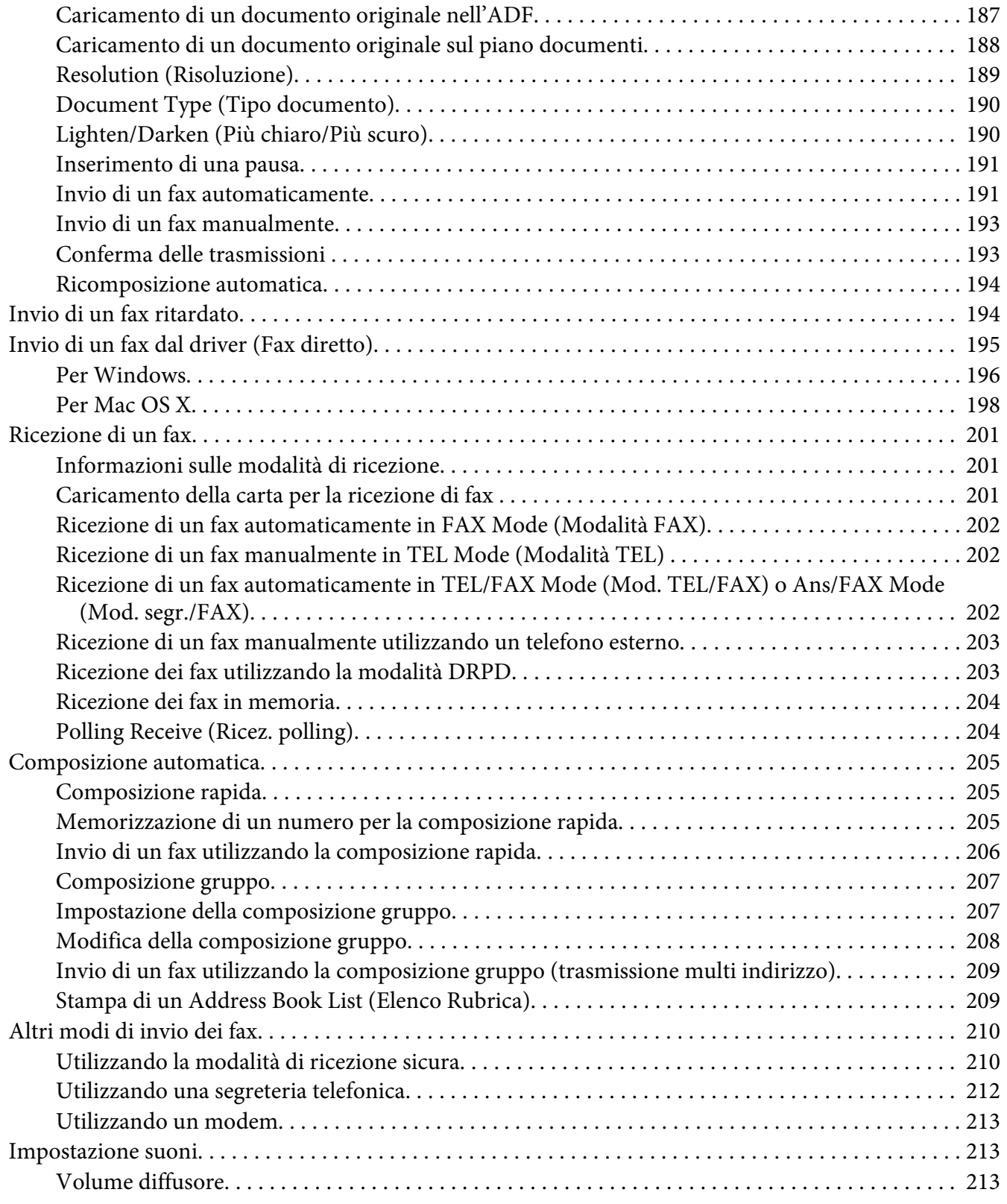

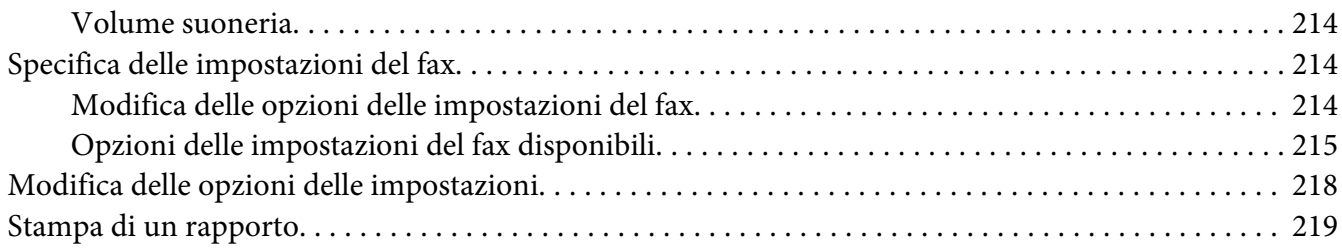

#### Capitolo 9 **[Utilizzo dei menu del pannello operatore e del tastierino numerico](#page-220-0)**

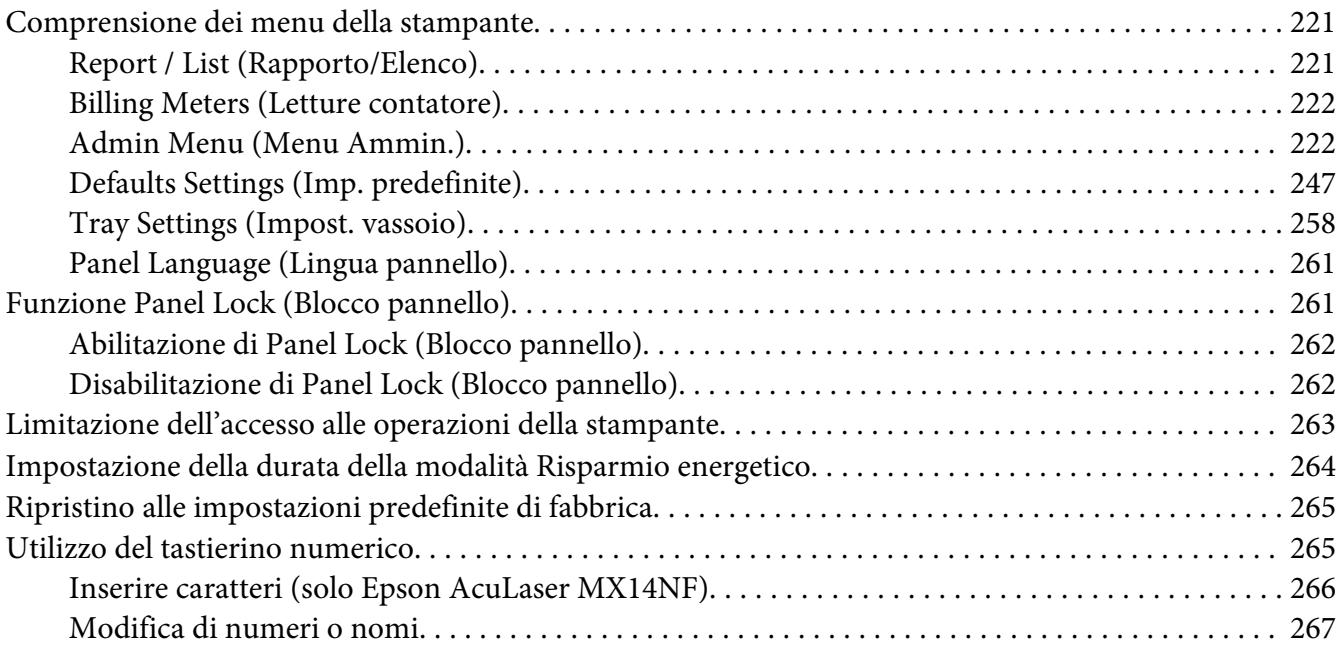

#### Capitolo 10 **[Risoluzione dei problemi](#page-267-0)**

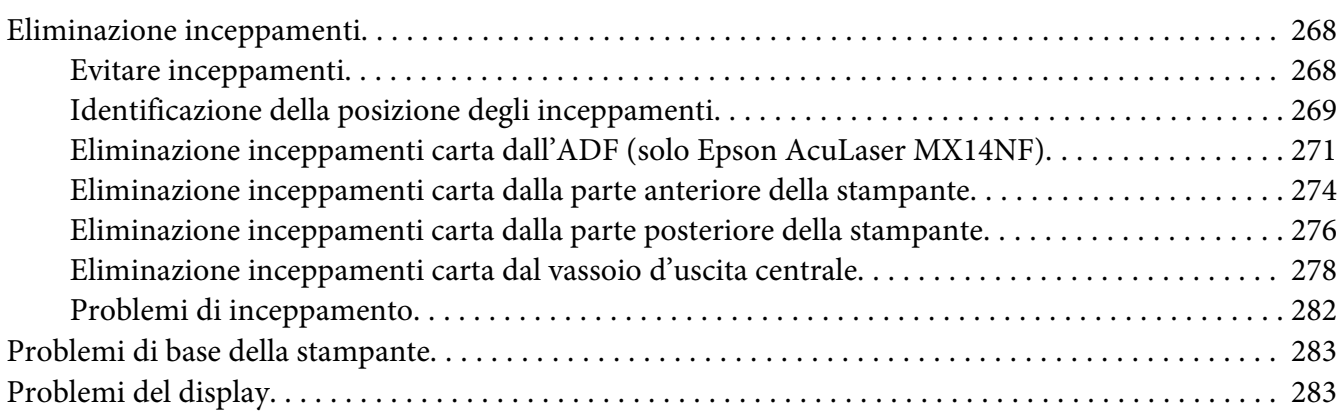

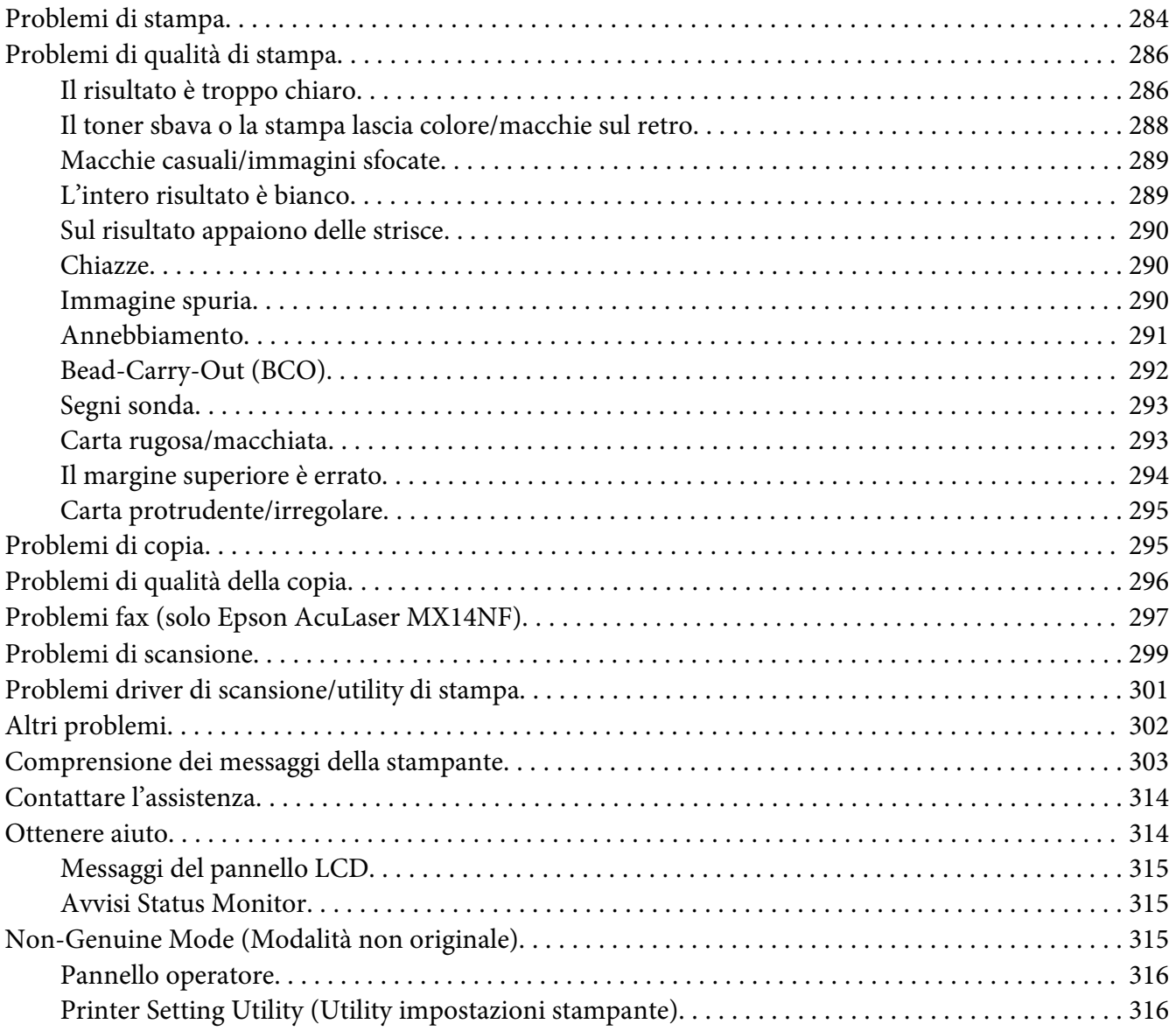

## Capitolo 11 **[Manutenzione](#page-317-0)**

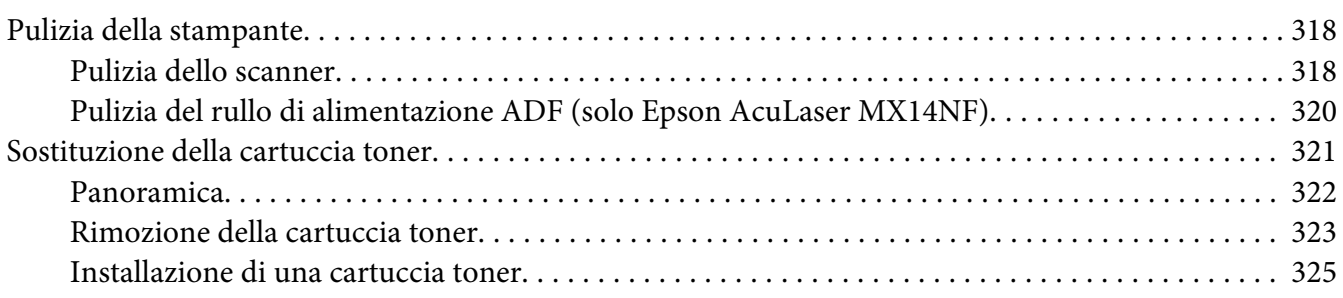

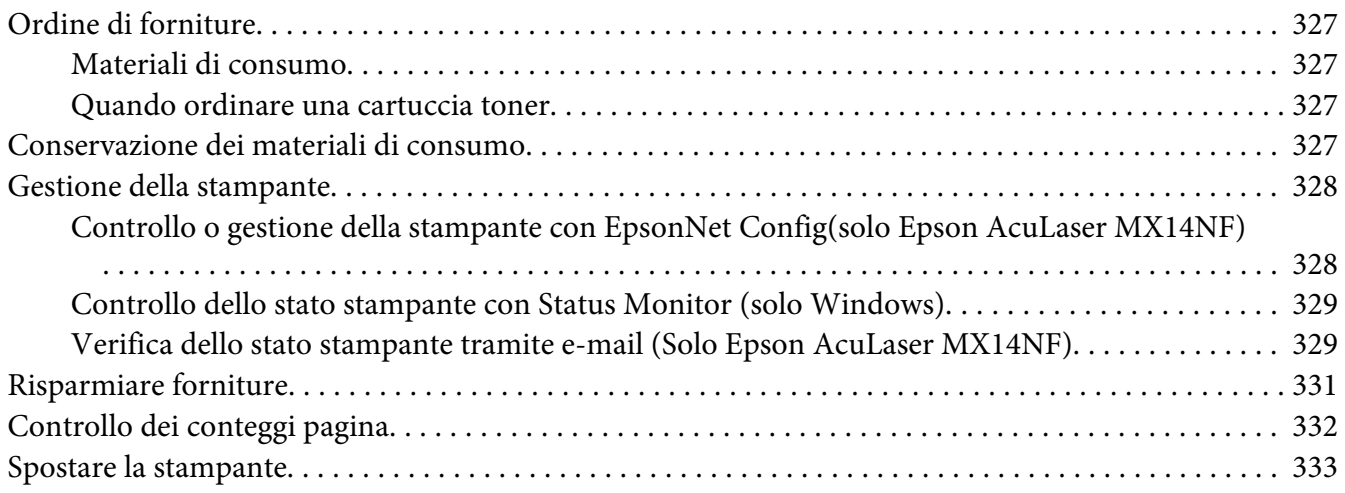

#### Appendice A **[Dove ottenere assistenza](#page-336-0)**

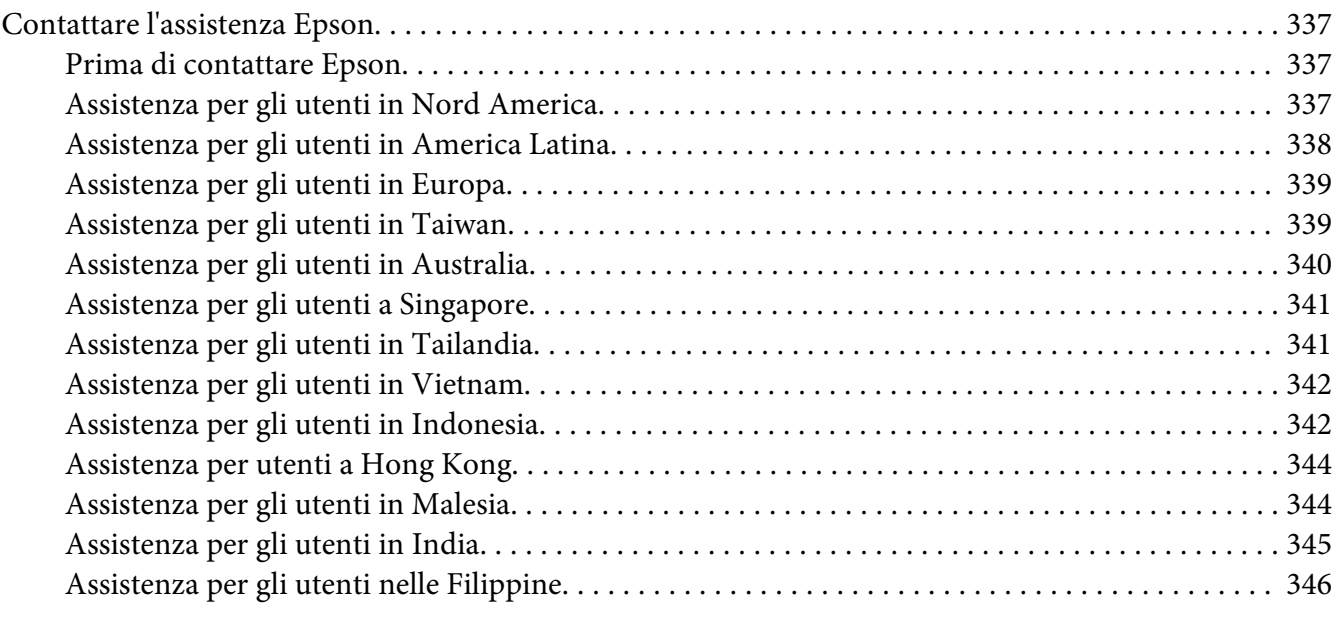

#### **[Indice](#page-347-0)**

## <span id="page-9-0"></span>**Prefazione**

## **Copyright e marchi**

L'utente non potrà riprodurre, memorizzare in un sistema di archiviazione o trasmettere in alcuna forma o con alcun mezzo, quale un sistema meccanico, di fotocopiatura, registrazione o altro, alcuna parte della presente pubblicazione, senza previo consenso scritto di Seiko Epson Corporation. Non viene riconosciuta alcuna responsabilità esplicita relativamente alle informazioni ivi contenute,

né alcuna responsabilità per danni derivanti dall'uso di tali informazioni. Né Seiko Epson Corporation, né suoi affiliati sono responsabili verso l'acquirente di questo prodotto o verso terzi per danni, perdite, costi o spese sostenuti o patiti dall'acquirente o da terzi in conseguenza di: incidenti, cattivo uso o abuso di questo prodotto o modifiche, riparazioni o alterazioni non autorizzate effettuate sullo stesso o (esclusi gli Stati Uniti) la mancata stretta osservanza delle istruzioni operative e di manutenzione di Seiko Epson Corporation.

Seiko Epson Corporation e le società affiliate non saranno ritenute responsabili di alcun danno o problema derivante dall'uso di qualsiasi opzione o materiale di consumo diverso da quelli indicati come prodotti originali o autorizzati Epson da Seiko Epson Corporation.

Apple®, Bonjour®, ColorSync®, Macintosh®, e Mac OS® sono marchi di Apple Inc. negli Stati Uniti e/o in altri paesi.

Microsoft®, Windows Vista®, Windows®, e Windows Server® sono marchi di Microsoft Corporation negli Stati Uniti e/o in altri paesi.

EPSON è un marchio registrato e EPSON AcuLaser è un marchio di Seiko Epson Corporation.

Avviso generale: gli altri nomi di prodotto qui riportati sono utilizzati solo a scopo identificativo e possono essere marchi dei rispettivi proprietari. Epson non riconosce alcun altro diritto relativamente a tali marchi.

Copyright © 2011 Seiko Epson Corporation. All rights reserved.

## <span id="page-10-0"></span>**Utilizzo della guida**

## **Convenzioni**

- 1. In questa guida i personal computer e le workstation sono chiamati collettivamente "computer".
- 2. I seguenti termini vengono utilizzati in tutta la guida:

#### *Importante:*

*Informazioni importanti che devono essere lette e seguite.*

*Nota: Informazioni aggiuntive che meritano di essere sottolineate.*

#### *Vedere anche:*

*Riferimenti all'interno della guida.*

3. L'orientamento dei documenti o della carta è descritto nella guida come segue:

 $\Box$ ,  $\Box$ , Alimentazione lato lungo (LEF): Caricamento del documento o della carta con il lato lungo ad entrare nella macchina come da illustrazione seguente.

, , Alimentazione lato corto (SEF): Caricamento del documento o della carta con il lato corto ad entrare nella macchina come da illustrazione seguente.

Orientamento LEF Orientamento SEF

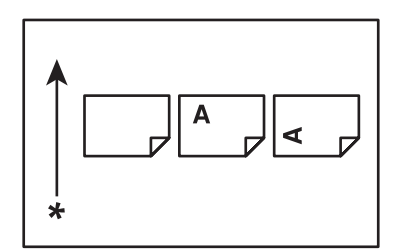

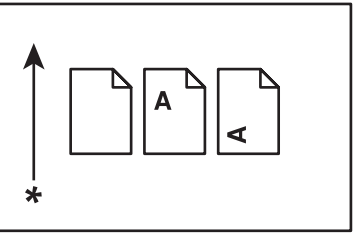

\* Direzione alimentazione carta

4. Le schermate e le illustrazioni utilizzate in questa guida variano a seconda del modello della stampante. Alcuni degli elementi delle schermate potrebbero non essere visualizzati o non essere disponibili a seconda del modello della stampante.

<span id="page-11-0"></span>5. Alcune funzioni non sono disponibili su alcuni modelli.

## **Copie e stampe illegali**

La copia o la stampa di determinati documenti potrebbe essere illegale nel vostro paese. Multe o perfino la detenzione in carcere possono essere inflitte in caso si venga giudicati colpevoli. Seguono alcuni esempi di articoli che potrebbe essere illegale copiare a stampare nel proprio paese.

- ❏ Valuta
- ❏ Banconote e assegni
- ❏ Obbligazioni e azioni bancarie e statali
- ❏ Passaporti e carte d'identità
- ❏ Materiale soggetto a copyright o marchi commerciali senza l'autorizzazione dei detentori
- ❏ Francobolli e altri titoli negoziabili

Questo elenco non è completo e non ci possiamo assumere alcuna responsabilità per la sua completezza o accuratezza. In caso di dubbio consultare un legale.

## **Funzionalità del prodotto**

## **Informazioni sulla Epson AcuLaser Serie MX14**

La Epson AcuLaser Serie MX14 è costituita dai seguenti due prodotti:

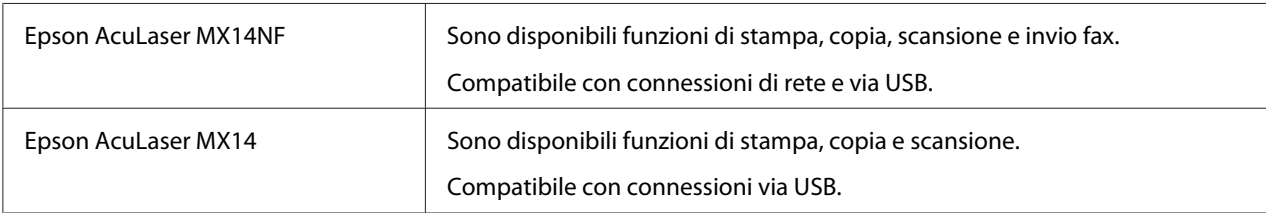

## **Caratteristiche**

Questa sezione descrive le caratteristiche del prodotto e indica i loro collegamenti.

#### **Stampa fronte/retro manuale**

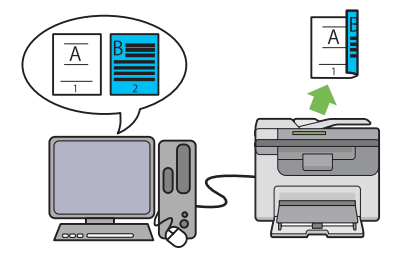

La stampa Fronte/retro serve a stampare due o più pagine sul fronte/retro di un singolo foglio di carta manualmente. Questa funzionalità permette di ridurre il consumo di carta.

Per ulteriori informazioni, vedere ["Stampa](#page-96-0) [fronte/retro manuale \(solo driver di stampa](#page-96-0) [Windows\)" a pagina 97.](#page-96-0)

#### **Scansione su un dispositivo di memorizzazione USB**

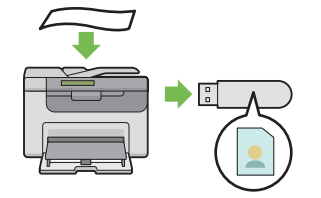

Non è necessario un computer per collegare un dispositivo di memorizzazione USB su cui salvare i dati acquisiti. Inserire il dispositivo USB nella porta della stampante e salvare i dati acquisiti direttamente su di esso.

Per ulteriori informazioni, vedere ["Scansione su](#page-173-0) [un dispositivo di memorizzazione USB" a pagi](#page-173-0)[na 174.](#page-173-0)

#### **N in 1 (Copia 2 in 1)**

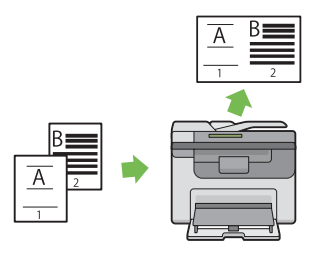

La copia N in 1 consente di stampare più pagine su un singolo foglio di carta. Questa funzionalità permette di ridurre il consumo di carta.

Per ulteriori informazioni, vedere ["Multiple Up](#page-135-0) [\(N in 1\)" a pagina 136.](#page-135-0)

#### **Inserter foglio prioritario (PSI)**

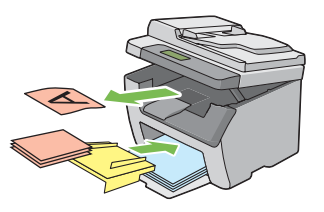

I supporti di stampa caricati sul PSI hanno la precedenza su quelli caricati sull'alimentatore multiuso (MPF). L'utilizzo del PSI permette di utilizzare altri tipi o dimensioni di supporti di stampa in modo preferenziale rispetto ai supporti di stampa normali caricati sul MPF.

Per ulteriori informazioni, vedere ["Caricamen](#page-91-0)[to di supporti di stampa nell'inserter foglio](#page-91-0) [prioritario \(PSI\)" a pagina 92.](#page-91-0)

## <span id="page-13-0"></span>Capitolo 1

## **Specifiche**

## **Funzione Copia**

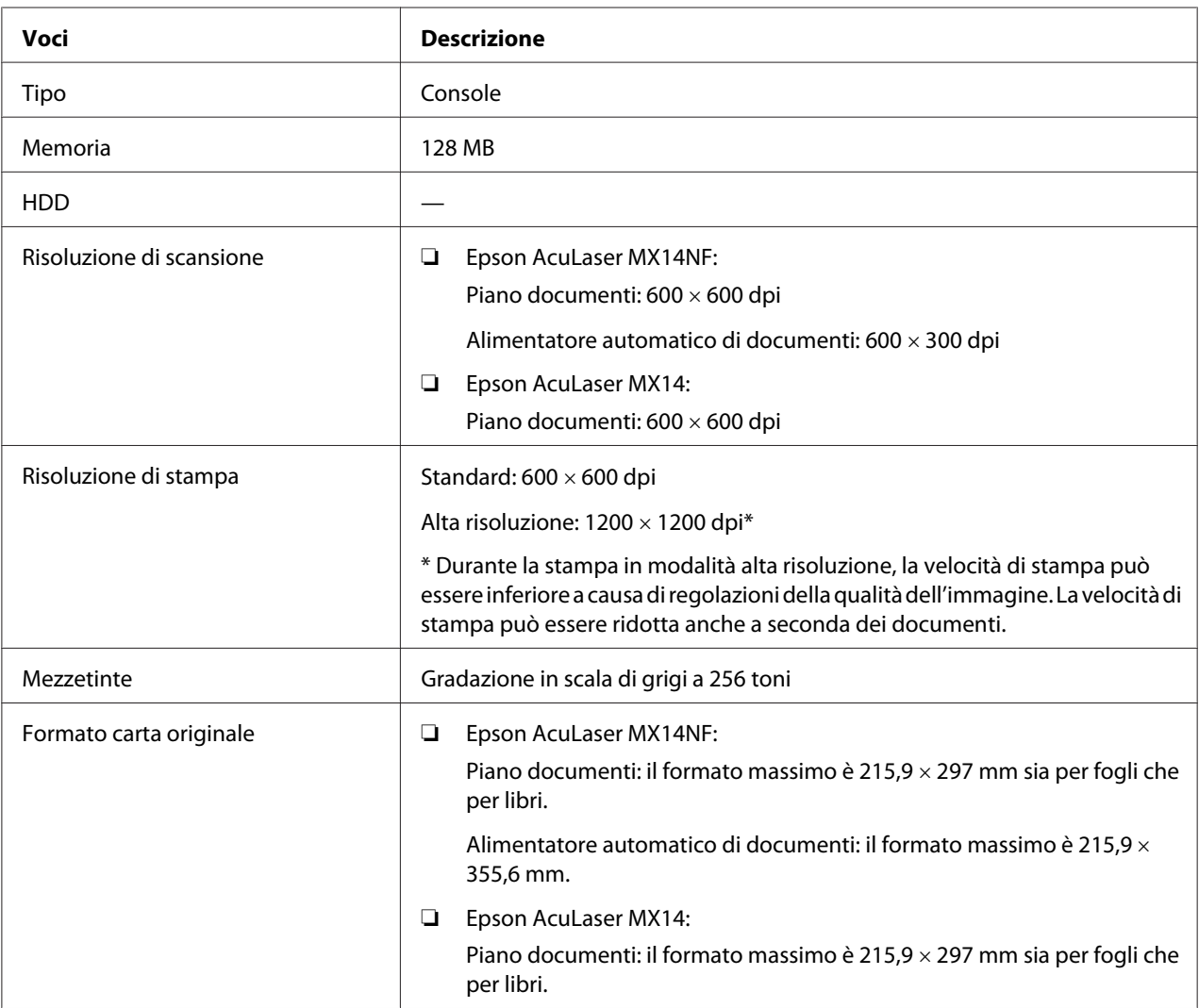

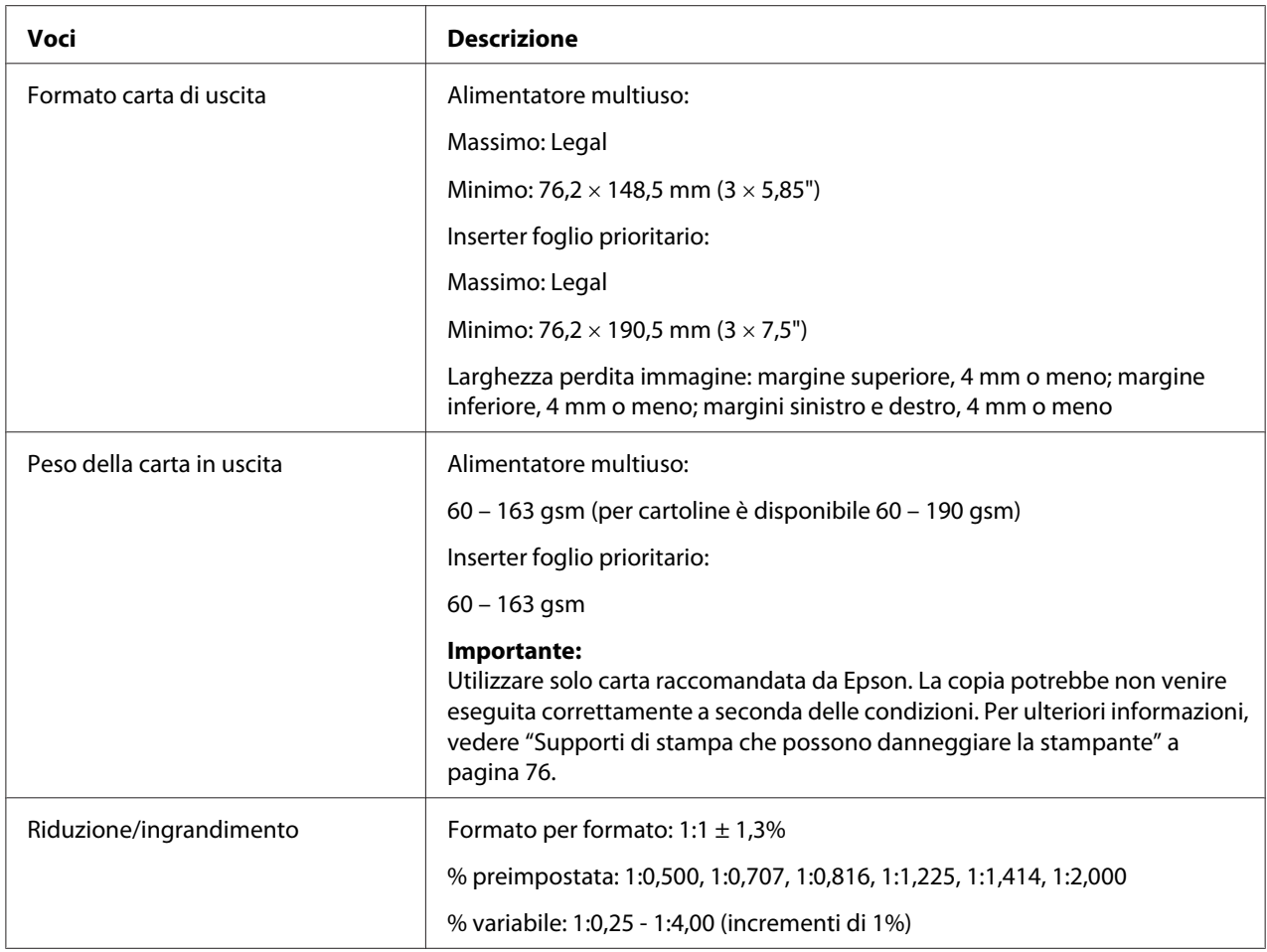

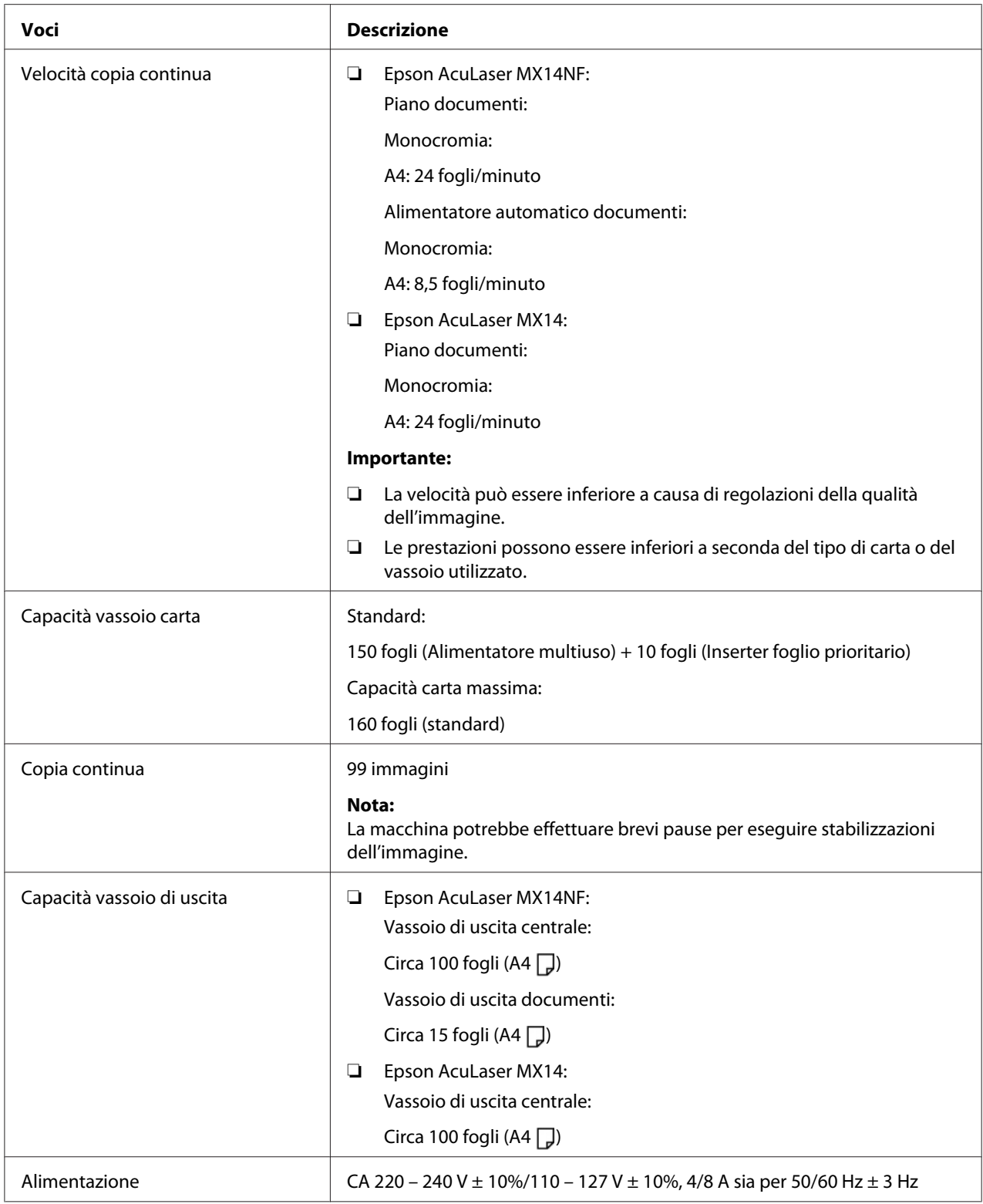

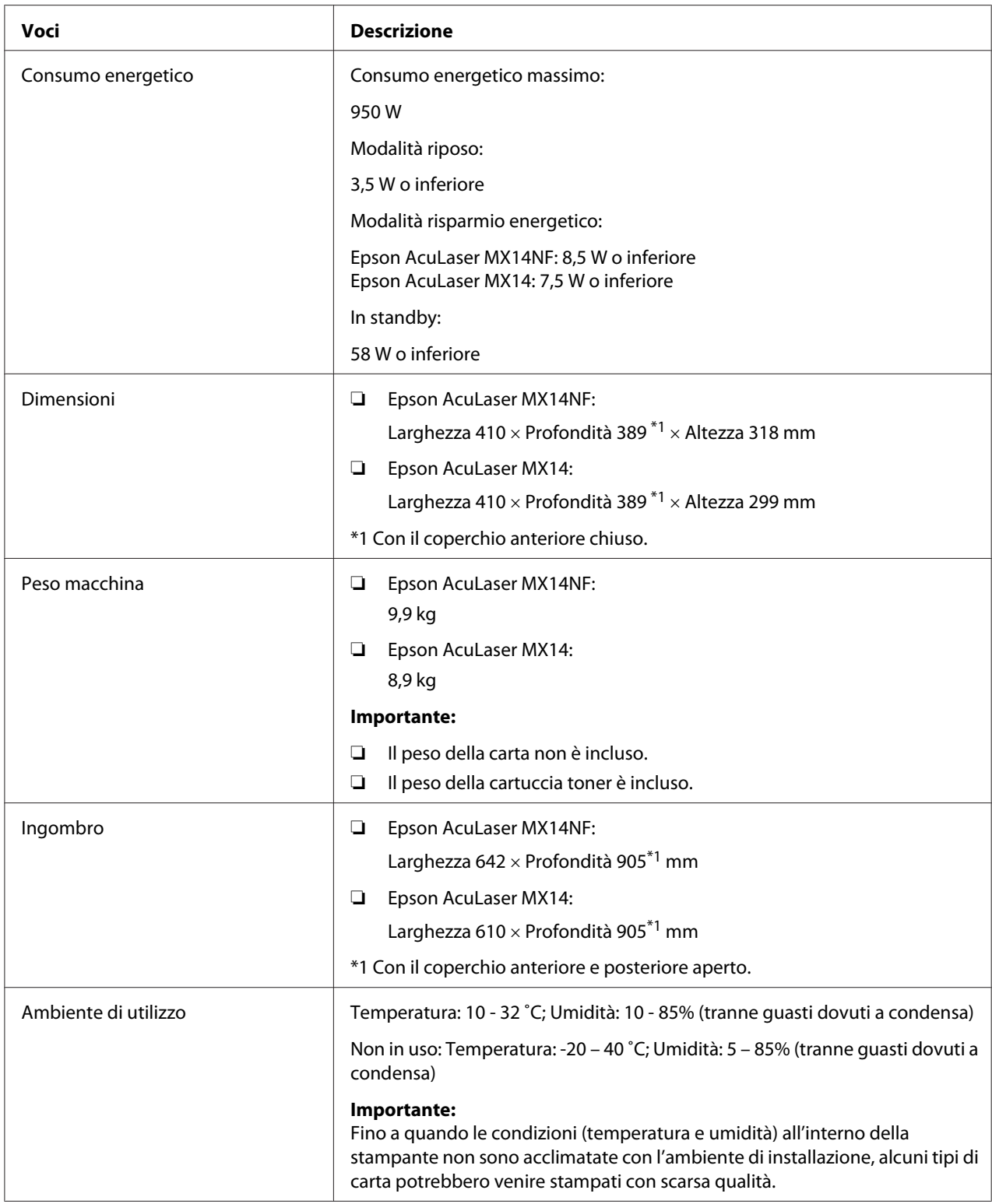

## <span id="page-17-0"></span>**Funzione Stampa**

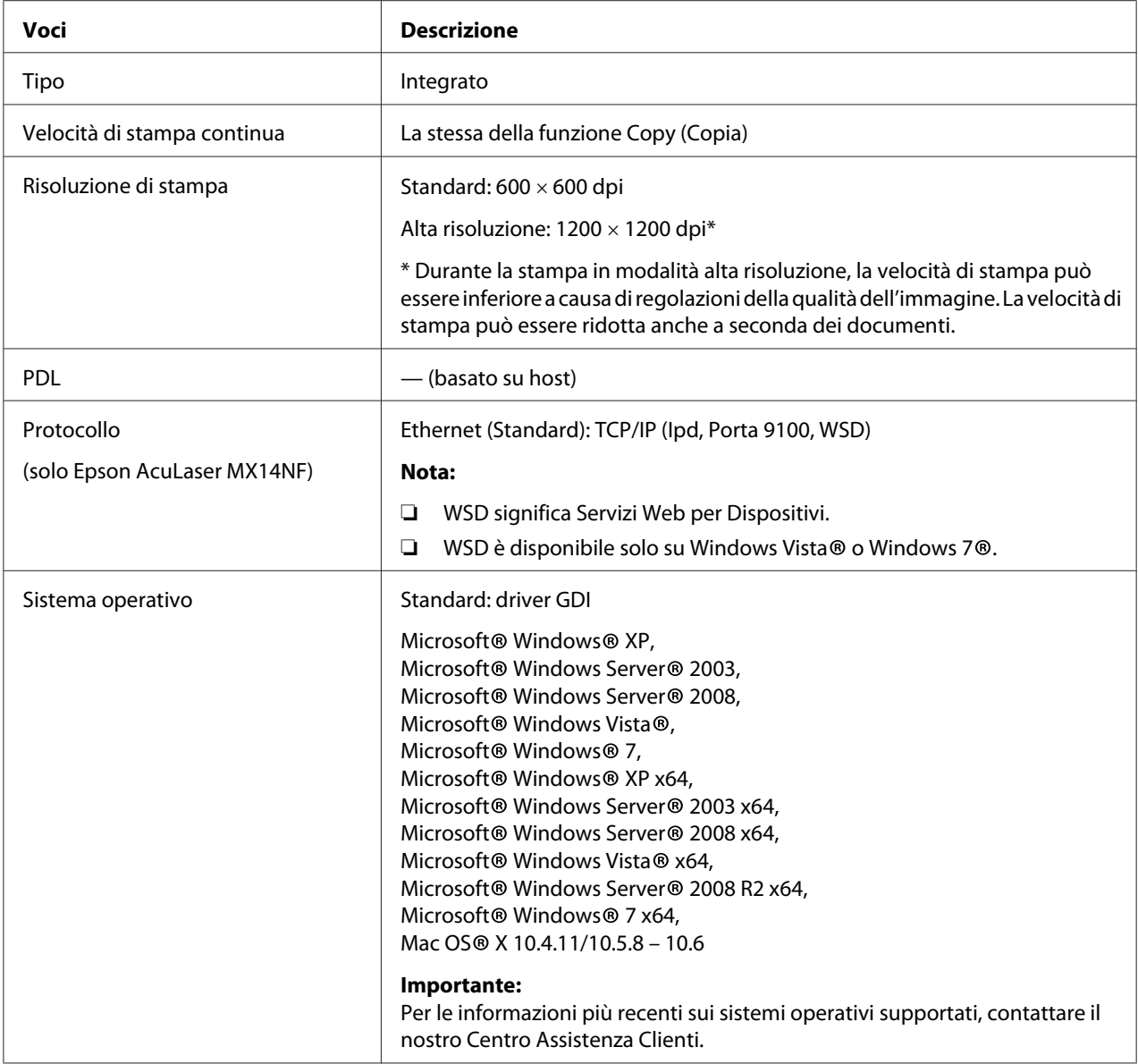

<span id="page-18-0"></span>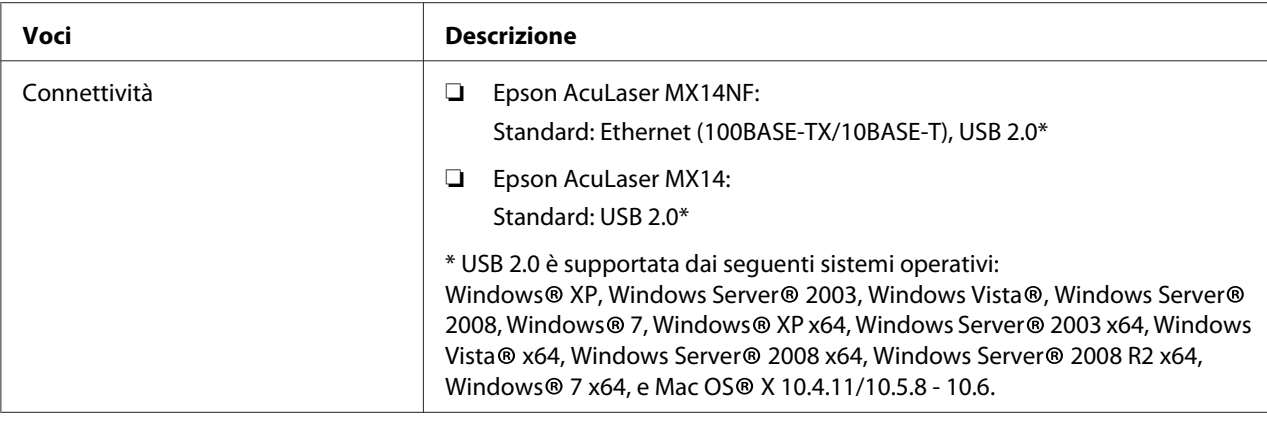

## **Funzione Scansione**

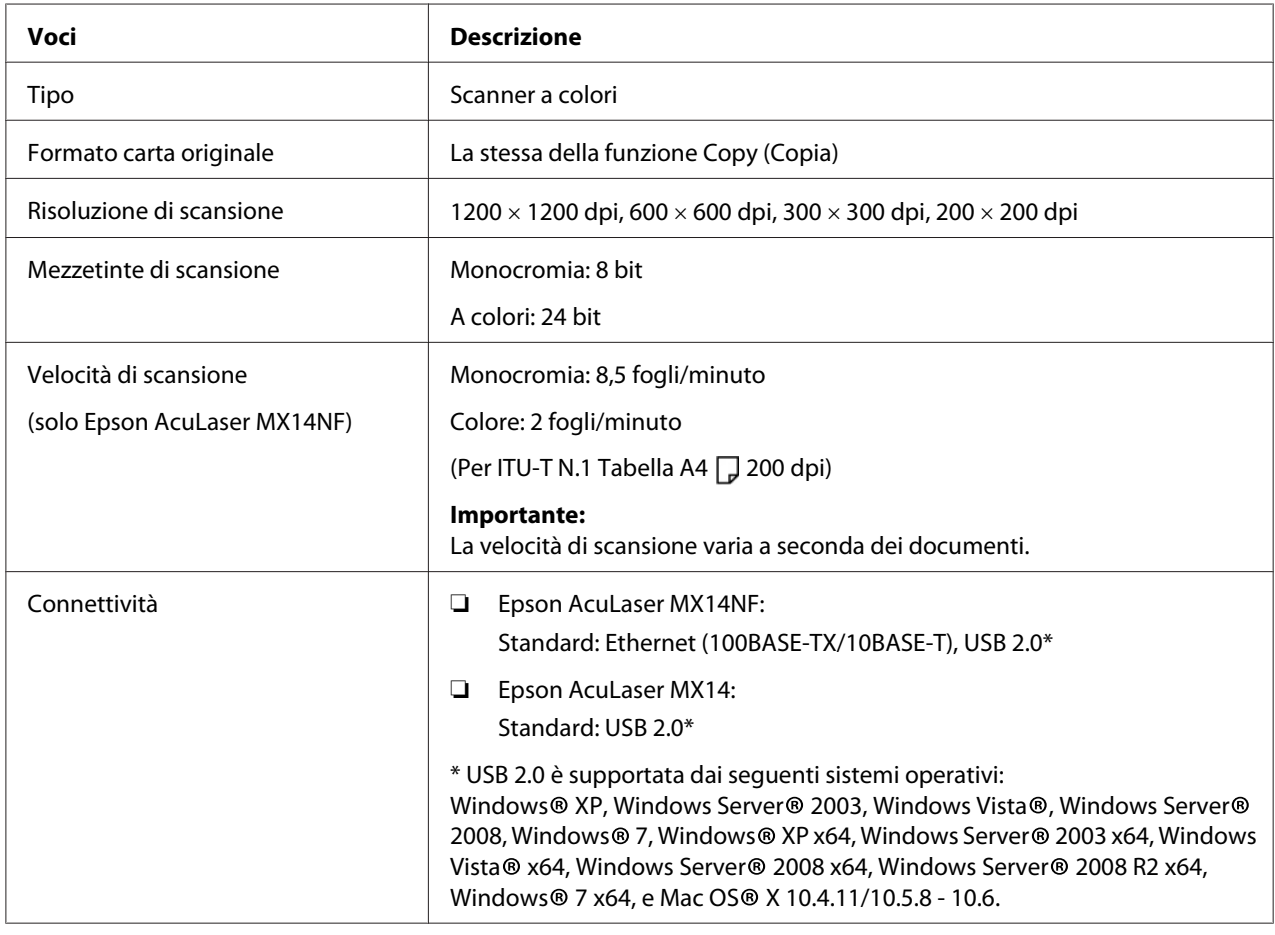

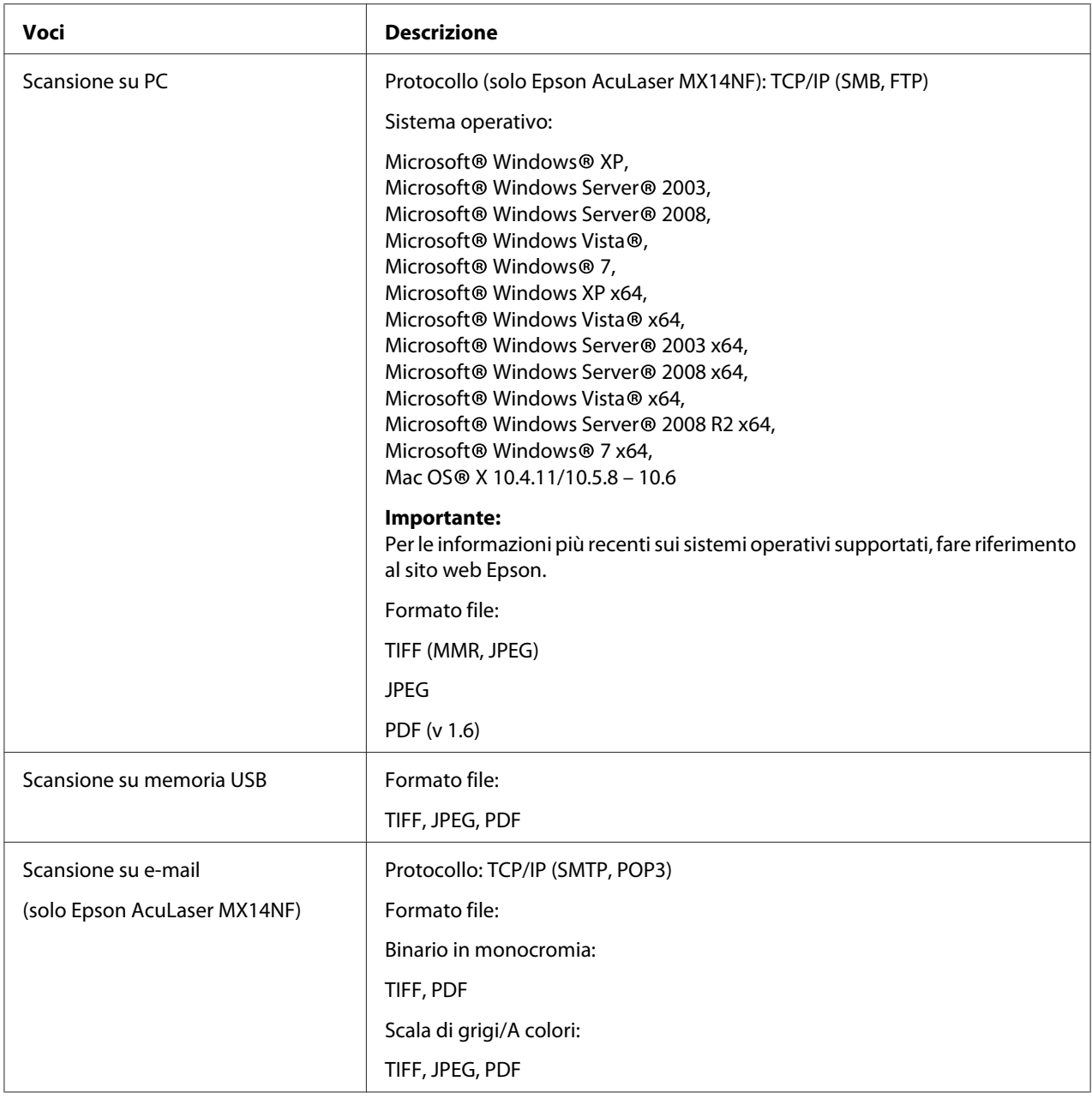

<span id="page-20-0"></span>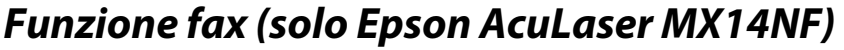

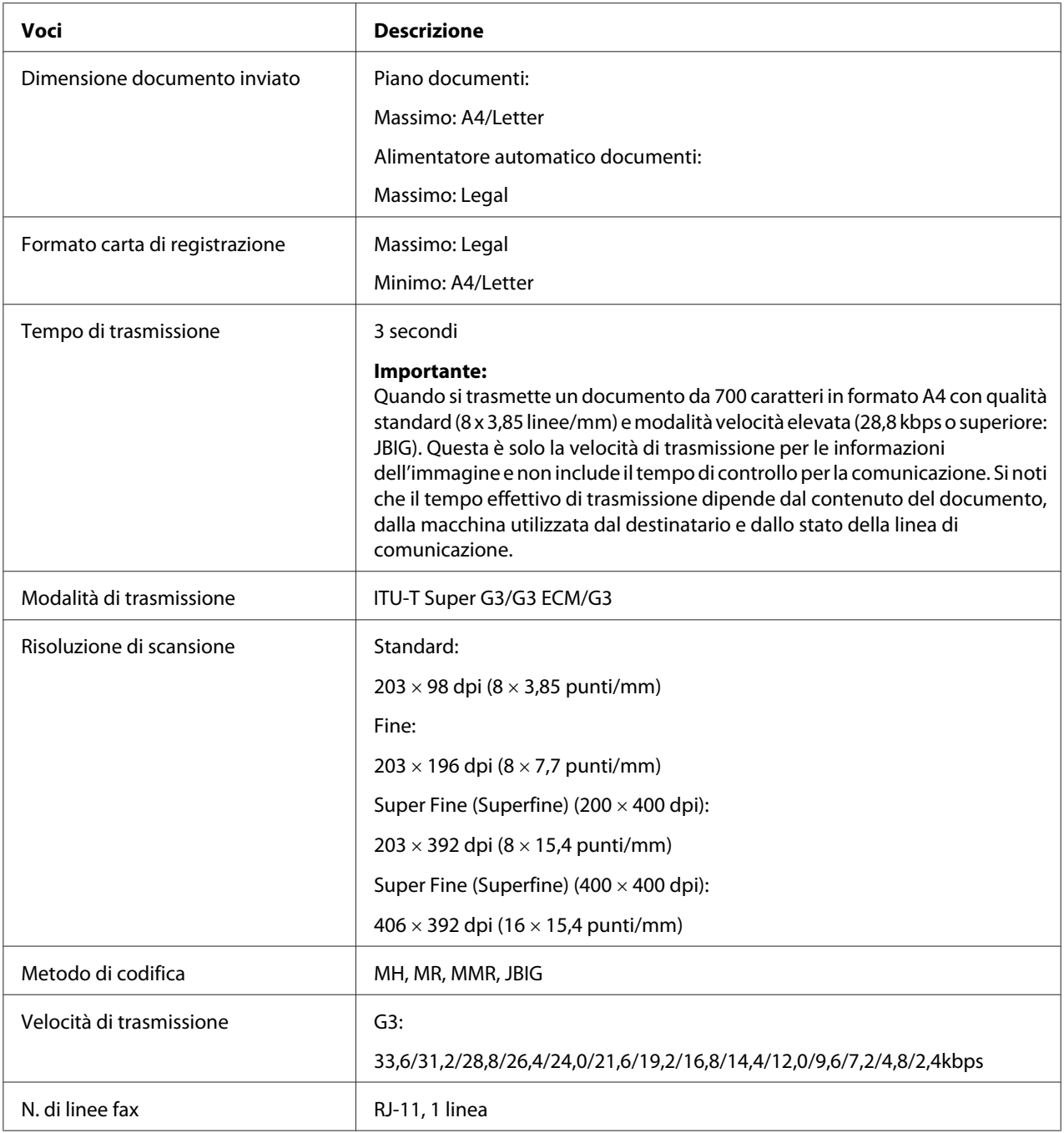

## <span id="page-21-0"></span>**Funzione fax diretta (solo Epson AcuLaser MX14NF)**

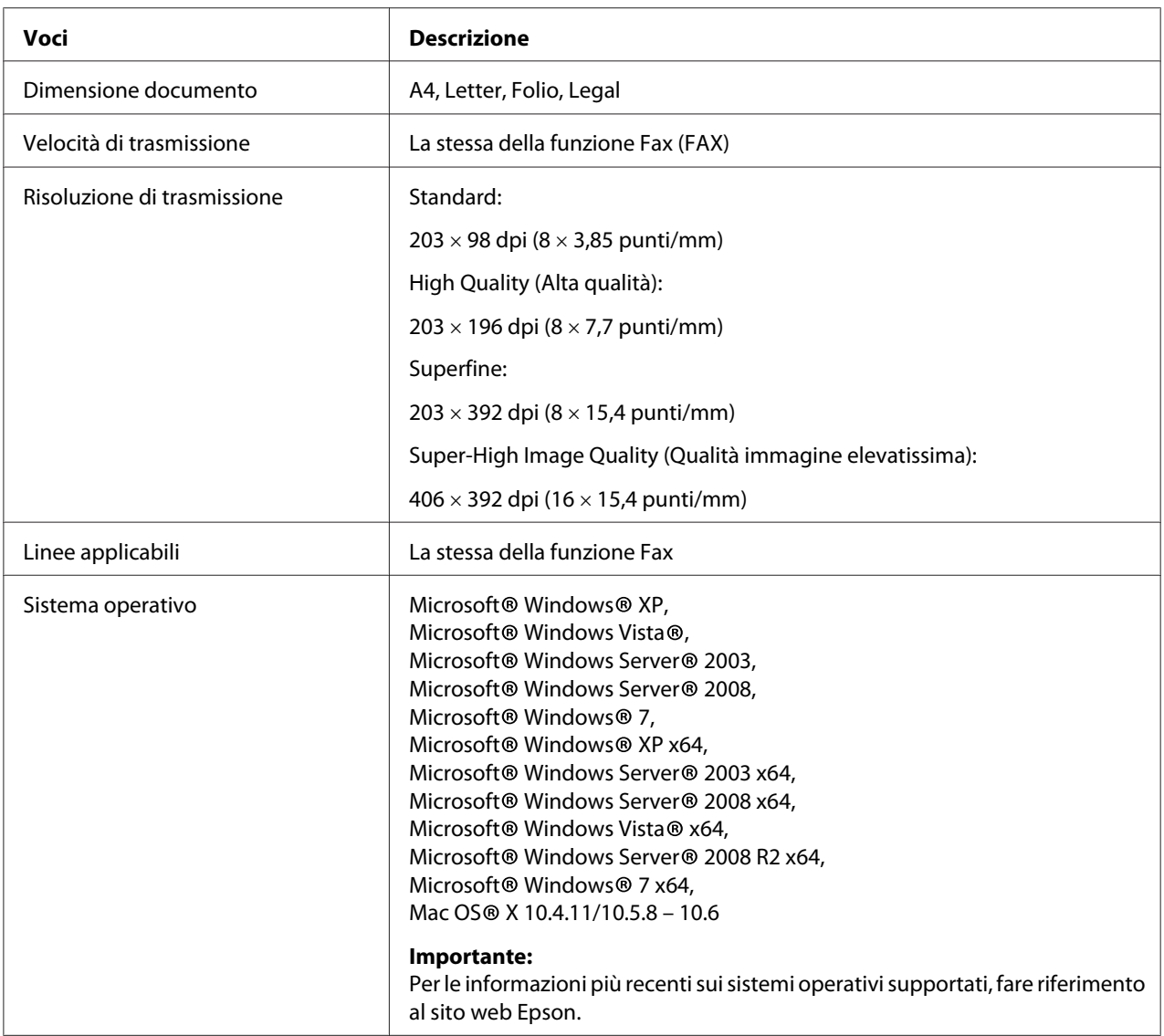

## <span id="page-22-0"></span>Capitolo 2

## **Funzionamento di base**

## **Componenti principali**

Questa sezione fornisce una panoramica della stampante.

## **Vista anteriore**

#### **Epson AcuLaser MX14NF**

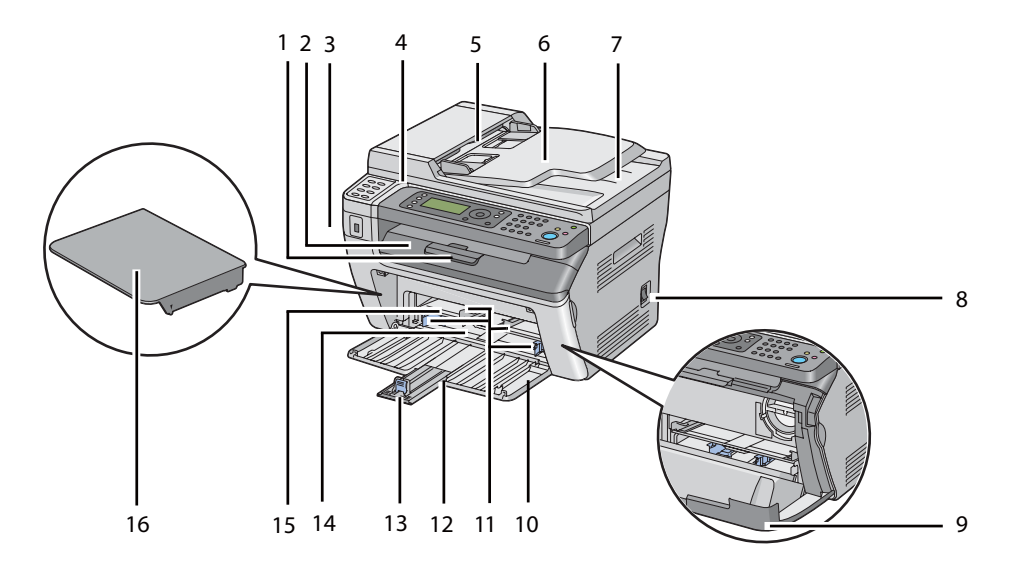

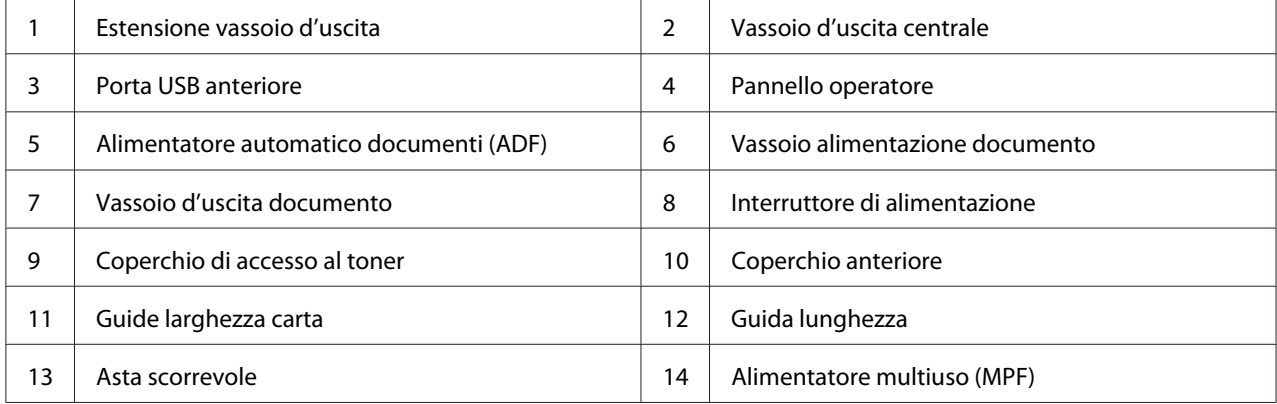

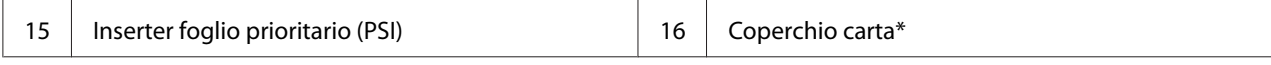

\* Il coperchio carta viene utilizzato come vassoio per alimentare la carta nel PSI, nonché come coperchio di protezione della carta caricata sul MPF.

#### **Epson AcuLaser MX14**

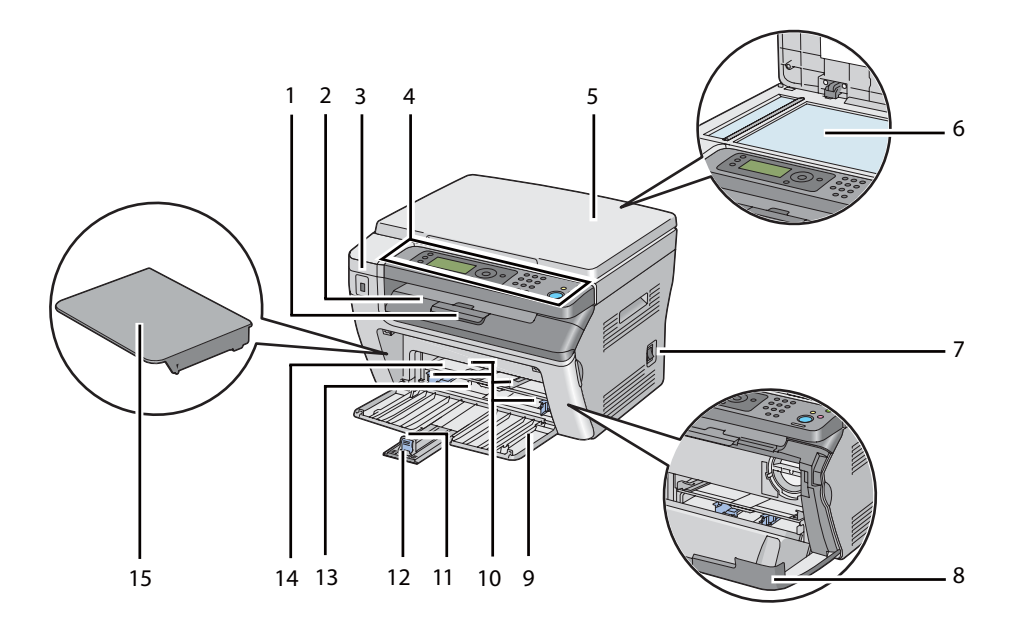

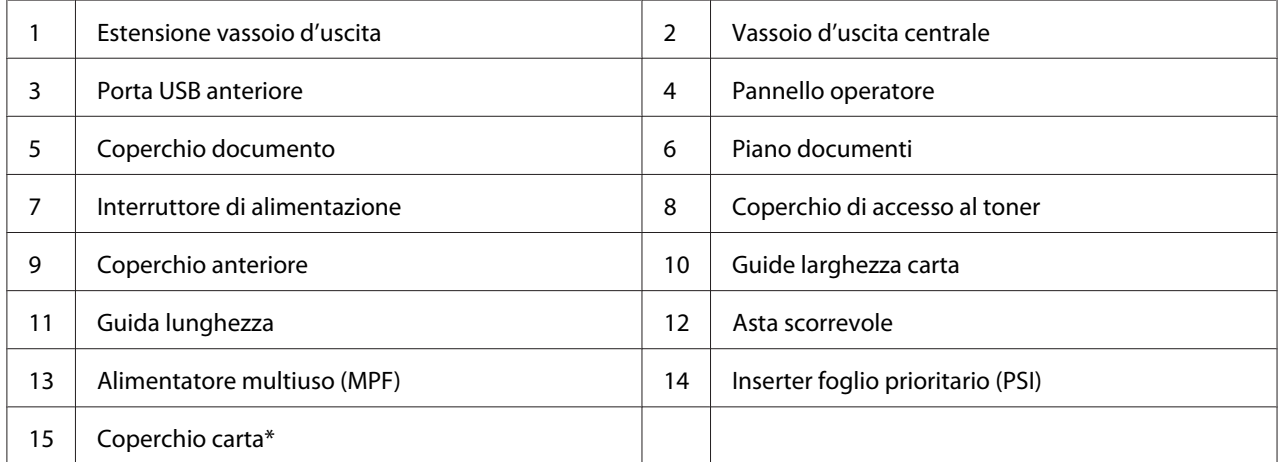

\* Il coperchio carta viene utilizzato come vassoio per alimentare la carta nel PSI, nonché come coperchio di protezione della carta caricata sul MPF.

## <span id="page-24-0"></span>**Vista posteriore**

## **Epson AcuLaser MX14NF**

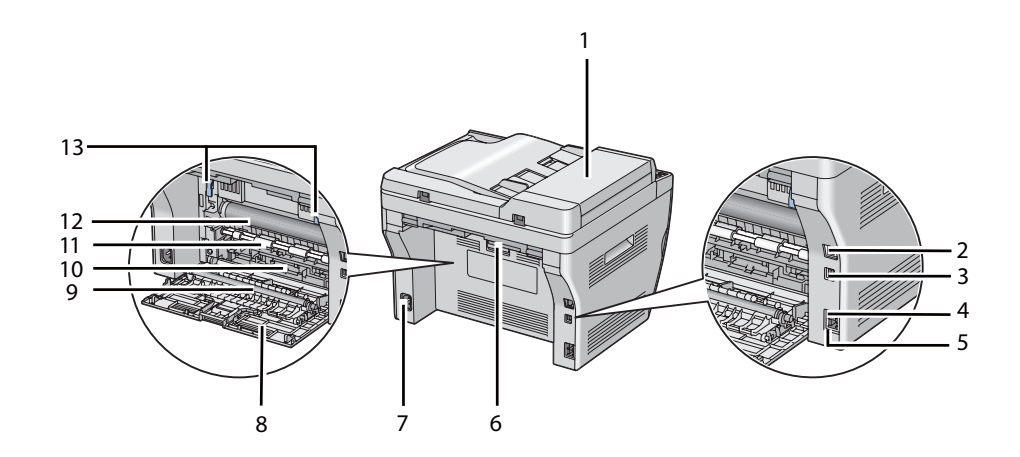

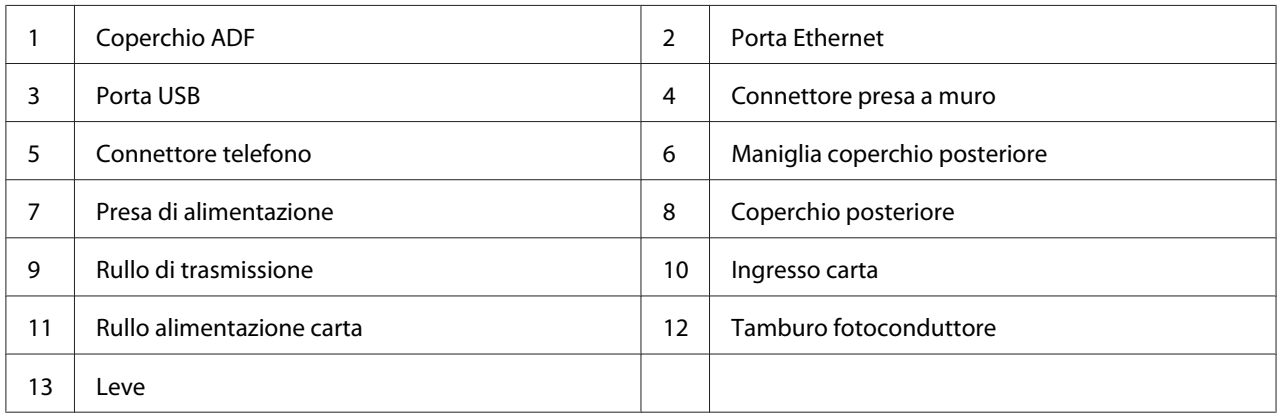

### **Epson AcuLaser MX14**

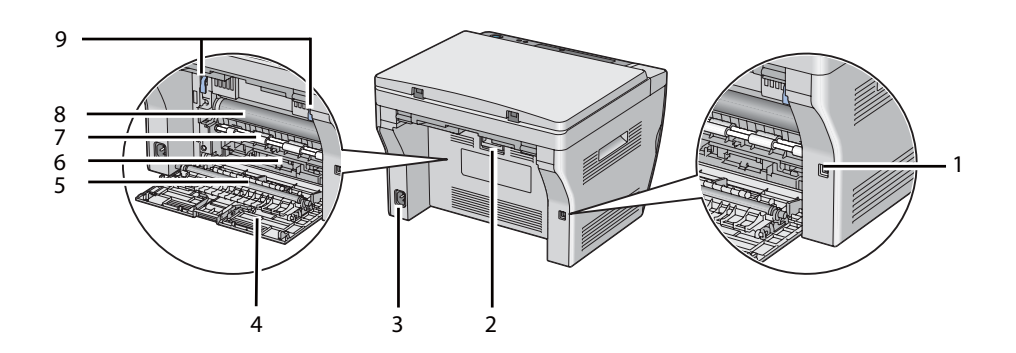

<span id="page-25-0"></span>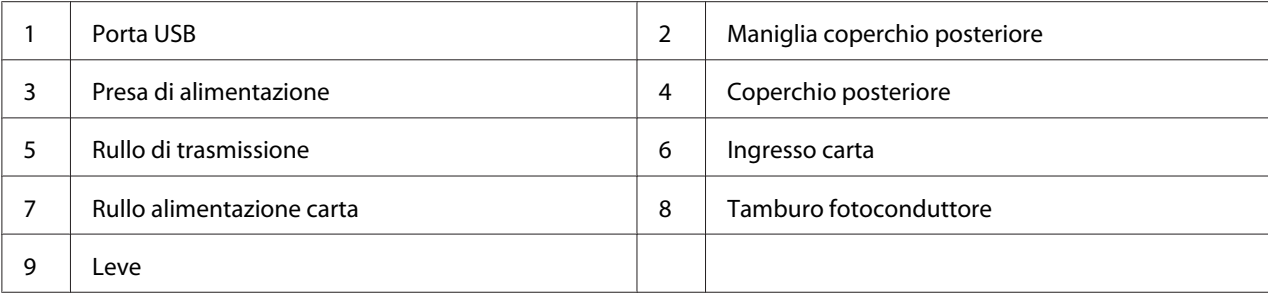

## **Alimentatore automatico documenti (ADF) (solo Epson AcuLaser MX14NF)**

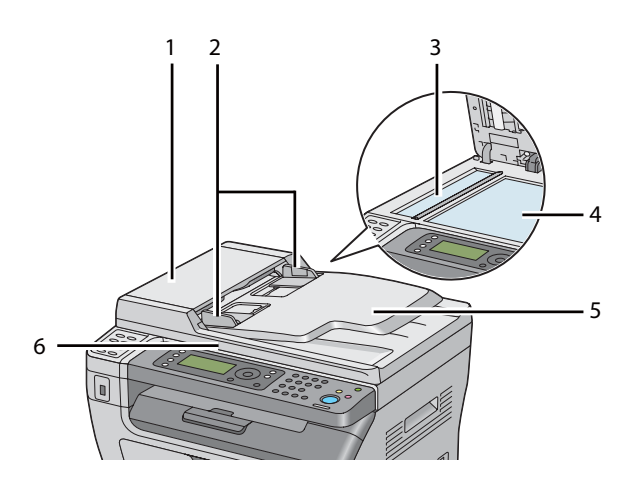

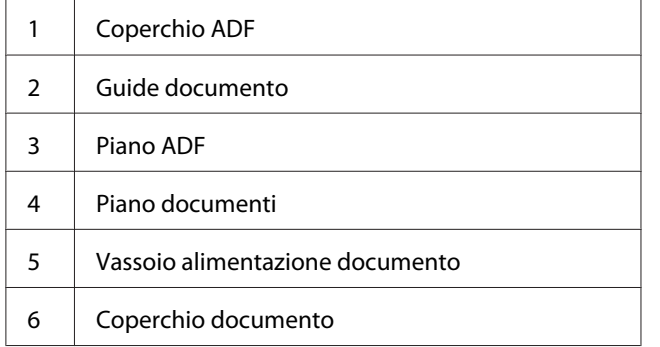

## <span id="page-26-0"></span>**Pannello operatore**

Il pannello operatore dispone di un display a cristalli liquidi (LCD) da 4 linee e 28 caratteri, di diodi ad emissione luminosa (LED), di pulsanti di controllo, di pulsanti One Touch e di un tastierino numerico che permette di controllare la stampante. (I pulsanti One Touch sono disponibili solo su Epson AcuLaser MX14NF).

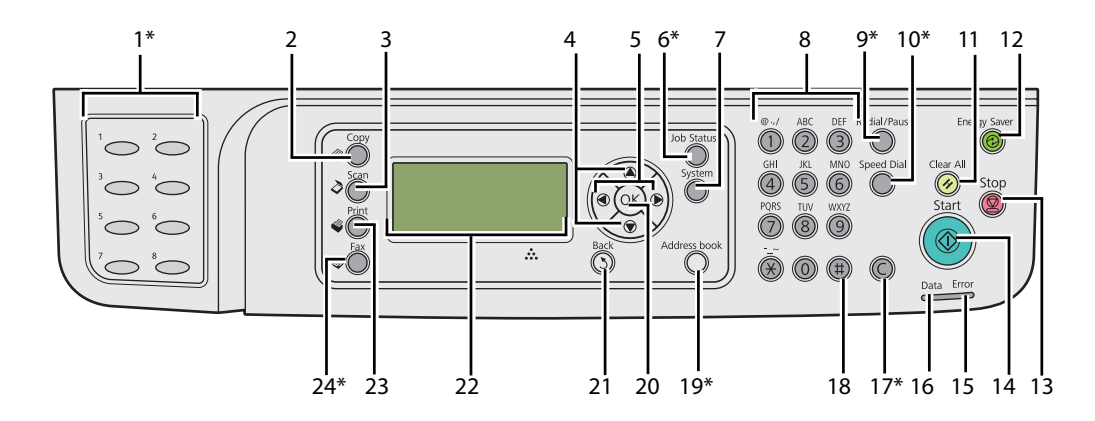

\* Questo pulsante/LED è disponibile solo su Epson AcuLaser MX14NF.

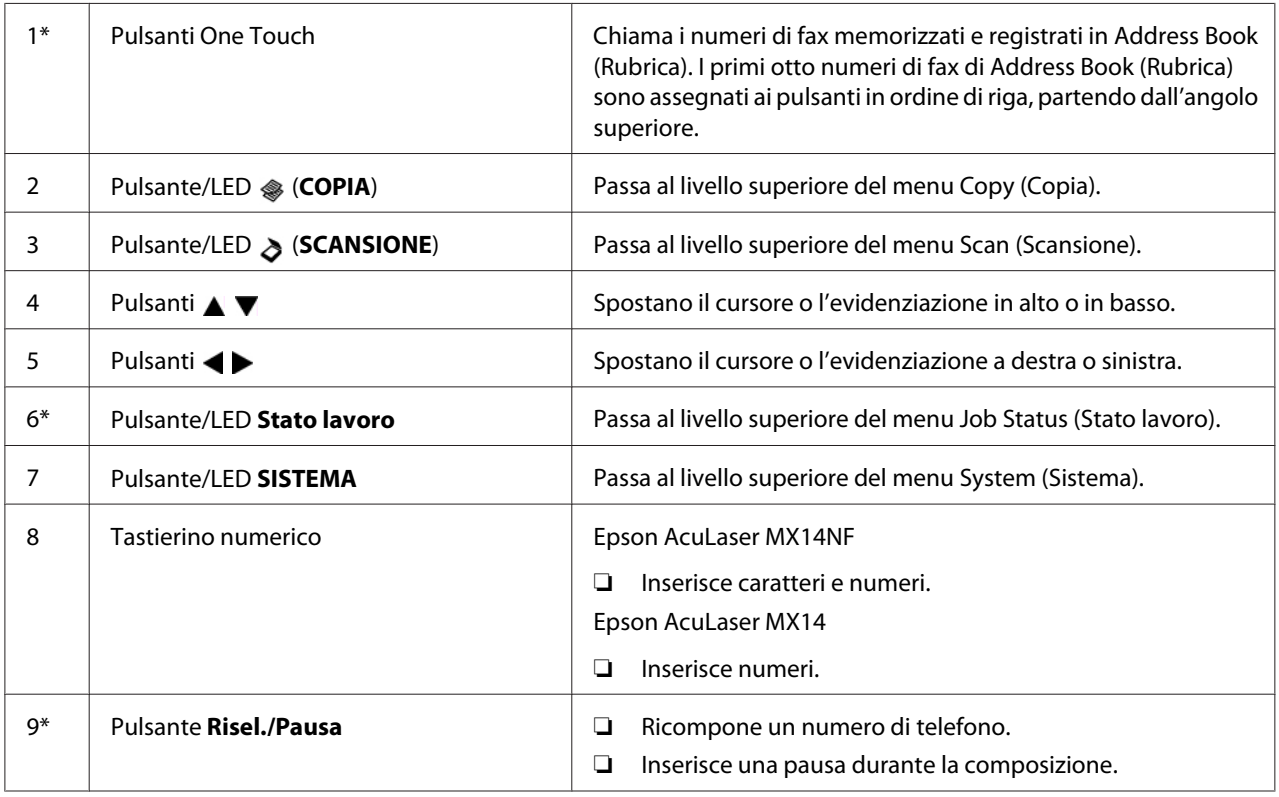

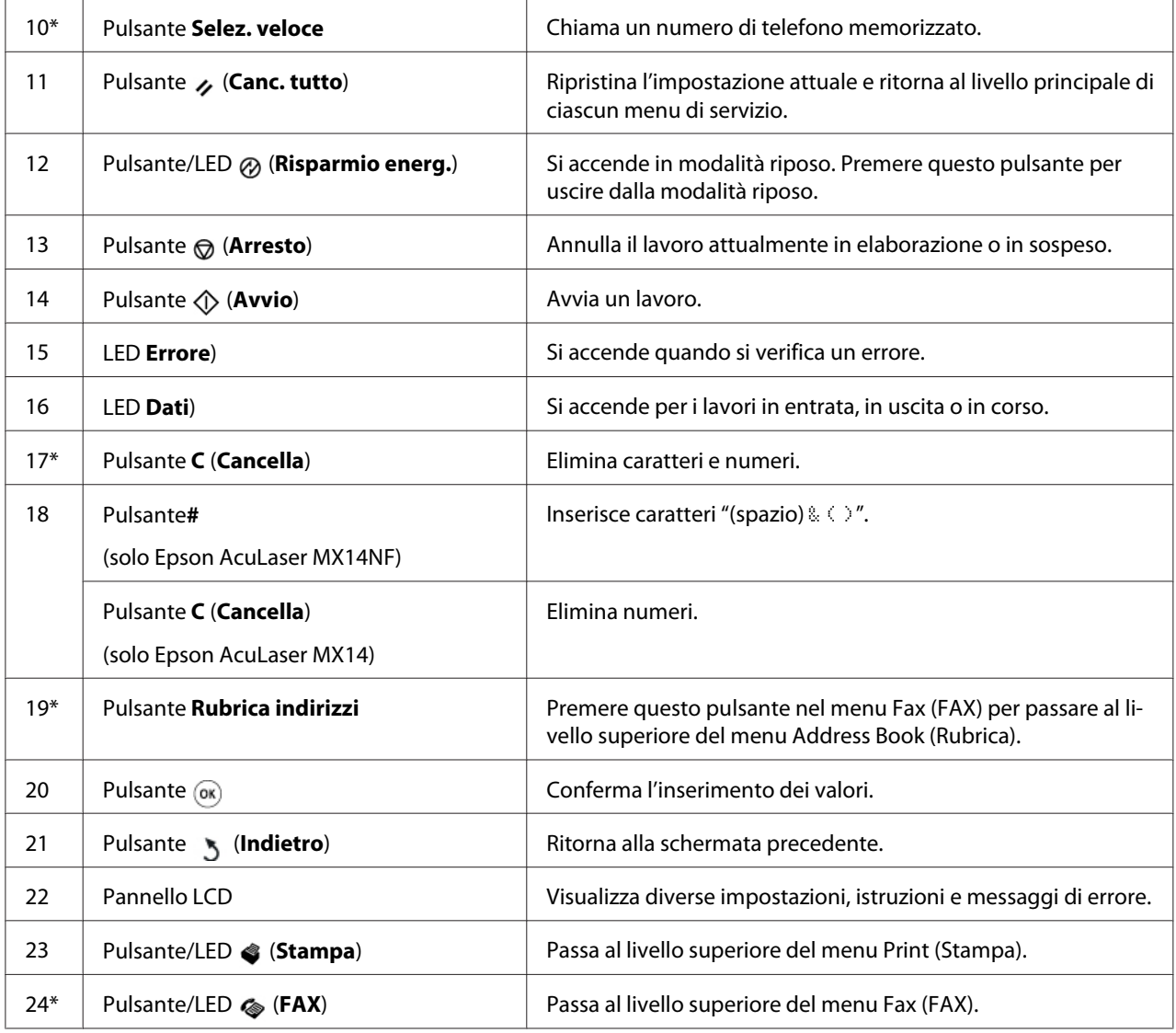

\* Questo pulsante/LED è disponibile solo su Epson AcuLaser MX14NF.

#### *Nota:*

- ❏ *Spostandosi ad un menu differente o ritornando allo schermo precedente si annulla l'inserimento o l'impostazione attuale. Assicurarsi di premere il pulsante* (ox) per salvare l'inserimento o *l'impostazione attuale.*
- ❏ *Per la Epson AcuLaser MX14NF, vedere ["Utilizzo del tastierino numerico" a pagina 265](#page-264-0) per informazioni dettagliate sull'utilizzo del tastierino numerico per inserire caratteri alfanumerici.*

## <span id="page-28-0"></span>**Impostazione delle impostazioni iniziali sul pannello operatore**

Quando si accende la stampante per la prima volta è necessario impostare la lingua della stampante, la data e l'ora dell'orologio. (I pulsanti data e ora dell'orologio sono disponibili solo su Epson AcuLaser MX14NF).

Quando si accende la stampante viene visualizzata un'impostazione guidata sul pannello LCD. Attenersi al seguente passaggio per impostare le impostazioni iniziali.

#### *Nota:*

*Se non si inizia a configurare le impostazioni iniziali, dopo tre minuti appare il messaggio* Select Function (Seleziona funzione) *sul pannello LCD. In seguito è possibile impostare l'impostazione iniziale abilitando* Power On Wizard (Accens. rapida) *sul pannello operatore se necessario.*

*Per ulteriori informazioni sul pannello operatore, vedere ["Comprensione dei menu della stampante" a](#page-220-0) [pagina 221](#page-220-0).*

#### **Per Epson AcuLaser MX14NF**

- 1. Sul pannello operatore selezionare la lingua desiderata, quindi premere il pulsante  $(\alpha_k)$ .
- 2. Premere il pulsante (ok) per iniziare ad impostare la regione.
- 3. Selezionare la regione, quindi premere il pulsante  $(x)$ .
- 4. Selezionare il fuso orario appropriato, quindi premere il pulsante  $(\alpha_k)$ .
- 5. Specificare la data attuale, quindi premere il pulsante  $(\alpha \kappa)$ .
- 6. Specificare l'ora attuale, quindi premere il pulsante  $(\alpha)$ .
- 7. Premere il pulsante (ox) per l'impostazione del fax.

Se si desidera saltare l'impostazione del fax, premere il pulsante (**Avvio**).

- 8. Inserire il proprio numero di fax, quindi premere il pulsante  $(\alpha)$ .
- 9. Inserire un nome, quindi premere il pulsante  $(\alpha_k)$ .
- 10. Premere il pulsante (ok) per completare le impostazioni iniziali sul pannello operatore.

#### **Per Epson AcuLaser MX14**

<span id="page-29-0"></span>1. Sul pannello operatore selezionare la lingua desiderata, quindi premere il pulsante (ok).

## **Stampa di una pagina Panel Settings (Impost. pannello)**

La pagina Panel Settings (Impost. pannello) mostra la impostazioni attuali per i menu del pannello operatore.

## **Pannello operatore**

*Nota: I rapporti e gli elenchi sono stampati in inglese.*

- 1. Premere il pulsante **SISTEMA**.
- 2. Selezionare Report / List (Rapporto/Elenco), quindi premere il pulsante  $\alpha$ ).
- 3. Selezionare Panel Settings (Impost. pannello), quindi premere il pulsante (ok).

Viene stampata la pagina Panel Settings (Impost. pannello).

## **Printer Setting Utility (Utility impostazioni stampante)**

La seguente procedura utilizza Microsoft® Windows® XP come esempio.

#### *Nota:*

*I rapporti e gli elenchi sono stampati in inglese.*

1. Fare clic su **Start** — **All Programs (Tutti i programmi)** — **EPSON** — La propria stampante — **Printer Setting Utility (Utility impostazioni stampante)**.

#### *Nota:*

*In questo passaggio viene visualizzata la finestra di selezione della stampante quando sono installati molteplici driver di stampa sul computer. In questo caso, fare clic sul nome della stampante desiderata elencato in* **Printer Name (Nome Stampante)***.*

Viene visualizzato Printer Setting Utility (Utility impostazioni stampante).

2. Fare clic sulla scheda **Printer Settings Report (Rapporto impostazioni stampante)**.

<span id="page-30-0"></span>3. Selezionare **Reports (Rapporti)** dall'elenco sul lato sinistro della pagina.

Viene visualizzata la pagina **Reports (Rapporti)**.

4. Fare clic sul pulsante **Panel Settings (Impostazioni pannello)**.

Viene stampata la pagina Panel Settings (Impost. pannello).

## **Modalità Risparmio energetico**

La stampante è dotata di una funzionalità di risparmio energetico che riduce il consumo energetico nei periodi di inattività. Questa funzionalità opera in due modi: la modalità Risparmio energetico e la modalità Riposo. Come impostazione predefinita, la stampante passa alla modalità Risparmio energetico un minuto dopo il termine dell'ultimo lavoro. La stampante quindi passa alla modalità Riposo dopo altri 10 minuti di inattività. La modalità Riposo viene attivata anche manualmente premendo il pulsante (**Risparmio energ.**) quando il display visualizza Select Function (Seleziona funzione). Quando la stampante è in modalità Risparmio energetico, la retroilluminazione del display LCD si spegne. Il pulsante (**Risparmio energ.**) si accende in modalità Riposo. Inoltre il display LCD si spegne e non visualizza alcunché.

Le impostazioni predefinite di fabbrica di 1 minuto (modalità Risparmio energetico) e 10 minuti (modalità Riposo) sono modificabili nell'intervallo di 1-30 minuti (modalità Risparmio energetico) e 6-11 minuti (modalità Riposo). La stampante ritorna in stato pronto alla stampa in circa 25 secondi quando viene riattivata.

#### *Vedere anche:*

*["Impostazione della durata della modalità Risparmio energetico" a pagina 264](#page-263-0)*

## **Uscita dalla modalità Risparmio energetico**

La stampante esce automaticamente dalla modalità Risparmio energetico quando riceve un lavoro dal computer. Per uscire manualmente dalla modalità Risparmio energetico, premere un pulsante qualsiasi sul pannello operatore. Per uscire dalla modalità Riposo, premere il pulsante (**Risparmio energ.**).

#### *Nota:*

*Quando la stampante è in modalità Riposo, tutti i pulsanti del pannello operatore tranne il pulsante (***Risparmio energ.***) non funzionano. Per utilizzare i pulsanti del pannello operatore, premere il pulsante (***Risparmio energ.***) per uscire dalla modalità Risparmio energetico.*

*Vedere anche: ["Impostazione della durata della modalità Risparmio energetico" a pagina 264](#page-263-0)*

## <span id="page-32-0"></span>Capitolo 3

## **Software di gestione della stampante**

## **Driver di stampa e di scansione**

Per accedere a tutte le funzionalità della stampante, installare i driver di stampa e di scansione dal Software Disc.

- ❏ Il driver di stampa permette al computer e alla stampante di comunicare e dà accesso alle funzionalità della stampante.
- ❏ Il driver di scansione permette di acquisire immagini direttamente sul computer e di inviare le immagini acquisite direttamente ad un'applicazione tramite USB o rete. (la funzione di rete è disponibile solo su Epson AcuLaser MX14NF).

Il driver di scansione viene installato con il driver di stampa. È disponibile per Microsoft® Windows® e Mac OS<sup>®</sup> X.

#### *Vedere anche:*

- ❏ *["Installazione dei driver di stampa su computer dotati di Windows" a pagina 53](#page-52-0)*
- ❏ *["Installazione dei driver di stampa su computer dotati di Mac Os X" a pagina 68](#page-67-0)*

## **EpsonNet Config (solo Epson AcuLaser MX14NF)**

Questa sezione fornisce informazioni su EpsonNet Config.

EpsonNet Config è un servizio web basato su protocollo di trasferimento ipertestuale (HTTP) a cui si accede tramite un browser web.

Utilizzando EpsonNet Config è possibile verificare lo stato della stampante e modificare facilmente le opzioni di configurazione. Chiunque sia collegato alla propria rete può accedere alla stampante utilizzando EpsonNet Config. In modalità amministratore è possibile modificare la configurazione della stampante, impostare le rubriche del fax e gestire le impostazioni della stessa senza lasciare il proprio computer.

#### <span id="page-33-0"></span>*Nota:*

- ❏ *Gli utenti a cui non è stata fornita una password dall'amministratore possono comunque visualizzare le impostazioni di configurazione in modalità utente. Non saranno in grado di salvare o applicare alcuna modifica alla configurazione e alle impostazioni attuali.*
- ❏ *Per ulteriori dettagli sulle voci di menu di EpsonNet Config, fare riferimento alla Guida sul Software Disc.*

## **Creazione di una password amministratore**

- 1. Avviare il browser web.
- 2. Inserire l'indirizzo IP della stampante nella barra dell'indirizzo, quindi premere il tasto **Enter**.
- 3. Fare clic sulla scheda **Properties (Proprietà)**.
- 4. Nel pannello di navigazione sinistro, scorrere fino a **Security (Sicurezza)** e selezionare **Administrator Settings (Impostazioni amministratore)**.
- 5. Selezionare **Enabled (Abilitato)** per **Administrator Mode (Modo Amministratore)**.
- 6. Nel campo **Administrator Login ID (ID accesso amministratore)**, inserire un nome per l'amministratore.

*Nota: Sia l'ID che la password predefiniti sono vuoti (nulli).*

- 7. Nei campi **Administrator Password (Password amministratore)** e **Re-enter Password (Conferma password)**, inserire una password per l'amministratore.
- 8. Nel campo **Maximum Login Attempts (N. max tentativi di accesso)** inserire il numero di tentativi di login permessi.
- 9. Fare clic su **Apply (Applica)**.

La nuova password è stata impostata e tutti coloro in possesso del nome e della password di amministratore possono accedere e modificare la configurazione e le impostazioni della stampante.

## <span id="page-34-0"></span>**Printer Setting Utility (Utility impostazioni stampante) (solo Windows)**

Printer Setting Utility (Utility impostazioni stampante) permette di visualizzare o specificare le impostazioni di sistema. Utilizzando Printer Setting Utility (Utility impostazioni stampante) è anche possibile diagnosticare le impostazioni del sistema.

Printer Setting Utility (Utility impostazioni stampante) è costituita dalle schede **Printer Settings Report (Rapporto impostazioni stampante)**, **Printer Maintenance (Manutenzione stampante)** e **Diagnosis (Diagnosi)**.

Printer Setting Utility (Utility impostazioni stampante) viene installato con il driver di stampa.

#### *Nota:*

*La finestra di dialogo* **Password** *appare la prima volta che si cerca di modificare le impostazioni in Printer Setting Utility (Utility impostazioni stampante) quando* Panel Lock (Blocco pannello) *è impostato sulla stampante. In questo caso inserire la password specificata e fare clic su* **OK** *per applicare le impostazioni.*

## **Status Monitor (solo Windows)**

Con Status Monitor è possibile controllare lo stato della stampante. Fare doppio clic sull'icona della stampante Status Monitor sulla barra delle applicazioni nella parte inferiore destra dello schermo. Appare la finestra **Printer Selection (Selezionare la stampante)** che visualizza il nome, la porta di connessione, lo stato e il modello della stampante. Controllare la colonna **Status (Stato)** per verificare lo stato attuale della stampante.

Pulsante **Settings (Impostazioni)**: visualizza la finestra **Settings (Impostazioni)** e permette di modificare le impostazioni Status Monitor.

Fare clic sul nome della stampante desiderata elencato nella finestra **Printer Selection (Selezionare la stampante)**. Viene visualizzata la finestra **Printer Status (Stato stampante)**.

La finestra **Printer Status (Stato stampante)** avvisa quando si è verificato un avvertimento o un errore, ad esempio quando si verifica un inceppamento della carta o quando il toner scarseggia.

Per impostazione predefinita la finestra **Printer Status (Stato stampante)** si apre automaticamente quando si verifica un errore. È possibile specificare le condizioni di avvio della finestra **Printer Status (Stato stampante)** in **Printer Status Window Properties (Proprietà finestra stato stampante)**.

<span id="page-35-0"></span>Per modificare le impostazioni di visualizzazione della finestra **Printer Status (Stato stampante)**:

- 1. Fare clic con il tasto destro sull'icona della stampante Status Monitor sulla barra delle applicazioni nella parte inferiore destra dello schermo.
- 2. Selezionare **Printer Status Window Properties (Proprietà finestra stato stampante)**.

Viene visualizzata la finestra **Printer Status Window Properties (Proprietà finestra stato stampante)**.

3. Selezionare il tipo di pop-up, quindi fare clic su **OK**.

Nella finestra **Printer Status (Stato stampante)** è anche possibile controllare il livello del toner della stampante e le informazioni sul lavoro.

Status Monitor viene installato con il driver di stampa.

## **Launcher (Launcher ) (solo Windows)**

Utilizzando la finestra **Launcher-Btype** è possibile aprire **Status Window (Finestra di stato)**, **Printer Setting Utility (Utility impostazioni stampante)**, **Address Book Editor (Editor rubrica indirizzi)** e **Express Scan Manager**. (**Address Book Editor (Editor rubrica indirizzi)** è disponibile solo su Epson AcuLaser MX14NF).

La seguente procedura utilizza Windows XP come esempio.

Per aprire la finestra **Launcher-Btype**:

1. Fare clic su **Start** — **All Programs (Tutti i programmi)** — **EPSON** — La propria stampante — **Launcher (Launcher )**.
Viene visualizzata la finestra **Launcher-Btype**.

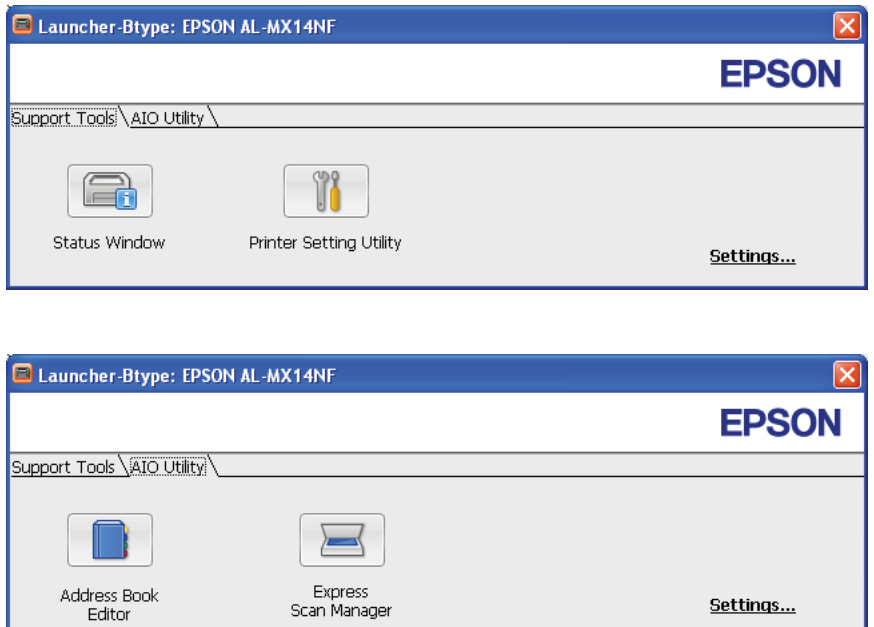

**Address Book Editor (Editor rubrica indirizzi)** è disponibile solo su Epson AcuLaser MX14NF.

2. La finestra **Launcher-Btype** dispone di diversi pulsanti: **Status Window (Finestra di stato)**, **Printer Setting Utility (Utility impostazioni stampante)**, **Address Book Editor (Editor rubrica indirizzi)** e **Express Scan Manager**. (**Address Book Editor (Editor rubrica indirizzi)** è disponibile solo su Epson AcuLaser MX14NF).

Per uscire, fare clic sul pulsante **X** nella parte superiore destra della finestra.

Per ulteriori dettagli, fare clic sul pulsante/icona **Help (Guida)** di ciascuna applicazione.

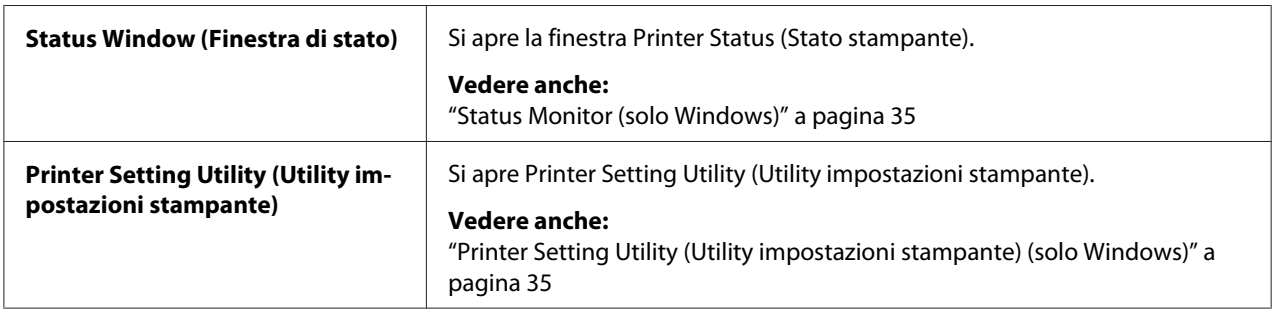

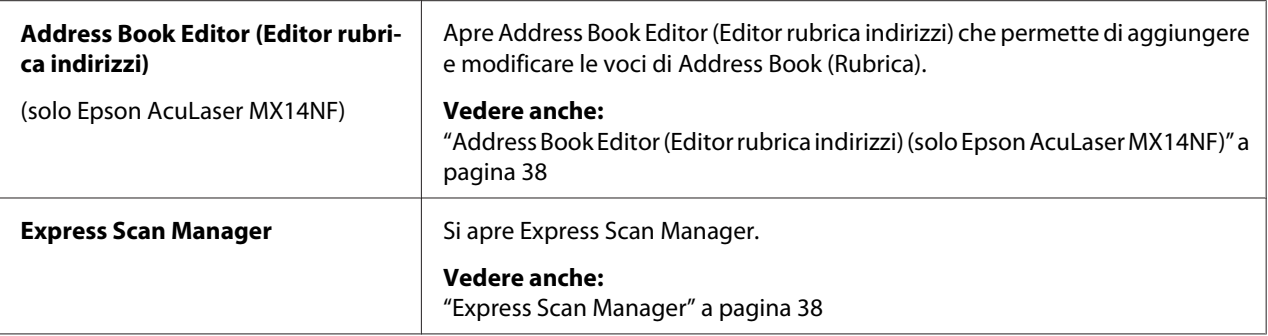

Launcher (Launcher ) viene installato con il driver di stampa.

# **Address Book Editor (Editor rubrica indirizzi) (solo Epson AcuLaser MX14NF)**

Address Book Editor (Editor rubrica indirizzi) fornisce una comoda interfaccia per la modifica delle voci della Address Book (Rubrica) della stampante. Con esso è possibile aggiungere:

- ❏ Voci per fax
- ❏ Voci per e-mail
- ❏ Voci per server

Quando si avvia il software, Address Book Editor (Editor rubrica indirizzi) legge la Address Book (Rubrica) della stampante. È possibile aggiungere, modificare o eliminare le voci. Dopo aver compiuto le modifiche è possibile salvare la Address Book (Rubrica) aggiornata sulla stampante o sul computer.

Address Book Editor (Editor rubrica indirizzi) viene installato con il driver di stampa. È disponibile per Windows e Mac OS X.

# **Express Scan Manager**

Express Scan Manager gestisce i lavori di scansione inviati dalla stampante al computer tramite USB. Quando i lavori di scansione vengono inviati dalla stampante al computer, Express Scan Manager automaticamente gestisce i lavori di scansione.

Prima di eseguire scansioni sul computer, avviare Express Scan Manager e configurare la destinazione di salvataggio di file immagine acquisiti.

Dopo la scansione fare clic su **Open the image file (Apri il file d'immagine)** per visualizzare i file acquisiti salvati alla destinazione specificata.

Express Scan Manager viene installato con il driver di stampa. È disponibile per Windows e Mac OS X.

## *Nota:*

*Quando si installa separatamente il Express Scan Manager dal Software Disc è necessario installare anche il driver di scansione dal medesimo Software Disc.*

### *Vedere anche:*

*["Scansione dal pannello operatore" a pagina 143](#page-142-0)*

# Capitolo 4

# **Collegamento della stampante e installazione del software**

# **Panoramica dell'impostazione e della configurazione di rete (solo Epson AcuLaser MX14NF)**

Per impostare e configurare la rete:

- 1. Collegare la stampante alla rete utilizzando l'hardware e i cavi consigliati.
- 2. Accendere la stampante e il computer.
- 3. Stampare la pagina System Settings (Impost. sistema) e tenerla a portata di mano per fare riferimento alle impostazioni di rete.
- 4. Installare il software del driver sul computer dal Software Disc. Per informazioni sull'installazione del driver, vedere la sezione in questo capitolo relativa al sistema operativo specifico utilizzato.
- 5. Configurare l'indirizzo TCP/IP, richiesto per identificare la stampante sulla rete.
	- ❏ Sistemi operativi Microsoft® Windows®: lanciare l'Installer dal Software Disc per impostare automaticamente l'indirizzo di protocollo Internet (IP) della stampante se si collega la stampante ad una rete TCP/IP esistente. È anche possibile impostare l'indirizzo IP della stampante manualmente dal pannello operatore.
	- ❏ Sistemi Mac OS® X: Impostare l'indirizzo IP della stampante manualmente dal pannello operatore.
- 6. Stampare una pagina System Settings (Impost. sistema) per verificare le nuove impostazioni.

## *Nota:*

*I rapporti e gli elenchi sono stampati in inglese.*

## *Vedere anche:*

*["Stampa di una pagina System Settings \(Impost. sistema\)" a pagina 115](#page-114-0)*

# **Collegamento della stampante**

I cavi di collegamento della stampante devono rispettare i seguenti requisiti:

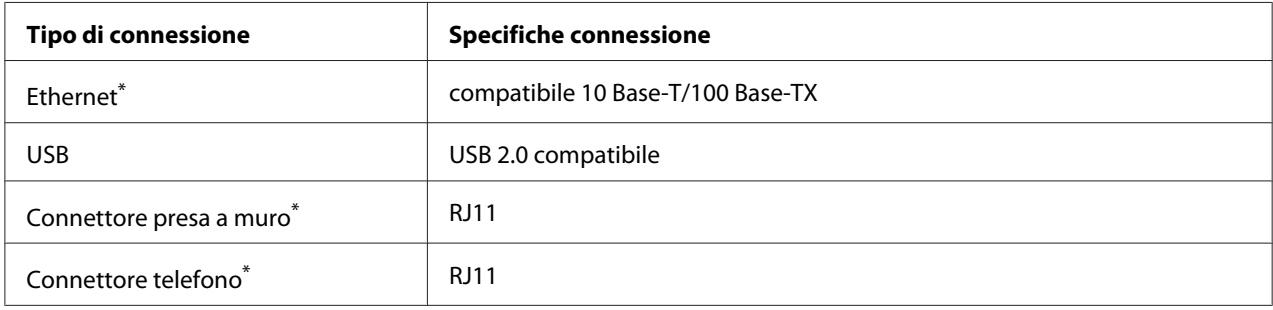

\* Disponibile solo su Epson AcuLaser MX14NF.

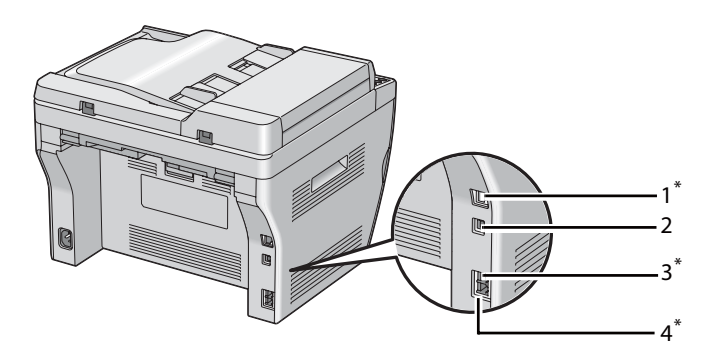

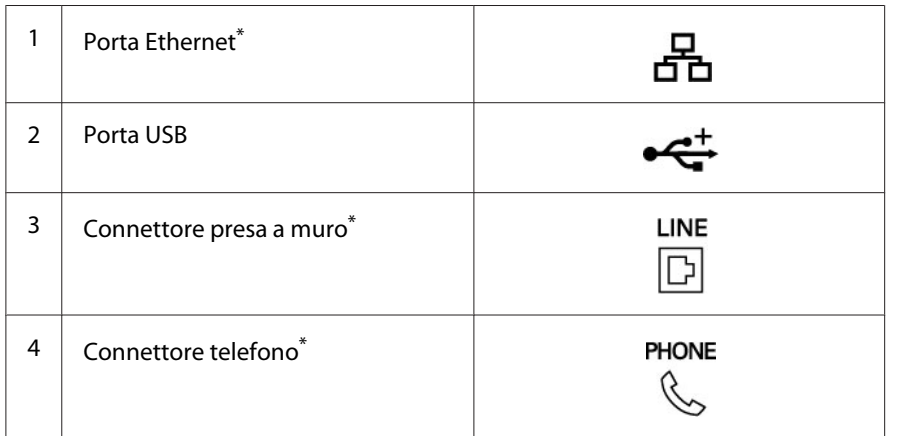

\* Disponibile solo su Epson AcuLaser MX14NF.

# **Collegamento della stampante al computer o alla rete**

Collegamento della stampante via Ethernet o USB. (la connessione di rete è disponibile solo su Epson AcuLaser MX14NF). I requisiti hardware e di cablaggio variano a seconda dei diversi metodi di connessione. L'hardware e i cavi Ethernet non sono inclusi con la stampante e devono essere acquistati separatamente.

Le funzionalità disponibili per ciascun tipo di connessione sono illustrate alla tabella seguente.

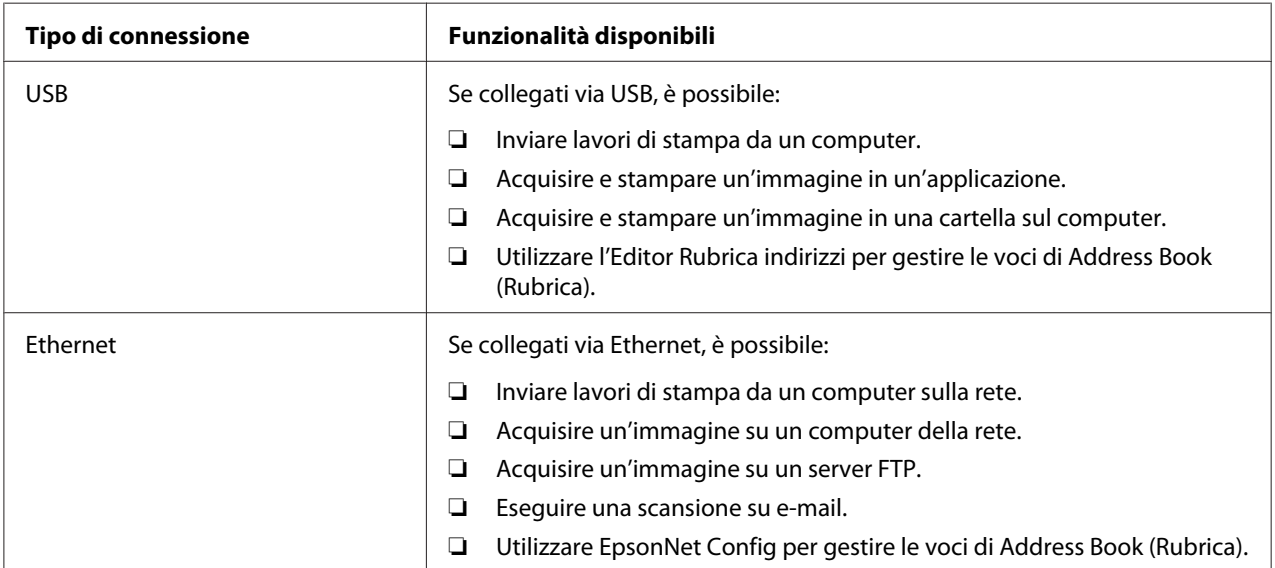

## **Epson AcuLaser MX14NF**

## **Epson AcuLaser MX14**

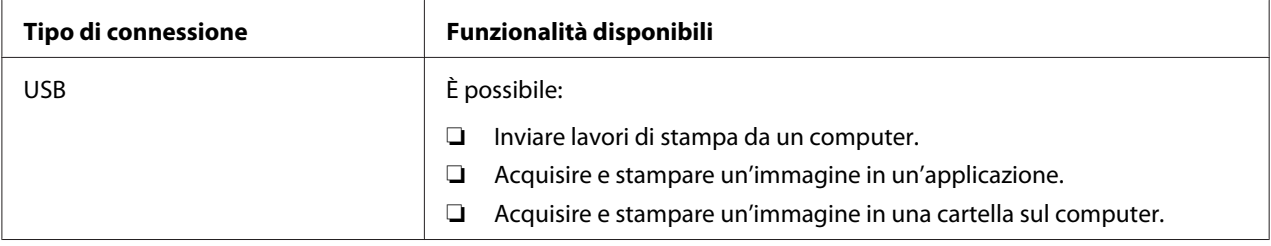

## **Connessione USB**

Se la stampante è collegata ad una rete invece che al proprio computer, ignorare questa sezione e passare a ["Connessione di rete \(solo Epson AcuLaser MX14NF\)" a pagina 44.](#page-43-0)

I seguenti sistemi operativi supportano la connessione USB:

- ❏ Windows XP
- ❏ Windows XP 64-bit Edition
- ❏ Windows Server® 2003
- ❏ Windows Server 2003 x64 Edition
- ❏ Windows Server 2008
- ❏ Windows Server 2008 64-bit Edition
- ❏ Windows Server 2008 R2
- ❏ Windows Vista®
- ❏ Windows Vista 64-bit Edition
- ❏ Windows 7
- ❏ Windows 7 64-bit Edition
- ❏ Mac OS X 10.4.11/10.5.8 10.6

Per collegare la stampante a un computer:

- 1. Assicurarsi che la stampante, il computer e qualsiasi altro dispositivo collegato siano spenti e scollegati dalla presa di corrente.
- 2. Collegare un'estremità del cavo USB alla porta USB sul retro della stampante e l'altra estremità ad una porta USB del computer.

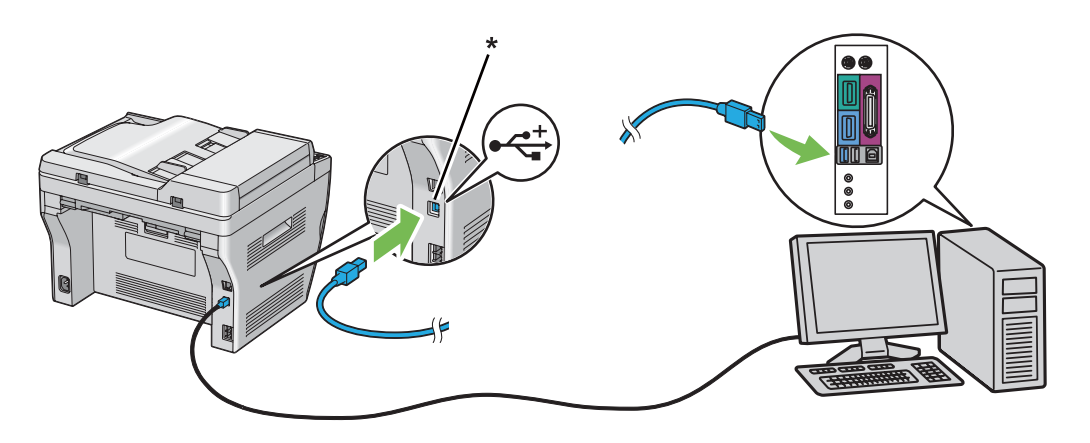

\* Porta USB

#### <span id="page-43-0"></span>*Nota:*

*Non collegare il cavo USB della stampante al connettore USB disponibile sulla tastiera.*

## **Connessione di rete (solo Epson AcuLaser MX14NF)**

Per collegare la stampante a una rete:

- 1. Assicurarsi che la stampante, il computer e qualsiasi altro dispositivo collegato siano spenti e che tutti i cavi siano scollegati.
- 2. Attorcigliare il cavo Ethernet intorno all'anima di ferrite fornita con la stampante come illustrato in figura, quindi chiudere l'anima in ferrite.

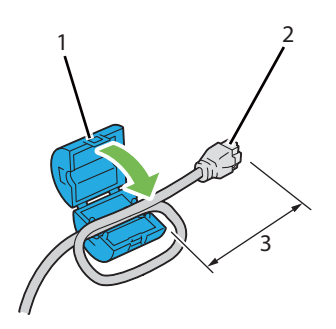

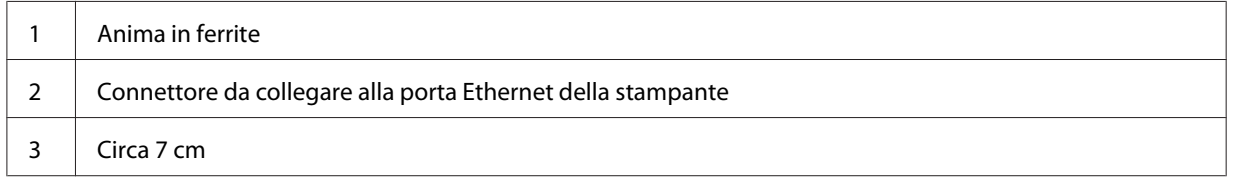

#### *Importante:*

*Non attorcigliare troppo il cavo Ethernet. Potrebbe tagliarsi.*

- 
- 3. Collegare il cavo Ethernet alla porta Ethernet sul retro della stampante e alla presa o all'hub LAN.

\* Porta Ethernet

# **Impostazione dell'indirizzo IP (solo Epson AcuLaser MX14NF)**

# **Indirizzi TCP/IP e IP**

Se il computer si trova su una rete molto grande, contattare l'amministratore di rete per avere gli indirizzi TCP/IP appropriati e per ulteriori informazioni sulle impostazioni del sistema.

Se si sta creando una piccola rete locale o si sta collegando direttamente la stampante al computer utilizzando Ethernet, seguire la procedura per l'impostazione automatica dell'indirizzo IP della stampante.

I computer e le stampanti utilizzano i protocolli TCP/IP principalmente per comunicare su una rete Ethernet. Con i protocolli TCP/IP ciascuna stampante e ciascun computer devono avere un indirizzo IP unico. È importante che gli indirizzi siano simili ma non identici; solo l'ultima cifra deve essere differente. Ad esempio la stampante può avere l'indirizzo 192.168.1.2 mentre il computer ha l'indirizzo 192.168.1.3. Un altro dispositivo può avere l'indirizzo 192.168.1.4.

Molte reti sono dotate di un server Dynamic Host Configuration Protocol (DHCP). Un server DHCP programma automaticamente un indirizzo IP in ogni computer e stampante sulla rete configurati per l'uso con DHCP. Nella maggior parte dei router via cavo e Digital Subscriber Line (DSL) è integrato un server DHCP. Se si utilizza un router via cavo o DSL, consultare la documentazione del router per informazioni sugli indirizzi IP.

# **Impostazione automatica dell'indirizzo IP della stampante**

Se la stampante è collegata ad una piccola rete TCP/IP esistente senza un server DHCP, utilizzare l'installer sul Software Disc per rilevare o assegnare un indirizzo IP alla stampante. Per ulteriori istruzioni inserire il Software Disc nel lettore CD/DVD del computer. Dopo l'avvio dell'installer, seguire le istruzioni di installazione.

### *Nota:*

*Affinché l'installer automatico funzioni, la stampante deve essere collegata ad una rete TCP/IP esistente.*

# **Metodi dinamici di impostazione dell'indirizzo IP della stampante**

Sono disponibili due protocolli per impostare dinamicamente l'indirizzo IP della stampante:

- ❏ DHCP (abilitato come impostazione predefinita)
- ❏ AutoIP

È possibile attivare/disattivare entrambi i protocolli utilizzando il pannello operatore oppure tramite EpsonNet Config per attivare/disattivare DHCP.

#### *Nota:*

*È possibile stampare un rapporto che include l'indirizzo IP della stampante. Dal pannello operatore premere il pulsante* **SISTEMA***, selezionare* Report / List (Rapporto/Elenco)*, premere il pulsante , selezionare* System Settings (Impost. sistema) *e quindi premere il pulsante . L'indirizzo IP è elencato nella pagina System Settings (Impost. sistema).*

## **Utilizzo del pannello operatore**

Per attivare/disattivare i protocolli DHCP o AutoIP:

- 1. Dal pannello operatore, premere il pulsante **SISTEMA**.
- 2. Selezionare Admin Menu (Menu Ammin.), quindi premere il pulsante (ok).
- <span id="page-46-0"></span>3. Selezionare Network (Rete), quindi premere il pulsante (ok).
- 4. Selezionare  $TCP/IP$ , quindi premere il pulsante  $(\alpha \kappa)$ .
- 5. Selezionare IP $\vee$ 4, quindi premere il pulsante  $(\alpha \infty)$ .
- 6. Selezionare Get IP Address (Ottieni ind.IP), quindi premere il pulsante (ok).
- 7. Selezionare AutoIP (IP autom.), quindi premere il pulsante  $\alpha$ ).

## **Utilizzando EpsonNet Config**

Per attivare/disattivare il protocollo DHCP:

- 1. Avviare il browser web.
- 2. Inserire l'indirizzo IP della stampante nella barra dell'indirizzo, quindi premere il tasto **Enter**.
- 3. Selezionare **Properties (Proprietà)**.
- 4. Selezionare **TCP/IP** dalla cartella **Protocol Settings (Impostazioni protocollo)** nel pannello di navigazione a sinistra.
- 5. Nel campo **IP Address Mode (Modo indirizzo IP )** selezionare l'opzione **DHCP/Autonet**.
- 6. Fare clic sul pulsante **Apply (Applica)**.

# **Assegnazione di un indirizzo IP (per il modo IPv4)**

#### *Nota:*

- ❏ *Quando si assegna un indirizzo IP manualmente in modo* **IPv6***, utilizzare EpsonNet Config. Per visualizzare EpsonNet Config, utilizzare l'indirizzo locale di connessione. Per controllare un indirizzo locale di collegamento, vedere ["Stampa e verifica della pagina System Settings \(Impost.](#page-50-0) [sistema\)" a pagina 51.](#page-50-0)*
- ❏ *L'assegnazione di un indirizzo IP è considerata una funzione avanzata normalmente eseguita dall'amministratore di sistema.*
- ❏ *A seconda della classe di indirizzo, l'intervallo dell'indirizzo IP assegnato può essere differente. Nella Classe A, ad esempio, verrà assegnato un indirizzo IP nell'intervallo da* 0.0.0.0 *a* 127.255.255.255*. Per l'assegnazione degli indirizzi IP contattare il proprio amministratore di sistema.*

È possibile assegnare l'indirizzo IP utilizzando il pannello operatore o l'Utility impostazioni stampante.

## **Pannello operatore**

1. Accendere la stampante.

Assicurarsi che appaia il messaggio Select Function (Seleziona funzione) sul pannello LCD.

- 2. Dal pannello operatore, premere il pulsante **SISTEMA**.
- 3. Selezionare Admin Menu (Menu Ammin.), quindi premere il pulsante  $(\alpha)$ .
- 4. Selezionare Network (Rete), quindi premere il pulsante (ok).
- 5. Selezionare  $TCP/IP$ , quindi premere il pulsante  $(\alpha \kappa)$ .
- 6. Selezionare IP $\vee$ 4, quindi premere il pulsante  $(\alpha)$ .
- 7. Selezionare Get IP Address (Ottieni ind.IP), quindi premere il pulsante (ox).
- 8. Assicurarsi che sia selezionato Panel (Pannello), quindi premere il pulsante (**Indietro**).
- 9. Assicurarsi che sia selezionato Get IP Address (Ottieni ind.IP).
- 10. Selezionare IP Address (Indirizzo IP), quindi premere il pulsante  $(\alpha_k)$ .

Il cursore è posizionato sulle prime tre cifre dell'indirizzo IP.

- 11. Inserire il valore dell'indirizzo IP utilizzando il tastierino numerico.
- 12. Premere il pulsante  $\blacktriangleright$ .

Vengono evidenziate le tre cifre successive.

- 13. Ripetere i passaggi da 11 a 12 per inserire tutte le cifre dell'indirizzo IP, quindi premere il pulsante (ок).
- 14. Premere il pulsante (**Indietro**), quindi assicurarsi che sia selezionato IP Address (Indirizzo IP).
- 15. Selezionare Subnet Mask (Subnet mask), quindi premere il pulsante (ox).

Il cursore è posizionato sulle prime tre cifre della subnet mask.

- 16. Inserire il valore della subnet mask utilizzando il tastierino numerico.
- 17. Premere il pulsante  $\blacktriangleright$ .

Vengono evidenziate le tre cifre successive.

- 18. Ripetere i passaggi da 16 a 17 per impostare la subnet mask, quindi premere il pulsante (ox).
- 19. Premere il pulsante (**Indietro**), quindi assicurarsi che sia selezionato Subnet Mask (Subnet mask).
- 20. Selezionare Gateway Address (Indirizzo sateway), quindi premere il pulsante (ok).

Il cursore è posizionato sulle prime tre cifre dell'indirizzo gateway.

- 21. Inserire il valore dell'indirizzo gateway utilizzando il tastierino numerico.
- 22. Premere il pulsante  $\blacktriangleright$ .

Vengono evidenziate le tre cifre successive.

- 23. Ripetere i passaggi da 21 a 22 per impostare l'indirizzo gateway, quindi premere il pulsante (OK).
- 24. Spegnere e riaccendere la stampante.

#### *Vedere anche:*

*["Pannello operatore" a pagina 27](#page-26-0)*

## **Printer Setting Utility (Utility impostazioni stampante)**

La seguente procedura utilizza Windows XP come esempio.

#### *Nota:*

*Quando si utilizza il modo IPv6 per la stampa di rete, non è possibile utilizzare l'Utility impostazioni stampante per assegnare un indirizzo IP.*

1. Fare clic su **Start** — **All Programs (Tutti i programmi)** — **EPSON** — La propria stampante — **Printer Setting Utility (Utility impostazioni stampante)**.

## *Nota:*

*In questo passaggio viene visualizzata la finestra di selezione della stampante quando sono installati molteplici driver di stampa sul computer. In questo caso, fare clic sul nome della stampante desiderata elencato in* **Printer Name (Nome Stampante)***.*

Viene visualizzato Printer Setting Utility (Utility impostazioni stampante).

- 2. Fare clic sulla scheda **Printer Maintenance (Manutenzione stampante)**.
- 3. Selezionare **TCP/IP Settings (Impostazioni TCP/IP)** dall'elenco sul lato sinistro della pagina.

Viene visualizzata la pagina **TCP/IP Settings (Impostazioni TCP/IP)**.

- 4. Selezionare **Panel (Pannello)** da **IP Address Mode (Modalità indirizzo IP)**. quindi inserire i valori in **IP Address (Indirizzo IP)**, **Subnet Mask (Subnet mask)** e **Gateway Address (Indirizzo gateway)**.
- 5. Fare clic sul pulsante **Restart printer to apply new settings (Riavvia la stampante per applicare le nuove impostazioni)** per confermare.

L'indirizzo IP viene assegnato alla stampante. Per verificare l'impostazione, visualizzare il browser web su qualsiasi computer collegato alla rete e inserire l'indirizzo IP nella barra degli indirizzi del browser. Se l'indirizzo IP è impostato correttamente, viene visualizzato EpsonNet Config nel browser.

È anche possibile assegnare l'indirizzo IP alla stampante quando si installano i driver di stampa tramite l'installer. Quando si utilizza la funzionalità di installazione di rete e Get IP Address  $(0$ ttieni ind.IP) è impostato su AutoIP  $(1)$  autom.) nel menu del pannello operatore, è possibile impostare l'indirizzo IP da 0.0.0.0 all'indirizzo IP desiderato nella finestra di selezione della stampante.

# **Verifica delle impostazioni IP**

La seguente procedura utilizza Windows XP come esempio.

## *Nota:*

*I rapporti e gli elenchi sono stampati in inglese.*

- 1. Stampare la pagina System Settings (Impost. sistema).
- 2. Controllare l'intestazione **IPv4** sulla pagina System Settings (Impost. sistema) per assicurarsi che l'indirizzo IP, la subnet mask e l'indirizzo gateway siano appropriati.

<span id="page-50-0"></span>Per verificare che la stampante sia attiva sulla rete, eseguire il comando ping sul computer:

- 1. Fare clic su **Start** e selezionare **Run (Esegui)**.
- 2. Inserire **cmd**, quindi fare clic su **OK**.

Viene visualizzata una finestra nera.

- 3. Inserire **ping xx.xx.xx.xx** (dove **xx.xx.xx.xx** è l'indirizzo IP della stampante), quindi premere il tasto **Enter**.
- 4. Una risposta dall'indirizzo IP denota che la stampante è attiva sulla rete.

#### *Vedere anche:*

*"Stampa e verifica della pagina System Settings (Impost. sistema)" a pagina 51*

# **Stampa e verifica della pagina System Settings (Impost. sistema)**

Stampare la pagina System Settings (Impost. sistema) e controllare l'indirizzo IP della stampante.

## **Pannello operatore**

#### *Nota:*

*I rapporti e gli elenchi sono stampati in inglese.*

- 1. Premere il pulsante **SISTEMA**.
- 2. Selezionare Report / List (Rapporto/Elenco), quindi premere il pulsante  $\alpha$ ).
- 3. Selezionare System Settings (Impost. sistema), quindi premere il pulsante (ok).

Viene stampata la pagina System Settings (Impost. sistema).

4. Confermare l'indirizzo IP vicino a **IP Address (Indirizzo IP)** sotto **Wired Network (Rete collegata)** nella pagina System Settings (Impost. sistema). Se l'indirizzo IP è **0.0.0.0**, attendere alcuni minuti per risolvere automaticamente l'indirizzo IP, quindi stampare nuovamente la pagina System Settings (Impost. sistema).

Se l'indirizzo IP non viene risolto automaticamente, vedere ["Assegnazione di un indirizzo IP \(per](#page-46-0) [il modo IPv4\)" a pagina 47](#page-46-0).

# **Printer Setting Utility (Utility impostazioni stampante)**

La seguente procedura utilizza Windows XP come esempio.

### *Nota:*

*I rapporti e gli elenchi sono stampati in inglese.*

1. Fare clic su **Start** — **All Programs (Tutti i programmi)** — **EPSON** — La propria stampante — **Printer Setting Utility (Utility impostazioni stampante)**.

#### *Nota:*

*In questo passaggio viene visualizzata la finestra di selezione della stampante quando sono installati molteplici driver di stampa sul computer. In questo caso, fare clic sul nome della stampante desiderata elencato in* **Printer Name (Nome Stampante)***.*

Viene visualizzato Printer Setting Utility (Utility impostazioni stampante).

- 2. Fare clic sulla scheda **Printer Settings Report (Rapporto impostazioni stampante)**.
- 3. Selezionare **Reports (Rapporti)** dall'elenco sul lato sinistro della pagina.

Viene visualizzata la pagina **Reports (Rapporti)**.

4. Fare clic sul pulsante **System Settings (Impostazioni di sistema)**.

Viene stampata la pagina System Settings (Impost. sistema).

Se l'indirizzo IP è **0.0.0.0** (predefinito di fabbrica) o **169.254.xx.xx**, non è stato assegnato alcun indirizzo IP.

#### *Vedere anche:*

*["Assegnazione di un indirizzo IP \(per il modo IPv4\)" a pagina 47](#page-46-0)*

# **Installazione dei driver di stampa su computer dotati di Windows**

# **Impostazione della stampante e del computer prima di utilizzare la funzione di installazione via rete (solo Epson AcuLaser MX14NF)**

Prima di installare il driver di stampa sul computer, stampare la pagina System Settings (Impost. sistema) per controllare l'indirizzo IP della stampante.

La seguente procedura utilizza Windows XP come esempio.

# **Pannello operatore**

*Nota:*

*I rapporti e gli elenchi sono stampati in inglese.*

- 1. Premere il pulsante **SISTEMA**.
- 2. Selezionare Report / List (Rapporto/Elenco), quindi premere il pulsante  $(\alpha)$ .
- 3. Selezionare System Settings (Impost. sistema), quindi premere il pulsante (ok).

Viene stampata la pagina System Settings (Impost. sistema).

4. Trovare l'indirizzo IP sotto **Wired Network (Rete collegata)** nella pagina System Settings (Impost. sistema).

Se l'indirizzo IP è **0.0.0.0**, attendere alcuni minuti per risolvere automaticamente l'indirizzo IP, quindi stampare nuovamente la pagina System Settings (Impost. sistema).

Se l'indirizzo IP non viene risolto automaticamente, vedere ["Assegnazione di un indirizzo IP \(per](#page-46-0) [il modo IPv4\)" a pagina 47](#page-46-0).

# **Printer Setting Utility (Utility impostazioni stampante)**

1. Fare clic su **Start** — **All Programs (Tutti i programmi)** — **EPSON** — La propria stampante — **Printer Setting Utility (Utility impostazioni stampante)**.

## *Nota:*

*In questo passaggio viene visualizzata la finestra di selezione della stampante quando sono installati molteplici driver di stampa sul computer. In questo caso, fare clic sul nome della stampante desiderata elencato in* **Printer Name (Nome Stampante)***.*

Viene visualizzato Printer Setting Utility (Utility impostazioni stampante).

- 2. Fare clic sulla scheda **Printer Settings Report (Rapporto impostazioni stampante)**.
- 3. Selezionare **TCP/IP Settings (Impostazioni TCP/IP)** dall'elenco sul lato sinistro della pagina.

Viene visualizzata la pagina **TCP/IP Settings (Impostazioni TCP/IP)**.

Se l'indirizzo IP è **0.0.0.0** (predefinito di fabbrica) o **169.254.xx.xx**, non è stato assegnato alcun indirizzo IP. Per assegnarne uno alla stampante, vedere ["Assegnazione di un indirizzo IP \(per il modo](#page-46-0) [IPv4\)" a pagina 47](#page-46-0).

# **Disabilitazione del firewall prima dell'installazione della stampante**

### *Nota:*

*Per Windows XP deve essere installato il Service Pack 2 o 3.*

Se si utilizza uno dei seguenti sistemi operativi è necessario disabilitare il firewall prima di installare il software della stampante:

- ❏ Windows 7
- ❏ Windows Vista
- ❏ Windows Server 2008 R2
- ❏ Windows Server 2008
- ❏ Windows XP

La seguente procedura utilizza Windows XP come esempio.

## 1. Fare clic su **Start** — **Help and Support (Guida e supporto tecnico)**.

#### *Nota:*

*Per i sistemi operativi Windows Vista, Windows Server 2008, Windows Server 2008 R2 e Windows 7, se si utilizza la* **Online Help (Guida in linea)***, passare a* **Offline Help (Guida non in linea)** *nella finestra* **Windows Help and Support (Guida e supporto tecnico)***.*

2. Nella casella **Search(Cerca)** digitare **firewall** e quindi premere il tasto **Enter**.

Nell'elenco fare clic su **Turn Windows Firewall on or off (Attiva/Disattiva Windows Firewall)** e quindi seguire le istruzioni a schermo.

Abilitare nuovamente il firewall dopo aver completato l'installazione del software della stampante.

# **Impostazione connessione USB**

La seguente procedura utilizza Windows XP come esempio.

1. Inserire il Software Disc nel lettore CD/DVD del computer.

### Viene avviato **Install Navi**.

#### *Nota:*

*Se il Software Disc non si avvia automaticamente, fare clic su* **Start** *(***Start** *per Windows XP) —* **All Programs (Tutti i programmi)** *(per Windows Vista e Windows 7) —* **Accessories (Accessori)** *(per Windows Vista e Windows 7) —* **Run (Esegui)** *e quindi digitare* **D:\EPSetup.exe** *(dove D è la lettera dell'unità CD/DVD sul computer), quindi fare clic su* **OK***.*

- 2. Collegare la stampante e il computer con il cavo USB.
- 3. Accendere la stampante.

#### *Nota:*

*Se viene visualizzato* **Found New Hardware Wizard (Installazione guidata nuovo hardware)***, fare clic su* **Cancel (Annulla)***.*

4. Fare clic su **Easy Install**.

Viene visualizzato l'**SOFTWARE LICENSE AGREEMENT (ACCORDO DI LICENZA DEL SOFTWARE)**.

5. Se si acconsente al **SOFTWARE LICENSE AGREEMENT (ACCORDO DI LICENZA DEL SOFTWARE)**, selezionare **Agree (Accetto)** e quindi fare clic su **Next (Avanti)**.

Viene avviato **Easy Install Navi**.

6. Fare clic su **Installing Drivers and Software (Installazione dei driver e dei software)**.

- 7. Selezionare **Personal Installation (USB) (Installazione personalizzata (USB))**, quindi fare clic su **Next (Avanti)**.
- 8. Fare clic su **Finish (Fine)** per uscire dall'installazione guidata.

## **Stampa via USB**

Una stampante personale è una stampante collegata al proprio computer o ad un server di stampa tramite un cavo USB. Se la stampante è collegata ad una rete invece che al proprio computer, vedere "Impostazione connessioni di rete (solo Epson AcuLaser MX14NF)" a pagina 56.

# **Impostazione connessioni di rete (solo Epson AcuLaser MX14NF)**

La seguente procedura utilizza Windows XP come esempio.

1. Inserire il Software Disc nel lettore CD/DVD del computer.

Viene avviato **Install Navi**.

*Nota:*

*Se il Software Disc non si avvia automaticamente, fare clic su* **Start** *(***Start** *per Windows XP) —* **All Programs (Tutti i programmi)** *(per Windows Vista e Windows 7) —* **Accessories (Accessori)** *(per Windows Vista e Windows 7) —* **Run (Esegui)** *e quindi digitare* **D:\EPSetup.exe** *(dove D è la lettera dell'unità CD/DVD sul computer), quindi fare clic su* **OK***.*

2. Fare clic su **Easy Install**.

Viene visualizzato l'**SOFTWARE LICENSE AGREEMENT (ACCORDO DI LICENZA DEL SOFTWARE)**.

3. Se si acconsente al **SOFTWARE LICENSE AGREEMENT (ACCORDO DI LICENZA DEL SOFTWARE)**, selezionare **Agree (Accetto)** e quindi fare clic su **Next (Avanti)**.

Viene avviato **Easy Install Navi**.

- 4. Fare clic su **Installing Drivers and Software (Installazione dei driver e dei software)**.
- 5. Selezionare **Network Installation (Installazione di rete)**, quindi fare clic su **Next (Avanti)**.

6. Selezionare la stampante che si desidera installare dall'elenco stampanti e fare clic su **Next (Avanti)**. Se la stampante di destinazione non è visualizzata nell'elenco, fare clic su **Refresh (Aggiorna)** per aggiornare l'elenco o fare clic su **Add Printer (Aggiungi stampante)** per aggiungere manualmente una stampante all'elenco. A questo punto è possibile specificare l'indirizzo IP e il nome della porta.

Se si è installata la stampante sul computer server, selezionare la casella di controllo **I am setting up this printer on a server (Impostazione della stampante nel server)**.

#### *Nota:*

*Quando si utilizza AutoIP, viene visualizzato* **0.0.0.0** *nell'installer. Prima di continuare è necessario inserire un indirizzo IP valido.*

- 7. Specificare le impostazioni della stampante, quindi fare clic su **Next (Avanti)**.
	- a Inserire il nome della stampante.
	- b Se si desidera che altri utenti sulla rete accedano alla stampante, selezionare **Share this printer with other computers on the network (Condividi stampante con altri utenti di rete)** e inserire un nome di condivisione che gli utenti possano identificare.
	- c Se si desidera impostare la stampante come predefinita per la stampa, selezionare la casella di controllo **Set this printer as default for printing (Imposta come stampante predefinita per la stampa)**.
	- d Se si desidera impostare la stampante come predefinita per la scansione, selezionare la casella di controllo **Set this printer as default for scanning (Imposta come stampante predefinita per la scansione)**.
	- e Se si desidera impostare il driver del fax, selezionare la casella di controllo **FAX Driver (Driver fax)**.
- 8. Selezionare il software e la documentazione che si desidera installare, quindi fare clic su **Install (Installa)**. È possibile specificare le cartelle in cui installare il software e la documentazione. Per cambiare cartelle, fare clic su **Browse (Sfoglia)**.
- 9. Fare clic su **Finish (Fine)** per uscire dall'installazione guidata.

# **Impostazione per la stampa condivisa (solo Epson AcuLaser MX14NF)**

È possibile condividere la stampante sulla rete utilizzando il Software Disc fornito con la stampante oppure utilizzando Windows Point and Print o il metodo peer-to-peer. Tuttavia se si usa uno dei metodi Microsoft non si disporrà delle funzionalità come Status Monitor e altre utility della stampante, che vengono installate con il Software Disc.

Se si desidera utilizzare la stampante su una rete, condividerla e installare i suoi driver su tutti i computer della rete.

## *Nota:*

*Per la stampa condivisa è necessario acquistare un cavo Ethernet separatamente.*

# **Per Windows XP, Windows XP 64-bit Edition, Windows Server 2003, e Windows Server 2003 x64 Edition**

- 1. Fare clic su **Start** (**Start** per Windows XP) **Printers and Faxes (Stampanti e Fax)**.
- 2. Fare clic con il tasto destro sull'icona della stampante e selezionare **Properties (Proprietà)**.
- 3. Dalla scheda **Sharing (Condivisione)**, selezionare **Share this printer (Condividi la stampante)**, quindi inserire un nome nella casella di testo **Share name (Nome condivisione)**.
- 4. Fare clic su **Additional Drivers (Driver aggiuntivi)** e selezionare i sistemi operativi di tutti i client della rete che utilizzano la stampante.
- 5. Fare clic su **OK**.

Se i file non sono presenti sul computer, verrà richiesto di inserire il CD del sistema operativo del server.

6. Fare clic su **Apply (Applica)**, quindi fare clic su **OK**.

## **Per Windows Vista e Windows Vista 64-bit Edition**

- 1. Fare clic su **Start Control Panel (Pannello di controllo) Hardware and Sound (Hardware e suoni)** — **Printers (Stampanti)**.
- 2. Fare clic con il tasto destro sull'icona della stampante e selezionare **Sharing (Condivisione)**.
- 3. Fare clic sul pulsante **Change sharing options (Modifica opzioni condivisione)**.
- 4. Viene visualizzata la finestra "**Windows needs your permission to continue (Per continuare è necessaria l'autorizzazione dell'utente)**".
- 5. Fare clic sul pulsante **Continue (Continua)**.
- 6. Selezionare la casella di controllo **Share this printer (Condividi la stampante)**, quindi inserire un nome nella casella di testo **Share name (Nome condivisione)**.
- 7. Selezionare **Additional Drivers (Driver aggiuntivi)** e selezionare i sistemi operativi di tutti i client della rete che utilizzano la stampante.
- 8. Fare clic su **OK**.
- 9. Fare clic su **Apply (Applica)**, quindi fare clic su **OK**.

## **Per Windows Server 2008 e Windows Server 2008 64-bit Edition**

- 1. Fare clic su **Start Control Panel (Pannello di controllo) Hardware and Sound (Hardware e suoni)** — **Printers (Stampanti)**.
- 2. Fare clic con il tasto destro sull'icona della stampante e selezionare **Sharing (Condivisione)**.
- 3. Selezionare la casella di controllo **Share this printer (Condividi la stampante)**, quindi inserire un nome nella casella di testo **Share name (Nome condivisione)**.
- 4. Fare clic su **Additional Drivers (Driver aggiuntivi)** e selezionare i sistemi operativi di tutti i client della rete che utilizzano la stampante.
- 5. Fare clic su **OK**.
- 6. Fare clic su **Apply (Applica)**, quindi fare clic su **OK**.

## **Per Windows 7, Windows 7 64-bit Edition, e Windows Server 2008 R2**

- 1. Fare clic su **Start Devices and Printers (Dispositivi e stampanti)**.
- 2. Fare clic con il tasto destro sull'icona della stampante e selezionare **Printer properties (Proprietà stampante)**.
- 3. Nella scheda **Sharing (Condivisione)** selezionare la casella di controllo **Share this printer (Condividi la stampante)**, quindi inserire un nome nella casella di testo **Share name (Nome condivisione)**.
- 4. Fare clic su **Additional Drivers (Driver aggiuntivi)** e selezionare i sistemi operativi di tutti i client della rete che utilizzano la stampante.
- 5. Fare clic su **OK**.
- 6. Fare clic su **Apply (Applica)**, quindi fare clic su **OK**.

Per controllare che la stampante sia condivisa:

- ❏ Assicurarsi che l'oggetto stampante nella cartella **Printers (Stampanti)**, **Printers and Faxes (Stampanti e Fax)** o **Devices and Printers (Dispositivi e stampanti)** sia condiviso. L'icona di condivisione viene visualizzata al di sotto dell'icona stampante.
- ❏ Sfogliare **Network (Rete)** o **My Network Places (Risorse di rete)**. Trovare il nome host del server e cercare il nome della condivisione assegnato alla stampante.

Ora che la stampante è condivisa, è possibile installare la stampante sui client della rete utilizzando il metodo Point and Print o il metodo peer-to-peer.

## **Point and Print**

Point and Print è una tecnologia di Microsoft Windows che permette di collegarsi ad una stampante remota. Questa funzionalità scarica automaticamente e installa i driver di stampa.

Per Windows XP, Windows XP 64-bit Edition, Windows Server 2003, e Windows Server 2003 x64 Edition

- 1. Sul desktop di Windows del computer client, fare doppio clic su **My Network Places (Risorse di rete)**.
- 2. Trovare il nome host del computer server, quindi fare doppio clic sul nome host.

3. Fare clic con il tasto destro sul nome della stampante condivisa, quindi fare clic su **Connect (Connetti)**.

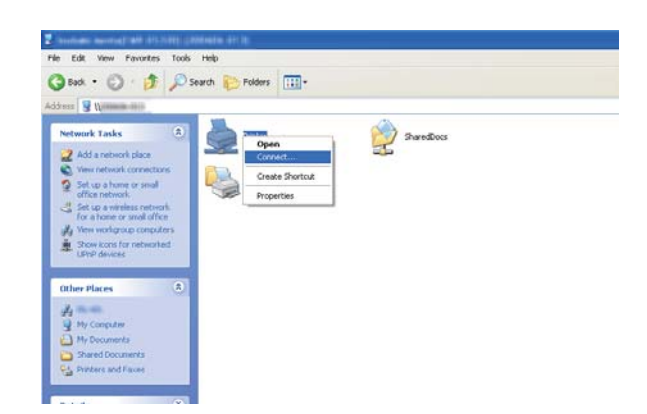

Attendere che le informazioni del driver siano copiate dal computer server al computer client, e che venga aggiunto un nuovo oggetto stampante alla cartella **Printers and Faxes (Stampanti e Fax)**. Il tempo richiesto per la copia varia a seconda del traffico di rete.

Chiudere **My Network Places (Risorse di rete)**.

- 4. Stampare una pagina di prova per verificare l'installazione.
	- a Fare clic su **Start** (**Start** per Windows Server 2003/Windows Server 2003 x64 Edition) **Printers and Faxes (Stampanti e Fax)**.
	- b Selezionare la stampante installata.
	- c Fare clic su **File Properties (Proprietà)**.
	- d Nella scheda **General (Generale)**, fare clic su **Print Test Page (Stampa pagina di prova)**.

Quando viene stampata una pagina di prova l'installazione è completa.

Per Windows Vista e Windows Vista 64-bit Edition

- 1. Fare clic su **Start Network (Rete)**.
- 2. Trovare e fare doppio clic sul nome host del computer server.
- 3. Fare clic con il tasto destro sul nome della stampante condivisa, quindi fare clic su **Connect (Connetti)**.
- 4. Fare clic su **Install driver (Installa driver)**.
- 5. Fare clic su **Continue (Continua)** nella finestra di dialogo **User Account Control (Controllo dell'account utente)**.

Attendere che il driver venga copiato dal server al computer client. Viene aggiunto un nuovo oggetto stampante alla cartella **Printers (Stampanti)**. La durata di questa procedura può variare a seconda del traffico di rete.

- 6. Stampare una pagina di prova per verificare l'installazione.
	- a Fare clic su **Start Control Panel (Pannello di controllo) Hardware and Sound (Hardware e suoni)** .
	- b Selezionare **Printers (Stampanti)**.
	- c Fare clic con il tasto destro sulla stampante appena creata e selezionare **Properties (Proprietà)**.
	- d Nella scheda **General (Generale)**, fare clic su **Print Test Page (Stampa pagina di prova)**.

Quando viene stampata una pagina di prova l'installazione è completa.

#### Per Windows Server 2008 e Windows Server 2008 64-bit Edition

- 1. Fare clic su **Start Network (Rete)**.
- 2. Trovare il nome host del computer server, quindi fare doppio clic sul nome host.
- 3. Fare clic con il tasto destro sul nome della stampante condivisa, quindi fare clic su **Connect (Connetti)**.
- 4. Fare clic su **Install driver (Installa driver)**.
- 5. Attendere che il driver venga copiato dal server al computer client. Viene aggiunto un nuovo oggetto stampante alla cartella **Printers (Stampanti)**. Il tempo richiesto per queste attività varia a seconda del traffico di rete.
- 6. Stampare una pagina di prova per verificare l'installazione.
	- a Fare clic su **Start Control Panel (Pannello di controllo)**.
	- b Selezionare **Hardware and Sound (Hardware e suoni)**.
	- c Selezionare **Printers (Stampanti)**.
	- d Fare clic con il tasto destro sulla stampante appena creata e selezionare **Properties (Proprietà)**.
	- e Nella scheda **General (Generale)**, fare clic su **Print Test Page (Stampa pagina di prova)**.

Quando viene stampata una pagina di prova l'installazione è completa.

#### Per Windows 7, Windows 7 64-bit Edition, e Windows Server 2008 R2

- 1. Fare clic su **Start Network (Rete)**.
- 2. Trovare il nome host del computer server, quindi fare doppio clic sul nome host.
- 3. Fare clic con il tasto destro sul nome della stampante condivisa, quindi fare clic su **Connect (Connetti)**.
- 4. Fare clic su **Install driver (Installa driver)**.
- 5. Attendere che il driver venga copiato dal server al computer client. Viene aggiunto un nuovo oggetto stampante alla cartella **Devices and Printers (Dispositivi e stampanti)**. Il tempo richiesto per queste attività varia a seconda del traffico di rete.
- 6. Stampare una pagina di prova per verificare l'installazione.
	- a Fare clic su **Start Devices and Printers (Dispositivi e stampanti)**.
	- b Fare clic con il tasto destro sulla stampante appena creata e selezionare **Printer properties (Proprietà stampante)**.

# c Nella scheda **General (Generale)**, fare clic su **Print Test Page (Stampa pagina di prova)**.

Quando viene stampata una pagina di prova l'installazione è completa.

## **Peer-to-Peer**

Se si utilizza il metodo peer-to-peer, il driver di stampa viene installato su ciascun computer client. I computer client possono modificare il driver e gestire i lavori di stampa.

Per Windows XP, Windows XP 64-bit Edition, Windows Server 2003, e Windows Server 2003 x64 Edition

- 1. Fare clic su **Start** (**Start** per Windows Server 2003/Windows Server 2003 x64 Edition) **Printers and Faxes (Stampanti e Fax)**.
- 2. Fare clic su **Add a printer (Aggiungi stampante)** (**Add printer (Aggiungi stampante)** per Windows Server 2003/Windows Server 2003 x64 Edition) per avviare l'**Add Printer Wizard (Installazione guidata stampante)**.
- 3. Fare clic su **Next (Avanti)**.
- 4. Selezionare **A network printer, or a printer attached to another computer (Stampante di rete o stampante collegata a un altro computer)**, quindi fare clic su **Next (Avanti)**.
- 5. Fare clic su **Browse for a printer (Cerca una stampante)**, quindi fare clic su **Next (Avanti)**.

6. Selezionare la stampante e fare clic su **Next (Avanti)**. Se la stampante non è elencata, fare clic su **Back (Indietro)** e inserire il percorso della stampante nella casella di testo.

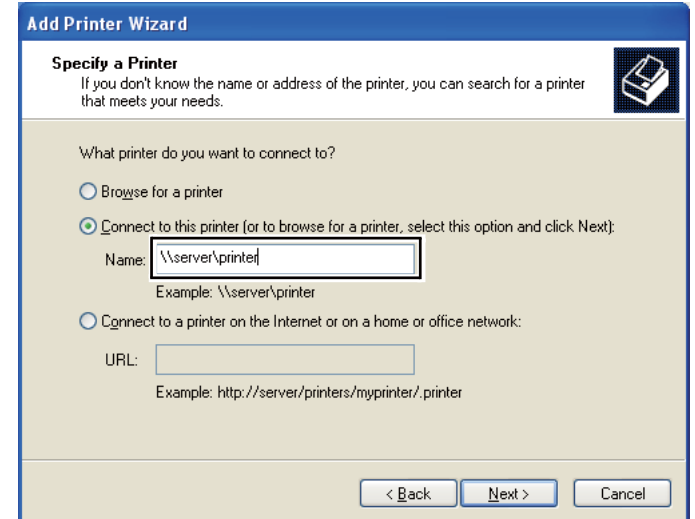

Ad esempio: **\\**[nome host server]**\**[nome stampante condivisa]

Il nome host server è il nome del computer server che lo identifica sulla rete. Il nome stampante condivisa è il nome assegnato durante il processo di installazione su server.

Se si tratta di una nuova stampante, potrebbe venire richiesto di installare un driver di stampa. Se non è disponibile un driver di sistema, specificare la posizione in cui è disponibile il driver.

- 7. Selezionare **Yes (Sì)** se si desidera che la stampante sia impostata come stampante predefinita, quindi fare clic su **Next (Avanti)**.
- 8. Fare clic su **Finish (Fine)**.

#### Per Windows Vista e Windows Vista 64-bit Edition

- 1. Fare clic su **Start Control Panel (Pannello di controllo) Hardware and Sound (Hardware e suoni)** — **Printers (Stampanti)**.
- 2. Fare clic su **Add a printer (Aggiungi stampante)** per avviare l'**Add Printer Wizard (Installazione guidata stampante)**.

3. Selezionare **Add a network, wireless or Bluetooth printer (Aggiungi stampante di rete, wireless o Bluetooth)**. Se la stampante è elencata, selezionarla e fare clic su **Next (Avanti)** oppure selezionare **The printer that I want isn't listed (La stampante desiderata non è nell'elenco)** e inserire il percorso della stampante nella casella di testo **Select a shared printer by name (Seleziona in base al nome una stampante condivisa)** e fare clic su **Next (Avanti)**.

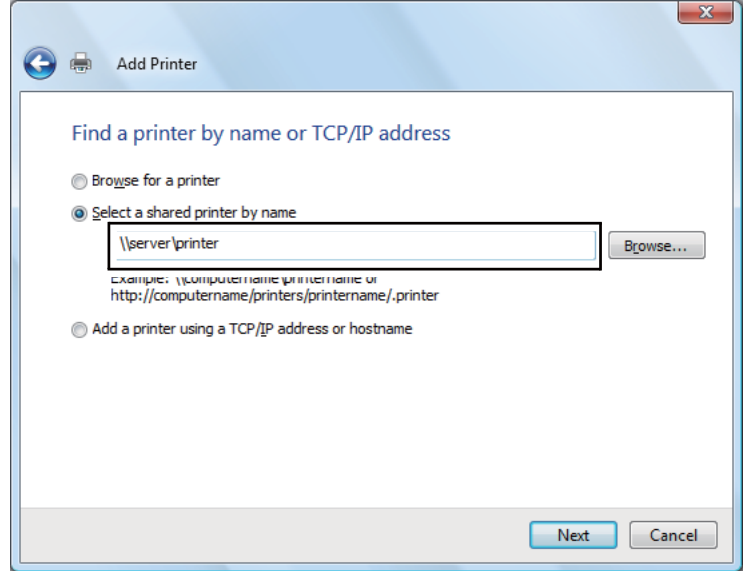

Ad esempio: **\\**[nome host server]**\**[nome stampante condivisa]

Il nome host server è il nome del computer server che lo identifica sulla rete. Il nome stampante condivisa è il nome assegnato durante il processo di installazione su server.

Se si tratta di una nuova stampante, potrebbe venire richiesto di installare un driver di stampa. Se non è disponibile un driver di sistema, specificare la posizione in cui è disponibile il driver.

- 4. Confermare il nome stampante, quindi selezionare se utilizzare la stampante come stampante predefinita o meno, quindi fare clic su **Next (Avanti)**.
- 5. Se si desidera verificare l'installazione, fare clic su **Print a test page (Stampa una pagina di prova)**.
- 6. Fare clic su **Finish (Fine)**.

Quando viene stampata una pagina di prova l'installazione è completa.

## Per Windows Server 2008 e Windows Server 2008 64-bit Edition

- 1. Fare clic su **Start Control Panel (Pannello di controllo) Hardware and Sound (Hardware e suoni)** — **Printers (Stampanti)**.
- 2. Fare clic su **Add a printer (Aggiungi stampante)** per avviare l'**Add Printer Wizard (Installazione guidata stampante)**.
- 3. Selezionare **Add a network, wireless or Bluetooth printer (Aggiungi stampante di rete, wireless o Bluetooth)**. Se la stampante è elencata, selezionarla e fare clic su **Next (Avanti)** oppure selezionare **The printer that I want isn't listed (La stampante desiderata non è nell'elenco)** e inserire il percorso della stampante nella casella di testo **Select a shared printer by name (Seleziona in base al nome una stampante condivisa)** e fare clic su **Next (Avanti)**.

Ad esempio: **\\**[nome host server]**\**[nome stampante condivisa]

Il nome host server è il nome del computer server che lo identifica sulla rete. Il nome stampante condivisa è il nome assegnato durante il processo di installazione su server.

Se si tratta di una nuova stampante, potrebbe venire richiesto di installare un driver di stampa. Se non è disponibile un driver di sistema, specificare la posizione in cui è disponibile il driver.

- 4. Confermare il nome stampante, quindi selezionare se utilizzare la stampante come stampante predefinita o meno, quindi fare clic su **Next (Avanti)**.
- 5. Selezionare se condividere la stampante o meno.
- 6. Se si desidera verificare l'installazione, fare clic su **Print a test page (Stampa una pagina di prova)**.
- 7. Fare clic su **Finish (Fine)**.

Quando viene stampata una pagina di prova l'installazione è completa.

## Per Windows 7, Windows 7 64-bit Edition, e Windows Server 2008 R2

- 1. Fare clic su **Start Dispositivi e stampanti**.
- 2. Fare clic su **Add a printer (Aggiungi stampante)** per avviare l'**Add Printer Wizard (Installazione guidata stampante)**.

3. Selezionare **Add a network, wireless or Bluetooth printer (Aggiungi stampante di rete, wireless o Bluetooth)**. Se la stampante è elencata, selezionarla e fare clic su **Next (Avanti)** oppure selezionare **The printer that I want isn't listed (La stampante desiderata non è nell'elenco)**. Fare clic su **Select a shared printer by name (Seleziona in base al nome una stampante condivisa)** e inserire il percorso della stampante nella casella di testo, quindi fare clic su **Next (Avanti)**.

Ad esempio: **\\**[nome host server]**\**[nome stampante condivisa]

Il nome host server è il nome del computer server che lo identifica sulla rete. Il nome stampante condivisa è il nome assegnato durante il processo di installazione su server.

Se si tratta di una nuova stampante, potrebbe venire richiesto di installare un driver di stampa. Se non è disponibile un driver di sistema, è necessario specificare il percorso ai driver disponibili.

- 4. Confermare il nome stampante e fare clic su **Next (Avanti)**.
- 5. Selezionare se utilizzare la stampante come stampante predefinita.
- 6. Se si desidera verificare l'installazione, fare clic su **Print a test page (Stampa una pagina di prova)**.
- 7. Fare clic su **Finish (Fine)**.

Quando viene stampata una pagina di prova l'installazione è completa.

# **Installazione dei driver di stampa su computer dotati di Mac Os X**

# **Installazione dei driver e del software**

La procedura seguente utilizza Mac OS X 10.6 come esempio.

- 1. Eseguire il Software Disc su Mac OS X.
- 2. Fare doppio clic sull'icona del programma di installazione.
- 3. Fare clic su **Continue (Continua)** nella schermata **Introduction (Introduzione)**.
- 4. Selezionare una lingua per l'**Software License Agreement (Accordo di licenza del software)**.
- 5. Dopo aver letto l'**Software License Agreement (Accordo di licenza del software)** fare clic su **Continue (Continua)**.
- 6. Se si acconsente ai termini del **Software License Agreement (Accordo di licenza del software)**, selezionare **Agree (Accetto)** per continuare il processo di installazione.
- 7. Fare clic su **Continue (Continua)** se viene visualizzato **Select a Destination (Selezionare una destinazione)**.
- 8. Fare clic su **Install (Installa)** per eseguire l'installazione standard.
- 9. Inserire il nome e la password amministratore, quindi fare clic su **OK**.
- 10. Fare clic su **Continue Installation (Continua installazione)**.
- 11. Fare clic su **Restart (Riavvia)** per completare l'installazione.

# **Aggiunta di una stampante su Mac OS X 10.5.8/10.6 o versione successiva**

## Utilizzando una connessione USB

- 1. Spegnere la stampante e il computer.
- 2. Collegare la stampante e il computer con il cavo USB.
- 3. Accendere la stampante e il computer.
- 4. Visualizzare **System Preferences (Preferenze di sistema)** e fare clic su **Print & Fax (Stampa e fax)**.
- 5. Confermare che la stampante USB sia stata aggiunta a **Print & Fax (Stampa e fax)**.

Se la stampante USB non è visualizzata, eseguire le procedure seguenti.

- 6. Fare clic sul segno più (**+**), quindi fare clic su **Default (Impostazione predefinita)**.
- 7. Selezionare la stampante connessa via USB dall'elenco **Printer Name (Nome stampante)**.

Il **Name (Nome)**, la **Location (Posizione)** e **Print Using (Stampa con)** vengono inseriti automaticamente.

8. Fare clic su **Add (Aggiungi)**.

Quando si utilizza Bonjour (solo Epson AcuLaser MX14NF)

- 1. Accendere la stampante.
- 2. Assicurarsi che il computer sia collegato alla rete.

Assicurarsi che il cavo Ethernet sia collegato fra la stampante e la rete.

- 3. Visualizzare **System Preferences (Preferenze di sistema)** e fare clic su **Print & Fax (Stampa e fax)**.
- 4. Fare clic sul segno più (**+**), quindi fare clic su **Default (Impostazione predefinita)**.
- 5. Selezionare la stampante connessa via Bonjour dall'elenco **Printer Name (Nome stampante)**.

Il **Name (Nome)** e **Print Using (Stampa con)** vengono inseriti automaticamente.

6. Fare clic su **Add (Aggiungi)**.

#### Quando si utilizza la Stampa via IP (solo Epson AcuLaser MX14NF)

- 1. Accendere la stampante.
- 2. Assicurarsi che il computer sia collegato alla rete.

Assicurarsi che il cavo Ethernet sia collegato fra la stampante e la rete.

- 3. Visualizzare **System Preferences (Preferenze di sistema)** e fare clic su **Print & Fax (Stampa e fax)**.
- 4. Fare clic sul segno più (**+**), quindi fare clic su **IP**.
- 5. Selezionare **Line Printer Daemon LPD** come **Protocol (Protocollo)**.
- 6. Inserire l'indirizzo IP della stampante nell'area dell'**Address (Indirizzo)**.

Il **Name (Nome)** e **Print Using (Stampa con)** vengono inseriti automaticamente.

### *Nota:*

*Quando la stampa è impostata sua stampa IP, il nome coda viene visualizzato vuoto. Non è necessario specificarlo.*

7. Fare clic su **Add (Aggiungi)**.

## **Aggiunta di una stampante su Mac OS X 10.4.11**

### Utilizzando una connessione USB

- 1. Spegnere la stampante e il computer.
- 2. Collegare la stampante e il computer con il cavo USB.
- 3. Accendere la stampante e il computer.
- 4. Avviare **Printer Setup Utility (Utility di configurazione stampante)**.

### *Nota:*

# **Printer Setup Utility (Utility di configurazione stampante)** *si trova nella cartella* **Utilities (Utility)** *in* **Applications (Applicazioni)***.*

5. Confermare che la stampante USB sia stata aggiunta all'**Printer List (Elenco stampanti)**.

Se la stampante USB non è visualizzata, eseguire le procedure seguenti.

- 6. Fare clic su **Add (Aggiungi)**.
- 7. Fare clic su **Default Browser (Browser predefinito)** nella finestra di dialogo **Printer Browser (Browser stampante)**.
- 8. Selezionare la stampante connessa via USB dall'elenco **Printer Name (Nome stampante)**.

Il **Name (Nome)**, la **Location (Posizione)** e **Print Using (Stampa con)** vengono inseriti automaticamente.

9. Fare clic su **Add (Aggiungi)**.

## Quando si utilizza Bonjour (solo Epson AcuLaser MX14NF)

1. Accendere la stampante.

2. Assicurarsi che il computer sia collegato alla rete.

Assicurarsi che il cavo Ethernet sia collegato fra la stampante e la rete.

3. Avviare **Printer Setup Utility (Utility di configurazione stampante)**.

#### *Nota:*

**Printer Setup Utility (Utility di configurazione stampante)** *si trova nella cartella* **Utilities (Utility)** *in* **Applications (Applicazioni)***.*

- 4. Fare clic su **Add (Aggiungi)**.
- 5. Fare clic su **Default Browser (Browser predefinito)** nella finestra di dialogo **Printer Browser (Browser stampante)**.
- 6. Selezionare la stampante connessa via Bonjour dall'elenco **Printer Name (Nome stampante)**.

Il **Name (Nome)** e **Print Using (Stampa con)** vengono inseriti automaticamente.

7. Fare clic su **Add (Aggiungi)**.

### Quando si utilizza la Stampa via IP (solo Epson AcuLaser MX14NF)

- 1. Accendere la stampante.
- 2. Assicurarsi che il computer sia collegato alla rete.

Assicurarsi che il cavo Ethernet sia collegato fra la stampante e la rete.

3. Avviare **Printer Setup Utility (Utility di configurazione stampante)**.

#### *Nota:*

**Printer Setup Utility (Utility di configurazione stampante)** *si trova nella cartella* **Utilities (Utility)** *in* **Applications (Applicazioni)***.*

- 4. Fare clic su **Add (Aggiungi)**.
- 5. Fare clic su **IP Printer (Stampante IP)** nella finestra di dialogo **Printer Browser (Browser stampante)**.
- 6. Selezionare **Line Printer Daemon LPD** come **Protocol (Protocollo)**.
7. Inserire l'indirizzo IP della stampante nell'area dell'**Address (Indirizzo)**.

Il **Name (Nome)** e **Print Using (Stampa con)** vengono inseriti automaticamente.

*Nota:*

*Quando la stampa è impostata sua stampa IP, il nome coda viene visualizzato vuoto. Non è necessario specificarlo.*

8. Fare clic su **Add (Aggiungi)**.

# Capitolo 5 **Elementi base di stampa**

# **Informazioni sui supporti di stampa**

L'utilizzo di carta non appropriata per la stampante può causare inceppamenti della carta, problemi di qualità dell'immagine o guasti della stampante. Per ottenere le migliori prestazioni dalla propria stampante, consigliamo l'uso esclusivo della carta descritta in questa sezione.

Quando si utilizza carta diversa da quella consigliata contattare il rappresentante locale Epson o un rivenditore autorizzato.

# **Linee guida di utilizzo dei supporti di stampa**

Il vassoio della stampante può contenere diversi formati e tipi di carta e altri supporti specializzati. Seguire queste linee guida quando si carica la carta e altri supporti:

- ❏ Prima di acquistare grandi quantità di un qualsiasi supporto di stampa si consiglia di provarne un campione.
- ❏ Per carta da 60 a 135 gsm si consiglia la grana lunga, dove le fibre di carta sono disposte nel senso della lunghezza della carta. Per carta più pesante di 135 gsm si consiglia la grana corta, dove le fibre di carta sono disposte nel senso della larghezza della carta.
- ❏ Le buste possono essere stampate dall'alimentatore multiuso (MPF) e dall'inserter foglio prioritario (PSI).
- ❏ Sfogliare la carta e altri supporti specializzati prima di caricare il vassoio della carta.
- ❏ Non stampare su un supporto per etichette una volta che l'etichetta è stata rimossa dal foglio.
- ❏ Utilizzare solo buste di carta. Non usare buste con finestrelle, punti metallici o collanti con strisce di rilascio.
- ❏ Stampare tutte le buste solo su un lato.
- ❏ Durante la stampa di buste si possono verificare arricciamenti e punzonature.
- ❏ Non sovraccaricare il vassoio della carta. Non caricare supporti di stampa al di sopra della linea di riempimento all'interno delle guide di larghezza carta.

❏ Regolare le guide di larghezza carta in modo che siano adatte al formato carta.

❏ Se si verificano inceppamenti o rughe eccessive, utilizzare carta o altri supporti da una nuova confezione.

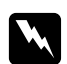

w *Avvertenza: Non utilizzare carta conduttiva come carta per origami, carta carbone o altra carta patinata con sostanze conduttive. Se si verificassero degli inceppamenti della carta potrebbero causare corto circuiti e perfino incendi.*

#### *Vedere anche:*

- ❏ *["Caricamento dei supporti di stampa nell'alimentatore multiuso \(MPF\)" a pagina 83](#page-82-0)*
- ❏ *["Caricamento di supporti di stampa nell'inserter foglio prioritario \(PSI\)" a pagina 92](#page-91-0)*
- ❏ *["Caricamento di buste nell'alimentatore multiuso \(MPF\)" a pagina 88](#page-87-0)*
- ❏ *["Caricamento di buste nell'inserter foglio prioritario \(PSI\)" a pagina 94](#page-93-0)*
- ❏ *["Stampa su carta di formato personalizzato" a pagina 112](#page-111-0)*

# **Linee guida dell'alimentatore automatico documenti (ADF) (solo Epson AcuLaser MX14NF)**

L'ADF può contenere i seguenti formati originali:

- ❏ Lunghezza: 148–215,9 mm
- ❏ Lunghezza: 210 355,6 mm

L'intervallo di peso varia da 60–105 gsm.

Seguire queste linee guida quando si caricano documenti originali nell'ADF:

- ❏ Caricare i documenti a faccia in su in modo che il margine superiore entri per primo nella stampante.
- ❏ Posizionare solo fogli di carta sciolti nell'ADF.
- ❏ Regolare le guide del documento in modo che siano a contatto con i documenti.
- ❏ Inserire la carta nel vassoio di alimentazione dei documenti solo quando l'inchiostro è completamente asciutto.

❏ Non caricare documenti al di sopra della linea di riempimento MAX. È possibile caricare fino a 15 fogli di documenti da 64 gsm.

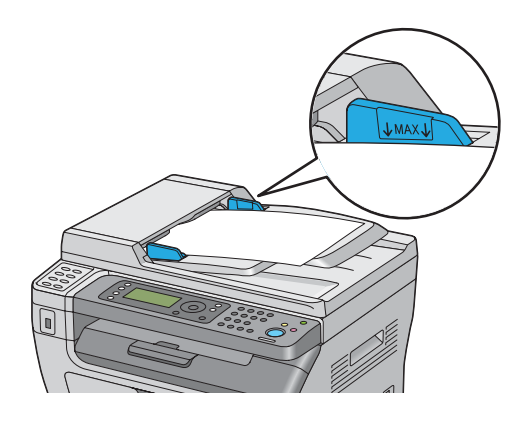

### *Nota:*

*I seguenti documenti non possono essere caricati sull'ADF. Assicurarsi di posizionarli sul piano documenti.*

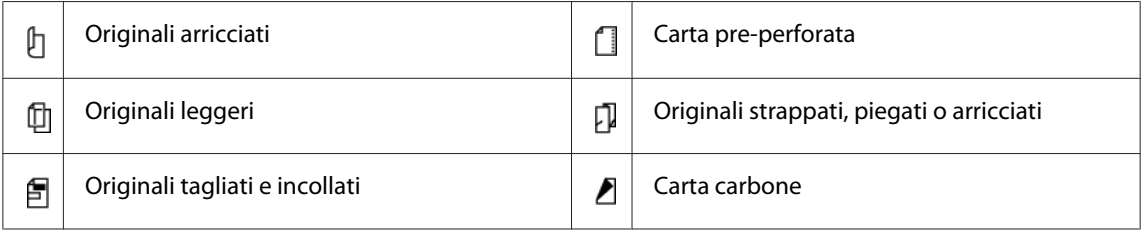

# **Supporti di stampa che possono danneggiare la stampante**

La stampante è progettata per l'utilizzo di una varietà di tipi di supporto per i lavori di stampa. Tuttavia alcuni supporti possono causare scarsi risultati di qualità, maggiori inceppamenti o danni alla stampante.

I supporti non accettabili includono:

- ❏ Carta troppo pesante o troppo leggera (meno di 60 gsm o più di 163 gsm)
- ❏ Lucidi
- ❏ Carta fotografica o patinata
- ❏ Carta da lucido
- ❏ Pellicola da illuminazione
- ❏ Carta speciale per stampanti a getto d'inchiostro e lucidi per getto d'inchiostro
- ❏ Pellicola aderente statica
- ❏ Carta incollata o appiccicata
- ❏ Carta patinata speciale
- ❏ Carta a colori con trattamenti di superficie
- ❏ Carta che utilizza inchiostro che si deteriora con il calore
- ❏ Carta fotosensibile
- ❏ Carta carbone o carta copiativa carbonless
- ❏ Carta con superficie ruvida, ad esempio carta giapponese, carta di polpa o carta fibrosa
- ❏ Buste che non sono piatte o con graffette, finestrelle o adesivi con strisce di rilascio
- ❏ Buste imbottite
- ❏ Pellicola adesiva
- ❏ Carta per trasferimento ad acqua
- ❏ Carta per trasferimento su tessuti
- ❏ Carta perforata
- ❏ Carta pergamena, carta punzonata
- ❏ Carta conduttiva come carta per origami, carta carbone o altra carta patinata con sostanze conduttive.
- ❏ Carta piegata, rugosa o strappata
- ❏ Carta umida o bagnata
- ❏ Carta ondulata o arricciata
- ❏ Carta con graffette, mollette, nastri o nastro adesivo
- ❏ Carta per etichette con alcune etichette già rimosse o parzialmente tagliate.
- ❏ Carta prestampata da un'altra stampante o fotocopiatrice
- ❏ Carta prestampata per intero sul lato posteriore

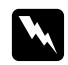

#### w *Avvertenza:*

*Non utilizzare carta conduttiva come carta per origami, carta carbone o altra carta patinata con sostanze conduttive. Se si verificassero degli inceppamenti della carta potrebbero causare corto circuiti e perfino incendi.*

# **Linee guida per la conservazione dei supporti di stampa**

La fornitura di buone condizioni di conservazione della carta e di altri supporti di stampa contribuisce a una qualità di stampa ottimale.

- ❏ Conservare i supporti di stampa in luoghi scuri, freschi e relativamente asciutti. La maggior parte degli articoli cartacei è suscettibile ai danni causati dalla luce ultravioletta (UV) e visibile. La radiazione UV emessa dal sole e da lampade fluorescenti è particolarmente dannosa per gli articoli cartacei. L'intensità e la lunghezza dell'esposizione alla luce visibile degli articoli cartacei dovrebbero essere limitate il più possibile.
- ❏ Mantenere costanti la temperatura e l'umidità relativa.
- ❏ Evitare di conservare i supporti di stampa in soffitte, cucine, garage e scantinati.
- ❏ Conservare i supporti di stampa in piano. I supporti di stampa devono essere conservati su pallet, cartoni, scaffali o all'interno di armadietti.
- ❏ Evitare di introdurre alimenti o bevande nella zona in cui vengono conservati e movimentati i supporti di stampa.
- ❏ Non aprire pacchetti di carta sigillati fino a quando si è pronti a caricarli sulla stampante. Conservare la carta nelle confezioni originali. Nel caso della maggior parte dei formati di carta commerciali, l'involucro della risma contiene un rivestimento interno che protegge la carta dall'acquisizione o dalla perdita di umidità.
- ❏ Lasciare il supporto all'interno della confezione fino al momento di utilizzarlo; riporre i supporti non utilizzati all'interno della confezione e richiuderla per maggiore protezione. Alcuni supporti di stampa speciali sono confezionati in buste di plastica risigillabili.

# **Supporti di stampa supportati**

L'utilizzo di supporti di stampa inadatti può condurre a inceppamenti della carta, scarsa qualità di stampa, guasti e danni alla stampante. Per utilizzare le funzionalità della stampante in modo efficace, utilizzare i supporti di stampa consigliati qui.

#### *Importante:*

*Il toner potrebbe venire asportato dal supporto di stampa se viene in contatto con acqua, pioggia, vapore, ecc. Per ulteriori dettagli, contattare il rappresentante locale Epson o un rivenditore autorizzato.*

# **Supporti di stampa utilizzabili**

I tipi di supporti di stampa che possono essere utilizzati con questa stampante sono i seguenti:

### **MPF**

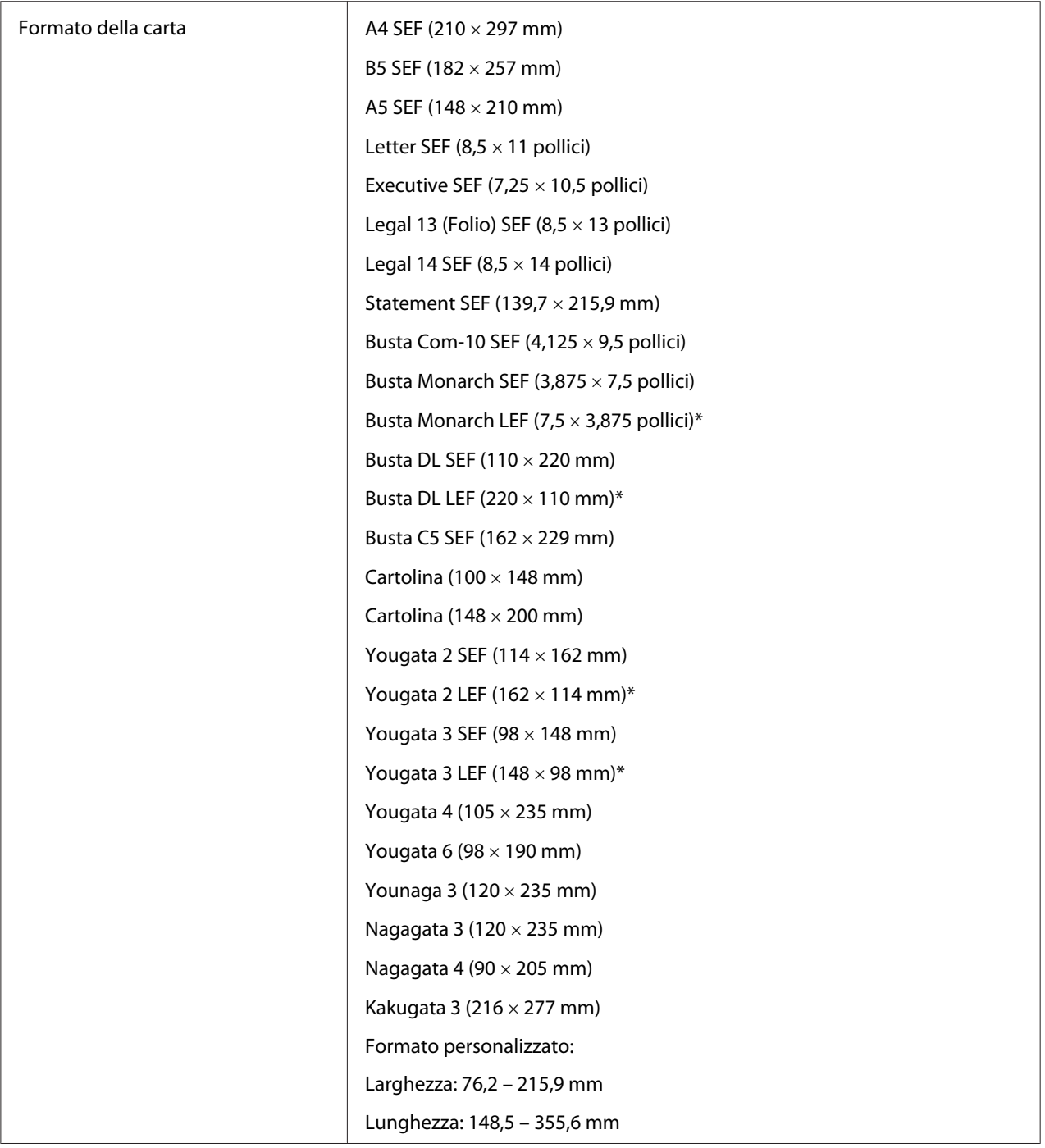

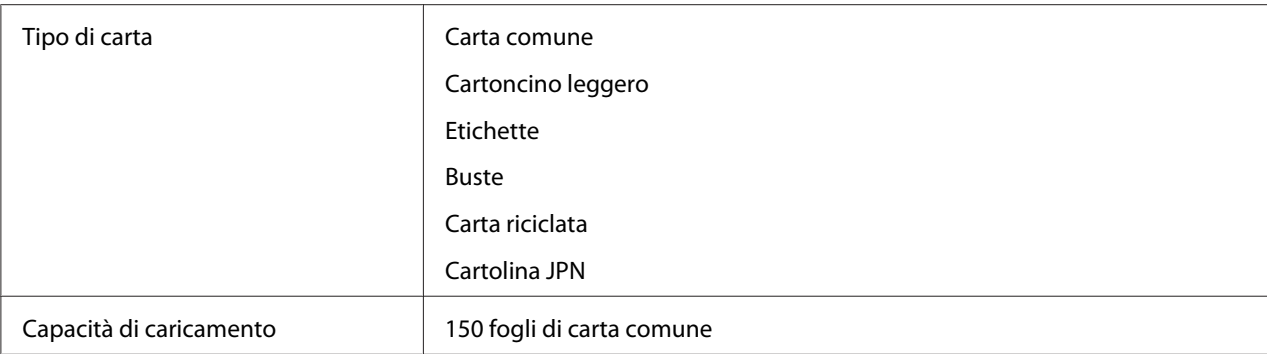

\*Le buste Monarch, DL, Yougata 2 e Yougata 3 possono essere supportate da LEF con il lembo aperto.

# **PSI**

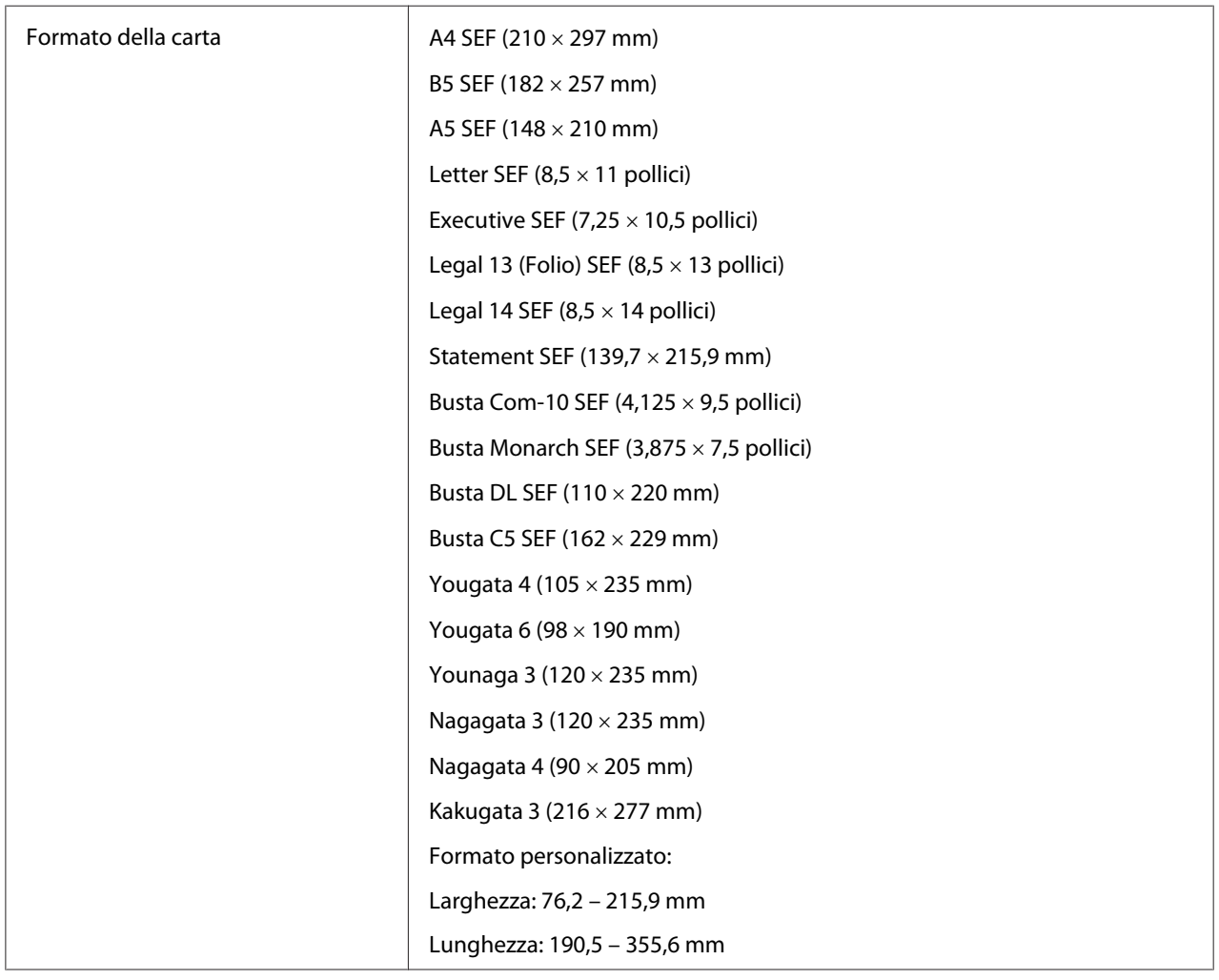

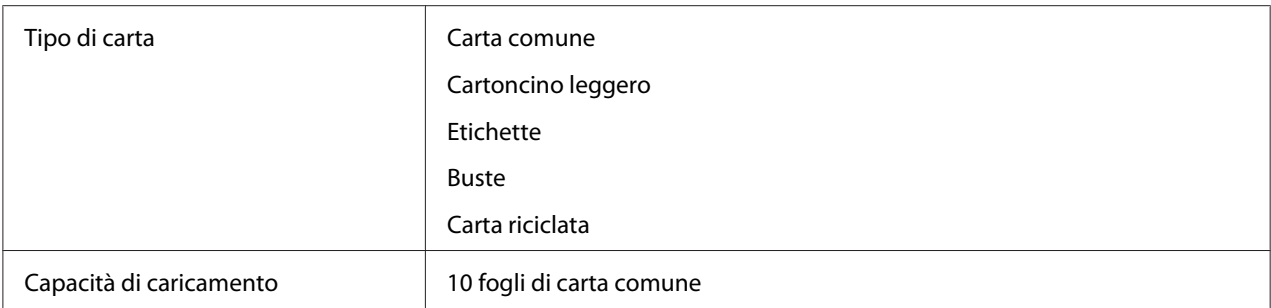

#### *Nota:*

- ❏ *SEF e LEF indicano la direzione di alimentazione carta; SEF indica alimentazione dal lato corto. LEF indica alimentazione dal lato lungo.*
- ❏ *Utilizzare solo supporti di stampa laser. Non usare carta per getto d'inchiostro con questa stampante.*

#### *Vedere anche:*

- ❏ *["Caricamento dei supporti di stampa nell'alimentatore multiuso \(MPF\)" a pagina 83](#page-82-0)*
- ❏ *["Caricamento di supporti di stampa nell'inserter foglio prioritario \(PSI\)" a pagina 92](#page-91-0)*
- ❏ *["Caricamento di buste nell'alimentatore multiuso \(MPF\)" a pagina 88](#page-87-0)*
- ❏ *["Caricamento di buste nell'inserter foglio prioritario \(PSI\)" a pagina 94](#page-93-0)*

La stampa su supporti di stampa di formato o tipo di carta diverso da quello selezionato nel driver di stampa può condurre ad inceppamenti della carta. Per assicurarsi che la stampa sia eseguita correttamente, selezionare il formato e il tipo di carta corretto.

# **Caricamento dei supporti di stampa**

Il caricamento corretto dei supporti di stampa impedisce inceppamenti e assicura una stampa priva di problemi.

Prima di caricare i supporti di stampa, identificare il lato di stampa consigliato per il supporto. Questa informazione si trova normalmente sulla confezione del supporto di stampa.

#### *Nota:*

*Dopo aver caricato la carta nell'alimentatore, specificare lo stesso tipo di carta sul pannello operatore.*

# <span id="page-82-0"></span>**Capacità**

Il MPF può contenere:

- ❏ 150 fogli di carta comune
- ❏ 16,2 mm di carta spessa
- ❏ Un foglio di carta patinata
- ❏ 16,2 mm di cartoline
- ❏ Cinque buste
- ❏ 16,2 mm di etichette
- Il PSI può contenere:
- ❏ 10 fogli di carta comune o un foglio di altra carta

# **Formato dei supporti di stampa**

MPF accetta supporti di stampa entro i seguenti formati:

- ❏ Larghezza: 76,2–215,9 mm
- ❏ Lunghezza: 148,5 355,6 mm

PSI accetta supporti di stampa entro i seguenti formati:

- ❏ Larghezza: 76,2–215,9 mm
- ❏ Lunghezza: 190,5 355,6 mm

# **Caricamento dei supporti di stampa nell'alimentatore multiuso (MPF)**

# *Nota:*

- ❏ *Per evitare inceppamenti della carta, non rimuovere il coperchio della carta durante la stampa.*
- ❏ *Utilizzare solo supporti di stampa laser. Non usare carta per getto d'inchiostro con questa stampante.*

1. Aprire il coperchio anteriore.

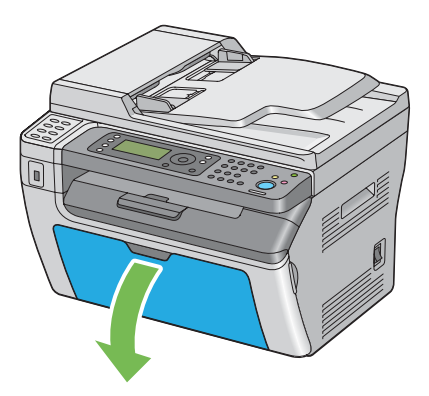

2. Estrarre l'asta scorrevole fino a quando si arresta.

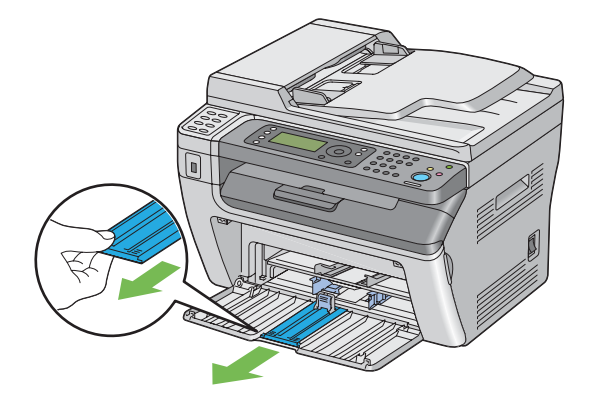

3. Estrarre la guida lunghezza in avanti fino a quando si arresta.

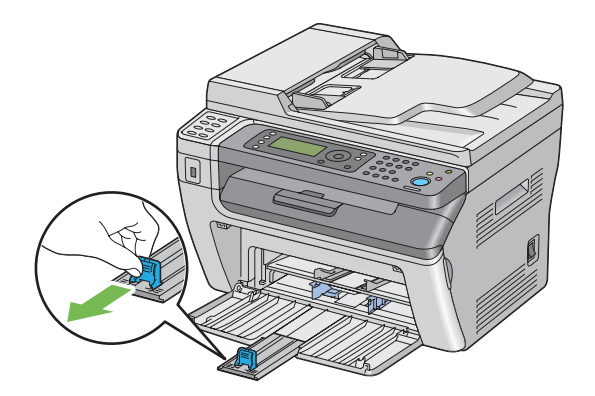

4. Regolare le guide di larghezza carta alla loro larghezza massima.

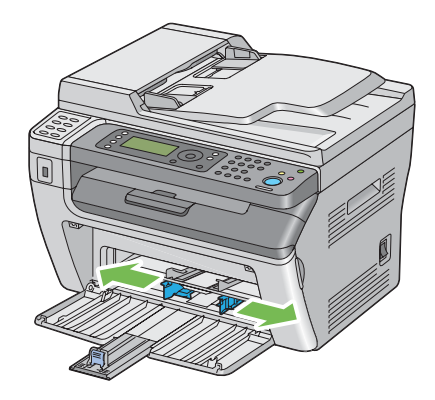

5. Prima di caricare il supporto di stampa, piegare i fogli avanti e indietro, quindi sfogliarli. Raddrizzare i margini della pila su una superficie piana.

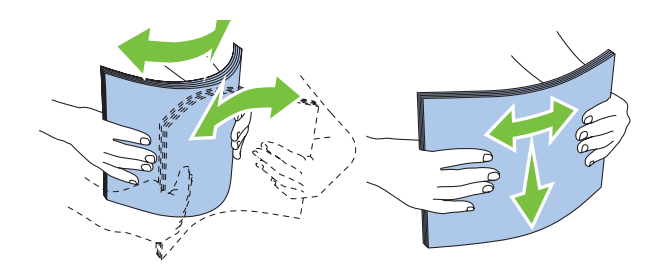

6. Caricare il supporto di stampa sul MPF con il margine superiore per primo e con il lato di stampa consigliato rivolto verso l'alto.

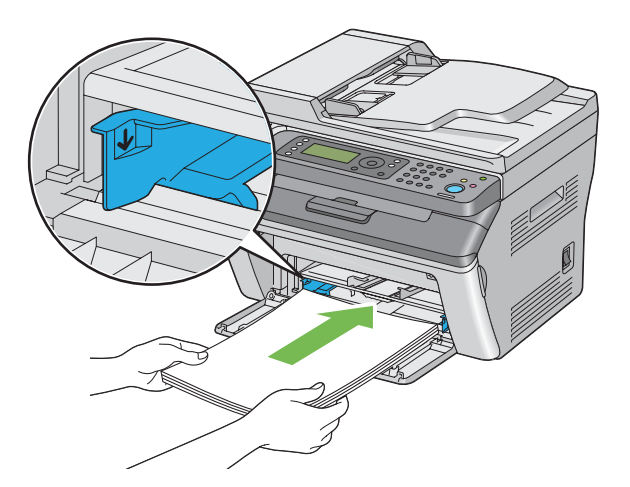

7. Regolare le guide di larghezza carta fino a quando si appoggiano leggermente contro i bordi della pila di supporti di stampa.

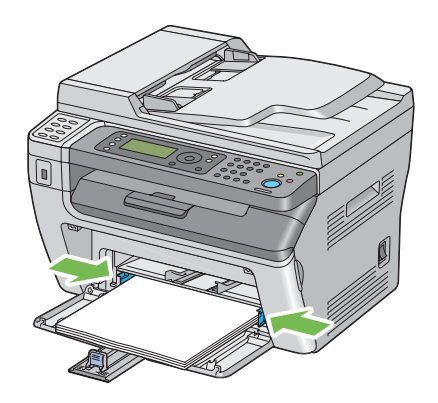

8. Far scivolare la guida lunghezza verso la stampante fino a quando è in contatto con i supporti di stampa.

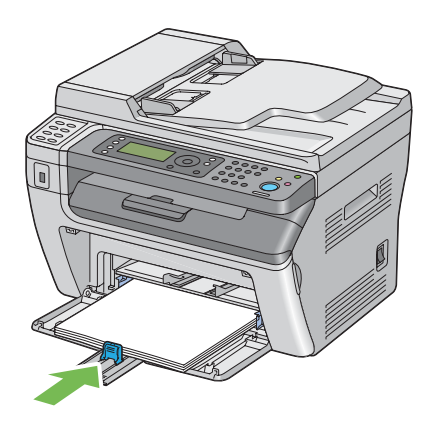

*Nota:*

*A seconda delle dimensioni del supporto di stampa, far prima scivolare l'asta scorrevole all'indietro fino a quando si arresta, quindi afferrare la guida lunghezza e farla scivolare all'indietro fino a quando entra in contatto con i supporti di stampa.*

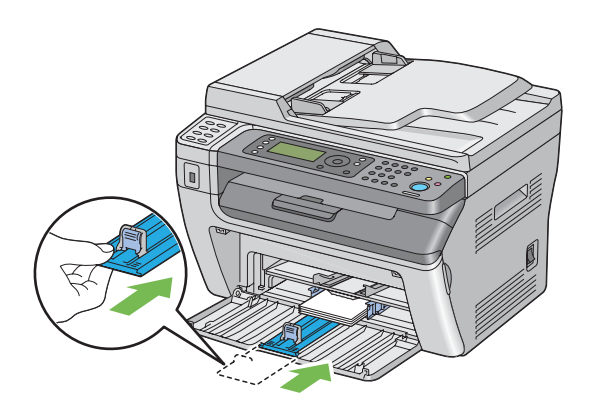

9. Inserire il coperchio di stampa nella stampante e allinearlo ai segni sul vassoio della carta.

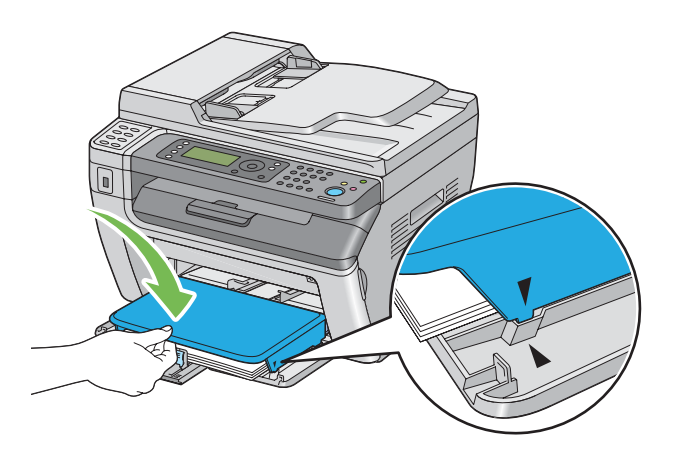

10. Selezionare il tipo di carta dal driver di stampa se il supporto di stampa caricato non è carta comune. Se viene caricato un supporto di stampa specificato dall'utente nel MPF, è necessario specificare le dimensioni della carta utilizzando il driver di stampa.

### *Nota:*

*Per ulteriori informazioni sull'impostazione del formato e del tipo di carta dal driver di stampa fare riferimento alla guida fornita con il driver di stampa.*

# <span id="page-87-0"></span>**Caricamento di buste nell'alimentatore multiuso (MPF)**

### *Nota:*

*Quando si stampa su buste, assicurarsi di specificare l'impostazione busta nel driver di stampa. Se non specificata, l'immagine di stampa sarà ruotata di 180 gradi.*

# Quando si caricano buste Com-10, Monarch, Yougata 2/3/4/6 o Younaga 3

Caricare le buste con il lato da stampare rivolto verso l'alto, il lato del lembo rivolto verso il basso e il lembo orientato verso destra.

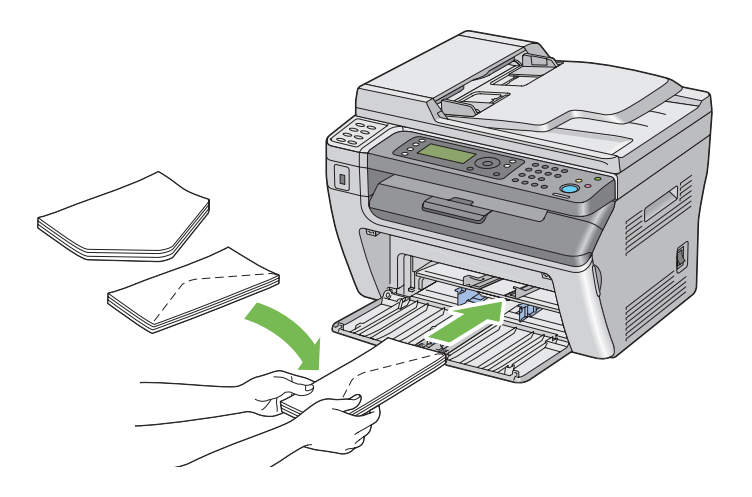

Per impedire che si arriccino le buste DL, Monarch, Yougata 2 e Yougata 3 si raccomanda di caricarle con il lato di stampa verso l'alto, il lembo aperto e rivolto verso di voi.

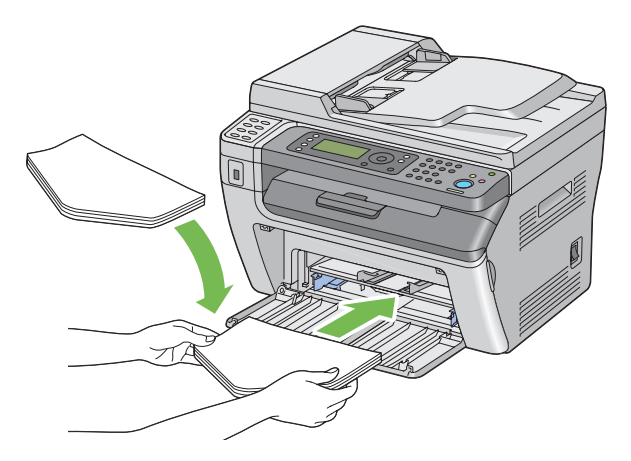

### *Nota:*

*Quando si caricano le buste con orientamento lato lungo (LEF), assicurarsi di specificare l'orientamento orizzontale nel driver di stampa.*

### Quando si caricano buste C5, Nagagata 3/4 o Kakugata 3

Caricare le buste con il lato da stampare rivolto verso l'alto, il lembo aperto e rivolto verso di voi.

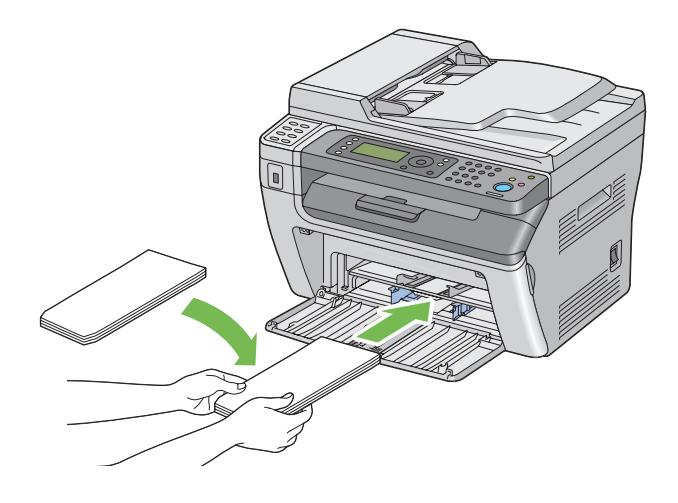

### *Importante:*

*Non utilizzare mai buste con finestrelle o rivestimenti patinati. Questi causano inceppamenti della carta e possono danneggiare la stampante.*

#### *Nota:*

❏ *Se non si caricano le buste nel MPF subito dopo averle rimosse dalla confezione, potrebbero piegarsi. Per evitare inceppamenti appiattirle come mostrato di seguito durante il caricamento in MPF.*

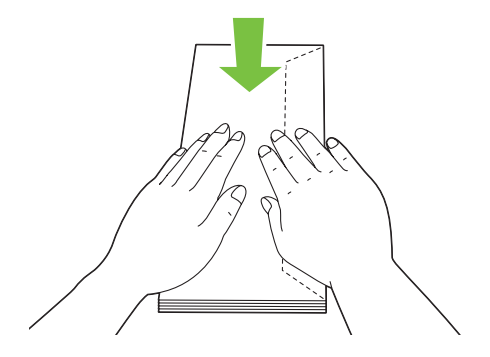

❏ *Se le buste non dovessero ancora venire alimentate correttamente, piegare un po' il lembo delle buste come mostrato nell'illustrazione seguente. L'entità della piegatura deve essere di 5 mm o meno.*

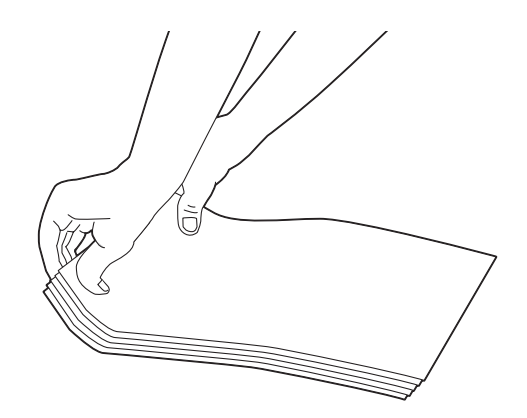

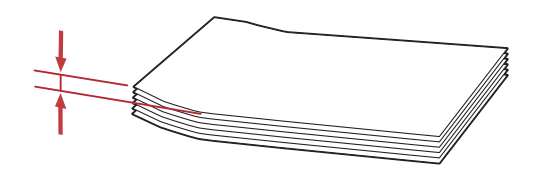

❏ *Per confermare l'orientamento corretto di ciascun supporto di stampa, come ad esempio le buste, vedere le istruzioni su Envelope/Paper Setup Navigator (Impostazione busta/carta) nel driver di stampa.*

# **Caricamento di cartoline nell'alimentatore multiuso (MPF)**

#### *Nota:*

*Quando si stampa su cartoline, assicurarsi di specificare l'impostazione cartolina nel driver di stampa per ottenere un risultato di stampa ottimale.*

### Quando si caricano cartoline

Caricare le cartoline con il lato da stampare rivolto verso l'alto e il lato superiore della cartolina per primo.

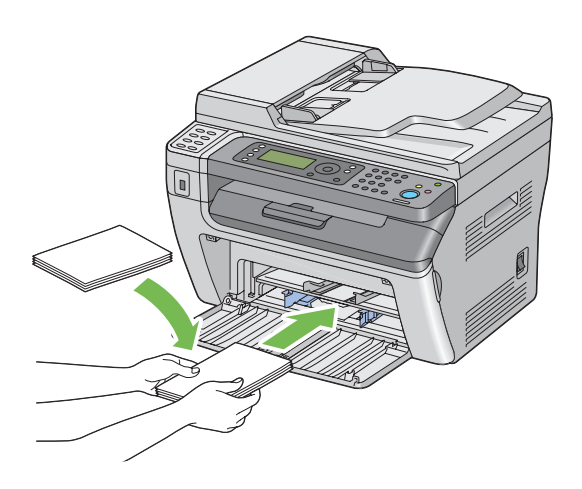

# Quando si caricano cartoline-w

Caricare le cartoline-w con il lato da stampare rivolto verso l'alto e il lato sinistro della cartolina per primo.

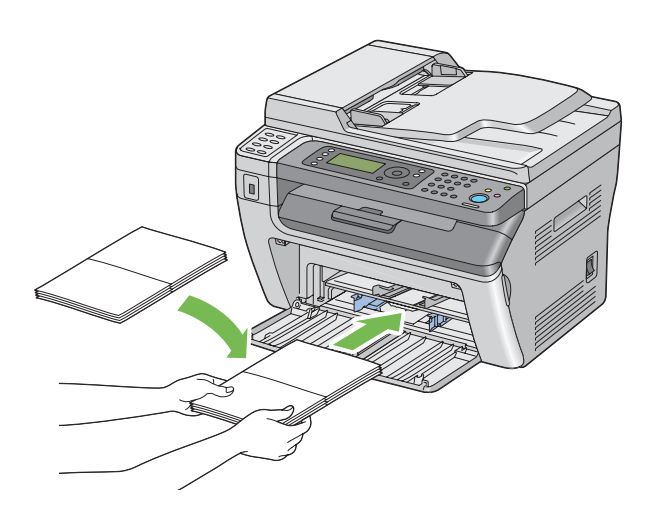

### *Nota:*

*Per confermare l'orientamento corretto di ciascun supporto di stampa, come ad esempio le cartoline, vedere le istruzioni su Envelope/Paper Setup Navigator (Impostazione busta/carta) nel driver di stampa.*

# <span id="page-91-0"></span>**Caricamento di supporti di stampa nell'inserter foglio prioritario (PSI)**

### *Nota:*

- ❏ *Per evitare inceppamenti della carta, non rimuovere il coperchio della carta durante la stampa.*
- ❏ *Utilizzare solo supporti di stampa laser. Non usare carta per getto d'inchiostro con questa stampante.*
- 1. Aprire il coperchio anteriore.

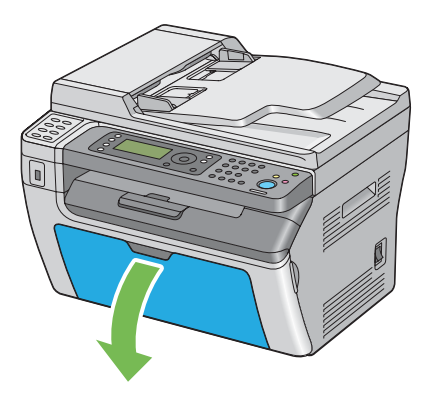

2. Inserire il coperchio di stampa nella stampante e allinearlo ai segni sul vassoio della carta.

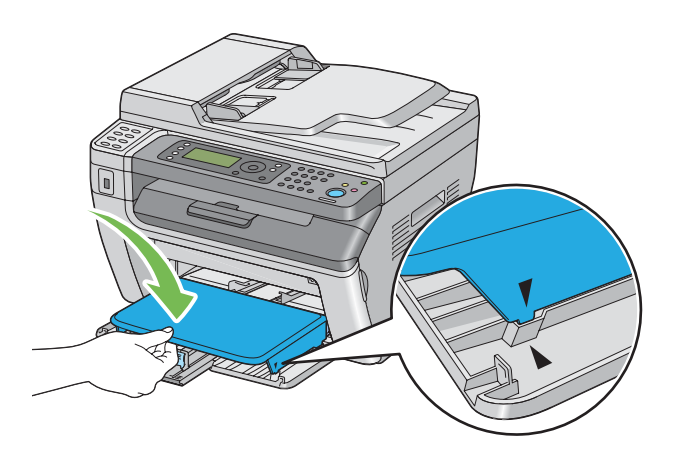

3. Regolare le guide di larghezza carta alla loro larghezza massima.

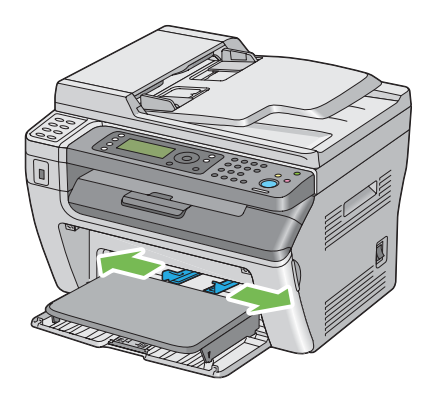

4. Prima di caricare il supporto di stampa, piegare i fogli avanti e indietro, quindi sfogliarli. Raddrizzare i margini della pila su una superficie piana.

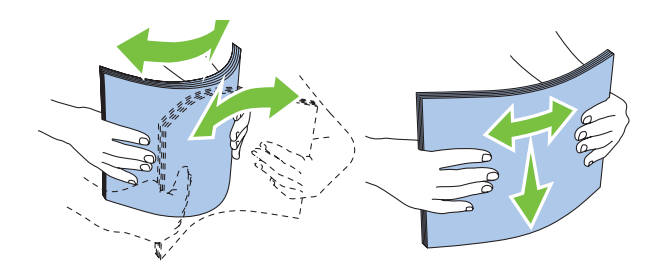

5. Caricare il supporto di stampa sul coperchio carta con il margine superiore per primo e con il lato di stampa consigliato rivolto verso l'alto.

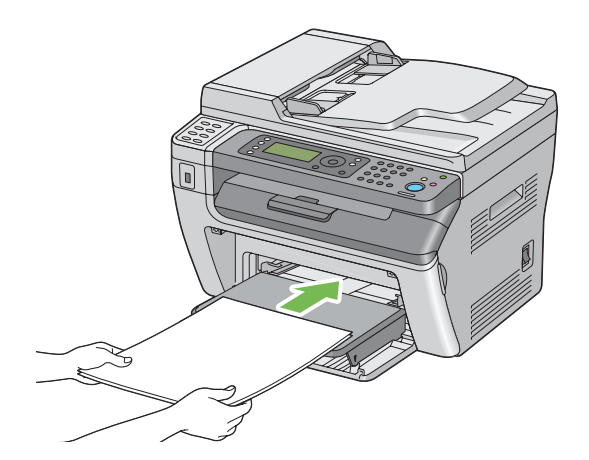

<span id="page-93-0"></span>6. Regolare le guide di larghezza carta fino a quando si appoggiano leggermente contro i bordi della pila di supporti di stampa.

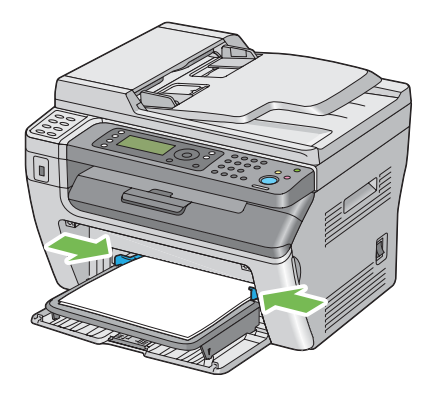

7. Selezionare il tipo di carta dal driver di stampa se il supporto di stampa caricato non è carta comune. Se viene caricato un supporto di stampa specificato dall'utente nel PSI, è necessario specificare le dimensioni della carta utilizzando il driver di stampa.

# *Nota:*

*Per ulteriori informazioni sull'impostazione del formato e del tipo di carta dal driver di stampa fare riferimento alla guida fornita con il driver di stampa.*

# **Caricamento di buste nell'inserter foglio prioritario (PSI)**

### *Nota:*

- ❏ *Assicurarsi di inserire completamente la busta fino a quando si arresta. In caso contrario verrà alimentato il supporto di stampa caricato sull'alimentatore multiuso (MPF).*
- ❏ *Quando si stampa su buste, assicurarsi di specificare l'impostazione busta nel driver di stampa. Se non specificata, l'immagine di stampa sarà ruotata di 180 gradi.*

Quando si caricano buste Com-10, DL, Monarch, Yougata 4/6 o Younaga 3

Caricare le buste con il lato da stampare rivolto verso l'alto, il lato del lembo rivolto verso il basso e il lembo orientato verso destra.

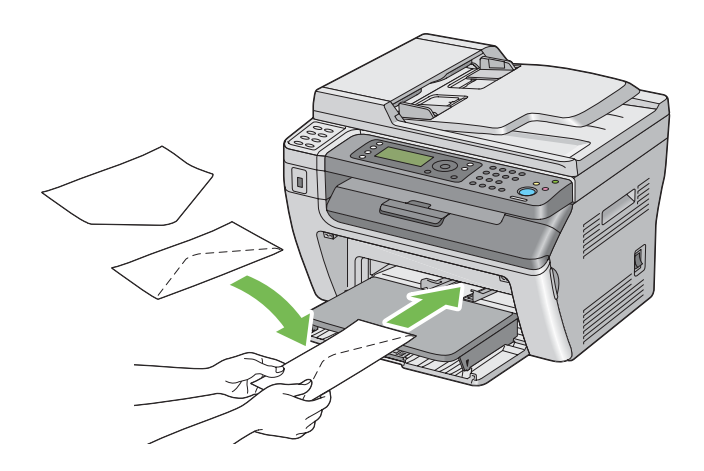

# Quando si caricano buste C5, Nagagata 3/4 o Kakugata 3

Caricare le buste con il lato da stampare rivolto verso l'alto, il lembo aperto e rivolto verso di voi.

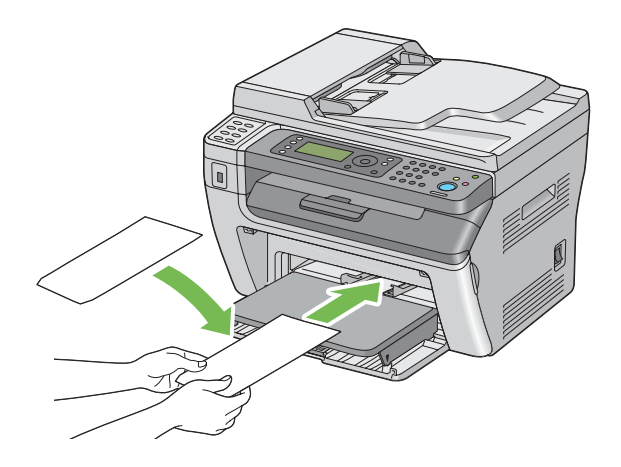

# *Importante:*

*Non utilizzare mai buste con finestrelle o rivestimenti patinati. Questi causano inceppamenti della carta e possono danneggiare la stampante.*

### *Nota:*

❏ *Se non si caricano le buste nel PSI subito dopo averle rimosse dalla confezione, potrebbero piegarsi. Per evitare inceppamenti appiattirle come mostrato di seguito durante il caricamento in PSI.*

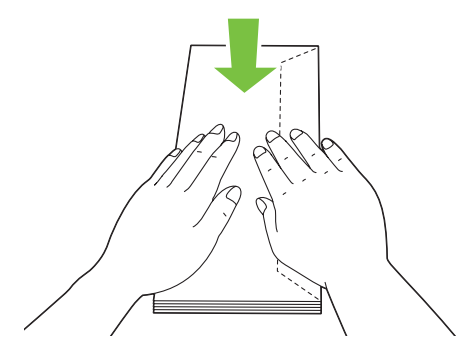

❏ *Se le buste non dovessero ancora venire alimentate correttamente, piegare un po' il lembo delle buste come mostrato nell'illustrazione seguente. L'entità della piegatura deve essere di 5 mm o meno.*

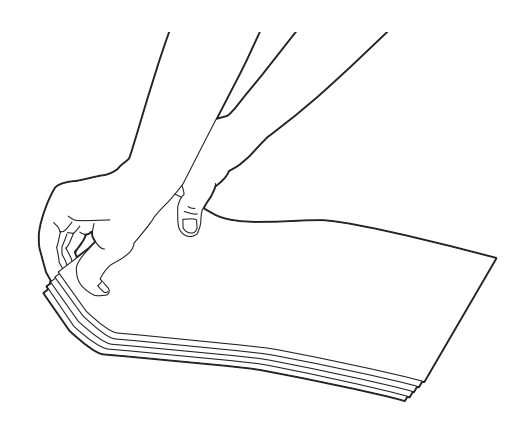

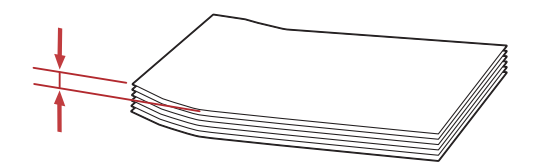

❏ *Per confermare l'orientamento corretto di ciascun supporto di stampa, come ad esempio le buste, vedere le istruzioni su Envelope/Paper Setup Navigator (Impostazione busta/carta) nel driver di stampa.*

# **Stampa fronte/retro manuale (solo driver di stampa Windows)**

### *Nota:*

*Quando si stampa su carta arricciata, raddrizzare la carta e quindi inserirla nell'alimentatore.*

Quando si avvia la stampa fronte/retro manuale, viene visualizzata la finestra di istruzioni. Si noti che la finestra non può essere riaperta una volta chiusa. Non chiudere la finestra fino a quando la stampa fronte/retro non è stata completata.

# **Operazioni sul computer**

La seguente procedura utilizza WordPad di Microsoft® Windows® XP come esempio.

#### *Nota:*

*Il modo di visualizzazione della finestra di dialogo* **Properties (Proprietà)***/***Printing Preferences (Preferenze di stampa)** *varia a seconda del software applicativo. Fare riferimento al manuale del rispettivo software applicativo.*

- 1. Dal menu **File**, selezionare **Print (Stampa)**.
- 2. Selezionare la stampante dall'elenco **Select Printer (Seleziona stampante)**, quindi fare clic su **Preferences (Preferenze)**.

Viene visualizzata la scheda **Paper/Output (Carta/Uscita)** della finestra di dialogo **Printing Preferences (Preferenze di stampa)**.

3. Da **Duplex**, selezionare **Flip on Short Edge (Bordo corto)** o **Flip on Long Edge (Bordo lungo)** per definire il modo in cui vengono rilegate le pagine di stampa su due lati.

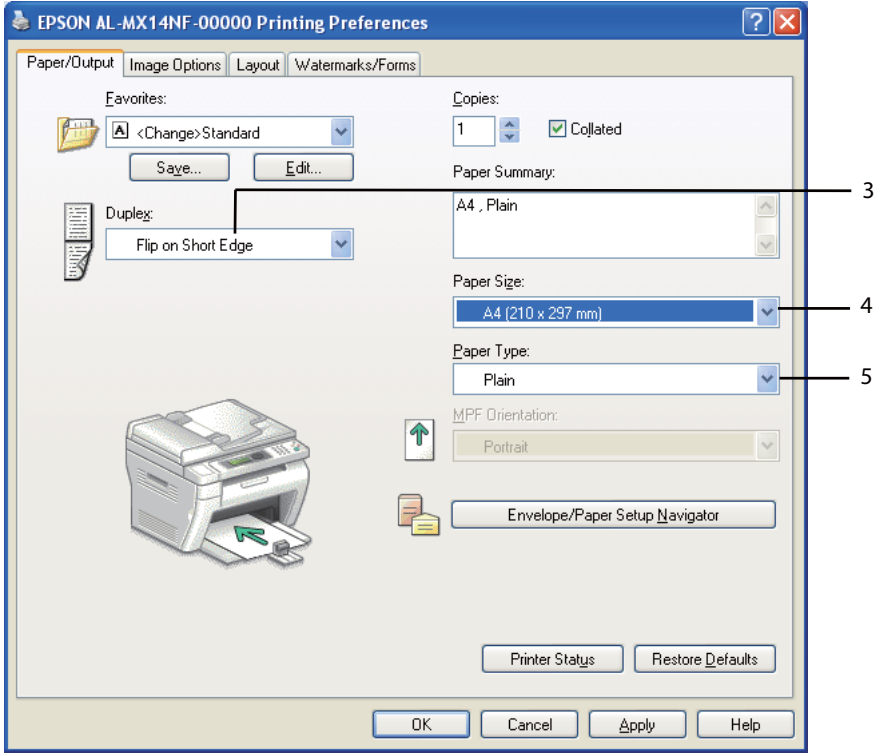

- 4. Da **Paper Size (Formato carta)** selezionare il formato del documento da stampare.
- 5. Da **Paper Type (Tipo di carta)** selezionare il tipo di carta da utilizzare.
- 6. Fare clic su **OK** per chiudere la finestra di dialogo **Printing Preferences (Preferenze di stampa)**.
- 7. Fare clic su **Print (Stampa)** nella finestra di dialogo **Print (Stampa)** per iniziare a stampare.

### *Importante:*

*Quando si avvia la stampa fronte/retro manuale, viene visualizzata la finestra di istruzioni. Si noti che la finestra non può essere riaperta una volta chiusa. Non chiudere la finestra fino a quando la stampa fronte/retro non è stata completata.*

# **Caricamento dei supporti di stampa nell'alimentatore multiuso (MPF)**

1. Prima stampare le pagine pari (retro).

Per un documento di sei pagine, le pagine retro sono stampate in ordine di pagina 6, pagina 4, quindi pagina 2.

Il LED **Dati** lampeggia e appare il messaggio Insert Output to Tray (Inserire copie nel vassoio) sul pannello LCD quando la stampa delle pagine pari è stata completata.

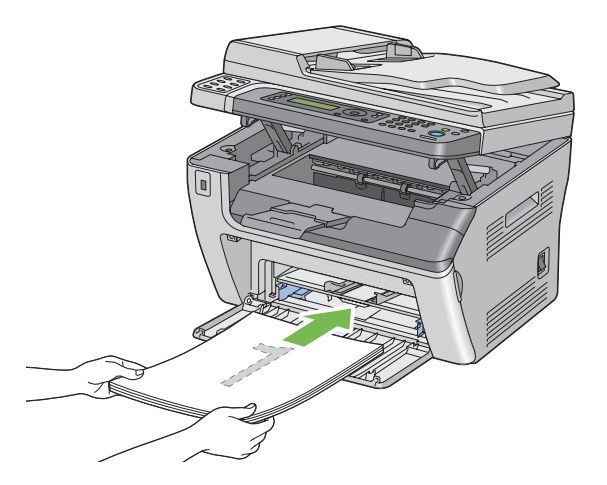

2. Dopo aver stampato le pagine pari, rimuovere la pila di carta dal vassoio di uscita centrale.

### *Nota:*

*Stampe arricciate o curve possono causare inceppamenti. Raddrizzarle prima di utilizzarle.*

3. Impilare le stampe e posizionarle così come sono (con il lato bianco verso l'alto) nel MPF, quindi premere il pulsante  $(x)$ .

Le pagine sono stampate in ordine di pagina 1 (retro della pagina 2), pagina 3 (retro della pagina 4) e quindi pagina 5 (retro della pagina 6).

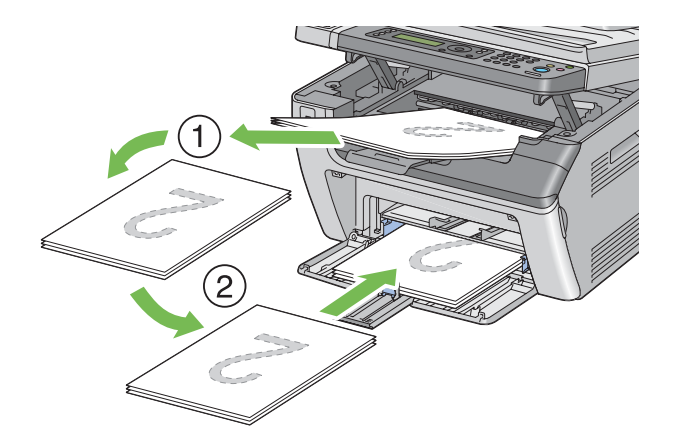

#### *Nota:*

*La stampa su entrambi i lati della carta non è possibile se il documento è costituito da diversi formati di carta.*

# **Caricamento di supporti di stampa nell'inserter foglio prioritario (PSI)**

1. Prima stampare le pagine pari (retro).

Per un documento di sei pagine, le pagine retro sono stampate in ordine di pagina 6, pagina 4, quindi pagina 2.

Il LED **Dati** lampeggia e appare il messaggio Insert Output to Tray (Inserire copie nel vassoio) sul pannello LCD quando la stampa delle pagine pari è stata completata.

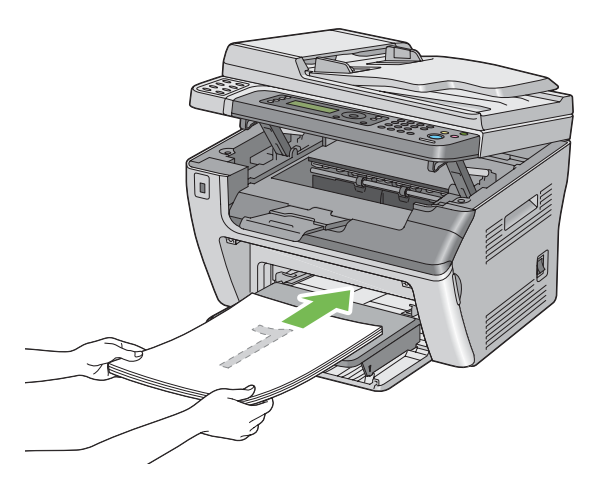

2. Dopo aver stampato le pagine pari, rimuovere la pila di carta dal vassoio di uscita centrale.

### *Nota:*

*Stampe arricciate o curve possono causare inceppamenti. Raddrizzarle prima di utilizzarle.*

3. Impilare le stampe e posizionarle così come sono (con il lato bianco verso l'alto) nel PSI, quindi premere il pulsante  $(\alpha\kappa)$ .

Le pagine sono stampate in ordine di pagina 1 (retro della pagina 2), pagina 3 (retro della pagina 4) e quindi pagina 5 (retro della pagina 6).

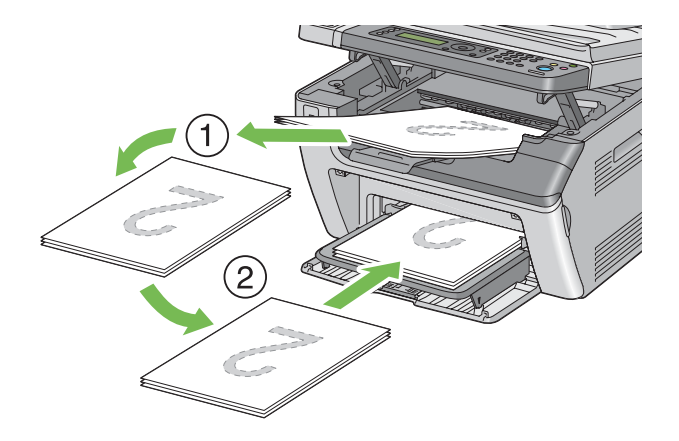

#### *Nota:*

*La stampa su entrambi i lati della carta non è possibile se il documento è costituito da diversi formati di carta.*

# **Utilizzo dell'estensione vassoio d'uscita**

L'estensione del vassoio d'uscita è progettata per impedire che i supporti di stampa cadano dalla stampante una volta completato il lavoro di stampa.

Prima di stampare un documento molto lungo assicurarsi che l'estensione del vassoio d'uscita sia estesa completamente.

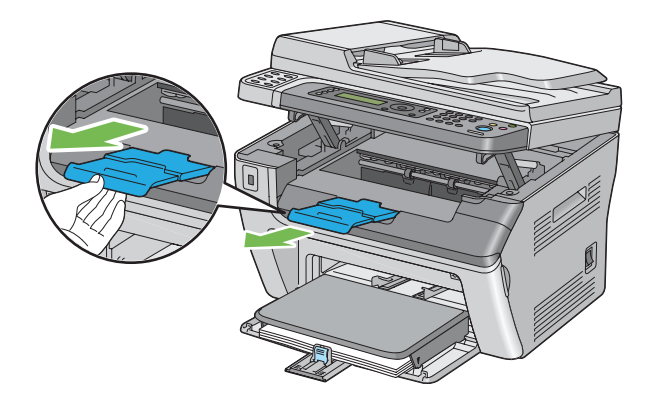

#### *Nota:*

*Quando si estraggono buste o supporti di stampa di piccolo taglio dal vassoio d'uscita centrale, sollevare lo scanner.*

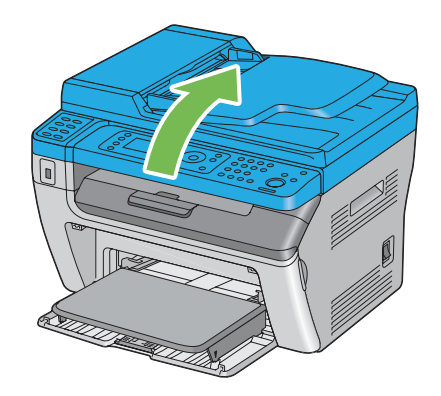

# **Impostazione formato e tipo di carta**

Quando si caricano dei supporti di stampa, impostare il formato e il tipo di carta sul pannello operatore prima della stampa.

Questa sezione descrive come impostare il formato e il tipo di carta sul pannello operatore.

### *Vedere anche:*

*["Comprensione dei menu della stampante" a pagina 221](#page-220-0)*

# **Impostazione formati carta**

- 1. Premere il pulsante **SISTEMA**.
- 2. Selezionare Tray Settings (Impost. vassoio), quindi premere il pulsante ...
- 3. Selezionare MPF, quindi premere il pulsante ...
- 4. Selezionare Paper Size (Formato carta), quindi premere il pulsante ...
- 5. Selezionare il formato carta corretto per il supporto di stampa caricato, quindi premere il pulsante  $(x)$ .

# **Impostazione dei tipi di carta**

### *Importante:*

*Le impostazioni dei tipi di carta devono corrispondere a quelle del supporto di stampa effettivo caricato sul vassoio. In caso contrario si potrebbero verificare problemi di qualità di stampa.*

- 1. Premere il pulsante **SISTEMA**.
- 2. Selezionare Tray Settings (Impost. vassoio), quindi premere il pulsante ...
- 3. Selezionare MPF, quindi premere il pulsante  $\infty$ .
- 4. Selezionare Paper Type (Tipo di carta), quindi premere il pulsante ...
- 5. Selezionare il tipo di carta corretto per il supporto di stampa caricato, quindi premere il pulsante  $(x)$ .

# **Stampa**

Questa sezione tratta come stampare documenti dalla stampante e come annullare un lavoro.

# **Stampa dal computer**

Installare il driver di stampa per utilizzare tutte le funzionalità della stampante. Quando si seleziona **Print (Stampa)** da un'applicazione, si apre una finestra che rappresenta il driver di stampa. Selezionare le impostazioni appropriate per il file da stampare. Le impostazioni di stampa selezionate dal driver hanno la precedenza sulle impostazioni del menu predefinite selezionate dal pannello operatore o da Printer Setting Utility (Utility impostazioni stampante).

Fare clic su **Properties (Proprietà)**/**Preferences (Preferenze)** dalla finestra di dialogo iniziale **Print (Stampa)** per poter modificare le impostazioni di stampa. Se non si ha famigliarità con una funzionalità della finestra del driver di stampa aprire la guida per ulteriori informazioni.

La seguente procedura utilizza WordPad di Windows XP come esempio.

Per stampare un lavoro da un'applicazione:

1. Aprire il file che si desidera stampare.

- 2. Dal menu **File**, selezionare **Print (Stampa)**.
- 3. Assicurarsi che sia selezionata la stampante corretta nella finestra di dialogo. Modificare le impostazioni di stampa come necessario (ad esempio le pagine che si desidera stampare o il numero di copie).
- 4. Per regolare le impostazioni di stampa non disponibili nella prima schermata, come **Paper Size (Formato carta)**, **Paper Type (Tipo di carta)** o **MPF Orientation (Orientamento MPF)**, fare clic su **Preferences (Preferenze)**.

Viene visualizzata la finestra di dialogo **Printing Preferences (Preferenze di stampa)**.

- 5. Specificare le impostazioni di stampa. Per ulteriori informazioni, fare clic su **Help (Guida)**.
- 6. Fare clic su **OK** per chiudere la finestra di dialogo **Printing Preferences (Preferenze di stampa)**.
- 7. Fare clic su **Print (Stampa)** per inviare il lavoro alla stampante selezionata.

# **Annullamento di un lavoro di stampa**

Esistono diversi metodi per annullare un lavoro di stampa.

### **Annullamento dal pannello operatore**

Per annullare un lavoro dopo l'inizio della stampa:

1. Premere il pulsante  $\odot$  (**Arresto**).

#### *Nota:*

*La stampa è annullata solo per il lavoro attuale. Tutti i lavori successivi continueranno ad essere stampati.*

#### **Annullamento di un lavoro da un computer (Windows)**

#### Annullamento di un lavoro dalla barra delle applicazioni

Quando si invia un lavoro alla stampa, appare una piccola icona stampante nell'angolo in basso a destra della barra delle applicazioni.

1. Fare doppio clic sull'icona stampante.

Appare un elenco di lavori di stampa nella finestra stampante.

- 2. Selezionare il lavoro che si desidera annullare.
- 3. Premere il tasto **Delete**.
- 4. Fare clic su **Yes (Sì)** nella finestra di dialogo **Printers (Stampanti)** per annullare un lavoro di stampa.

#### Annullamento di un lavoro dal desktop

1. Ridurre ad icona tutti i programmi per visualizzare il desktop.

Fare clic su **Start** —**Printers and Faxes (Stampanti e Fax)** (per Windows XP).

Fare clic su **Start** —**Printers and Faxes (Stampanti e Fax)** (per Windows Server® 2003).

Fare clic su **Start** — **Devices and Printers (Dispositivi e stampanti)** (per Windows 7 e Windows Server 2008 R2).

Fare clic su **Start** — **Control Panel (Pannello di controllo)** — **Hardware and Sound (Hardware e suoni)** — **Printers (Stampanti)** (per Windows Vista® e Windows Server 2008).

Viene visualizzato un elenco di stampanti disponibili.

2. Fare doppio clic sulla stampante selezionata quando si è inviato il lavoro.

Appare un elenco di lavori di stampa nella finestra stampante.

- 3. Selezionare il lavoro che si desidera annullare.
- 4. Premere il tasto **Delete**.
- 5. Fare clic su **Yes (Sì)** nella finestra di dialogo **Printers (Stampanti)** per annullare un lavoro di stampa.

# **Stampa diretta utilizzando il dispositivo di memorizzazione USB**

La funzione Print From USB Memory (Stampa da memoria USB) permette di stampare file PDF, TIFF, o JPEG acquisiti e memorizzati in una memoria USB utilizzando la funzione Scan to USB Memory (Scansione su memoria USB) di Epson AcuLaser Serie MX14.

Per stampare un file dal dispositivo di memorizzazione USB:

- 1. Inserire un dispositivo di memorizzazione USB nella porta anteriore USB della stampante. Viene visualizzato USB Memory (Memoria USB).
- 2. Selezionare Print From  $(St)$ ampa da), quindi premere il pulsante  $\alpha$ .

Viene visualizzato Select Document (Seleziona doc.).

- 3. Selezionare il file desiderato, quindi premere il pulsante  $(x)$ .
- 4. Selezionare le opzioni di stampa come necessario.
- 5. Premere il pulsante (**Avvio**).

#### *Nota:*

*È possibile stampare file acquisiti e memorizzati utilizzando la funzione Scan to USB Memory (Scansione su memoria USB). Solo file acquisiti da Epson AcuLaser Serie MX14 possono essere stampati correttamente.*

# **Selezione delle opzioni di stampa**

# **Selezione delle preferenze di stampa (Windows)**

Le preferenze di stampa controllano tutti i lavori di stampa, a meno che vengano modificate specificamente per un lavoro. Ad esempio, se si vuole utilizzare la stampa fronte/retro per la maggior parte dei lavori, impostare questa opzione nelle preferenze di stampa.

Per selezionare le preferenze di stampa:

1. Fare clic su **Start** —**Printers and Faxes (Stampanti e Fax)** (per Windows XP).

Fare clic su **Start** —**Printers and Faxes (Stampanti e Fax)** (per Windows Server 2003).

Fare clic su **Start** — **Devices and Printers (Dispositivi e stampanti)** (per Windows 7 e Windows Server 2008 R2).

Fare clic su **Start** — **Control Panel (Pannello di controllo)** — **Hardware and Sound (Hardware e suoni)** — **Printers (Stampanti)** (per Windows Vista e Windows Server 2008). Viene visualizzato un elenco di stampanti disponibili.

2. Fare clic con il tasto destro sull'icona della stampante, quindi selezionare **Printing Preferences (Preferenze di stampa)**.

Viene visualizzata la schermata **Printing Preferences (Preferenze di stampa)**.

3. Compiere le proprie scelte nelle schede del driver, quindi fare clic su **OK** per salvare.

### *Nota:*

*Per ulteriori informazioni sulle opzioni del driver di stampa di Windows, fare clic su* **Help (Guida)** *nella scheda del driver di stampa per visualizzare la guida.*

# **Selezione di opzioni per un singolo lavoro (Windows)**

Se si desidera utilizzare opzioni di stampa speciali per un lavoro particolare, cambiare le impostazioni del driver prima di inviare il lavoro alla stampante. Ad esempio, se si vuole utilizzare una qualità di stampa fotografica per un elemento grafico particolare, selezionare questa impostazione nel driver prima di stampare tale lavoro.

- 1. Con il documento o l'elemento grafico aperto nell'applicazione, accedere alla finestra di dialogo **Print (Stampa)**.
- 2. Selezionare la stampante e fare clic su **Preferences (Preferenze)** per aprire il driver di stampa.
- 3. Compiere le proprie scelte nelle schede del driver.

#### *Nota:*

*In Windows è possibile salvare le opzioni di stampa attuali con un nome caratteristico e applicarle quindi ad altri lavori di stampa. Compiere le scelte nella scheda* **Paper/Output (Carta/Uscita)***,* **Graphics (Grafici)***,* **Layout** *o* **Watermarks/Forms (Filigrane/Moduli)***, quindi fare clic su* **Save (Salva)** *sotto* **Favorites (Preferiti)** *nella scheda* **Paper/Output (Carta/Uscita)***. Fare clic su* **Help (Guida)** *per ulteriori informazioni.*

- 4. Fare clic su **OK** per salvare le proprie scelte.
- 5. Stampare il lavoro.

Vedere la tabella seguente per opzioni di stampa specifiche:

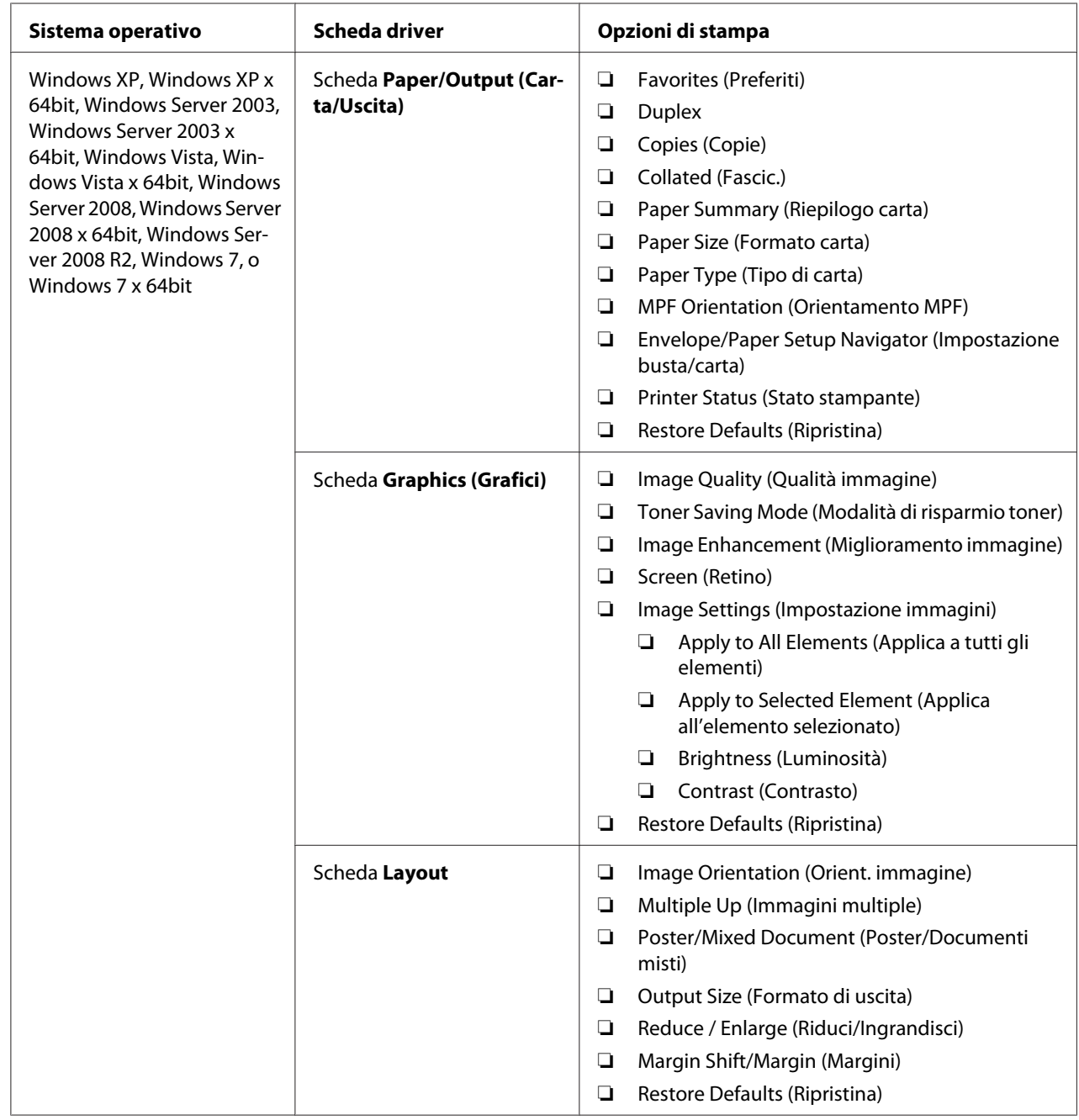

# Opzioni di stampa per Windows
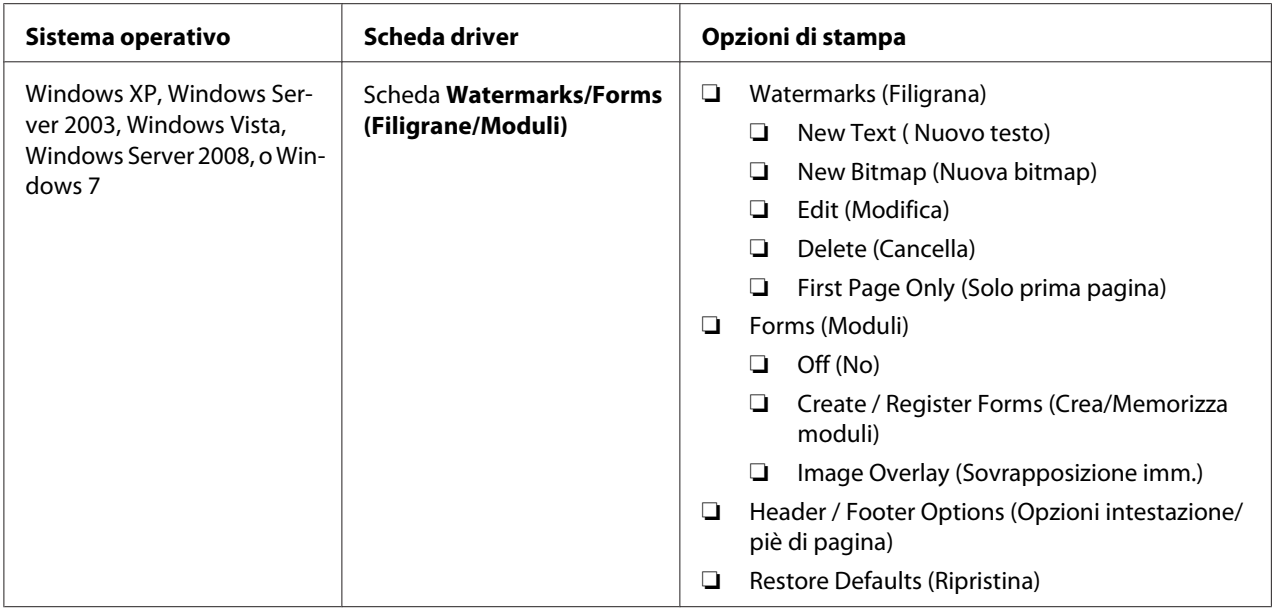

### **Selezione di opzioni per un singolo lavoro (Mac OS X)**

Per selezionare opzioni di stampa speciali per un lavoro particolare, cambiare le impostazioni del driver prima di inviare il lavoro alla stampante.

- 1. Con il documento aperto nell'applicazione, fare clic su **File**, quindi fare clic su **Print (Stampa)**.
- 2. Selezionare la stampante da **Printer (Stampante)**.
- 3. Selezionare le opzioni di stampa desiderate dai menu e dagli elenchi a discesa che vengono visualizzati.

#### *Nota:*

*In Mac OS® X, fare clic su* **Save As (Salva con nome)** *nella schermata di menu* **Presets (Preimpostazioni)** *per salvare le impostazioni della stampante attuali. È possibile creare molteplici preimpostazioni e salvarle tutte con un proprio nome e impostazioni della stampante caratteristiche. Per stampare i lavori utilizzando impostazioni della stampante specifiche, fare clic sulla preimpostazione salvata adatta nel menu* **Presets (Preimpostazioni)***.*

4. Fare clic su **Print (Stampa)** per stampare il lavoro.

Opzioni di stampa del driver di stampa Mac OS X:

La tabella seguente utilizza TextEdit di Mac OS X 10.6 come esempio.

# Opzioni di stampa per Mac OS X

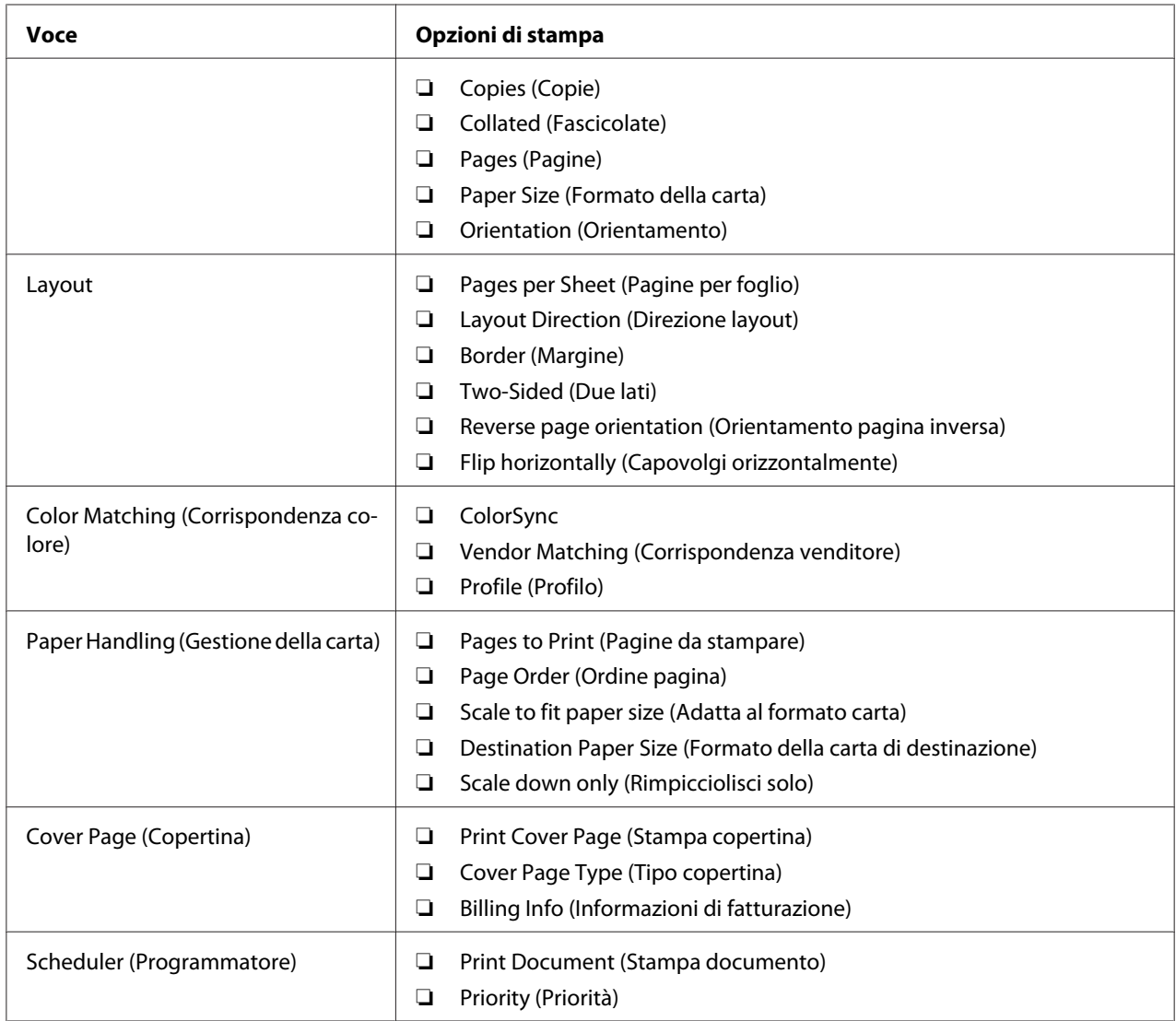

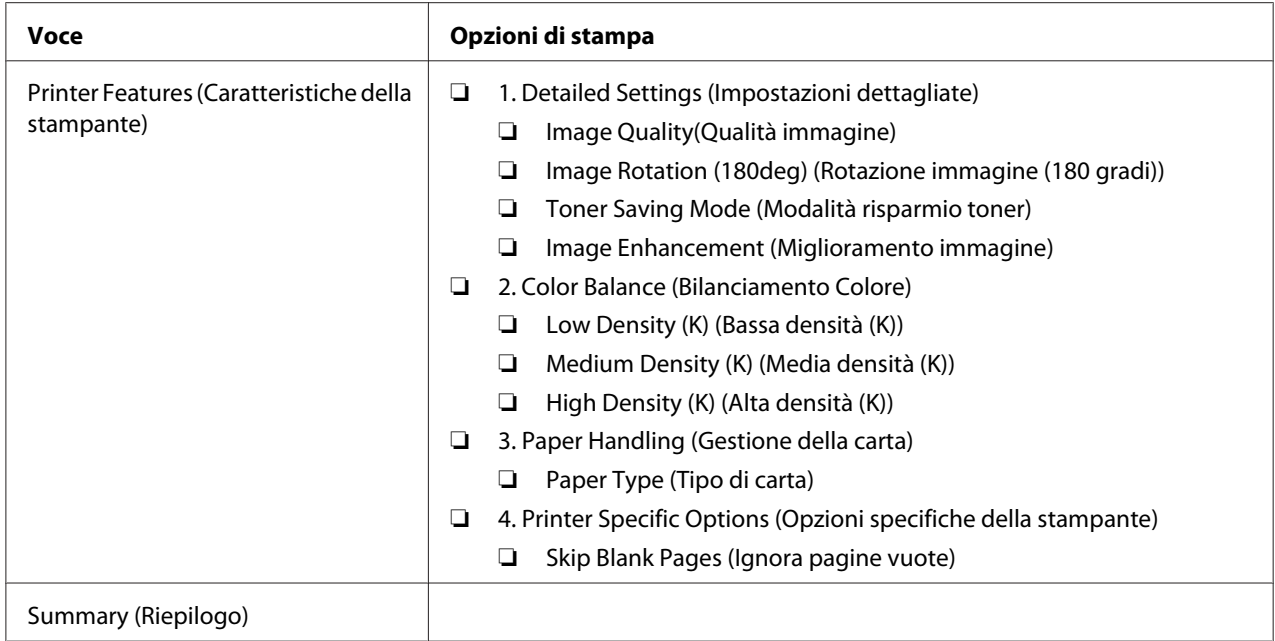

## **Stampa formato personalizzato carta**

Questa sezione spiega come stampare su formati carta personalizzati utilizzando il driver di stampa.

Il modo di caricamento della carta di formato personalizzato è il medesimo utilizzato per caricare carta di formato comune.

#### *Vedere anche:*

- ❏ *["Caricamento dei supporti di stampa nell'alimentatore multiuso \(MPF\)" a pagina 83](#page-82-0)*
- ❏ *["Caricamento di supporti di stampa nell'inserter foglio prioritario \(PSI\)" a pagina 92](#page-91-0)*
- ❏ *["Impostazione formato e tipo di carta" a pagina 102](#page-101-0)*

### **Definizione dei formati carta personalizzati**

Prima di stampare, impostare il formato personalizzato nel driver di stampa.

#### *Nota:*

*Quando si imposta il formato carta nel driver di stampa e nel pannello operatore, assicurarsi di specificare lo stesso formato del supporto di stampa effettivamente utilizzato. L'impostazione del formato errato per la stampa può causare guasti della stampante. Questo è particolarmente vero se si configura un formato più grande quando si utilizza carta di larghezza inferiore.*

#### Uso del driver di stampa di Windows

Dal driver di stampa di Windows impostare il formato personalizzato nella finestra di dialogo **Custom Paper Size (Personalizza formato carta)**. Questa sezione descrive la procedura utilizzando Windows XP come esempio.

Per Windows XP o successivo, una password amministratore permette solo ad utenti con diritti di amministratore di modificare le impostazioni. Gli utenti senza tali diritti possono solo visualizzare i contenuti.

- 1. Fare clic su **Start** —**Printers and Faxes (Stampanti e Fax)**.
- 2. Fare clic con il tasto destro sull'icona della stampante, quindi selezionare **Properties (Proprietà)**.
- 3. Selezionare la scheda **Configuration (Config.)**.
- 4. Fare clic su **Custom Paper Size (Personalizza formato carta)**.
- 5. Selezionare l'impostazione personalizzata che si desidera definire in **Details (Dettagli)**.
- 6. Specificare la lunghezza del lato corto e del lato lungo in **Change Setting For (Cambia impost. per)**. È possibile specificare i valori inserendoli direttamente o utilizzando i pulsanti freccia su e giù. La lunghezza del lato corto non può essere superiore al lato lungo, anche se rientra nell'intervallo specificato. La lunghezza del lato lungo non può essere inferiore al lato corto, anche se rientra nell'intervallo specificato.
- 7. Per assegnare un nome alla carta, selezionare la casella di controllo **Name the Paper Size (Denomina formato carta)**, quindi inserire il nome in **Paper Name (Nome carta)**. Per il nome della carta possono essere utilizzati fino a 14 caratteri.
- 8. Se necessario ripetere i passaggi da 5 a 7 per definire un altro formato personalizzato.
- 9. Fare clic due volte su **OK**.

### **Stampa su carta di formato personalizzato**

Utilizzare le procedure seguenti per stampare utilizzando i driver di stampa Windows o Mac OS X.

#### Uso del driver di stampa di Windows

Questa sezione descrive la procedura utilizzando WordPad di Windows XP come esempio.

*Nota:*

*Il modo di visualizzazione della finestra di dialogo* **Properties (Proprietà)***/***Printing Preferences (Preferenze di stampa)** *varia a seconda del software applicativo. Fare riferimento al manuale del rispettivo software applicativo.*

- 1. Dal menu **File**, selezionare **Print (Stampa)**.
- 2. Selezionare la stampante e fare clic su **Preferences (Preferenze)**.
- 3. Selezionare la scheda **Paper/Output (Carta/Uscita)**.
- 4. Da **Paper Size (Formato carta)** selezionare il formato del documento da stampare.
- 5. Selezionare il tipo di carta da utilizzare da **Paper Type (Tipo di carta)**.
- 6. Fare clic sulla scheda **Layout**.
- 7. Da **Output Size (Formato di uscita)**, selezionare il formato personalizzato definito. Se si è selezionato il formato personalizzato in **Paper Size (Formato carta)** al passaggio 4, selezionare **Same as Paper Size (Come Formato carta)**.
- 8. Fare clic su **OK**.
- 9. Fare clic su **Print (Stampa)** nella finestra di dialogo **Print (Stampa)** per iniziare a stampare.

#### Uso del driver di stampa Mac OS X

Questa sezione descrive la procedura utilizzando TextEdit di Mac OS X 10.6 come esempio.

- 1. Dal menu **File**, selezionare **Page Setup (Impostazione pagina)**.
- 2. Selezionare la stampante da **Format For (Formato per)**.
- 3. Da **Paper Size (Formato carta)**, selezionare **Manage Custom Sizes (Gestisci formati personalizzati)**.
- 4. Nella finestra **Custom Paper Sizes (Formati carta personalizzati)** fare clic su **+**.

Nell'elenco viene visualizzata una nuova impostazione "Untitled (Senza titolo)".

5. Fare doppio clic su "Untitled (Senza titolo)" e inserire un nome per l'impostazione.

- 6. Inserire il formato del documento da stampare nelle caselle **Width (Larghezza)** e **Height (Altezza)** del **Paper Size (Formato carta)**.
- 7. Specificare l'**Non-Printable Area (Area non stampabile)** se necessario.
- 8. Fare clic su **OK**.
- 9. Assicurarsi che sia selezionato il nuovo formato carta in **Paper Size (Formato carta)**, quindi fare clic su **OK**.
- 10. Dal menu **File**, selezionare **Print (Stampa)**.
- 11. Fare clic su **Print (Stampa)** per iniziare a stampare.

## **Verifica dello stato dei dati di stampa**

### **Verifica dello stato (solo Windows)**

Con Status Monitor è possibile controllare lo stato della stampante. Fare doppio clic sull'icona della stampante Status Monitor sulla barra delle applicazioni nella parte inferiore destra dello schermo. Appare la finestra **Printer Selection (Selezionare la stampante)** che visualizza il nome, la porta di connessione, lo stato e il modello della stampante. Controllare la colonna **Status (Stato)** per verificare lo stato attuale della stampante.

Pulsante **Settings (Impostazioni)**: visualizza la finestra **Settings (Impostazioni)** e permette di modificare le impostazioni Status Monitor.

Fare clic sul nome della stampante desiderata elencato nella finestra **Printer Selection (Selezionare la stampante)**. Viene visualizzata la finestra **Printer Status (Stato stampante)**. È possibile controllare lo stato della stampante e del lavoro di stampa.

Per ulteriori informazioni su Status Monitor, vedere la guida. La seguente procedura utilizza Windows XP come esempio:

- 1. Fare clic su **Start All Programs (Tutti i programmi)**.
- 2. Selezionare **EPSON**.
- 3. Selezionare la stampante.
- 4. Selezionare **Activate Status Monitor**.

Viene visualizzata la finestra **Printer Selection (Selezionare la stampante)**.

5. Fare clic sul nome della stampante desiderata dall'elenco.

Viene visualizzata la finestra **Printer Status (Stato stampante)**.

6. Fare clic su **Help (Guida)**.

#### *Vedere anche:*

*["Status Monitor \(solo Windows\)" a pagina 35](#page-34-0)*

### **Verifica dello stato in EpsonNet Config (Windows e Mac OS X) (solo Epson AcuLaser MX14NF)**

È possibile controllare lo stato del lavoro di stampa inviato alla stampante nella scheda **Jobs (Lavori)** di EpsonNet Config.

#### *Vedere anche:*

*["Software di gestione della stampante" a pagina 33](#page-32-0)*

### **Stampa di una pagina rapporto**

È possibile stampare diversi tipi di rapporti ed elenchi. Per ulteriori dettagli su ciascun rapporto ed elenco, vedere ["Report / List \(Rapporto/Elenco\)" a pagina 221.](#page-220-0)

Prendendo la pagina System Settings (Impost. sistema) come esempio, questa sezione descrive due metodi di stampa di una pagina rapporto.

#### **Stampa di una pagina System Settings (Impost. sistema)**

Per verificare le impostazioni della stampante di dettaglio, stampare una pagina System Settings (Impost. sistema).

#### **Pannello operatore**

*Nota: I rapporti e gli elenchi sono stampati in inglese.*

- 1. Premere il pulsante **SISTEMA**.
- 2. Selezionare Report / List (Rapporto/Elenco), quindi premere il pulsante (ox).

3. Selezionare System Settings (Impost. sistema), quindi premere il pulsante (ox).

Viene stampata la pagina System Settings (Impost. sistema).

#### **Printer Setting Utility (Utility impostazioni stampante)**

La seguente procedura utilizza Windows XP come esempio.

#### *Nota:*

*I rapporti e gli elenchi sono stampati in inglese.*

1. Fare clic su **Start** — **All Programs (Tutti i programmi)** — **EPSON** — La propria stampante — **Printer Setting Utility (Utility impostazioni stampante)**.

#### *Nota:*

*In questo passaggio viene visualizzata la finestra di selezione della stampante quando sono installati molteplici driver di stampa sul computer. In questo caso, fare clic sul nome della stampante desiderata elencato in* **Printer Name (Nome Stampante)***.*

Viene visualizzato Printer Setting Utility (Utility impostazioni stampante).

- 2. Fare clic sulla scheda **Printer Settings Report (Rapporto impostazioni stampante)**.
- 3. Selezionare **Reports (Rapporti)** dall'elenco sul lato sinistro della pagina.

Viene visualizzata la pagina **Reports (Rapporti)**.

4. Fare clic su **System Settings (Impostazioni di sistema)**.

Viene stampata la pagina System Settings (Impost. sistema).

### **Impostazioni stampante**

#### **Utilizzo del pannello operatore per modificare le impostazioni stampante**

È possibile selezionare le voci di menu e i valori corrispondenti dal pannello operatore.

Quando si entra per la prima volta nei menu dal pannello operatore si vedrà un'evidenziazione nei menu. Questa evidenziazione indica l'impostazione di menu predefinita di fabbrica. Queste impostazioni sono le impostazioni della stampante originali.

#### *Nota:*

*Le impostazioni predefinite di fabbrica variano per diversi paesi.*

Per selezionare un nuovo valore come impostazione di menu predefinita:

- 1. Premere il pulsante **SISTEMA**.
- 2. Selezionare il menu desiderato, quindi premere il pulsante (ok).
- 3. Selezionare il menu desiderato o la voce di menu desiderata, quindi premere il pulsante (ok).
	- ❏ Se la selezione è un menu, il menu viene aperto e appare un elenco di voci di menu.
	- ❏ Se la selezione è una voce di menu, l'impostazione di menu predefinita per la voce di menu viene evidenziata.

Ciascuna voce di menu dispone di un elenco di valori per tale voce. Un valore può essere:

- ❏ Una frase o parola che descrive l'impostazione
- ❏ Un valore numerico che può essere modificato
- ❏ Un'impostazione attiva o non attiva

#### *Nota:*

*Premere i pulsanti* ▼ *e* ▲ *contemporaneamente. Questo visualizzerà le impostazioni di menu predefinite di fabbrica.*

- 4. Selezionare il valore desiderato.
- 5. Premere il pulsante (ox) per abilitare il valore di impostazione.

Il valore viene indicato da una evidenziazione nella schermata precedente per identificarlo come impostazione predefinita del menu dell'utente attuale.

6. Per continuare l'impostazione di altre voci, selezionare il menu desiderato. Premere il pulsante (**Indietro**) o  $\triangleleft$  per ritornare al menu precedente.

Per lasciare l'impostazione di nuovi valori, premere il pulsante **SISTEMA**, quindi premere il pulsante  $\mathcal{S}$  (**Indietro**) o **4** per ritornare alla schermata Select Function (Seleziona funzione).

Queste impostazioni sono attive fino a quando vengono selezionate nuove impostazioni o vengono ripristinate le impostazioni predefinite di fabbrica.

Le impostazioni del driver potrebbero avere la precedenza sulle modifiche effettuate in precedenza. In tal caso modificare le impostazioni predefinite del pannello operatore.

### **Utilizzo di Printer Setting Utility (Utility impostazioni stampante) per modificare le impostazioni stampante**

È possibile selezionare le voci di menu e i valori corrispondenti da Printer Setting Utility (Utility impostazioni stampante)

La seguente procedura utilizza Windows XP come esempio.

#### *Nota:*

*Le impostazioni predefinite di fabbrica variano per diversi paesi. Queste impostazioni sono attive fino a quando vengono selezionate nuove impostazioni o vengono ripristinate le impostazioni predefinite di fabbrica.*

Per selezionare un nuovo valore come impostazione:

1. Fare clic su **Start** — **All Programs (Tutti i programmi)** — **EPSON** — La propria stampante — **Printer Setting Utility (Utility impostazioni stampante)**.

#### *Nota:*

*In questo passaggio viene visualizzata la finestra di selezione della stampante quando sono installati molteplici driver di stampa sul computer. In questo caso, fare clic sul nome della stampante desiderata elencato in* **Printer Name (Nome Stampante)***.*

Viene visualizzato Printer Setting Utility (Utility impostazioni stampante).

- 2. Fare clic sulla scheda **Printer Maintenance (Manutenzione stampante)**.
- 3. Selezionare la voce di menu desiderata.

Ciascuna voce di menu dispone di un elenco di valori per tale voce. Un valore può essere:

- ❏ Una frase o parola che descrive l'impostazione
- ❏ Un valore numerico che può essere modificato
- ❏ Un'impostazione attiva o non attiva
- 4. Selezionare il valore desiderato, quindi fare clic sui pulsanti **Apply New Settings (Applica nuove impostazioni)** o **Restart printer to apply new settings (Riavvia la stampante per applicare le nuove impostazioni)**.

Le impostazioni del driver potrebbero avere la precedenza sulle modifiche effettuate in precedenza e possono richiedere di modificare le impostazioni predefinite Printer Setting Utility (Utility impostazioni stampante).

#### **Impostazione della lingua**

Per visualizzare una lingua differente sul pannello operatore:

#### Pannello operatore

- 1. Premere il pulsante **SISTEMA**.
- 2. Selezionare Panel Language (Lingua pannello), quindi premere il pulsante (ok).
- 3. Selezionare la lingua desiderata, quindi premere il pulsante (ox).

#### Printer Setting Utility (Utility impostazioni stampante)

La seguente procedura utilizza Windows XP come esempio.

1. Fare clic su **Start** — **All Programs (Tutti i programmi)** — **EPSON** — La propria stampante — **Printer Setting Utility (Utility impostazioni stampante)**.

#### *Nota:*

*In questo passaggio viene visualizzata la finestra di selezione della stampante quando sono installati molteplici driver di stampa sul computer. In questo caso, fare clic sul nome della stampante desiderata elencato in* **Printer Name (Nome Stampante)***.*

Viene visualizzato Printer Setting Utility (Utility impostazioni stampante).

- 2. Fare clic sulla scheda **Printer Maintenance (Manutenzione stampante)**.
- 3. Selezionare **System Settings (Impostazioni di sistema)** dall'elenco sul lato sinistro della pagina.

Viene visualizzata la pagina **System Settings (Impostazioni di sistema)**.

4. Selezionare la lingua desiderata da **Panel Language (Lingua pannello)**, quindi fare clic sul pulsante **Apply New Settings (Applica nuove impostazioni)**.

# **Stampa con Servizi web per dispositivi (WSD) (solo Epson AcuLaser MX14NF)**

Questa sezione fornisce informazioni sulla stampa di rete con WSD, il nuovo protocollo di Microsoft per Windows Vista, Windows Server 2008, Windows Server 2008 R2 e Windows 7.

## **Aggiunta di ruoli di servizi di stampa**

Quando si utilizza Windows Server 2008 o Windows Server 2008 R2, è necessario aggiungere i ruoli dei servizi di stampa al client Windows Server 2008 o Windows Server 2008 R2.

#### **Per Windows Server 2008:**

- 1. Fare clic su **Start Administrative Tools (Strumenti di amministrazione) Server Manager**.
- 2. Dal menu **Action (Azione)**, selezionare **Add Roles (Aggiungi ruoli)**.
- 3. Selezionare la casella di controllo **Print Services (Servizi di stampa)** nella finestra **Server Roles (Ruoli server)** nell'**Add Roles Wizard (Aggiunta guidata ruoli)** quindi fare clic su **Next (Avanti)**.
- 4. Fare clic su **Next (Avanti)**.
- 5. Selezionare la casella di controllo **Print Server (Server di stampa)**, quindi fare clic su **Next (Avanti)**.
- 6. Fare clic su **Install (Installa)**.

**Per Windows Server 2008 R2:**

- 1. Fare clic su **Start Administrative Tools (Strumenti di amministrazione) Server Manager**.
- 2. Dal menu **Action (Azione)**, selezionare **Add Roles (Aggiungi ruoli)**.
- 3. Selezionare la casella di controllo **Print and Document Services (Servizi di stampa e digitalizzazione)** nella finestra **Server Roles (Ruoli server)** nell'**Add Roles Wizard (Aggiunta guidata ruoli)** quindi fare clic su **Next (Avanti)**.
- 4. Fare clic su **Next (Avanti)**.
- 5. Selezionare la casella di controllo **Print Server (Server di stampa)**, quindi fare clic su **Next (Avanti)**.
- 6. Fare clic su **Install (Installa)**.

### **Installazione stampante**

È possibile installare la nuova stampante sulla rete utilizzando il Software Disc fornito con la stampante oppure utilizzando l'**Add Printer Wizard (Installazione guidata stampante)**.

### **Installazione di un driver di stampa utilizzando l'Add Printer Wizard (Installazione guidata stampante).**

- 1. Fare clic su **Start Control Panel (Pannello di controllo) Hardware and Sound (Hardware e suoni)** — **Printers (Stampanti)** (**Start** — **Devices and Printers (Dispositivi e stampanti)** per Windows Server 2008 R2 e Windows 7).
- 2. Fare clic su **Add a printer (Aggiungi stampante)** per avviare l'**Add Printer Wizard (Installazione guidata stampante)**.
- 3. Selezionare **Add a network, wireless or Bluetooth printer (Aggiungi stampante di rete, wireless o Bluetooth)**.
- 4. Nell'elenco delle stampanti disponibili, selezionare quella che si desidera utilizzare, quindi fare clic su **Next (Avanti)**.

#### *Nota:*

❏ *Nell'elenco delle stampanti disponibili la stampante WSD viene visualizzata nella forma di* **http://***Indirizzo IP***/ws/***.*

❏ *Se non viene visualizzata alcuna stampante WSD nell'elenco, inserire l'indirizzo IP della stampante manualmente per creare una stampante WSD. Per inserire l'indirizzo IP della stampante manualmente, osservare le istruzioni seguenti. Per creare una stampante WSD in Windows Server 2008 R2 è necessario essere membri di un gruppo Amministratori. 1. Fare clic su* **The printer that I want isn't listed (La stampante desiderata non è nell'elenco)***.*

*2. Selezionare* **Add a printer using a TCP/IP address or hostname (Aggiungi una stampante utilizzando un nome host o un indirizzo TCP/IP)** *e fare clic su* **Next (Avanti)***. 3. Selezionare* **Web Services Device (Dispositivo servizi Web)** *da* **Device type (Tipo dispositivo)***.*

*4. Inserire l'indirizzo IP della stampante nella casella di testo* **Hostname or IP address (Nome host o indirizzo IP)** *e fare clic su* **Next (Avanti)***.*

❏ *Prima di installare il driver utilizzando l'***Add Printer Wizard (Installazione guidata stampante)** *su Windows Server 2008 R2 o Windows 7, eseguire quanto segue: - Stabilire una connessione Internet in modo che Windows Update possa eseguire la scansione del computer.*

*- Aggiungere in anticipo il driver di stampa al proprio computer.*

- 5. Se richiesto, installare il driver di stampa sul proprio computer. Se viene richiesta una password amministratore o una conferma, digitare la password o confermare.
- 6. Completare i passaggi supplementari nella procedura guidata, quindi fare clic su **Finish (Fine)**.
- 7. Stampare una pagina di prova per verificare l'installazione della stampante.
	- a Fare clic su **Start Control Panel (Pannello di controllo) Hardware and Sound (Hardware e suoni)** — **Printers (Stampanti)** (**Start** — **Devices and Printers (Dispositivi e stampanti)** per Windows Server 2008 R2 e Windows 7).
	- b Fare clic con il tasto destro sulla stampante appena creata, quindi fare clic su **Properties (Proprietà)** (**Printer properties (Proprietà stampante)** per Windows Server 2008 R2 e Windows 7).
	- c Nella scheda **General (Generale)**, fare clic su **Print Test Page (Stampa pagina di prova)**. Quando viene stampata una pagina di prova l'installazione è completa.

## Capitolo 6

# **Copia**

## **Caricamento della carta per la copia**

Le istruzioni per il caricamento dei documenti di stampa sono le medesime sia che si stampi, copi o si invii un fax. (la funzione fax è disponibile solo su Epson AcuLaser MX14NF).

#### *Vedere anche:*

- ❏ *["Supporti di stampa utilizzabili" a pagina 79](#page-78-0)*
- ❏ *["Caricamento dei supporti di stampa" a pagina 82](#page-81-0)*

## **Preparazione di un documento**

È possibile utilizzare il piano documenti o l'alimentatore automatico di documenti (ADF) per caricare un documento originale per la copia, la scansione e l'invio di un fax. (Le funzioni fax e ADF sono disponibili solo su Epson AcuLaser MX14NF). È possibile caricare fino a 15 fogli di documenti da 64 gsm per un singolo lavoro utilizzando l'ADF o un foglio alla volta utilizzando il piano documenti.

#### *Importante:*

- ❏ *Evitare di caricare nell'ADF documenti più piccoli di 148,0* × *210,0 mm o più grandi di 215,9* × *355,6 mm, formati o grammature diverse contemporaneamente, oppure fascicoli, opuscoli, lucidi o documenti con caratteristiche insolite.*
- ❏ *Carta carbone o con il retro in carbone, carta patinata, carta velina o molto sottile, carta arricciata o piegata, rugosa o arrotolata o strappata non può essere utilizzata nell'ADF.*
- ❏ *Non utilizzare nell'ADF documenti con graffette, punti metallici o esposti a materiali adesivi o a base di solventi, come colla, inchiostro e liquidi correttori.*

#### *Nota:*

*Per ottenere la migliore qualità di scansione, specialmente per immagini a colori o in scala di grigi, utilizzare il piano documenti invece che l'ADF.*

# <span id="page-123-0"></span>**Eseguire copie dal piano documenti**

#### *Nota:*

- ❏ *Per la copia non è richiesta una connessione al computer.*
- ❏ *Per la Epson AcuLaser MX14NF assicurarsi che non ci siano documenti nell'ADF. Se viene rilevato un documento nell'ADF, questo ha la priorità su qualsiasi documento sul piano documenti.*
- ❏ *Sostanze contaminanti sul piano documenti possono causare macchie nere sulla stampa della copia. Per ottenere i migliori risultati, pulire il piano documenti prima dell'uso. Per ulteriori informazioni, vedere ["Pulizia dello scanner" a pagina 318.](#page-317-0)*

Per eseguire una copia dal piano documenti:

1. Aprire il coperchio documenti.

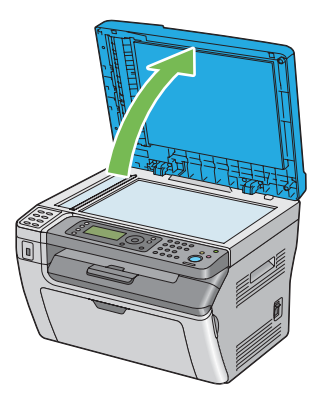

2. Collocare l'originale a faccia in giù sul piano documenti e allinearlo con la guida di registrazione nell'angolo superiore sinistro del piano documenti.

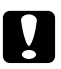

#### c *Attenzione:*

*Non premere con eccessiva forza documenti molto spessi sul piano documenti. Il piano in vetro si potrebbe rompere causando lesioni.*

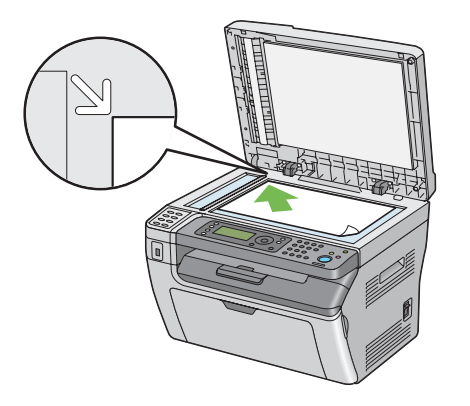

3. Chiudere il coperchio documenti.

#### *Nota:*

- ❏ *Lasciando il coperchio documenti aperto durante la copia si influenza la qualità di copia e si aumenta il consumo di toner.*
- ❏ *Se si sta copiando una pagina da un libro o da una rivista, sollevare il coperchio fino a quando le cerniere sono bloccate dal fermo, quindi chiudere il coperchio. Se il libro o la rivista è più spessa di 20 mm, iniziare la copia con il coperchio aperto.*
- 4. Premere il pulsante  $\otimes$  (**COPIA**).
- 5. Personalizzare le impostazioni di copia includendo il numero di copie, il formato della copia e la qualità dell'immagine.

*Vedere anche: ["Impostazioni opzioni di copia" a pagina 127](#page-126-0)*

Per annullare le impostazioni, premere il pulsante  $\lambda$  (**Canc. tutto**).

6. Premere il pulsante (**Avvio**) per avviare la copia.

#### *Nota:*

*Premere il pulsante (***Arresto***) per annullare un lavoro di copia in qualsiasi momento durante la scansione di un documento.*

# <span id="page-125-0"></span>**Eseguire copie dall'ADF (solo Epson AcuLaser MX14NF)**

#### *Importante:*

*Non caricare più di 15 fogli nell'ADF o non lasciare che vengano alimentati più di 15 fogli al vassoio d'uscita dei documenti. Il vassoio d'uscita dei documenti deve essere svuotato prima di superare i 15 fogli oppure i documenti originali potrebbero venire danneggiati.*

#### *Nota:*

- ❏ *Per ottenere la migliore qualità di scansione, specialmente per immagini a colori o in scala di grigi, utilizzare il piano documenti invece che l'ADF.*
- ❏ *Per la copia non è richiesta una connessione al computer.*
- ❏ *I seguenti documenti non possono essere caricati sull'ADF. Assicurarsi di posizionarli sul piano documenti.*

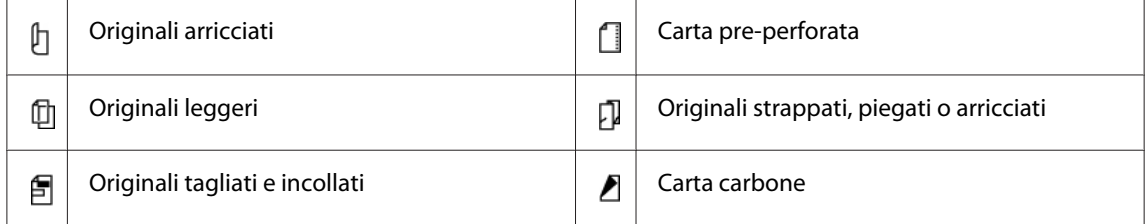

Per eseguire una copia dall'ADF:

1. Caricare fino a 15 fogli di documenti da 64 gsm a faccia in su nell'ADF, con il margine superiore del documento per primo. Quindi regolare le guide documenti alla dimensione corretta dei documenti.

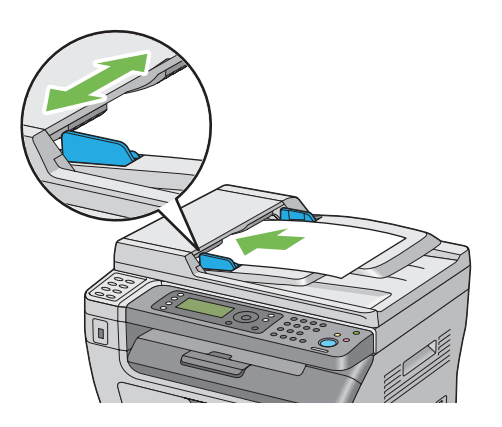

#### *Nota:*

*Assicurarsi di utilizzare le guide documenti prima di copiare un documento in formato Legal.*

- <span id="page-126-0"></span>2. Premere il pulsante  $\otimes$  (**COPIA**).
- 3. Personalizzare le impostazioni di copia includendo il numero di copie, il formato della copia e la qualità dell'immagine.

*Vedere anche: "Impostazioni opzioni di copia" a pagina 127*

Per annullare le impostazioni, premere il pulsante  $\gamma$  (**Canc. tutto**).

4. Premere il pulsante (**Avvio**) per avviare la copia.

*Nota:*

*Premere il pulsante (***Arresto***) per annullare un lavoro di copia in qualsiasi momento durante la scansione di un documento.*

## **Impostazioni opzioni di copia**

Impostare le seguenti opzioni per il lavoro di copia attuale prima di premere il pulsante (**Avvio**) per eseguire le copie.

#### *Nota:*

*Al completamento di un lavoro di copia, le opzioni di copia vengono mantenute fino a quando la schermata ritorna a* Select Function (Seleziona funzione) *(autoripristino o pressione del pulsante (***Indietro***)), viene premuto il pulsante (***Canc. tutto***) o viene nuovamente premuto il pulsante (***COPIA***).*

### **Numero di copie**

È possibile specificare il numero di copie da 1 a 99.

1. Per la Epson AcuLaser MX14NF, caricare i documenti a faccia in su con il margine superiore ad entrare per primo nell'ADF o posizionare un singolo documento a faccia in giù sul piano documenti e chiudere il coperchio.

Per la Epson AcuLaser MX14, posizionare un singolo documento a faccia in giù sul piano documenti e chiudere il coperchio.

#### *Vedere anche:*

❏ *["Eseguire copie dall'ADF \(solo Epson AcuLaser MX14NF\)" a pagina 126](#page-125-0)*

- ❏ *["Eseguire copie dal piano documenti" a pagina 124](#page-123-0)*
- 2. Premere il pulsante  $\otimes$  (**COPIA**).
- 3. Inserire il numero di copie usando il tastierino numerico.
- 4. Se necessario, personalizzare le impostazioni di copia includendo il formato della copia e la qualità dell'immagine.

*Vedere anche: ["Impostazioni opzioni di copia" a pagina 127](#page-126-0)*

5. Premere il pulsante (**Avvio**) per avviare la copia.

## **Collated (Fascicol.)**

È possibile ordinare i risultati della copia: ad esempio, se si eseguono due copie di un documento di tre pagine, verrà stampato un documento di tre pagine completo, seguito dal secondo documento completo.

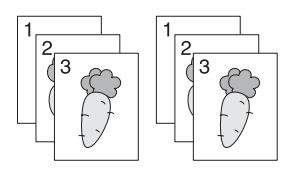

#### *Nota:*

*La copia di documenti con una grande quantità di dati può esaurire la memoria disponibile. Se si verifica l'esaurimento della memoria, annullare la fascicolazione cambiando da* Collated (Fascicol.) *a* Off (No) *sul pannello operatore.*

1. Per la Epson AcuLaser MX14NF, caricare i documenti a faccia in su con il margine superiore ad entrare per primo nell'ADF o posizionare un singolo documento a faccia in giù sul piano documenti e chiudere il coperchio.

Per la Epson AcuLaser MX14, posizionare un singolo documento a faccia in giù sul piano documenti e chiudere il coperchio.

#### *Vedere anche:*

❏ *["Eseguire copie dall'ADF \(solo Epson AcuLaser MX14NF\)" a pagina 126](#page-125-0)*

❏ *["Eseguire copie dal piano documenti" a pagina 124](#page-123-0)*

- 2. Premere il pulsante  $\mathcal{L}$  (**COPIA**).
- 3. Selezionare Collated (Fascicol.), quindi premere il pulsante (ox).
- 4. Selezionare l'impostazione desiderata, quindi premere il pulsante (ok).

#### *Nota:*

*Il valore contrassegnato dall'asterisco (\*) è l'impostazione di menu predefinita di fabbrica.*

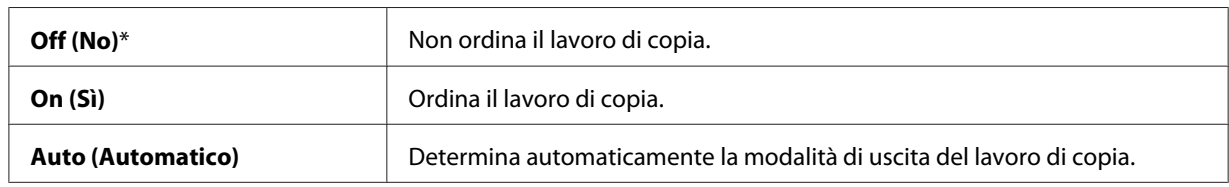

5. Se necessario, personalizzare le impostazioni di copia includendo il numero di copie, il formato della copia e la qualità dell'immagine.

#### *Vedere anche:*

*["Impostazioni opzioni di copia" a pagina 127](#page-126-0)*

6. Premere il pulsante (**Avvio**) per avviare la copia.

## **Reduce/Enlarge (R/I)**

È possibile ridurre o ingrandire la dimensione di un'immagine copiata dal 25% al 400%.

#### *Nota:*

- ❏ *Quando si esegue una copia ridotta, potrebbero apparire delle linee nere nella parte inferiore della copia.*
- ❏ *Questa voce è disponibile solo quando* Multiple Up (N in 1) *è impostato su* Off (No) *o* Manual (Manuale)*.*
- 1. Per la Epson AcuLaser MX14NF, caricare i documenti a faccia in su con il margine superiore ad entrare per primo nell'ADF o posizionare un singolo documento a faccia in giù sul piano documenti e chiudere il coperchio.

Per la Epson AcuLaser MX14, posizionare un singolo documento a faccia in giù sul piano documenti e chiudere il coperchio.

#### *Vedere anche:*

- ❏ *["Eseguire copie dall'ADF \(solo Epson AcuLaser MX14NF\)" a pagina 126](#page-125-0)*
- ❏ *["Eseguire copie dal piano documenti" a pagina 124](#page-123-0)*
- 2. Premere il pulsante  $\circledast$  (**COPIA**).
- 3. Selezionare Reduce/Enlarge  $(R/I)$ , quindi premere il pulsante  $(\alpha_k)$ .
- 4. Selezionare l'impostazione desiderata, quindi premere il pulsante (ok).

#### **serie in mm**

#### *Nota:*

*I valori contrassegnati dall'asterisco (\*) sono le impostazioni di menu predefinite di fabbrica.*

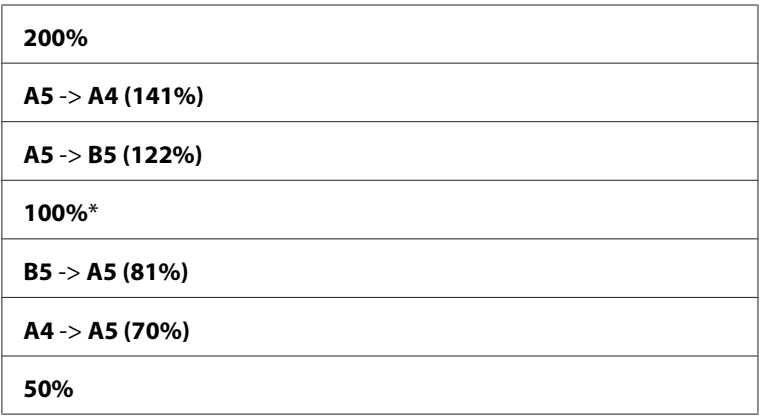

#### **serie in pollici**

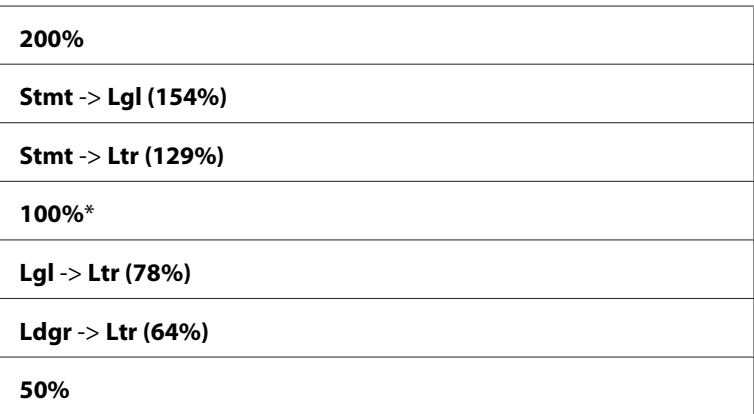

#### *Nota:*

*È anche possibile utilizzare il tastierino numerico per inserire il tasso di zoom desiderato da 25% a 400% o premere il pulsante per ingrandire il tasso di zoom e per ridurre il tasso di zoom ad intervalli di 1%. Vedere la tabella seguente per tassi di ingrandimento specifici.*

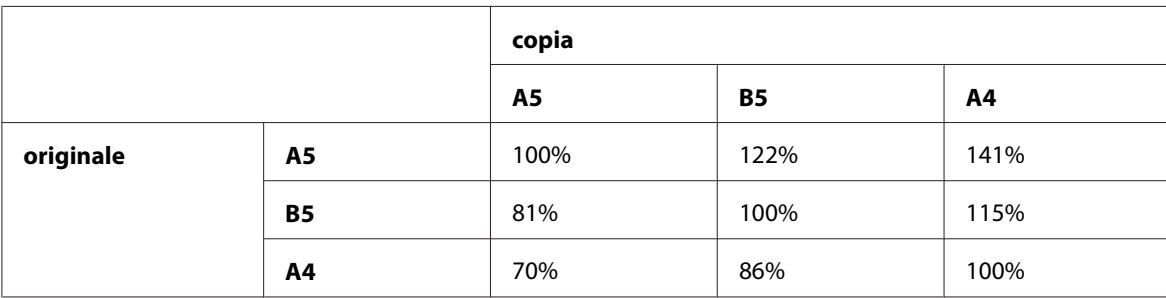

I metodi di caricamento dei supporti di stampa dipendono dal formato e dall'orientamento del supporto di stampa. Per ulteriori dettagli, fare riferimento a ["Caricamento dei supporti di stampa](#page-97-0) [nell'alimentatore multiuso \(MPF\)" a pagina 98](#page-97-0) o ["Caricamento di supporti di stampa nell'inserter](#page-91-0) [foglio prioritario \(PSI\)" a pagina 92](#page-91-0).

Per i supporti di stampa che possono essere caricati, fare riferimento a ["Supporti di stampa](#page-78-0) [utilizzabili" a pagina 79](#page-78-0).

5. Se necessario, personalizzare le impostazioni di copia includendo il numero di copie e la qualità dell'immagine.

### *Vedere anche:*

*["Impostazioni opzioni di copia" a pagina 127](#page-126-0)*

6. Premere il pulsante (**Avvio**) per avviare la copia.

## **Document Size (Formato doc.)**

È possibile specificare il formato documento predefinito.

1. Per la Epson AcuLaser MX14NF, caricare i documenti a faccia in su con il margine superiore ad entrare per primo nell'ADF o posizionare un singolo documento a faccia in giù sul piano documenti e chiudere il coperchio.

Per la Epson AcuLaser MX14, posizionare un singolo documento a faccia in giù sul piano documenti e chiudere il coperchio.

#### *Vedere anche:*

- ❏ *["Eseguire copie dall'ADF \(solo Epson AcuLaser MX14NF\)" a pagina 126](#page-125-0)*
- ❏ *["Eseguire copie dal piano documenti" a pagina 124](#page-123-0)*
- 2. Premere il pulsante  $\otimes$  (**COPIA**).
- 3. Selezionare Document Size (Formato doc.), quindi premere il pulsante  $(x)$ .
- 4. Selezionare l'impostazione desiderata, quindi premere il pulsante (ok).

#### *Nota:*

*Il valore contrassegnato dall'asterisco (\*) è l'impostazione di menu predefinita di fabbrica.*

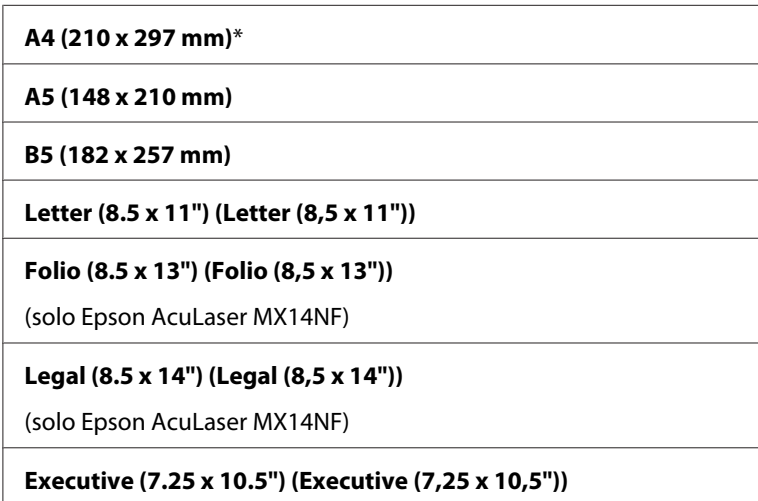

5. Se necessario, personalizzare le impostazioni di copia includendo il numero di copie, il formato della copia e la qualità dell'immagine.

#### *Vedere anche:*

*["Impostazioni opzioni di copia" a pagina 127](#page-126-0)*

6. Premere il pulsante (**Avvio**) per avviare la copia.

## **Document Type (Tipo documento)**

È possibile selezionare la qualità dell'immagine di copia.

1. Per la Epson AcuLaser MX14NF, caricare i documenti a faccia in su con il margine superiore ad entrare per primo nell'ADF o posizionare un singolo documento a faccia in giù sul piano documenti e chiudere il coperchio.

Per la Epson AcuLaser MX14, posizionare un singolo documento a faccia in giù sul piano documenti e chiudere il coperchio.

#### *Vedere anche:*

- ❏ *["Eseguire copie dall'ADF \(solo Epson AcuLaser MX14NF\)" a pagina 126](#page-125-0)*
- ❏ *["Eseguire copie dal piano documenti" a pagina 124](#page-123-0)*
- 2. Premere il pulsante  $\otimes$  (**COPIA**).
- 3. Selezionare Document Ture (Tiro documento), quindi premere il pulsante (ok).
- 4. Selezionare l'impostazione desiderata, quindi premere il pulsante (ok).

#### *Nota:*

*Il valore contrassegnato dall'asterisco (\*) è l'impostazione di menu predefinita di fabbrica.*

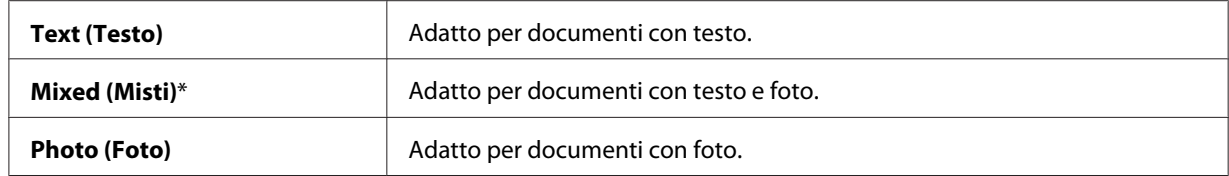

5. Se necessario, personalizzare le impostazioni di copia includendo il numero di copie e il formato della copia.

#### *Vedere anche:*

*["Impostazioni opzioni di copia" a pagina 127](#page-126-0)*

6. Premere il pulsante (**Avvio**) per avviare la copia.

## **Lighten/Darken (Più chiaro/Più scuro)**

È possibile regolare la densità in modo che la copia sia più chiara o più scura dell'originale.

#### *Vedere anche:*

❏ *["Eseguire copie dall'ADF \(solo Epson AcuLaser MX14NF\)" a pagina 126](#page-125-0)*

- ❏ *["Eseguire copie dal piano documenti" a pagina 124](#page-123-0)*
- 2. Premere il pulsante  $\triangleleft$  (**COPIA**).
- 3. Selezionare Lighten/Darken (Più chiaro/Più scuro), quindi premere il pulsante (ox).
- 4. Selezionare l'impostazione desiderata, quindi premere il pulsante (ok).

#### *Nota:*

*Il valore contrassegnato dall'asterisco (\*) è l'impostazione di menu predefinita di fabbrica.*

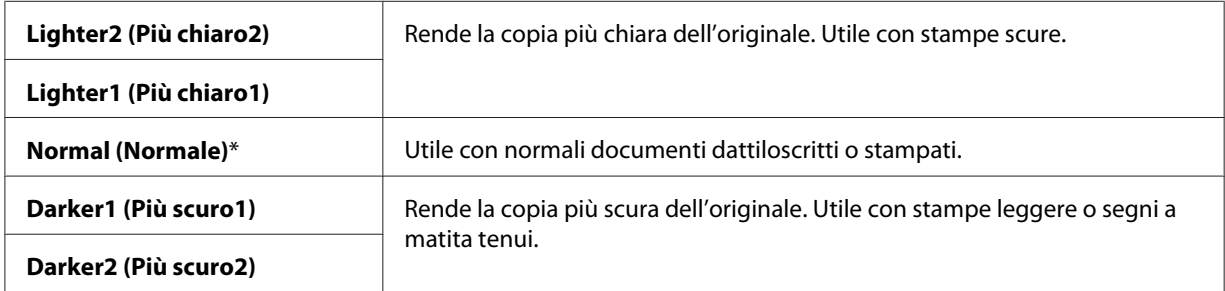

5. Se necessario, personalizzare le impostazioni di copia includendo il numero di copie, il formato della copia e la qualità dell'immagine.

#### *Vedere anche:*

*["Impostazioni opzioni di copia" a pagina 127](#page-126-0)*

6. Premere il pulsante (**Avvio**) per avviare la copia.

## **Sharpness (Nitidezza)**

È possibile regolare la nitidezza in modo che la copia sia più nitida o più sfumata dell'originale.

#### *Vedere anche:*

❏ *["Eseguire copie dall'ADF \(solo Epson AcuLaser MX14NF\)" a pagina 126](#page-125-0)*

- ❏ *["Eseguire copie dal piano documenti" a pagina 124](#page-123-0)*
- 2. Premere il pulsante  $\triangleleft$  (**COPIA**).
- 3. Selezionare Sharpness (Nitidezza), quindi premere il pulsante (ok).
- 4. Selezionare l'impostazione desiderata, quindi premere il pulsante (ok).

#### *Nota:*

*Il valore contrassegnato dall'asterisco (\*) è l'impostazione di menu predefinita di fabbrica.*

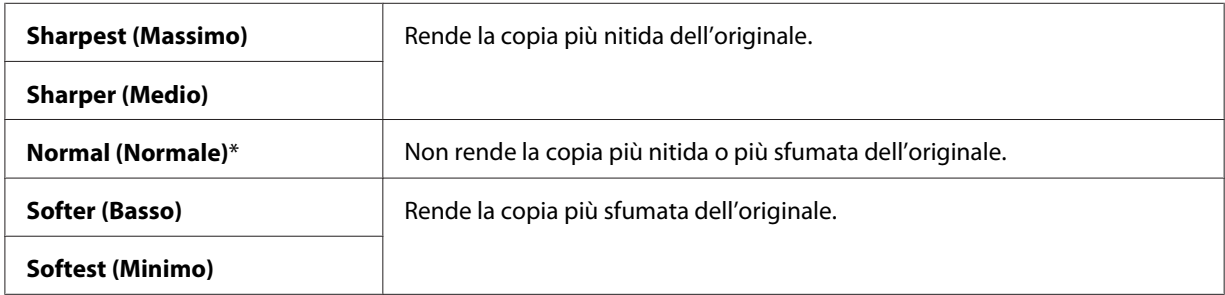

5. Se necessario, personalizzare le impostazioni di copia includendo il numero di copie, il formato della copia e la qualità dell'immagine.

#### *Vedere anche:*

*["Impostazioni opzioni di copia" a pagina 127](#page-126-0)*

6. Premere il pulsante (**Avvio**) per avviare la copia.

## **Auto Exposure (Esposiz. autom.)**

È possibile sopprimere lo sfondo dell'originale in modo da migliorare il testo della copia.

#### *Vedere anche:*

- ❏ *["Eseguire copie dall'ADF \(solo Epson AcuLaser MX14NF\)" a pagina 126](#page-125-0)*
- ❏ *["Eseguire copie dal piano documenti" a pagina 124](#page-123-0)*
- 2. Premere il pulsante  $\mathcal{L}$  (**COPIA**).
- 3. Selezionare Auto Exposure (Esposiz. autom.), quindi premere il pulsante (ox).
- 4. Selezionare On  $(S_i)$ , quindi premere il pulsante  $(\alpha_k)$ .
- 5. Se necessario, personalizzare le impostazioni di copia includendo il numero di copie, il formato della copia e la qualità dell'immagine.

### *Vedere anche:*

*["Impostazioni opzioni di copia" a pagina 127](#page-126-0)*

6. Premere il pulsante (**Avvio**) per avviare la copia.

## **Multiple Up (N in 1)**

È possibile stampare due immagini originali su un singolo foglio di carta.

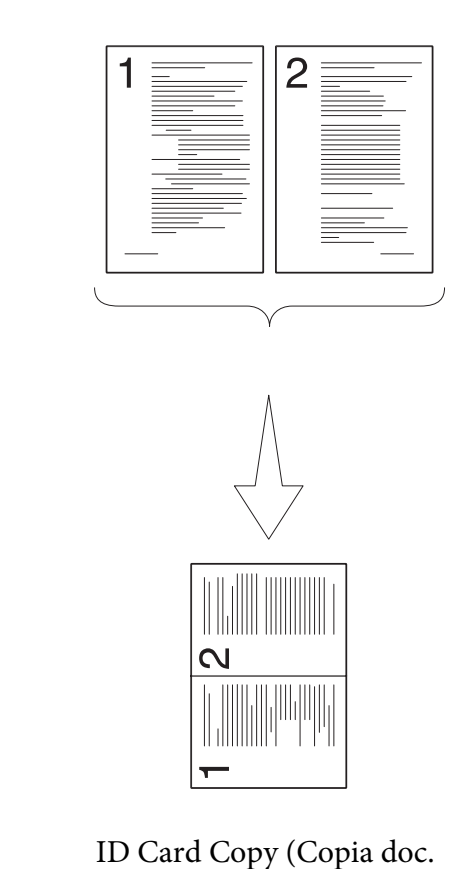

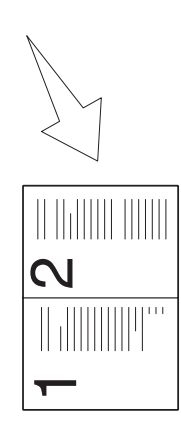

Auto (Automatico):

Riduce automaticamente le pagine in modo che rientrino su una pagina.

Stampa sempre due lati della carta di identità su una pagina nel formato originale (del 100%).

identità):

Manual (Manuale):

Riduce le pagine nel formato personalizzato a seconda delle impostazioni del menu Reduce/Enlarge (R/I).

1. Per la Epson AcuLaser MX14NF, caricare i documenti a faccia in su con il margine superiore ad entrare per primo nell'ADF o posizionare un singolo documento a faccia in giù sul piano documenti e chiudere il coperchio.

Per la Epson AcuLaser MX14, posizionare un singolo documento a faccia in giù sul piano documenti e chiudere il coperchio.

### *Vedere anche:*

❏ *["Eseguire copie dall'ADF \(solo Epson AcuLaser MX14NF\)" a pagina 126](#page-125-0)*

❏ *["Eseguire copie dal piano documenti" a pagina 124](#page-123-0)*

- 2. Premere il pulsante  $\otimes$  (**COPIA**).
- 3. Selezionare Multiple Up  $(N \text{ in } 1)$ , quindi premere il pulsante  $\infty$ .
- 4. Selezionare l'impostazione desiderata, quindi premere il pulsante  $(\alpha_k)$ .

#### *Nota:*

*Il valore contrassegnato dall'asterisco (\*) è l'impostazione di menu predefinita di fabbrica.*

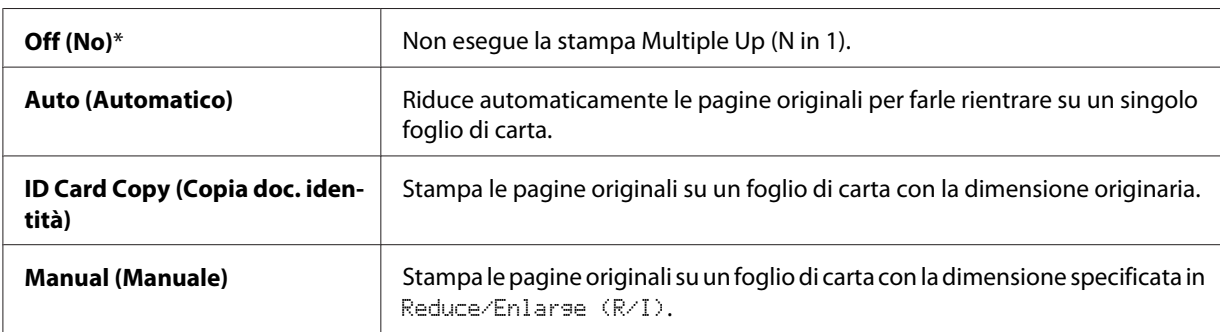

5. Se necessario, personalizzare le impostazioni di copia includendo il numero di copie, il formato della copia (solo per Off (No) o Manual (Manuale)) e la qualità dell'immagine.

#### *Vedere anche:*

*["Impostazioni opzioni di copia" a pagina 127](#page-126-0)*

6. Premere il pulsante (**Avvio**) per avviare la copia.

Quando si utilizza il piano documenti e Multiple Up  $(N \text{ in } 1)$  è impostato su Auto (Automatico), ID Card Copy (Copia doc. identità) o Manual (Manuale) il display richiede un'altra pagina. Selezionare  $\forall$ es (Sì) o No, quindi premere il pulsante  $(\alpha_k)$ .

Se si seleziona Yes (Sì), selezionare Continue (Continua) o Cancel (Annulla), quindi premere il pulsante  $(\alpha\kappa)$ .

## **Margin Top/Bottom (Margine sup./inf.)**

È possibile specificare i margini superiori e inferiori della copia.

#### *Vedere anche:*

❏ *["Eseguire copie dall'ADF \(solo Epson AcuLaser MX14NF\)" a pagina 126](#page-125-0)*

❏ *["Eseguire copie dal piano documenti" a pagina 124](#page-123-0)*

- 2. Premere il pulsante  $\triangleleft$  (**COPIA**).
- 3. Selezionare Margin Top/Bottom (Margine sup./inf.), quindi premere il pulsante  $(\infty)$ .
- 4. Premere il pulsante  $\triangle$  o  $\blacktriangledown$  o inserire il valore desiderato utilizzando il tastierino numerico, quindi premere il pulsante  $(x)$ .

*Nota:*

*I valori contrassegnati dall'asterisco (\*) sono le impostazioni di menu predefinite di fabbrica.*

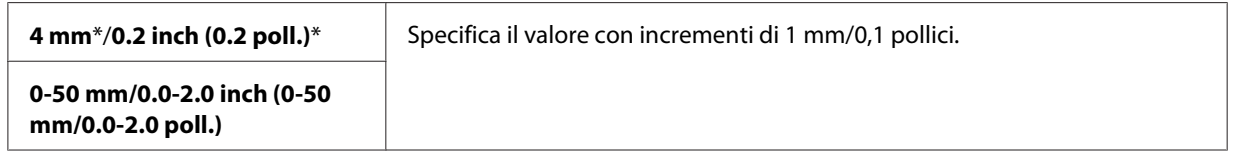

5. Se necessario, personalizzare le impostazioni di copia includendo il numero di copie, il formato della copia e la qualità dell'immagine.

#### *Vedere anche:*

*["Impostazioni opzioni di copia" a pagina 127](#page-126-0)*

6. Premere il pulsante (**Avvio**) per avviare la copia.

### **Margin Left/Right (Margine sin./des.)**

È possibile specificare i margini sinistro e destro della copia.

1. Per la Epson AcuLaser MX14NF, caricare i documenti a faccia in su con il margine superiore ad entrare per primo nell'ADF o posizionare un singolo documento a faccia in giù sul piano documenti e chiudere il coperchio.

Per la Epson AcuLaser MX14, posizionare un singolo documento a faccia in giù sul piano documenti e chiudere il coperchio.

#### *Vedere anche:*

- ❏ *["Eseguire copie dall'ADF \(solo Epson AcuLaser MX14NF\)" a pagina 126](#page-125-0)*
- ❏ *["Eseguire copie dal piano documenti" a pagina 124](#page-123-0)*
- 2. Premere il pulsante  $\mathcal{L}$  (**COPIA**).
- 3. Selezionare Margin Left/Right (Margine sin./des.), quindi premere il pulsante  $\alpha$ .
- 4. Premere il pulsante  $\triangle$  o  $\blacktriangledown$  o inserire il valore desiderato utilizzando il tastierino numerico, quindi premere il pulsante  $(\alpha\kappa)$ .

#### *Nota:*

*I valori contrassegnati dall'asterisco (\*) sono le impostazioni di menu predefinite di fabbrica.*

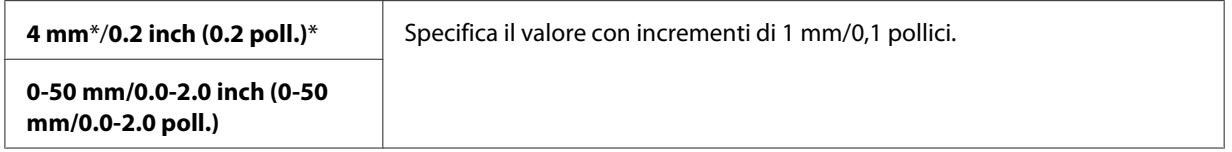

5. Se necessario, personalizzare le impostazioni di copia includendo il numero di copie, il formato della copia e la qualità dell'immagine.

#### *Vedere anche:*

*["Impostazioni opzioni di copia" a pagina 127](#page-126-0)*

6. Premere il pulsante (**Avvio**) per avviare la copia.

## **Margin Middle (Margine centr.)**

È possibile specificare il margine centrale della copia.

1. Per la Epson AcuLaser MX14NF, caricare i documenti a faccia in su con il margine superiore ad entrare per primo nell'ADF o posizionare un singolo documento a faccia in giù sul piano documenti e chiudere il coperchio.

Per la Epson AcuLaser MX14, posizionare un singolo documento a faccia in giù sul piano documenti e chiudere il coperchio.

#### *Vedere anche:*

❏ *["Eseguire copie dall'ADF \(solo Epson AcuLaser MX14NF\)" a pagina 126](#page-125-0)*

- ❏ *["Eseguire copie dal piano documenti" a pagina 124](#page-123-0)*
- 2. Premere il pulsante  $\triangleleft$  (**COPIA**).
- 3. Selezionare Margin Middle (Margine centr.), quindi premere il pulsante (ok).
- 4. Premere il pulsante  $\triangle$  o  $\blacktriangledown$  o inserire il valore desiderato utilizzando il tastierino numerico, quindi premere il pulsante  $(\alpha\kappa)$ .

#### *Nota:*

*I valori contrassegnati dall'asterisco (\*) sono le impostazioni di menu predefinite di fabbrica.*

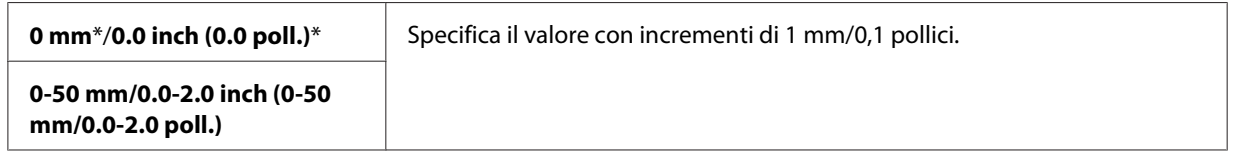

5. Se necessario, personalizzare le impostazioni di copia includendo il numero di copie, il formato della copia e la qualità dell'immagine.

#### *Vedere anche:*

*["Impostazioni opzioni di copia" a pagina 127](#page-126-0)*

6. Premere il pulsante (**Avvio**) per avviare la copia.

## **Modifica delle impostazioni predefinite**

Le opzioni del menu COPY (COPIA), fra cui la qualità immagine, possono essere impostate alle modalità usate più di frequente.

Per creare le proprie impostazioni predefinite:

- 1. Premere il pulsante **SISTEMA**.
- 2. Selezionare Defaults Settings (Imp. predefinite), quindi premere il pulsante  $(\alpha_k)$ .
- 3. Selezionare Copy Defaults (Copia predef.), quindi premere il pulsante (ok).
- 4. Selezionare la voce di menu desiderata, quindi premere il pulsante (ok).
- 5. Selezionare l'impostazione desiderata o inserire il valore usando il tastierino numerico, quindi premere il pulsante  $(x)$ .
- 6. Ripetere i passaggi 4 e 5 come necessario.
- 7. Per ritornare alla schermata precedente, premere il pulsante  $\check{y}$  (**Indietro**).

## Capitolo 7

# **Scansione**

## **Panoramica scansione**

È possibile utilizzare la stampante per trasformare immagini e testi in immagini modificabili sul proprio computer.

L'impostazione di risoluzione da utilizzare durante la scansione di un oggetto dipende dal tipo di oggetto e da come si intende utilizzare l'immagine o il documento dopo la scansione sul computer. Per i migliori risultati, utilizzare le impostazioni consigliate.

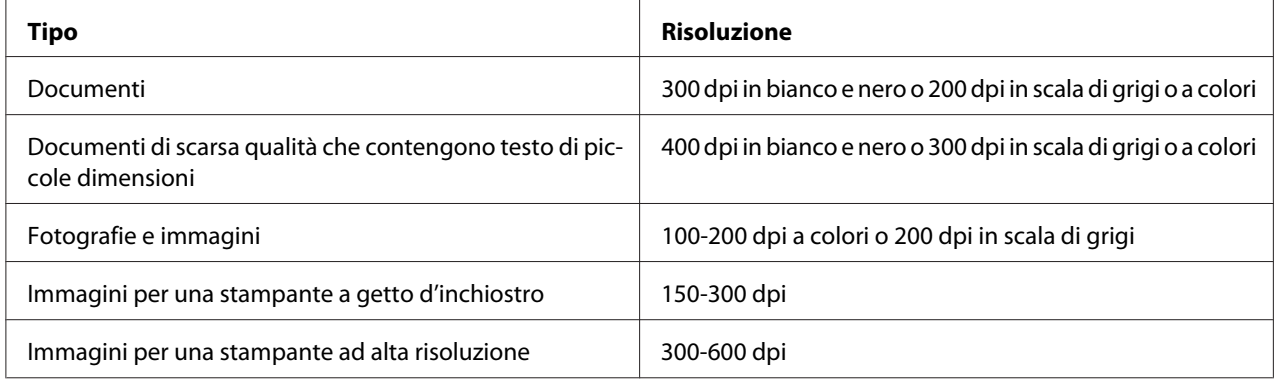

La scansione al di là delle risoluzioni suggerite potrebbe superare le capacità dell'applicazione. Se si necessita di una risoluzione superiore a quelle suggerite dalla tabella di cui sopra, ridurre la dimensione dell'immagine eseguendo un'anteprima (o pre-scansione) e tagliando l'immagine prima di eseguire la scansione.

## **Scansione su un computer collegato via USB**

## **Scansione dal pannello operatore**

La seguente procedura utilizza Microsoft® Windows® XP come esempio.

#### *Nota:*

❏ *Assicurarsi che la stampante sia collegata al computer tramite il cavo USB.*

- ❏ *È necessario utilizzare Express Scan Manager sul computer per configurare la destinazione di uscita dei file di immagine acquisiti.*
- 1. Per la Epson AcuLaser MX14NF, caricare i documenti a faccia in su con il margine superiore ad entrare per primo nell'ADF o posizionare un singolo documento a faccia in giù sul piano documenti e chiudere il coperchio.

#### *Vedere anche:*

- ❏ *["Eseguire copie dall'ADF \(solo Epson AcuLaser MX14NF\)" a pagina 126](#page-125-0)*
- ❏ *["Eseguire copie dal piano documenti" a pagina 124](#page-123-0)*
- 2. Premere il pulsante  $\geq$  (**SCANSIONE**).
- 3. Selezionare Scan to Computer(USB) (Scansione su computer(USB)), quindi premere il pulsante  $(\alpha\kappa)$ .
- 4. Configurare le impostazioni di scansione come necessario.
- 5. Premere il pulsante (**Avvio**).

Viene generato il file dell'immagine acquisita.
*Se compare la seguente finestra di dialogo sul computer, selezionare* **Express Scan Manager-Btype***, quindi fare clic su* **OK***. Una volta selezionata la casella di controllo* **Always use this program for this action (Utilizza sempre questo programma per questa operazione)***, quando si seleziona* **Express Scan Manager-Btype** *viene utilizzata automaticamente l'applicazione selezionata senza visualizzare la finestra di selezione del programma.*

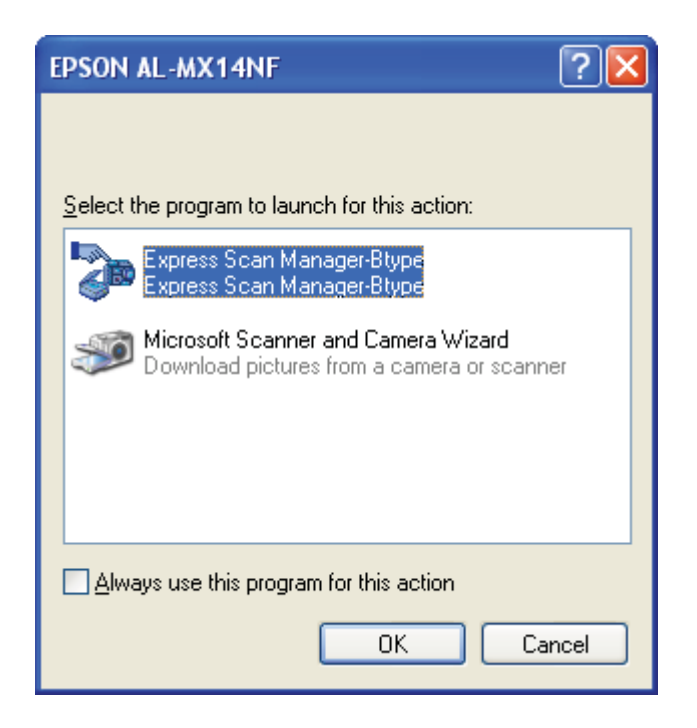

# *Vedere anche:*

*["Express Scan Manager" a pagina 38](#page-37-0)*

# **Scansione utilizzando il driver TWAIN**

La stampante supporta il driver Tool Without An Interesting Name (TWAIN) per la scansione delle immagini. TWAIN è uno dei componenti standard forniti da Windows XP, Windows Server® 2003, Windows Server 2008, Windows Server 2008 R2, Windows Vista®, Windows 7 e Mac OS® X 10.4/10.5/10.6 e funziona con diversi scanner. La seguente procedura utilizza Windows XP come esempio.

# *Nota:*

❏ *Assicurarsi che la stampante sia collegata al computer tramite il cavo USB.*

❏ *Quando si utilizza la stampante come stampante di rete, è anche possibile acquisire documenti tramite il protocollo di rete invece che tramite il cavo USB.*

La seguente procedura di scansione di un'immagine utilizza Microsoft Clip Organizer (Raccolta multimediale Microsoft) come esempio.

1. Per la Epson AcuLaser MX14NF, caricare i documenti a faccia in su con il margine superiore ad entrare per primo nell'ADF o posizionare un singolo documento a faccia in giù sul piano documenti e chiudere il coperchio.

Per la Epson AcuLaser MX14, posizionare un singolo documento a faccia in giù sul piano documenti e chiudere il coperchio.

# *Vedere anche:*

❏ *["Eseguire copie dall'ADF \(solo Epson AcuLaser MX14NF\)" a pagina 126](#page-125-0)*

- ❏ *["Eseguire copie dal piano documenti" a pagina 124](#page-123-0)*
- 2. Fare clic su **Start All Programs (Tutti i programmi) Microsoft Office Microsoft Office 2010 Tools (Strumenti di Microsoft Office 2010)** — **Microsoft Clip Organizer (Raccolta multimediale Microsoft)**.
- 3. Fare clic su **File Add Clips to Organizer (Aggiungi clip alla Raccolta) From Scanner or Camera (Da scanner o fotocamera)**.
- 4. Nella finestra di dialogo **Insert Picture from Scanner or Camera (Inserisci immagine da scanner o fotocamera digitale)**, sotto **Device (Dispositivo)**, selezionare il proprio dispositivo TWAIN.
- 5. Fare clic su **Custom Insert (Personalizza inserimento)**.
- 6. Selezionare le proprie preferenze di scansione e fare clic su **Preview (Anteprima)** per visualizzare l'immagine in anteprima.

# *Nota:*

❏ *Per la Epson AcuLaser MX14NF* **Preview (Anteprima)** *è in grigio e disabilitato quando si seleziona* **Document Feeder Tray (Cassetto alimentatore originali)** *da* **Scan From (Scansione da)***.*

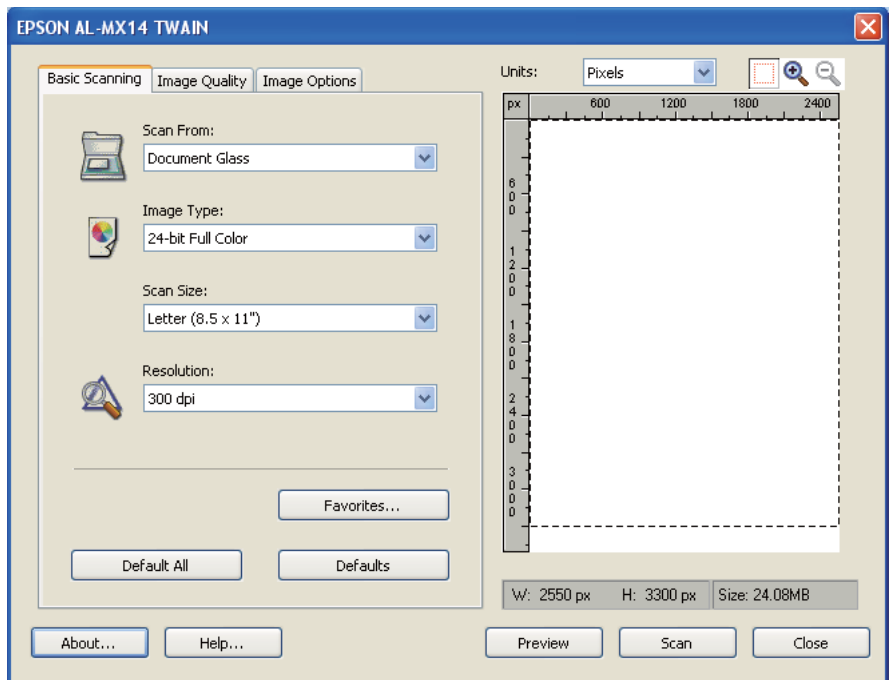

❏ *L'illustrazione può variare a seconda del sistema operativo.*

- 7. Selezionare le proprietà desiderata dalle schede **Image Quality (Qualità immagine)** e **Image Options (Opzioni immagine)**.
- 8. Fare clic su **Scan (Scansione)** per avviare la scansione.

Viene generato il file dell'immagine acquisita.

# **Scansione utilizzando il driver WIA;**

La stampante supporta anche il driver Windows Image Acquisition (WIA) per la scansione di immagini. WIA è uno dei componenti standard forniti da Windows XP e sistemi operativi successivi e funziona con fotocamere digitali e scanner. A differenza del driver TWAIN, il driver WIA permette di eseguire la scansione di un'immagine e manipolare facilmente tale immagine senza l'utilizzo di software aggiuntivo.

La seguente procedura utilizza Windows XP come esempio.

#### *Nota:*

*Assicurarsi che la stampante sia collegata al computer tramite il cavo USB.*

1. Per la Epson AcuLaser MX14NF, caricare i documenti a faccia in su con il margine superiore ad entrare per primo nell'ADF o posizionare un singolo documento a faccia in giù sul piano documenti e chiudere il coperchio.

Per la Epson AcuLaser MX14, posizionare un singolo documento a faccia in giù sul piano documenti e chiudere il coperchio.

## *Vedere anche:*

- ❏ *["Eseguire copie dall'ADF \(solo Epson AcuLaser MX14NF\)" a pagina 126](#page-125-0)*
- ❏ *["Eseguire copie dal piano documenti" a pagina 124](#page-123-0)*
- 2. Avviare il software di elaborazione immagini, ad esempio Paint di Windows.

#### *Nota:*

*Quando si utilizza Windows Vista, utilizzare Windows Photo Gallery (Raccolta foto di Windows) invece di Paint.*

3. Fare clic su **File** — **From Scanner or Camera (Da scanner o fotocamera)** (Pulsante **Paint** — **From scanner or camera (Da scanner o fotocamera)** per Windows Server 2008 R2 e Windows 7).

Viene visualizzata la finestra WIA.

### *Nota:*

*L'illustrazione può variare a seconda del sistema operativo.*

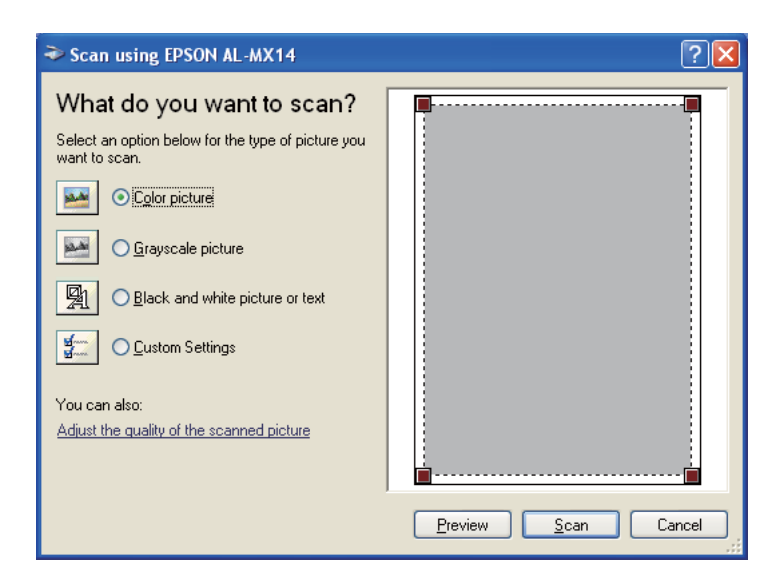

- 4. Selezionare le proprie preferenze di scansione e fare clic su **Adjust the quality of the scanned picture (Regola la qualità dell'immagine digitalizzata)** per visualizzare la finestra di dialogo **Advanced Properties (Proprietà avanzate)**.
- 5. Selezionare le proprietà desiderate fra cui la luminosità e il contrasto, quindi fare clic su **OK**.
- 6. Fare clic su **Scan (Scansione)** per avviare la scansione.
- 7. Dal menu **File**, fare clic su **Save As (Salva con nome)**.
- 8. Digitare un nome per l'immagine e selezionare il formato e la destinazione del file in cui salvare l'immagine.

# **Utilizzando uno scanner in rete (solo Epson AcuLaser MX14NF)**

# **Panoramica**

La funzione Scansione su server/computer permette di eseguire la scansione di documenti e inviare i documenti acquisiti ad una computer di rete tramite il protocollo FTP o SMB.

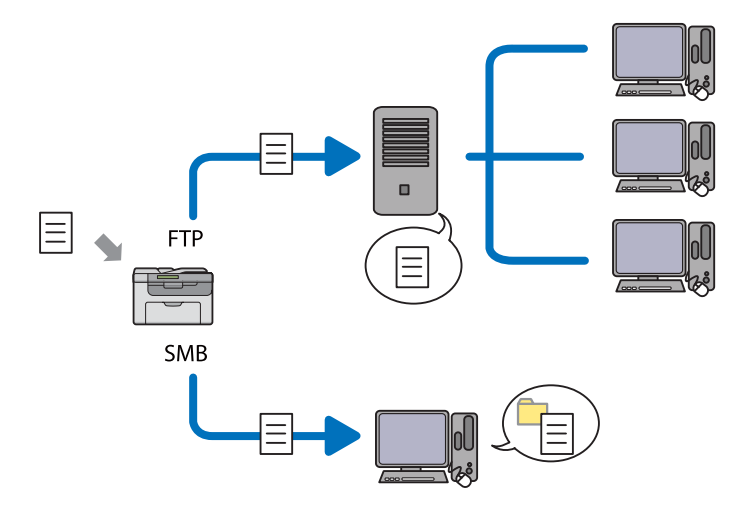

È possibile selezionare il tipo di server e specificare una destinazione in cui memorizzare i documenti acquisiti tramite EpsonNet Config o l'Editor Rubrica indirizzi.

Per utilizzare la funzione Scansione su server/computer sono richiesti i seguenti elementi.

## ❏ Utilizzando SMB

Per trasferire i dati via SMB, il computer deve funzionare con uno dei seguenti sistemi operativi che include la condivisione cartelle.

Per Mac OS X, è necessario un account utente condiviso.

- ❏ Windows Server 2003
- ❏ Windows Server 2008
- ❏ Windows Server 2008 R2
- ❏ Windows XP
- ❏ Windows Vista
- ❏ Windows 7
- ❏ Mac OS X 10.4/10.5/10.6
- ❏ Utilizzando FTP

Per trasferire dati via FTP è richiesto uno dei server FTP seguenti e un account per il server FTP (nome di accesso e password).

❏ Windows Server 2003, Windows Server 2008, Windows Server 2008 R2, Windows Vista, o Windows 7

Servizio FTP di Microsoft Internet Information Services 6.0

❏ Windows XP

Servizio FTP di Microsoft Internet Information Server 3.0/4.0 o Internet Information Services 5.0/5.1

❏ Mac OS X

Servizio FTP di Mac OS X 10.4.2/10.4.4/10.4.8/10.4.9/10.4.10/10.4.11/10.5/10.6

Per informazioni sulla configurazione del servizio FTP, contattare il proprio amministratore di sistema.

Per utilizzare la funzione Scansione su server/computer osservare la procedura seguente.

<span id="page-150-0"></span>"Conferma di un nome di accesso e della password" a pagina 151

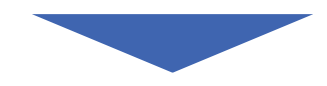

["Specificare una destinazione di memorizzazione dei documenti" a](#page-152-0) [pagina 153](#page-152-0)

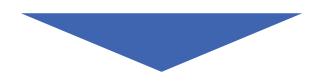

["Configurazione delle impostazioni della stampante" a pagina 166](#page-165-0)

["Invio del file acquisito alla rete" a pagina 173](#page-172-0)

# **Conferma di un nome di accesso e della password**

# **Utilizzando SMB**

La funzione Scansione su server/computer richiede un account di accesso utente con una password valida e non vuota per l'autenticazione. Confermare un nome di accesso e password.

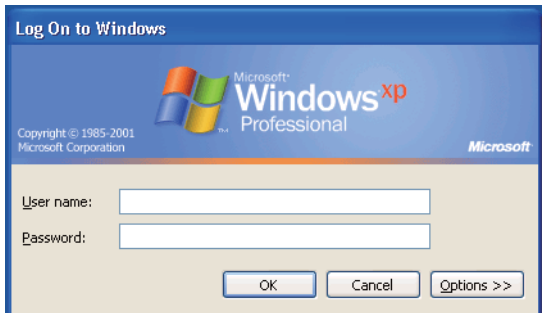

Se non si utilizza una password per l'accesso utente, è necessario crearne una per il proprio account di accesso utente con la procedura seguente.

# Per Windows XP:

- 1. Fare clic su **Start Control Panel (Pannello di controllo) User Accounts (Account utente)**.
- 2. Fare clic su **Change an account (Cambia un account)**.
- 3. Selezionare un account.
- 4. Fare clic su **Create a password (Crea una password)** e aggiungere una password per l'account di accesso utente.

# Per Windows Server 2003:

- 1. Fare clic su **Start Administrative Tools (Strumenti di amministrazione) Computer Management (Gestione computer)**.
- 2. Fare clic su **Local Users and Groups (Utenti e gruppi locali)**.
- 3. Fare doppio clic su **Users (Utenti)**.
- 4. Fare clic con il tasto destro sul proprio account, quindi selezionare **Set Password (Imposta password)**.

### *Nota:*

*Quando viene visualizzato un messaggio di avvio, confermare il messaggio, quindi fare clic su* **Proceed (Procedi)***.*

5. Aggiungere una password per l'account di accesso utente.

# Per Windows Vista e Windows 7:

- 1. Fare clic su **Start Control Panel (Pannello di controllo)**.
- 2. Fare clic su **User Accounts and Family Safety (Account utente e protezione famiglia)**.
- 3. Fare clic su **User Accounts (Account utente)**.
- 4. Fare clic su **Create a password for your account (Crea una password per l'account)** e aggiungere la password per il proprio account di accesso utente.

<span id="page-152-0"></span>Per Windows Server 2008 e Windows Server 2008 R2:

- 1. Fare clic su **Start Control Panel (Pannello di controllo)**.
- 2. Fare clic su **User Accounts (Account utente)**.
- 3. Fare clic su **User Accounts (Account utente)**.
- 4. Fare clic su **Create a password for your account (Crea una password per l'account)** e aggiungere la password per il proprio account di accesso utente.

# Per Mac OS X 10.4/10.5/10.6

- 1. Fare clic su **System Preferences (Preferenze di sistema) Accounts (Account)**.
- 2. Selezionare un account.
- 3. Selezionare **Change Password (Cambia password)**.
- 4. Inserire una password per il proprio account di accesso utente in **New Password (Nuova password)** (**New password (Nuova password)** per Mac OS X 10.6).
- 5. Reinserire la password in **Verify (Verifica)**.
- 6. Fare clic su **Change Password (Cambia password)**.

Dopo aver confermato un nome di accesso e password, andare a "Specificare una destinazione di memorizzazione dei documenti" a pagina 153.

# **Utilizzando FTP**

La funzione Scansione su server/computer richiede un nome utente e una password. Contattare il proprio amministratore di sistema per avere il nome utente e la password.

# **Specificare una destinazione di memorizzazione dei documenti**

# **Utilizzando SMB**

Condividere una cartella per memorizzare i documenti acquisiti utilizzando la procedura seguente.

## Per Windows XP Home:

- 1. Creare una cartella nella directory desiderata sul proprio computer (Esempio di nome cartella, **MyShare**).
- 2. Fare clic con il tasto destro sulla cartella, quindi selezionare **Properties (Proprietà)**.
- 3. Fare clic sulla scheda **Sharing (Condivisione)**, quindi selezionare **Share this folder on the network (Condividi la cartella in rete)**.
- 4. Inserire un nome condiviso nella casella **Share name (Nome condivisione)**.

#### *Nota:*

❏ *Annotare il nome della condivisione, poiché verrà utilizzato nella successiva procedura di impostazione.*

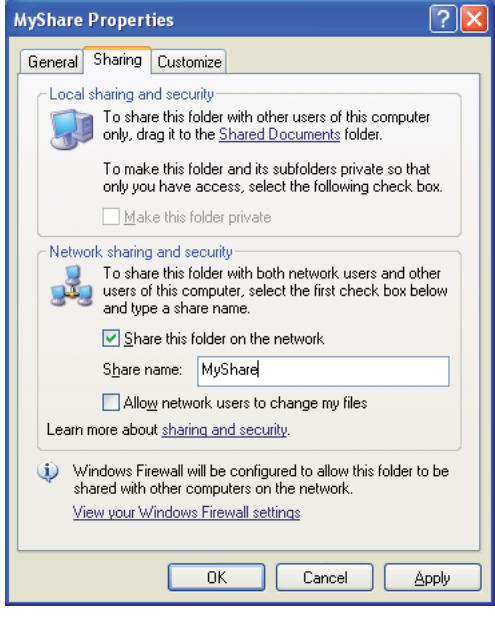

❏ *Quando appare la schermata seguente, fare clic su* **If you understand the security risks but want to share printers without running the wizard, click here (Se pur comprendendo i rischi in termini di protezione si desidera condividere la stampante senza eseguire la procedura guidata, fare clic qui)***, quindi selezionare* **Just enable file sharing (Attiva la condivisione file senza utilizzare la procedura guidata)** *e fare clic su* **OK***.*

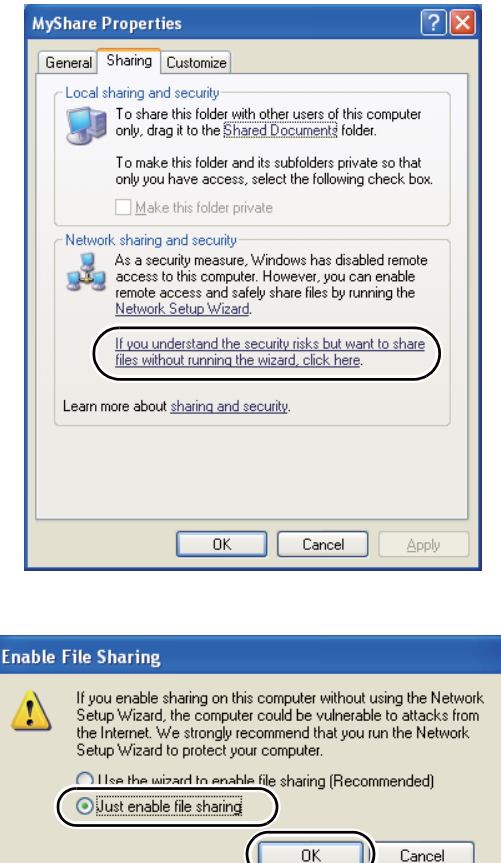

- 5. Selezionare **Allow network users to change my files (Consenti agli utenti di rete di modificare i file)**.
- 6. Fare clic su **Apply (Applica)**, quindi fare clic su **OK**.

### *Nota:*

*Per aggiungere sottocartelle, creare delle nuove cartelle nella cartella condivisa appena creata. Esempio: nome cartella,* **MyShare***, nome cartella di secondo livello:* **MyPic***, nome cartella di terzo livello:* **John**

*Ora dovrebbe essere possibile vedere* **MyShare\MyPic\John** *nella propria directory.*

Dopo aver creato una cartella, passare a ["Configurazione delle impostazioni della stampante" a](#page-165-0) [pagina 166](#page-165-0).

## Per Windows XP Professional:

- 1. Creare una cartella nella directory desiderata sul proprio computer (Esempio di nome cartella, **MyShare**) e fare doppio clic sulla cartella.
- 2. Selezionare **Folder Options (Opzioni cartella)** da **Tools (Strumenti)**.

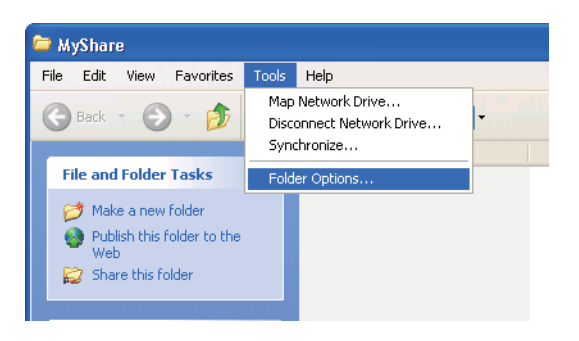

3. Fare clic sulla scheda **View (Visualizza)**, quindi deselezionare la casella di controllo **Use simple file sharing (Recommended) (Utilizza condivisione file semplice (scelta consigliata))**.

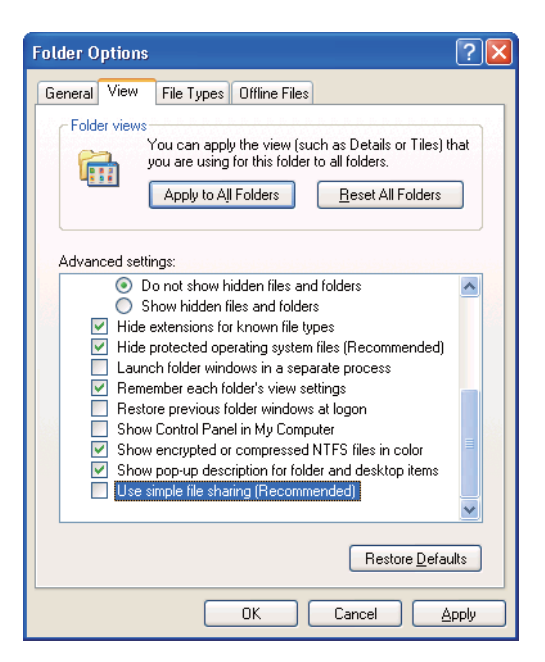

4. Fare clic su **OK** e chiudere la finestra.

- 5. Fare clic con il tasto destro sulla cartella, quindi selezionare **Properties (Proprietà)**.
- 6. Selezionare la scheda **Sharing (Condivisione)**, quindi selezionare **Share this folder (Condividi la cartella)**.
- 7. Inserire un nome condiviso nella casella **Share name (Nome condivisione)**.

*Annotare il nome della condivisione, poiché verrà utilizzato nella successiva procedura di impostazione.*

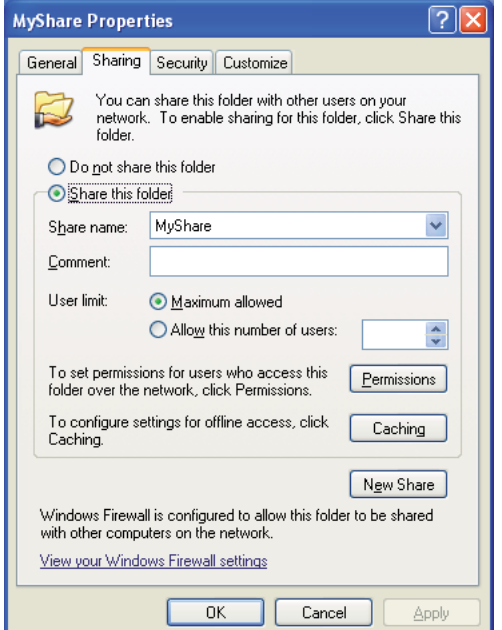

- 8. Fare clic su **Permissions (Autorizzazioni)** per creare un'autorizzazione di scrittura per questa cartella.
- 9. Fare clic su **Add (Aggiungi)**.
- 10. Cercare il nome di accesso utente facendo clic su **Advanced (Avanzate)** o inserire il nome di accesso utente nella casella **Enter the object names to select (Immettere i nomi degli oggetti da selezionare )** e fare clic su **Check Names (Controlla nome)** per confermare (Esempio di nome di accesso utente, **MySelf**).

*Non utilizzare* **Everyone (Tutti)** *come nome di accesso utente.*

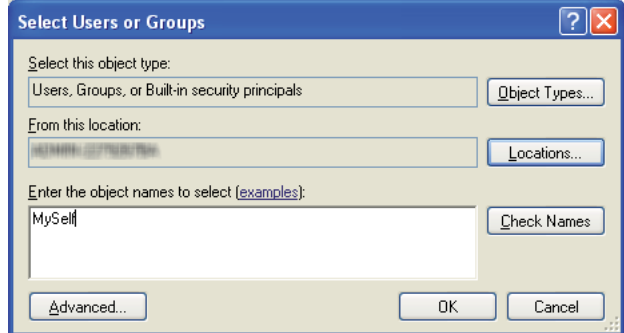

- 11. Fare clic su **OK**.
- 12. Fare clic sul nome di accesso utente appena inserito. Selezionare la casella di controllo **Full Control (Controllo completo)**. Questo assegna l'autorizzazione ad inviare i documenti alla cartella.

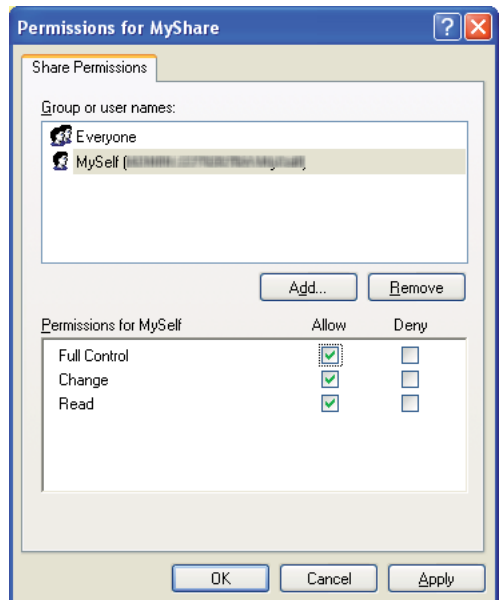

- 13. Fare clic su **OK**.
- 14. Fare clic su **Apply (Applica)**, quindi fare clic su **OK**.

*Per aggiungere sottocartelle, creare delle nuove cartelle nella cartella condivisa appena creata. Esempio: nome cartella,* **MyShare***, nome cartella di secondo livello:* **MyPic***, nome cartella di terzo livello:* **John**

*Ora dovrebbe essere possibile vedere* **MyShare\MyPic\John** *nella propria directory.*

Dopo aver creato una cartella, passare a ["Configurazione delle impostazioni della stampante" a](#page-165-0) [pagina 166](#page-165-0).

## Per Windows Server 2003

- 1. Creare una cartella nella directory desiderata sul proprio computer (Esempio di nome cartella, **MyShare**).
- 2. Fare clic con il tasto destro sulla cartella, quindi selezionare **Properties (Proprietà)**.
- 3. Fare clic sulla scheda **Sharing (Condivisione)**, quindi selezionare **Share this folder (Condividi la cartella)**.
- 4. Inserire un nome condiviso nella casella **Share name (Nome condivisione)**.

#### *Nota:*

*Annotare il nome della condivisione, poiché verrà utilizzato nella successiva procedura di impostazione.*

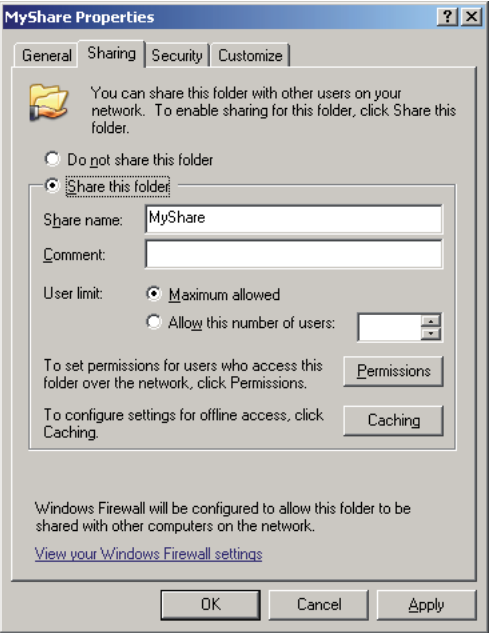

- 5. Fare clic su **Permissions (Autorizzazioni)** per assegnare un'autorizzazione di scrittura per questa cartella.
- 6. Fare clic su **Add (Aggiungi)**.
- 7. Cercare il nome di accesso utente facendo clic su **Advanced (Avanzate)** o inserire il nome di accesso utente nella casella **Enter the object names to select (Immettere i nomi degli oggetti da selezionare )** e fare clic su **Check Names (Controlla nome)** per confermare (Esempio di nome di accesso utente, **MySelf**).

*Non utilizzare* **Everyone (Tutti)** *come nome di accesso utente.*

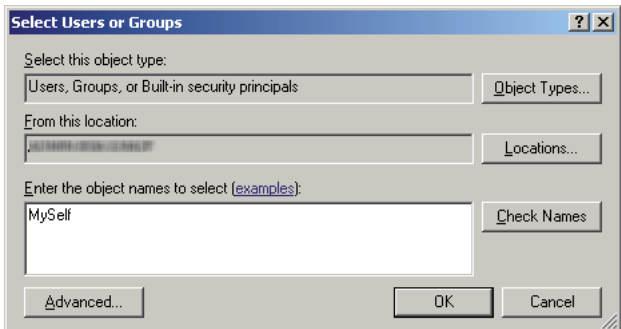

8. Fare clic su **OK**.

9. Fare clic sul nome di accesso utente appena inserito. Selezionare la casella di controllo **Full Control (Controllo completo)**. Questo assegna l'autorizzazione ad inviare i documenti alla cartella.

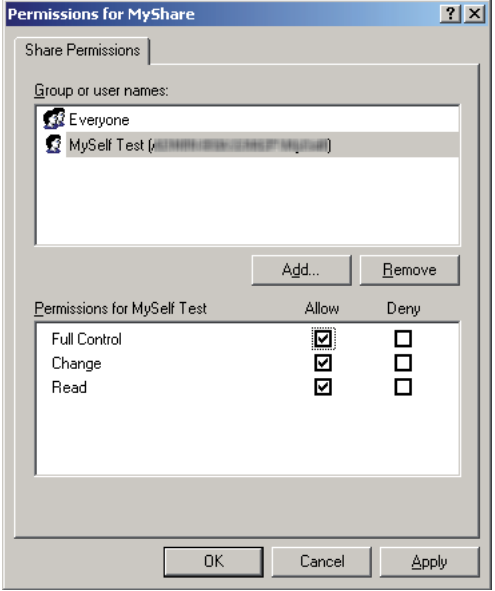

- 10. Fare clic su **OK**.
- 11. Configurare le altre impostazioni come necessario, quindi fare clic su **Apply (Applica)** e su **OK**.

### *Nota:*

*Per aggiungere sottocartelle, creare delle nuove cartelle nella cartella condivisa appena creata. Esempio: nome cartella,* **MyShare***, nome cartella di secondo livello:* **MyPic***, nome cartella di terzo livello:* **John**

*Ora dovrebbe essere possibile vedere* **MyShare\MyPic\John** *nella propria directory.*

Dopo aver creato una cartella, passare a ["Configurazione delle impostazioni della stampante" a](#page-165-0) [pagina 166](#page-165-0).

Per Windows Vista, Windows 7, Windows Server 2008, Windows Server 2008 R2

- 1. Creare una cartella nella directory desiderata sul proprio computer (Esempio di nome cartella, **MyShare**).
- 2. Fare clic con il tasto destro sulla cartella, quindi selezionare **Properties (Proprietà)**.

3. Fare clic sulla scheda **Sharing (Condivisione)**, quindi selezionare **Advanced Sharing (Condivisione avanzata)**.

Per Windows Vista, fare clic su **Continue (Continua)** nella finestra di dialogo **User Account Control (Controllo dell'account utente)**.

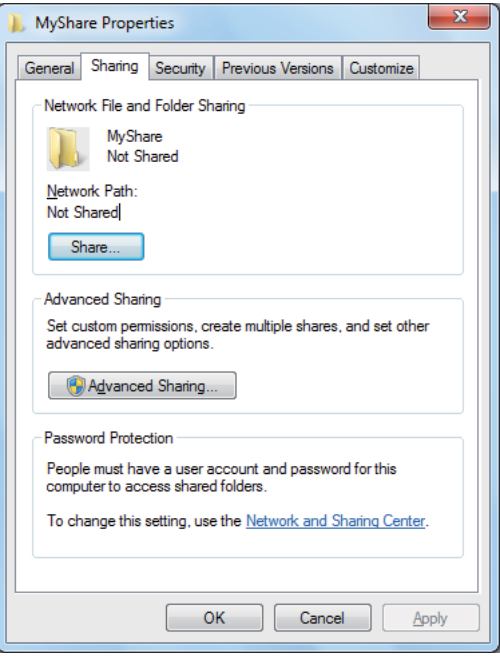

- 4. Selezionare la casella di controllo **Share this folder (Condividi la cartella)**.
- 5. Inserire un nome condiviso nella casella **Share name (Nome condivisione)**.

*Annotare il nome della condivisione, poiché verrà utilizzato nella successiva procedura di impostazione.*

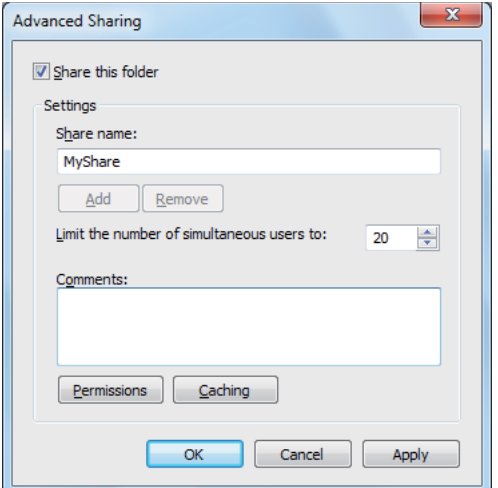

- 6. Fare clic su **Permissions (Autorizzazioni)** per assegnare un'autorizzazione di scrittura per questa cartella.
- 7. Fare clic su **Add (Aggiungi)**.
- 8. Cercare il nome di accesso utente facendo clic su **Advanced (Avanzate)** o inserire il nome di accesso utente nella casella **Enter the object names to select (Immettere i nomi degli oggetti da selezionare )** e fare clic su **Check Names (Controlla nome)** per confermare (Esempio di nome di accesso utente, **MySelf**).

#### *Nota:*

*Non utilizzare* **Everyone (Tutti)** *come nome di accesso utente.*

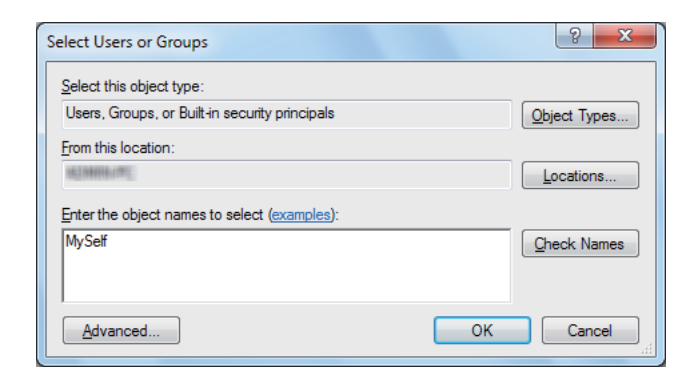

- 9. Fare clic su **OK**.
- 10. Fare clic sul nome di accesso utente appena inserito. Selezionare la casella di controllo **Full Control (Controllo completo)**. Questo assegna l'autorizzazione ad inviare i documenti alla cartella.

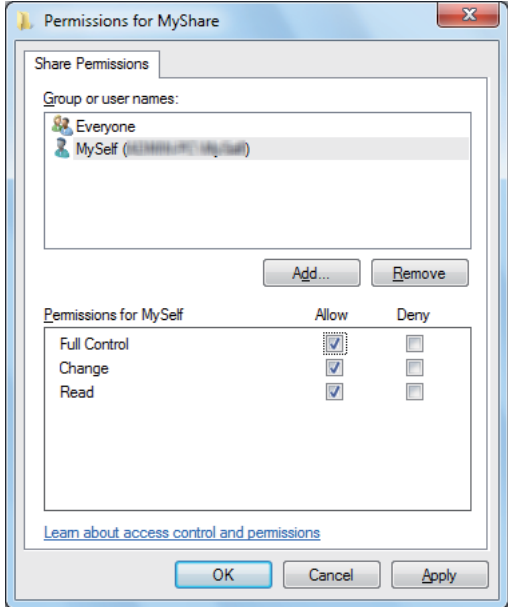

- 11. Fare clic su **OK**.
- 12. Fare clic su **OK** per uscire dalla finestra di dialogo **Advanced Sharing (Condivisione avanzata)**.
- 13. Fare clic su **Close (Chiudi)**.

*Per aggiungere sottocartelle, creare delle nuove cartelle nella cartella condivisa appena creata. Esempio: nome cartella,* **MyShare***, nome cartella di secondo livello:* **MyPic***, nome cartella di terzo livello:* **John**

*Ora dovrebbe essere possibile vedere* **MyShare\MyPic\John** *nella propria directory.*

Dopo aver creato una cartella, passare a ["Configurazione delle impostazioni della stampante" a](#page-165-0) [pagina 166](#page-165-0).

# Per Mac OS X 10.4:

- 1. Selezionare **Home (Inizio)** dal menu **Go (Vai)**.
- 2. Fare doppio clic su **Public (Pubblico)**.
- 3. Creare una cartella (Esempio di nome cartella, **MyShare**).

## *Nota:*

*Annotare il nome della cartella, poiché verrà utilizzato nella successiva procedura di impostazione.*

- 4. Aprire **System Preferences (Preferenze di sistema)** e fare clic su **Sharing (Condivisione)**.
- 5. Selezionare la casella di controllo **Personal File Sharing (Condivisione file personali)** e la casella di controllo **Windows Sharing (Condivisione finestre)**.

# Per Mac OS X 10.5/10.6:

1. Creare una cartella nella directory desiderata sul proprio computer (Esempio di nome cartella, **MyShare**).

### *Nota:*

*Annotare il nome della cartella, poiché verrà utilizzato nella successiva procedura di impostazione.*

- 2. Selezionare la cartella creata, quindi **Get Info (Ottieni informazioni)** dal menu **File**.
- 3. Selezionare la cartella di controllo **Shared Folder (Cartella condivisa)** (**Shared folder (Cartella condivisa)** per Mac OS X 10.6).
- 4. Aprire **Sharing & Permissions (Condivisione e autorizzazioni)**.
- 5. Fare clic sul segno più (**+**).
- 6. Specificare un account che si desidera condividere, quindi fare clic su **Select (Seleziona)**.
- 7. Impostare il **Privilege (Privilegio)** dell'account su **Read & Write (Lettura e scrittura)**.
- 8. Ripetere i passaggi 5 e 7 come necessario, quindi chiudere la finestra.
- 9. Aprire **System Preferences (Preferenze di sistema)** e fare clic su **Sharing (Condivisione)**.
- 10. Selezionare la casella di controllo **File Sharing (Condivisione file)**, quindi fare clic su **Options (Opzioni)**.
- <span id="page-165-0"></span>11. Selezionare la casella di controllo **Share Files and folders using SMB (Condividi file e cartelle utilizzando SMB)** (**Share files and folders using SMB (Windows) (Condividi file e cartelle utilizzando SMB (Windows))** per Mac OS X 10.6) e il proprio nome account.
- 12. Inserire la password dell'account, quindi fare clic su **OK**.
- 13. Fare clic su **Done (Fatto)**.

# **Utilizzando FTP**

Per avere una destinazione di memorizzazione dei documenti contattare il proprio amministratore di sistema.

# **Configurazione delle impostazioni della stampante**

È possibile configurare le impostazioni della stampante per utilizzare la funzione Scansione su server/ computer tramite EpsonNet Config o Editor della Rubrica indirizzi.

La seguente procedura utilizza Windows XP come esempio.

# **Da EpsonNet Config**

- 1. Avviare il browser web.
- 2. Inserire l'indirizzo IP della stampante nella barra dell'indirizzo, quindi premere il tasto **Enter**.

Viene visualizzata la pagina web della stampante.

### *Nota:*

*Per ulteriori dettagli sul controllo dell'indirizzo IP della stampante, vedere ["Verifica delle](#page-49-0) [impostazioni IP" a pagina 50](#page-49-0).*

3. Fare clic sulla scheda **Address Book (Rubrica)**.

Se sono richiesti il nome utente e la password, inserire il nome utente e la password corretti.

*Sia l'ID che la password predefiniti sono vuoti (nulli).*

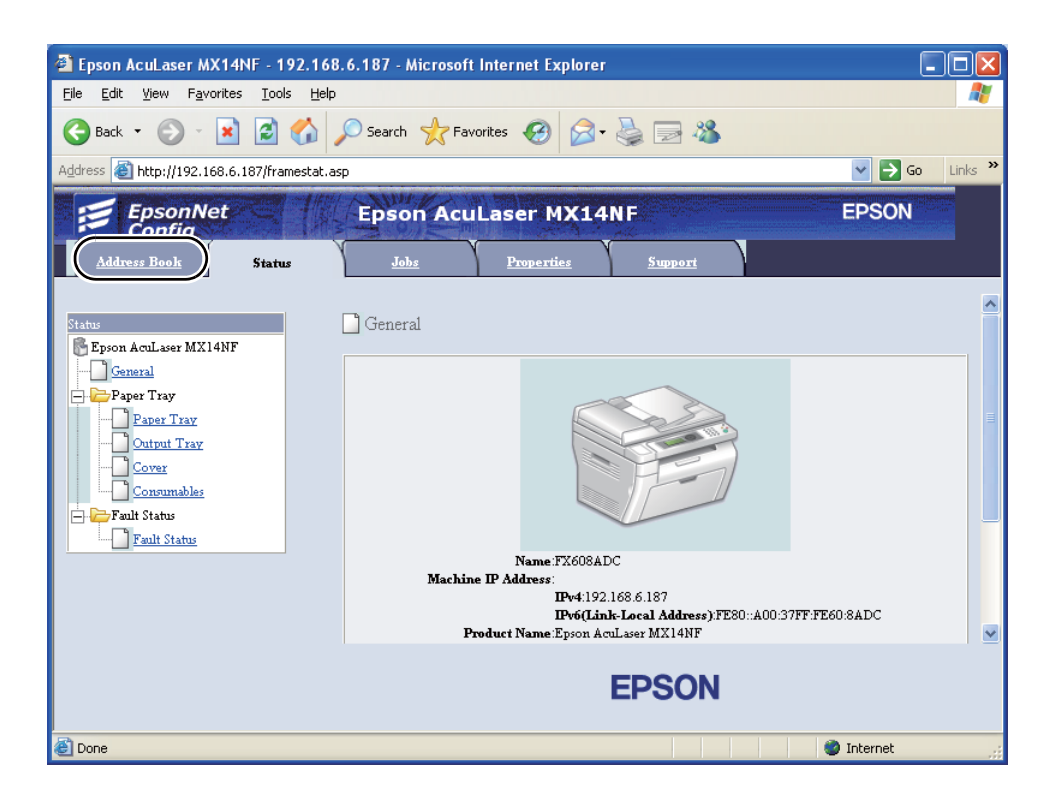

4. Sotto **Network Scan (Comp./Serv.) (Scansione in rete (comp./serv.))**, fare clic su **Computer/ Server Address Book (Rubrica computer/server)**.

5. Selezionare un numero non utilizzato e fare clic su **Add (Aggiungi)**.

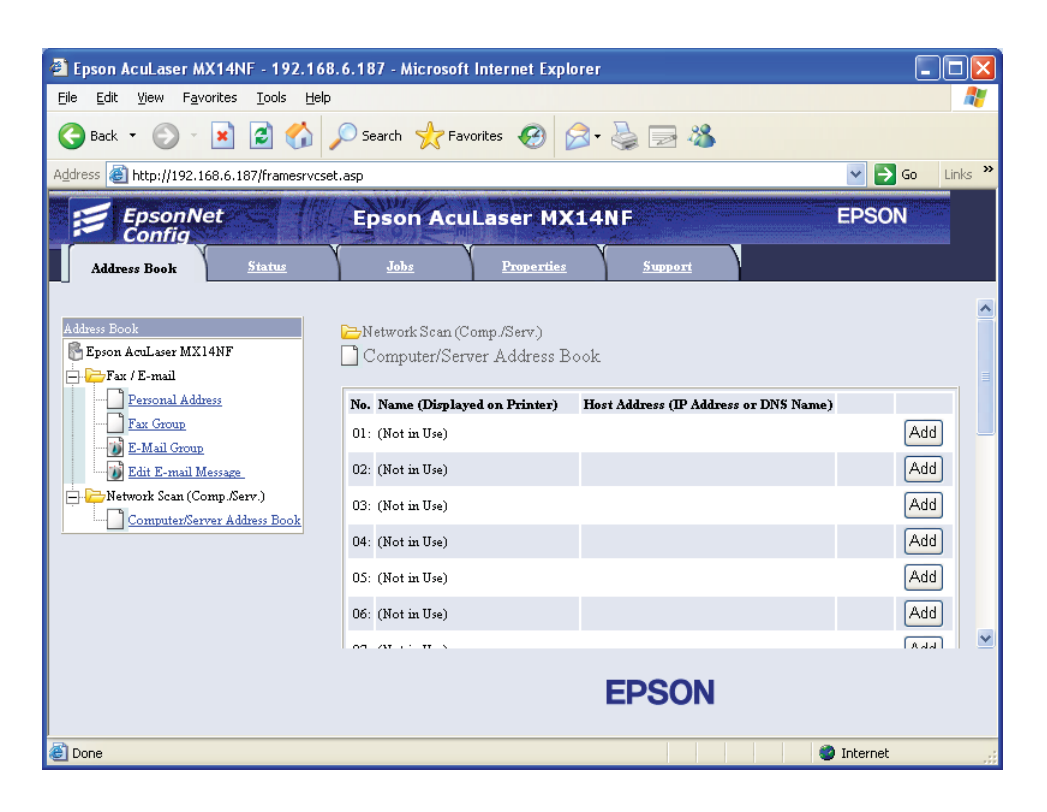

Viene visualizzata la pagina **Add Network Scan Address (Aggiungi indirizzo scansione in rete)**.

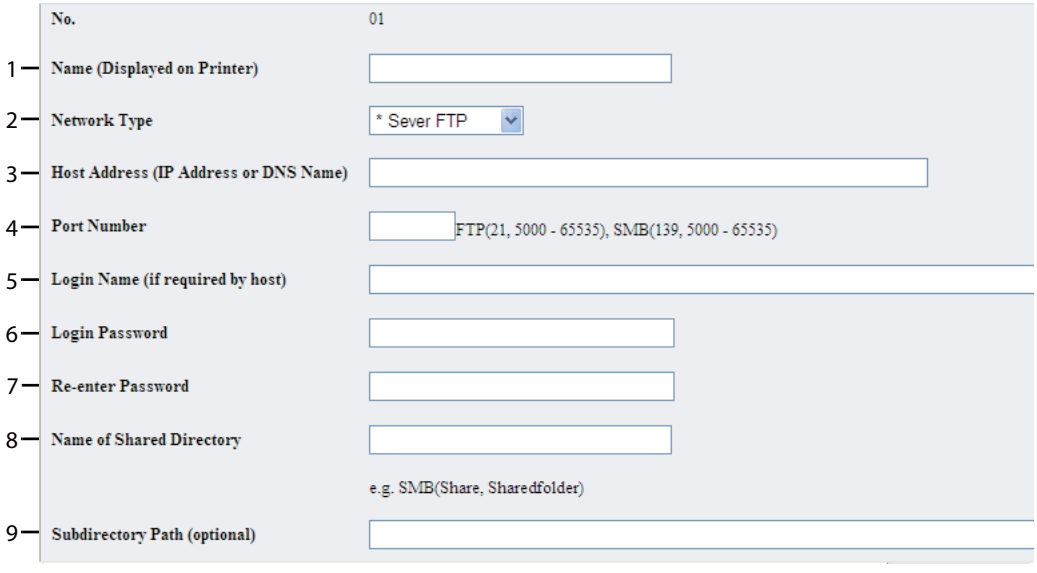

Per riempire i campi, inserire le informazioni come segue:

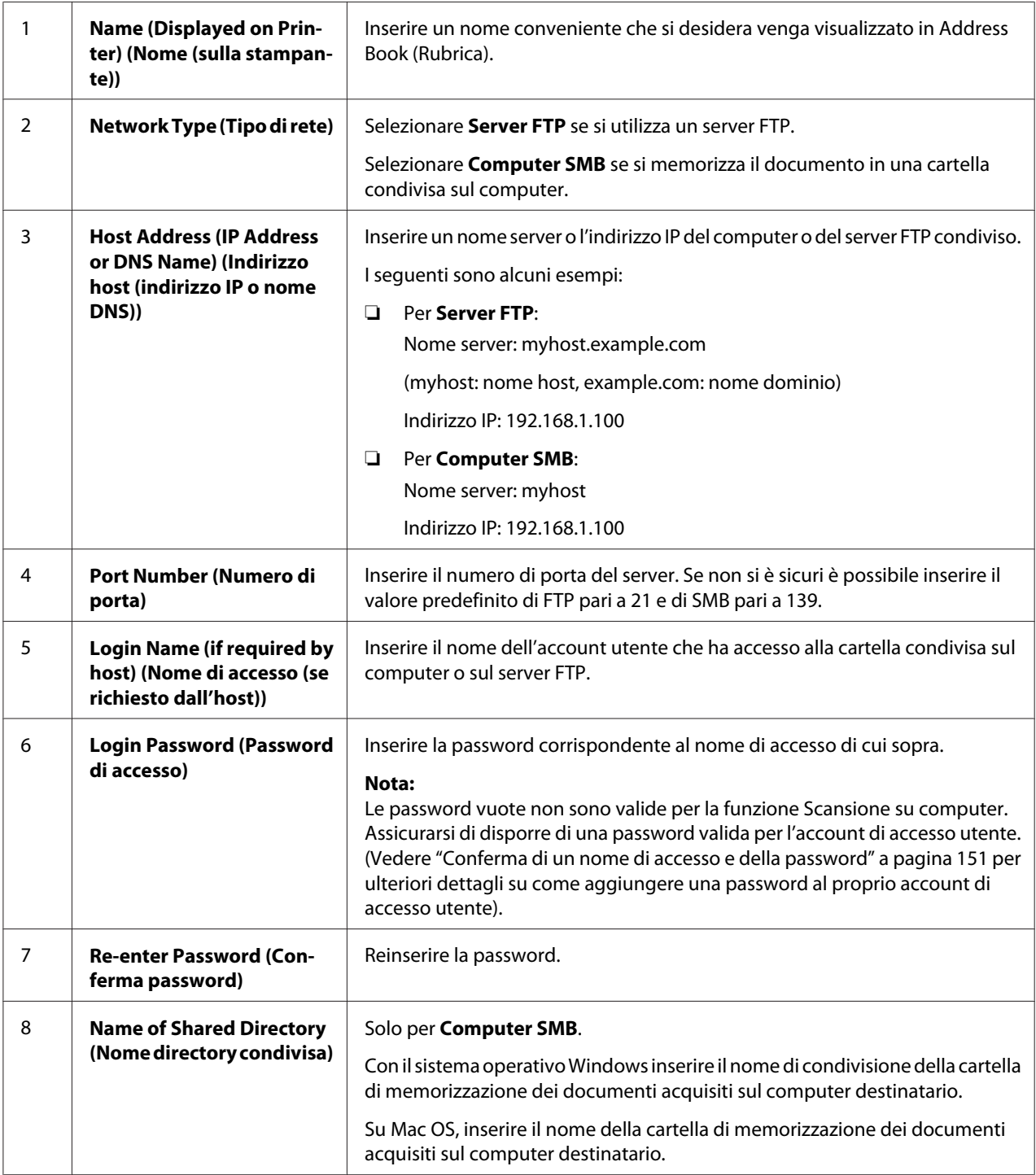

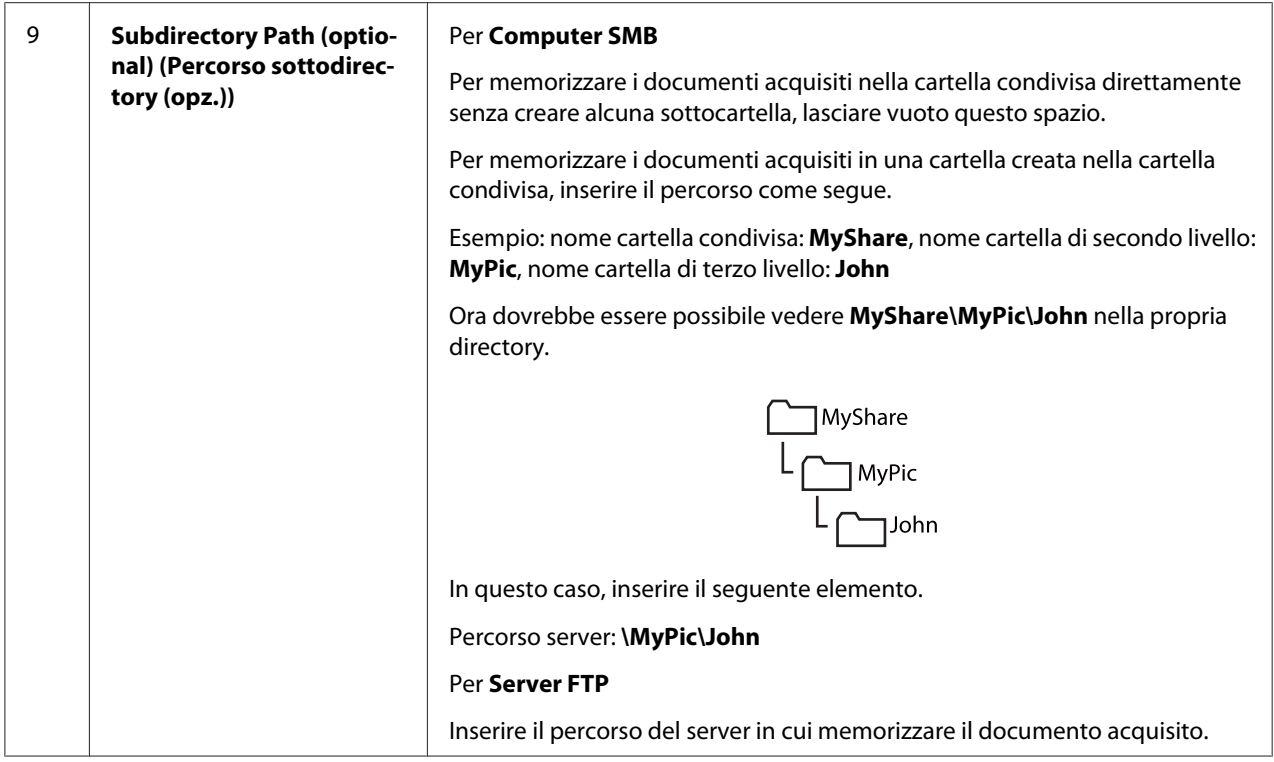

Dopo aver configurato le impostazioni, andare a ["Invio del file acquisito alla rete" a pagina 173](#page-172-0).

# **Dall'Editor Rubrica indirizzi**

1. Fare clic su **Start** — **All Programs (Tutti i programmi)** — **EPSON** — La propria stampante — **Address Book Editor (Editor rubrica indirizzi)**.

### *Nota:*

- ❏ *La finestra di selezione del dispositivo viene visualizzata quando sono installati molteplici driver di fax sul computer. In questo caso, fare clic sul nome della stampante desiderata elencato in* **Device Name (Nome dispositivo)***.*
- ❏ *Viene visualizzata la finestra* **Enter Password (Immetti password)** *quando* Panel Lock Set (Imp. blocco pann.) *è impostato su* Enable (Abilita)*. In questo caso inserire la password specificata e fare clic su* **OK***.*
- 2. Fare clic su **OK** nella finestra di messaggio "Retrieval Successful (Recupero riuscito)".

3. Fare clic su **Tool (Strumento)** — **New (Device Address Book) (Nuovo (Rubrica indirizzi dispositivo))** — **Server**.

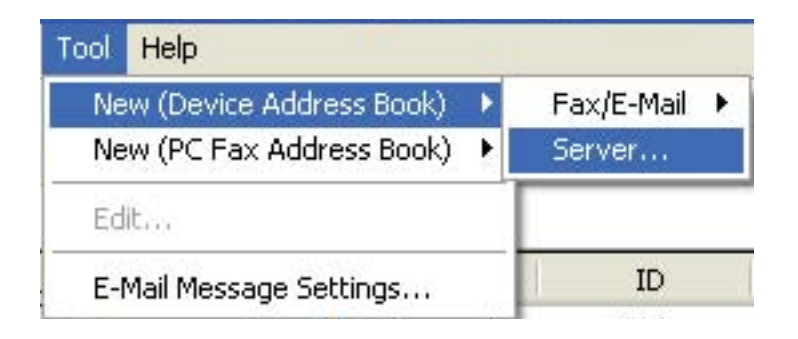

Viene visualizzata la finestra di dialogo **Server Address (Indirizzo server)**.

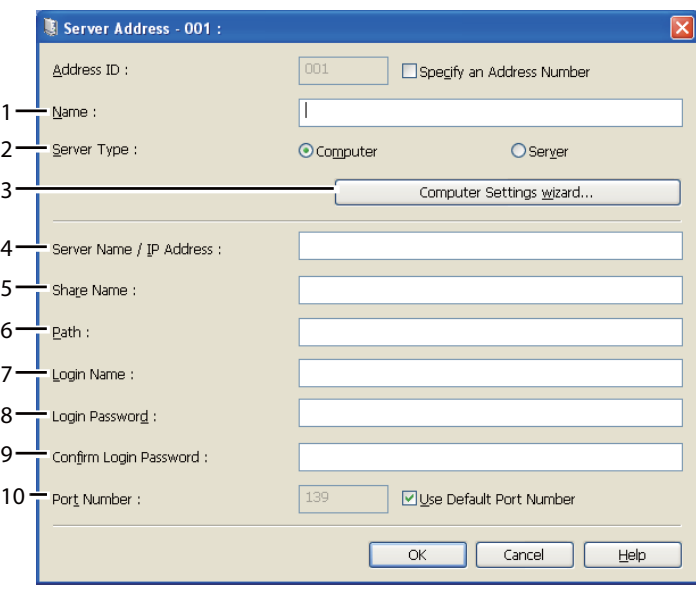

Per riempire i campi, inserire le informazioni come segue:

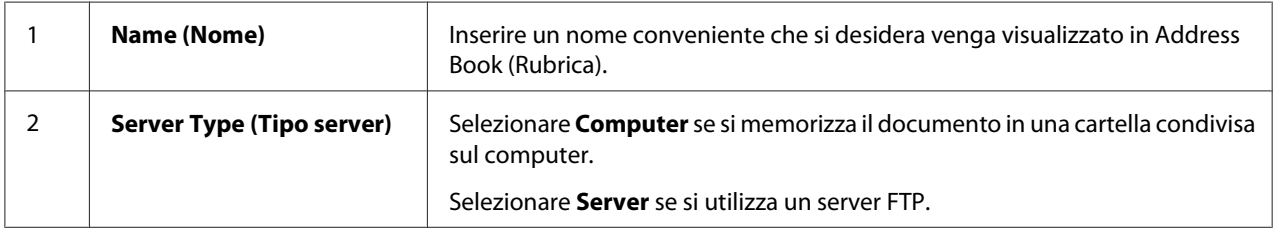

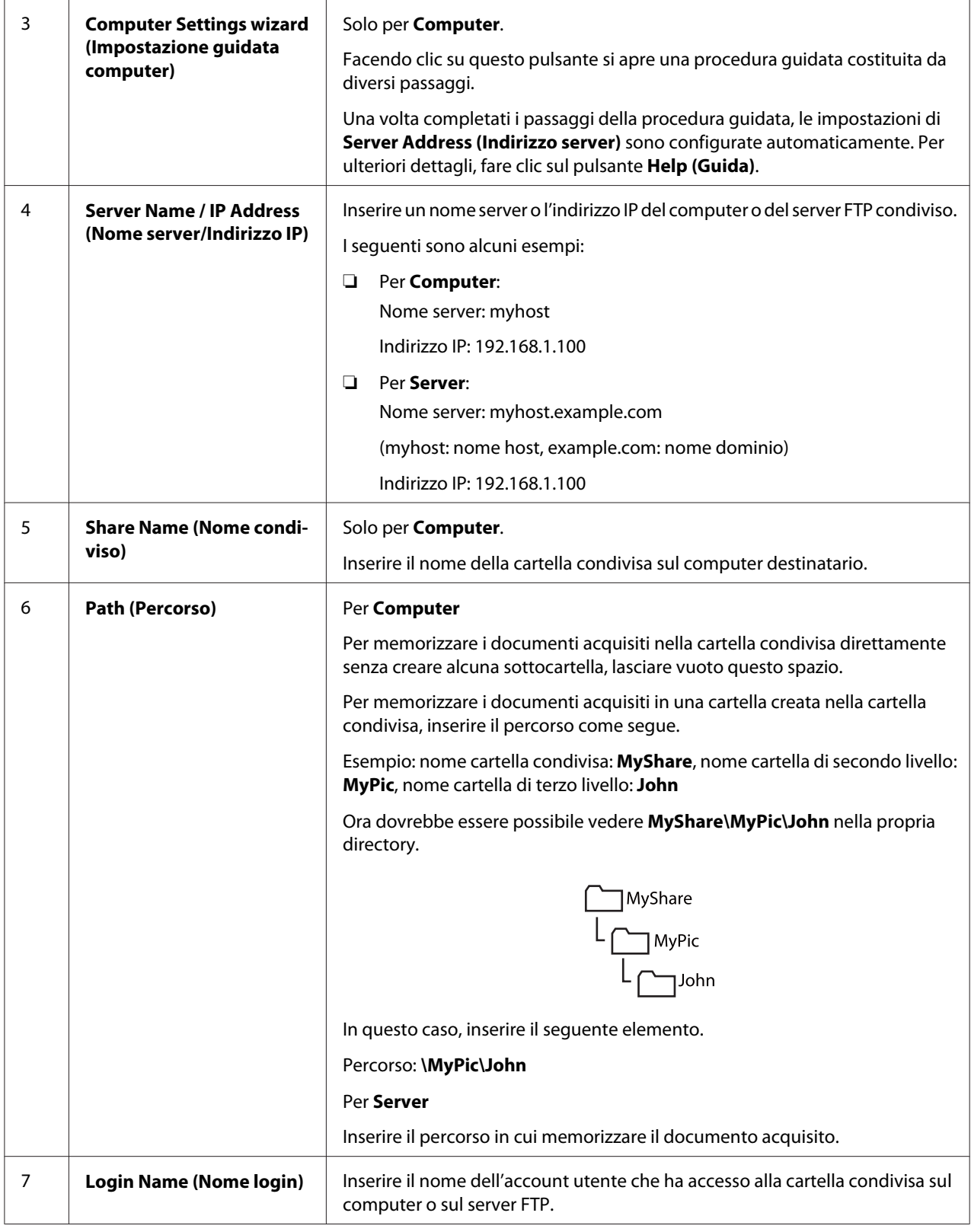

<span id="page-172-0"></span>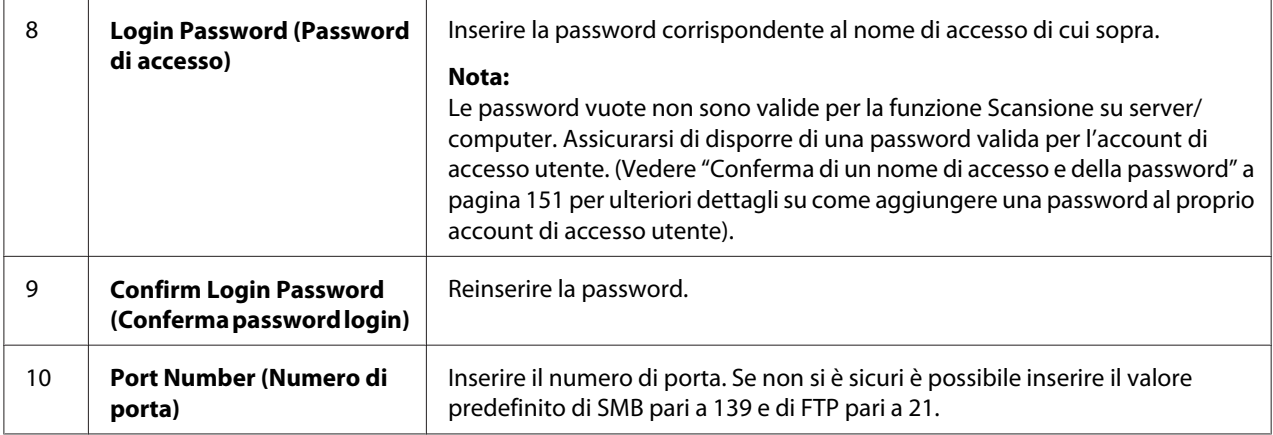

Dopo aver configurato le impostazioni, andare a "Invio del file acquisito alla rete" a pagina 173.

# **Invio del file acquisito alla rete**

1. Caricare i documenti a faccia in su con il margine superiore ad entrare per primo nell'ADF o posizionare un singolo documento a faccia in giù sul piano documenti.

## *Vedere anche:*

- ❏ *["Eseguire copie dall'ADF \(solo Epson AcuLaser MX14NF\)" a pagina 126](#page-125-0)*
- ❏ *["Eseguire copie dal piano documenti" a pagina 124](#page-123-0)*
- 2. Premere il pulsante  $\geq$  (**SCANSIONE**).
- 3. Selezionare Scan to Network (Scans. in rete), quindi premere il pulsante (ok).
- 4. Selezionare Scan to (Scansione su), quindi premere il pulsante (ok).
- 5. Selezionare Computer(Net), Server(FTP) (Server (FTP)) o Search Address Book (Cerca nella Rubrica), quindi premere il pulsante  $(x)$ .

Computer(Net): memorizza l'immagine acquisita sul computer utilizzando il protocollo SMB.

Server(FTP) (Server (FTP)): memorizza l'immagine acquisita sul server utilizzando il protocollo FTP.

Search Address Book (Cerca nella Rubrica): selezionare l'indirizzo del server registrato in Address Book (Rubrica).

- 6. Selezionare la destinazione in cui memorizzare il file acquisito, quindi premere il pulsante  $(\alpha)$ .
- 7. Selezionare le opzioni di scansione come necessario.
- 8. Premere il pulsante (**Avvio**) per inviare i file acquisiti.

# **Scansione su un dispositivo di memorizzazione USB**

La funzione Scan to USB Memory (Scansione su memoria USB) permette di acquisire documenti e salvare i dati acquisiti su un dispositivo di memorizzazione USB. Per acquisire i documenti e salvarli, seguire questi passaggi:

1. Per la Epson AcuLaser MX14NF, caricare i documenti a faccia in su con il margine superiore ad entrare per primo nell'ADF o posizionare un singolo documento a faccia in giù sul piano documenti e chiudere il coperchio.

Per la Epson AcuLaser MX14, posizionare un singolo documento a faccia in giù sul piano documenti e chiudere il coperchio.

## *Vedere anche:*

- ❏ *["Eseguire copie dall'ADF \(solo Epson AcuLaser MX14NF\)" a pagina 126](#page-125-0)*
- ❏ *["Eseguire copie dal piano documenti" a pagina 124](#page-123-0)*
- 2. Inserire il dispositivo di memorizzazione USB nella porta USB anteriore della stampante.

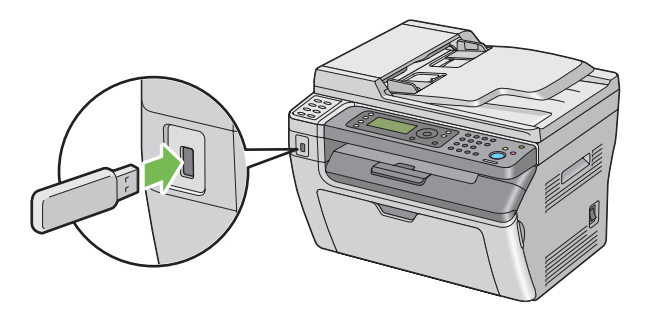

Viene visualizzato USB Memory (Memoria USB).

3. Selezionare Scan to  $(Scansione su)$ , quindi premere il pulsante  $(x)$ .

- 4. Selezionare Save to USB Drive (Salva in unità USB) o una cartella per salvare il file, quindi premere il pulsante (ok).
- 5. Selezionare le opzioni di scansione come necessario.
- 6. Premere il pulsante (**Avvio**).

Quando si utilizza il piano documenti, il display richiede un'altra pagina. Selezionare No o Yes  $(S<sub>i</sub>)$ , quindi premere il pulsante  $\omega$ .

Se si seleziona Yes (Sì), posizionare la pagina successiva sul piano documenti, selezionare Continue (Continua), quindi premere il pulsante (ok).

# **Invio di un'e-mail con l'immagine acquisita (solo Epson AcuLaser MX14NF)**

Per inviare un'e-mail con l'immagine acquisita in allegato dalla stampante, seguire questi passaggi:

❏ Impostare la Address Book (Rubrica) e-mail tramite EpsonNet Config. Vedere "Impostazione di una Address Book (Rubrica) fax/e-mail" a pagina 175 per ulteriori informazioni.

# **Impostazione di una Address Book (Rubrica) fax/e-mail**

La seguente procedura utilizza Windows XP come esempio.

- 1. Avviare il browser web.
- 2. Inserire l'indirizzo IP della stampante nella barra dell'indirizzo, quindi premere il tasto **Enter**.

Viene visualizzata la pagina web della stampante.

### *Nota:*

*Per ulteriori dettagli sul controllo dell'indirizzo IP della stampante, vedere ["Verifica delle](#page-49-0) [impostazioni IP" a pagina 50](#page-49-0).*

3. Fare clic sulla scheda **Address Book (Rubrica)**.

Se sono richiesti il nome utente e la password, inserire il nome utente e la password corretti.

*Sia l'ID che la password predefiniti sono vuoti (nulli).*

4. Sotto **Fax / E-mail (Fax/E-mail)**, fare clic su **Personal Address (Indirizzo personale)**.

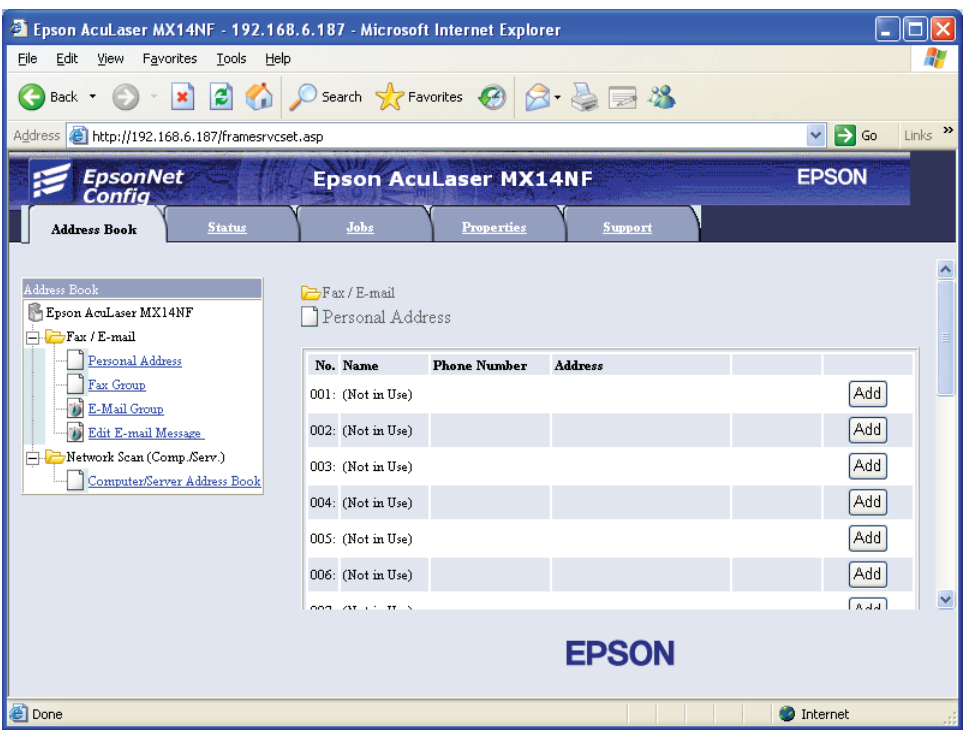

5. Selezionare un numero non utilizzato e fare clic su **Add (Aggiungi)**.

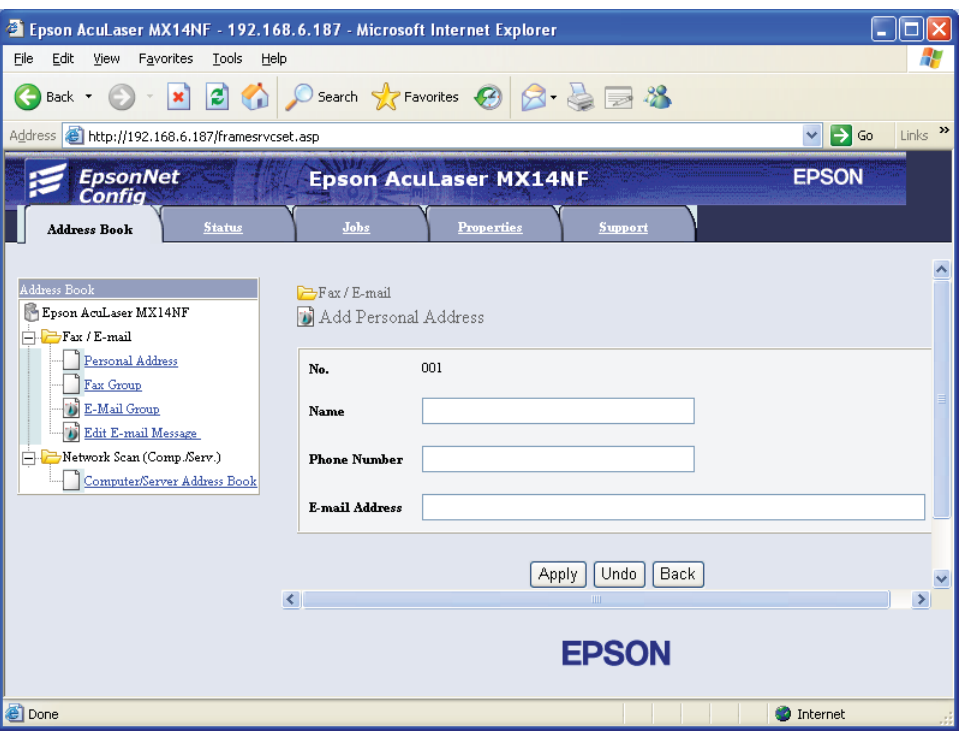

Viene visualizzata la pagina **Add Personal Address (Aggiungi indirizzo personale)**.

- 6. Inserire un nome, un numero di telefono e un indirizzo e-mail nei campi **Name (Nome)**, **Phone Number (Numero telefonico)** e **E-mail Address (Indirizzo email)**.
- 7. Fare clic sul pulsante **Apply (Applica)**.

# **Invio di un'e-mail con il file acquisito**

### *Nota:*

*Per utilizzare la funzione Scansione su e-mail è necessario innanzi tutto impostare le informazioni del server SMTP (Simple Mail Transfer Protocol). SMTP è un protocollo per l'invio di e-mail. Per ulteriori dettagli, fare riferimento alla EpsonNet Config Help.*

1. Caricare i documenti a faccia in su con il margine superiore ad entrare per primo nell'ADF o posizionare un singolo documento a faccia in giù sul piano documenti.

# *Vedere anche:*

- ❏ *["Eseguire copie dall'ADF \(solo Epson AcuLaser MX14NF\)" a pagina 126](#page-125-0)*
- ❏ *["Eseguire copie dal piano documenti" a pagina 124](#page-123-0)*
- 2. Premere il pulsante  $\geq$  (**SCANSIONE**).
- 3. Selezionare Scan to E-Mail (Scansione su e-mail), quindi premere il pulsante (ok).
- 4. Selezionare E-Mail to  $(E-\text{mail a})$ , quindi premere il pulsante  $(\alpha_k)$ .
- 5. Selezionare l'impostazione elencata di seguito, quindi premere il pulsante (ox).

Keypad (Tastierina): inserire l'indirizzo e-mail direttamente, quindi premere il pulsante  $($ ok $).$ 

Address Book (Rubrica): selezionare l'indirizzo e-mail registrato nella Address Book (Rubrica) e-mail, quindi premere il pulsante  $(\alpha)$ .

E-Mail Group (Gruppo e-mail): selezionare il gruppo e-mail registrato nella Rubrica indirizzi e-mail, quindi premere il pulsante (ok).

Search Address Book (Cerca nella Rubrica): inserire un testo da cercare nella Address Book (Rubrica) e-mail, quindi premere il pulsante (ox). Selezionare l'indirizzo e-mail dall'elenco, quindi premere il pulsante  $(\alpha\kappa)$ .

### *Nota:*

*Gli utenti devono essere registrati prima di selezionare* Address Book (Rubrica) *sul pannello operatore.*

- 6. Selezionare le opzioni di scansione come necessario.
- 7. Premere il pulsante (**Avvio**) per inviare e-mail.

# **Regolazione delle opzioni di scansione**

# **Regolazione delle impostazioni di scansione predefinite**

Per un elenco completo di tutte le impostazioni predefinite, vedere ["Defaults Settings \(Imp.](#page-246-0) [predefinite\)" a pagina 247](#page-246-0).

# **Impostazione del tipo file immagine acquisita**

Per specificare il tipo file dell'immagine acquisita:

- 1. Premere il pulsante **SISTEMA**.
- 2. Selezionare Defaults Settings (Imp. predefinite), quindi premere il pulsante  $(\infty)$ .
- 3. Selezionare Scan Defaults (Scansione Predef.), quindi premere il pulsante (OK).
- 4. Selezionare File Format (Formato file), quindi premere il pulsante (ok).
- 5. Selezionare il tipo, quindi premere il pulsante  $(\alpha)$ .

Tipi disponibili:

- ❏ PDF (impostazione predefinita di fabbrica)
- ❏ TIFF
- ❏ JPEG

## **Impostazione del Modo colore**

È possibile acquisire un'immagine a colori o in bianco e nero. Scegliendo bianco e nero si riduce notevolmente la dimensione del file delle immagini acquisite. Un'immagine acquisita a colori avrà una dimensione del file maggiore della stessa immagine acquisita in bianco e nero.

- 1. Premere il pulsante **SISTEMA**.
- 2. Selezionare Defaults Settings (Imp. predefinite), quindi premere il pulsante  $(\alpha_k)$ .
- 3. Selezionare Scan Defaults (Scansione predef.), quindi premere il pulsante (ox).
- 4. Selezionare Color (Colore), quindi premere il pulsante (ok).
- 5. Selezionare una delle opzioni seguenti, quindi premere il pulsante  $\alpha$ .
	- ❏ Black & White (Bianco e nero): scansione in bianco e nero. Questa voce è disponibile solo quando File Format (Formato file) è impostato su PDF o TIFF.
	- ❏ Grayscale (Scala di grigi): scansione in scala di grigi.
	- ❏ Color (Colore): scansione a colori. (impostazione predefinita di fabbrica)

❏ Color(Photo) (Colore (Foto)): scansione a colori. Questo è adatto per immagini fotografiche.

# **Impostazione della risoluzione di scansione**

Si potrebbe voler modificare la risoluzione di scansione a seconda dell'uso desiderato per l'immagine acquisita. La risoluzione di scansione influisce sia sulle dimensioni che sulla qualità dell'immagine del file immagine acquisito. Tanto maggiore la risoluzione di scansione, tanto più grande sarà la dimensione del file.

Per selezionare la risoluzione di scansione:

- 1. Premere il pulsante **SISTEMA**.
- 2. Selezionare Defaults Settings (Imp. predefinite), quindi premere il pulsante (ox).
- 3. Selezionare Scan Defaults (Scansione predef.), quindi premere il pulsante  $(\alpha_k)$ .
- 4. Selezionare Resolution (Risoluzione), quindi premere il pulsante  $(\alpha_k)$ .
- 5. Selezionare una delle opzioni seguenti, quindi premere il pulsante (ox).
	- ❏ 200 x 200dpi (200 x 200 dpi): produce la risoluzione più bassa e la dimensione del file minore. (impostazione predefinita di fabbrica)
	- ❏ 300 x 300dpi (300 x 300 dpi): produce una risoluzione media e una dimensione del file media.
	- ❏ 400 x 400dpi (400 x 400 dpi): produce una risoluzione alta e una dimensione del file grande.
	- ❏ 600 x 600dpi (600 x 600 dpi): produce la risoluzione più alta e la dimensione del file maggiore.

# **Impostare la dimensione dell'originale**

Per specificare la dimensione dell'originale:

- 1. Premere il pulsante **SISTEMA**.
- 2. Selezionare Defaults Settings (Imp. predefinite), quindi premere il pulsante  $(\alpha_k)$ .
- 3. Selezionare Scan Defaults (Scansione predef.), quindi premere il pulsante (ok).
- 4. Selezionare Document Size (Formato doc.), quindi premere il pulsante  $(\alpha \kappa)$ .
- 5. Selezionare un formato carta specifico per determinare l'area su cui eseguire la scansione, quindi premere il pulsante (ok). L'impostazione predefinita di fabbrica è A4.

### **Soppressione automatica variazioni di sfondo**

Quando si esegue la scansione di documenti con uno sfondo scuro, come i quotidiani, la stampante rileva automaticamente lo sfondo e lo sbianca nel produrre l'immagine.

Per attivare/disattivare la soppressione automatica:

- 1. Premere il pulsante **SISTEMA**.
- 2. Selezionare Defaults Settings (Imp. predefinite), quindi premere il pulsante (ox).
- 3. Selezionare Scan Defaults (Scansione predef.), quindi premere il pulsante  $(\alpha_k)$ .
- 4. Selezionare Auto Exposure (Esposiz. autom.), quindi premere il pulsante  $(\alpha)$ .
- 5. Selezionare  $\text{On (Si) o Off (No), quindi premere il pulsante (ok). L'impostazione predefinita di$ fabbrica è On (Sì).

### **Modifica delle impostazioni di scansione per un singolo lavoro**

### **Scansione su un computer**

Per modificare temporaneamente un'impostazione di scansione quando si effettua la scansione sul computer:

- 1. Premere il pulsante  $\geq$  (**SCANSIONE**).
- 2. Per la Epson AcuLaser MX14NF, selezionare la destinazione di scansione, quindi premere il pulsante  $(\alpha\kappa)$ .

Per la Epson AcuLaser MX14 selezionare Scan to Computer(USB) (Scansione su  $\mathsf{counter}(\mathsf{USB})$ , quindi premere il pulsante  $\mathsf{QK}$ .

3. Selezionare la voce di menu desiderata, quindi premere il pulsante (ok).

- 4. Selezionare l'impostazione desiderata o inserire il valore usando il tastierino numerico, quindi premere il pulsante  $(x)$ .
- 5. Ripetere i passaggi 3 e 4 come necessario.
- 6. Premere il pulsante (**Avvio**) per avviare la scansione.

### **Invio di un'e-mail con l'immagine acquisita (solo Epson AcuLaser MX14NF)**

Per modificare temporaneamente un'impostazione di scansione quando si invia per e-mail l'immagine acquisita:

- 1. Premere il pulsante  $\geq$  (**SCANSIONE**).
- 2. Selezionare Scan to E-Mail (Scansione su e-mail), quindi premere il pulsante  $\alpha$ .
- 3. Selezionare la destinazione dell'e-mail, quindi premere il pulsante (ok).
- 4. Selezionare la voce di menu desiderata, quindi premere il pulsante (ok).
- 5. Selezionare l'impostazione desiderata o inserire il valore usando il tastierino numerico, quindi premere il pulsante  $(x)$ .
- 6. Ripetere i passaggi 4 e 5 come necessario.
- 7. Premere il pulsante (**Avvio**) per avviare la scansione.

## Capitolo 8

# **Invio di fax (solo Epson AcuLaser MX14NF)**

## **Connessione della linea telefonica**

### *Nota:*

*Non connettere la stampante direttamente ad una linea DSL (Digital Subscriber Line). Questo potrebbe danneggiare la stampante. Per utilizzare una DSL, sarà necessario utilizzare un filtro DSL appropriato. Contattare il proprio fornitore di servizi per avere un filtro DSL.*

1. Inserire un'estremità del cavo telefonico nel connettore della presa a muro e l'altra estremità in una presa a muro attiva.

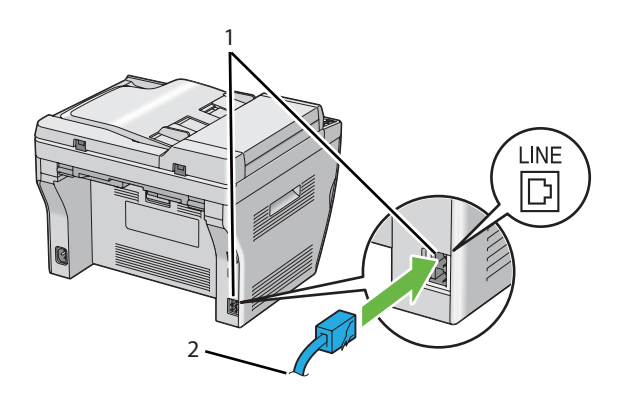

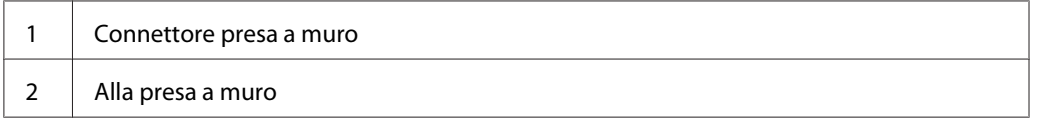

### *Nota:*

*Utilizzare un cavo telefonico a quattro contatti. Il cavo incluso con la stampante dispone di quattro contatti. Si raccomanda di collegare il cavo ad una presa a muro anch'essa dotata di quattro contatti.*

2. Per collegare un telefono e/o segreteria telefonica alla stampante, inserire il cavo del telefono o della segreteria telefonica al connettore telefono  $\binom{n\textrm{max}}{k}$ .

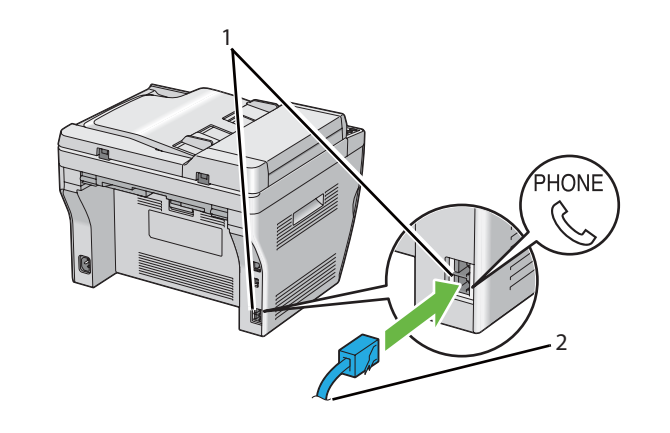

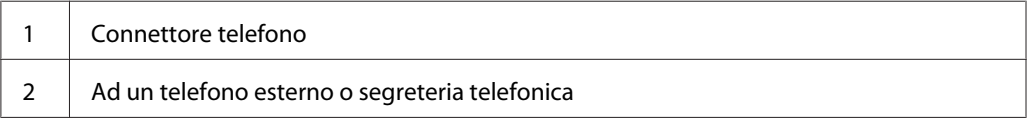

## **Configurazione delle impostazioni iniziali fax**

## **Impostazione della regione**

È necessario impostare la regione in cui viene utilizzata la stampante per utilizzare il servizio fax.

- 1. Premere il pulsante **SISTEMA**.
- 2. Selezionare Admin Menu (Menu Ammin.), quindi premere il pulsante (ox).
- 3. Selezionare Fax Settings (Impost. fax), quindi premere il pulsante  $\alpha$ ).
- 4. Selezionare Resion (Paese), quindi premere il pulsante  $(\alpha)$ .
- 5. Selezionare la regione in cui viene utilizzata la stampante, quindi premere il pulsante  $(\alpha_k)$ .
- 6. Assicurarsi che sia visualizzato Restart System (Riavvia sistema), selezionare Yes (Sì), quindi premere il pulsante  $(x)$ .

La stampante si riavvia automaticamente per applicare le impostazioni.

*Nota:*

*Quando si configura l'impostazione della regione, le informazioni registrate sul dispositivo vengono inizializzate.*

### **Impostazione dell'ID stampante**

Potrebbe essere necessario indicare il proprio numero di fax su tutti i fax inviati. L'ID stampante, contenente il numero di telefono e il nome o la denominazione aziendale, verrà stampato nella parte superiore di ogni pagina inviata dalla stampante.

- 1. Premere il pulsante **SISTEMA**.
- 2. Selezionare Admin Menu (Menu Ammin.), quindi premere il pulsante  $(\alpha)$ .
- 3. Selezionare Fax Settings (Impost. fax), quindi premere il pulsante  $(\alpha \kappa)$ .
- 4. Selezionare Your Fax Number (Numero fax personale), quindi premere il pulsante  $(\alpha x)$ .
- 5. Immettere un numero di fax tramite il tastierino numerico.

#### *Nota:*

*Se si compie un errore durante l'inserimento dei numeri, premere il pulsante* **C** *(***Clear (Cancella)***) per eliminare l'ultima cifra.*

- 6. Premere il pulsante  $(x)$  quando il numero sul display LCD è corretto.
- 7. Selezionare Company Name (Nome società), quindi premere il pulsante (ox).
- 8. Inserire il proprio nome o la denominazione aziendale tramite il tastierino numerico.

È possibile inserire caratteri alfanumerici utilizzando il tastierino numerico, fra cui i simboli speciali premendo i pulsanti 1, \* e #.

Per informazioni dettagliate sull'utilizzo del tastierino numerico per inserire caratteri alfanumerici, vedere ["Utilizzo del tastierino numerico" a pagina 265](#page-264-0).

- 9. Premere il pulsante  $(\alpha)$  quando il nome sul display LCD è corretto.
- 10. Per ritornare alla schermata precedente, premere il pulsante (**Indietro**).

### **Impostazione della data e ora**

#### *Nota:*

*Potrebbe essere necessario ripristinare la data e ora corrette se si è verificata un'interruzione di corrente alla stampante.*

- 1. Premere il pulsante **SISTEMA**.
- 2. Selezionare Admin Menu (Menu Ammin.), quindi premere il pulsante  $(\alpha)$ .
- 3. Selezionare System Settings (Impost. sistema), quindi premere il pulsante (ox).
- 4. Selezionare Clock Settings (Impost. orologio), quindi premere il pulsante (ok).
- 5. Selezionare Set Date (Imposta data), quindi premere il pulsante (ok).
- 6. Inserire la data corretta utilizzando il tastierino numerico oppure selezionare la data corretta.

#### *Nota:*

Se si compie un errore durante l'inserimento dei numeri, premere il pulsante **a** per reinserire la *cifra.*

- 7. Premere il pulsante (ok) quando la data sul display LCD è corretta.
- 8. Selezionare Set Time (Imposta ora), quindi premere il pulsante  $\alpha$ .
- 9. Inserire l'ora corretta utilizzando il tastierino numerico oppure selezionare l'ora corretta.
- 10. Premere il pulsante (ox) quando l'ora sul display LCD è corretta.
- 11. Per ritornare alla schermata precedente, premere il pulsante (**Indietro**).

### **Cambiare la modalità Orologio**

È possibile impostare l'ora attuale utilizzando il formato a 12 ore o a 24 ore.

- 1. Premere il pulsante **SISTEMA**.
- 2. Selezionare Admin Menu (Menu Ammin.), quindi premere il pulsante (ox).
- 3. Selezionare System Settings (Impost. sistema), quindi premere il pulsante (ok).
- <span id="page-186-0"></span>4. Selezionare Clock Settings (Impost. orologio), quindi premere il pulsante (ok).
- 5. Selezionare Time Format (Formato ora), quindi premere il pulsante (ok).
- 6. Selezionare il formato desiderato, quindi premere il pulsante  $(\alpha)$ .
- 7. Per ritornare alla schermata precedente, premere il pulsante (**Indietro**).

## **Invio di un fax**

È possibile inviare dati via fax dalla stampante.

### **Caricamento di un documento originale nell'ADF**

#### *Importante:*

*Non caricare più di 15 fogli nell'Alimentatore automatico di documenti (ADF) o non lasciare che vengano alimentati più di 15 fogli al vassoio d'uscita dei documenti. Il vassoio d'uscita dei documenti deve essere svuotato prima di superare i 15 fogli oppure i documenti originali potrebbero venire danneggiati.*

### *Nota:*

- ❏ *Per ottenere la migliore qualità di scansione, specialmente per immagini in scala di grigi, utilizzare il piano documenti invece che l'ADF.*
- ❏ *I seguenti documenti non possono essere caricati sull'ADF. Assicurarsi di posizionarli sul piano documenti.*

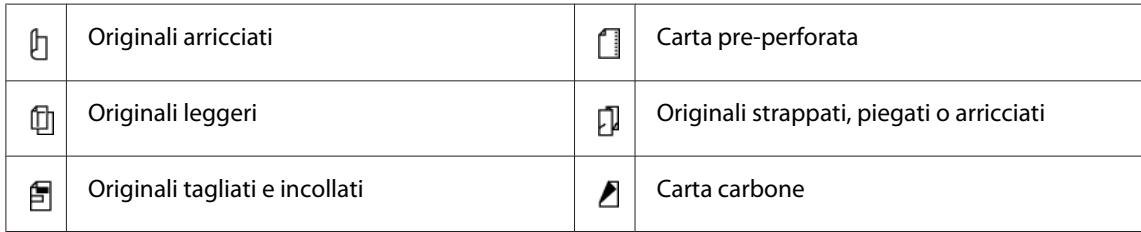

<span id="page-187-0"></span>1. Caricare i documenti a faccia in su nell'ADF, con il margine superiore del documento per primo. Quindi regolare le guide documenti alla dimensione corretta dei documenti.

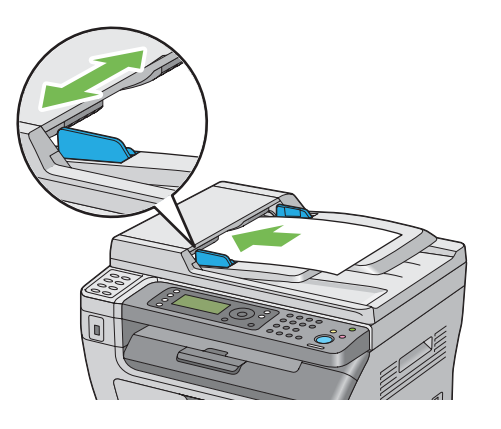

2. Regolare la risoluzione del documento, facendo riferimento a ["Resolution \(Risoluzione\)" a](#page-188-0) [pagina 189](#page-188-0).

## **Caricamento di un documento originale sul piano documenti**

1. Aprire il coperchio documenti.

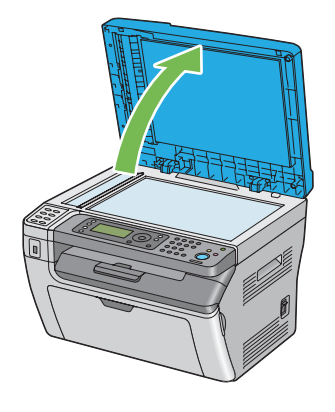

2. Collocare l'originale a faccia in giù sul piano documenti e allinearlo con la guida di registrazione nell'angolo superiore sinistro del piano documenti.

<span id="page-188-0"></span>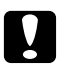

#### c *Attenzione:*

*Non premere con eccessiva forza documenti molto spessi sul piano documenti. Il piano in vetro si potrebbe rompere causando lesioni.*

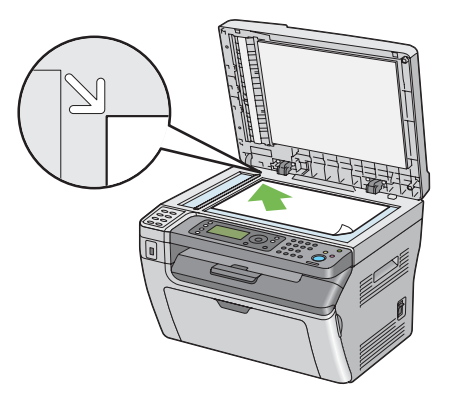

- 3. Regolare la risoluzione del documento, facendo riferimento a "Resolution (Risoluzione)" a pagina 189.
- 4. Chiudere il coperchio documenti.

#### *Nota:*

- ❏ *Assicurarsi che non ci siano documenti nell'ADF. Se viene rilevato un documento nell'ADF, questo ha la priorità su qualsiasi documento sul piano documenti.*
- ❏ *Se si sta faxando una pagina da un libro o da una rivista, sollevare il coperchio fino a quando le cerniere sono bloccate dal fermo, quindi chiudere il coperchio. Se il libro o la rivista è più spessa di 20 mm, iniziare il fax con il coperchio aperto.*

### **Resolution (Risoluzione)**

Per specificare il livello di risoluzione da utilizzare per la trasmissione del fax:

- 1. Premere il pulsante  $\textcircled{\textbf{FAX}}$ .
- 2. Selezionare Resolution (Risoluzione), quindi premere il pulsante (ox).
- 3. Selezionare la voce di menu desiderata, quindi premere il pulsante (ox).

#### *Nota:*

❏ *I valori contrassegnati dall'asterisco (\*) sono le impostazioni di menu predefinite di fabbrica.*

<span id="page-189-0"></span>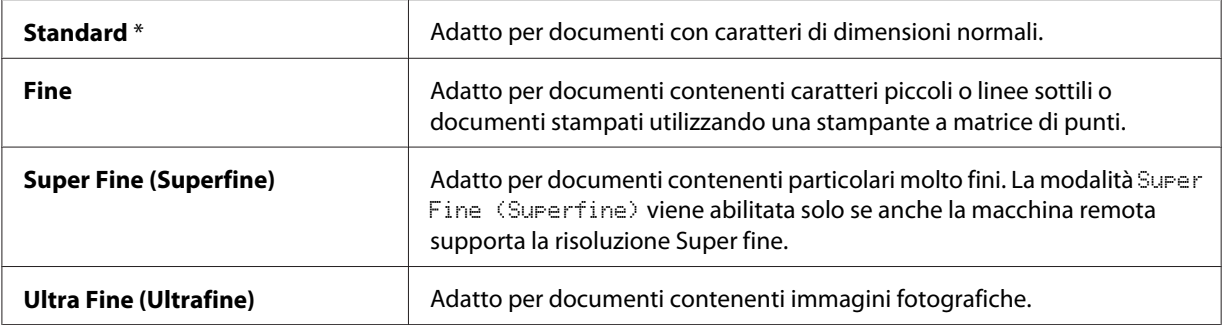

❏ *I fax acquisiti in modalità* Super Fine (Superfine) *vengono trasmessi alla risoluzione massima supportata dal dispositivo ricevente.*

## **Document Type (Tipo documento)**

Per selezionare il tipo documento predefinito per il lavoro di invio fax attuale:

- 1. Premere il pulsante  $\textcircled{\textsf{s}}$  (**FAX**).
- 2. Selezionare Document Ture (Tiro documento), quindi premere il pulsante (ok).
- 3. Selezionare l'impostazione desiderata, quindi premere il pulsante (ok).

#### *Nota:*

*I valori contrassegnati dall'asterisco (\*) sono le impostazioni di menu predefinite di fabbrica.*

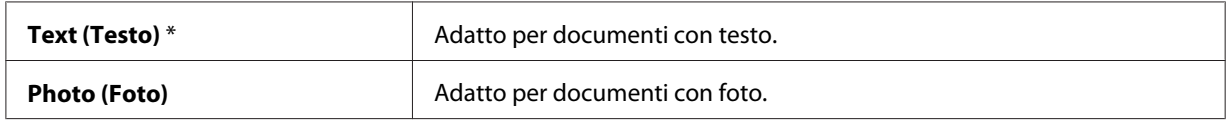

### **Lighten/Darken (Più chiaro/Più scuro)**

Per regolare il contrasto in modo che il fax sia più chiaro o più scuro dell'originale:

- 1. Premere il pulsante  $\otimes$  (**FAX**).
- 2. Selezionare Lighten/Darken (Più chiaro/Più scuro), quindi premere il pulsante (ok).
- 3. Selezionare l'impostazione desiderata, quindi premere il pulsante (ok).

#### <span id="page-190-0"></span>*Nota:*

*I valori contrassegnati dall'asterisco (\*) sono le impostazioni di menu predefinite di fabbrica.*

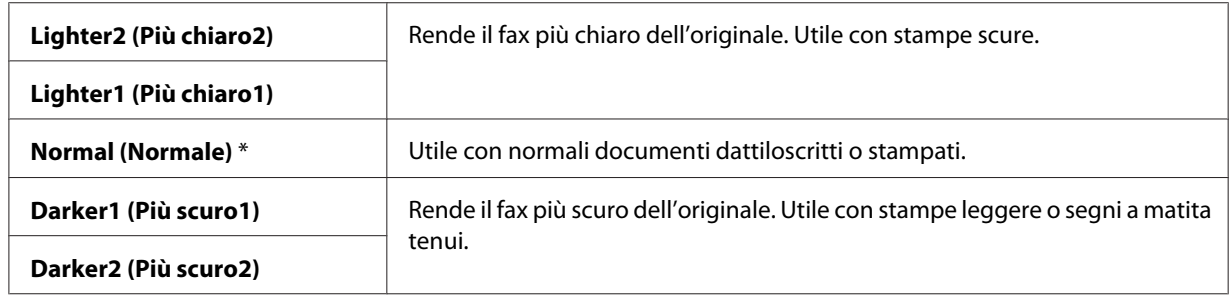

## **Inserimento di una pausa**

Per alcuni sistemi telefonici è necessario comporre un codice di accesso e attendere un secondo tono di composizione. Deve essere inserita una pausa affinché questo codice di accesso funzioni. Ad esempio, inserire il codice di accesso 9, quindi premere il pulsante **Risel./Pausa** prima di inserire il numero telefonico. "-" viene visualizzato sul pannello LCD ad indicare dove viene inserita una pausa.

### **Invio di un fax automaticamente**

1. Caricare i documenti a faccia in su con il margine superiore ad entrare per primo nell'ADF o posizionare un singolo documento a faccia in giù sul piano documenti e chiudere il coperchio.

### *Vedere anche:*

- ❏ *["Caricamento di un documento originale nell'ADF" a pagina 187](#page-186-0)*
- ❏ *["Caricamento di un documento originale sul piano documenti" a pagina 188](#page-187-0)*
- 2. Premere il pulsante (**FAX**).
- 3. Regolare la risoluzione del documento per le necessità del fax.

### *Vedere anche:*

- ❏ *["Resolution \(Risoluzione\)" a pagina 189](#page-188-0)*
- ❏ *["Lighten/Darken \(Più chiaro/Più scuro\)" a pagina 190](#page-189-0)*
- 4. È possibile selezionare un numero di fax in uno dei seguenti modi:
- □ Selezionare Fax to (Invia fax a), quindi premere il pulsante (ok). Selezionare Keypad (Tastierina), quindi premere il pulsante (ox). Inserire il numero di fax della macchina fax remota usando il tastierino numerico, quindi premere il pulsante (ox).
- ❏ Premere il pulsante One Touch, quindi premere il pulsante .
- ❏ Premere il pulsante **Rubrica indirizzi**, selezionare All Entries (Tutte le voci), Group Dial (Sel. di gruppo) o Search (Cerca) usando il pulsante  $\bullet$ , quindi premere il pulsante (ok).

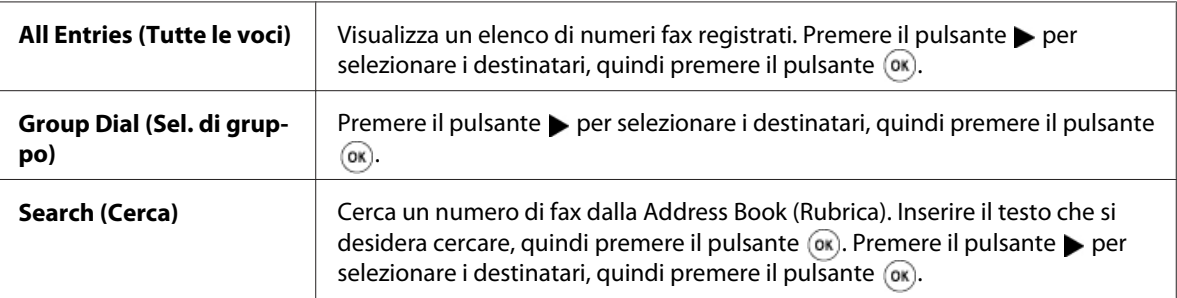

- ❏ Premere il pulsante **Risel./Pausa** per ricomporre, quindi premere il pulsante .
- ❏ Premere il pulsante **Selez. veloce**. Inserire il numero di composizione rapida fra 01 e 99 utilizzando il tastierino numerico, quindi premere il pulsante  $(\alpha \kappa)$ .

#### *Nota:*

*Prima di utilizzare il pulsante One Touch è necessario registrare un numero per ciascuna composizione rapida da 01 a 08. Per ulteriori informazioni su come memorizzare il numero, vedere ["Memorizzazione di un numero per la composizione rapida" a pagina 205](#page-204-0).*

5. Premere il pulsante (**Avvio**).

Quando si utilizza il piano documenti, il display richiede un'altra pagina. Selezionare  $\forall \in S$  (Si) o  $No$ , quindi premere il pulsante  $(ok)$ .

Se si seleziona Yes (Sì), posizionare la pagina successiva sul piano documenti, selezionare Continue (Continua), quindi premere il pulsante (ok).

6. Il numero viene composto e quindi la stampante inizia a inviare il fax quando la macchina remota è pronta.

#### *Nota:*

*Premere il pulsante (***Arresto***) per annullare il fax in qualsiasi momento durante l'invio.*

### **Invio di un fax manualmente**

1. Caricare i documenti a faccia in su con il margine superiore ad entrare per primo nell'ADF o posizionare un singolo documento a faccia in giù sul piano documenti e chiudere il coperchio.

### *Vedere anche:*

- ❏ *["Caricamento di un documento originale nell'ADF" a pagina 187](#page-186-0)*
- ❏ *["Caricamento di un documento originale sul piano documenti" a pagina 188](#page-187-0)*
- 2. Premere il pulsante (**FAX**).
- 3. Regolare la risoluzione del documento per le necessità del fax.

### *Vedere anche:*

- ❏ *["Resolution \(Risoluzione\)" a pagina 189](#page-188-0)*
- ❏ *["Lighten/Darken \(Più chiaro/Più scuro\)" a pagina 190](#page-189-0)*
- 4. Selezionare OnHook (Agganciato), quindi premere il pulsante (ox).
- 5. Selezionare On  $(S_i)$ , quindi premere il pulsante  $(\alpha_k)$ .
- 6. Inserire il numero di fax della macchina fax remota usando il tastierino numerico.
	- ❏ Se il documento è caricato nell'ADF, premere il pulsante (**Avvio**).
	- ❏ Se il documento non è caricato nell'ADF, premere il pulsante (**Avvio**), selezionare l'impostazione desiderata e quindi premere il pulsante  $\alpha$ .

### *Nota:*

*Premere il pulsante (***Arresto***) per annullare il fax in qualsiasi momento durante l'invio.*

### **Conferma delle trasmissioni**

Quando l'ultima pagina del documento è stata inviata con successo, la stampante emette un tono acustico e ritorna in modalità standby.

Se si verificano degli errori nell'invio del fax, appare un messaggio di errore sul pannello LCD.

Se si riceve un messaggio di errore, premere il pulsante  $(x)$  per annullare il messaggio e cercare nuovamente di inviare il documento.

<span id="page-193-0"></span>È possibile impostare la stampante in modo che stampi un rapporto di conferma automaticamente dopo ciascuna trasmissione di fax.

### *Vedere anche:*

❏ *["Fax Transmit \(Trasm. fax\)" a pagina 234](#page-233-0)*

❏ *["Fax Broadcast \(Trasmissione fax\)" a pagina 234](#page-233-0)*

### **Ricomposizione automatica**

Se il numero composto è occupato o non vi è risposta all'invio del fax, la stampante ricomporrà automaticamente il numero ogni minuto, in base al valore impostato per le impostazioni di ricomposizione.

Per cambiare l'intervallo di tempo fra le ricomposizione e il numero di tentativi, vedere ["Redial Delay](#page-228-0) [\(Ritardo riselezione\)" a pagina 229](#page-228-0) e ["Number of Redial \(N. riselez.\)" a pagina 229](#page-228-0).

#### *Nota:*

*La stampante non richiamerà automaticamente un numero occupato se questo è stato digitato manualmente.*

### **Invio di un fax ritardato**

La modalità Delayed Start (Invio ritardato) può essere utilizzata per salvare i documenti acquisiti per la trasmissione in un orario specifico per sfruttare tariffe a lunga distanza più convenienti.

1. Caricare i documenti a faccia in su con il margine superiore ad entrare per primo nell'ADF o posizionare un singolo documento a faccia in giù sul piano documenti e chiudere il coperchio.

#### *Vedere anche:*

- ❏ *["Caricamento di un documento originale nell'ADF" a pagina 187](#page-186-0)*
- ❏ *["Caricamento di un documento originale sul piano documenti" a pagina 188](#page-187-0)*
- 2. Premere il pulsante (**FAX**).
- 3. Regolare la risoluzione del documento per le necessità del fax.

#### *Vedere anche:*

❏ *["Resolution \(Risoluzione\)" a pagina 189](#page-188-0)*

❏ *["Lighten/Darken \(Più chiaro/Più scuro\)" a pagina 190](#page-189-0)*

- 4. Selezionare Delayed Start (Invio ritardato), quindi premere il pulsante (ox).
- 5. Selezionare  $0n(S_i)$ , quindi premere il pulsante  $(\alpha_k)$ .
- 6. Inserire l'ora di inizio utilizzando il tastierino numerico o premere i pulsanti  $\triangle$  o  $\blacktriangledown$  per selezionare l'ora di inizio, quindi premere il pulsante  $(x)$ .
- 7. Selezionare Fax to (Invia fax a), quindi premere il pulsante  $(\alpha \kappa)$ .
- 8. Selezionare Keypad (Tastierina), quindi premere il pulsante  $\alpha$ ).
- 9. Inserire il numero della macchina remota usando il tastierino numerico, quindi premere il pulsante (ok).

È anche possibile utilizzare numeri di composizione rapida o di gruppo.

### *Vedere anche:*

*["Composizione automatica" a pagina 205](#page-204-0)*

10. Premere il pulsante (**Avvio**).

Una volta attivata la modalità Delayed Start (Invio ritardato), la stampante memorizza tutti i documenti da faxare in memoria e quindi li invia all'orario specificato. Una volta ultimato l'invio di fax in modalità Delayed Start (Invio ritardato), i dati in memoria verranno cancellati.

## **Invio di un fax dal driver (Fax diretto)**

È possibile inviare un fax direttamente dal computer con Microsoft ®Windows® o Mac OS® X utilizzando il driver.

### *Nota:*

*Con il Fax diretto è possibile inviare solo fax in bianco e nero.*

### **Per Windows**

#### *Nota:*

- ❏ *La seguente procedura utilizza WordPad di Windows XP come esempio. I nomi delle finestre e dei pulsanti possono essere diversi da quelli citati nella procedura seguente a seconda del sistema operativo e dell'applicazione utilizzata.*
- ❏ *Per utilizzare questa funzione, è necessario installare il driver del fax.*

#### *Vedere anche:*

*["Installazione dei driver di stampa su computer dotati di Windows" a pagina 53](#page-52-0)*

- 1. Aprire il file che si desidera inviare via fax.
- 2. Aprire la finestra di dialogo di stampa dall'applicazione, quindi selezionare il driver del fax.
- 3. Fare clic su **Preferences (Preferenze)**.

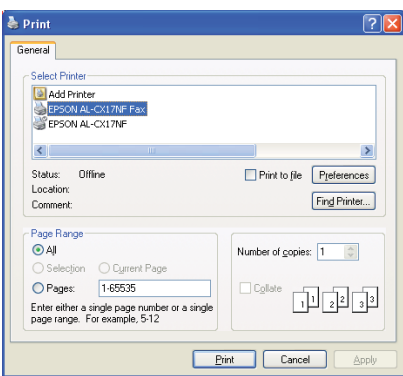

4. Specificare le impostazioni del fax. Per ulteriori informazioni, fare clic su **Help (Guida)** del driver.

#### *Nota:*

*Le impostazioni eseguite qui sono applicate solo ad un singolo lavoro di invio fax.*

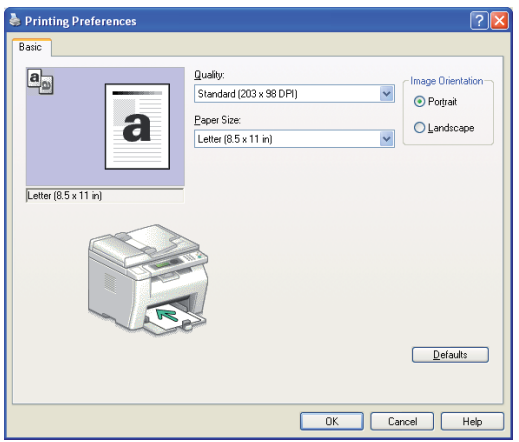

- 5. Fare clic su **OK** per chiudere la finestra di dialogo **Printing Preferences (Preferenze di stampa)**.
- 6. Fare clic su **Print (Stampa)**.

Viene visualizzata la finestra di dialogo **Set / Check Fax Transmission ( Imposta/controlla trasmissione fax)**.

- 7. Specificare la destinazione del destinatario in uno dei modi seguenti:
	- ❏ Inserire direttamente un nome e un numero di telefono.
	- ❏ Selezionare un destinatario da Phone Book (Rubrica) (PC Fax Address Book (Rubrica indirizzi Fax PC)) salvato sul computer o da Address Book (Rubrica) (Device Address Book (Rubrica indirizzi dispositivo)).
	- ❏ Selezionare un destinatario da un database diverso da Phone Book (Rubrica) (PC Fax Address Book (Rubrica indirizzi Fax PC)) o Address Book (Rubrica) (Device Address Book (Rubrica indirizzi dispositivo)).

Per ulteriori informazioni su come specificare la destinazione, fare clic su **Help (Guida)** per visualizzare la Help (Guida) del driver.

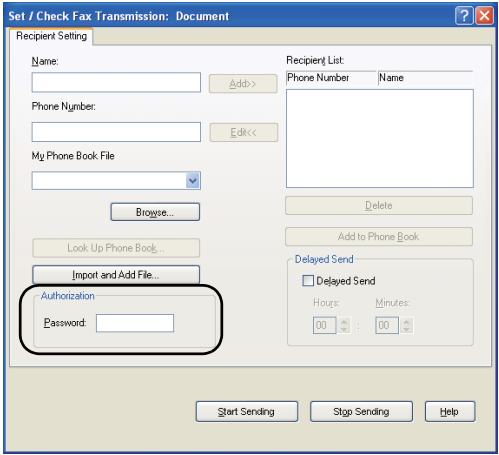

### *Nota:*

*Inserire la password nel campo* **Password** *nell'area* **Authorization ( Autorizzazione)** *prima di inviare un fax se il servizio Fax è protetto da password.*

8. Fare clic su **Start Sending ( Avvia trasmissione)**.

## **Per Mac OS X**

### *Nota:*

- ❏ *La procedura seguente utilizza TextEdit di Mac OS X 10.6 come esempio. I nomi delle finestre e dei pulsanti possono essere diversi da quelli citati nella procedura seguente a seconda del sistema operativo e dell'applicazione utilizzata.*
- ❏ *Quando si utilizza una connessione USB su Mac OS X 10.4.11, aggiornare il software Common Unix Printing System alla versione 1.2.12 o successiva. È possibile scaricarlo dal sito web CUPS.*
- ❏ *Per utilizzare questa funzione, è necessario installare il driver del fax.*

### *Vedere anche:*

*["Installazione dei driver di stampa su computer dotati di Mac Os X" a pagina 68](#page-67-0)*

1. Aprire il file che si desidera inviare via fax.

2. Aprire la finestra di dialogo di stampa dall'applicazione, quindi selezionare il driver del fax.

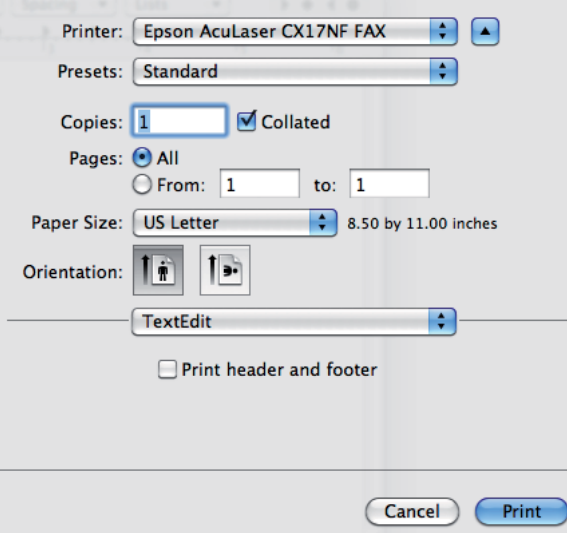

3. Specificare le impostazioni del fax.

#### *Nota:*

*Le impostazioni eseguite qui sono applicate solo ad un singolo lavoro di invio fax.*

4. Fare clic su **Print (Stampa)**.

Viene visualizzata la finestra di dialogo **Fax Recipient (Destinatario fax)**.

- 5. Specificare la destinazione del destinatario in uno dei modi seguenti:
	- ❏ Specificare direttamente un destinatario.
		- a Inserire direttamente un nome e un numero di telefono.
		- b Fare clic su **Add to Recipient List (Aggiungi a elenco destinatari)**.
		- O
	- ❏ Selezionare un destinatario da Phone Book (Rubrica) salvato sul computer.

a Fare clic su **Look Up Phone Book (Cerca nella Rubrica)**.

Viene visualizzata la finestra di dialogo **Phone Book (Rubrica)**.

- b Selezionare un destinatario, quindi fare clic su **Add to Recipient List (Aggiungi a elenco destinatari)**.
- c Fare clic su **Close (Chiudi)**.

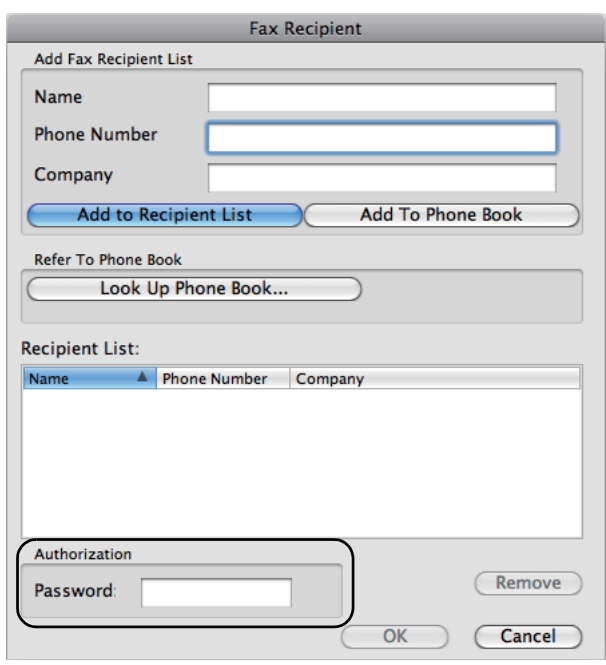

#### *Nota:*

*Inserire la password nel campo* **Password** *nell'area* **Authorization ( Autorizzazione)** *prima di inviare un fax se il servizio Fax è protetto da password.*

6. Fare clic su **OK**.

## **Ricezione di un fax**

### **Informazioni sulle modalità di ricezione**

Vi sono cinque modalità di ricezione: FAX Mode (Modalità FAX), TEL Mode (Modalità TEL), TEL/FAX Mode (Mod. TEL/FAX), Ans/FAX Mode (Mod. segr./FAX) e DRPD Mode (Modalità DRPD).

### *Nota:*

- ❏ *Per utilizzare* TEL/FAX Mode (Mod. TEL/FAX) *o* Ans/FAX Mode (Mod. segr./FAX)*, collegare un telefono esterno o una segreteria telefonica al connettore telefono ( ) sul retro della stampante.*
- ❏ *Quando la memoria è piena non è possibile ricevere un fax. Eliminare qualsiasi documento non più necessario dalla memoria.*

### *Vedere anche:*

- ❏ *["Ricezione di un fax automaticamente in FAX Mode \(Modalità FAX\)" a pagina 202](#page-201-0)*
- ❏ *["Ricezione di un fax manualmente in TEL Mode \(Modalità TEL\) " a pagina 202](#page-201-0)*
- ❏ *["Ricezione di un fax automaticamente in TEL/FAX Mode \(Mod. TEL/FAX\) o Ans/FAX Mode](#page-201-0) [\(Mod. segr./FAX\)" a pagina 202](#page-201-0)*
- ❏ *["Utilizzando una segreteria telefonica" a pagina 212](#page-211-0)*
- ❏ *["Ricezione dei fax utilizzando la modalità DRPD" a pagina 203](#page-202-0)*

### **Caricamento della carta per la ricezione di fax**

Le istruzioni per il caricamento della carta nell'Inserter foglio prioritario (PSI) o nell'alimentatore multiuso (MPF) sono le medesime sia che si stampi, copi o si invii un fax, tuttavia i fax possono essere stampati solo su carta di formato Letter, A4 o Legal.

### *Vedere anche:*

- ❏ *["Caricamento dei supporti di stampa nell'alimentatore multiuso \(MPF\)" a pagina 83](#page-82-0)*
- ❏ *["Caricamento di supporti di stampa nell'inserter foglio prioritario \(PSI\)" a pagina 92](#page-91-0)*
- ❏ *["Impostazione formato e tipo di carta" a pagina 102](#page-101-0)*

## <span id="page-201-0"></span>**Ricezione di un fax automaticamente in FAX Mode (Modalità FAX)**

La stampante è preimpostata di fabbrica su FAX Mode (Modalità FAX).

Se si riceve un fax, la stampante entra automaticamente in modalità di ricezione fax dopo un periodo di tempo specificato e riceve il fax.

Per cambiare l'intervallo nel quale la stampante entra in modalità di ricezione fax dopo aver ricevuto una chiamata in entrata, vedere ["Auto Answer Fax \(Risp. autom. Fax\)" a pagina 227](#page-226-0).

## **Ricezione di un fax manualmente in TEL Mode (Modalità TEL)**

È possibile ricevere un fax sollevando il ricevitore del telefono e quindi premendo il pulsante  $\Diamond$ (**Avvio**).

La stampante inizia a ricevere un fax e ritorna in modalità standby al termine della ricezione.

## **Ricezione di un fax automaticamente in TEL/FAX Mode (Mod. TEL/FAX) o Ans/ FAX Mode (Mod. segr./FAX)**

Per utilizzare TEL/FAX Mode (Mod. TEL/FAX) o Ans/FAX Mode (Mod. segr./FAX), collegare un telefono esterno al connettore telefono  $\binom{m_0}{k}$  sul retro della stampante.

In TEL/FAX Mode (Mod. TEL/FAX), se la stampante riceve un fax in arrivo, il telefono esterno squilla per il tempo specificato in Auto Ans. TEL/FAX (Risp. autom. Tel/Fax), quindi la stampante riceve automaticamente il fax.

In Ans/FAX Mode (Mod. segr./FAX), se il chiamante lascia un messaggio, la segreteria telefonica memorizza il messaggio come di consueto. Se la stampante percepisce un tono fax sulla linea, inizia automaticamente a ricevere il fax.

### *Nota:*

*Se si è impostata la stampante in modalità* Auto Answer Fax (Risp. autom. Fax) *e la segreteria telefonica è spenta o non vi è alcuna segreteria telefonica collegata alla stampante, la stampante stessa entrerà automaticamente in modalità ricezione fax dopo un periodo predefinito.*

### *Vedere anche:*

*["Utilizzando una segreteria telefonica" a pagina 212](#page-211-0)*

## <span id="page-202-0"></span>**Ricezione di un fax manualmente utilizzando un telefono esterno**

Questa funzione opera al meglio quando si utilizza un telefono esterno collegato al connettore telefono ( ) sul retro della stampante. È possibile ricevere un fax da qualcuno con cui si sta parlando su un telefono esterno senza doversi avvicinare alla stampante.

Quando si riceve una chiamata su un telefono esterno e si sentono dei toni fax, premere i tasti a due cifre sul telefono esterno o impostare OnHook su Off e quindi premere il pulsante (**Avvio**).

La stampante riceve il documento.

Premere i pulsanti lentamente in sequenza. Se si continuano a sentire i toni fax dalla macchina remota, provare a premere di nuovo i tasti a due cifre.

Remote Receive (Ricez. remota) è impostato su Off (No) di fabbrica. È possibile modificare il numero a due cifre con qualsiasi altro. Per dettagli sulla modifica del codice, vedere ["Remote Rcv Tone](#page-229-0) [\(Tono ricezione remota\)" a pagina 230](#page-229-0).

#### *Nota:*

*Impostare il sistema di composizione del telefono esterno su DTMF.*

## **Ricezione dei fax utilizzando la modalità DRPD**

Distinctive Ring Pattern Detection (DRPD) è un servizio delle aziende telefoniche che permette ad un utente di utilizzare una singola linea telefonica per rispondere a diversi numeri di telefono. Il numero particolare che qualcuno utilizza per chiamare viene identificato da diversi schemi di suono, che consistono in varie combinazioni di squilli lunghi o brevi.

Prima di usare l'opzione DRPD, il servizio Distinctive Ring deve essere installato sulla linea telefonica dall'azienda telefonica. Per impostare DRPD sarà necessaria un'altra linea telefonica nella propria sede o qualcuno disponibile a comporre il proprio numero di fax dall'esterno.

Per impostare DRPD:

- 1. Premere il pulsante **SISTEMA**.
- 2. Selezionare Admin Menu (Menu Ammin...), quindi premere il pulsante (ox).
- 3. Selezionare Fax Settings (Impost. fax), quindi premere il pulsante  $(x)$ .
- 4. Selezionare DRPD Pattern (Percorso DRPD), quindi premere il pulsante (ox).
- 5. Selezionare la voce di menu desiderata, quindi premere il pulsante  $(\alpha_k)$ .
- 6. Riavviare la stampante spegnendola e riaccendendola.

Per ricevere fax in DRPD, è necessario impostare il menu in modalità DRPD. Vedere ["Ans Select](#page-225-0) [\(Selez. segr.\)" a pagina 226](#page-225-0) per ulteriori dettagli.

La stampante fornisce sette schemi DRPD. Se questo servizio è reso disponibile dalla propria azienda telefonica, chiedere quale schema è necessario selezionare per utilizzare il servizio.

*Vedere anche: ["DRPD Pattern \(Percorso DRPD\)" a pagina 230](#page-229-0)*

### **Ricezione dei fax in memoria**

Poiché la stampante è un servizio multitasking, può ricevere fax anche durante la copia o la stampa. Se si riceve un fax durante la copia e la stampa o se la carta o l'inchiostro sono esauriti, la stampante memorizza i fax in arrivo. Non appena la copia e la stampa sono terminate o le cartucce toner sono state sostituite, la stampante stampa automaticamente il fax.

### **Polling Receive (Ricez. polling)**

È possibile riceve fax dalla macchina fax remota quando lo si desidera.

- 1. Premere il pulsante  $\textcircled{\textsf{FAX}}$ .
- 2. Selezionare Polling Receive (Ricez. polling), quindi premere il pulsante (ok).
- 3. Selezionare On  $(S_i)$ , quindi premere il pulsante  $(\alpha_k)$ .
- 4. Inserire il numero di fax della macchina remota, quindi premere il pulsante (ox).

#### *Nota:*

*Per informazioni su come inserire il numero di fax della macchina remota, vedere ["Invio di un fax](#page-190-0) [automaticamente" a pagina 191.](#page-190-0)*

5. Premere il pulsante (**Avvio**).

## <span id="page-204-0"></span>**Composizione automatica**

### **Composizione rapida**

È possibile memorizzare fino a 99 numeri composti frequentemente nelle posizioni di composizione rapida (01–99).

Quando il lavoro di composizione rapida specificato nel fax ritardato o nella ricomposizione esiste, non è possibile cambiare il numero di composizione rapida dal pannello operatore o da EpsonNet Config.

### **Memorizzazione di un numero per la composizione rapida**

- 1. Premere il pulsante **SISTEMA**.
- 2. Selezionare Admin Menu (Menu Ammin.), quindi premere il pulsante (ox).
- 3. Selezionare Phone Book (Rubrica), quindi premere il pulsante (ok).
- 4. Selezionare Speed Dial (Selez. veloce), quindi premere il pulsante (ok).
- 5. Selezionare il numero di composizione rapida desiderato fra 01 e 99, quindi premere il pulsante (ок).
- 6. Selezionare Name (Nome), quindi premere il pulsante  $(\alpha_k)$ .
- 7. Inserire il nome, quindi premere il pulsante  $(\alpha)$ .
- 8. Selezionare Phone Number (N. tel.), quindi premere il pulsante (ok).
- 9. Inserire il numero che si vuole memorizzare usando il tastierino numerico, quindi premere il pulsante (ok).

Per inserire una pausa fra i numeri, premere il pulsante **Risel./Pausa**. "-" appare sul pannello LCD.

- 10. Selezionare Apply Settings (Applica impost.), quindi premere il pulsante (ox).
- 11. Assicurarsi che sia visualizzato Apply Settings (Applica impost.), selezionare Yes (Sì), quindi premere il pulsante  $(x)$ .
- 12. Per memorizzare più numeri di fax, ripetere i passaggi da 5 a 11.
- 13. Per ritornare alla schermata precedente, premere il pulsante (**Indietro**).

### **Invio di un fax utilizzando la composizione rapida**

1. Caricare i documenti a faccia in su con il margine superiore ad entrare per primo nell'ADF o posizionare un singolo documento a faccia in giù sul piano documenti e chiudere il coperchio.

#### *Vedere anche:*

❏ *["Caricamento di un documento originale nell'ADF" a pagina 187](#page-186-0)*

- ❏ *["Caricamento di un documento originale sul piano documenti" a pagina 188](#page-187-0)*
- 2. Per inserire il numero di composizione rapida, eseguire una delle seguenti operazioni dopo aver premuto il pulsante (**FAX**):
	- **Q** Selezionare Fax to (Invia fax a), quindi premere il pulsante  $(\alpha_k)$ . Selezionare Speed Dial (Selez. veloce), quindi premere il pulsante  $(x)$ .
	- ❏ Premere il pulsante **Selez. veloce**.
- 3. Inserire il numero di composizione rapida fra 01 e 99 utilizzando il tastierino numerico.

Sul pannello LCD viene visualizzato brevemente il nome della voce corrispondente.

- 4. Premere il pulsante  $(x)$ .
- 5. Regolare la risoluzione del documento per le necessità del fax.

#### *Vedere anche:*

- ❏ *["Resolution \(Risoluzione\)" a pagina 189](#page-188-0)*
- ❏ *["Lighten/Darken \(Più chiaro/Più scuro\)" a pagina 190](#page-189-0)*
- 6. Premere il pulsante (**Avvio**).
- 7. Il documento viene acquisito in memoria.

Quando si utilizza il piano documenti, il display richiede un'altra pagina. Selezionare  $\forall \in$ s (Sì) per aggiungere ulteriori documenti o No per iniziare a inviare il fax immediatamente, quindi premere il pulsante  $(x)$ .

8. Il numero di fax memorizzato nella posizione di composizione rapida viene composto automaticamente. Il documento viene inviato quando la macchina fax remota risponde.

### *Nota:*

*Utilizzando l'asterisco (\*) nella prima cifra, è possibile inviare un documento a molteplici posizioni. Ad esempio se si digita 0\* è possibile inviare un documento alle posizioni registrate fra 01 e 09.*

### **Composizione gruppo**

Se si invia di frequente il medesimo documento a diverse destinazioni, è possibile creare un gruppo di tali destinazioni. È possibile creare fino a sei gruppi. Questo permette di utilizzare un'impostazione di composizione gruppo per inviare lo stesso documento a tutte le destinazioni nel gruppo.

#### *Nota:*

*Non è possibile includere un numero di composizione gruppo all'interno di un altro numero di composizione gruppo.*

### **Impostazione della composizione gruppo**

- 1. Premere il pulsante **SISTEMA**.
- 2. Selezionare Admin Menu (Menu Ammin.), quindi premere il pulsante (ox).
- 3. Selezionare Phone Book (Rubrica), quindi premere il pulsante (ok).
- 4. Selezionare Group Dial (Sel. di gruppo), quindi premere il pulsante (ok).
- 5. Selezionare il numero di composizione gruppo desiderato fra 01 e 06, quindi premere il pulsante  $($ ok $).$
- 6. Selezionare Name (Nome), quindi premere il pulsante  $(\alpha_k)$ .
- 7. Inserire il nome, quindi premere il pulsante  $(\alpha_k)$ .
- 8. Selezionare Speed Dial No (N. selez. veloce), quindi premere il pulsante (ok).
- 9. Selezionare i numeri di composizione rapida, quindi premere il pulsante (ok).
- 10. Selezionare Apply Settings (Applica impost.), quindi premere il pulsante  $\alpha$ .
- 11. Assicurarsi che sia visualizzato Are You Sure? (Continuare?), selezionare Yes (Sì), quindi premere il pulsante  $(x)$ .
- 12. Per memorizzare più numeri di composizione gruppo, ripetere i passaggi da 5 a 11.
- 13. Per ritornare alla schermata precedente, premere il pulsante (**Indietro**).

### **Modifica della composizione gruppo**

È possibile cancellare un numero di composizione rapida specifico da un gruppo selezionato o aggiungere un nuovo numero al gruppo selezionato.

- 1. Premere il pulsante **SISTEMA**.
- 2. Selezionare Admin Menu (Menu Ammin.), quindi premere il pulsante  $(\alpha_k)$ .
- 3. Selezionare Phone Book (Rubrica), quindi premere il pulsante  $(\alpha_k)$ .
- 4. Selezionare Group Dial (Sel. di gruppo), quindi premere il pulsante  $(\alpha \kappa)$ .
- 5. Selezionare il numero di composizione gruppo che si desidera modificare, quindi premere il pulsante  $(\alpha_k)$ .
- 6. Per modificare il nome della composizione gruppo:
	- a Selezionare Name (Nome), quindi premere il pulsante  $(\alpha \kappa)$ .
	- b Inserire un nuovo nome, quindi premere il pulsante  $(\alpha_k)$ .
	- c Selezionare Apply Settings (Applica impost.), quindi premere il pulsante  $(\infty)$ .
	- d Assicurarsi che sia visualizzato Are You Sure? (Continuare?), selezionare Yes (Sì), quindi premere il pulsante  $(x)$ .
- 7. Per cambiare il numero di composizione rapida:
	- a Selezionare Speed Dial No  $(N, \text{selez.} \cup \text{eloce.})$ , quindi premere il pulsante  $(\alpha_k)$ .
	- b Selezionare o deselezionare il numero di composizione rapida desiderato. Premere il pulsante  $(\alpha\kappa)$ .
- c Selezionare Apply Settings (Applica impost.), quindi premere il pulsante  $(\alpha_k)$ .
- d Assicurarsi che sia visualizzato Are You Sure? (Continuare?), selezionare Yes (Sì), quindi premere il pulsante  $(x)$ .

#### *Nota:*

*Quando si elimina l'ultima composizione rapida in un gruppo, il gruppo stesso non viene eliminato.*

- 8. Per eliminare la composizione gruppo:
	- a Premere il pulsante **C** (**Cancella**).
	- b Assicurarsi che sia visualizzato Are You Sure? (Continuare?), selezionare Yes (Sì), quindi premere il pulsante  $(\alpha\kappa)$ .
- 9. Se si desidera modificare un altro numero di composizione gruppo o inserire un nuovo numero di composizione gruppo, ripetere i passaggi da 5 a 8.
- 10. Per ritornare alla schermata precedente, premere il pulsante (**Indietro**).

## **Invio di un fax utilizzando la composizione gruppo (trasmissione multi indirizzo)**

È possibile utilizzare la composizione gruppo sia per trasmissioni immediate che ritardate.

Seguire la procedura dell'operazione desiderata (Per la trasmissione ritardata, vedere ["Invio di un fax](#page-193-0) [ritardato" a pagina 194](#page-193-0)).

È possibile utilizzare uno o più numeri di gruppo in una singola operazione. Quindi continuare la procedura per completare l'operazione desiderata.

La stampante esegue automaticamente la scansione del documento caricato sull'ADF o sul piano documenti in memoria. La stampante compone tutti i numeri inclusi nel gruppo.

### **Stampa di un Address Book List (Elenco Rubrica)**

È possibile controllare le proprie impostazioni di composizione automatica stampando un elenco Address Book List (Elenco Rubrica).

### *Nota:*

*L'elenco è stampato in inglese.*

- 1. Premere il pulsante **SISTEMA**.
- 2. Selezionare Report / List (Rapporto/Elenco), quindi premere il pulsante  $(ok)$ .
- 3. Selezionare Address Book (Rubrica), quindi premere il pulsante  $\alpha$ .

Viene stampato un elenco delle voci di composizione rapida e composizione gruppo.

## **Altri modi di invio dei fax**

## **Utilizzando la modalità di ricezione sicura**

Potrebbe essere necessario impedire che i propri fax ricevuti siano visti da personale non autorizzato. È possibile attivare la modalità ricezione fax sicuro utilizzando l'opzione Secure Receive (Ricezione protetta) per limitare la stampa di tutti i fax ricevuti quando la stampante non è presidiata. Nella modalità di ricezione sicura, tutti i fax in arrivo vengono salvati in memoria. Quando la modalità viene disattivata, tutti i fax memorizzati vengono stampati.

### *Nota:*

*Prima dell'operazione, assicurarsi che* Panel Lock Set (Imp. blocco pann.) *sia impostato su* Enable (Abilita)*.*

Per attivare la modalità di ricezione sicura:

- 1. Premere il pulsante **SISTEMA**.
- 2. Selezionare Admin Menu (Menu Ammin.), quindi premere il pulsante (ok).
- 3. Inserire la password specificata per Panel Lock (Blocco pannello), quindi premere il pulsante (ok).
- 4. Selezionare Secure Settings (Impost. protez.), quindi premere il pulsante (ok).
- 5. Selezionare Secure Receive (Ricezione protetta), quindi premere il pulsante (ok).
- 6. Selezionare Secure Receive Set (Imp.ricez. protetta), quindi premere il pulsante (ок).

7. Selezionare Enable (Abilita), quindi premere il pulsante  $(\alpha \kappa)$ .

#### *Nota:*

*La password predefinita di fabbrica è 0000.*

8. Per ritornare alla modalità standby, premere il pulsante **SISTEMA**.

Quando viene ricevuto un fax in modalità di ricezione sicura, la stampante lo memorizza in memoria e la schermata Job Status (Stato lavoro) visualizza Secure Receive (Ricezione protetta) per informare del fatto che vi è un fax memorizzato.

#### *Nota:*

*Se si modifica la password quando* Secure Receive Set (Imp.ricez. protetta) *è impostato su* Enable (Abilita)*, eseguire i passaggi da 1 a 5. Selezionare* Change Password (Cambia password) *e quindi premere il pulsante . Inserire la nuova password, quindi premere il pulsante*  $\binom{6}{0}$ .

Per stampare i documenti ricevuti:

- 1. Premere il pulsante **Stato lavoro**.
- 2. Selezionare Secure Receive (Ricezione protetta), quindi premere il pulsante (ok).
- 3. Inserire la password, quindi premere il pulsante  $\alpha$ .

I fax memorizzati vengono stampati.

Per disattivare la modalità di ricezione sicura:

- 1. Accedere al menu Secure Receive Set (Imp.ricez. protetta) seguendo i passaggi da 1 a 6 di "Per attivare la modalità di ricezione sicura:".
- 2. Selezionare Disable (Disabilita), quindi premere il pulsante  $\alpha$ .
- 3. Per ritornare alla schermata precedente, premere il pulsante (**Indietro**).

# $\overline{\sim}$ 2 3 1 4 5

## <span id="page-211-0"></span>**Utilizzando una segreteria telefonica**

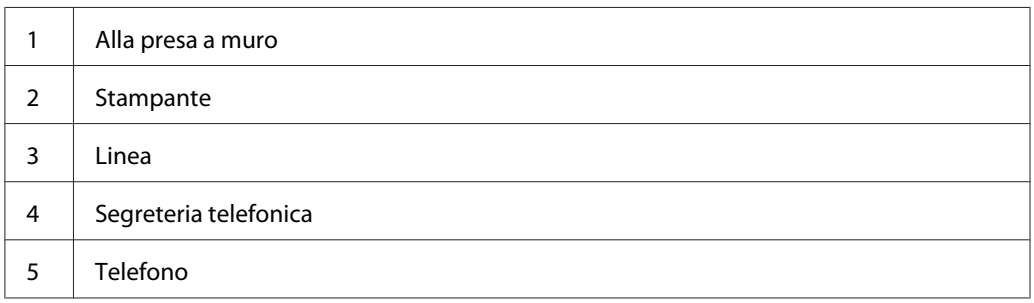

È possibile collegare una segreteria telefonica direttamente al retro della stampante come illustrato sopra.

- ❏ Impostare la stampante su Ans/FAX Mode (Mod. segr./FAX) e impostare Auto Ans. Ans/ FAX (Risp. autom. segr./Fax) per specificare il tempo di risposta della segreteria telefonica.
- ❏ Quando la segreteria telefonica risponde alla chiamata, la stampante controlla e prende la linea se vengono ricevuti toni fax, quindi inizia a ricevere il fax.
- ❏ Se la segreteria telefonica è spenta, la stampante entra automaticamente in modalità di ricezione fax una volta che il telefono squilla per un periodo predefinito.
- ❏ Se si risponde alla chiamata e si sentono dei toni fax, la stampante risponderà al fax per voi
	- ❏ Impostare OnHook (Agganciato) su On (Sì) (si sente la voce o i toni del fax dalla macchina remota), quindi premere il pulsante (**Avvio**) e appendere il ricevitore.
	- ❏ Premere il codice di ricezione remota a due cifre e appendere il ricevitore.

## **Utilizzando un modem**

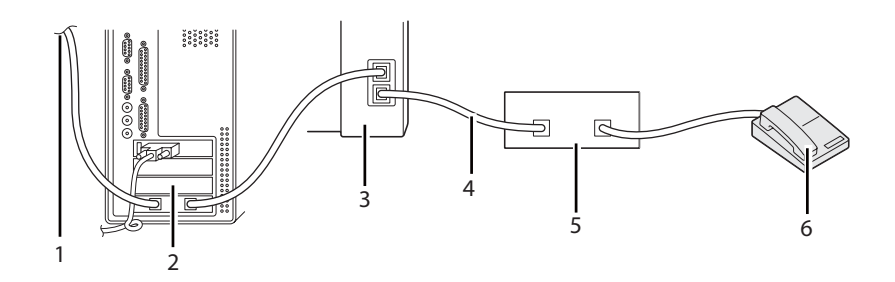

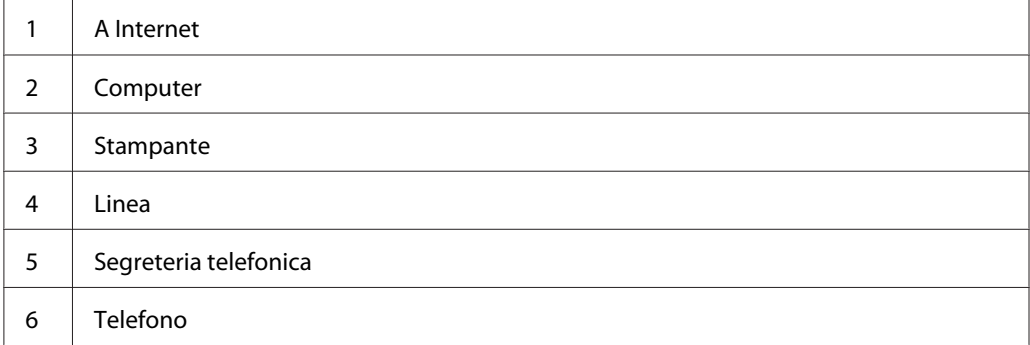

Se si desidera utilizzare il proprio modem per l'invio di un fax o per una connessione Internet dial-up, collegarlo direttamente al retro della stampante con la segreteria telefonica come mostrato sopra.

- ❏ Impostare la stampante su Ans/FAX Mode (Mod. segr./FAX) e impostare Auto Ans. Ans/ FAX (Risp. autom. segr./Fax) per specificare il tempo di risposta della segreteria telefonica.
- ❏ Disattivare la funzione di ricezione del fax del modem.
- ❏ Non utilizzare il modem se la stampante sta inviando o ricevendo un fax.
- ❏ Seguire le istruzioni fornite con il modem del computer e l'applicazione fax per inviare un fax tramite il modem del computer.

## **Impostazione suoni**

## **Volume diffusore**

1. Premere il pulsante **SISTEMA**.

- 2. Selezionare Admin Menu (Menu Ammin.), quindi premere il pulsante (ok).
- 3. Selezionare Fax Settings (Impost. fax), quindi premere il pulsante  $(\alpha \kappa)$ .
- 4. Selezionare Line Monitor (Monitor linea), quindi premere il pulsante (ok).
- 5. Selezionare il volume desiderato, quindi premere il pulsante  $(\alpha \kappa)$ .
- 6. Riavviare la stampante spegnendola e riaccendendola.

### **Volume suoneria**

- 1. Premere il pulsante **SISTEMA**.
- 2. Selezionare Admin Menu (Menu Ammin.), quindi premere il pulsante  $(\alpha)$ .
- 3. Selezionare Fax Settings (Impost. fax), quindi premere il pulsante  $(\alpha \kappa)$ .
- 4. Selezionare Ring Tone Volume (Vol. tono squillo), quindi premere il pulsante  $\alpha$ .
- 5. Selezionare il volume desiderato, quindi premere il pulsante  $(\alpha_k)$ .
- 6. Riavviare la stampante spegnendola e riaccendendola.

### **Specifica delle impostazioni del fax**

### **Modifica delle opzioni delle impostazioni del fax**

- 1. Premere il pulsante **SISTEMA**.
- 2. Selezionare Admin Menu (Menu Ammin.), quindi premere il pulsante  $(\alpha_k)$ .
- 3. Selezionare Fax Settings (Impost. fax), quindi premere il pulsante  $(\alpha \kappa)$ .
- 4. Selezionare la voce di menu desiderata, quindi premere il pulsante (ok).
- 5. Selezionare l'impostazione desiderata o inserire il valore usando il tastierino numerico.
- 6. Premere il pulsante  $(x)$  per salvare la selezione.
- 7. Se necessario ripetere i passaggi da 4 a 6.
- 8. Per ritornare alla schermata precedente, premere il pulsante (**Indietro**).

Per ulteriori dettagli sulle voci di menu disponibili, vedere "Opzioni delle impostazioni del fax disponibili" a pagina 215.

## **Opzioni delle impostazioni del fax disponibili**

È possibile utilizzare le seguenti opzioni di impostazione per la configurazione del sistema fax:

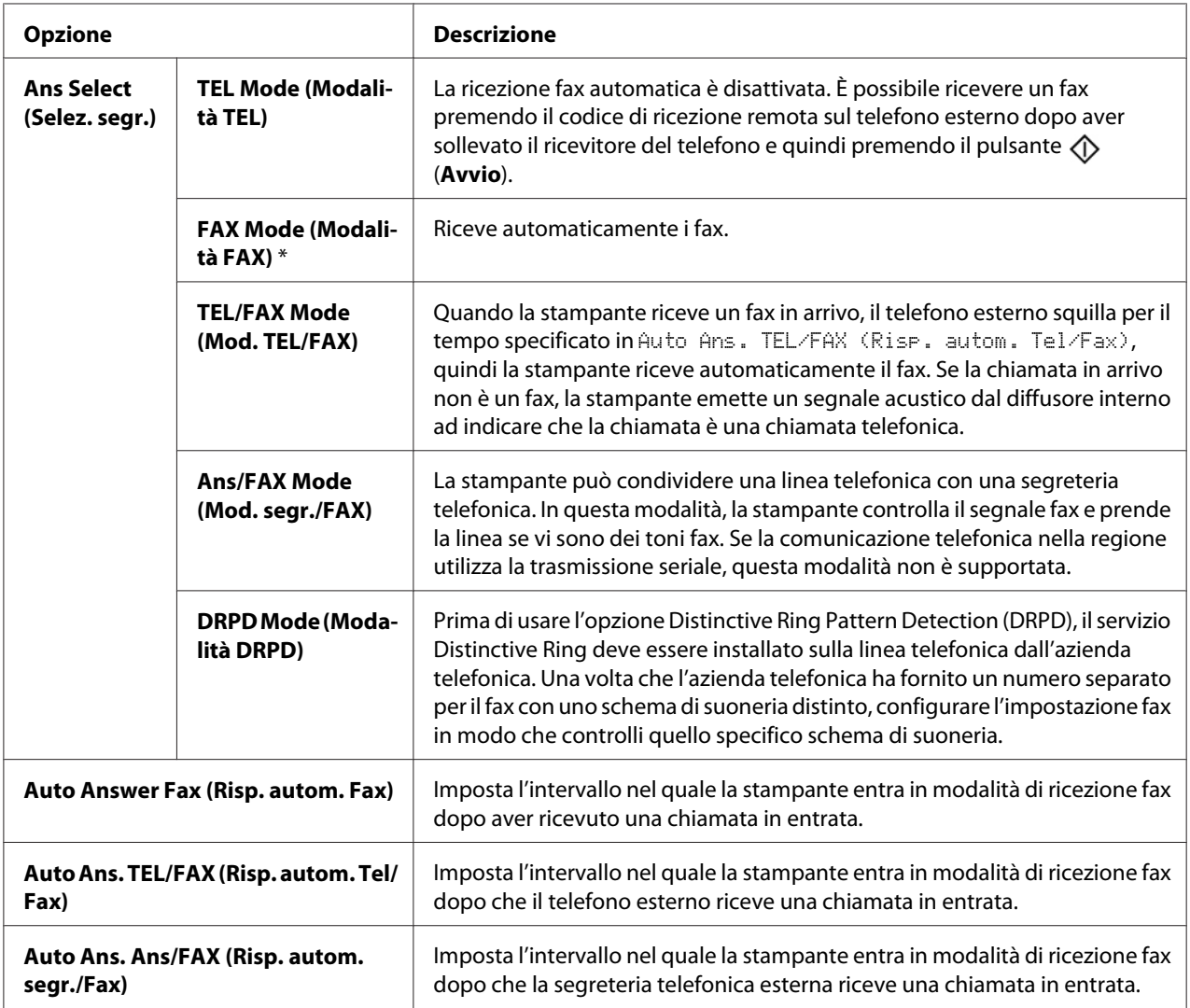

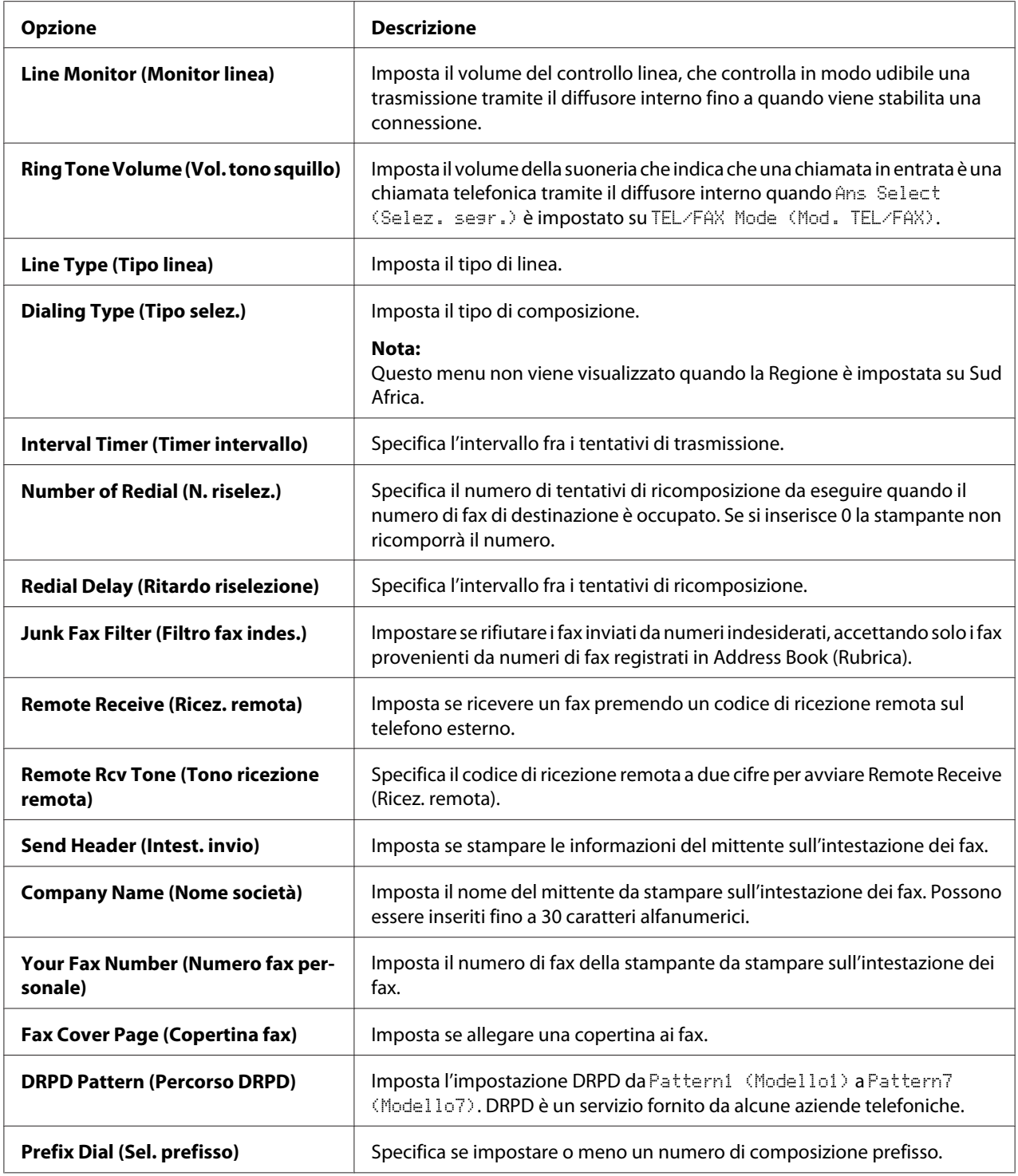
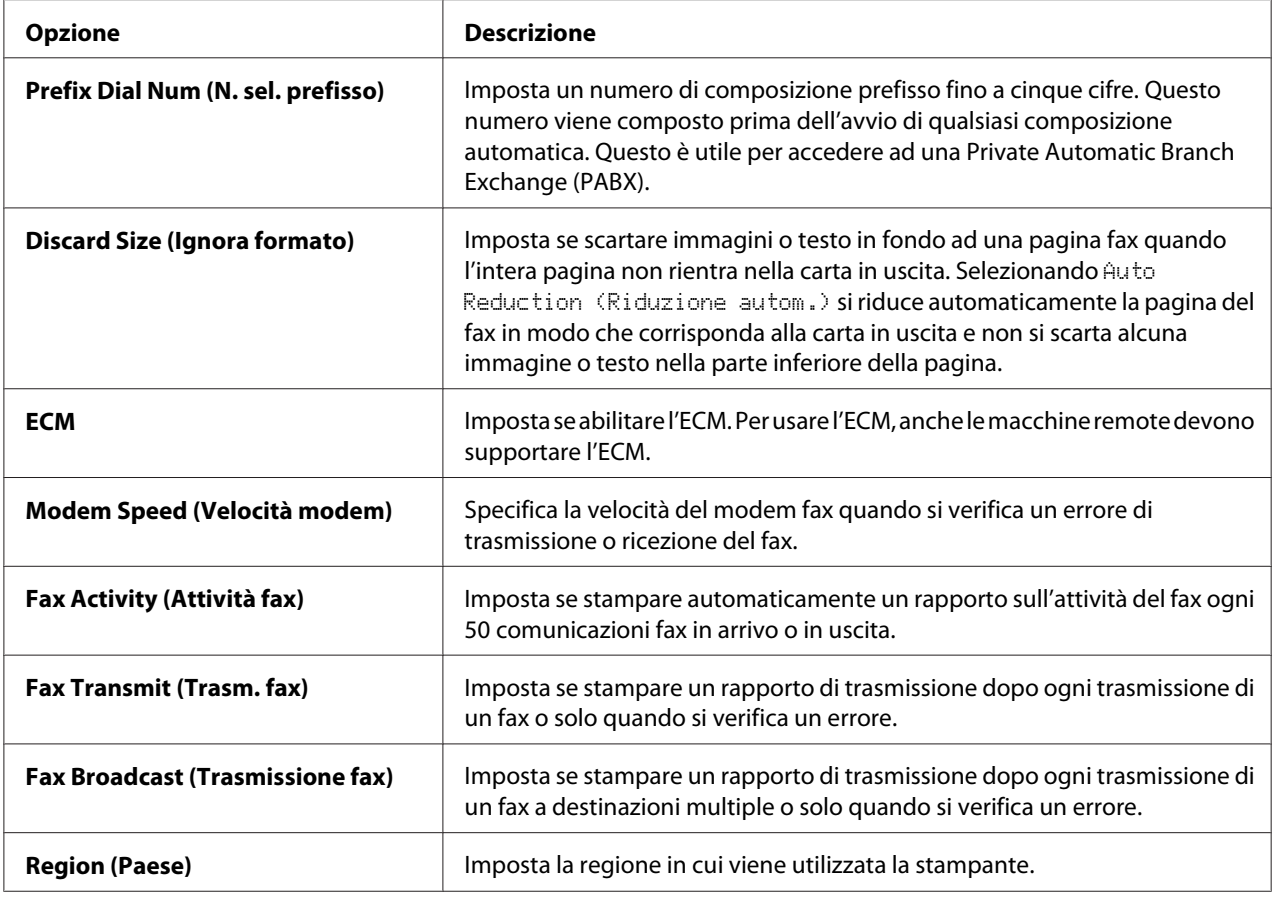

# **Prefix Dial (Sel. prefisso)**

### *Nota:*

Prefix Dial (Sel. prefisso) *supporta solo l'ambiente in cui si invia un fax ad un numero di linea esterno. Per utilizzare* Prefix Dial (Sel. prefisso) *è necessario eseguire quanto segue dal pannello operatore.*

- 1. Premere il pulsante **SISTEMA**.
- 2. Selezionare Admin Menu (Menu Ammin.), quindi premere il pulsante (ox).
- 3. Selezionare Fax Settings (Impost.  $fax$ ), quindi premere il pulsante  $\alpha x$ ).
- 4. Selezionare Line Type (Tipo linea), quindi premere il pulsante  $(x)$ .
- 5. Selezionare  $PBN$ , quindi premere il pulsante  $(\alpha)$ .
- 6. Premere il pulsante (**Indietro**) per ritornare al menu precedente.
- 7. Selezionare Prefix Dial (Sel. prefisso), quindi premere il pulsante (ok).
- 8. Selezionare  $0n(Si)$ , quindi premere il pulsante  $(\alpha_k)$ .
- 9. Premere il pulsante (**Indietro**) per ritornare al menu precedente.
- 10. Selezionare Prefix Dial Num (N. sel. prefisso), quindi premere il pulsante (ok).
- 11. Inserire un numero di prefisso fino a cinque cifre da 0–9, \* e #.
- 12. Premere il pulsante quando il numero di composizione prefisso sul display LCD è corretto.
- 13. Riavviare la stampante spegnendola e riaccendendola.

# **Modifica delle opzioni delle impostazioni**

Le opzioni di menu fax possono essere impostate alle modalità usate più di frequente.

Per creare le proprie impostazioni predefinite:

- 1. Premere il pulsante **SISTEMA**.
- 2. Selezionare Defaults Settings (Imp. predefinite), quindi premere il pulsante (ok).
- 3. Selezionare Fax Defaults (Fax predef.), quindi premere il pulsante (OK).
- 4. Selezionare la voce di menu desiderata, quindi premere il pulsante (ok).
- 5. Selezionare l'impostazione desiderata o inserire il valore usando il tastierino numerico, quindi premere il pulsante  $(x)$ .
- 6. Ripetere i passaggi 4 e 5 come necessario.
- 7. Per ritornare alla schermata precedente, premere il pulsante (**Indietro**).

# **Stampa di un rapporto**

I seguenti rapporti possono essere utili nell'utilizzo del fax:

❏ Address Book List (Elenco Rubrica)

Questo elenco mostra tutti gli indirizzi attualmente memorizzati nella memoria della stampante come informazioni Address Book (Rubrica).

❏ Fax Activity Report (Rapporto attività fax)

Questo rapporto mostra informazioni sui 50 fax più recenti ricevuti e inviati.

❏ Protocol Monitor (Monitor protocollo)

Questo rapporto mostro lo stato del protocollo al momento di invio del fax più recente.

❏ Rapporto monitor

Questo rapporto mostra i dettagli di un lavoro di invio fax. Questo viene stampato quando il fax viene inviato con successo.

❏ Rapporto trasmissione

Questo rapporto mostra i dettagli di un lavoro di invio fax. Questo viene stampato quando la trasmissione del fax non è riuscita.

❏ Rapporto trasmissione fax

Questo rapporto mostra tutte le destinazioni di un fax di trasmissione e il risultato di trasmissione per ciascuna destinazione.

#### *Nota:*

*I rapporti e gli elenchi sono stampati in inglese.*

Per stampare un rapporto o un elenco:

- 1. Premere il pulsante **SISTEMA**.
- 2. Selezionare Report / List (Rapporto/Elenco), quindi premere il pulsante  $\alpha$ .
- 3. Selezionare il rapporto o l'elenco che si desidera stampare, quindi premere il pulsante  $\alpha$ .

Viene stampato il rapporto o l'elenco selezionato.

#### *Nota:*

*Utilizzando la procedura di cui sopra non è possibile stampare manualmente il Rapporto monitor, il Rapporto trasmissione o il Rapporto broadcast. Vengono stampati dopo un lavoro di invio fax completato in base alla impostazione. Per ulteriori dettagli sull'impostazione del momento di stampa, vedere ["Fax Broadcast \(Trasmissione fax\)" a pagina 234](#page-233-0) o ["Fax Transmit \(Trasm. fax\)" a](#page-233-0) [pagina 234](#page-233-0).*

# Capitolo 9

# **Utilizzo dei menu del pannello operatore e del tastierino numerico**

# **Comprensione dei menu della stampante**

Se non si è un amministratore, l'accesso a Admin Menu (Menu Ammin.) potrebbe essere ristretto. Questo impedisce che utenti non autorizzati usino il pannello operatore per modificare inavvertitamente le impostazioni di menu predefinite che sono state impostate dall'amministratore. Tuttavia è possibile modificare le impostazioni per singoli lavori di stampa utilizzando il driver di stampa. Le impostazioni di stampa selezionate dal driver di stampa hanno la precedenza sulle impostazioni del menu predefinite selezionate dal pannello operatore.

# **Report / List (Rapporto/Elenco)**

Utilizzare il menu Report / List (Rapporto/Elenco) per stampare diversi tipi di rapporti ed elenchi.

#### *Nota:*

- ❏ *Per accedere al menu* Report / List (Rapporto/Elenco) *quando* Panel Lock Set (Imp. blocco pann.) *è impostata su* Enable (Abilita) *è richiesta una password. In questo caso inserire la password specificata e premere il pulsante*  $\sqrt{\alpha}$ .
- ❏ *I rapporti e gli elenchi sono stampati in inglese.*

#### **System Settings (Impost. sistema)**

#### **Scopo:**

Stampare un elenco di informazioni come il nome, il numero di serie e il volume di stampa della stampante.

Per la Epson AcuLaser MX14NF vengono stampate anche le impostazioni di rete.

#### **Panel Settings (Impost. pannello)**

#### **Scopo:**

Stampare un elenco dettagliato di tutte le impostazioni nei menu del pannello operatore.

# **Usage History (Cronologia lavori)**

#### **Scopo:**

Stampare un elenco dettagliato dei lavori elaborati. Questo elenco contiene gli ultimi 50 lavori.

# **Error History (Cronologia errori)**

#### **Scopo:**

Stampare un elenco dettagliato degli inceppamenti e degli errori gravi.

# **Protocol Monitor (Monitor protocollo) (solo Epson AcuLaser MX14NF)**

#### **Scopo:**

Stampare un elenco dettagliato dei protocolli controllati.

# **Address Book (Rubrica) (solo Epson AcuLaser MX14NF)**

#### **Scopo:**

Stampare l'elenco di tutti gli indirizzi memorizzati come informazioni della Address Book (Rubrica).

# **Fax Activity (Attività fax) (solo Epson AcuLaser MX14NF)**

### **Scopo:**

Stampare il rapporto dei fax ricevuti e inviati di recente.

# **Billing Meters (Letture contatore)**

### **Scopo:**

Visualizza la quantità di lavori di stampa elaborati sulla console della stampante.

### **Valori:**

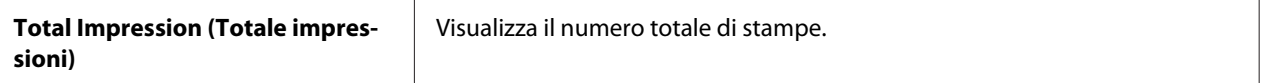

# **Admin Menu (Menu Ammin.)**

Utilizzare Admin Menu (Menu Ammin.) per configurare una varietà di funzionalità della stampante.

# *Nota:*

*Per accedere al menu* Admin Menu (Menu Ammin.) *quando* Panel Lock Set (Imp. blocco pann.) *è impostata su* Enable (Abilita) *è richiesta una password. In questo caso inserire la password specificata e premere il pulsante*  $\sqrt{6}$ .

# **Phone Book (Rubrica) (solo Epson AcuLaser MX14NF)**

Utilizzare il menu Phone Book (Rubrica) per configurare le impostazioni di composizione rapida e composizione gruppo.

### Speed Dial (Selez. veloce)

#### **Scopo:**

Memorizzare fino a 99 numeri composti frequentemente nelle posizioni di composizione rapida.

#### *Nota:*

*Le prime otto voci vengono assegnate ai pulsanti One Touch sul pannello operatore.*

#### *Vedere anche:*

*["Memorizzazione di un numero per la composizione rapida" a pagina 205](#page-204-0)*

# Group Dial (Sel. di gruppo)

### **Scopo:**

Creare un gruppo di destinazioni fax e registrarlo con un codice di composizione a due cifre. Possono essere registrati fino a sei codici di composizione gruppo.

### *Vedere anche:*

*["Impostazione della composizione gruppo" a pagina 207](#page-206-0)*

# **Network (Rete) (solo Epson AcuLaser MX14NF)**

Utilizzare il menu Network (Rete) per modificare le impostazioni stampante che influenzano i lavori inviati alla stampante tramite la rete.

### *Nota:*

*I valori contrassegnati dall'asterisco (\*) sono le impostazioni di menu predefinite di fabbrica.*

### Ethernet

### **Scopo:**

Specificare la velocità di comunicazione e le impostazioni duplex di Ethernet. La modifica diviene effettiva una volta spenta e riaccesa la stampante.

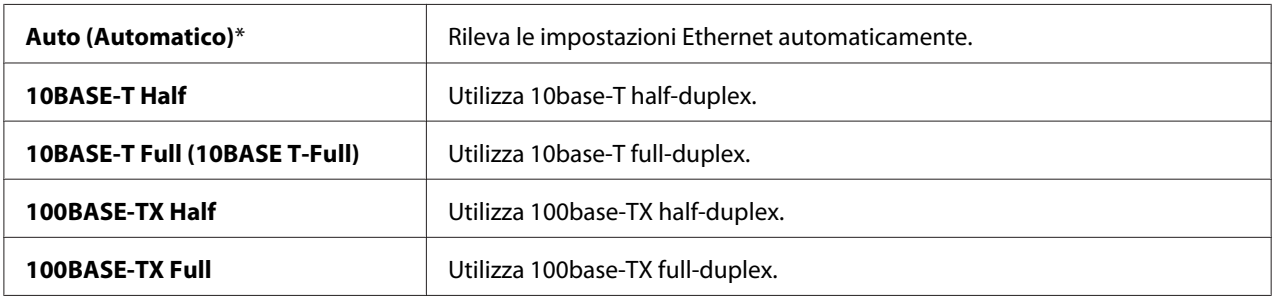

# TCP/IP

# **Scopo:**

Configurare le impostazioni TCP/IP. La modifica diviene effettiva una volta spenta e riaccesa la stampante.

#### **Valori:**

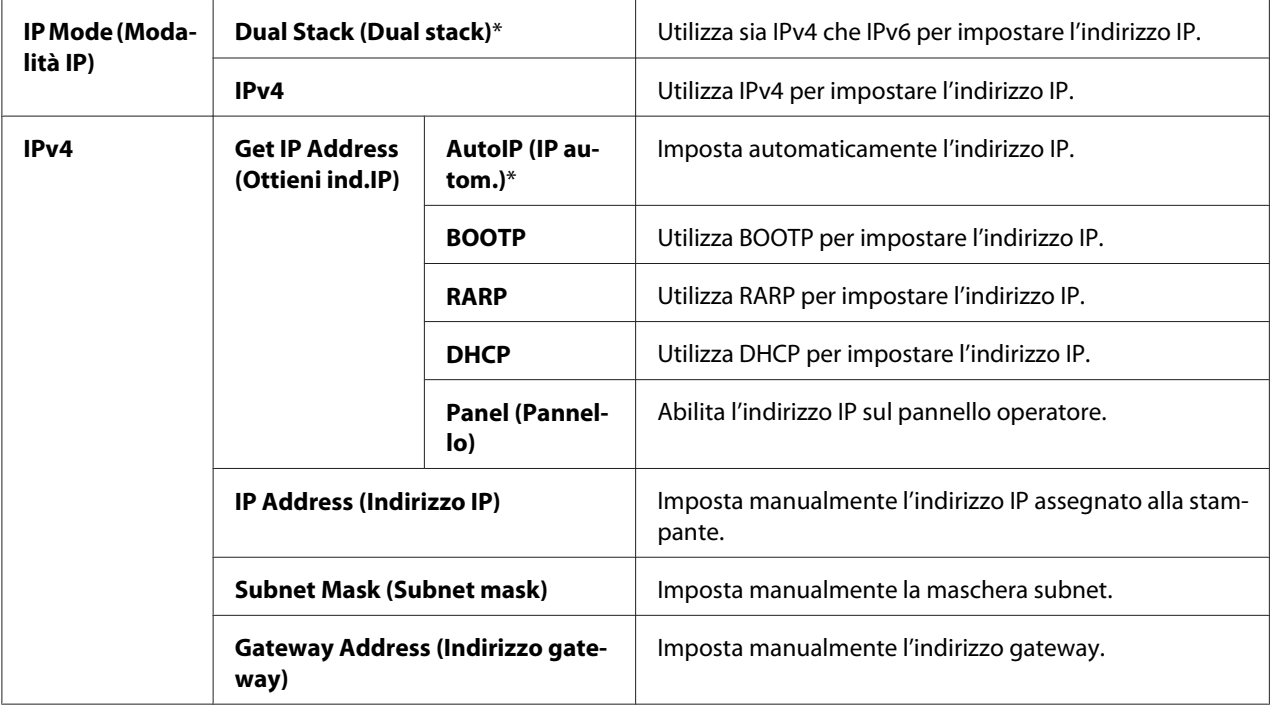

# *Nota:*

*Per configurare le impostazioni IPv6, utilizzare EpsonNet Config.*

# Protocol (Protocollo)

### **Scopo:**

Abilitare o disabilitare ciascun protocollo. La modifica diviene effettiva una volta spenta e riaccesa la stampante.

#### **Valori:**

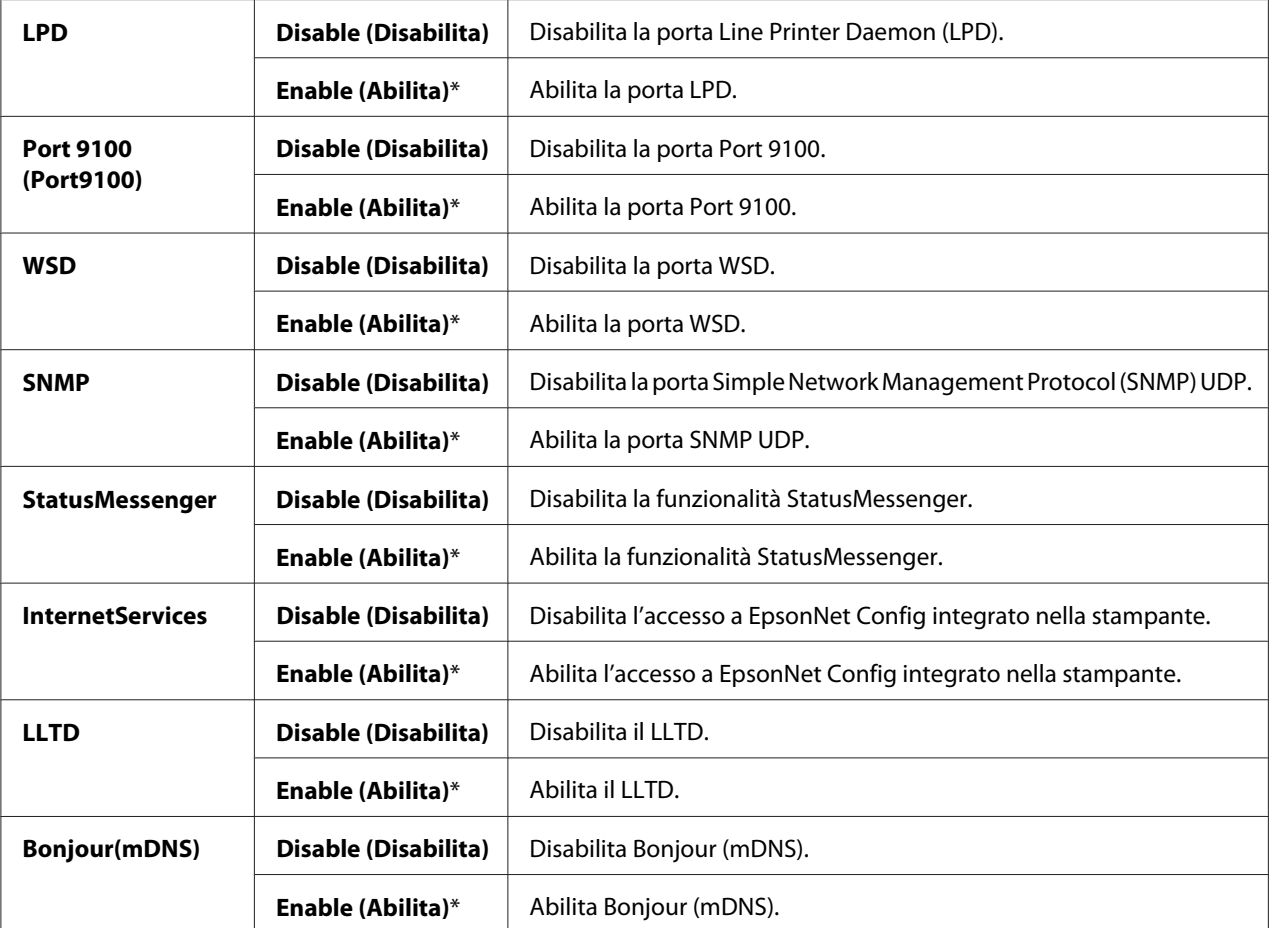

### Initialize NVM (Inizializz. NVM)

#### **Scopo:**

Inizializzare i dati di rete memorizzati nella memoria non volatile (NVM). Dopo aver eseguito questa funzione e riavviato il computer, tutte le impostazioni di rete sono ripristinate ai valori predefiniti.

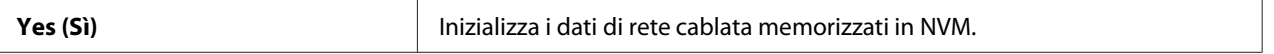

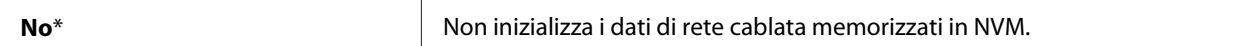

# **Fax Settings (Impost. fax) (solo Epson AcuLaser MX14NF)**

Utilizzare il menu Fax Settings (Impost. fax) per configurare le impostazioni fax di base.

#### *Nota:*

*I valori contrassegnati dall'asterisco (\*) sono le impostazioni di menu predefinite di fabbrica.*

# Ans Select (Selez. segr.)

#### **Scopo:**

Selezionare il modo di ricezione fax predefinito.

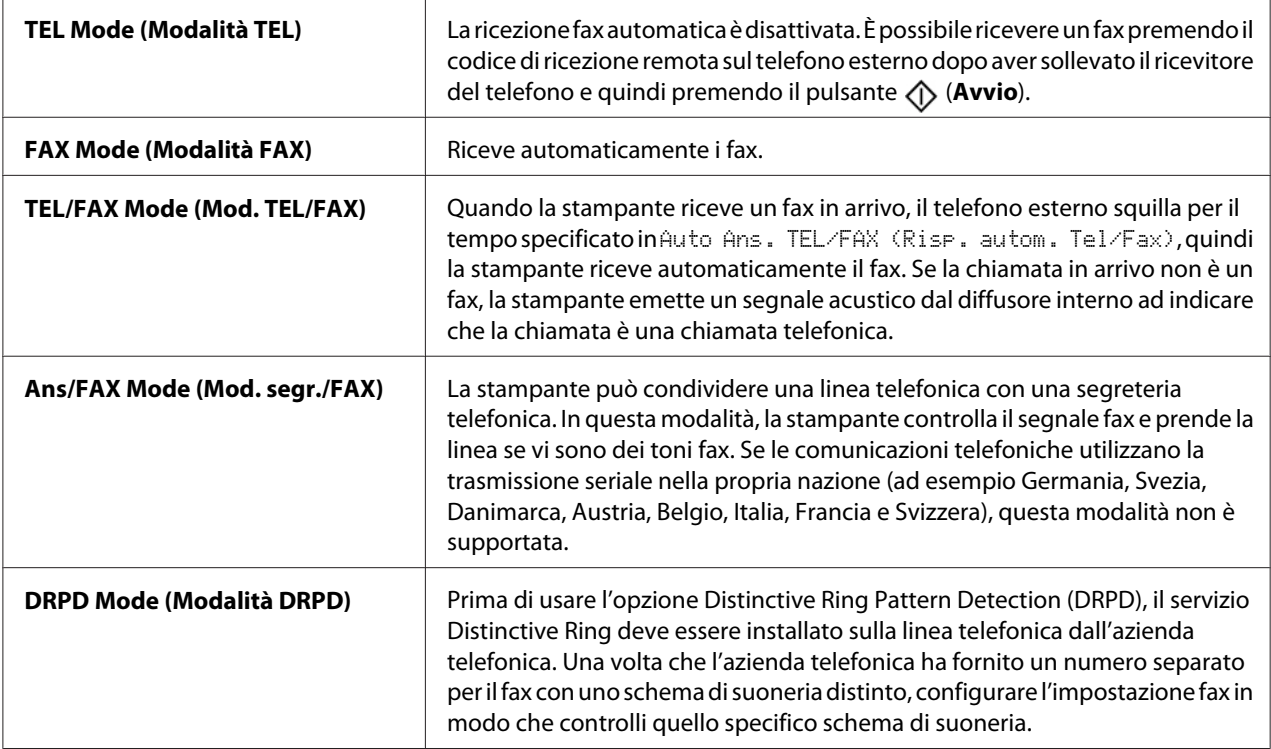

# Auto Answer Fax (Risp. autom. Fax)

### **Scopo:**

Impostare l'intervallo nel quale la stampante entra in modalità di ricezione fax dopo aver ricevuto una chiamata in entrata. L'intervallo può essere specificato fra 0 e 255 secondi. Il valore predefinito è 0 secondi.

# Auto Ans. TEL/FAX (Risp. autom. Tel/Fax)

#### **Scopo:**

Impostare l'intervallo nel quale la stampante entra in modalità di ricezione fax dopo che il telefono esterno riceve una chiamata in entrata. L'intervallo può essere specificato fra 0 e 255 secondi. Il valore predefinito è sei secondi.

### Auto Ans. Ans/FAX (Risp. autom. segr./Fax)

#### **Scopo:**

Impostare l'intervallo nel quale la stampante entra in modalità di ricezione fax dopo che la segreteria telefonica esterna riceve una chiamata in entrata. L'intervallo può essere specificato fra 0 e 255 secondi. Il valore predefinito è 21 secondi.

### Line Monitor (Monitor linea)

#### **Scopo:**

Impostare il volume del controllo linea, che controlla in modo udibile una trasmissione tramite il diffusore interno fino a quando viene stabilita una connessione.

#### **Valori:**

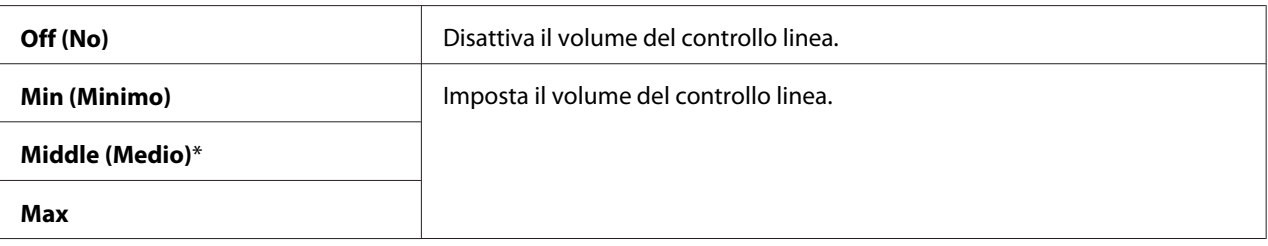

### Ring Tone Volume (Vol. tono squillo)

### **Scopo:**

Impostare il volume della suoneria che indica che una chiamata in entrata è una chiamata telefonica tramite il diffusore interno quando Ans Select (Selez. segr.) è impostato su TEL/FAX Mode (Mod. TEL/FAX).

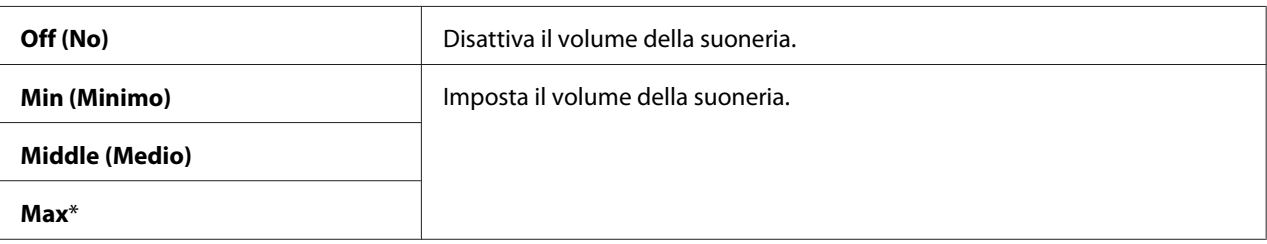

# Line Type (Tipo linea)

#### **Scopo:**

Selezionare il tipo linea.

### **Valori:**

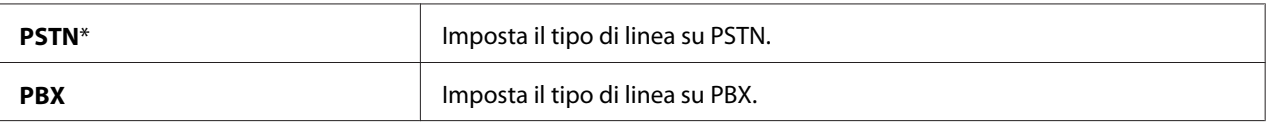

# Dialing Type (Tipo selez.)

#### **Scopo:**

Selezionare il tipo di composizione.

#### **Valori:**

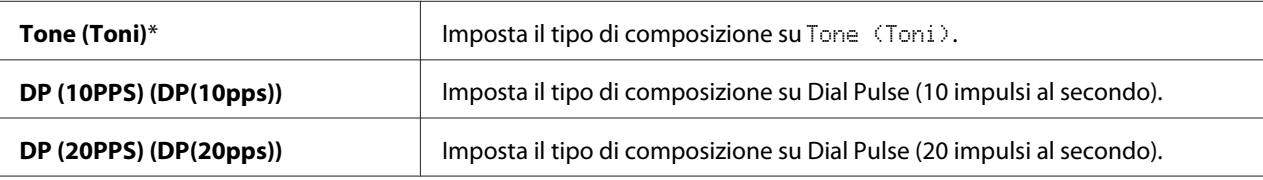

#### *Nota:*

- ❏ *Questo menu non viene visualizzato quando* Region (Paese) *è impostato su* South Africa (Sud Africa)*.*
- ❏ *I valori disponibili dipendono a seconda della regione impostata in* Region (Paese)*.*

### Interval Timer (Timer intervallo)

#### **Scopo:**

Specificare l'intervallo fra i tentativi di trasmissione fra 3 e 255 secondi. Il valore predefinito è otto secondi.

# Number of Redial (N. riselez.)

# **Scopo:**

Specificare il numero di tentativi di ricomposizione da eseguire quando il numero di fax di destinazione è occupato, fra 0 e 9. Se si digita **0**, la stampante non ricomporrà il numero. Il valore predefinito è 3.

# Redial Delay (Ritardo riselezione)

### **Scopo:**

Specificare l'intervallo fra i tentativi di ricomposizione fra 1 e 15 minuti. Il valore predefinito è un minuto.

### Junk Fax Filter (Filtro fax indes.)

### **Scopo:**

Rifiutare i fax inviati da numeri indesiderati, accettando solo i fax provenienti da numeri di fax registrati in Address Book (Rubrica).

### **Valori:**

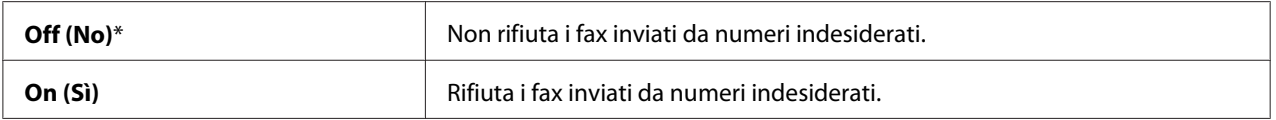

### *Nota:*

*Assicurarsi di registrare i numeri di fax da cui si vuole ricevere fax in Address Book (Rubrica) prima di utilizzare* Junk Fax Filter (Filtro fax indes.)*.*

### Remote Receive (Ricez. remota)

#### **Scopo:**

Ricevere un fax premendo un codice di ricezione remota sul telefono esterno dopo aver sollevato il ricevitore del telefono.

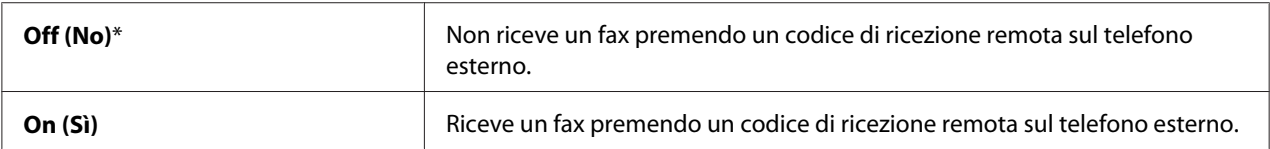

# Remote Rcv Tone (Tono ricezione remota)

### **Scopo:**

Specificare il codice di ricezione remota a due cifre per avviare Remote Receive (Ricez. remota).

# Send Header (Intest. invio)

# **Scopo:**

Stampare le informazioni del mittente sull'intestazione dei fax.

# **Valori:**

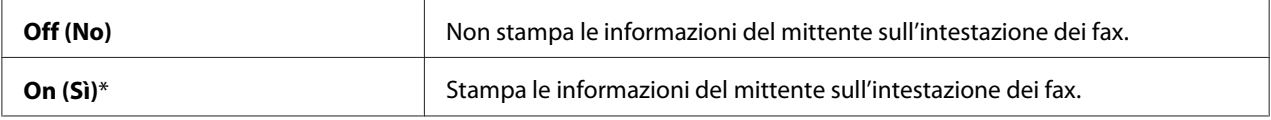

# Company Name (Nome società)

### **Scopo:**

Impostare il nome del mittente da stampare sull'intestazione dei fax. Possono essere inseriti fino a 30 caratteri alfanumerici.

### Your Fax Number (Numero fax personale)

### **Scopo:**

Impostare il numero di fax della stampante da stampare sull'intestazione dei fax.

### Fax Cover Page (Copertina fax)

### **Scopo:**

Selezionare se allegare una copertina ai fax.

### **Valori:**

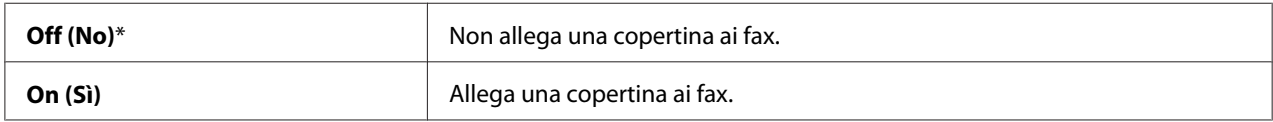

# DRPD Pattern (Percorso DRPD)

#### **Scopo:**

Fornire un numero separato per il fax con uno schema di suoneria distino.

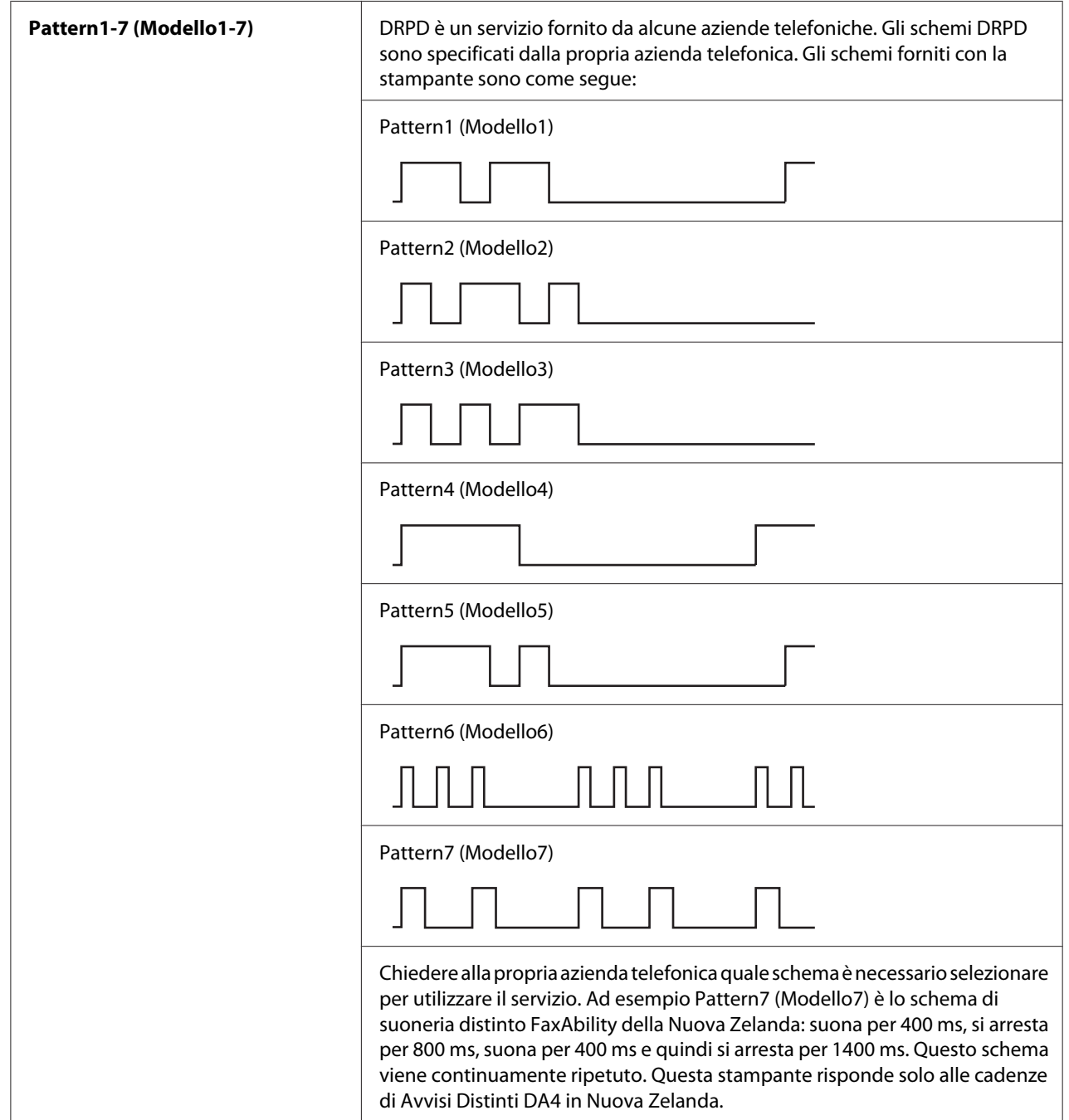

# Prefix Dial (Sel. prefisso)

# **Scopo:**

Specificare se impostare o meno un numero di composizione prefisso.

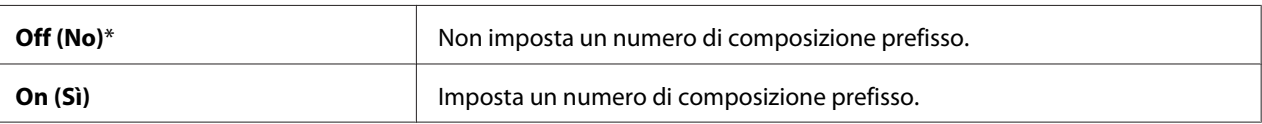

# Prefix Dial Num (N. sel. prefisso)

#### **Scopo:**

Imposta un numero di composizione prefisso fino a cinque cifre. Questo numero viene composto prima dell'avvio di qualsiasi composizione automatica. Questo è utile per accedere ad una Private Automatic Branch Exchange (PABX).

# Discard Size (Ignora formato)

#### **Scopo:**

Impostare se scartare immagini o testo in fondo ad una pagina fax quando l'intera pagina non rientra nella carta in uscita.

#### **Valori:**

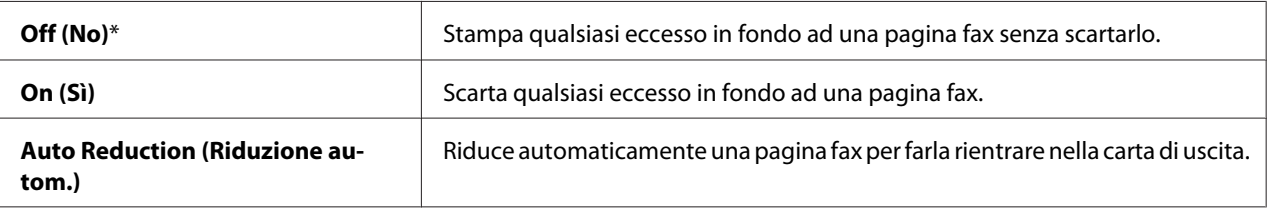

### **ECM**

### **Scopo:**

Impostare se abilitare la Modalità correzione errore (ECM). Per usare l'ECM, anche le macchine remote devono supportare l'ECM.

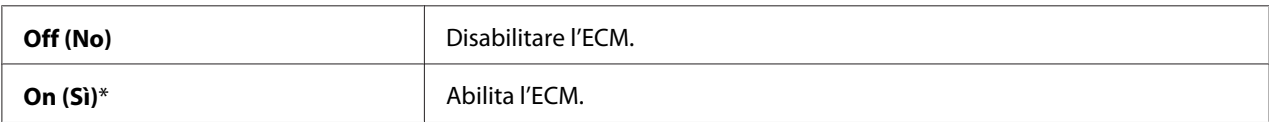

# Extel Hook Thresh (Soglia gancio tel. est.)

#### **Scopo:**

Selezionare la soglia di rilevazione dell'aggancio del telefono esterno per la condizione in cui la linea telefonica non viene utilizzata.

#### **Valori:**

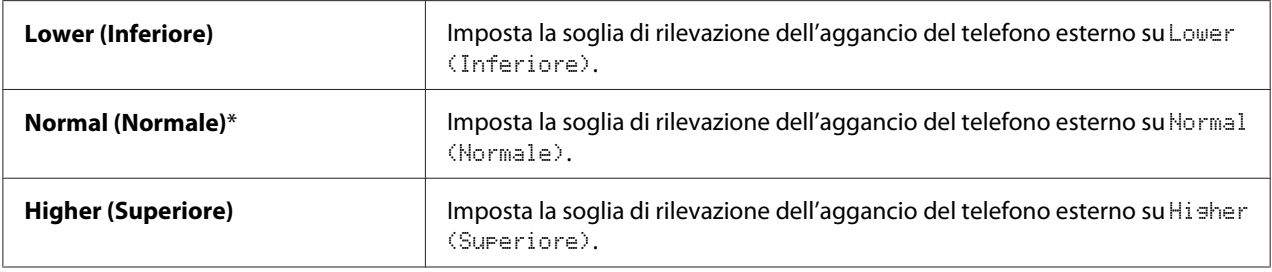

# Modem Speed (Velocità modem)

#### **Scopo:**

Specificare la velocità del modem fax quando si verifica un errore di trasmissione o ricezione del fax.

### **Valori:**

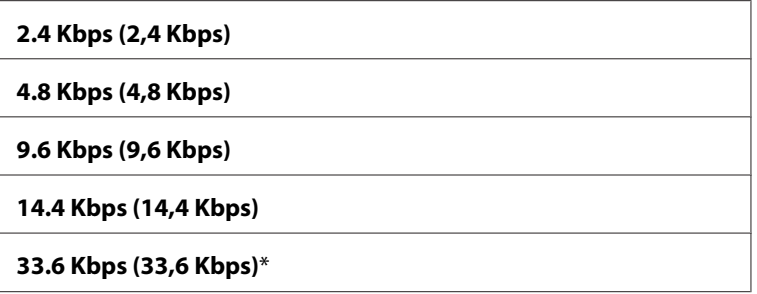

# Fax Activity (Attività fax)

#### **Scopo:**

Impostare se stampare automaticamente un rapporto sull'attività del fax ogni 50 comunicazioni fax in arrivo o in uscita.

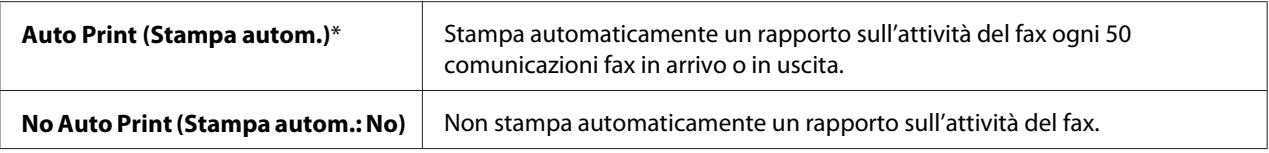

# <span id="page-233-0"></span>Fax Transmit (Trasm. fax)

#### **Scopo:**

Impostare se stampare un rapporto di trasmissione dopo ogni trasmissione di un fax o solo quando si verifica un errore.

#### **Valori:**

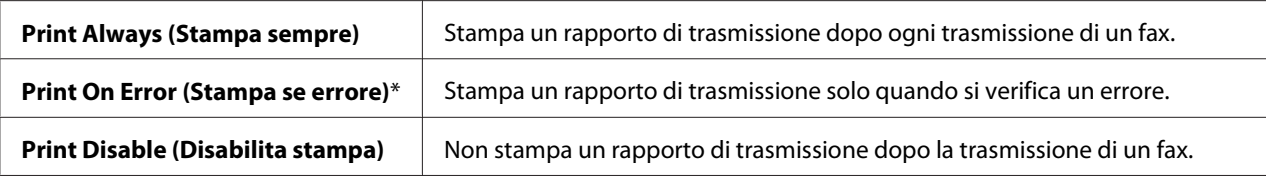

# Fax Broadcast (Trasmissione fax)

#### **Scopo:**

Impostare se stampare un rapporto di trasmissione dopo ogni trasmissione di un fax a destinazioni multiple o solo quando si verifica un errore.

#### **Valori:**

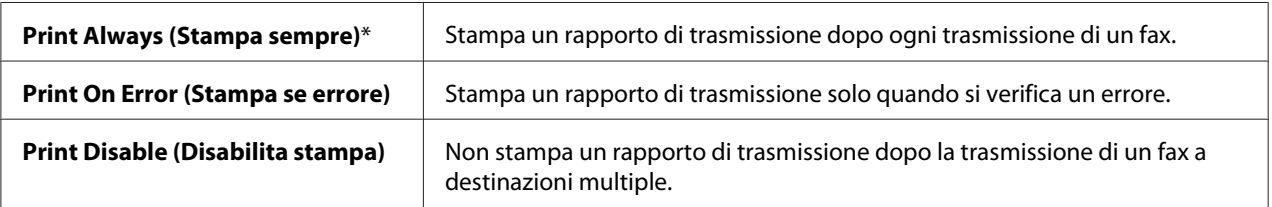

### Region (Paese)

#### **Scopo:**

Selezionare la regione in cui viene utilizzata la stampante.

# **System Settings (Impost. sistema)**

Utilizzare il menu System Settings (Impost. sistema) per configurare una varietà di funzionalità della stampante.

#### *Nota:*

*I valori contrassegnati dall'asterisco (\*) sono le impostazioni di menu predefinite di fabbrica.*

# Power Saving Timer (Timer risparmio energ.)

#### **Scopo:**

Specificare il tempo per il passaggio alla modalità di Risparmio energetico.

#### **Valori:**

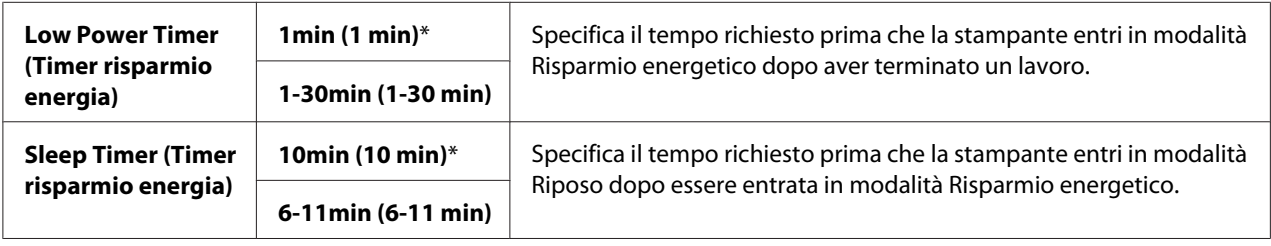

Inserire **1** in Low Power Timer (Timer risparmio energia) per mandare la stampante in modalità Risparmio energetico un minuto dopo il termine di un lavoro. Questo utilizza meno elettricità ma richiede un tempo di riscaldamento maggiore per la stampante. Inserire **1** se la stampante condivide un circuito elettrico con le luci della stanza e si notano sfarfallii delle luci.

Selezionare un valore elevato se la stampante è continuamente in uso. Nella maggior parte delle circostanze questo mantiene la stampante pronta a funzionare con il minimo tempo di riscaldamento. Selezionare un valore fra 1 e 30 minuti per la modalità di Risparmio energetico se si desidera un certo equilibrio fra consumo energetico e un periodo di riscaldamento limitato.

La stampante ritorna automaticamente in modalità standby dalla modalità di Risparmio energetico quando riceve dati dal computer. In modalità Risparmio energetico è anche possibile ritornare alla modalità standby premendo un pulsante qualsiasi sul pannello operatore. In modalità Riposo è possibile ritornare alla modalità standby premendo il pulsante (**Risparmio energ.**).

### Auto Reset (Ripr. autom.)

#### **Scopo:**

Ripristinare automaticamente le impostazioni di copia, scansione o invio fax alle impostazioni predefinite e ritornare alla modalità standby se non vengono specificate delle impostazioni per il tempo impostato. (la funzione fax è disponibile solo su Epson AcuLaser MX14NF).

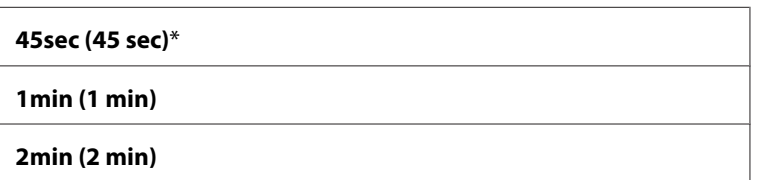

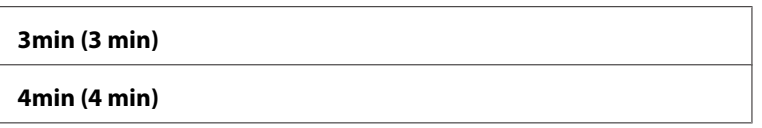

#### Fault Time-Out (Timeout errore)

#### **Scopo:**

Specificare il tempo richiesto prima che la stampante elimini i lavori che si sono interrotti in modo anomalo. Il lavoro è annullato se raggiunge il timeout.

#### **Valori:**

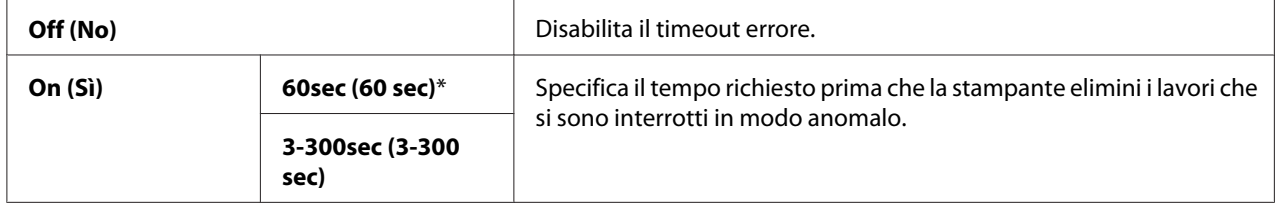

#### Job Time-Out (Timeout lavoro)

#### **Scopo:**

Specificare la quantità di tempo per cui la stampante attende che i dati arrivino dal computer. Il lavoro di stampa è annullato se raggiunge il timeout.

#### **Valori:**

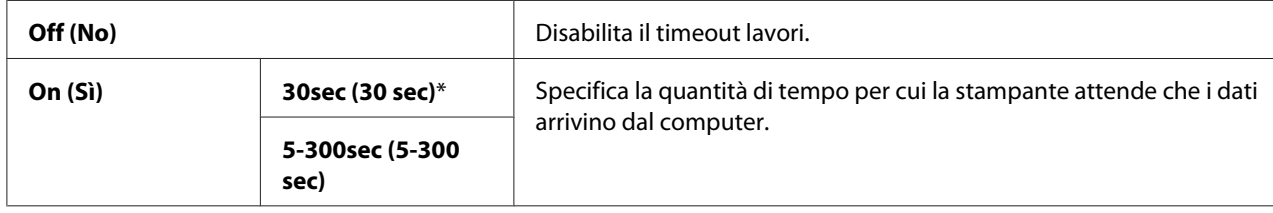

#### Clock Settings (Impost. orologio)

#### **Scopo:**

Impostare la data e l'ora e il fuso orario regionale della stampante.

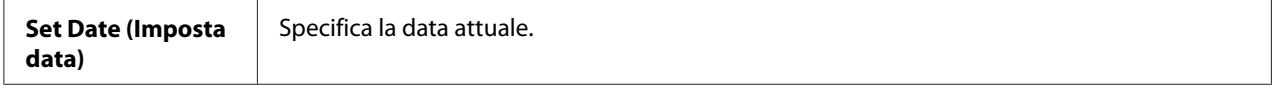

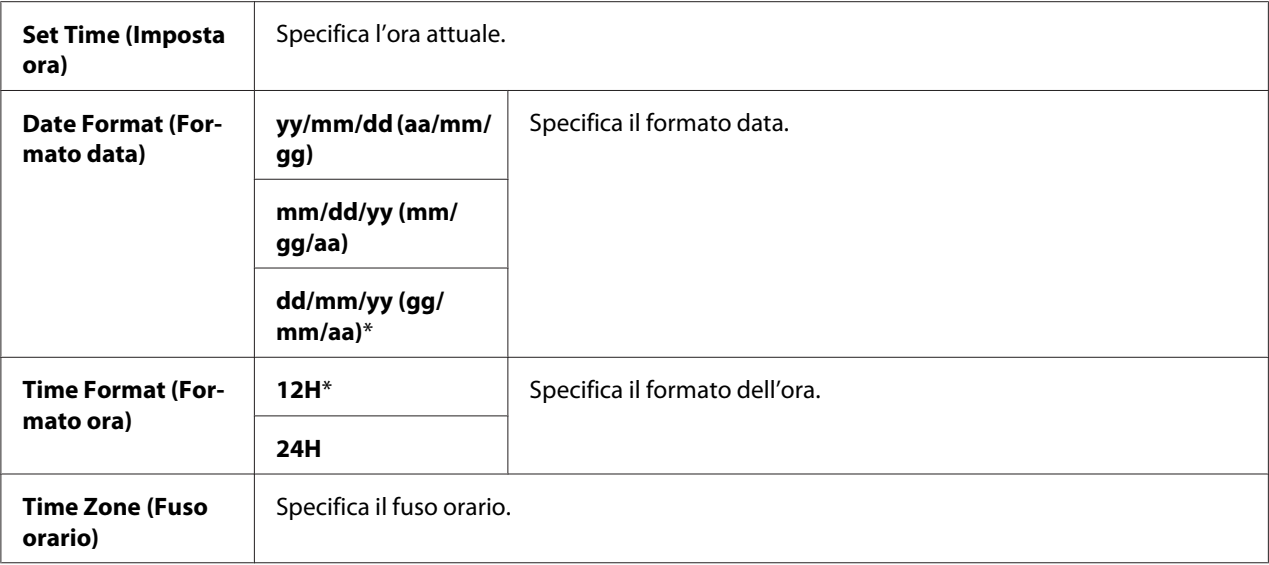

# Alert Tone (Tono di avviso)

# **Scopo:**

Configurare le impostazioni per i segnali acustici emessi dalla stampante durante il funzionamento o quando viene visualizzato un messaggio di allarme.

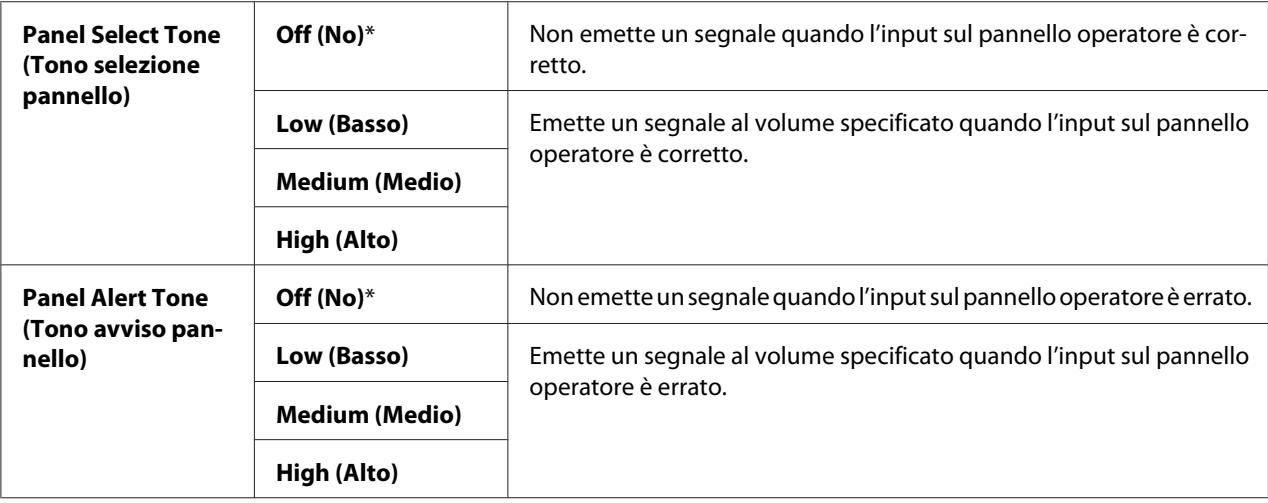

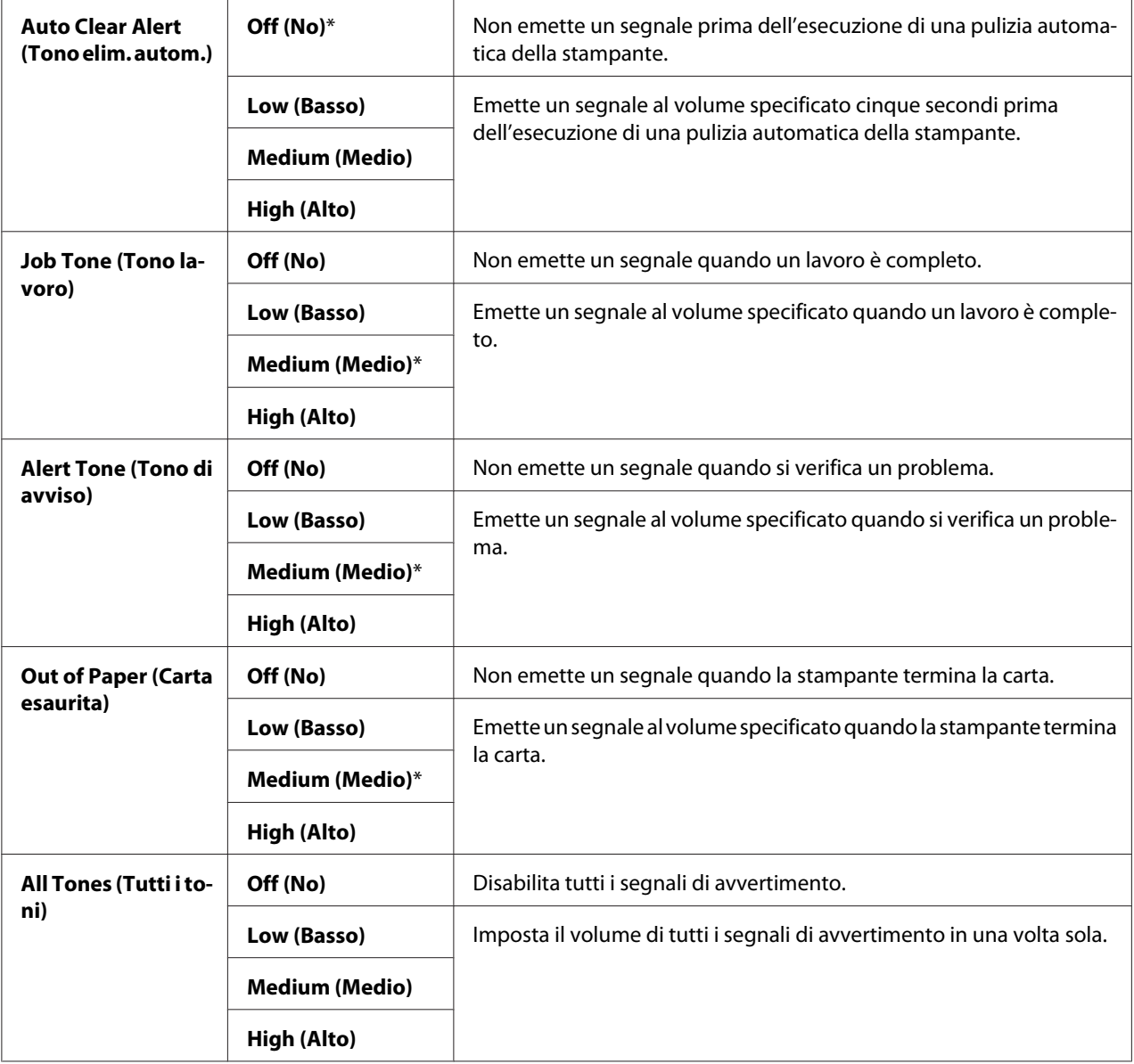

# mm / inch (mm/pollici)

# **Scopo:**

Specificare le unità di misura visualizzate dopo il valore numerico sul pannello operatore.

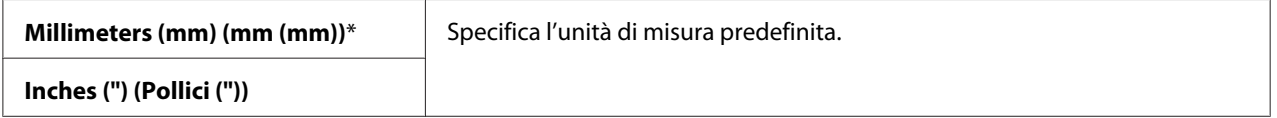

### Low Toner Alert Msg (Avviso toner basso)

#### **Scopo:**

Specificare se mostrare il messaggio d'avviso quando il toner è scarso.

#### **Valori:**

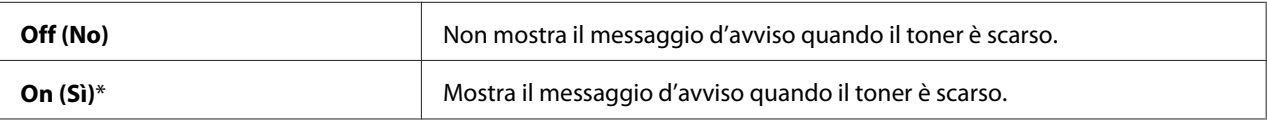

#### Power On Wizard (Accens. rapida)

#### **Scopo:**

Eseguire le impostazioni iniziali della stampante.

#### *Vedere anche:*

*["Impostazione delle impostazioni iniziali sul pannello operatore" a pagina 29](#page-28-0)*

#### **Valori:**

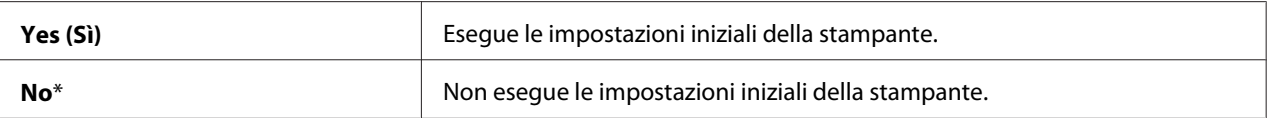

### **Maintenance (Manutenzione)**

Utilizzare il menu Maintenance (Manutenzione) per inizializzare la memoria non volatile (NVM), configurare le impostazioni di regolazione del tipo di carta e configurare le impostazioni di sicurezza.

#### *Nota:*

*I valori contrassegnati dall'asterisco (\*) sono le impostazioni di menu predefinite di fabbrica.*

### F/W Version (Versione F/W)

### **Scopo:**

Visualizzare la versione del controller.

### Adjust BTR (Registra BTR)

#### **Scopo:**

Specificare le impostazioni di tensione ottimali per la stampa per il rullo di trasferimento (BTR). Per abbassare la tensione, impostare valori negativi. Per aumentarla, impostare valori positivi.

Le impostazioni predefinite potrebbero non fornire il miglior risultato su tutti i tipi di carta. Se si notano macchie nel risultato di stampa provare ad aumentare la tensione. Se si notano macchie bianche nel risultato di stampa provare a diminuire la tensione.

#### *Nota:*

*La qualità di stampa varia a seconda dei valori selezionati per questa voce.*

#### **Valori:**

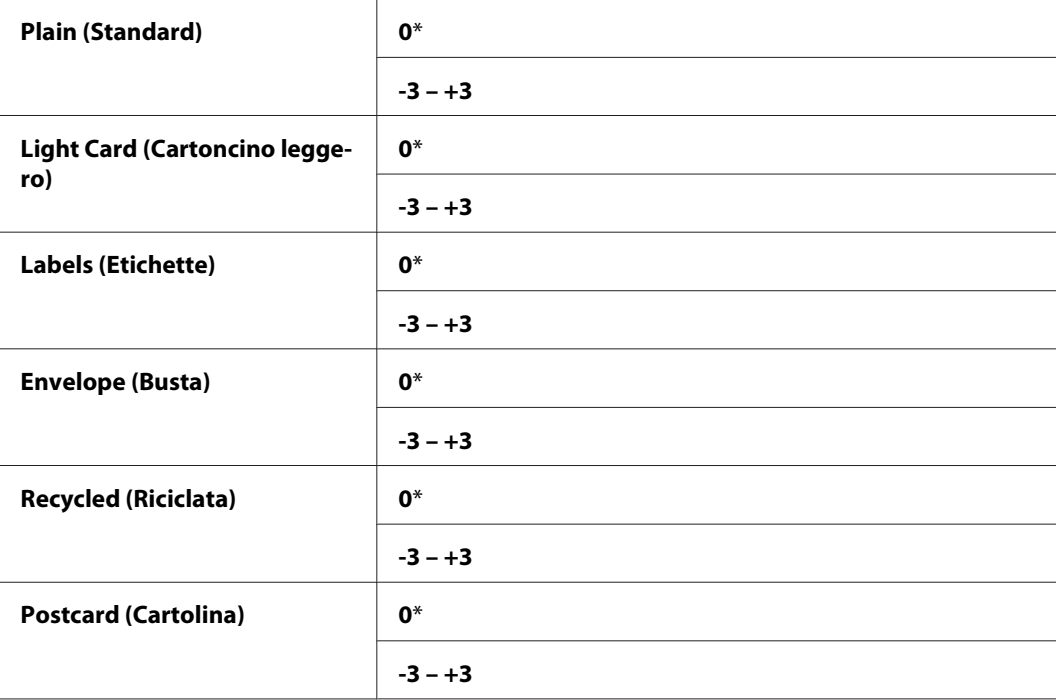

### Adjust Fusing Unit (Registra fusore)

#### **Scopo:**

Specificare le impostazioni di temperatura ottimali per la stampa per l'unità fusore. Per abbassare la temperatura, impostare valori negativi. Per aumentarla, impostare valori positivi.

Le impostazioni predefinite potrebbero non fornire il miglior risultato su tutti i tipi di carta. Quando la carta stampata si arriccia, provare ad abbassare la temperatura. Quando il toner non viene fuso sulla carta adeguatamente, provare ad aumentare la temperatura.

#### *Nota:*

*La qualità di stampa varia a seconda dei valori selezionati per questa voce.*

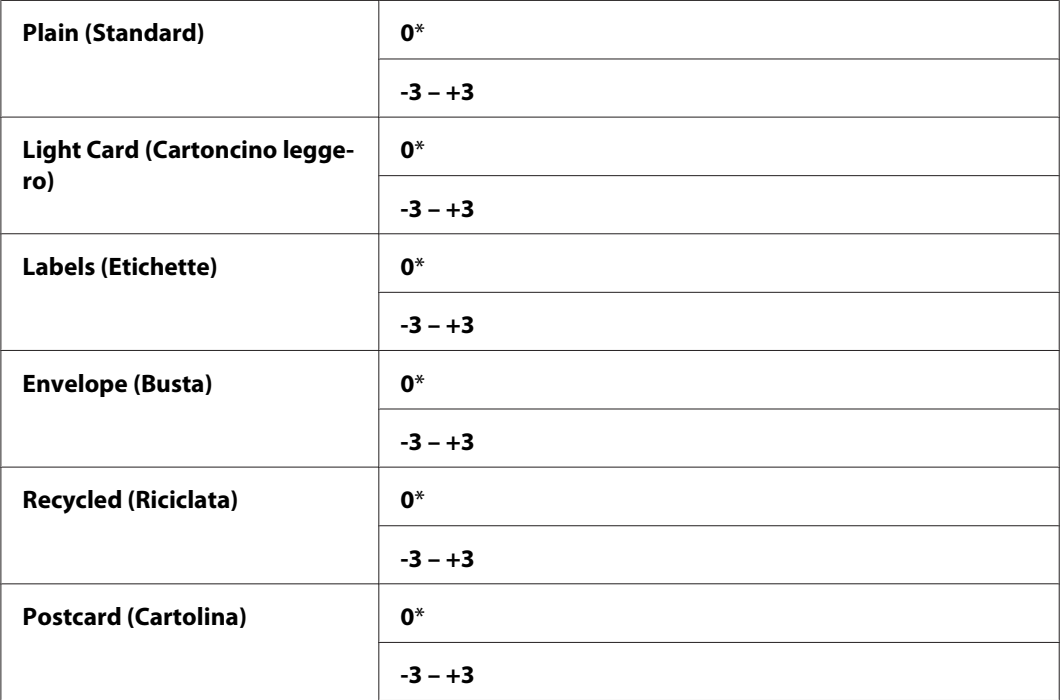

# Density Adjustment (Regolazione densità)

#### **Scopo:**

Regolare il livello di densità di stampa entro l'intervallo da -3 a +3. L'impostazione di menu predefinita di fabbrica è 0.

# Clean Developer (Pulizia developer)

#### **Scopo:**

Ruotare il motore dello sviluppatore e agitare il toner nella cartuccia toner.

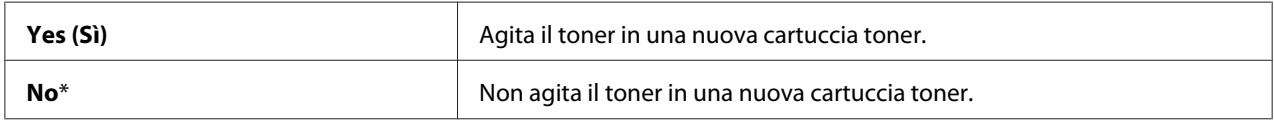

# Toner Refresh (Aggiorn. toner)

#### **Scopo:**

Finire una cartuccia toner quando è necessario sostituirla prima della scadenza o agitare il toner in una nuova cartuccia.

**Valori:**

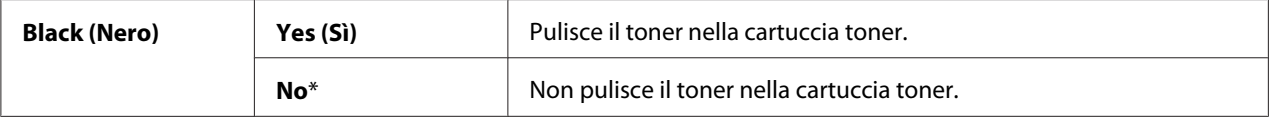

### Initialize NVM (Inizializz. NVM)

#### **Scopo:**

Inizializzare NVM per i parametri di sistema, i dati Address Book (Rubrica) per i fax o i dati Address Book (Rubrica) per le e-mail. Dopo aver eseguito questa funzione e riavviato il computer, i parametri di menu o i dati, tranne i parametri per la rete, sono ripristinati ai valori predefiniti di fabbrica. (Address Book (Rubrica) è disponibile solo su Epson AcuLaser MX14NF).

#### *Vedere anche:*

*["Ripristino alle impostazioni predefinite di fabbrica" a pagina 265](#page-264-0)*

### **Valori:**

#### Epson AcuLaser MX14NF:

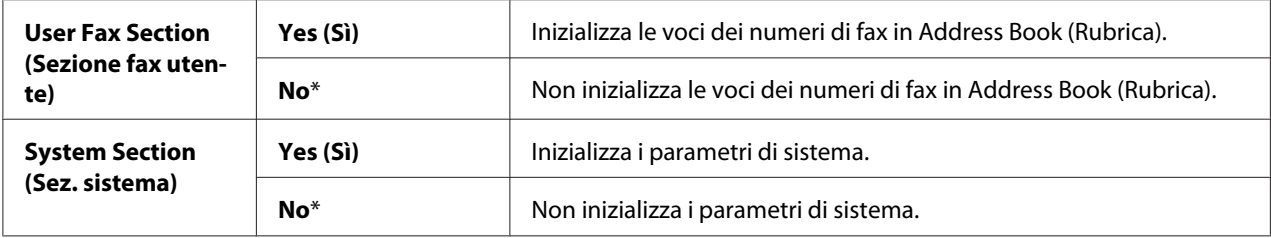

#### Epson AcuLaser MX14:

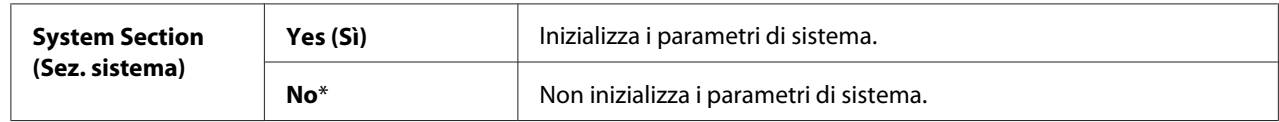

# Non-Genuine Mode (Modalità non originale)

#### **Scopo:**

Usare una cartuccia toner di un altro produttore.

# *Nota:*

- ❏ *L'utilizzo di cartucce toner non originali può rendere inutilizzabili alcune funzionalità della stampante, ridurre la qualità di stampa e diminuire l'affidabilità della stampante. Epson raccomanda di utilizzare solo cartucce toner di marca Epson nuove per la stampante. Epson non fornisce coperture in garanzia per problemi causati dall'utilizzo di materiali di consumo non forniti da Epson.*
- ❏ *Prima di usare una cartuccia toner di un altro produttore, assicurarsi di riavviare la stampante.*

### **Valori:**

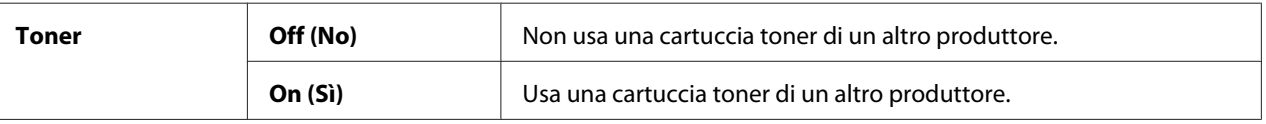

# Adjust Altitude (Registra altitud.)

#### **Scopo:**

Specificare l'altitudine della località in cui è installata la stampante.

Il fenomeno di scarica per la carica del fotoconduttore varia con la pressione barometrica. Le registrazioni sono eseguite specificando l'altitudine della località in cui è viene utilizzata la stampante.

### *Nota:*

*Una impostazione della registrazione dell'altitudine errata causa una qualità di stampa scarsa e un'indicazione scorretta del toner rimanente.*

### **Valori:**

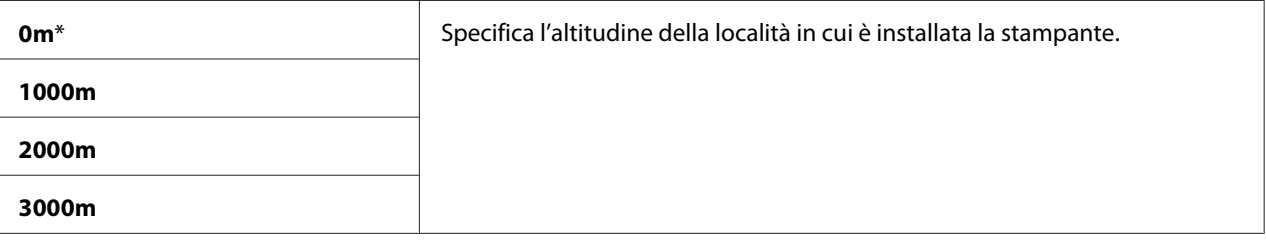

Counter Reset (Ripristino contatore)

**Scopo:**

Ripristinare il contatore toner.

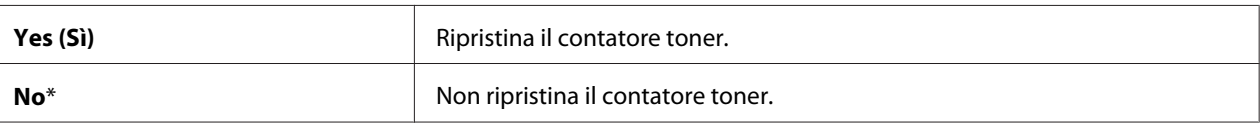

# **Secure Settings (Impost. protez.)**

Utilizzare il menu Secure Settings (Impost. protez.) per impostare una password per limitare l'accesso ai menu. Questo impedisce che le voci vengano modificate accidentalmente.

### *Nota:*

*I valori contrassegnati dall'asterisco (\*) sono le impostazioni di menu predefinite di fabbrica.*

# Panel Lock (Blocco pannello)

### **Scopo:**

Limitare l'accesso a Admin Menu (Menu Ammin.) e Report / List (Rapporto/Elenco) con una password.

# *Vedere anche:*

*["Funzione Panel Lock \(Blocco pannello\)" a pagina 261](#page-260-0)*

### *Nota:*

- ❏ *Per la Epson AcuLaser MX14NF, è possibile selezionare* Disable (Disabilita) *per* Panel Lock Set (Imp. blocco pann.) *quando tutte le voci in* Service Lock (Blocco servizio) *sono impostate su* Unlocked (Sbloccato) *e* Secure Receive Set (Imp.ricez. protetta) *è impostato su* Disable (Disabilita)*.*
- ❏ *Per la Epson AcuLaser MX14, è possibile selezionare* Disable (Disabilita) *per* Panel Lock Set (Imp. blocco pann.) *quando tutte le voci in* Service Lock (Blocco servizio) *sono impostate su* Unlocked (Sbloccato)*.*

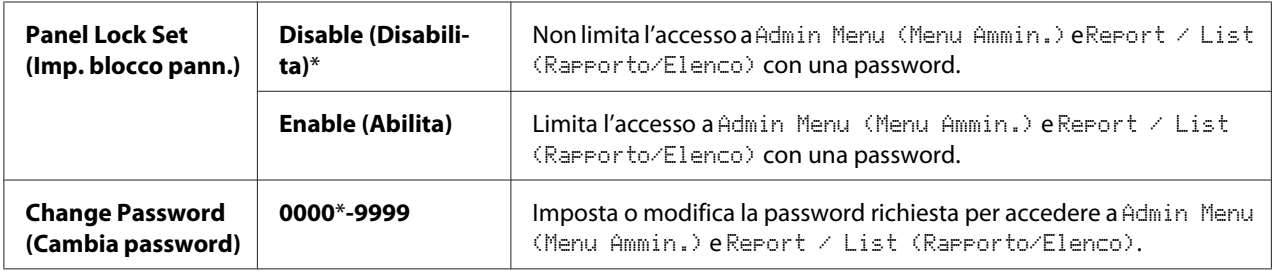

# Service Lock (Blocco servizio)

### **Scopo:**

Specificare se abilitare ciascun servizio della stampante o se richiedere una password per utilizzare i servizi e impostare o modificare la password.

### *Vedere anche:*

*["Limitazione dell'accesso alle operazioni della stampante" a pagina 263](#page-262-0)*

### *Nota:*

*È possibile accedere alle voci in* Service Lock (Blocco servizio) *solo quando* Panel Lock Set (Imp. blocco pann.) *è impostato su* Enable (Abilita)*.*

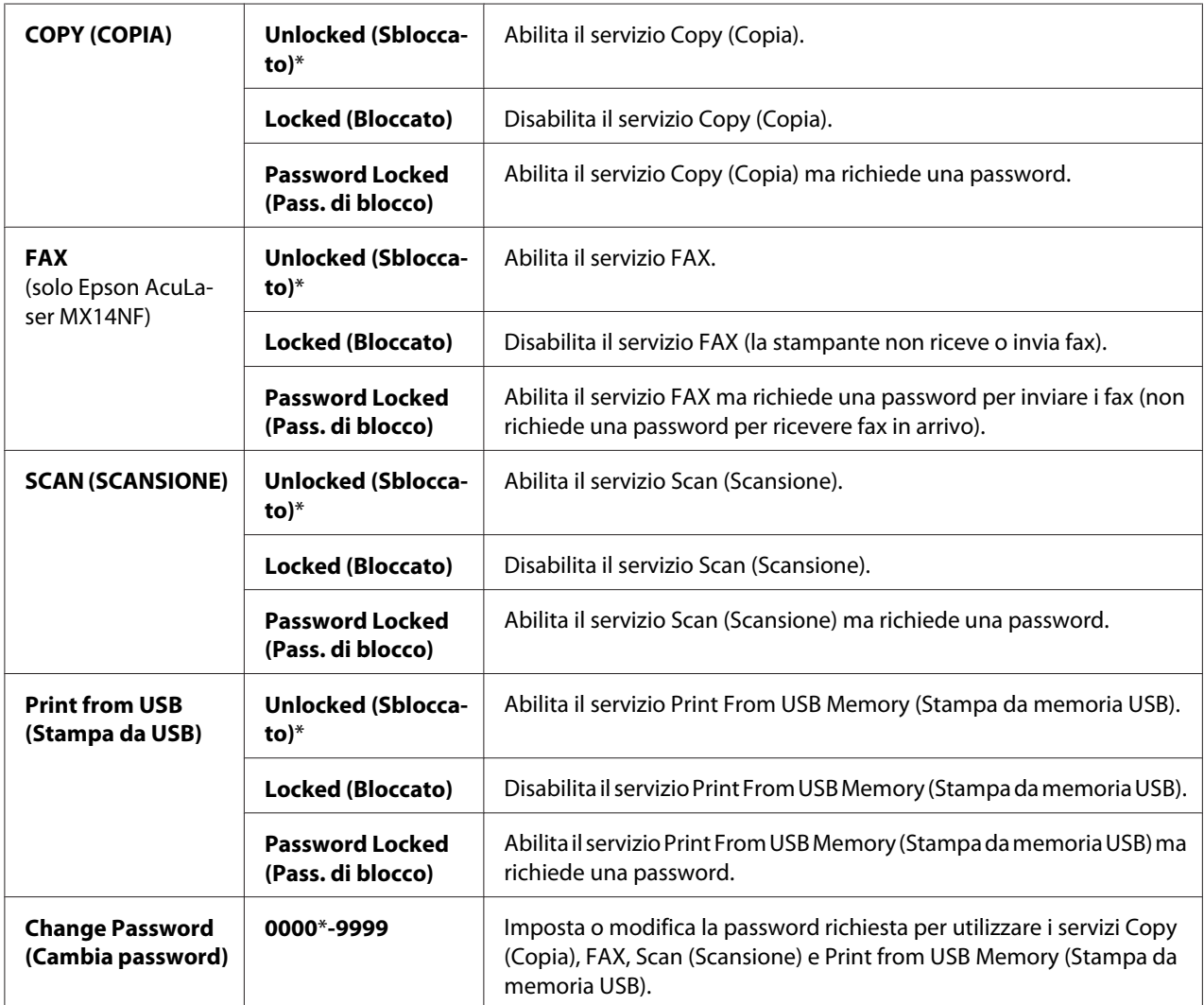

# Secure Receive (Ricezione protetta) (solo Epson AcuLaser MX14NF)

### **Scopo:**

Specificare se richiedere una password per stampare i fax in arrivo e impostare o modificare la password. Quando Secure Receive Set (Imp.ricez. protetta) è impostato su Enable (Abilita), la stampante memorizza i fax in arrivo e li stampa quando viene inserita la password corretta sul pannello operatore.

# *Nota:*

*È possibile accedere alle voci in* Secure Receive (Ricezione protetta) *solo quando* Panel Lock Set (Imp. blocco pann.) *è impostato su* Enable (Abilita)*.*

### **Valori:**

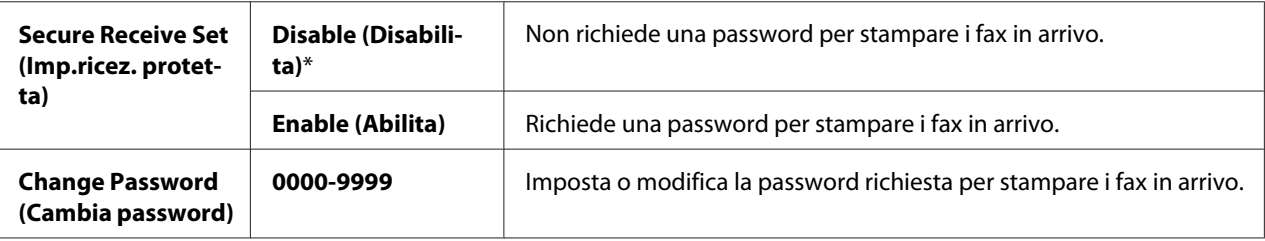

# **Scan to E-Mail (Scansione su e-mail) (solo Epson AcuLaser MX14NF)**

Utilizzare il menu Scan to E-Mail (Scansione su e-mail) per modificare la fonte di trasmissione.

### *Nota:*

*I valori contrassegnati dall'asterisco (\*) sono le impostazioni di menu predefinite di fabbrica.*

# Edit From Field (Mod. campo Da)

#### **Scopo:**

Abilitare o disabilitare la modifica della fonte di trasmissione.

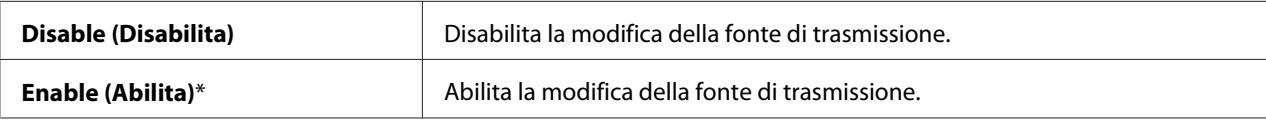

# **USB Settings (Impost. USB)**

Utilizzare il menu USB Settings (Impost. USB) per modificare le impostazioni della stampante che influiscono sulla porta USB.

### *Nota:*

*I valori contrassegnati dall'asterisco (\*) sono le impostazioni di menu predefinite di fabbrica.*

### Port Status (Stato porta)

#### **Scopo:**

Abilitare o disabilitare l'interfaccia USB.

#### **Valori:**

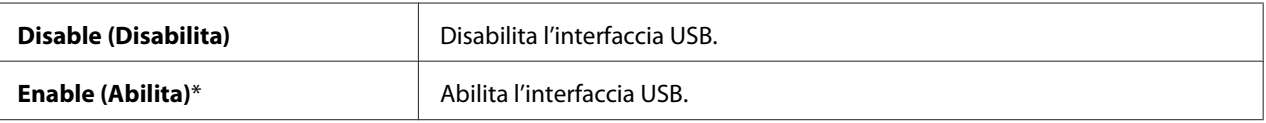

# **Defaults Settings (Imp. predefinite)**

Utilizzare il menu Defaults Settings (Imp. predefinite) per configurare le impostazioni predefinite di copia, scansione e invio fax della stampante. (la funzione fax è disponibile solo su Epson AcuLaser MX14NF).

# **Copy Defaults (Copia predef.)**

Utilizzare i menu Copy Defaults (Copia predef.) per configurare una varietà di funzionalità di copia.

#### *Nota:*

*I valori contrassegnati dall'asterisco (\*) sono le impostazioni di menu predefinite di fabbrica.*

Collated (Fascicol.)

**Scopo:** Ordinare il lavoro di copia.

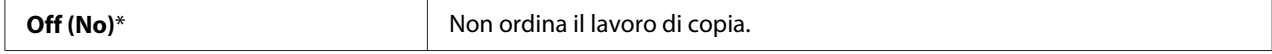

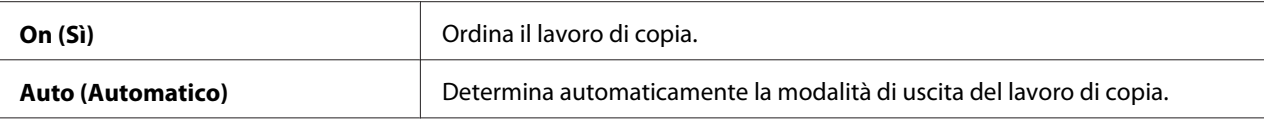

# Reduce/Enlarge (R/I)

**Scopo:**

Impostare il tasso di riduzione/ingrandimento predefinito.

#### **Valori:**

serie in mm

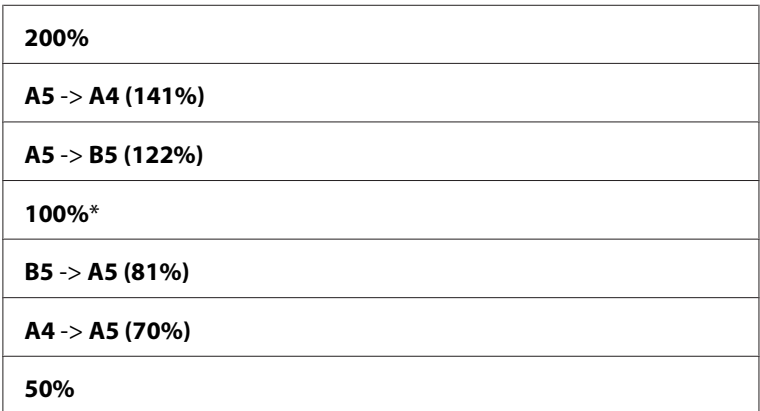

serie in pollici

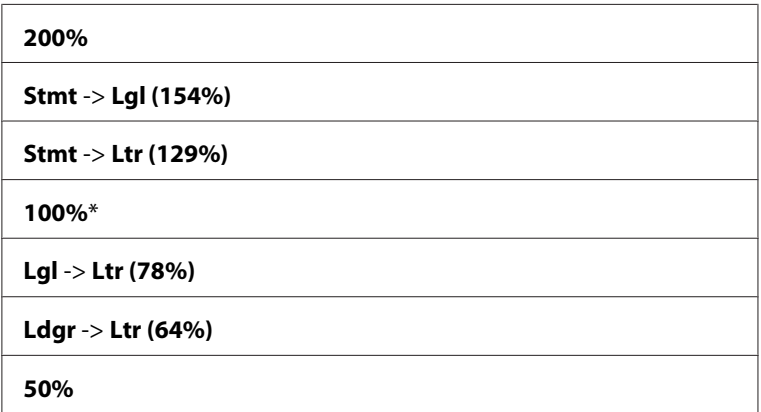

*Nota:*

❏ *È anche possibile utilizzare il tastierino numerico per inserire il tasso di zoom desiderato da 25% a 400% o premere il pulsante per ingrandire il tasso di zoom e per ridurre il tasso di zoom ad intervalli di 1%.*

❏ *Questa voce è disponibile solo quando* Multiple Up (N in 1) *è impostato su* Off (No) *o* Manual (Manuale)*.*

# Document Size (Formato doc.)

#### **Scopo:**

Specificare il formato documento predefinito.

**Valori:**

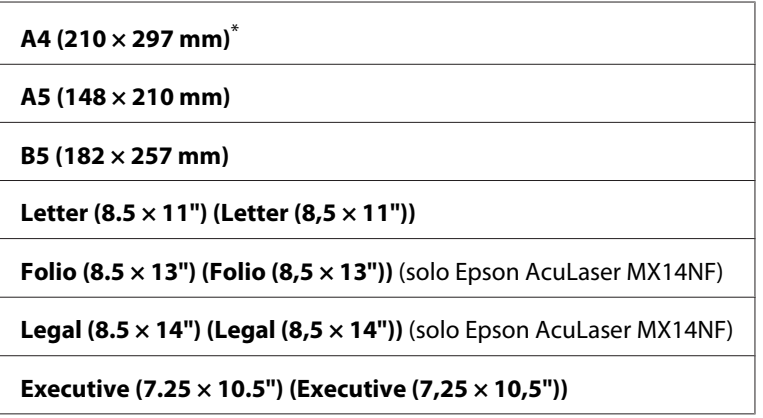

# Document Type (Tipo documento)

#### **Scopo:**

Per selezionare la qualità dell'immagine di copia.

#### **Valori:**

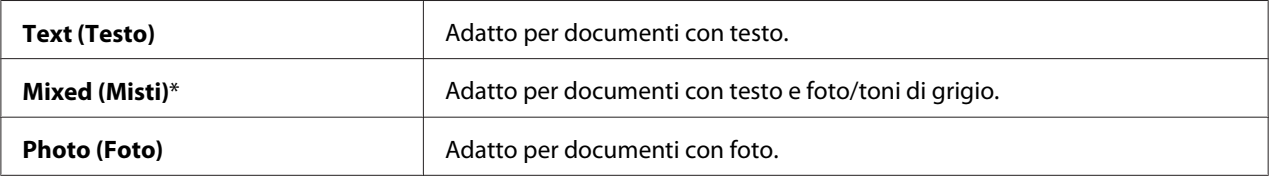

# Lighten/Darken (Più chiaro/Più scuro)

### **Scopo:**

Impostare il livello di densità della copia predefinito.

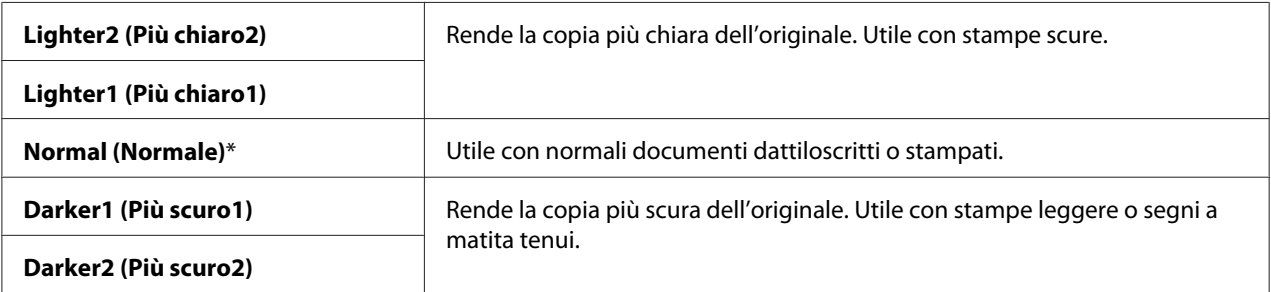

# Sharpness (Nitidezza)

#### **Scopo:**

Impostare il livello di nitidezza predefinito.

#### **Valori:**

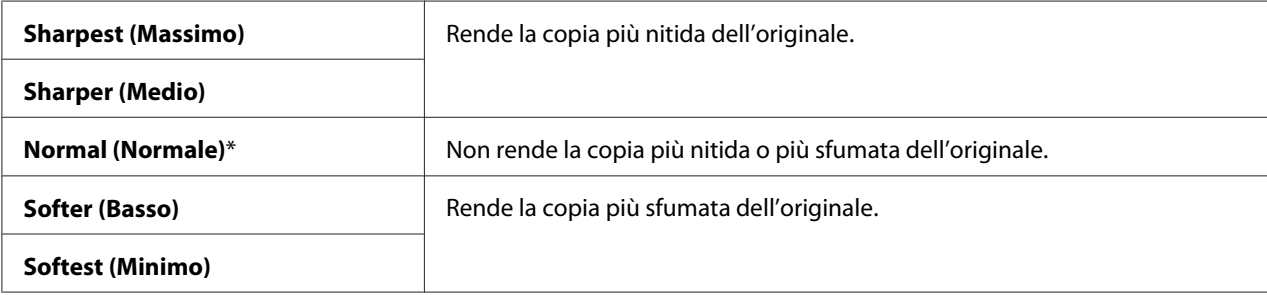

# Auto Exposure (Esposiz. autom.)

#### **Scopo:**

Per sopprimere lo sfondo dell'originale in modo da migliorare il testo della copia.

#### **Valori:**

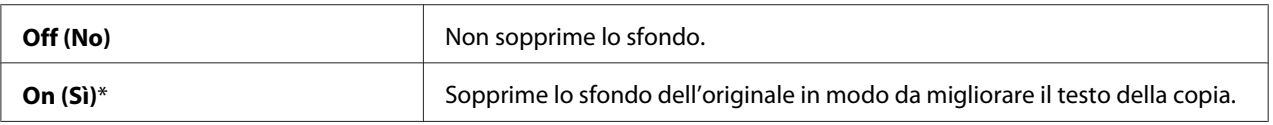

# Gray Balance (Bilanc. grigio)

# **Scopo:**

Specificare il livello di bilanciamento grigio predefinito entro l'intervallo da -2 a +2. L'impostazione di menu predefinita di fabbrica è 0.

# Multiple Up (N in 1)

#### **Scopo:**

Stampare due pagine originali su un singolo foglio di carta.

### **Valori:**

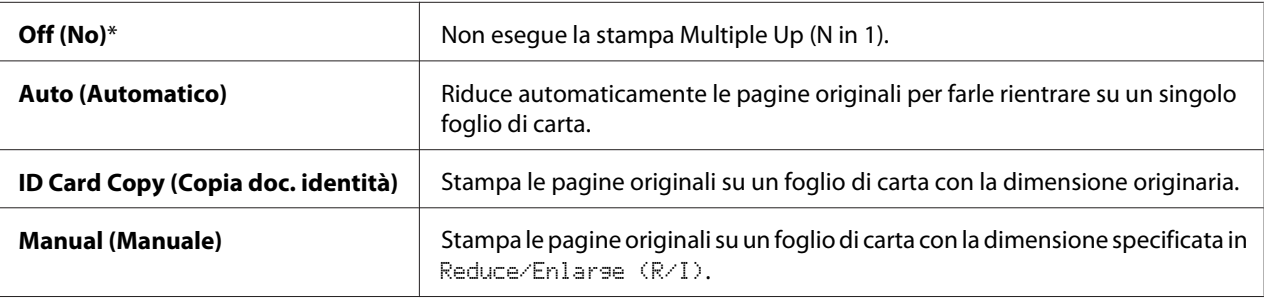

# Margin Top/Bottom (Margine sup./inf.)

#### **Scopo:**

Specificare il valore dei margini superiori e inferiori.

#### **Valori:**

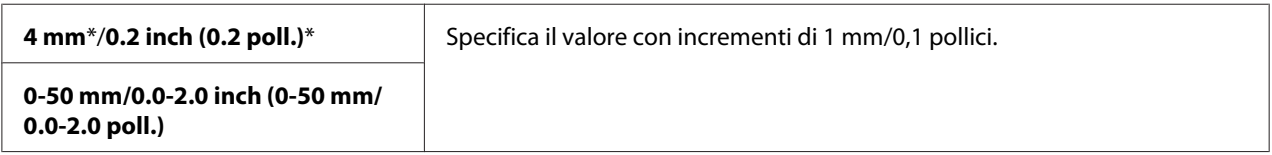

### Margin Left/Right (Margine sin./des.)

#### **Scopo:**

Specificare il valore dei margini sinistro e destro.

### **Valori:**

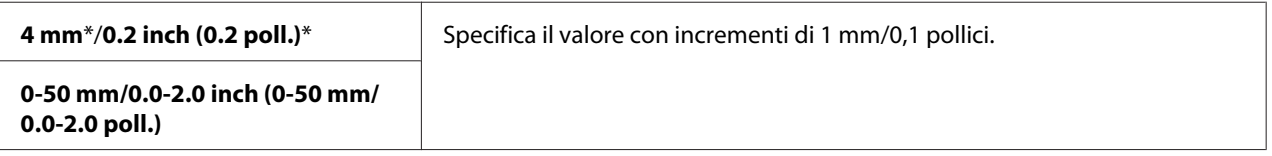

# Margin Middle (Margine centr.)

# **Scopo:**

Specificare il valore del margine centrale.

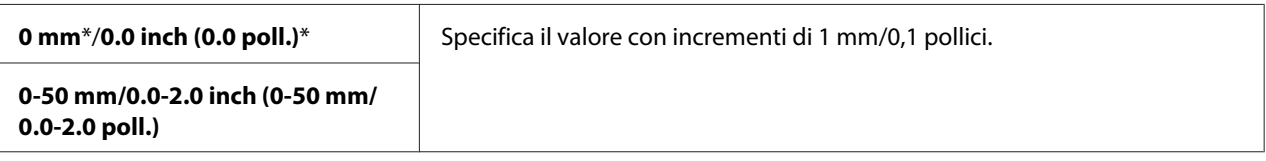

# **Scan Defaults (Scansione predef.)**

Utilizzare i menu Scan Defaults (Scansione predef.) per configurare una varietà di funzionalità dello scanner.

#### *Nota:*

*I valori contrassegnati dall'asterisco (\*) sono le impostazioni di menu predefinite di fabbrica.*

Scan to Network (Scans. in rete) (solo Epson AcuLaser MX14NF)

#### **Scopo:**

Memorizzare l'immagine acquisita su un server o un computer di rete.

#### **Valori:**

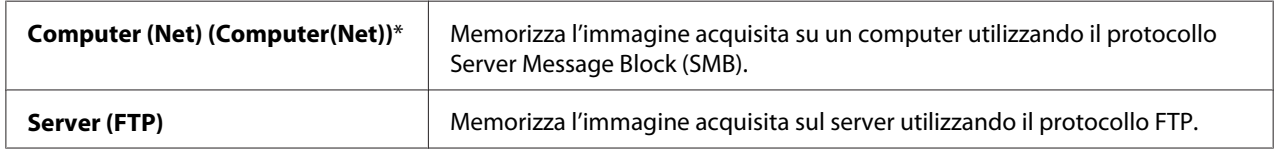

#### File Format (Formato file)

**Scopo:**

Specificare il formato file in cui salvare l'immagine acquisita.

#### **Valori:**

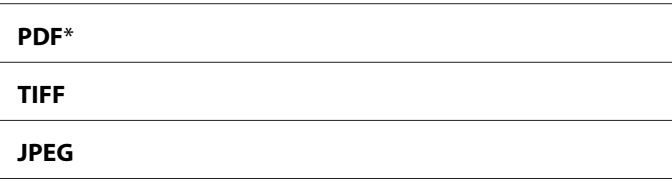

### Color (Colore)

#### **Scopo:**

Impostare il modo colore.
### **Valori:**

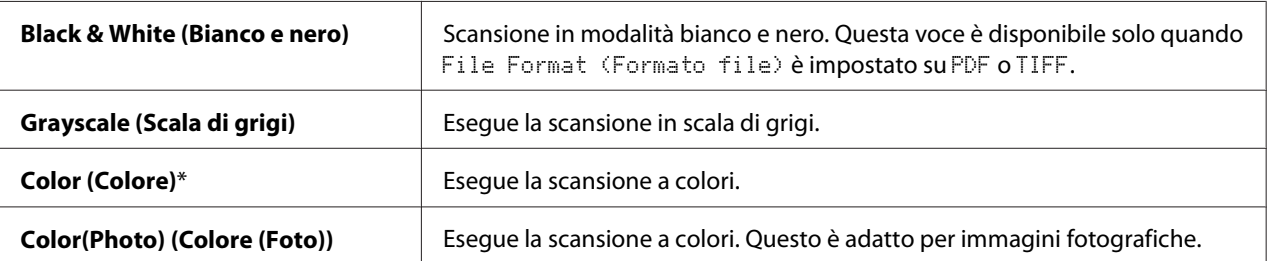

## Resolution (Risoluzione)

## **Scopo:**

Specificare la risoluzione del documento predefinita.

#### **Valori:**

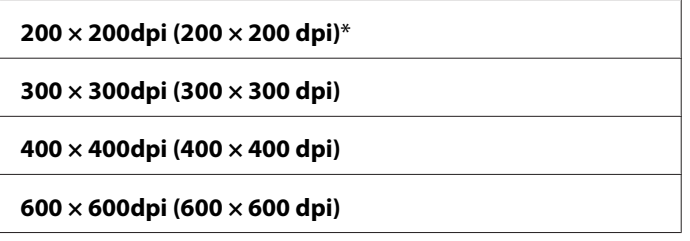

## Document Size (Formato doc.)

## **Scopo:**

Specificare il formato documento predefinito.

#### **Valori:**

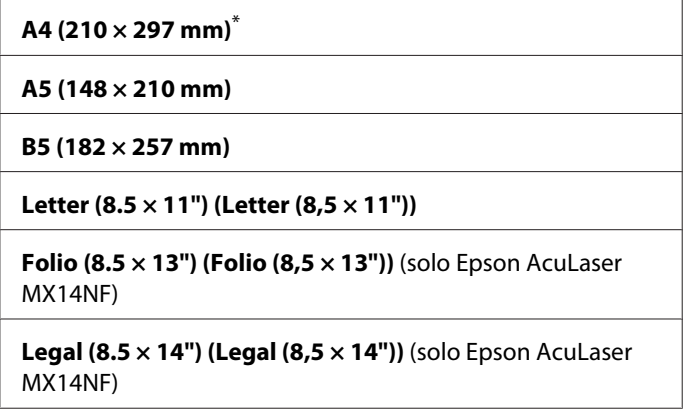

#### **Executive (7.25 × 10.5") (Executive (7,25 × 10,5"))**

#### Lighten/Darken (Più chiaro/Più scuro)

#### **Scopo:**

Impostare il livello di densità della scansione predefinito.

#### **Valori:**

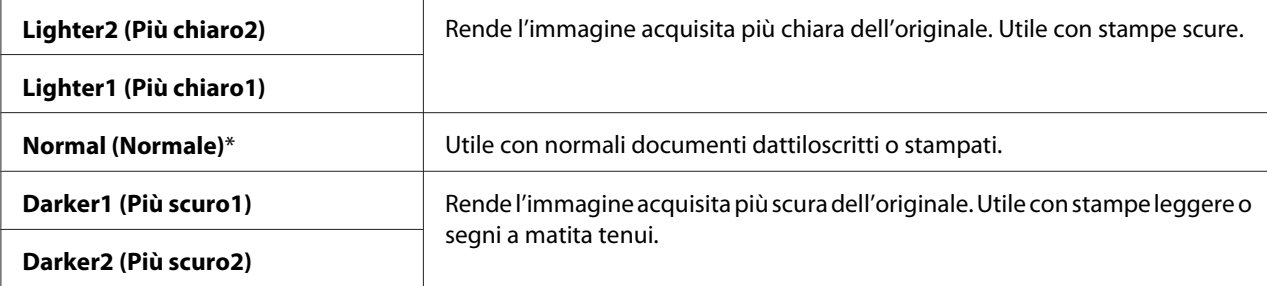

## Sharpness (Nitidezza)

#### **Scopo:**

Impostare il livello di nitidezza predefinito.

#### **Valori:**

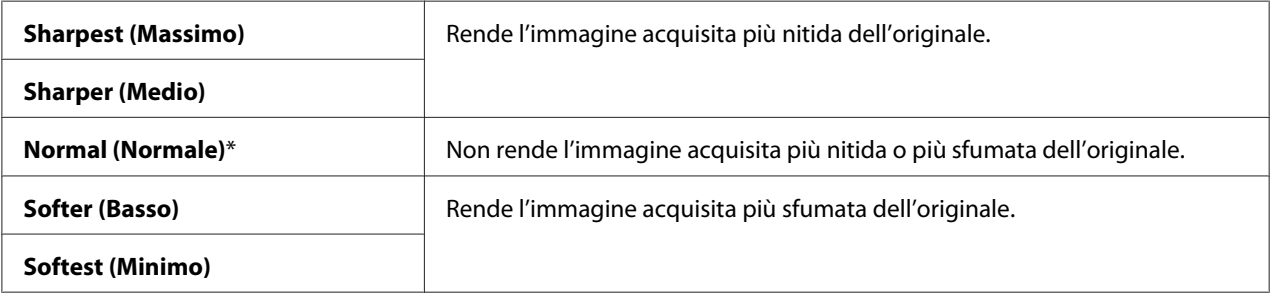

#### Auto Exposure (Esposiz. autom.)

## **Scopo:**

Sopprimere lo sfondo dell'originale in modo da migliorare il testo dell'immagine acquisita.

#### **Valori:**

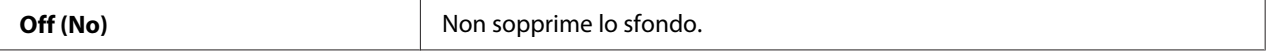

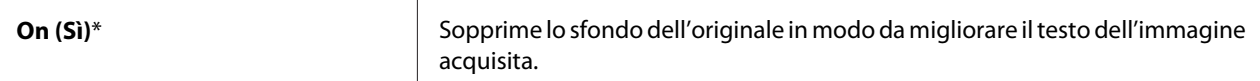

## Margin Top/Bottom (Margine sup./inf.)

#### **Scopo:**

Specificare il valore dei margini superiori e inferiori.

#### **Valori:**

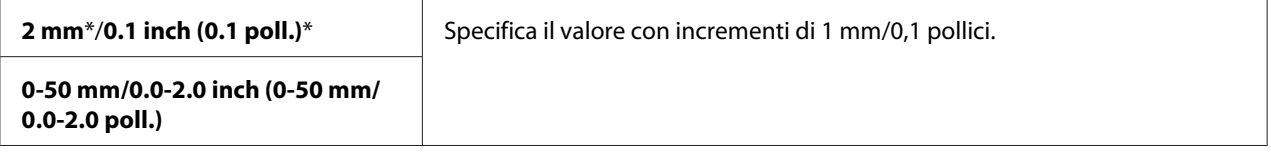

### Margin Left/Right (Margine sin./des.)

#### **Scopo:**

Specificare il valore dei margini sinistro e destro.

#### **Valori:**

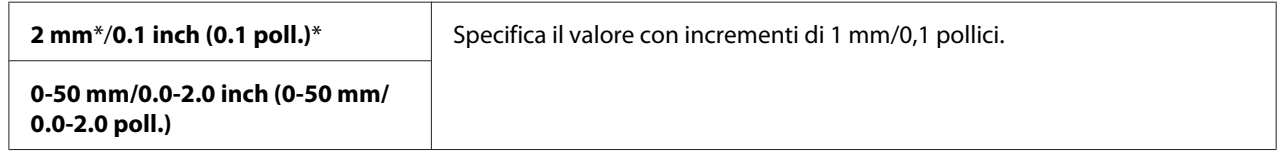

## Margin Middle (Margine centr.)

#### **Scopo:**

Specificare il valore del margine centrale.

### **Valori:**

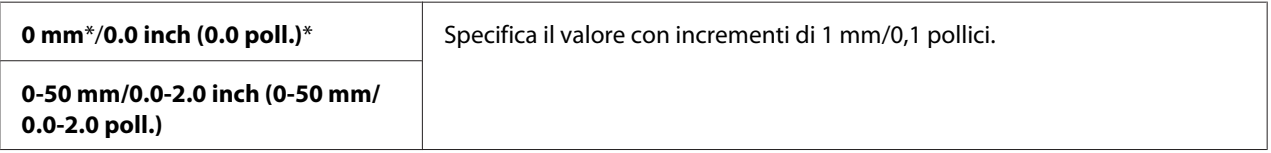

## TIFF File Format (Formato file TIFF)

## **Scopo:**

Specificare il formato file TIFF.

#### **Valori:**

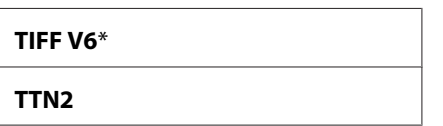

## Image Compression (Compressione immagine)

#### **Scopo:**

Specificare il livello di compressione dell'immagine.

### **Valori:**

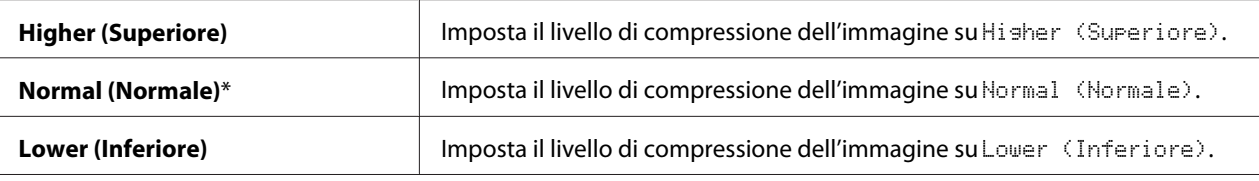

## Max E-Mail Size (Dim. max e-mail) (solo Epson AcuLaser MX14NF)

### **Scopo:**

Specificare la dimensione massima dell'e-mail che può essere inviata fra l'intervallo di 50 Kbyte e 16384 Kbyte. Il valore predefinito è 2048 Kbyte.

## **Fax Defaults (Fax predef.) (solo Epson AcuLaser MX14NF)**

Utilizzare i menu Fax Defaults (Fax predef.) per configurare una varietà di funzionalità del fax.

### *Nota:*

- ❏ *Il servizio FAX non può essere utilizzato se non si imposta un codice regione in* Region (Paese)*. Se* Region (Paese) *non è impostato, appare un messaggio* Set The Region Code (Impostare il codice paese) *sul display LCD.*
- ❏ *I valori contrassegnati dall'asterisco (\*) sono le impostazioni di menu predefinite di fabbrica.*

### Resolution (Risoluzione)

### **Scopo:**

Specificare il livello di risoluzione da utilizzare per la trasmissione del fax.

## **Valori:**

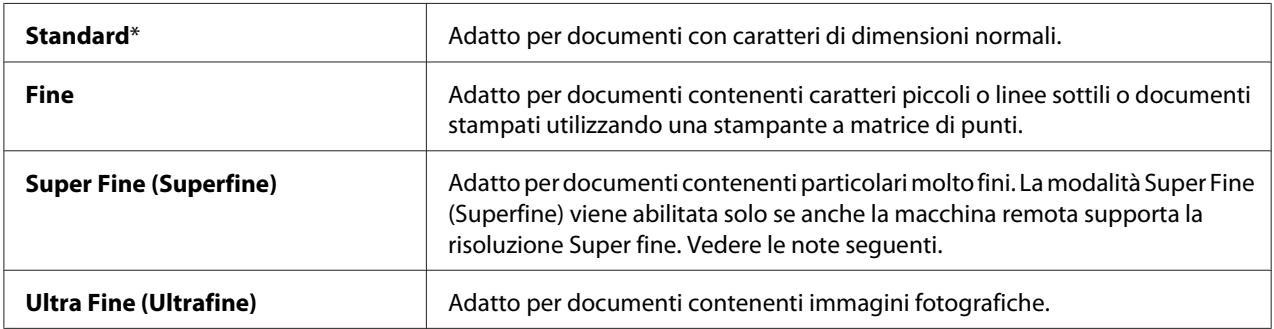

#### *Nota:*

*I fax acquisiti in modalità Super Fine (Superfine) vengono trasmessi alla risoluzione massima supportata dal dispositivo ricevente.*

## Document Type (Tipo documento)

#### **Scopo:**

Selezionare il tipo documento predefinito.

#### **Valori:**

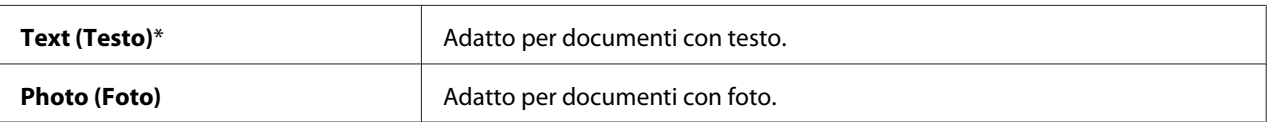

## Lighten/Darken (Più chiaro/Più scuro)

#### **Scopo:**

Impostare il livello di densità predefinito.

#### **Valori:**

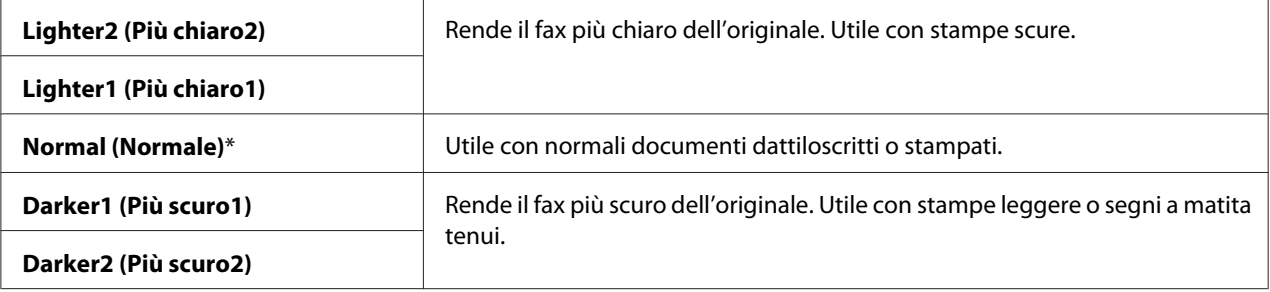

## Delayed Start (Invio ritardato)

## **Scopo:**

Questa funzionalità permette di impostare un tempo specifico per l'avvio della trasmissione via fax. Una volta attivata la modalità Delayed Start (Invio ritardato), la stampante memorizza tutti i documenti da faxare in memoria e quindi li invia all'orario specificato. Una volta ultimato l'invio di fax in modalità Delayed Start (Invio ritardato), i dati in memoria verranno cancellati.

## **Valori:**

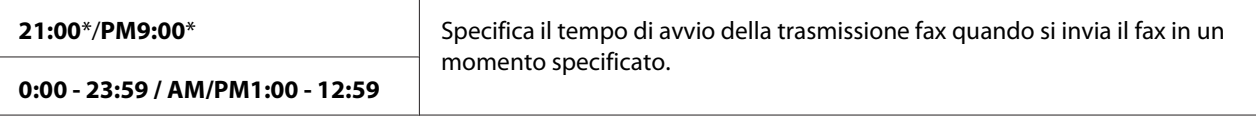

#### *Nota:*

*Può essere memorizzato un massimo di 19 lavori fax nella stampante.*

## **Print from USB Defaults (Valori pred. stampa USB)**

### *Nota:*

*I valori contrassegnati dall'asterisco (\*) sono le impostazioni di menu predefinite di fabbrica.*

### Layout

### **Scopo:**

Ingrandire automaticamente i documenti di stampa quando si stampa direttamente da un dispositivo di memorizzazione USB.

### **Valori:**

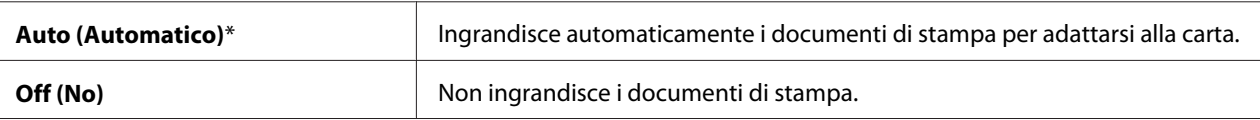

## **Tray Settings (Impost. vassoio)**

Utilizzare il menu Tray Settings (Impost. vassoio) per impostare il formato e il tipo di carta caricato nell'alimentatore multiuso (MPF).

## **MPF**

#### *Nota:*

*I valori contrassegnati dall'asterisco (\*) sono le impostazioni di menu predefinite di fabbrica.*

## **Scopo:**

Specificare la carta caricata nel MPF.

## **Valori:**

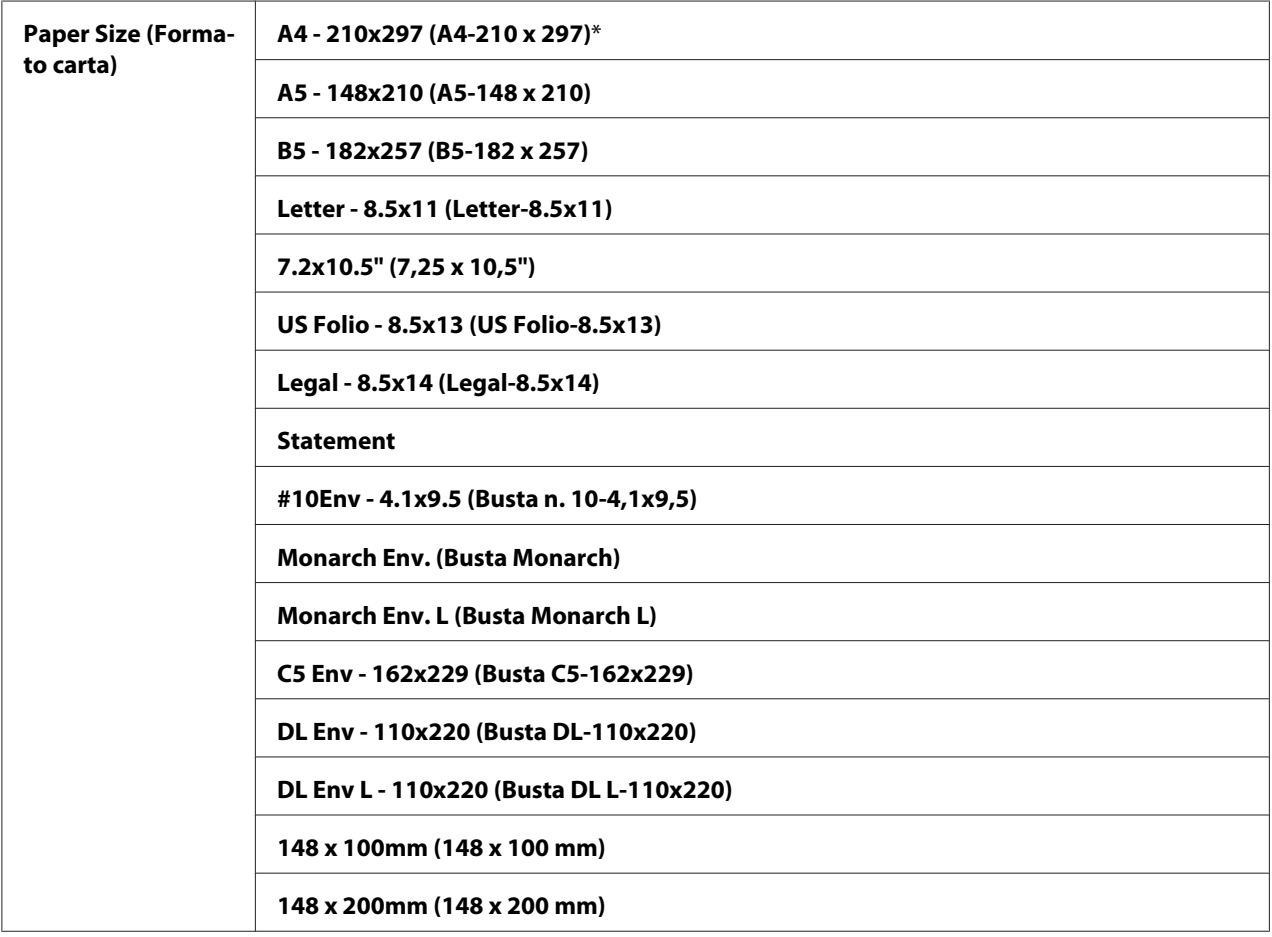

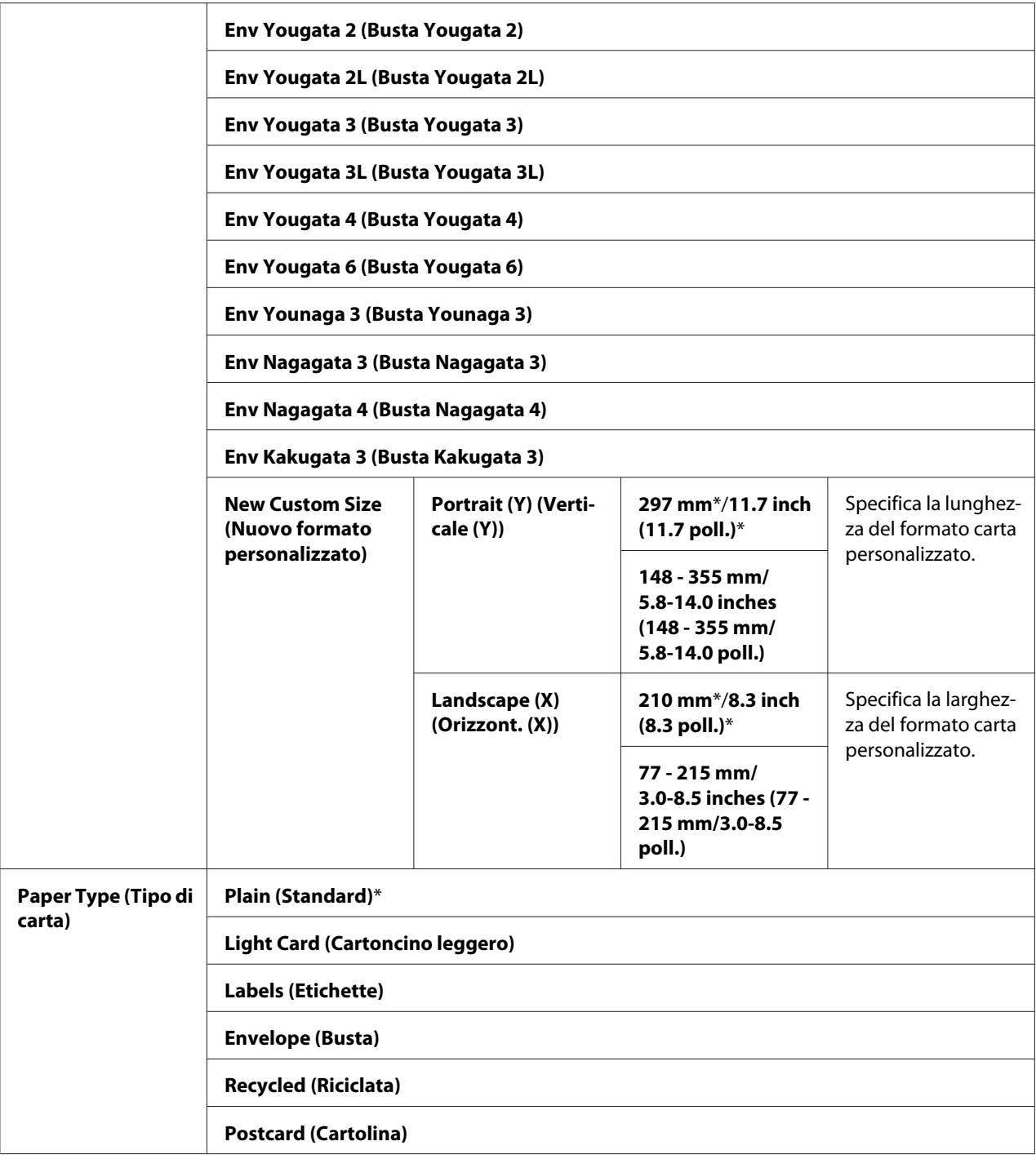

## *Nota:*

*Per ulteriori informazioni sui formati carta supportati, vedere ["Supporti di stampa utilizzabili" a](#page-78-0) [pagina 79](#page-78-0).*

## **Panel Language (Lingua pannello)**

## *Nota:*

❏ *Il valore contrassegnato dall'asterisco (\*) è l'impostazione di menu predefinita di fabbrica.*

❏ *Le lingue supportate dalla stampante sono differenti a seconda della regione.*

#### **Scopo:**

Specificare la lingua da utilizzare sul pannello operatore.

#### *Vedere anche:*

*["Impostazione della lingua" a pagina 119](#page-118-0)*

#### **Valori:**

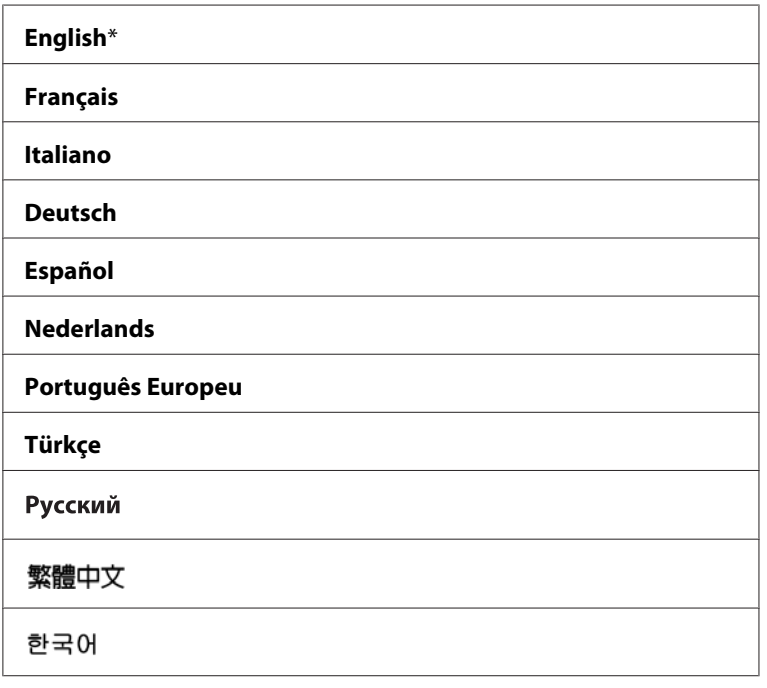

# **Funzione Panel Lock (Blocco pannello)**

Questa funzionalità impedisce ad utenti non autorizzati di modificare le impostazioni del pannello operatore create dall'amministratore. Tuttavia è possibile selezionare le impostazioni per singoli lavori di stampa utilizzando il driver di stampa.

## **Abilitazione di Panel Lock (Blocco pannello)**

### 1. Premere il pulsante **SISTEMA**.

- 2. Selezionare Admin Menu (Menu Ammin.), quindi premere il pulsante (OK).
- 3. Selezionare Secure Settings (Impost. protez.), quindi premere il pulsante  $(x)$ .
- 4. Selezionare Panel Lock (Blocco Pannello), quindi premere il pulsante OK.
- 5. Selezionare Panel Lock Set (Imp. blocco pann.), quindi premere il pulsante (ok).
- 6. Selezionare Enable (Abilita), quindi premere il pulsante  $(\alpha x)$ .
- 7. In base alla necessità, selezionare Change Password (Cambia password) e modificare la password utilizzando il tastierino numerico. Quindi premere il pulsante (OK).

#### *Nota:*

*La password predefinita di fabbrica per il pannello è 0000.*

#### *Nota:*

❏ *Assicurarsi di ricordare la password. La procedura descritta di seguito permette di ripristinare la password. Tuttavia, per la Epson AcuLaser MX14NF, le impostazioni di Address Book (Rubrica) sono cancellate.*

*1. Spegnere la stampante. Quindi riaccenderla tenendo premuto il pulsante* **SISTEMA***.*

❏ *Se si modifica la password quando* Panel Lock Set (Imp. blocco pann.) *è* Enable  $\phi$  (Abilita), eseguire i passaggi da 1 a 2. Inserire la password attuale, quindi premere il pulsante  $\alpha$ . *Eseguire i passaggi da 3 a 4. Selezionare* Change Password (Cambia password)*, quindi premere il pulsante*  $\alpha$ . Inserire la nuova password, quindi premere il pulsante  $\alpha$ . Questo *modificherà la password.*

## **Disabilitazione di Panel Lock (Blocco pannello)**

### *Nota:*

❏ *Per la Epson AcuLaser MX14NF, è possibile selezionare* Disable (Disabilita) *per* Panel Lock Set (Imp. blocco pann.) *quando tutte le voci in* Service Lock (Blocco servizio) *sono impostate su* Unlocked (Sbloccato) *e* Secure Receive Set (Imp.ricez. protetta) *è impostato su* Disable (Disabilita)*.*

- ❏ *Per la Epson AcuLaser MX14, è possibile selezionare* Disable (Disabilita) *per* Panel Lock Set (Imp. blocco pann.) *quando tutte le voci in* Service Lock (Blocco servizio) *sono impostate su* Unlocked (Sbloccato)*.*
- 1. Premere il pulsante **SISTEMA**.
- 2. Selezionare Admin Menu (Menu Ammin...), quindi premere il pulsante (ox).
- 3. Inserire la password, quindi premere il pulsante (ok).
- 4. Selezionare Secure Settings (Impost. protez.), quindi premere il pulsante  $(\alpha x)$ .
- 5. Selezionare Panel Lock (Blocco Pannello), quindi premere il pulsante (OK).
- 6. Selezionare Panel Lock Set (Imp. blocco pann.), quindi premere il pulsante (ok).
- 7. Selezionare Disable (Disabilita), quindi premere il pulsante  $(\alpha \kappa)$ .

## **Limitazione dell'accesso alle operazioni della stampante**

Abilitando le opzioni blocco Copy (Copia), blocco FAX, blocco Scan (Scansione) e blocco Print from USB (Stampa da USB) si limita l'accesso alle operazioni di Copia, Fax, Scansione e Print From USB Memory (Stampa da memoria USB). (FAX è disponibile solo su Epson AcuLaser MX14NF).

Utilizzando il blocco Copy (Copia) come esempio, la procedura seguente spiega come abilitare e disabilitare l'opzione. Utilizzare la medesima procedura per abilitare o disabilitare il blocco FAX, blocco Scan (Scansione) o blocco Print from USB (Stampa da USB).

- 1. Premere il pulsante **SISTEMA**.
- 2. Selezionare Admin Menu (Menu Ammin.), quindi premere il pulsante (ox).
- 3. Selezionare Secure Settings (Impost. protez.), quindi premere il pulsante (ox).
- 4. Selezionare Panel Lock (Blocco Pannello), quindi premere il pulsante OK.
- 5. Selezionare Panel Lock Set (Imp. blocco pann.), quindi premere il pulsante (ok).
- 6. Selezionare Enable (Abilita), quindi premere il pulsante  $(\infty)$ .

7. In base alla necessità, selezionare Change Password (Cambia password) e modificare la password utilizzando il tastierino numerico. Quindi premere il pulsante  $\alpha$ .

*Nota: La password predefinita è 0000.*

- 8. Premere il pulsante (**Indietro**).
- 9. Selezionare Service Lock (Blocco servizio), quindi premere il pulsante  $(\infty)$ .
- 10. Selezionare COPY  $\langle \text{COPIA} \rangle$ , quindi premere il pulsante  $(\alpha x)$ .
- 11. Selezionare una delle opzioni seguenti, quindi premere il pulsante  $(\alpha x)$ .
	- ❏ Unlocked (Sbloccato)
	- ❏ Locked (Bloccato)
	- ❏ Password Locked (Pass. di blocco)

## **Impostazione della durata della modalità Risparmio energetico**

È possibile impostare il Power Saving Timer (Timer risparmio energ.) per la stampante. La stampante passa alla modalità Risparmio energetico al termine del tempo specificato.

- 1. Premere il pulsante **SISTEMA**.
- 2. Selezionare Admin Menu (Menu Ammin...), quindi premere il pulsante (ox).
- 3. Selezionare System Settings (Impost. sistema), quindi premere il pulsante (OK).
- 4. Selezionare Power Saving Timer (Timer risparmio energ.), quindi premere il pulsante (ok).
- 5. Selezionare Low Power Timer (Timer risparmio energia) o Sleep Timer (Timer  $r$ is $\vdash$ armio ener $\vdash$ ia), quindi premere il pulsante  $(\circ\kappa)$ .
- 6. Premere il pulsante  $\triangle$  o  $\blacktriangledown$  o inserire il valore desiderato utilizzando il tastierino numerico, quindi premere il pulsante  $(\infty)$ .

È possibile selezionare 1-30 minuti per Low Power Timer (Timer risparmio energia) o 6-11 minuti per Sleep Timer (Timer risparmio energia).

7. Per ritornare alla schermata precedente, premere il pulsante (**Indietro**).

## **Ripristino alle impostazioni predefinite di fabbrica**

Dopo aver eseguito Initialize NVM (Inizializz. NVM) e riavviato la stampante, i parametri di menu o i dati sono ripristinati ai valori predefiniti di fabbrica.

#### *Nota:*

*La procedura seguente non inizializza le impostazioni di rete.*

- ❏ *Per la Epson AcuLaser MX14NF, per inizializzare le impostazioni di rete, fare riferimento a ["Initialize NVM \(Inizializz. NVM\)" a pagina 225.](#page-224-0)*
- 1. Premere il pulsante **SISTEMA**.
- 2. Selezionare Admin Menu (Menu Ammin...), quindi premere il pulsante (ox).
- 3. Selezionare Maintenance (Manutenzione), quindi premere il pulsante (ok).
- 4. Selezionare Initialize NUM (Inizializz. NUM), quindi premere il pulsante (ok).
- 5. Selezionare System Section (Sez. sistema) per inizializzare i parametri di menu, quindi premere il pulsante  $(\alpha\kappa)$ .

Per la Epson AcuLaser MX14NF, selezionare User Fax Section (Sezione fax utente) per inizializzare i dati Address Book (Rubrica) per i fax.

6. Selezionare  $\forall \in \mathbb{S}$ :  $\exists$ , quindi premere il pulsante  $(\infty)$ .

La stampante si riavvia automaticamente per applicare le impostazioni.

## **Utilizzo del tastierino numerico**

Nell'eseguire diversi compiti potrebbe essere necessario inserire numeri. Ad esempio, quando si inserisce la password utilizzare un numero a quattro cifre.

Per la Epson AcuLaser MX14NF potrebbe essere necessario anche inserire dei nomi. Ad esempio, quando si imposta la stampante, si inserisce il proprio nome o il nome dell'azienda. Quando si memorizzano i numeri di composizione rapida o di gruppo è necessario inserire i nomi corrispondenti.

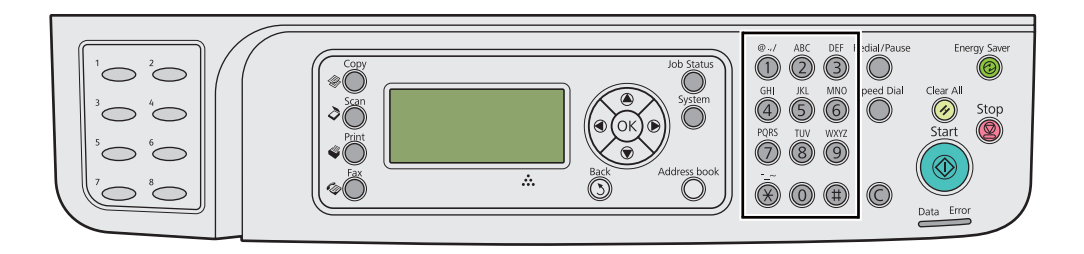

## **Inserire caratteri (solo Epson AcuLaser MX14NF)**

Quando viene richiesto di inserire una lettera, premere il pulsante appropriato fino a quando viene visualizzata sul display LCD la lettera corretta.

Ad esempio, per inserire la lettera O, premere **6**.

- ❏ Ogni volta che si preme **6**, il display visualizza una lettera differente, m, n, o, M, N, O e infine 6.
- ❏ Per inserire lettere aggiuntive, ripetere il primo passaggio.
- ❏ Premere il pulsante quando si ha concluso.

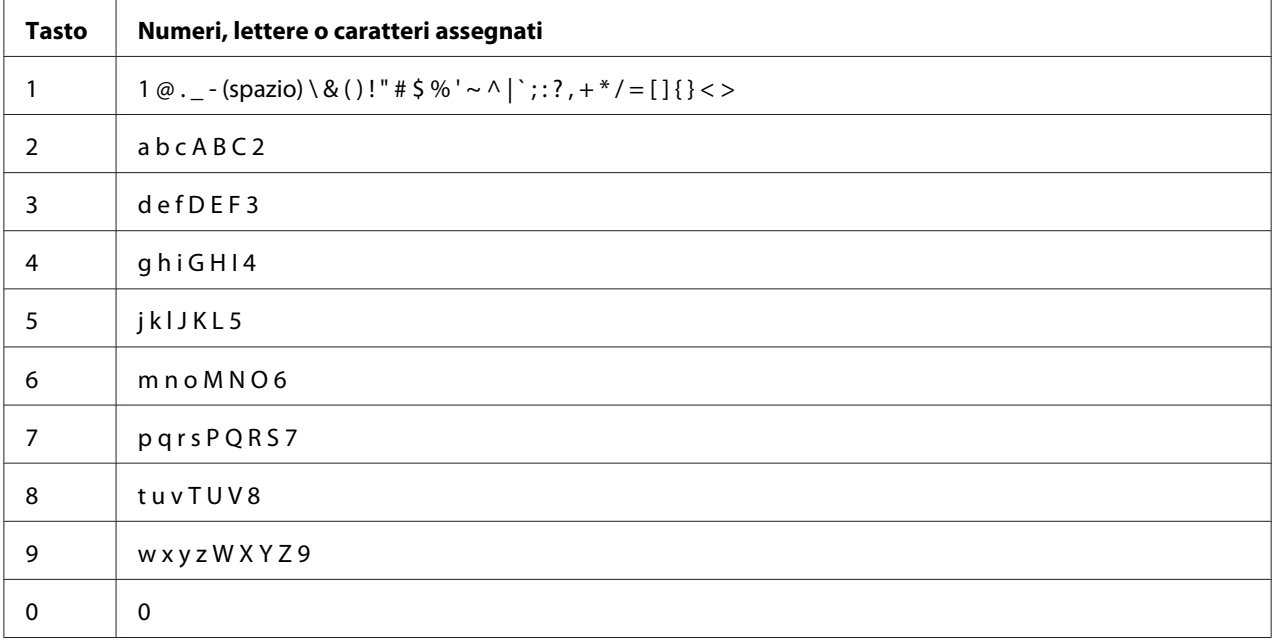

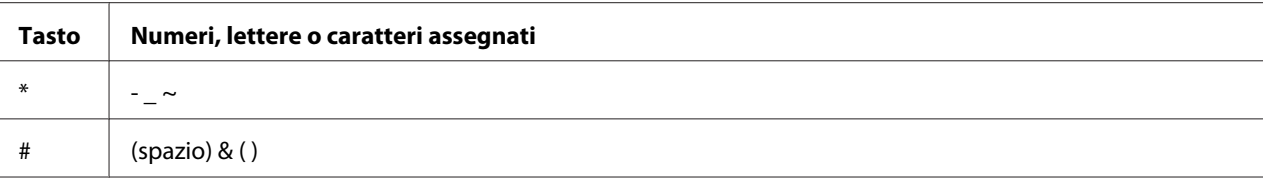

## **Modifica di numeri o nomi**

Se viene inserito il nome o il numero errato, premere **C** (**Clear (Cancella)**) per cancellare il numero o carattere. Quindi inserire il numero o carattere corretto.

## Capitolo 10

# **Risoluzione dei problemi**

## **Eliminazione inceppamenti**

Una selezione attenta dei supporti di stampa appropriati e un caricamento appropriato permettono di evitare la maggior parte degli inceppamenti.

## *Vedere anche:*

❏ *["Informazioni sui supporti di stampa" a pagina 74](#page-73-0)*

❏ *["Supporti di stampa supportati" a pagina 78](#page-77-0)*

#### *Nota:*

*Prima di acquistare grandi quantità di un qualsiasi supporto di stampa si consiglia di provarne un campione.*

## **Evitare inceppamenti**

- ❏ Utilizzare solo supporti di stampa raccomandati.
- ❏ Vedere ["Caricamento dei supporti di stampa nell'alimentatore multiuso \(MPF\)" a pagina 83](#page-82-0) e ["Caricamento di supporti di stampa nell'inserter foglio prioritario \(PSI\)" a pagina 92](#page-91-0) per caricare appropriatamente i supporti di stampa.
- ❏ Non sovraccaricare le sorgenti dei supporti di stampa. Assicurarsi che i supporti di stampa impilati non eccedano l'altezza massima indicata sulle guide di larghezza carta.
- ❏ Non caricare supporti di stampa arricciati, piegati, umidi o rugosi.
- ❏ Piegare, sfogliare e raddrizzare i supporti di stampa prima di caricarli. Se si verifica un inceppamento con il supporto di stampa, provare ad alimentare un foglio alla volta tramite MPF o PSI.
- ❏ Non utilizzare supporti di stampa che siano stati tagliati o rifilati.
- ❏ Non mischiare formati, grammature e tipi di supporto di stampa nella stessa sorgente dei supporti di stampa.
- ❏ Assicurarsi che il lato di stampa consigliato sia rivolto verso l'alto quando si inserisce il supporto di stampa.
- ❏ Conservare i supporti di stampa in un ambiente accettabile.
- ❏ Non rimuovere il coperchio carta durante un lavoro di stampa.
- ❏ Assicurarsi che tutti i cavi collegati alla stampante siano attaccati correttamente.
- ❏ Un serraggio eccessivo delle guide può causare inceppamenti.

#### *Vedere anche:*

- ❏ *["Informazioni sui supporti di stampa" a pagina 74](#page-73-0)*
- ❏ *["Supporti di stampa supportati" a pagina 78](#page-77-0)*
- ❏ *["Linee guida per la conservazione dei supporti di stampa" a pagina 78](#page-77-0)*

## **Identificazione della posizione degli inceppamenti**

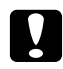

#### c *Attenzione:*

*Non provare a rimuovere della carta inceppata in profondità all'interno del prodotto, in particolare se avvolta intorno all'unità fusore o ad un rullo di riscaldamento. In caso contrario si potrebbero subire lesioni o ustioni. Spegnere immediatamente il prodotto e contattare il rappresentante locale Epson.*

#### *Importante:*

*Non cercare di liberare gli inceppamenti utilizzando strumenti o attrezzi. Questo potrebbe danneggiare la stampante in modo permanente.*

1  $\sqrt{2}$   $\sqrt{3}$ 4 6 8 7 2 5

La seguente illustrazione mostra dove si possono verificare inceppamenti della carta lungo il percorso del supporto di stampa.

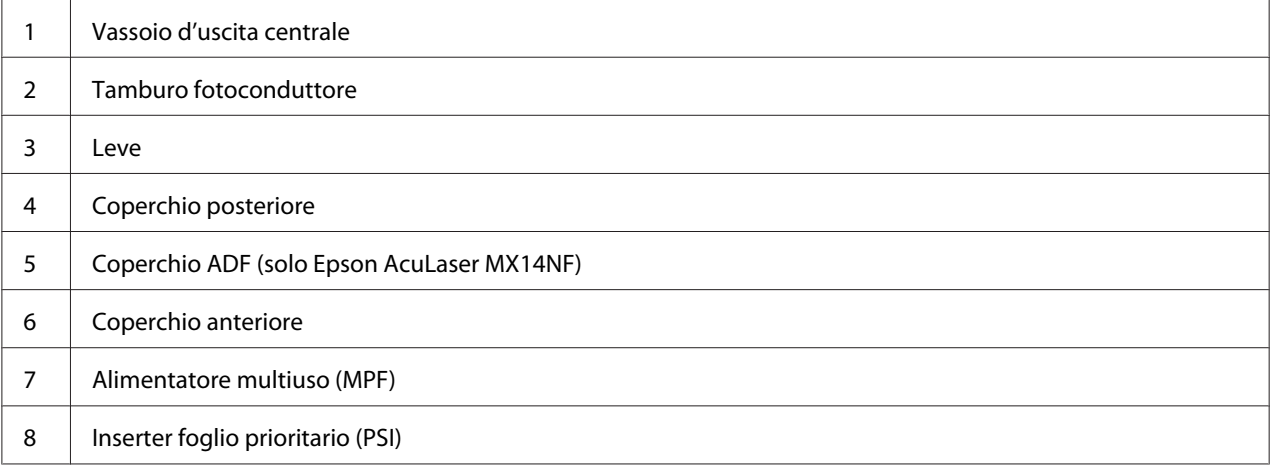

## <span id="page-270-0"></span>**Eliminazione inceppamenti carta dall'ADF (solo Epson AcuLaser MX14NF)**

Quando un documento si inceppa passando attraverso l'alimentatore automatico di documenti (ADF), rimuovere l'inceppamento con la procedura seguente.

## *Importante:*

- ❏ *Per prevenire scosse elettriche spegnere sempre la stampante e scollegare il cavo di alimentazione dalla presa dotata di messa a terra prima di eseguire la manutenzione.*
- ❏ *Per evitare ustioni, non eliminare inceppamenti della carta immediatamente dopo la stampa. L'unità fusore diviene estremamente calda durante l'uso.*

### *Nota:*

*Per risolvere l'errore visualizzato nel pannello LCD, è necessario rimuovere tutti i supporti di stampa dal loro percorso.*

1. Aprire il coperchio ADF.

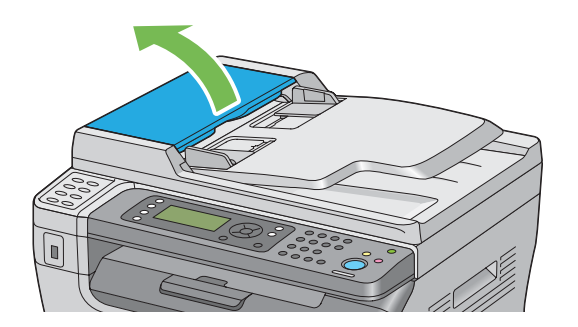

2. Rimuovere il documento inceppato, tirandolo attentamente nella direzione della freccia come mostrato nell'illustrazione seguente.

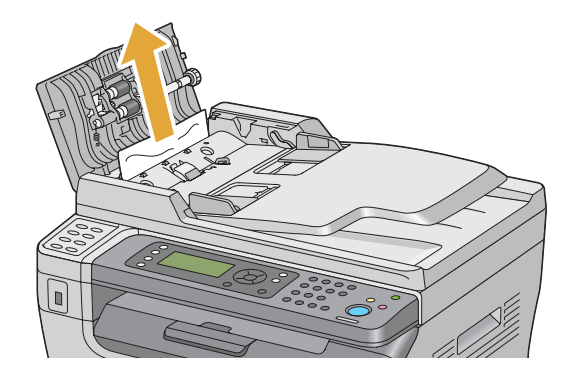

3. Se è difficoltoso rimuovere il documento, aprire il vassoio di alimentazione documenti.

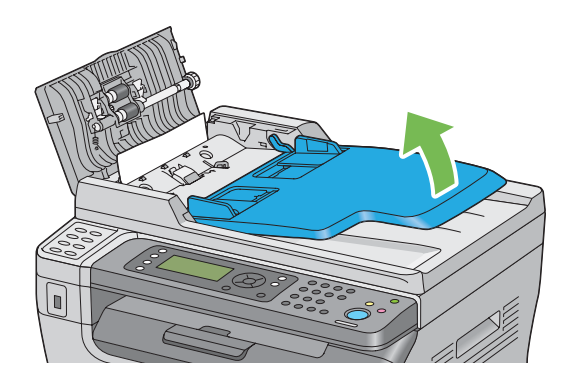

4. Rimuovere il documento inceppato dal vassoio uscita documenti.

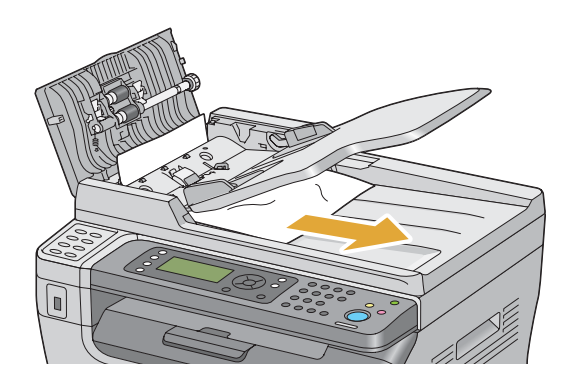

5. Chiudere il vassoio di alimentazione documenti.

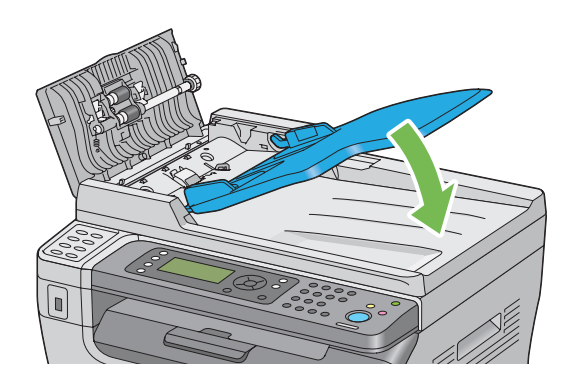

6. Chiudere il coperchio ADF, quindi ricaricare i documenti nuovamente nell'ADF.

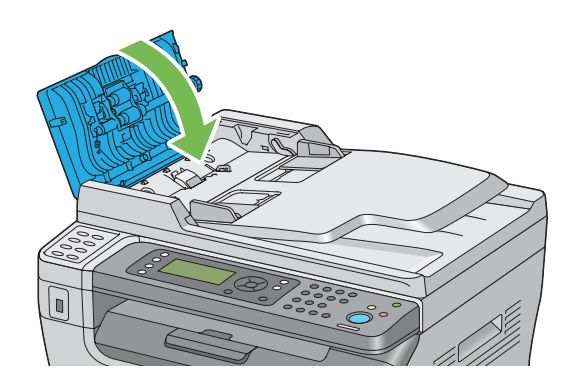

## *Nota:*

*Assicurarsi di regolare le guide documenti prima di stampare un documento in formato Legal.*

7. Se è impossibile rimuovere il documento inceppato dal vassoio uscita documenti o non si trova alcun documento inceppato in quella posizione, aprire il coperchio documenti.

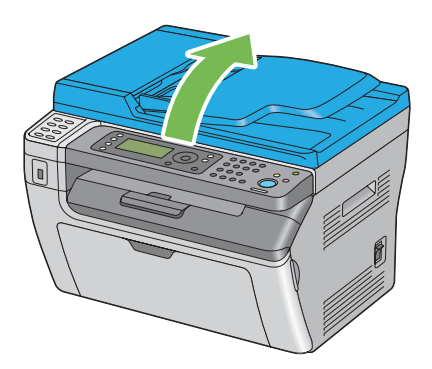

8. Rimuovere il documento dal rullo di alimentazione o dall'area di alimentazione dell'ADF tirandolo attentamente nella direzione della freccia come mostrato nell'illustrazione seguente.

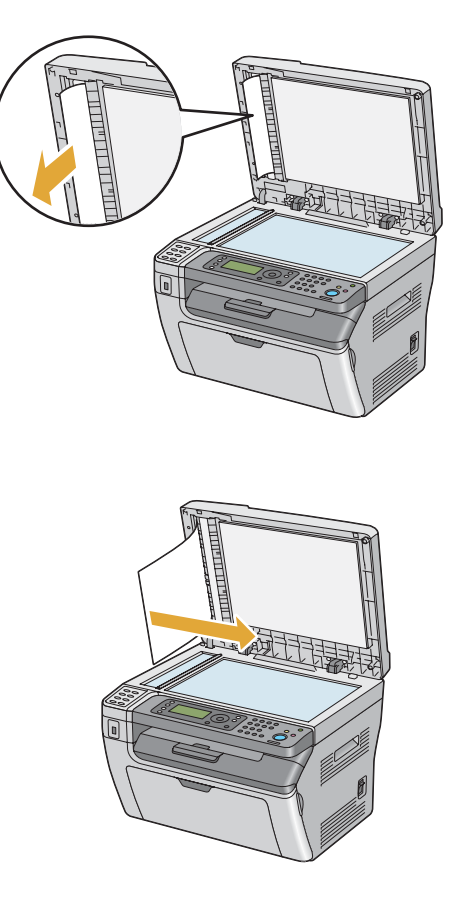

# **Eliminazione inceppamenti carta dalla parte anteriore della stampante**

### *Nota:*

*Per risolvere l'errore visualizzato nel pannello LCD, è necessario rimuovere tutti i supporti di stampa dal loro percorso.*

1. Estrarre il coperchio carta.

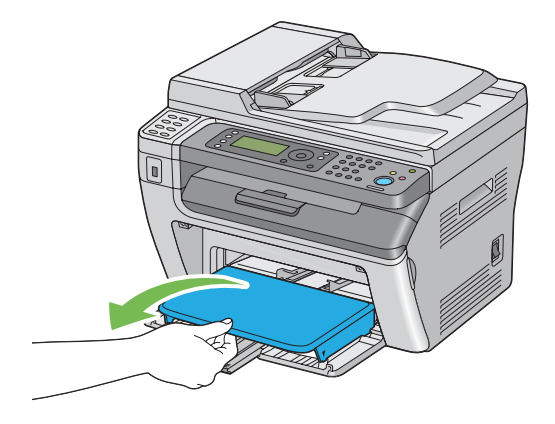

2. Rimuovere la carta inceppata dalla parte anteriore della stampante.

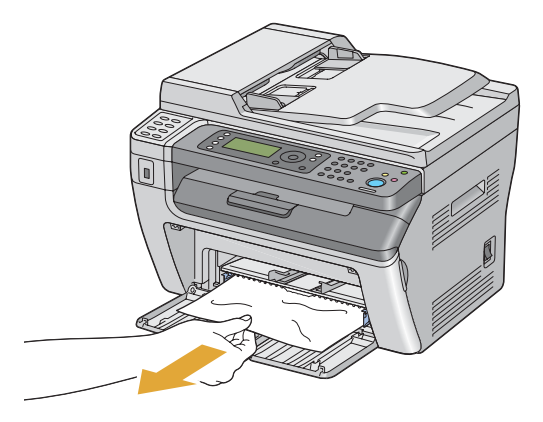

3. Riposizionare il coperchio carta nella stampante.

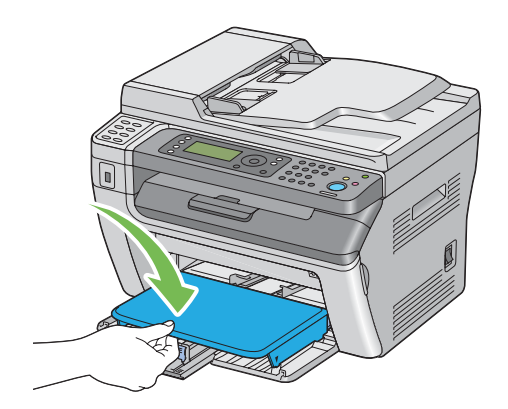

4. Per ripristinare la stampante, premere il pulsante (ox) in base alle istruzioni nella finestra **Printer Status (Stato stampante)**.

## *Importante:*

*Non spingere il coperchio carta con eccessiva forza. In caso contrario si potrebbe danneggiare il coperchio o l'interno della stampante.*

## **Eliminazione inceppamenti carta dalla parte posteriore della stampante**

## *Importante:*

- ❏ *Per prevenire scosse elettriche spegnere sempre la stampante e scollegare il cavo di alimentazione dalla presa dotata di messa a terra prima di eseguire la manutenzione.*
- ❏ *Per evitare ustioni, non eliminare inceppamenti della carta immediatamente dopo la stampa. L'unità fusore diviene estremamente calda durante l'uso.*

### *Nota:*

*Per risolvere l'errore visualizzato nel pannello LCD, è necessario rimuovere tutti i supporti di stampa dal loro percorso.*

1. Spingere la maniglia del coperchio posteriore e aprire il coperchio posteriore.

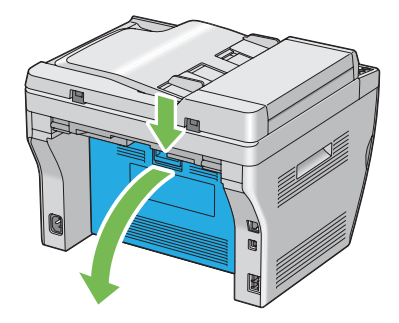

2. Sollevare le leve.

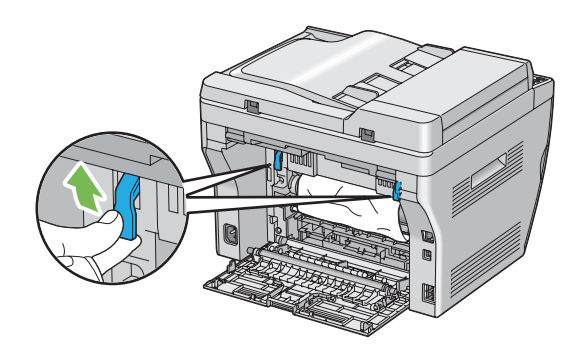

3. Rimuovere la carta inceppata dalla parte posteriore della stampante.

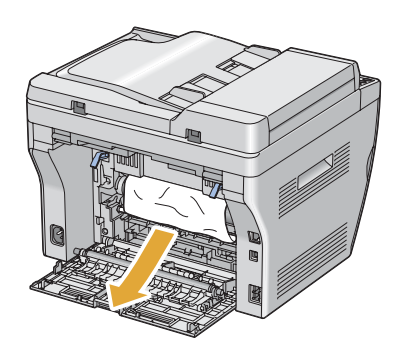

4. Abbassare le leve nella loro posizione originaria.

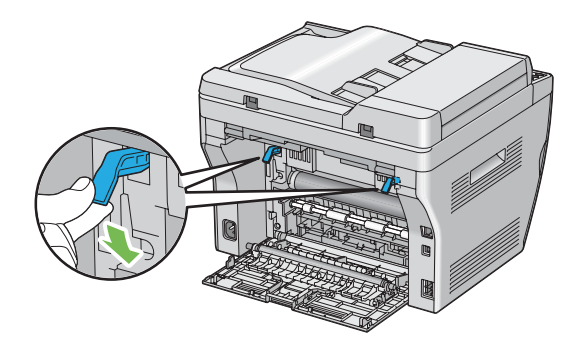

5. Chiudere il coperchio posteriore.

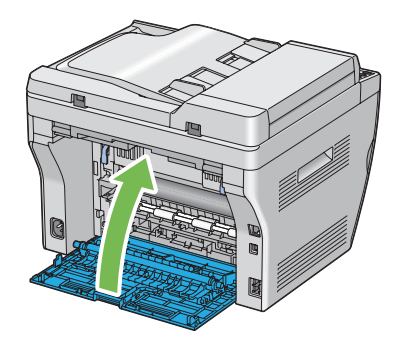

Se l'errore non viene risolto, potrebbe essere rimasto un pezzo di carta all'interno della stampante. Utilizzare la procedura seguente per rimuovere l'inceppamento.

- 6. Caricare un supporto di stampa nel MPF o nel PSI se non vi sono supporti di stampa.
- 7. Premere il pulsante  $\gamma$  (**Canc. tutto**) sul pannello operatore per 3 secondi.

Il supporto di stampa viene alimentato per spingere fuori l'inceppamento.

## **Eliminazione inceppamenti carta dal vassoio d'uscita centrale**

### *Importante:*

- ❏ *Per prevenire scosse elettriche spegnere sempre la stampante e scollegare il cavo di alimentazione dalla presa dotata di messa a terra prima di eseguire la manutenzione.*
- ❏ *Per evitare ustioni, non eliminare inceppamenti della carta immediatamente dopo la stampa. L'unità fusore diviene estremamente calda durante l'uso.*

#### *Nota:*

*Per risolvere l'errore visualizzato nel pannello LCD, è necessario rimuovere tutti i supporti di stampa dal loro percorso.*

1. Spingere la maniglia del coperchio posteriore e aprire il coperchio posteriore.

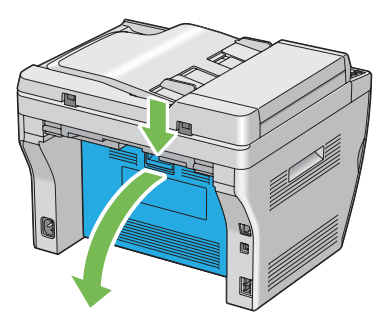

2. Sollevare le leve.

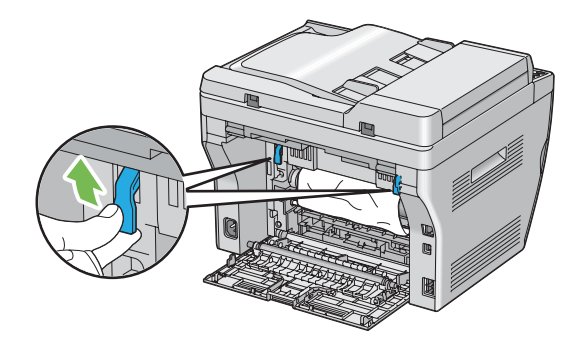

3. Rimuovere la carta inceppata dalla parte posteriore della stampante. Se non si trova carta nel percorso della carta, posizionarsi di fronte alla stampante e controllare il vassoio d'uscita centrale.

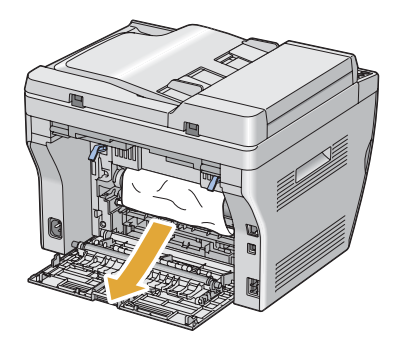

4. Sollevare e aprire lo scanner.

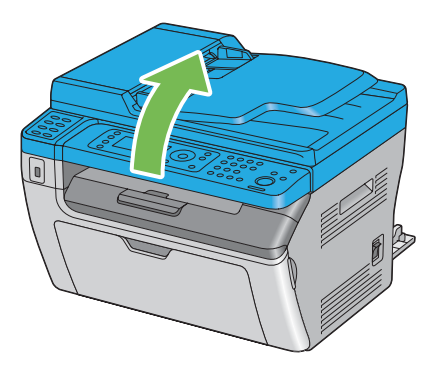

5. Rimuovere gli inceppamenti dal vassoio d'uscita centrale.

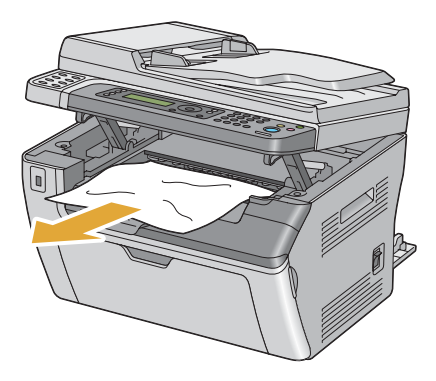

6. Abbassare e chiudere lo scanner.

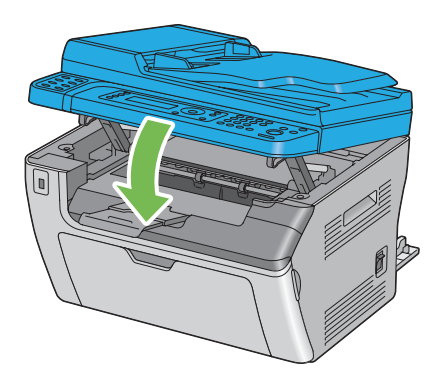

7. Abbassare le leve nella loro posizione originaria.

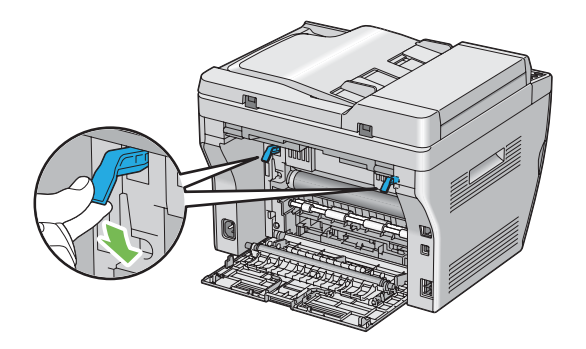

8. Chiudere il coperchio posteriore.

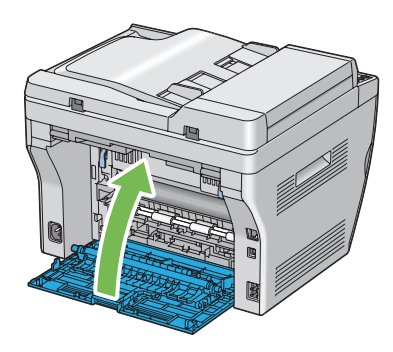

Se l'errore non viene risolto, potrebbe essere rimasto un pezzo di carta all'interno della stampante. Utilizzare la procedura seguente per rimuovere l'inceppamento.

- 9. Caricare un supporto di stampa nel MPF o nel PSI se non vi sono supporti di stampa.
- 10. Premere il pulsante  $\gamma$  (**Canc. tutto**) sul pannello operatore per 3 secondi.

Il supporto di stampa viene alimentato per spingere fuori l'inceppamento.

## **Problemi di inceppamento**

## **Inceppamento alimentazione scorretta**

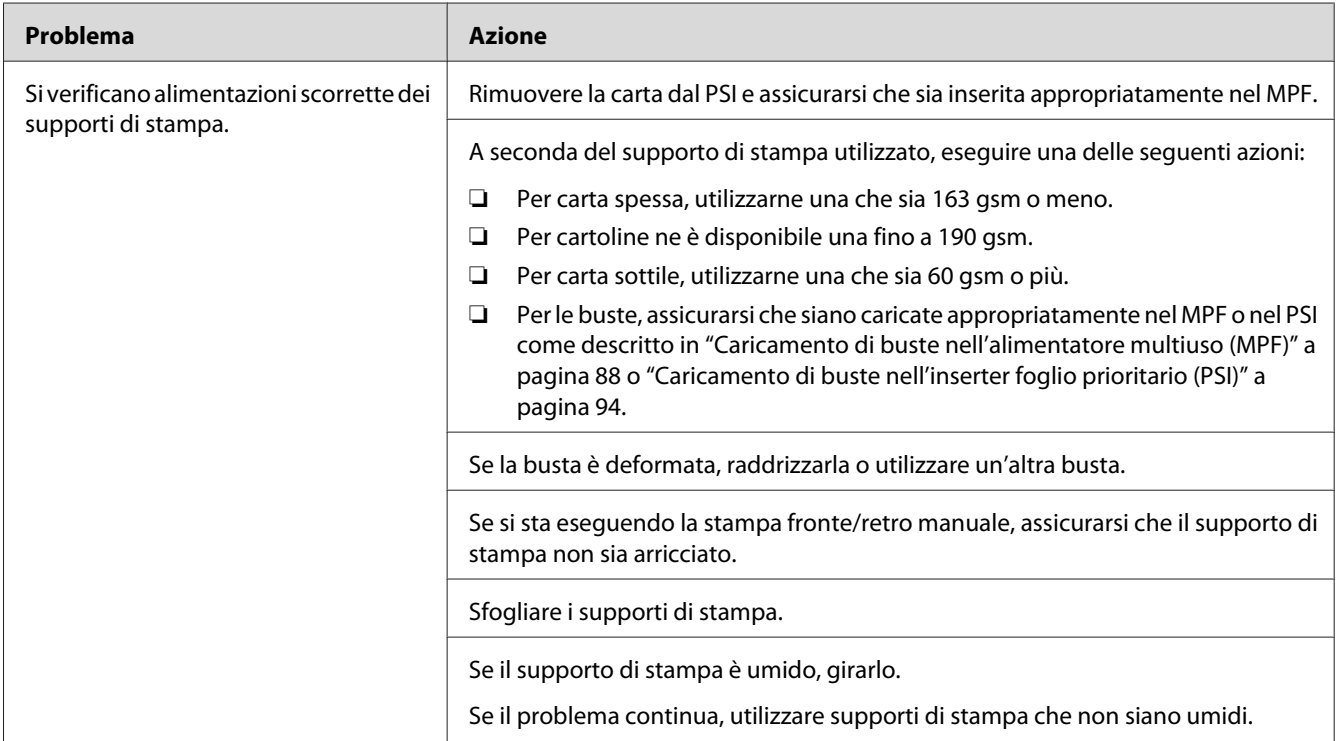

#### *Nota:*

*Se il problema continua anche se si sono seguite le azioni suggerite sopra, contattare il rappresentante locale Epson o un rivenditore autorizzato.*

## **Inceppamento alimentazione multipla**

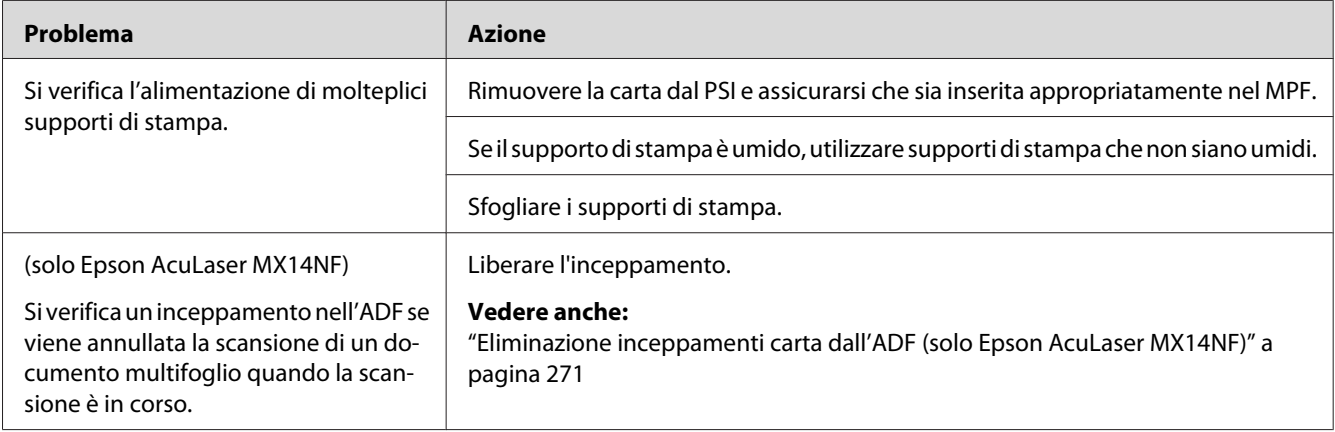

### *Nota:*

*Se il problema continua anche se si sono seguite le azioni suggerite sopra, contattare il rappresentante locale Epson o un rivenditore autorizzato.*

## **Problemi di base della stampante**

Alcuni problemi della stampante sono di facile risoluzione. Se si verifica un problema con la stampante, controllare quanto segue:

- ❏ Il cavo di alimentazione è collegato al computer e a una presa elettrica appropriata dotata di messa a terra.
- ❏ La stampante è accesa.
- ❏ La presa elettrica non è spenta con un interruttore o un fusibile.
- ❏ Altre attrezzature collegate alla presa funzionano.

Se si è verificato quanto sopra e il problema persiste, spegnere la stampante, attendere 10 secondi, quindi riaccendere la stampante. Questo spesso risolve il problema.

## **Problemi del display**

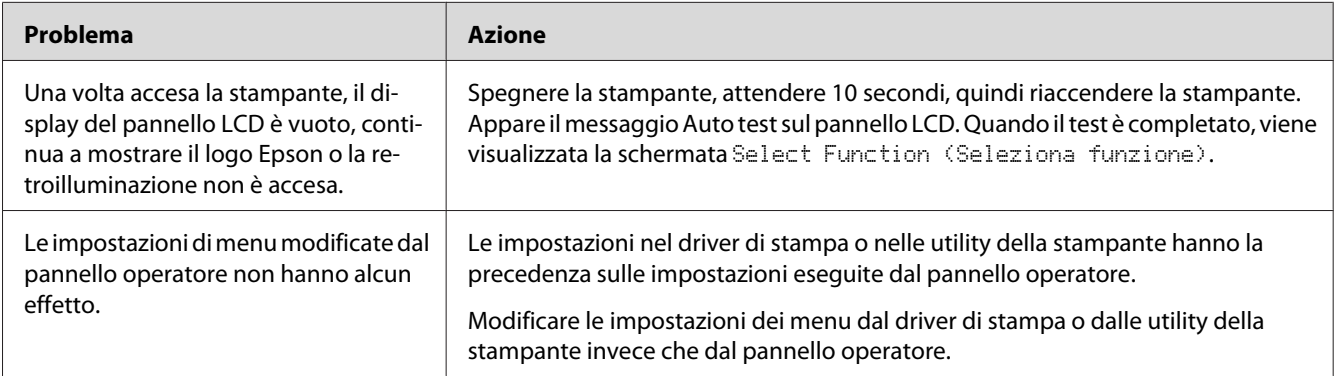

# **Problemi di stampa**

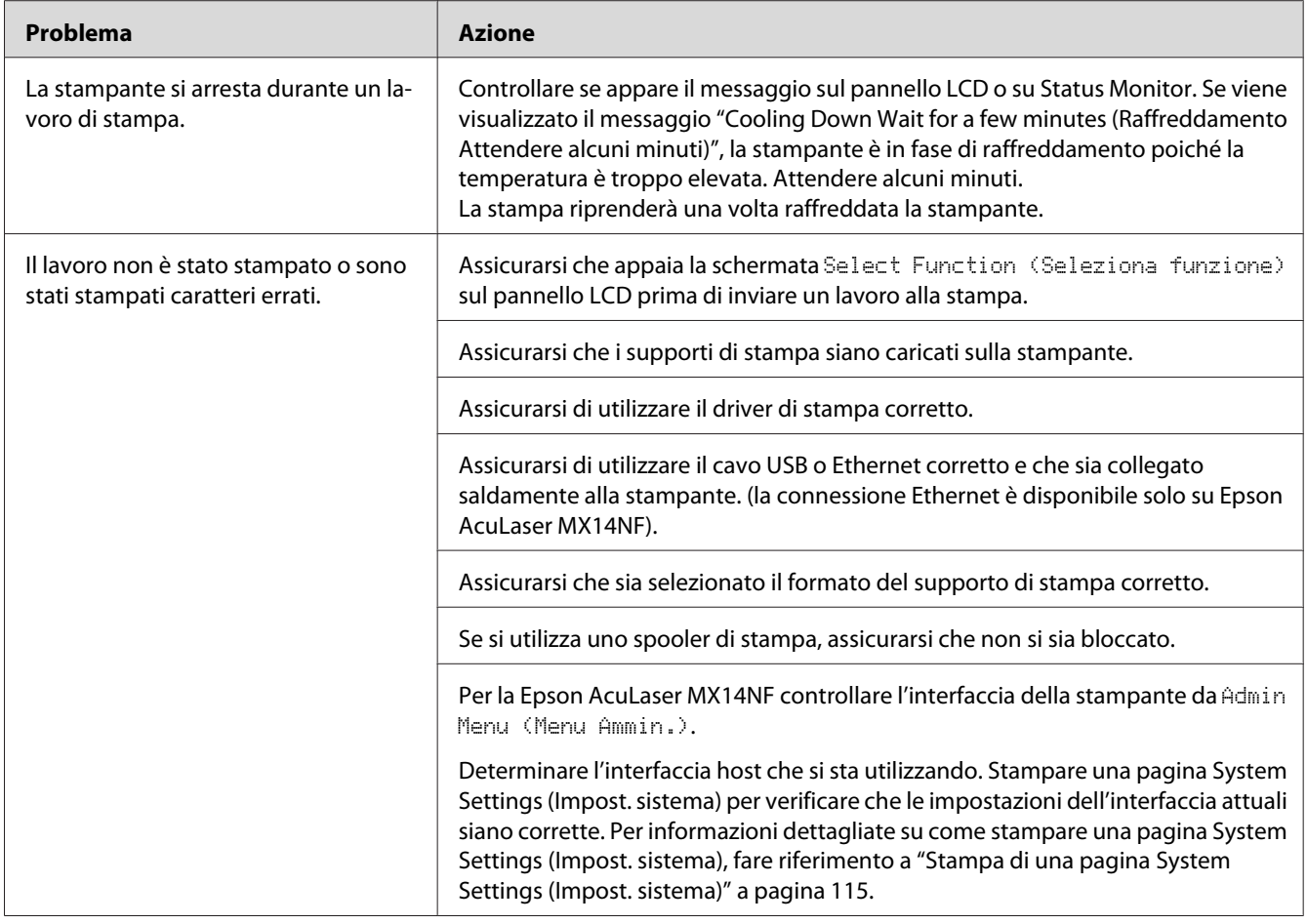

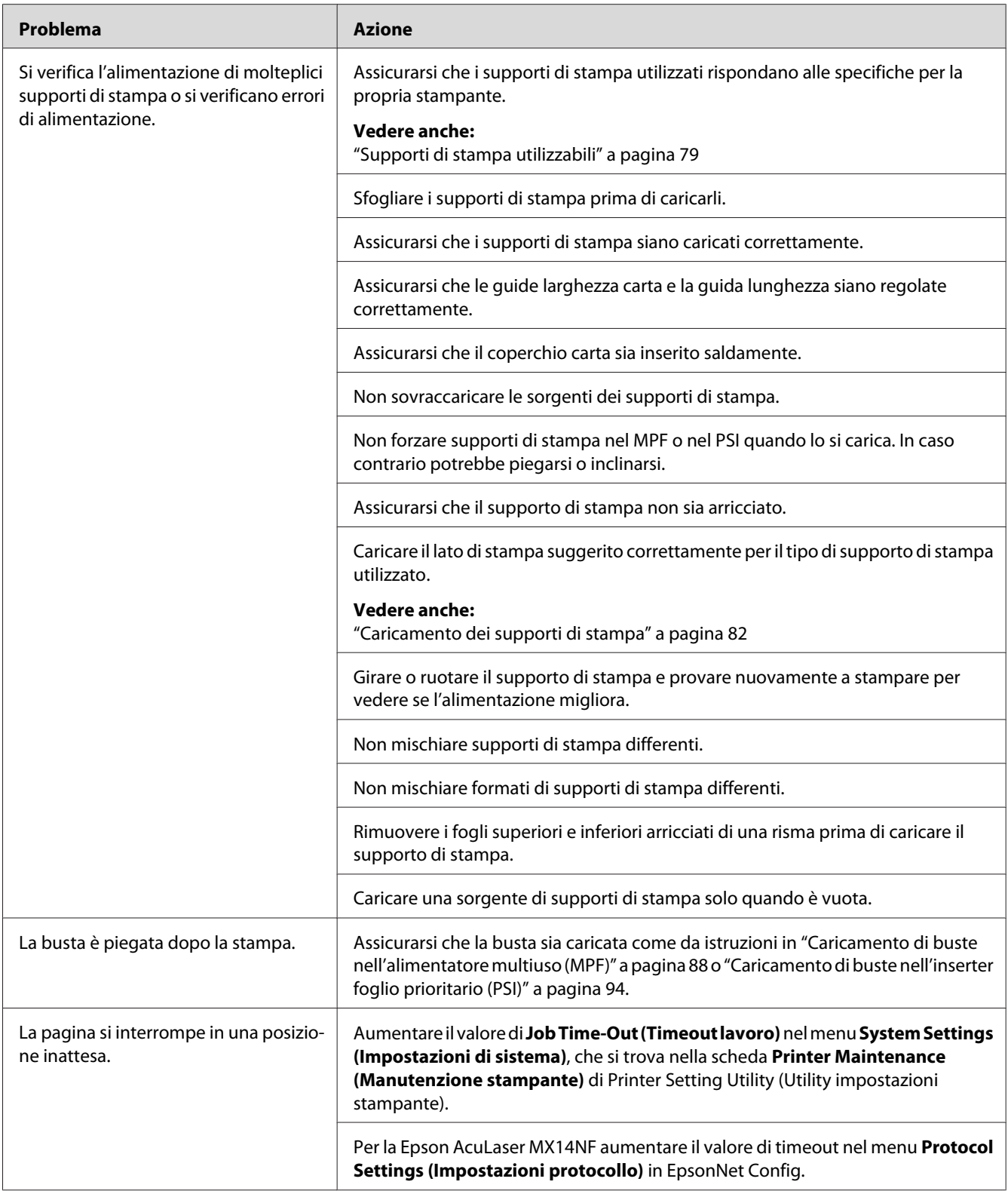

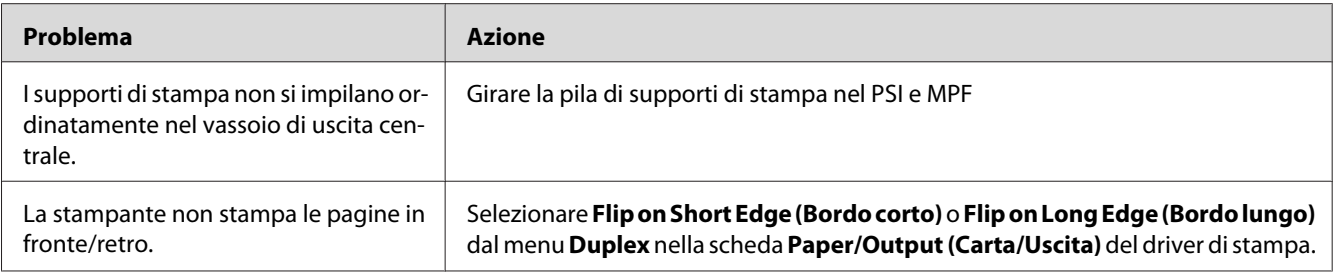

# **Problemi di qualità di stampa**

#### *Nota:*

*In questa sezione alcune procedure utilizzano l' Utility impostazioni stampante o Status Monitor. Alcune procedure che utilizzano l'Utility impostazioni stampante possono essere eseguite anche utilizzando il pannello operatore.*

### *Vedere anche:*

- ❏ *["Comprensione dei menu della stampante" a pagina 221](#page-220-0)*
- ❏ *["Printer Setting Utility \(Utility impostazioni stampante\) \(solo Windows\)" a pagina 35](#page-34-0)*
- ❏ *["Status Monitor \(solo Windows\)" a pagina 35](#page-34-0)*

## **Il risultato è troppo chiaro**

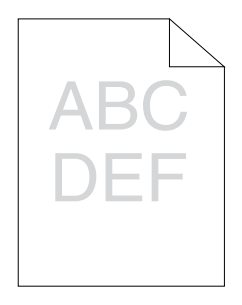

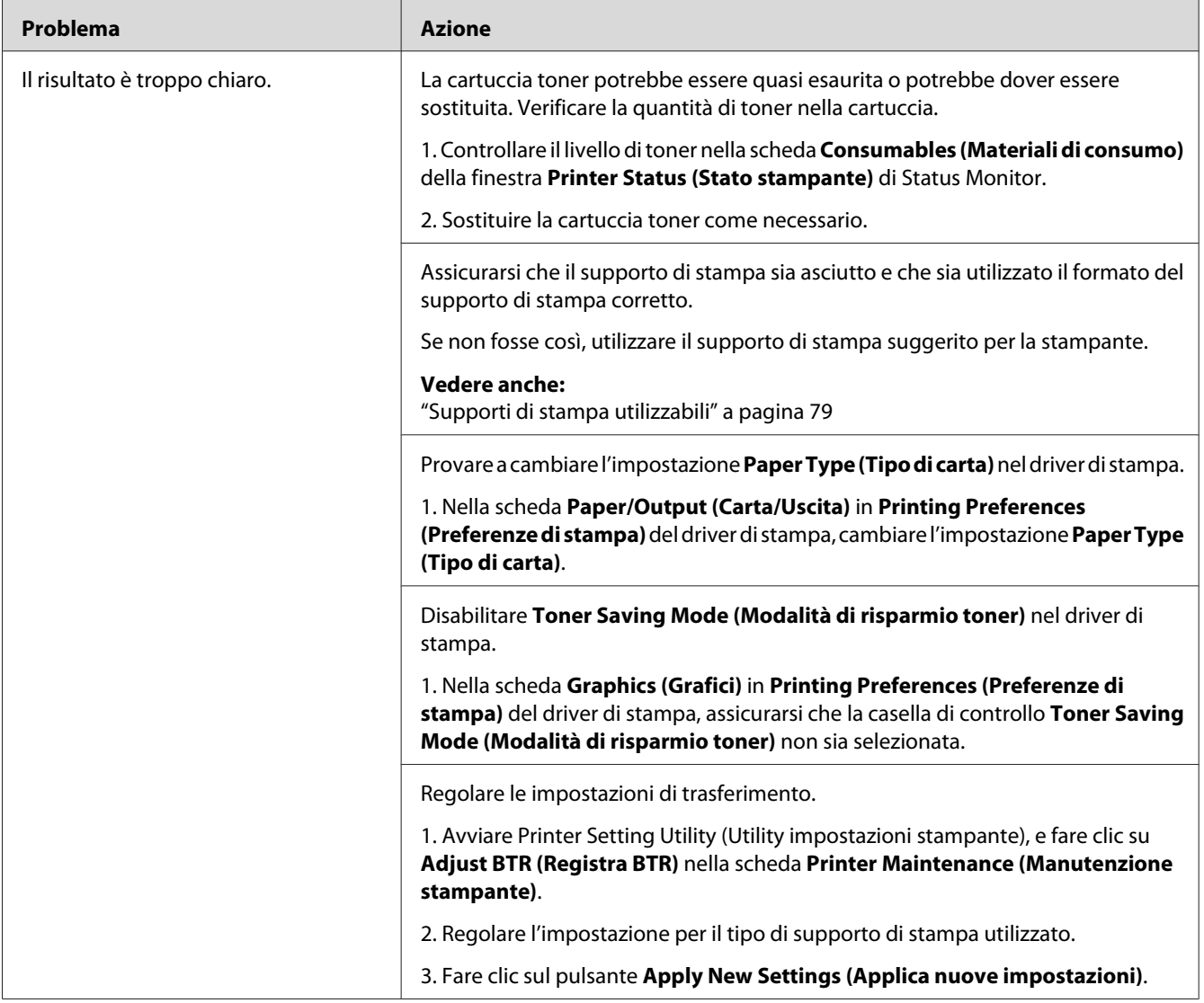

## *Nota:*

*Se il problema continua anche se si sono seguite le azioni suggerite sopra, contattare il rappresentante locale Epson o un rivenditore autorizzato.*

## **Il toner sbava o la stampa lascia colore/macchie sul retro**

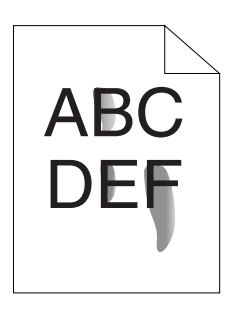

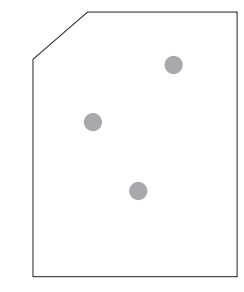

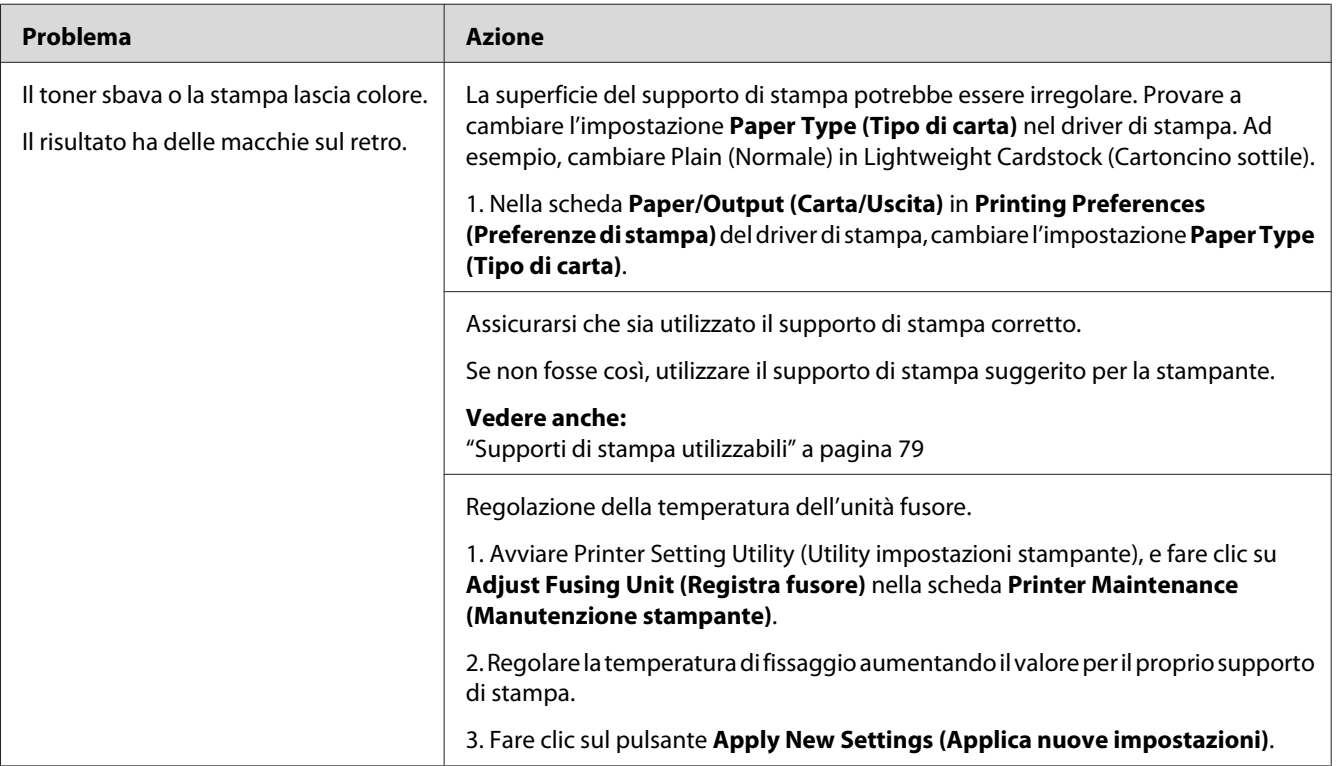

### *Nota:*

*Se il problema continua anche se si sono seguite le azioni suggerite sopra, contattare il rappresentante locale Epson o un rivenditore autorizzato.*
### **Macchie casuali/immagini sfocate**

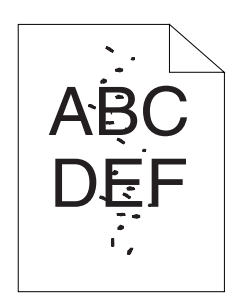

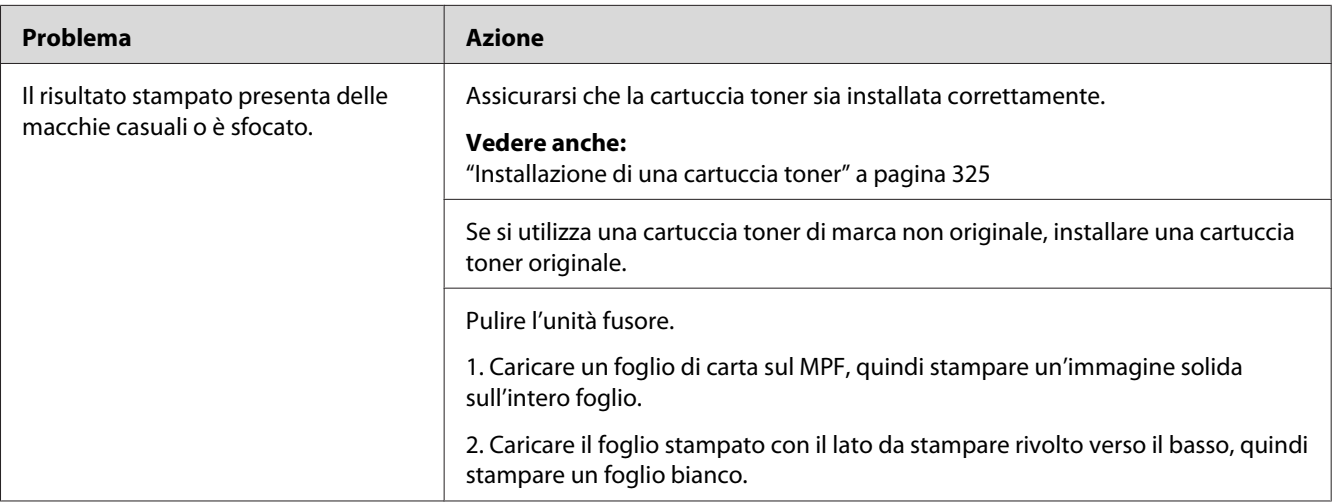

#### *Nota:*

*Se il problema continua anche se si sono seguite le azioni suggerite sopra, contattare il rappresentante locale Epson o un rivenditore autorizzato.*

### **L'intero risultato è bianco**

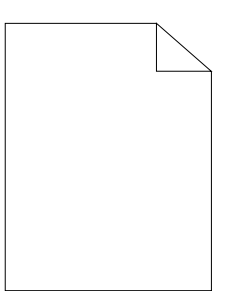

Se si verifica questo problema, contattare il rappresentante locale Epson o un rivenditore autorizzato.

### **Sul risultato appaiono delle strisce**

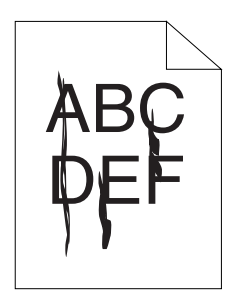

Se si verifica questo problema, contattare il rappresentante locale Epson o un rivenditore autorizzato.

### **Chiazze**

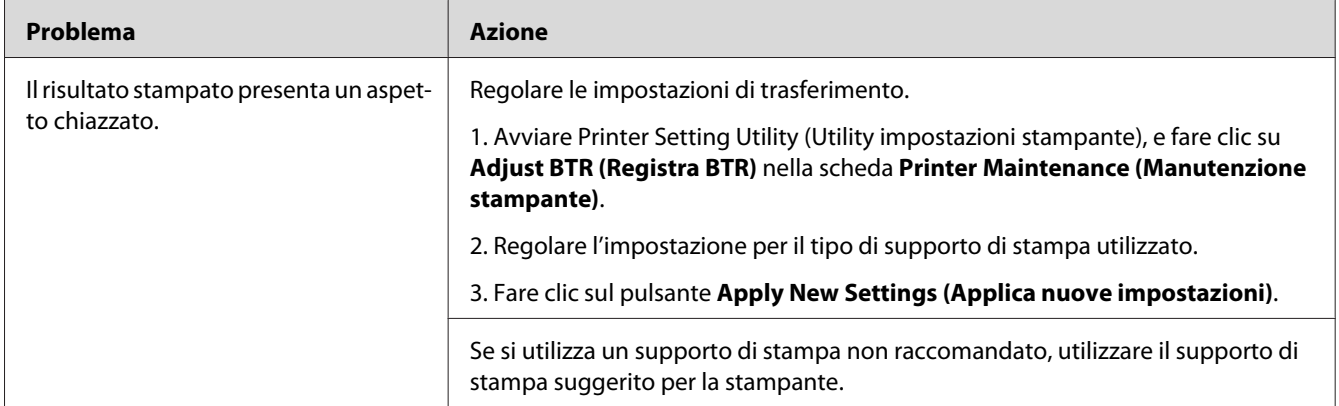

#### *Nota:*

*Se il problema continua anche se si sono seguite le azioni suggerite sopra, contattare il rappresentante locale Epson o un rivenditore autorizzato.*

### **Immagine spuria**

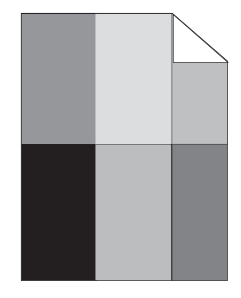

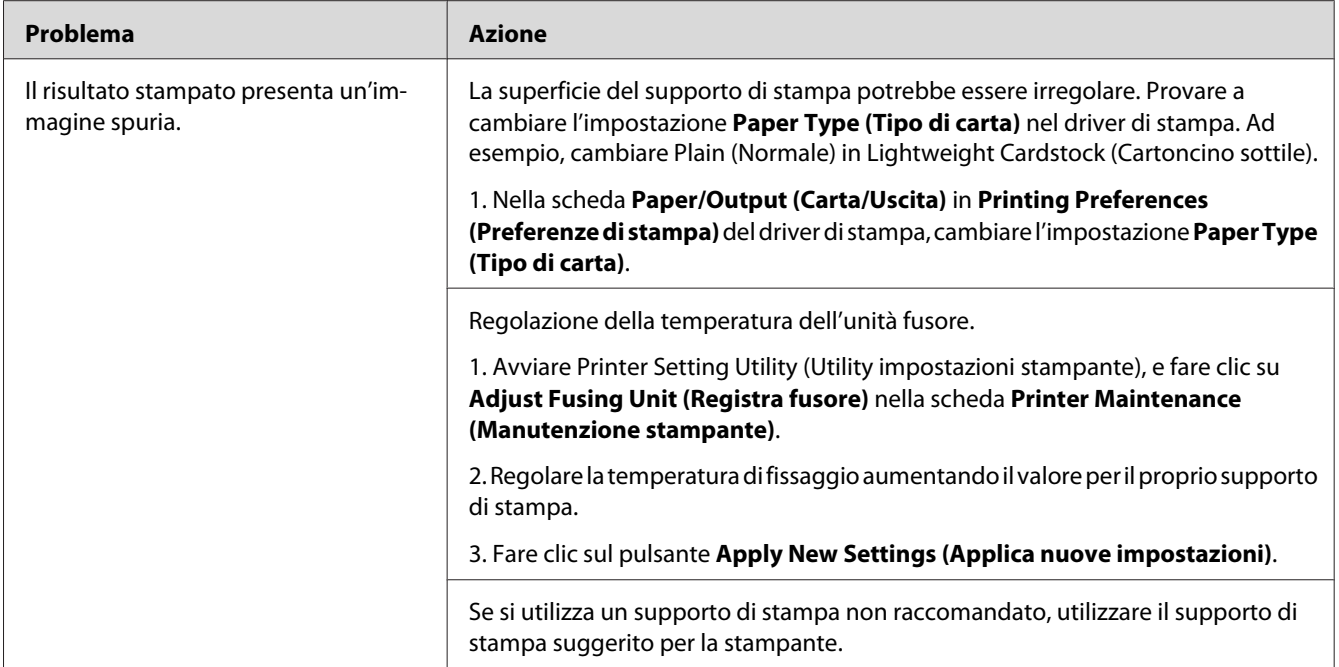

*Se il problema continua anche se si sono seguite le azioni suggerite sopra, contattare il rappresentante locale Epson o un rivenditore autorizzato.*

### **Annebbiamento**

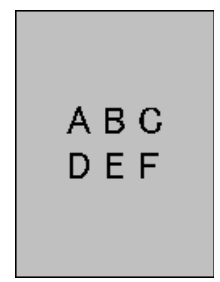

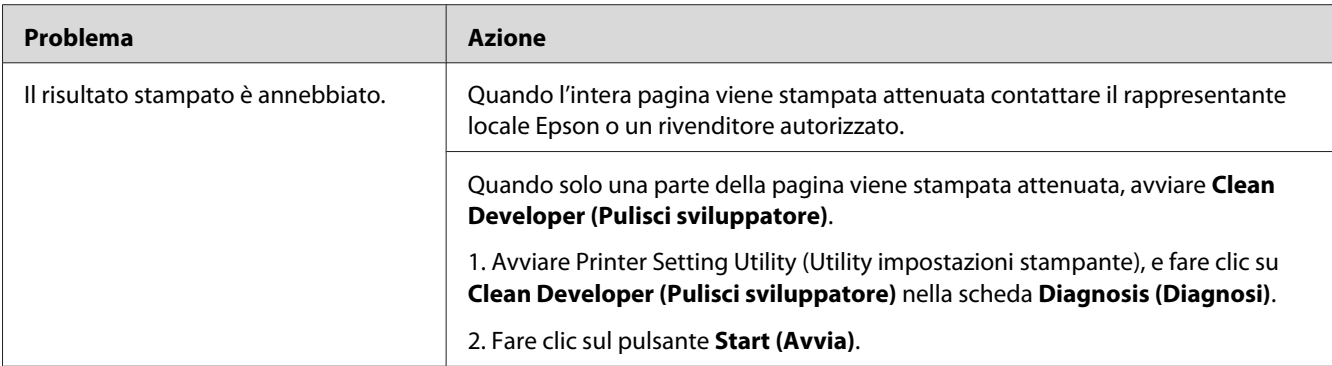

*Se il problema continua anche se si sono seguite le azioni suggerite sopra, contattare il rappresentante locale Epson o un rivenditore autorizzato.*

# **Bead-Carry-Out (BCO)**

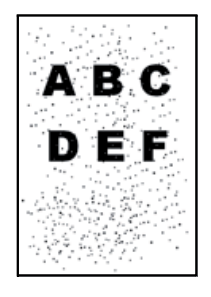

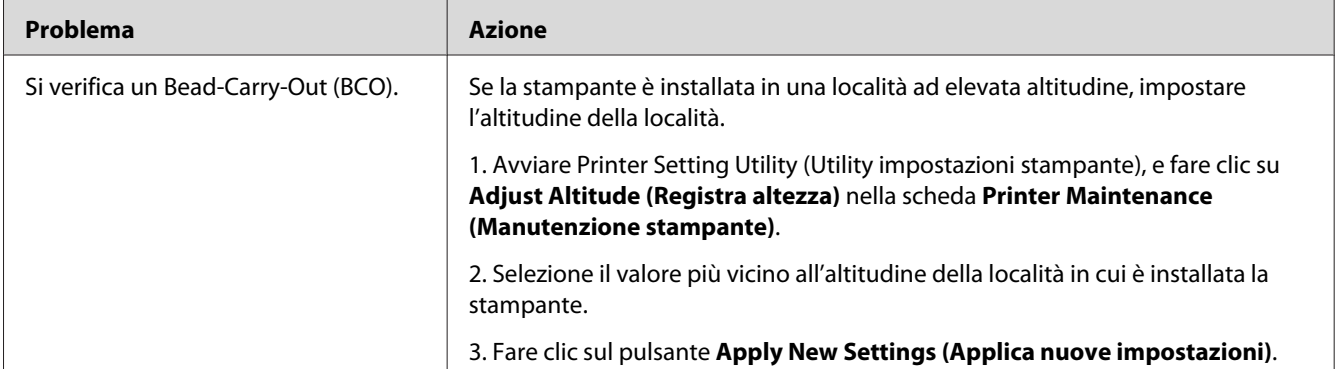

#### *Nota:*

*Se il problema continua anche se si sono seguite le azioni suggerite sopra, contattare il rappresentante locale Epson o un rivenditore autorizzato.*

### **Segni sonda**

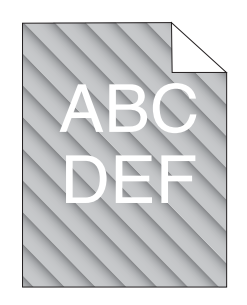

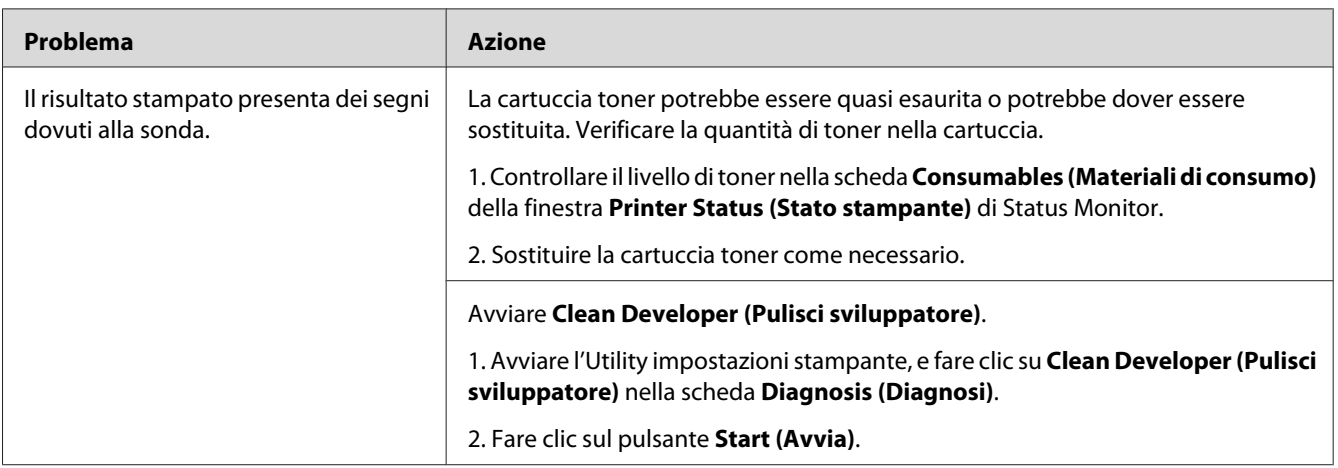

#### *Nota:*

*Se il problema continua anche se si sono seguite le azioni suggerite sopra, contattare il rappresentante locale Epson o un rivenditore autorizzato.*

# **Carta rugosa/macchiata**

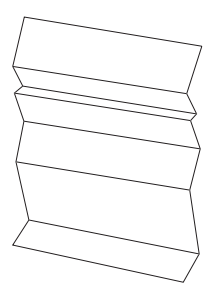

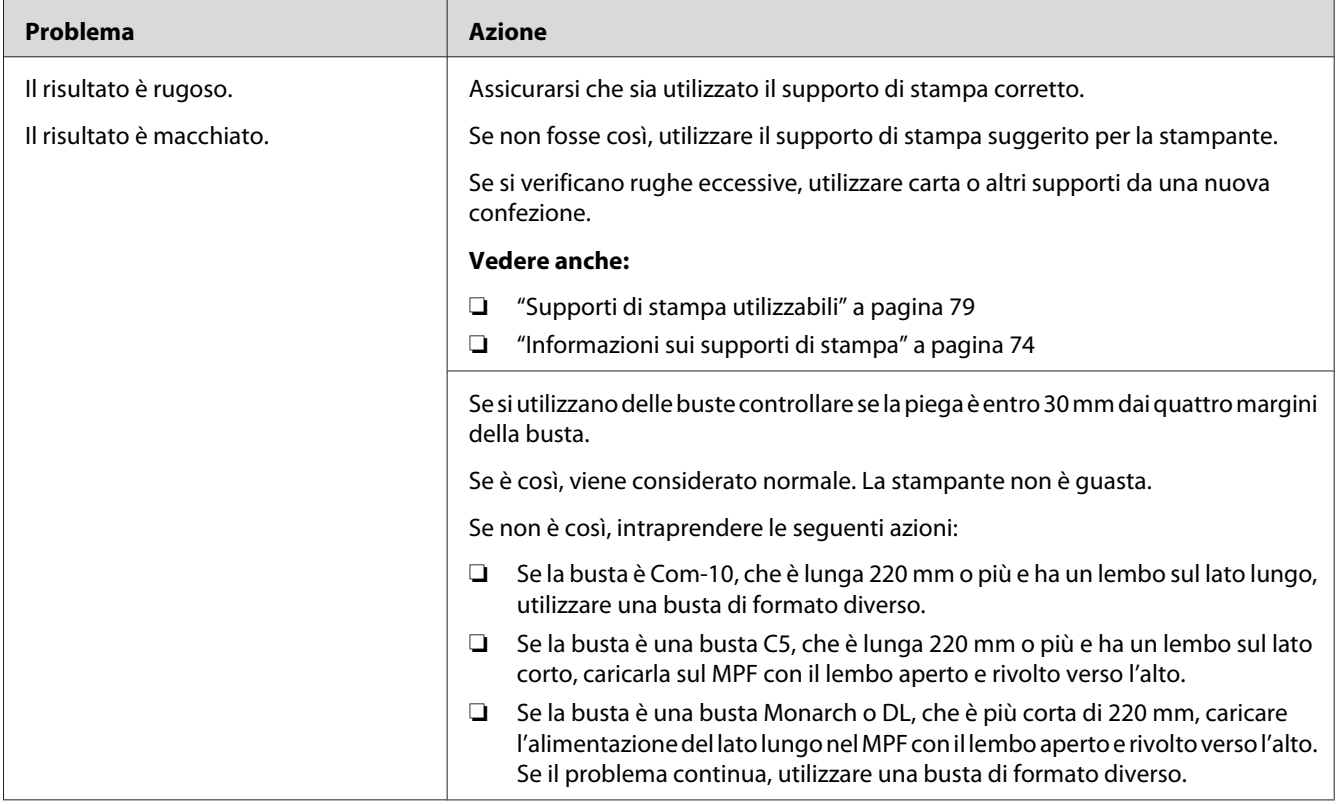

*Se il problema continua anche se si sono seguite le azioni suggerite sopra, contattare il rappresentante locale Epson o un rivenditore autorizzato.*

# **Il margine superiore è errato**

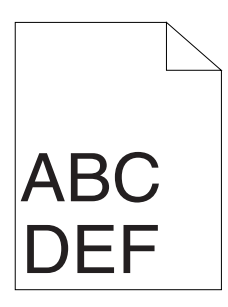

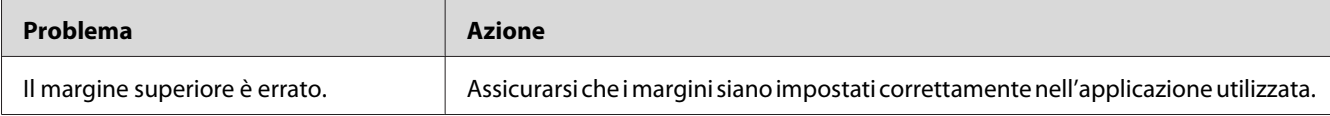

*Se il problema continua anche se si sono seguite le azioni suggerite sopra, contattare il rappresentante locale Epson o un rivenditore autorizzato.*

### **Carta protrudente/irregolare**

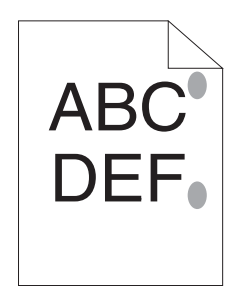

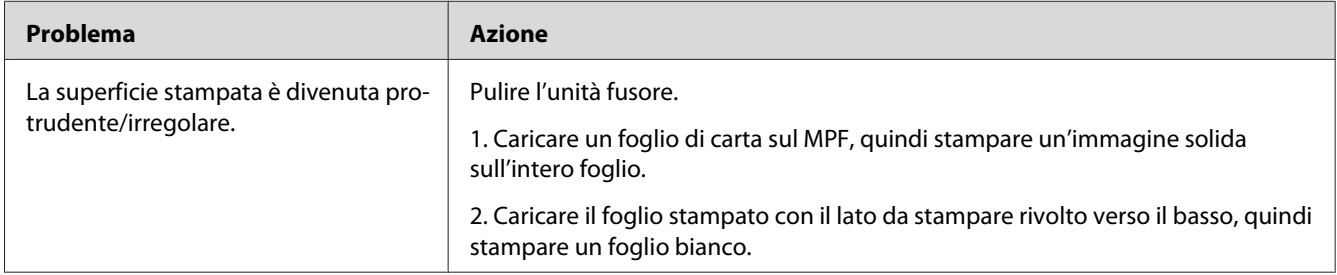

#### *Nota:*

*Se il problema continua anche se si sono seguite le azioni suggerite sopra, contattare il rappresentante locale Epson o un rivenditore autorizzato.*

# **Problemi di copia**

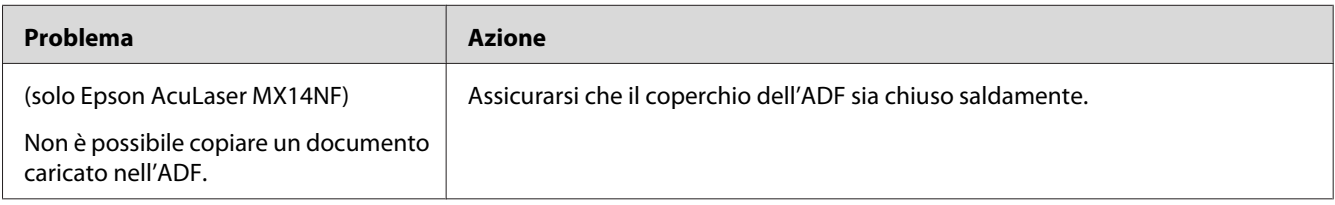

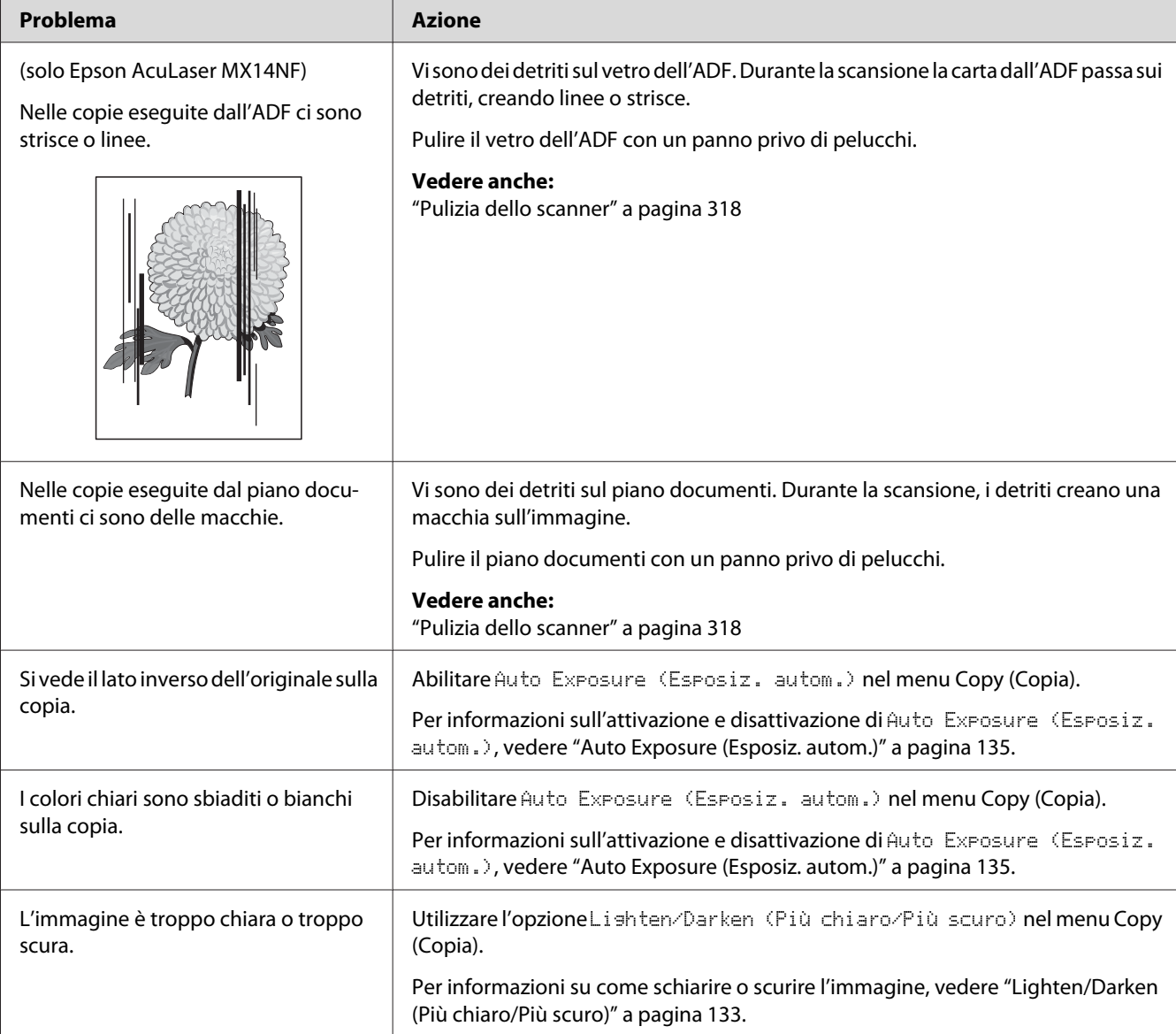

# **Problemi di qualità della copia**

#### *Nota:*

*Se il problema continua anche se si sono seguite le azioni suggerite sopra, contattare il rappresentante locale Epson o un rivenditore autorizzato.*

# **Problemi fax (solo Epson AcuLaser MX14NF)**

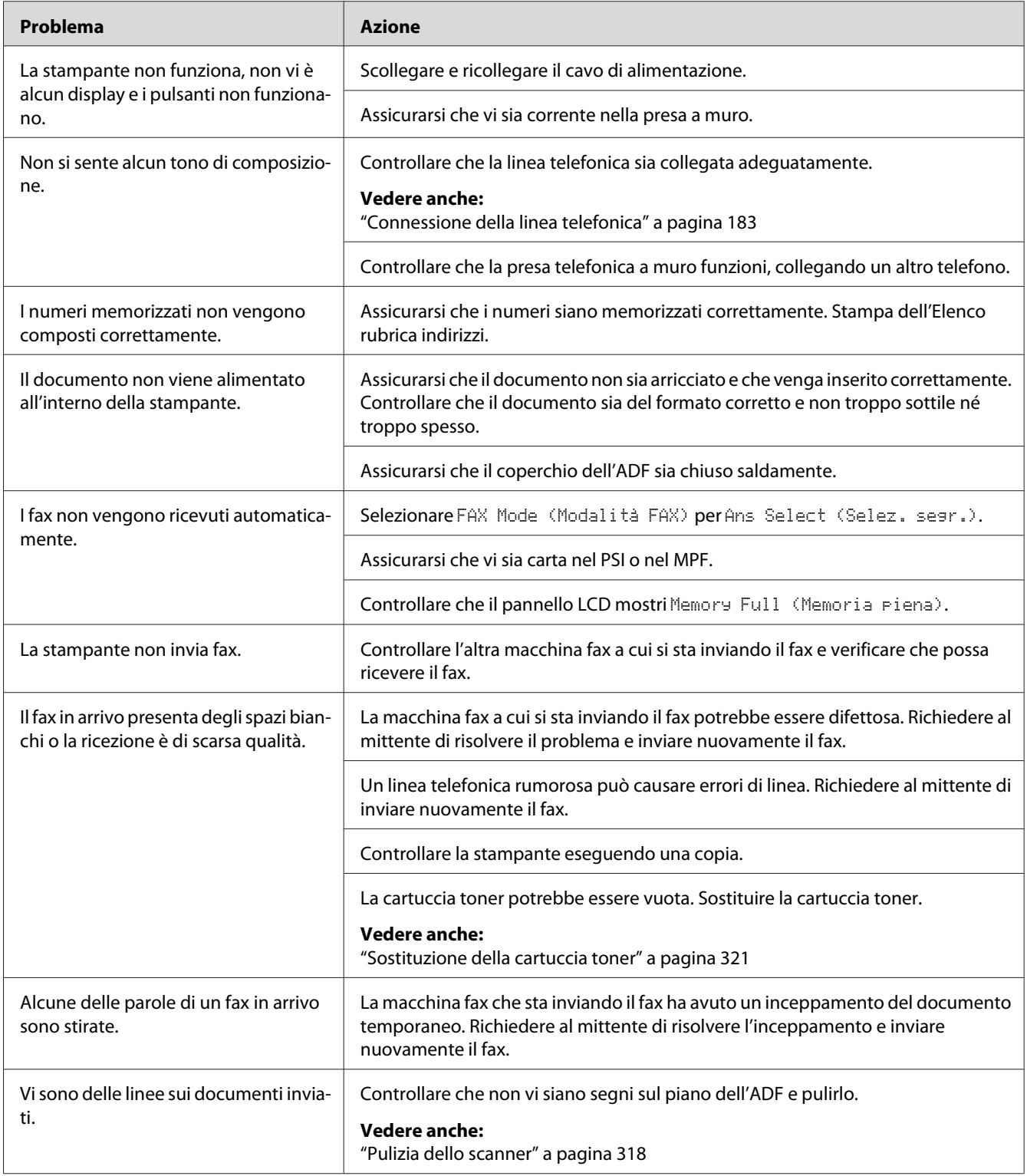

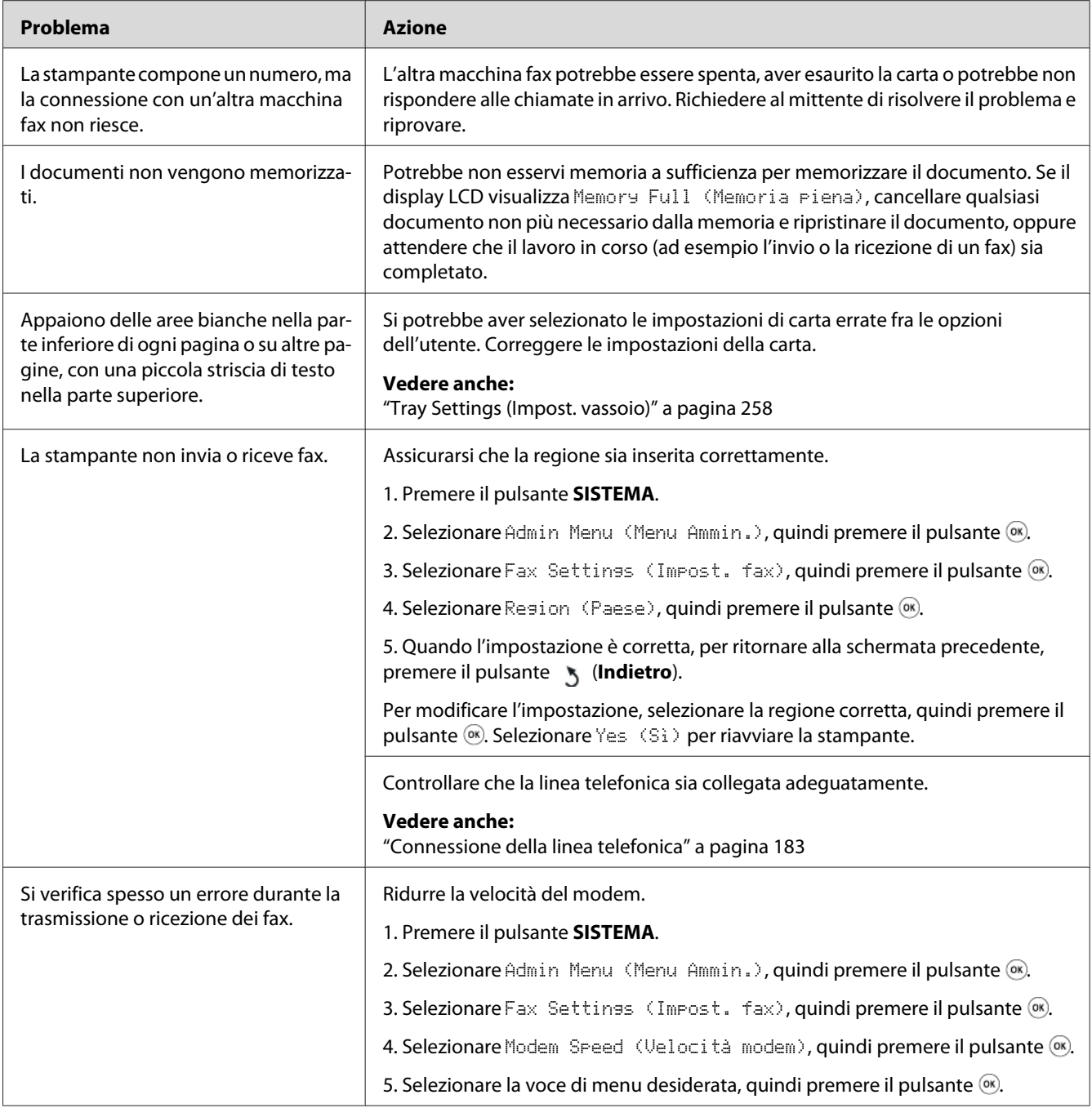

# **Problemi di scansione**

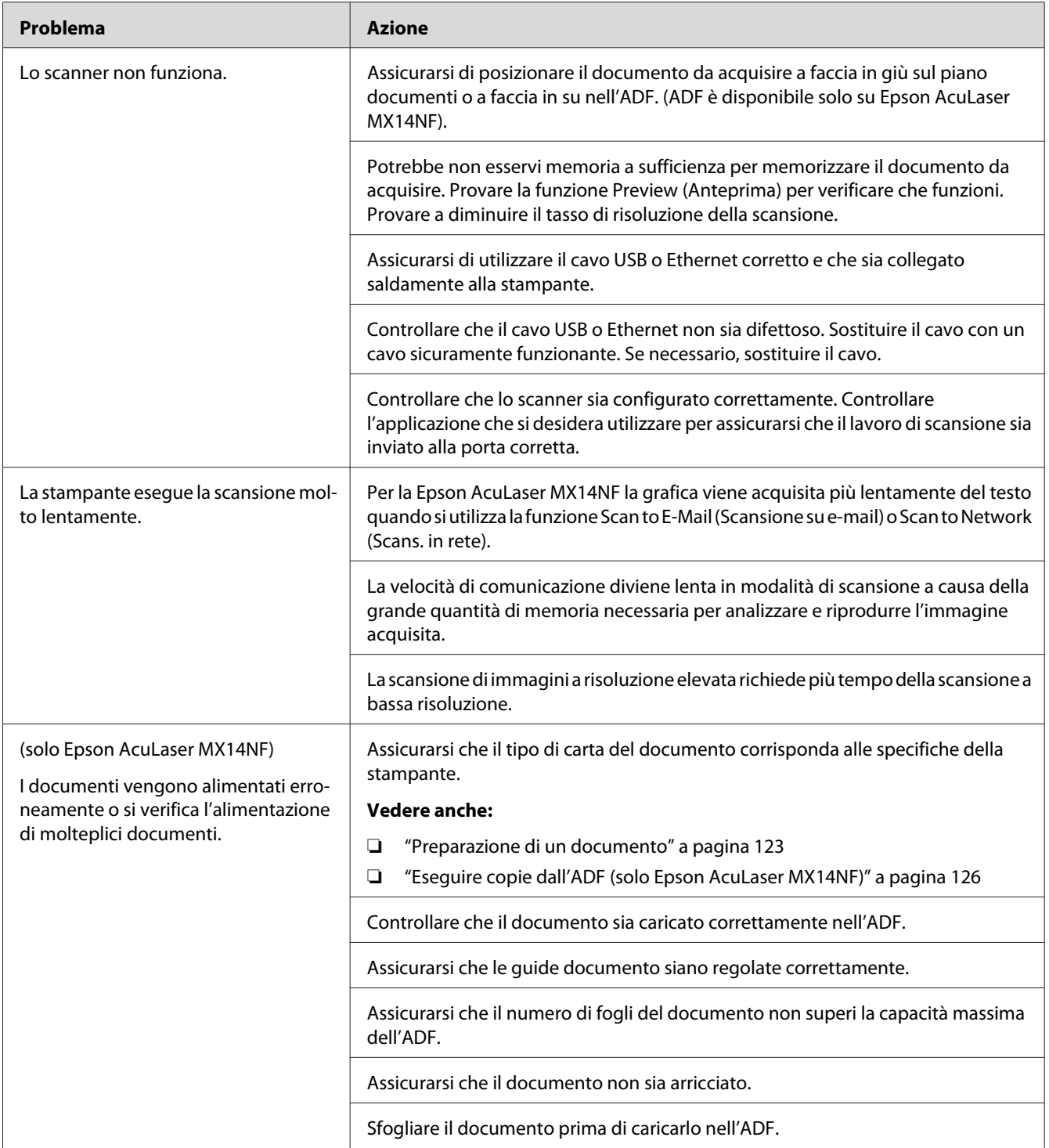

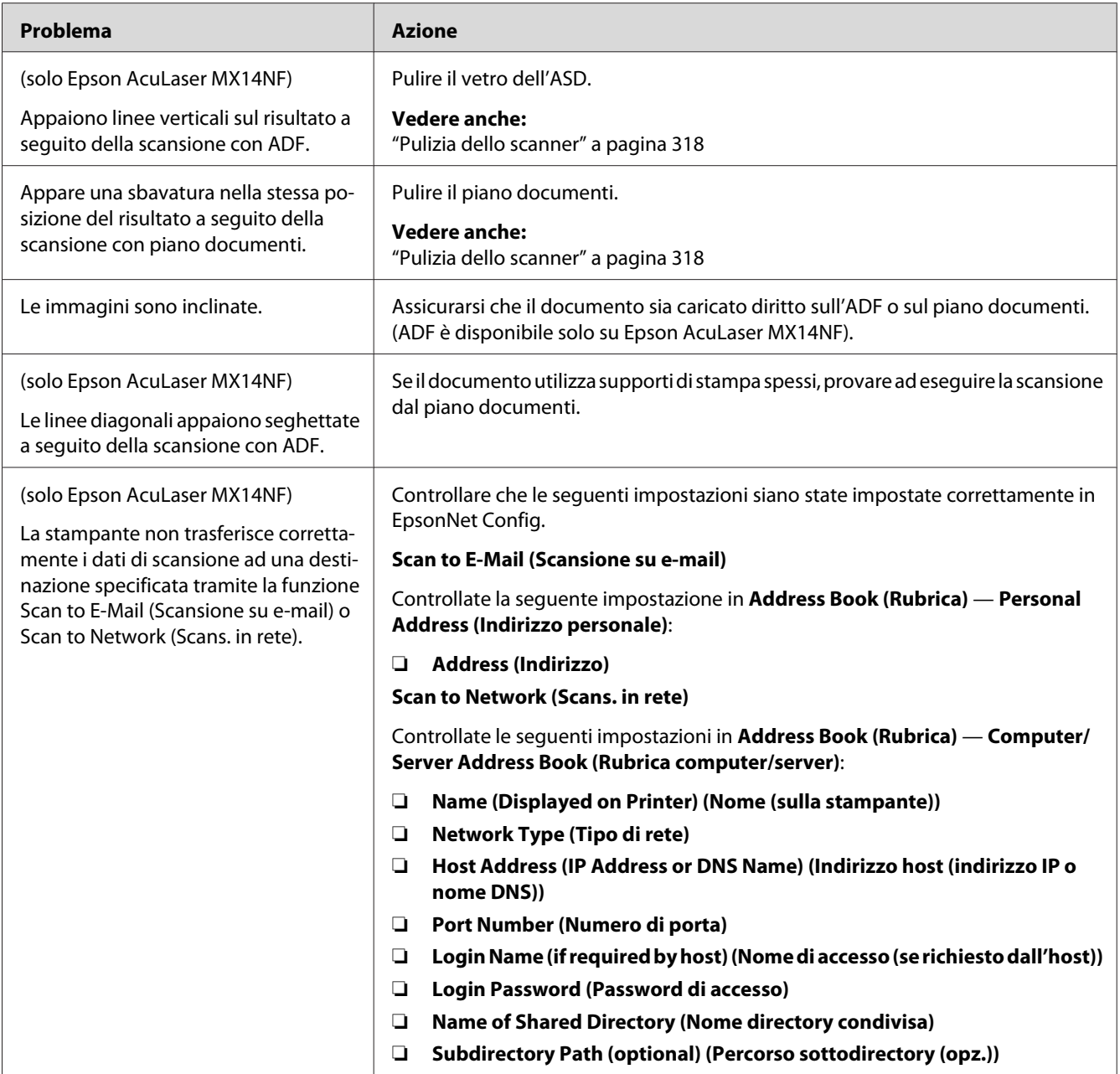

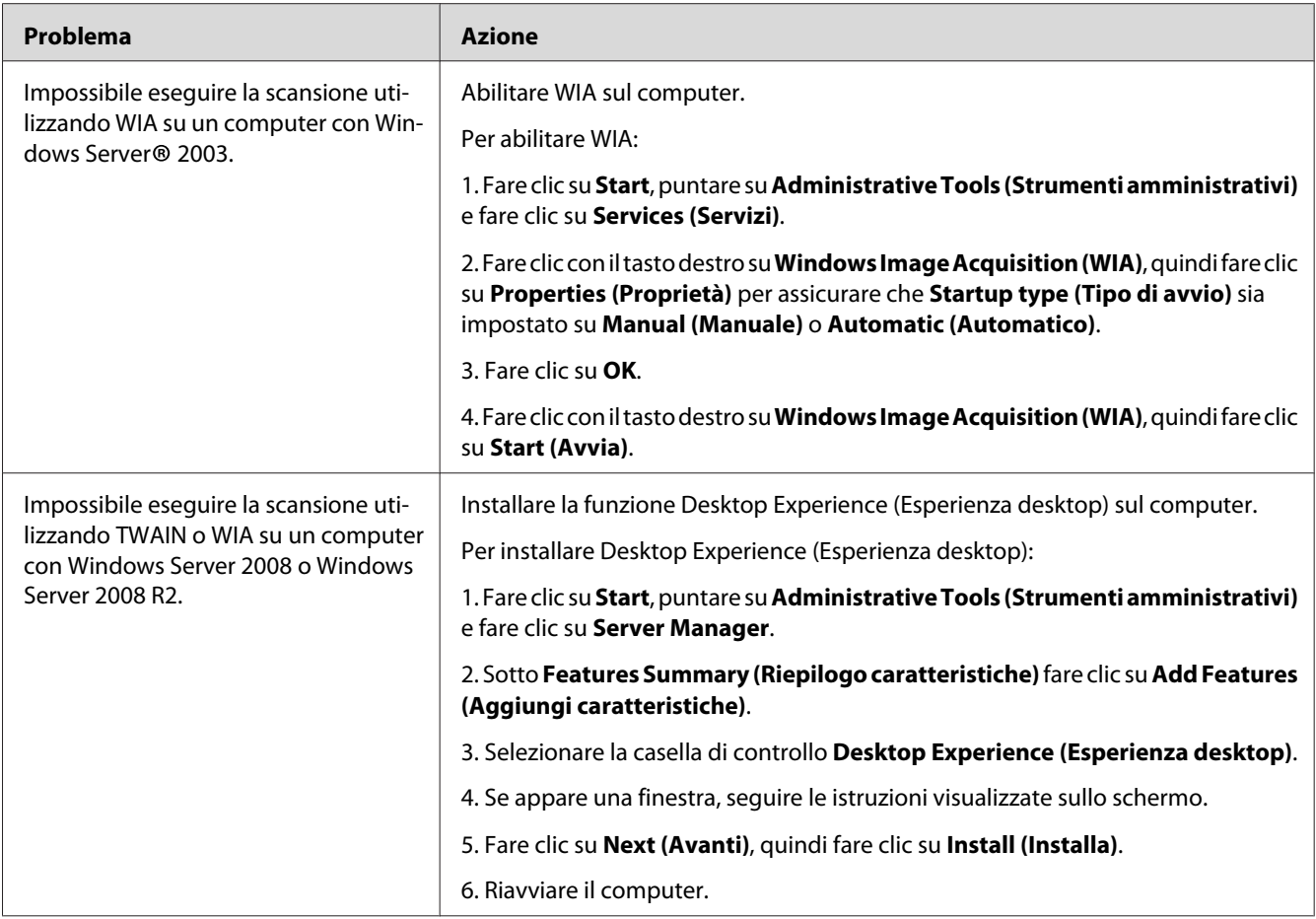

# **Problemi driver di scansione/utility di stampa**

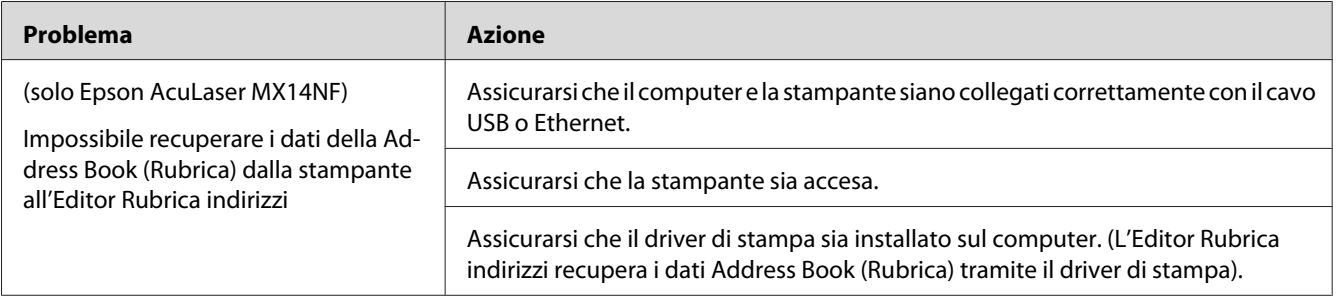

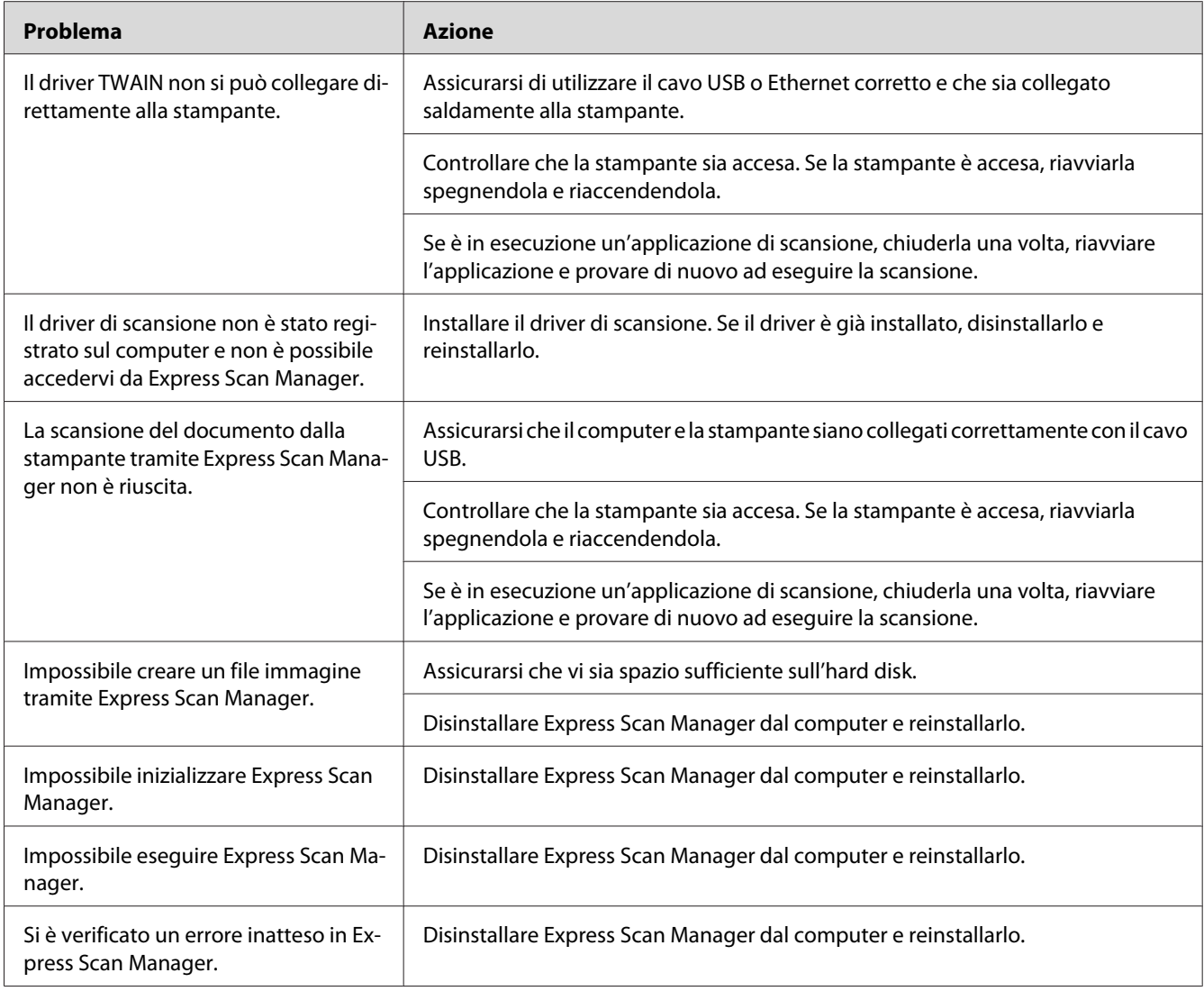

# **Altri problemi**

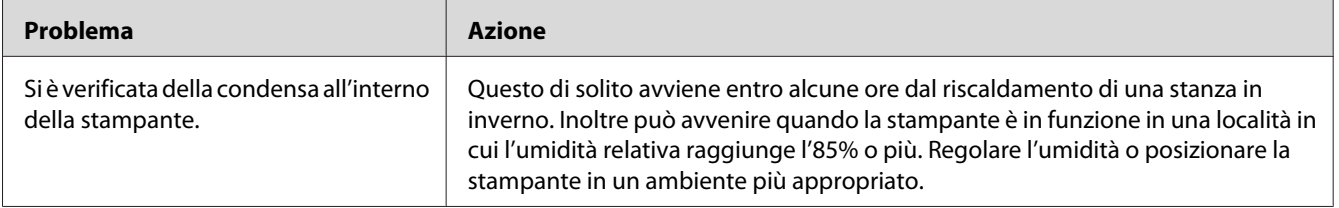

<span id="page-302-0"></span>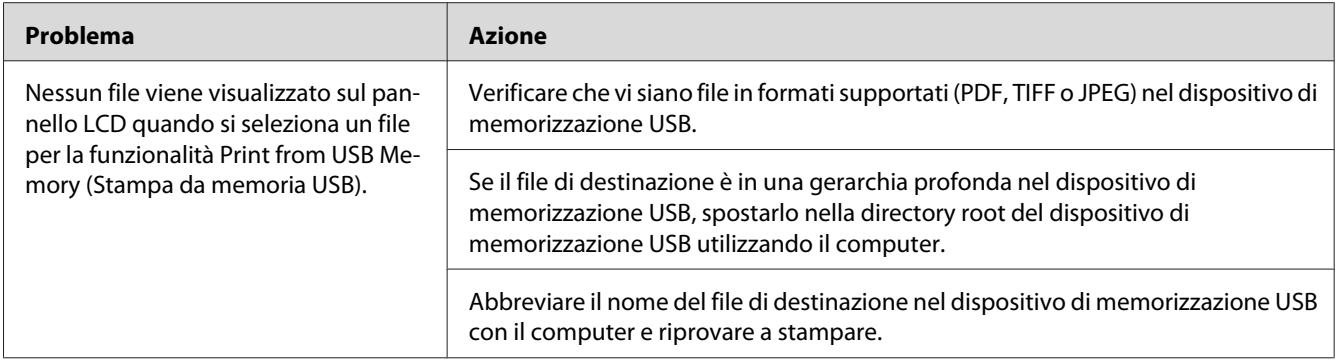

## **Comprensione dei messaggi della stampante**

Il pannello LCD della stampante visualizza messaggi che descrivono lo stato corrente e indicano possibili problemi di stampa da risolvere. Questa sezione descrive i codici di errore inclusi nei messaggi, i loro significati e come annullare i messaggi.

#### *Importante:*

*Quando viene visualizzato un messaggio di errore, i dati di stampa rimangono nella stampante e le informazioni accumulate nella memoria della stampante non sono protette.*

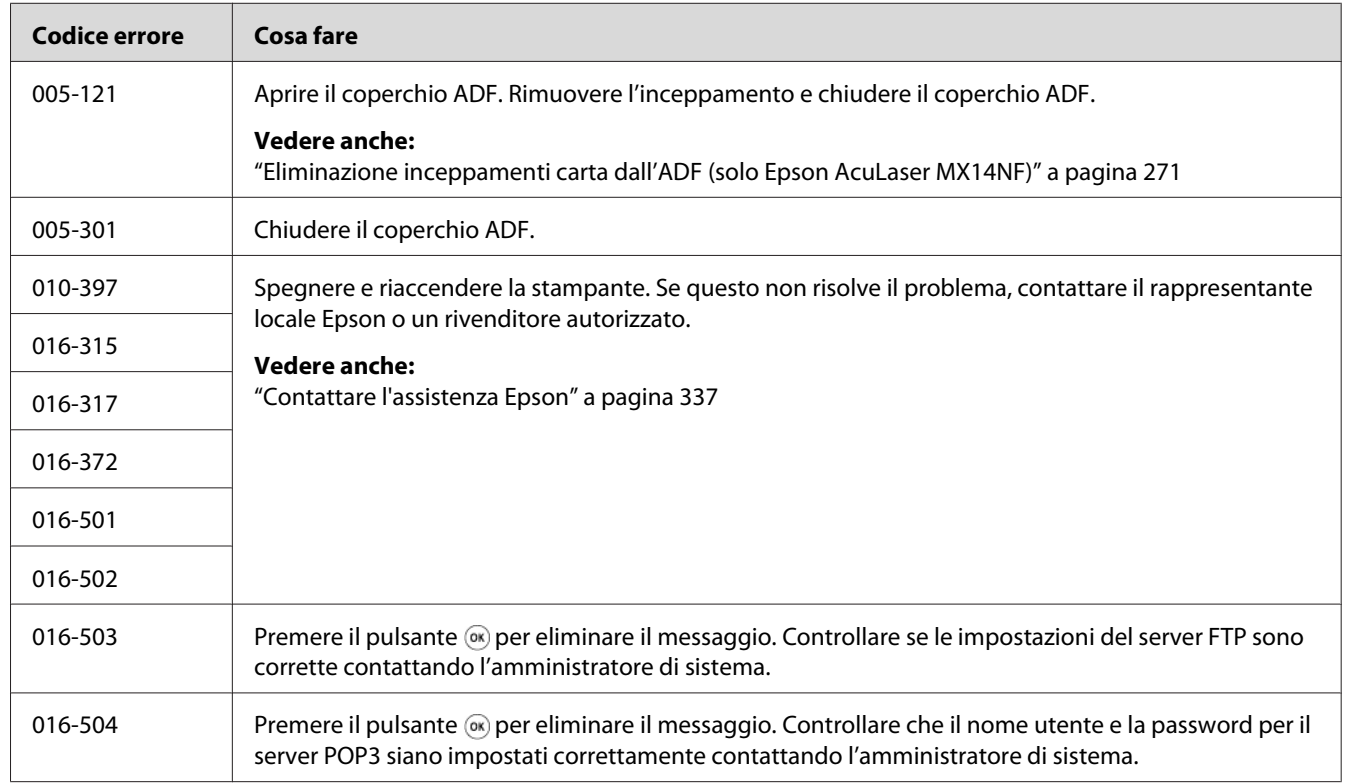

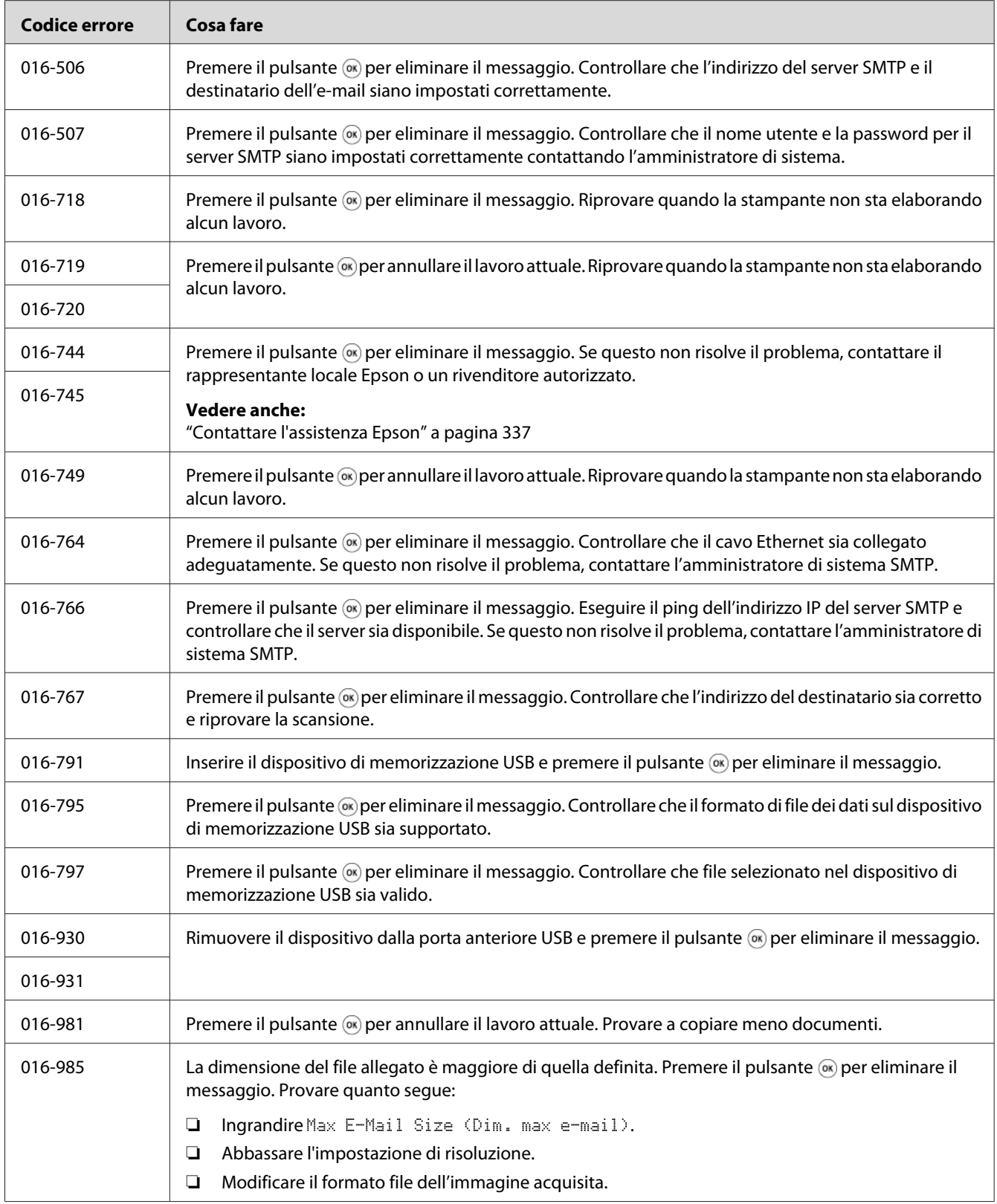

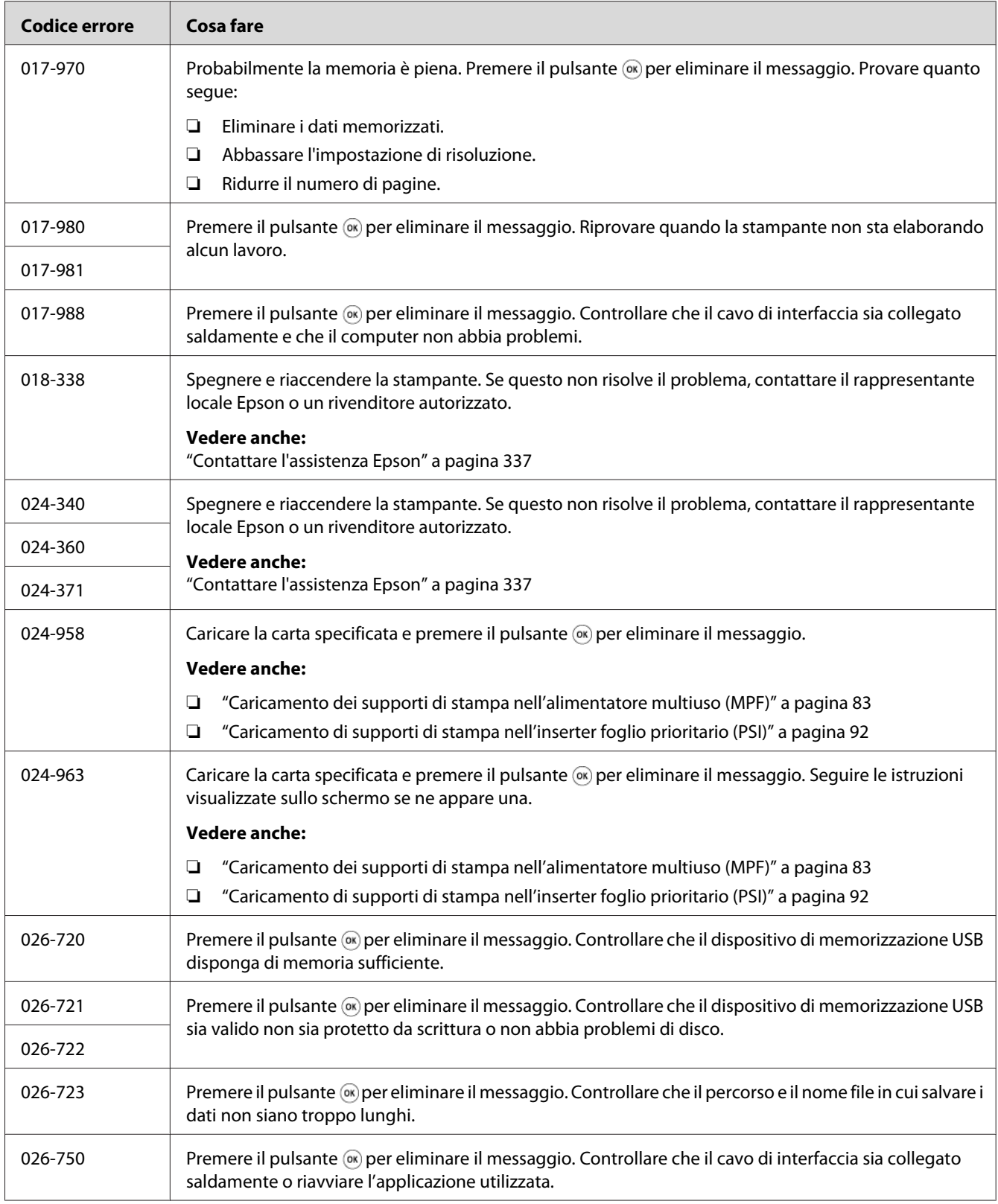

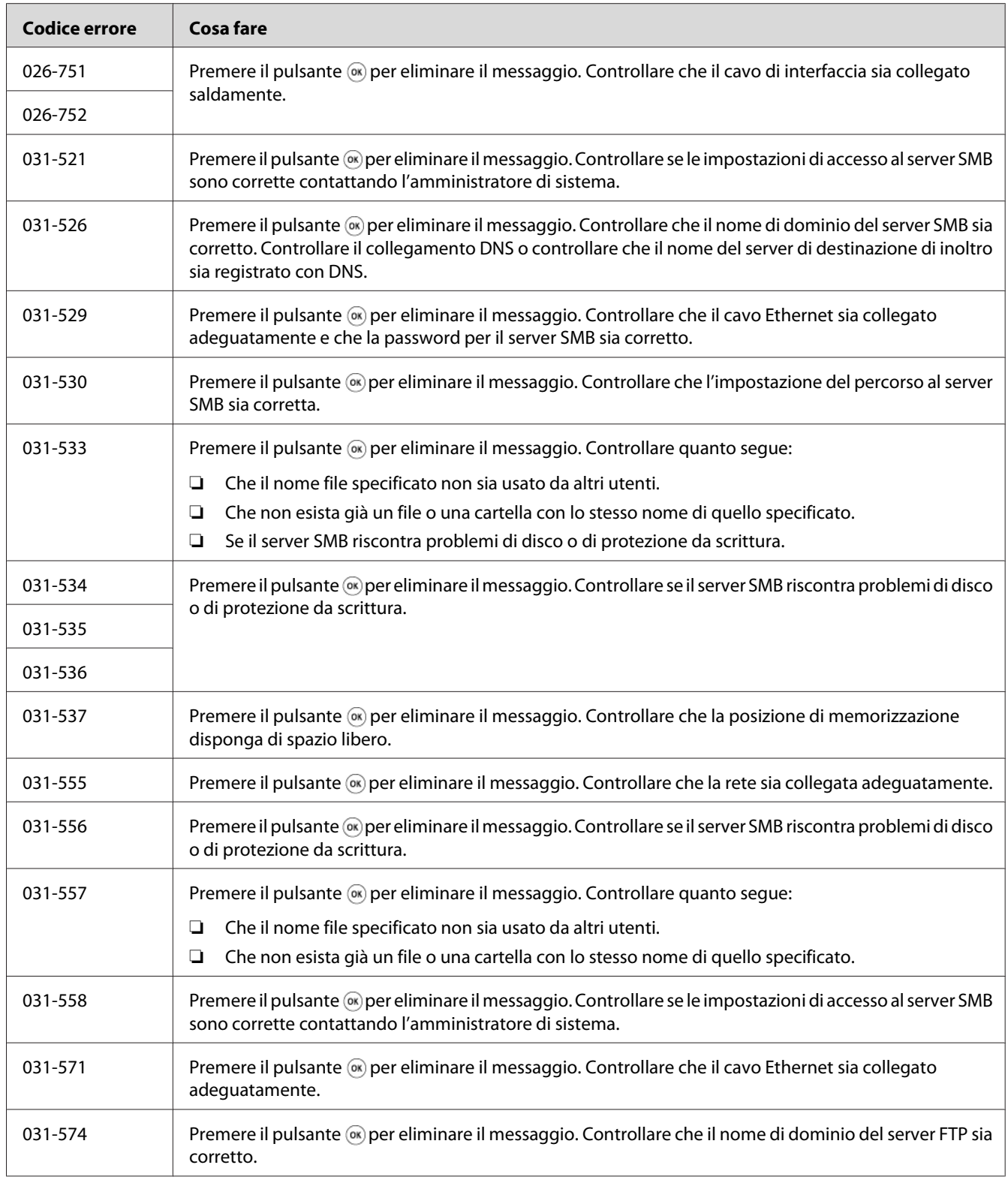

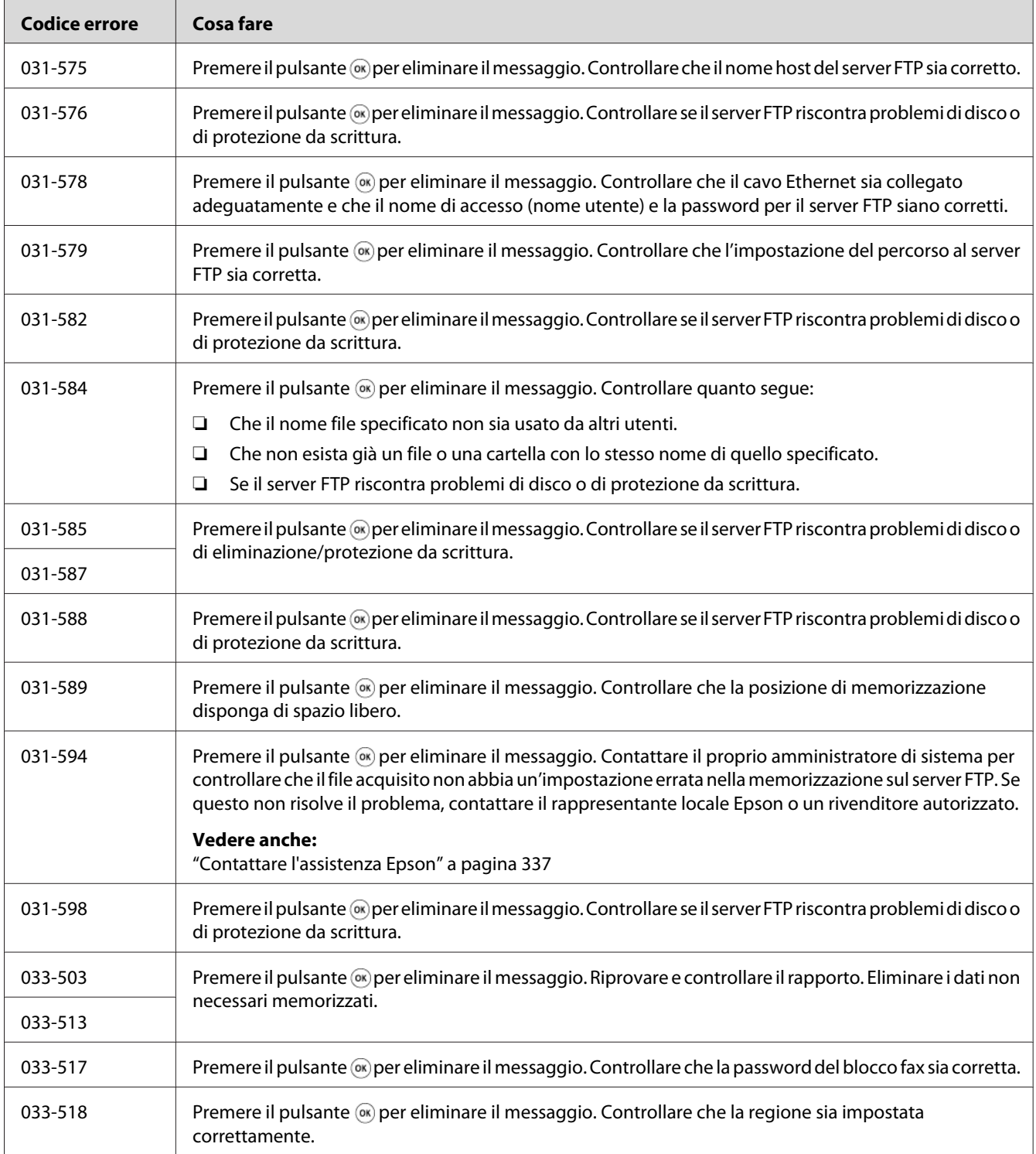

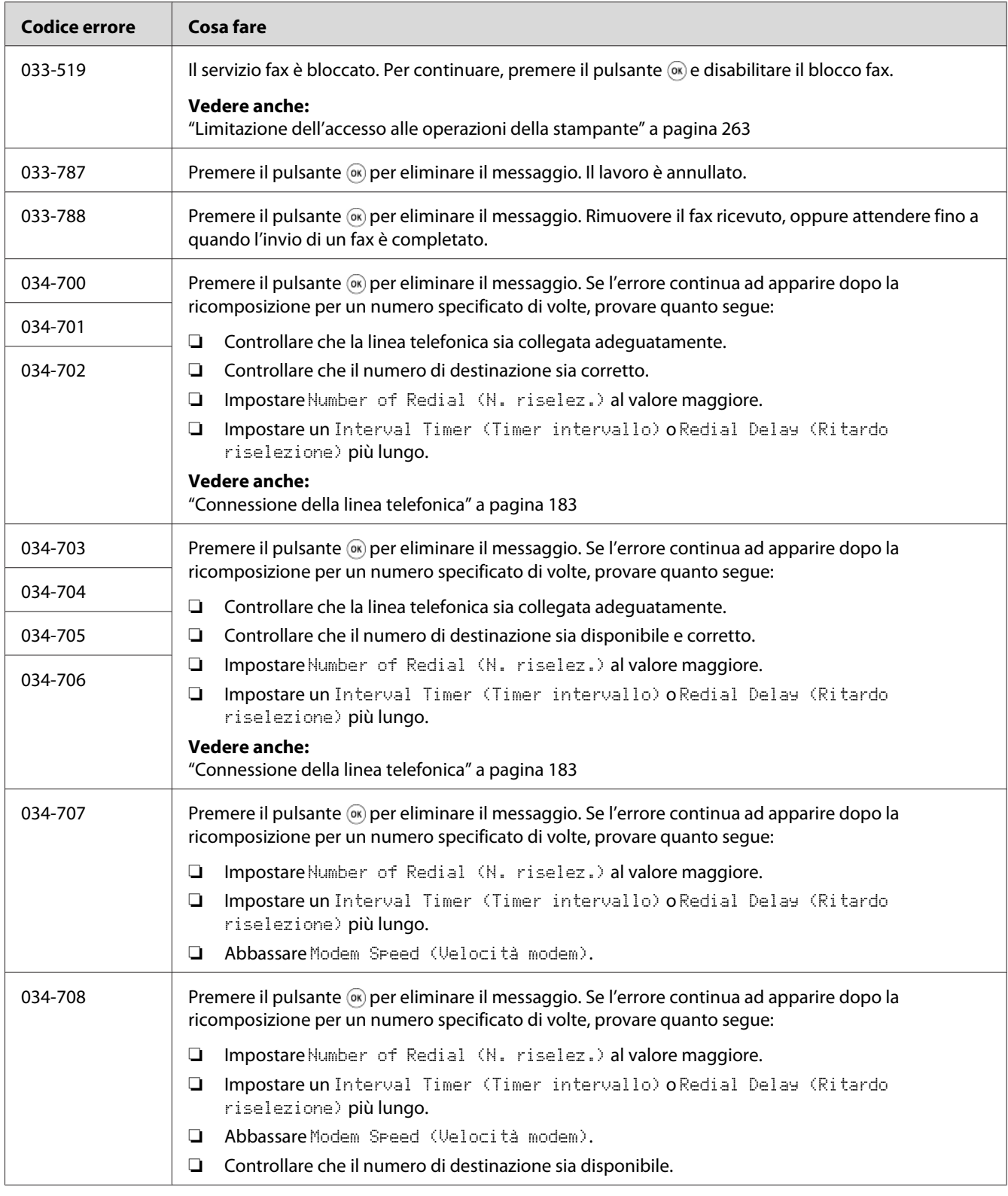

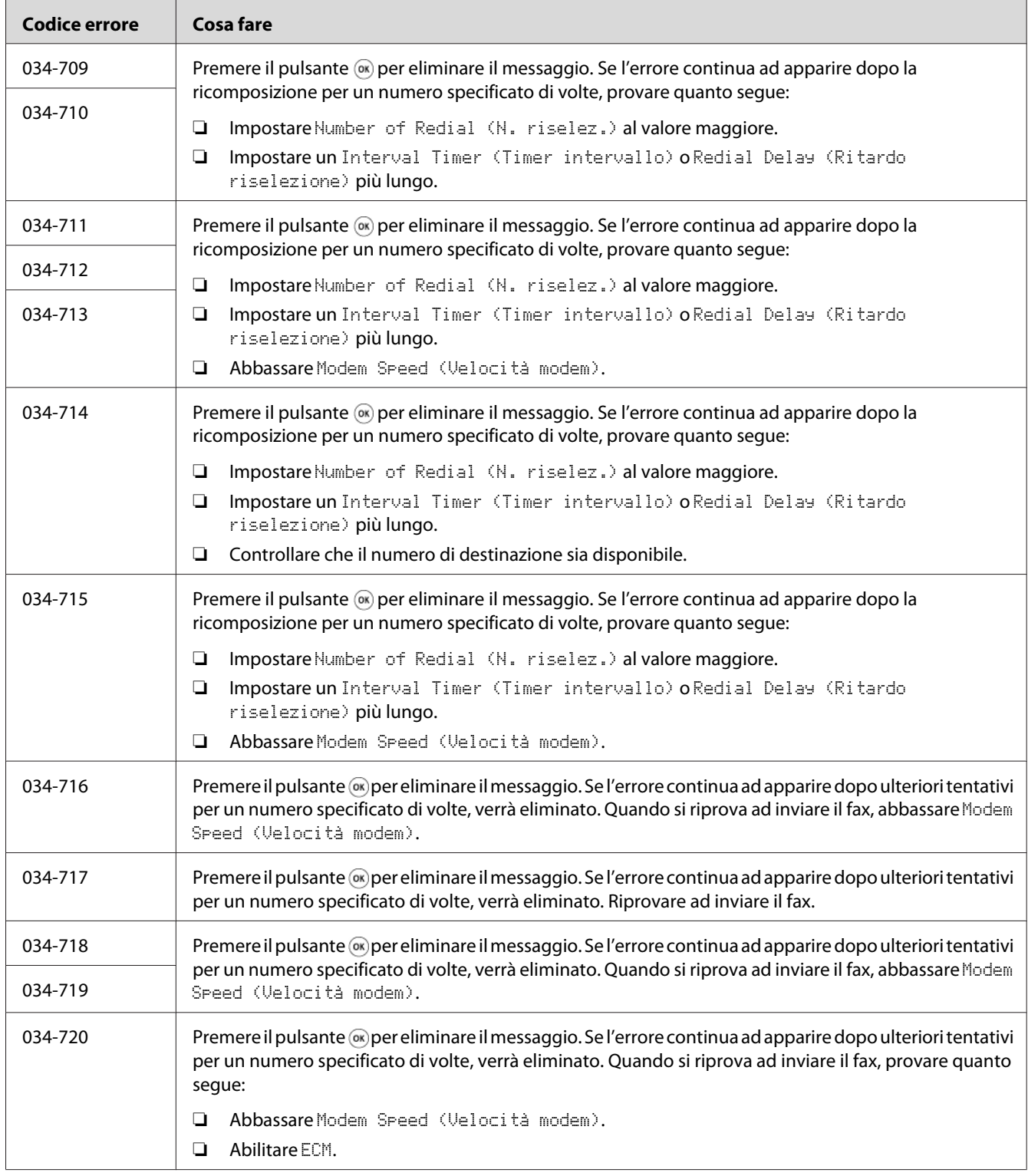

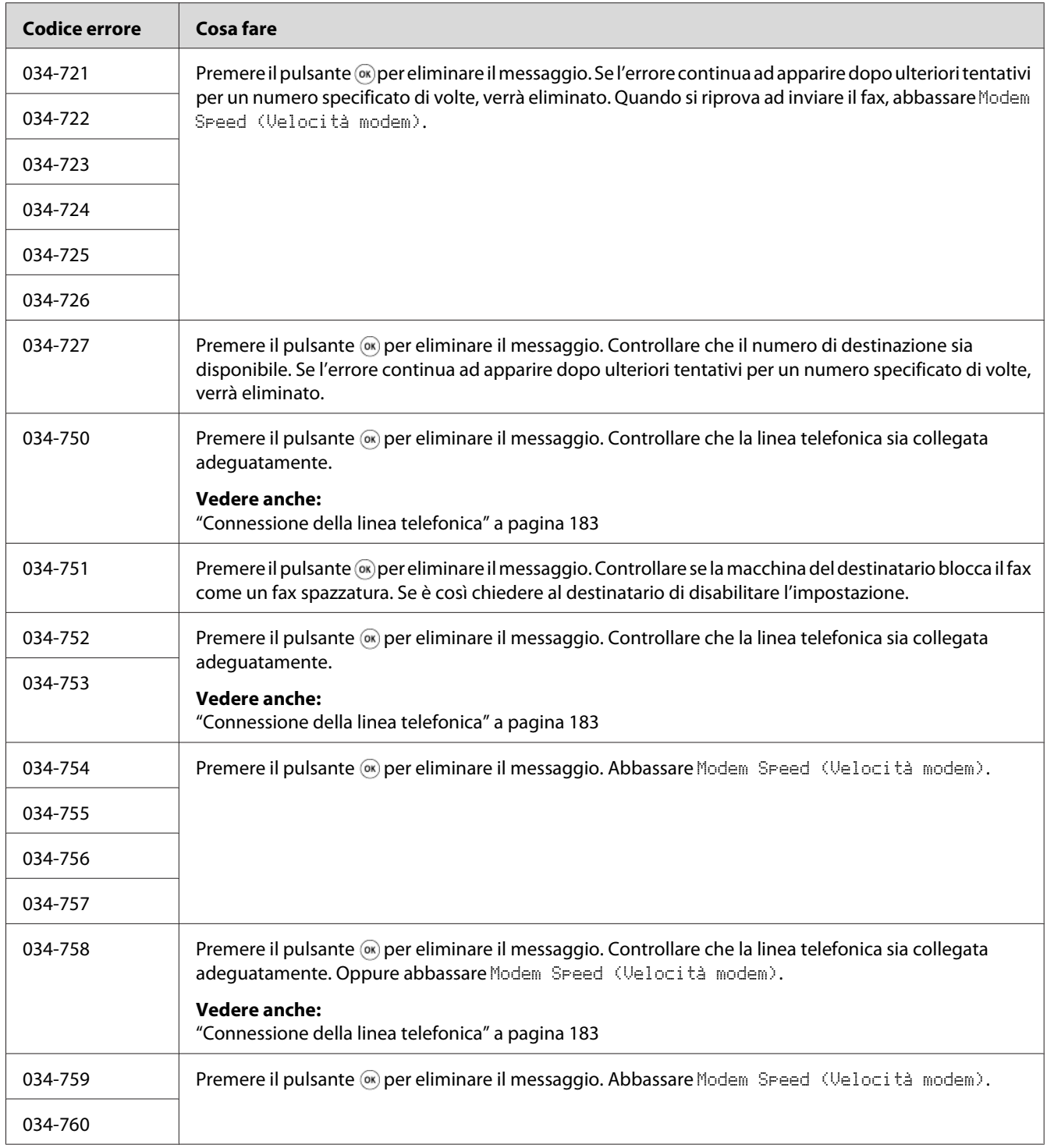

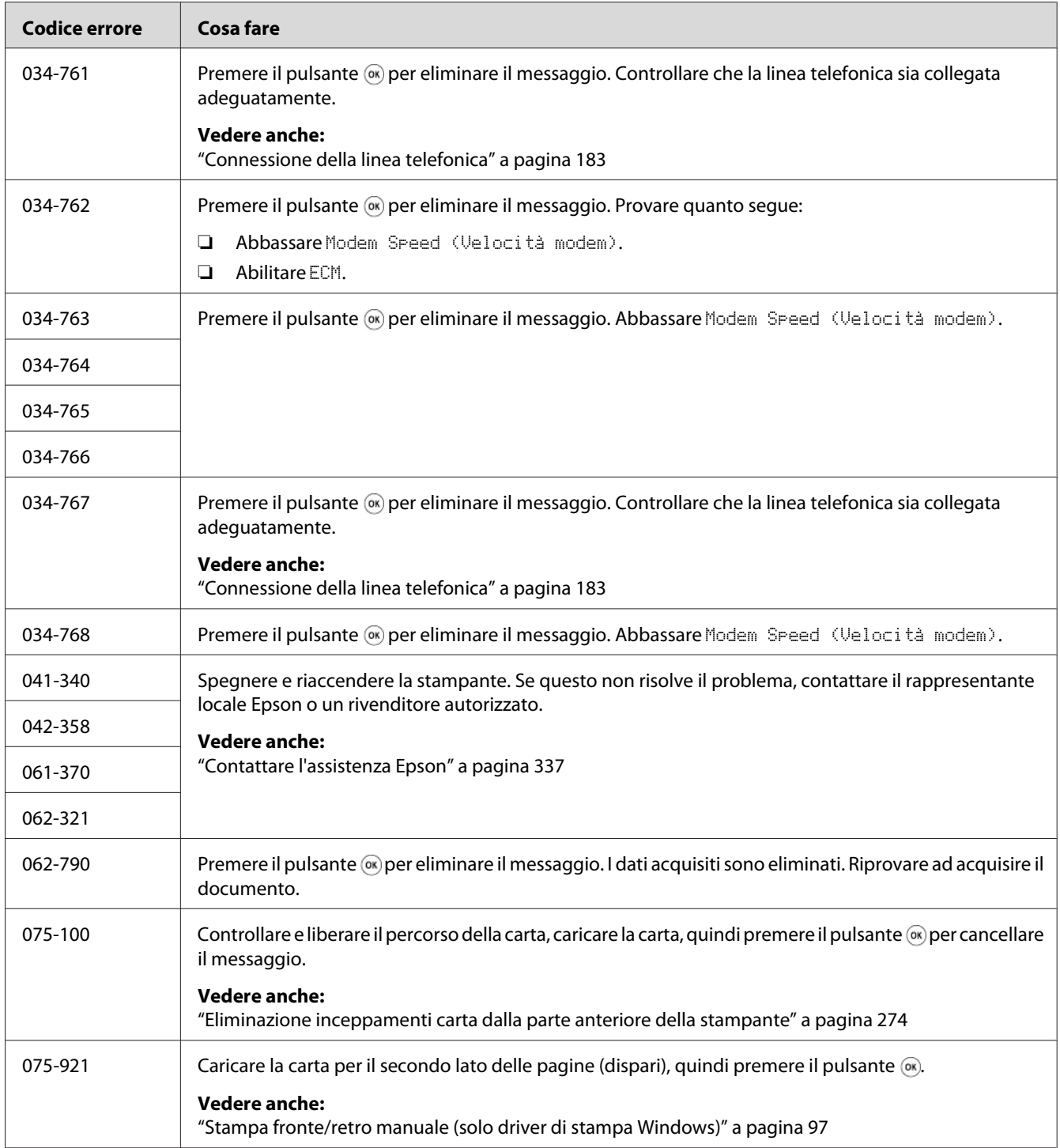

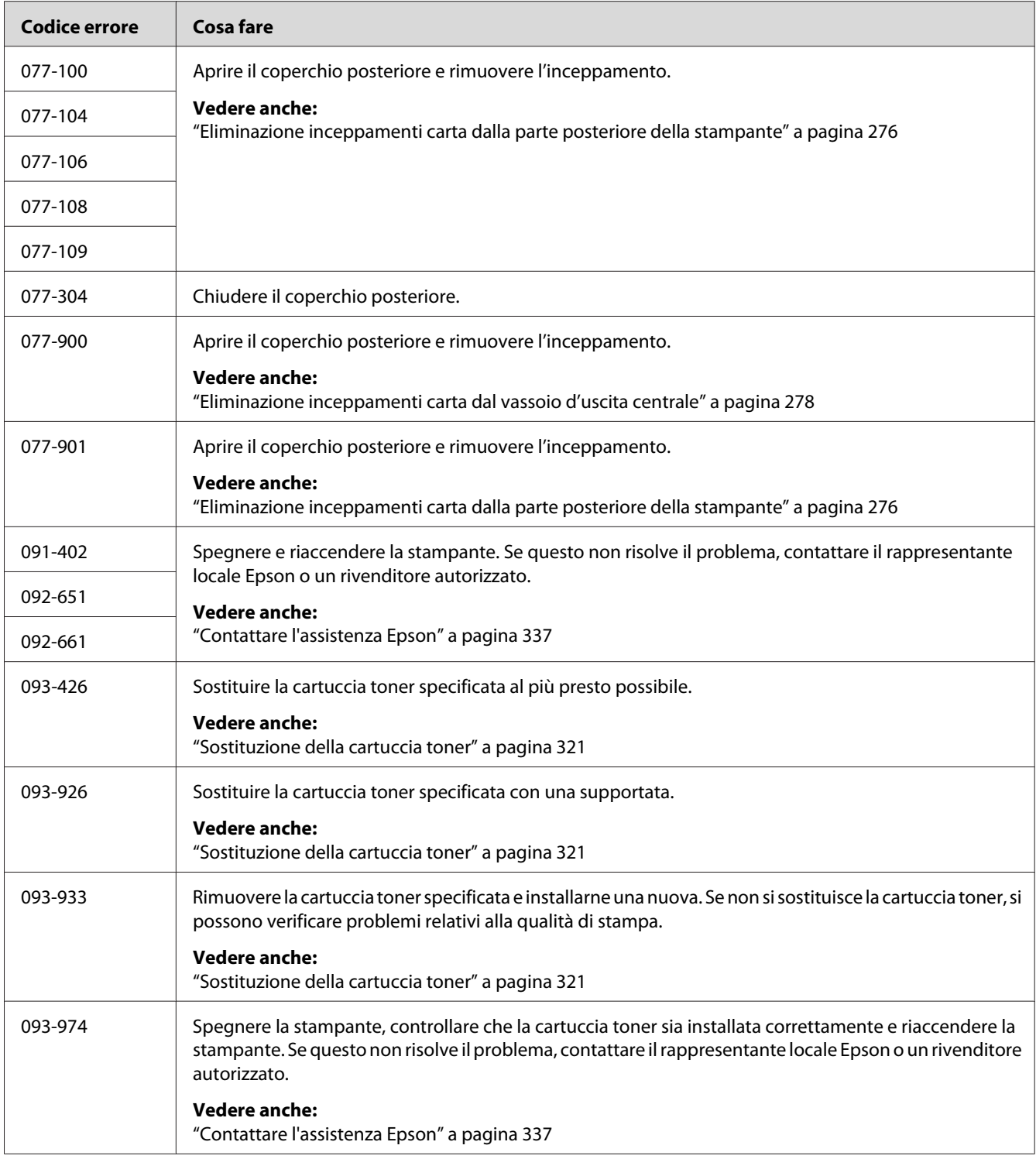

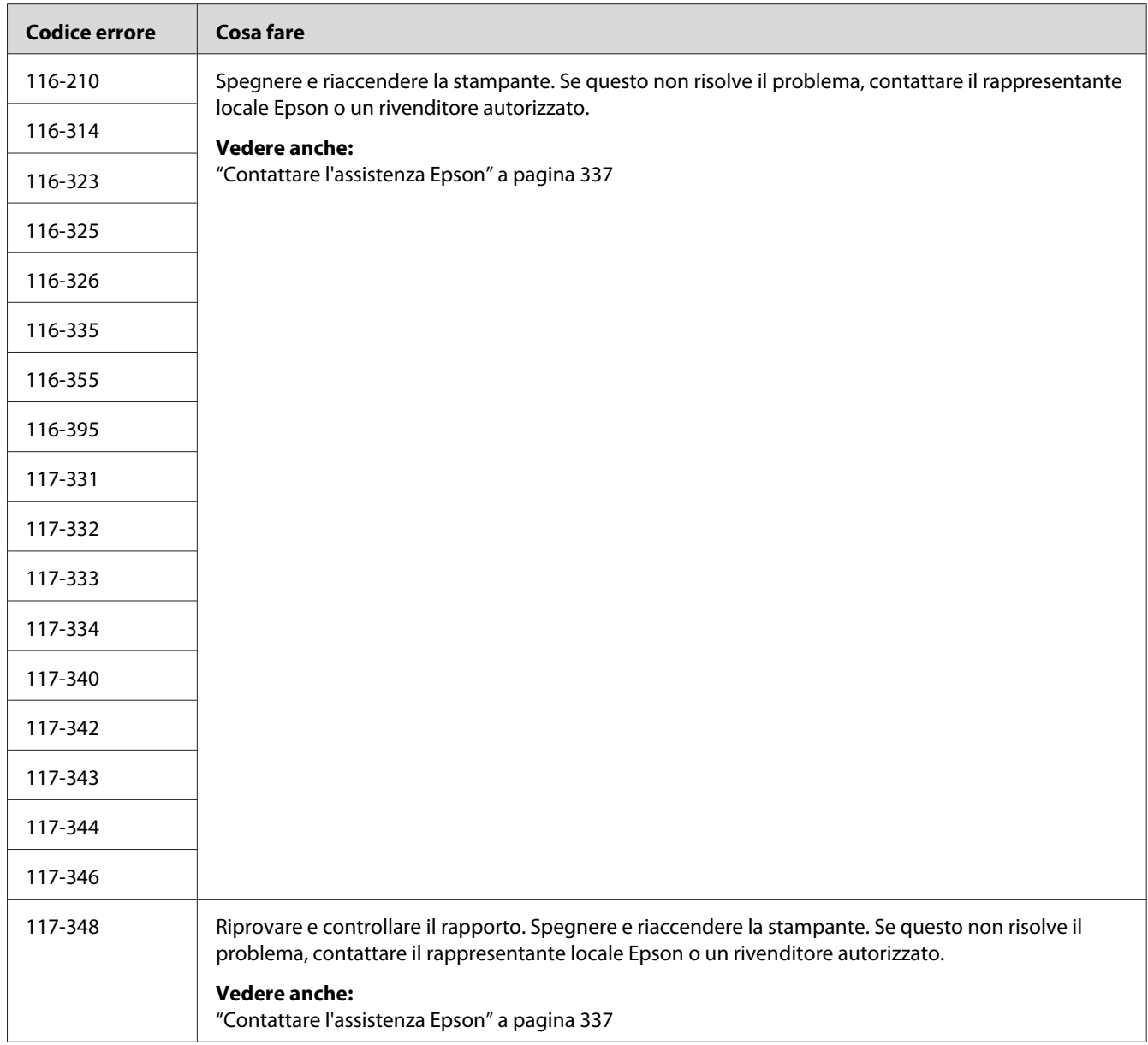

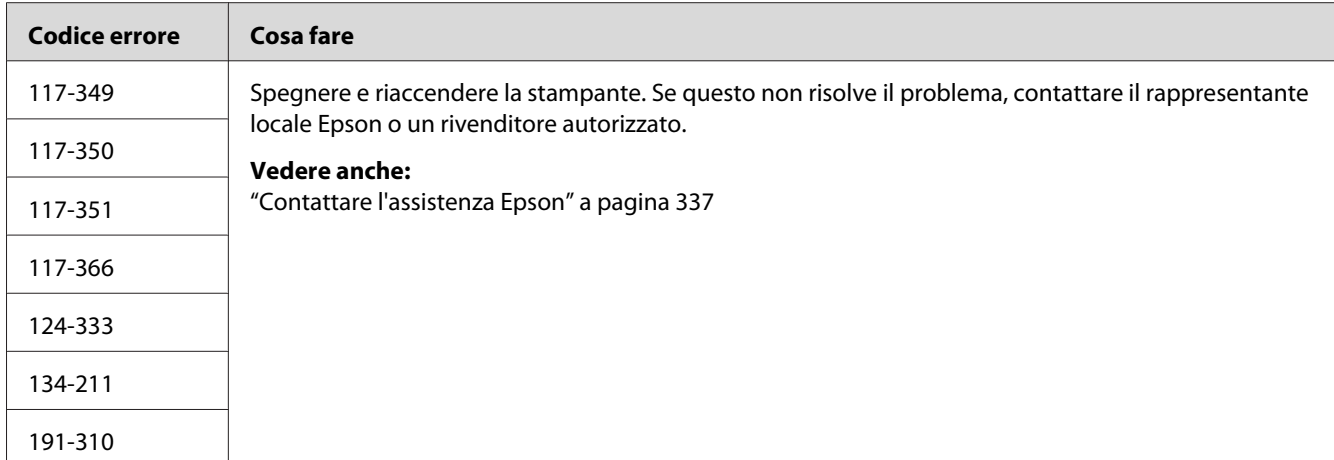

*Per quanto riguarda il messaggio seguente che non include un codice di errore, fare riferimento alla tabella seguente per la soluzione.*

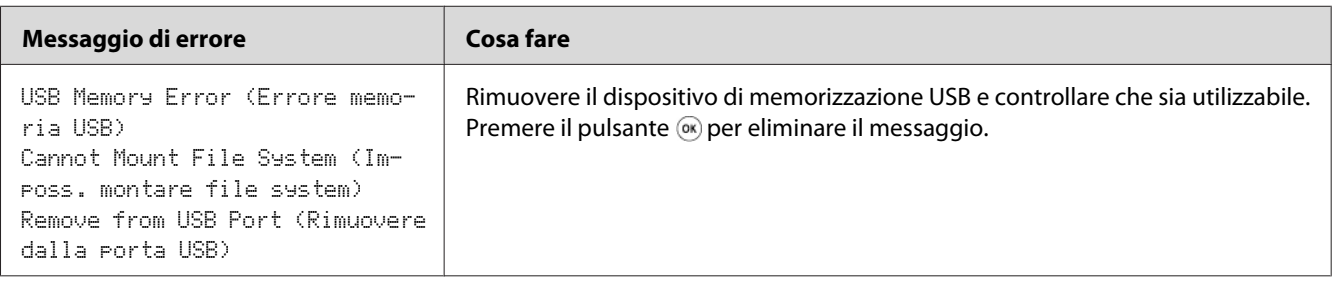

## **Contattare l'assistenza**

Quando si chiama per richiedere assistenza per la stampante, prepararsi a descrivere il problema riscontrato o il messaggio di errore sul pannello LCD.

È necessario conoscere il modello e il numero di serie della stampante. Per il nome del modello, vedere l'etichetta sul coperchio posteriore della stampante. Per il numero di serie, vedere l'etichetta sull'interno del telaio del coperchio anteriore della stampante.

### **Ottenere aiuto**

Epson fornisce diversi strumenti diagnostici automatici che aiutano a produrre e mantenere una stampa di qualità.

### **Messaggi del pannello LCD**

Il pannello LCD fornisce informazioni e aiuto con la risoluzione dei problemi. Quando si verifica un errore o una condizione di avviso, il pannello LCD visualizza un messaggio informativo sul problema.

#### *Vedere anche:*

*["Comprensione dei messaggi della stampante" a pagina 303](#page-302-0)*

### **Avvisi Status Monitor**

Status Monitor è uno strumento incluso nel Software Disc. Controlla automaticamente lo stato della stampante quando si invia un lavoro di stampa. Se la stampante non è in grado di stampare il lavoro, Status Monitor visualizza automaticamente un avviso sullo schermo del computer che avvisa che la stampante richiede attenzione.

# **Non-Genuine Mode (Modalità non originale)**

Quando il toner in una cartuccia toner è vicino al termine della durata utile, appare il messaggio Replace the toner cartridge (Sostituisci cartuccia toner).

Se si vuole utilizzare la stampante in Non-Genuine Mode (Modalità non originale), abilitare Non-Genuine Mode (Modalità non originale) e sostituire la cartuccia toner.

#### *Importante:*

*Se si utilizza la stampante in Non-Genuine Mode (Modalità non originale), le prestazioni potrebbero non essere ottimali. E qualsiasi problema che potrebbe insorgere dovuto all'utilizzo di Non-Genuine Mode (Modalità non originale) non è coperto dalla nostra garanzia di qualità. L'uso continuo di Non-Genuine Mode (Modalità non originale) può anche causare guasti della stampante, e qualsiasi costo di riparazione per tali guasti sarà sostenuto dall'utente.*

#### *Nota:*

*Per disabilitare la modalità Non-Genuine Mode (Modalità non originale), selezionare* Off (No) per Non-Genuine Mode (Modalità non originale) *sul pannello operatore o deselezionare la casella di controllo vicino a* **On (Sì)** *nella pagina* **Non-Genuine Mode (Mod. non originale)** *della scheda* **Printer Maintenance (Manutenzione stampante)** *in Printer Setting Utility (Utility impostazioni stampante).*

#### **Pannello operatore**

#### *Nota:*

*Prima di avviare l'operazione descritta in seguito, confermare che venga visualizzata la schermata* Select Function (Seleziona funzione) *sul pannello LCD.*

- 1. Premere il pulsante **SISTEMA**.
- 2. Selezionare Admin Menu (Menu Ammin.), quindi premere il pulsante  $(\alpha_k)$ .
- 3. Selezionare Maintenance (Manutenzione), quindi premere il pulsante  $(\alpha_k)$ .
- 4. Selezionare Non-Genuine Mode (Modalità non originale), quindi premere il pulsante (ок).
- 5. Selezionare  $\circ$ n (Sì), quindi premere il pulsante  $(\circ\kappa)$ .
- 6. Premere il pulsante  $\triangleleft$  fino a quando viene visualizzata la pagina principale.

La stampante passa a Non-Genuine Mode (Modalità non originale).

### **Printer Setting Utility (Utility impostazioni stampante)**

La seguente procedura utilizza Windows XP come esempio.

1. Fare clic su **Start** — **All Programs (Tutti i programmi)** — **EPSON** — La propria stampante — **Printer Setting Utility (Utility impostazioni stampante)**.

#### *Nota:*

*In questo passaggio viene visualizzata la finestra di selezione della stampante quando sono installati molteplici driver di stampa sul computer. In questo caso, fare clic sul nome della stampante desiderata elencato in* **Printer Name (Nome Stampante)***.*

Viene visualizzato Printer Setting Utility (Utility impostazioni stampante).

- 2. Fare clic sulla scheda **Printer Maintenance (Manutenzione stampante)**.
- 3. Selezionare **Non-Genuine Mode (Mod. non originale)** dall'elenco sul lato sinistro della pagina.

Viene visualizzata la pagina **Non-Genuine Mode (Mod. non originale)**.

4. Selezionare la casella di controllo vicino a **On (Sì)**, quindi fare clic sul pulsante **Apply New Settings (Applica nuove impostazioni)**.

### <span id="page-317-0"></span>Capitolo 11

# **Manutenzione**

### **Pulizia della stampante**

Questa sezione descrive come pulire la stampante per mantenerla in buone condizioni e stampare sempre stampe pulite.

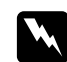

#### w *Avvertenza:*

*Durante la pulizia di questo prodotto utilizzare i detergenti designati esclusivamente per esso. Altri detergenti potrebbero causare scarse prestazioni del prodotto. Non utilizzare mai detergenti in aerosol poiché potrebbero causare incendi ed esplosioni.*

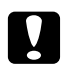

#### c *Attenzione:*

*Durante la pulizia del prodotto spegnerlo sempre e scollegarlo dalla presa. L'accesso all'interno della macchina in tensione potrebbe causare scosse elettriche.*

#### **Pulizia dello scanner**

Mantenere lo scanner pulito per assicurare le migliori copie possibili. Pulire lo scanner all'inizio di ogni giornata e durante la giornata come necessario.

- 1. Inumidire leggermente con acqua un panno morbido privo di pelucchi o una salvietta di carta.
- 2. Aprire il coperchio documenti.

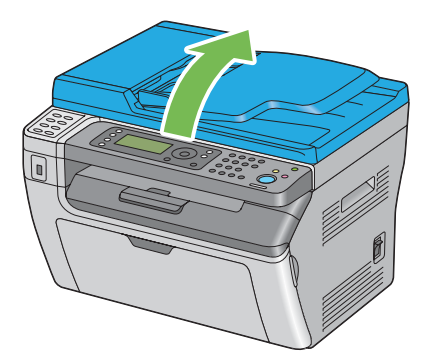

3. Per la Epson AcuLaser MX14NF strofinare la superficie del piano documenti e dell'ADF fino a quando sono puliti e asciutti.

Per la Epson AcuLaser MX14 strofinare la superficie del piano documenti fino a quando è pulita e asciutta.

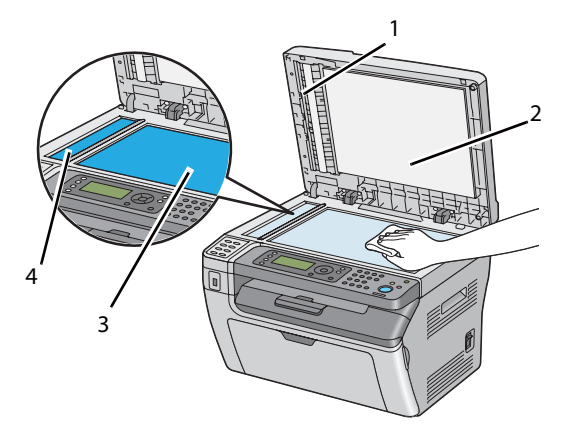

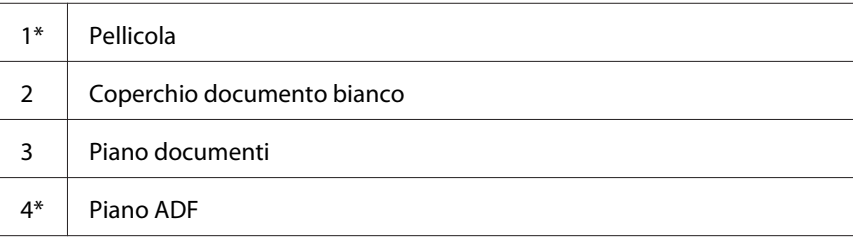

\*Disponibile solo su Epson AcuLaser MX14NF.

4. Per la Epson AcuLaser MX14NF strofinare il lato inferiore del coperchio documenti bianco e la pellicola fino a quando sono puliti e asciutti.

Per la Epson AcuLaser MX14 strofinare la parte inferiore del coperchio documenti bianco fino a quando è pulito e asciutto.

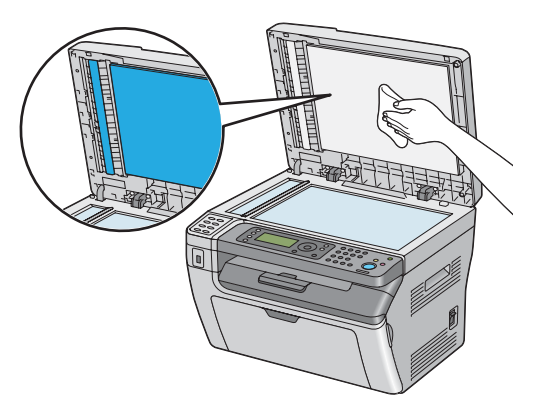

5. Chiudere il coperchio documenti.

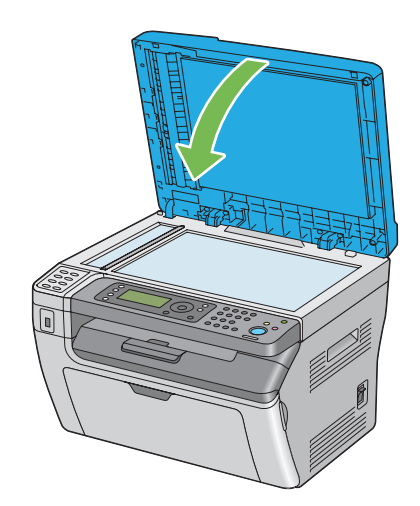

### **Pulizia del rullo di alimentazione ADF (solo Epson AcuLaser MX14NF)**

Mantenere il rullo di alimentazione dell'ADF pulito per assicurare le migliori copie possibili. Pulire il rullo di alimentazione ADF regolarmente.

<span id="page-320-0"></span>1. Aprire il coperchio ADF.

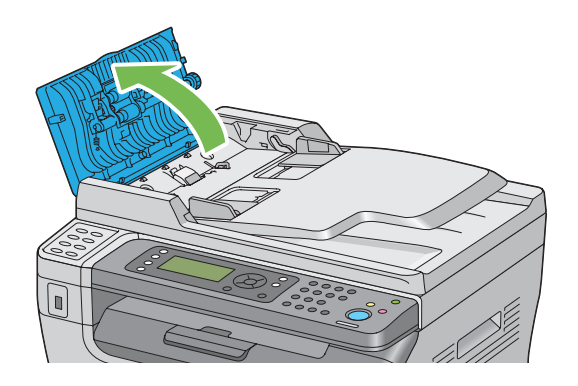

2. Strofinare il rullo di alimentazione ADF con un panno morbido asciutto privo di pelucchi o una salvietta di carta fino a quando è pulito.

Se il rullo di alimentazione ADF è macchiato di inchiostro, anche la carta contenuta nell'ADF potrebbe venire macchiata. In questo caso inumidire leggermente con un detergente neutro o con acqua un panno morbido privo di pelucchi o una salvietta di carta, quindi rimuovere la contaminazione del rullo di alimentazione ADF fino a quando è pulito e asciutto.

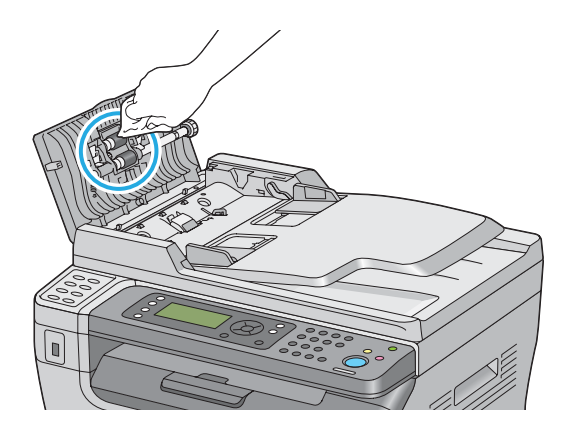

### **Sostituzione della cartuccia toner**

Le cartucce toner Epson sono disponibili esclusivamente tramite Epson.

Si raccomanda di utilizzare una cartuccia toner Epson con la stampante. Epson non fornisce coperture in garanzia per problemi causati dall'utilizzo di accessori, parti o componenti non forniti da Epson.

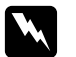

#### w *Avvertenza:*

❏ *Utilizzare una scopa o un panno umido per rimuovere il toner versato. Non utilizzare mai un aspirapolvere per le perdite.*

*Potrebbe incendiarsi a causa delle scintille elettriche all'interno dell'aspirapolvere e potrebbe causare un esplosione. Se si versa un grande volume di toner, contattare il rappresentante locale Epson.*

❏ *Non gettare mai una cartuccia toner in fiamme libere. Il toner rimanente nella cartuccia potrebbe incendiarsi e causare ustioni o esplosioni. Se si ha una cartuccia toner usata che non è più necessaria, contattare il rappresentante locale*

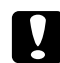

#### c *Attenzione:*

*Epson per lo smaltimento.*

- ❏ *Tenere le cartucce toner fuori dalla portata dei bambini. Se un bambino dovesse inghiottire accidentalmente del toner, sputarlo, sciacquare la bocca con acqua, bere acqua e consultare immediatamente un medico.*
- ❏ *Durante la sostituzione di cartucce toner prestare attenzione a non versare il toner. In caso di versamenti di toner evitare il contatto con abiti, pelle, occhi e bocca ed evitare di inalare il toner.*
- ❏ *Se il toner viene a contatto con la pelle o con i vestiti, lavare con acqua e sapone. Se particelle di toner dovessero entrare negli occhi, lavare con acqua abbondante per almeno 15 minuti fino a quando l'irritazione passa. Consultare un medico se necessario. Se si inalano particelle di toner, spostarsi in un'area ben ventilata e sciacquare la bocca con acqua.*

*Se si dovesse inghiottire accidentalmente del toner, sputarlo, sciacquare la bocca con acqua, bere acqua in abbondanza e consultare immediatamente un medico.*

#### *Importante:*

*Non agitare la cartuccia toner usata per evitare di versare il toner.*

#### **Panoramica**

La stampante è dotata di una cartuccia toner monocromatica: nero (K).

Quando una cartuccia toner raggiunge la sua durata utile appaiono i seguenti messaggi sul pannello LCD.

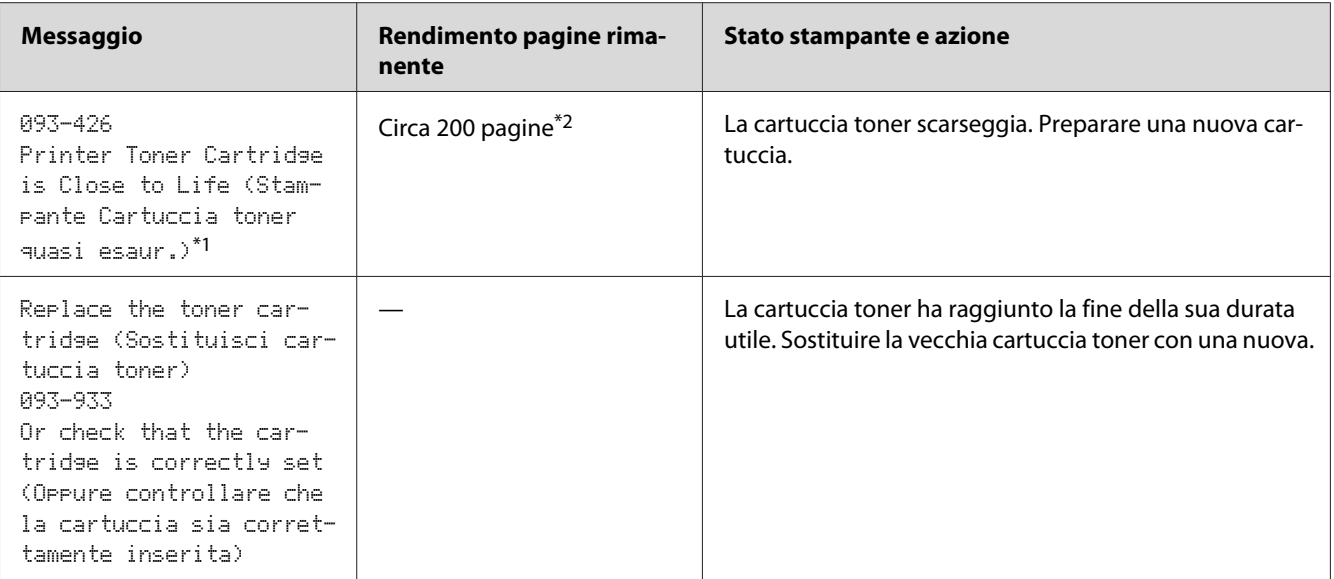

 $*1$  Questo avviso appare solo quando sono utilizzate cartucce toner Epson (Non-Genuine Mode (Mod. non originale) è disabilitato in Printer Setting Utility (Utility impostazioni stampante)).

\*2 Quando viene installata una cartuccia toner di alta capacità il rendimento pagine rimanente è di circa 400 pagine.

#### *Importante:*

- ❏ *Quando si posiziona una cartuccia toner usata sul pavimento o su un tavolo, porre alcuni fogli di carta sotto la cartuccia toner per intercettare eventuale toner che potrebbe essere versato.*
- ❏ *Non riutilizzare vecchie cartucce toner una volta rimosse dalla stampante. In caso contrario la qualità di stampa potrebbe venire influenzata negativamente.*
- ❏ *Non agitare o colpire la cartuccia toner usata. Il toner rimanente potrebbe venire versato.*
- ❏ *Raccomandiamo l'utilizzo di cartucce toner entro un anno dalla rimozione dalla confezione.*

#### **Rimozione della cartuccia toner**

1. Spegnere la stampante.

2. Aprire il coperchio di accesso al toner.

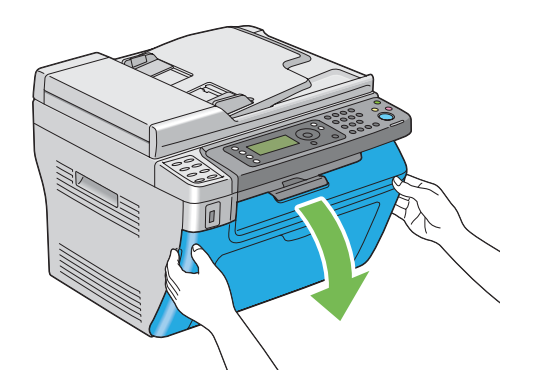

- 3. Disporre alcuni fogli di carta sul pavimento o sul tavolo dove verrà depositata la cartuccia toner rimossa.
- 4. Ruotare la cartuccia toner in senso antiorario per sbloccarla.

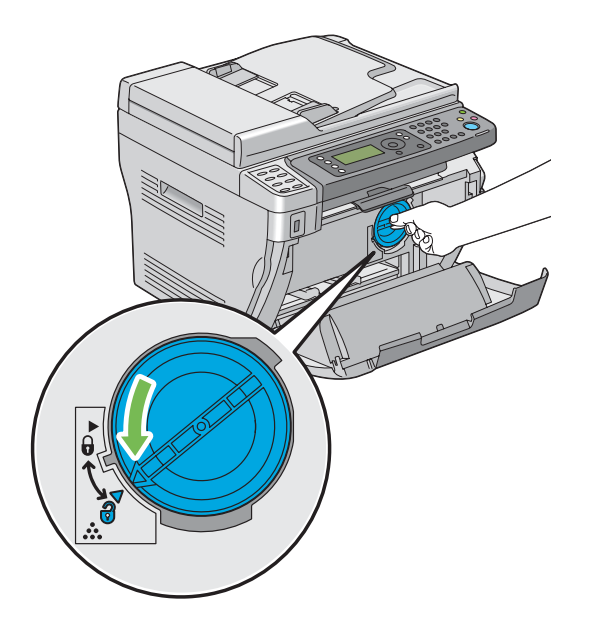

5. Estrarre la cartuccia toner.

#### *Importante:*

❏ *Non toccare l'otturatore della cartuccia toner usata.*
<span id="page-324-0"></span>❏ *Estrarre sempre lentamente la cartuccia toner in modo da non versare il toner.*

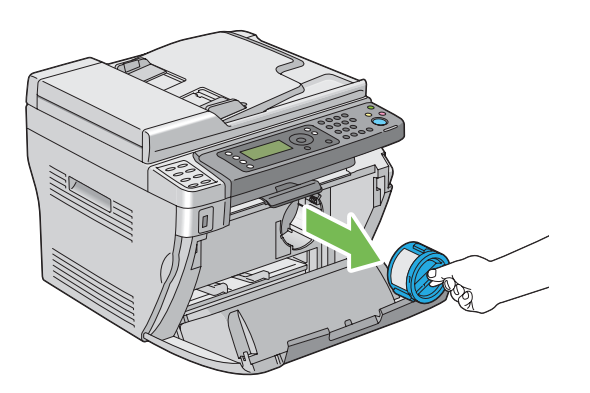

6. Deporre lentamente la cartuccia toner sui fogli di carta preparati al passaggio 3.

# **Installazione di una cartuccia toner**

1. Estrarre la cartuccia toner nuova dalla confezione e agitarla cinque volte per distribuire il toner in modo omogeneo.

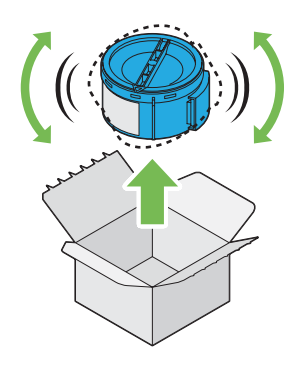

*Nota:*

*Maneggiare la cartuccia toner con attenzione per evitare di versare il toner.*

2. Regolare la cartuccia toner sul portacartuccia, quindi ruotarla in senso orario facendola allineare al segno di bloccaggio.

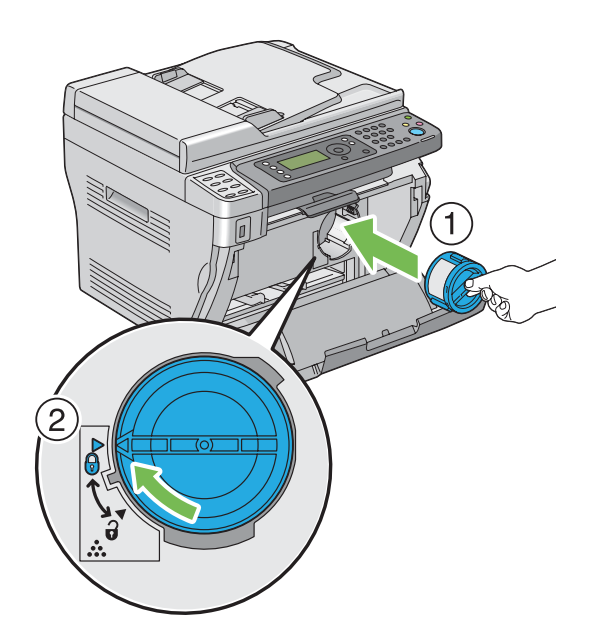

#### *Importante:*

*Assicurarsi di aver installato la cartuccia toner saldamente prima della stampa. In caso contrario si potrebbero causare alcuni difetti.*

3. Chiudere il coperchio di accesso al toner.

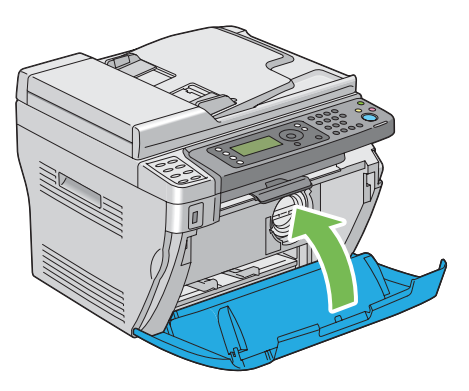

- 4. Porre la cartuccia toner rimossa nella scatola che conteneva la cartuccia toner installata.
- 5. Prestare attenzione a non venire in contatto con il toner versato e rimuovere i fogli di carta posti sotto alla cartuccia toner rimossa.

# <span id="page-326-0"></span>**Ordine di forniture**

Occasionalmente deve essere ordinata la cartuccia toner. La cartuccia toner include istruzioni di installazione sulla scatola.

### **Materiali di consumo**

#### *Importante:*

*L'uso di materiali di consumo non consigliati da Epson può influenzare la qualità e le prestazioni della macchina. Utilizzare solo materiali di consumo raccomandati da Epson.*

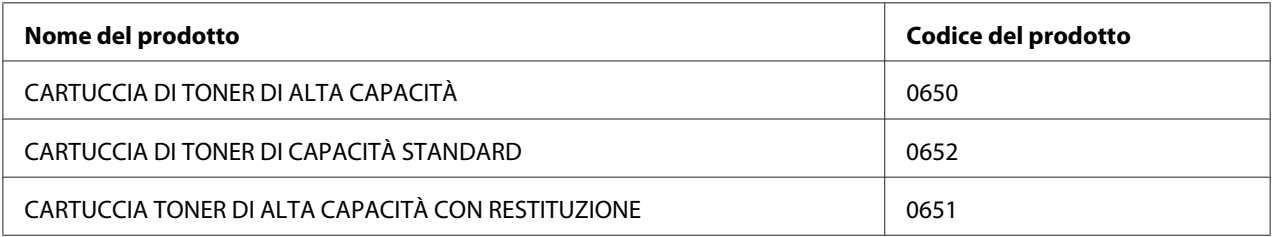

### **Quando ordinare una cartuccia toner**

Il pannello LCD visualizza un avviso quando la cartuccia toner è vicina al momento della sostituzione. Controllare di avere a portata di mano un ricambio. È importante ordinare una cartuccia toner quando il messaggio appare per la prima volta per evitare interruzioni di stampa. Il pannello LCD visualizza un messaggio di errore quando la cartuccia toner deve essere sostituita.

#### *Importante:*

*La stampante è progettata per fornire le prestazioni e la qualità di stampa più stabili quando utilizzata con la cartuccia toner raccomandata da Epson. Il mancato utilizzo della cartuccia toner raccomandata per questa macchina degrada le prestazioni e la qualità di stampa della stampante. Inoltre si potrebbero dover sostenere delle spese se la macchina si guasta. Per ricevere l'aiuto dell'assistenza clienti e ottenere le prestazioni ottimali della stampante, assicurarsi di utilizzare la cartuccia toner raccomandata da Epson.*

# **Conservazione dei materiali di consumo**

Conservare i materiali di consumo nella loro confezione originale fino a quando è necessario utilizzarli. Non conservare i materiali di consumo in:

- <span id="page-327-0"></span>❏ Temperature maggiori di 40 ˚C.
- ❏ Un ambiente con sbalzi estremi di umidità o temperatura.
- ❏ Luce solare diretta.
- ❏ Luoghi polverosi.
- ❏ Auto per un lungo periodo di tempo.
- ❏ Un ambiente in cui sono presenti gas corrosivi.
- ❏ Un ambiente con aria salata.

### **Gestione della stampante**

### **Controllo o gestione della stampante con EpsonNet Config(solo Epson AcuLaser MX14NF)**

Quando la stampante è installata in un ambiente TCP/IP, è possibile controllare lo stato della stampante e configurare le impostazioni utilizzando un browser web su un computer di rete. È anche possibile utilizzare EpsonNet Config per controllare il volume rimanente di materiali di consumo e la carta caricata nella stampante.

#### *Nota:*

*Quando si utilizza la stampante come stampante locale, non è possibile utilizzare EpsonNet Config. Per ulteriori dettagli sul controllo dello stato di una stampante locale, fare riferimento a ["Controllo dello](#page-328-0) [stato stampante con Status Monitor \(solo Windows\)" a pagina 329.](#page-328-0)*

#### **Avvio di EpsonNet Config**

Utilizzare la procedura seguente per avviare EpsonNet Config.

- 1. Avviare il browser web.
- 2. Inserire l'indirizzo IP della stampante nella barra dell'indirizzo, quindi premere il tasto **Enter**.

Viene visualizzata la pagina EpsonNet Config.

#### <span id="page-328-0"></span>Utilizzo della Guida

Per ulteriori dettagli sulle voci che possono essere impostate in ciascuna pagina EpsonNet Config, fare clic sul pulsante **Help (Guida)** per visualizzare la guida.

# **Controllo dello stato stampante con Status Monitor (solo Windows)**

Status Monitor è uno strumento installato con il driver di stampa. Controlla automaticamente lo stato della stampante quando si invia un lavoro di stampa. Status Monitor può anche controllare lo stato del vassoio e la quantità rimanente della cartuccia toner.

#### **Avvio di Status Monitor**

Fare doppio clic sull'icona Status Monitor nella barra delle applicazioni o fare clic con il tasto destro sull'icona e selezionare **Printer Selection (Selezionare la stampante)**.

Se l'icona Status Monitor non è visualizzata sulla barra delle applicazioni, aprire Status Monitor dal menu **Start**.

La seguente procedura utilizza Microsoft® Windows® XP come esempio.

1. Fare clic su **Start** — **All Programs (Tutti i programmi)** — **EPSON** — La propria stampante — **Activate Status Monitor**.

Viene visualizzata la finestra **Printer Selection (Selezionare la stampante)**.

2. Fare clic sul nome della stampante desiderata dall'elenco.

Viene visualizzata la finestra **Printer Status (Stato stampante)**.

Per ulteriori dettagli sulle funzioni di Status Monitor, fare riferimento alla Guida di Status Monitor.

*Vedere anche: ["Status Monitor \(solo Windows\)" a pagina 35](#page-34-0)*

# **Verifica dello stato stampante tramite e-mail (Solo Epson AcuLaser MX14NF)**

Quando si è collegati ad un ambiente di rete in cui è possibile inviare o ricevere e-mail, la stampante può inviare un rapporto e-mail ad indirizzi e-mail specifici contenenti le seguenti informazioni.

❏ Lo stato di errore che si è verificato sulla stampante

#### <span id="page-329-0"></span>**Impostazione dell'ambiente e-mail**

Attivare EpsonNet Config. Nella scheda **Properties (Proprietà)**, configurare le impostazioni seguenti in base al proprio ambiente e-mail. Dopo aver configurato le impostazioni in ciascuna schermata, fare sempre clic su **Apply (Applica)** e quindi spegnere e riaccendere la stampante. Per ulteriori dettagli su ciascuna voce, fare riferimento alla Help (Guida) di EpsonNet Config.

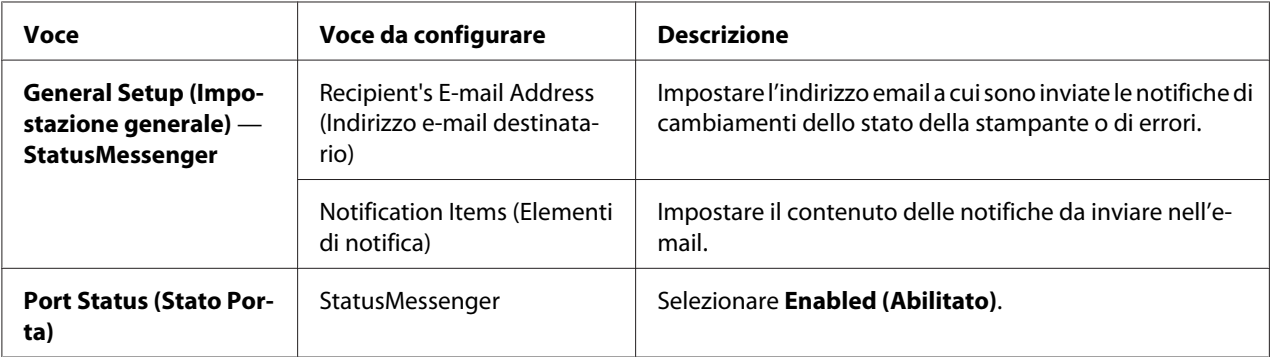

<span id="page-330-0"></span>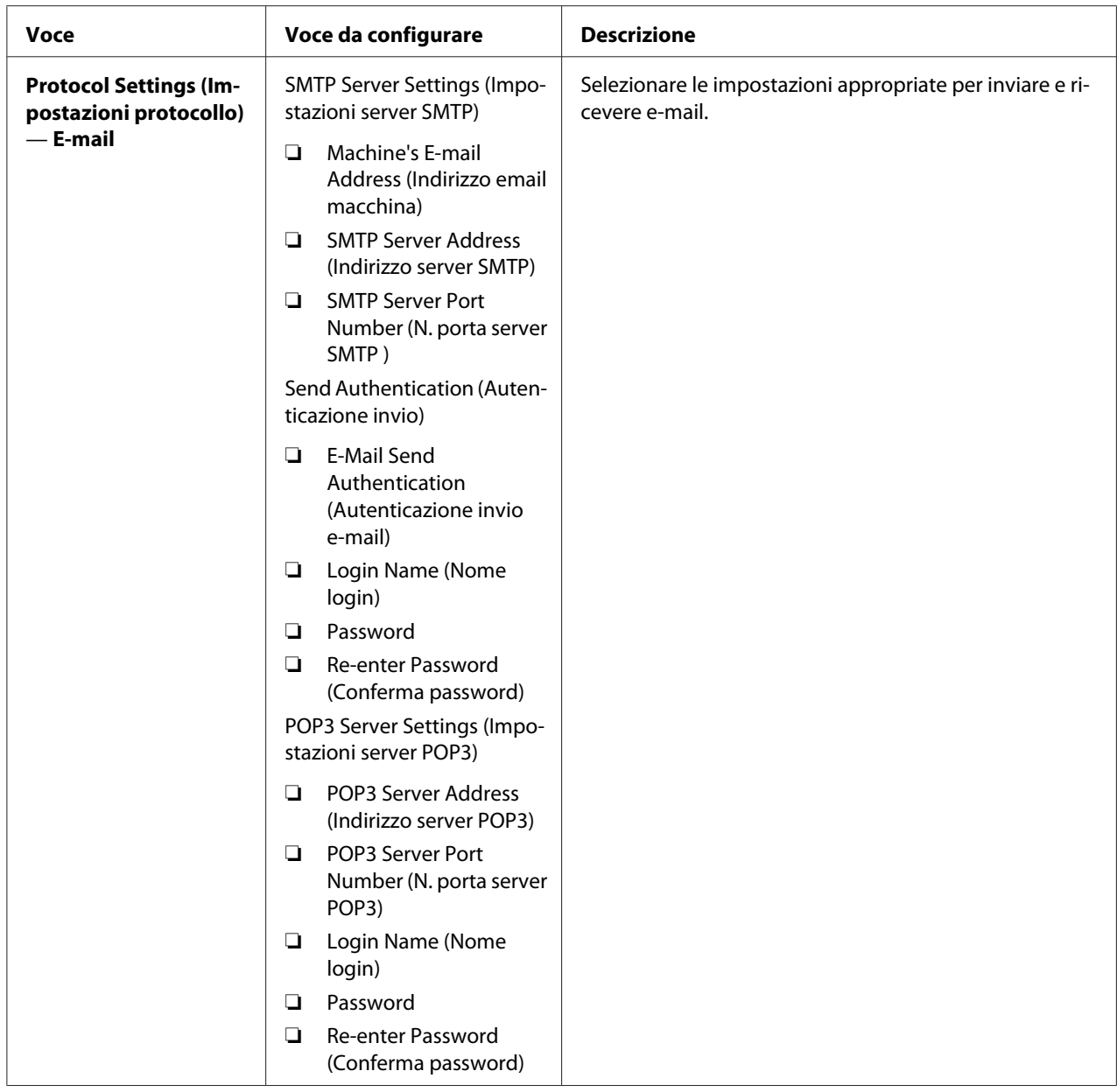

# **Risparmiare forniture**

È possibile modificare diverse impostazioni nel driver di stampa per risparmiare cartucce toner e carta.

<span id="page-331-0"></span>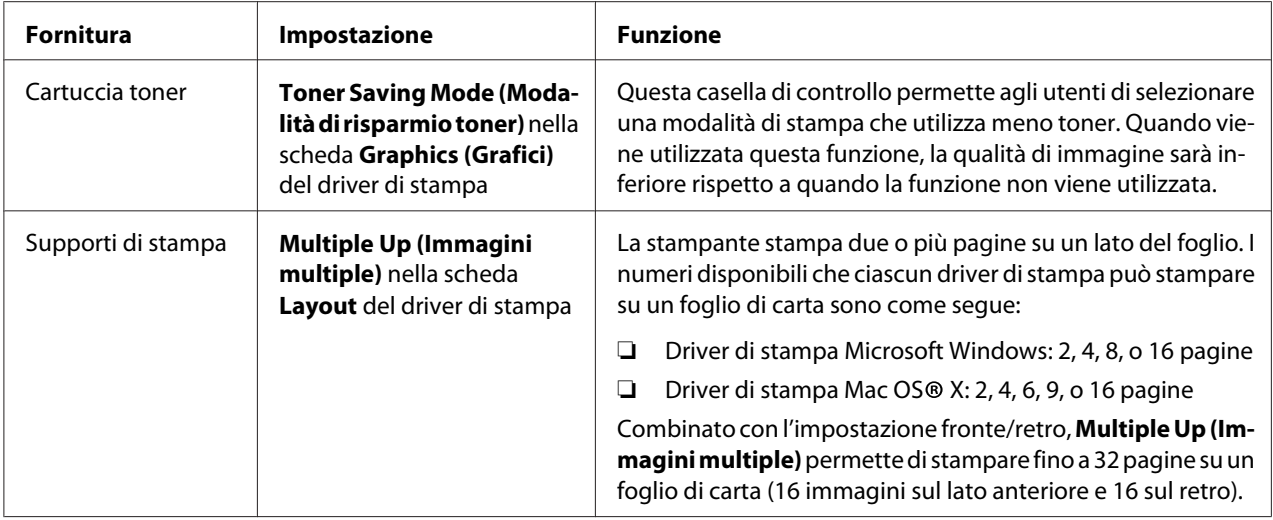

# **Controllo dei conteggi pagina**

Il numero totale di pagine stampate può essere verificato stampando una pagina System Settings (Impost. sistema). Il numero totale di pagine stampate è indicato nella sezione Print Volume, classificato per formati carta.

La stampa su un singolo lato (incluso Multiple Up (N in 1)) viene contata come un lavoro, mentre la stampa su due lati (incluso Multiple Up (N in 1)) viene contata come due lavori. Nella stampa a due lati, se si verifica un errore dopo che un lato è stato stampato correttamente, questo viene contato come uno.

Quando si stampa su due lati, potrebbe essere inserita automaticamente una pagina vuota a seconda delle impostazioni dell'applicazione. In tal caso la pagina vuota viene contata come una pagina. Tuttavia quando si stampa su due lati un numero dispari di pagine, la pagina vuota inserita sul retro dell'ultima pagina dispari non viene conteggiata.

#### *Nota:*

*Per informazioni dettagliate su come stampare una pagina System Settings (Impost. sistema), fare riferimento a ["Stampa di una pagina System Settings \(Impost. sistema\)" a pagina 115.](#page-114-0)*

# <span id="page-332-0"></span>**Spostare la stampante**

1. Spegnere la stampante.

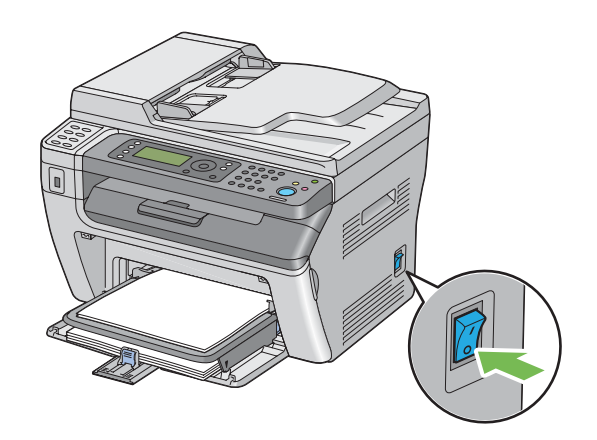

2. Per la Epson AcuLaser MX14NF, scollegare il cavo di alimentazione, il cavo di interfaccia e qualsiasi altro cavo.

Per la Epson AcuLaser MX14, scollegare il cavo di alimentazione e il cavo USB, quindi procedere al passaggio 4.

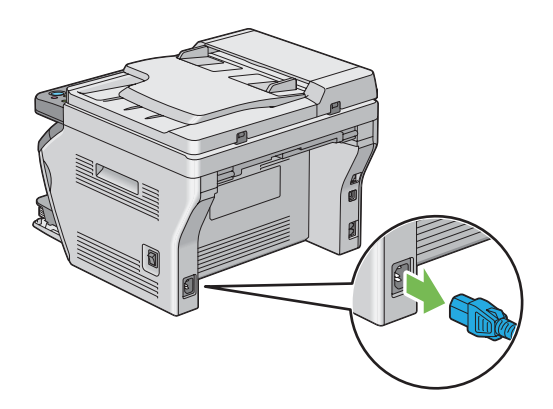

3. Rimuovere tutta la carta presente nel vassoio di uscita documenti.

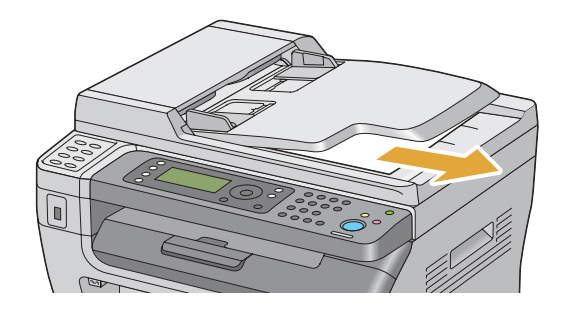

4. Rimuovere tutta la carta eventualmente presente nel vassoio di uscita centrale. Chiudere l'estensione del vassoio d'uscita se è estesa.

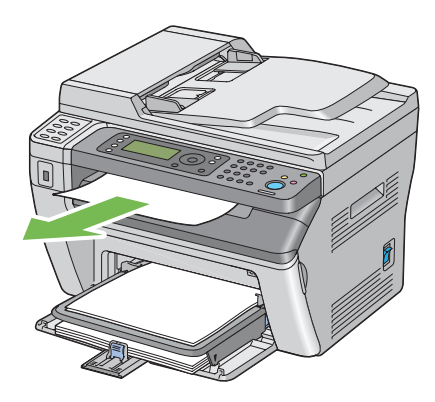

5. Rimuovere tutta la carta dall'inserter foglio prioritario (PSI) o dall'alimentatore multiuso (MPF). Tenere la carta confezionata e lontana da umidità e sporco.

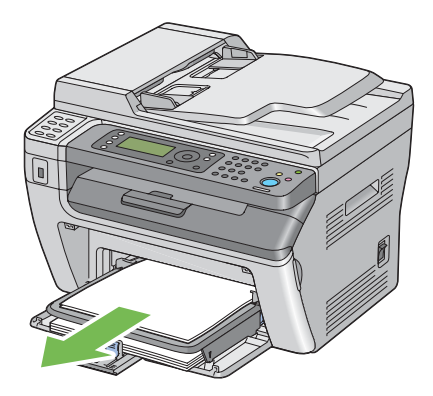

6. Estrarre il coperchio carta.

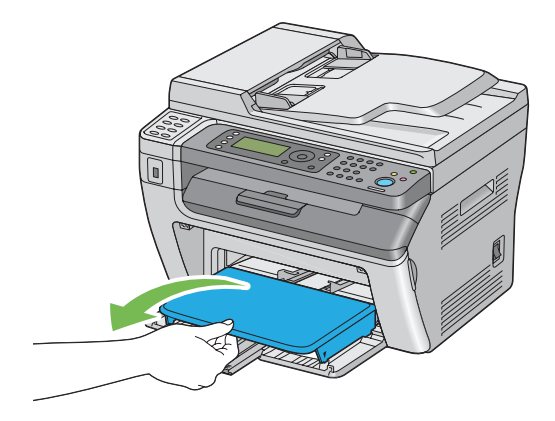

7. Far scivolare l'asta scorrevole e la guida lunghezza all'indietro fino a quando si arrestano entrambe.

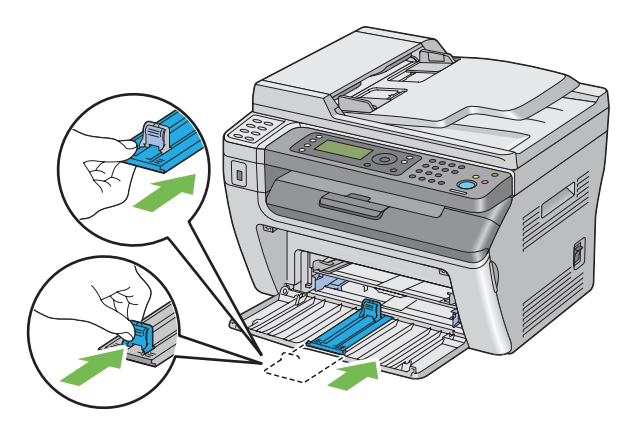

8. Chiudere il coperchio anteriore.

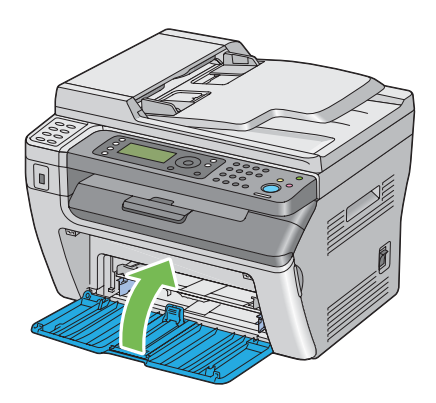

9. Sollevare e spostare delicatamente la stampante.

#### *Nota:*

*Se la stampante deve essere spostata per una lunga distanza, la cartuccia toner deve essere rimossa per impedire che il toner venga versato e la stampante deve essere riposta in una scatola.*

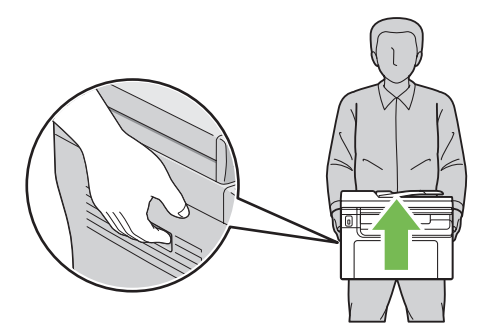

# <span id="page-336-0"></span>Appendice A **Dove ottenere assistenza**

### **Contattare l'assistenza Epson**

### **Prima di contattare Epson**

Se il prodotto Epson non sta funzionando correttamente e non si riesce a risolvere il problema applicando le soluzioni proposte nella documentazione del prodotto, contattare il centro di assistenza tecnica Epson. Se l'assistenza Epson per una determinata zona non figura nell'elenco che segue, rivolgersi al rivenditore presso il quale è stato acquistato il prodotto.

L'assistenza Epson potrà risultare più efficiente e rapida se vengono fornite le seguenti informazioni:

- ❏ Numero di serie del prodotto (L'etichetta del numero di serie si trova di solito sul retro del prodotto).
- ❏ Modello del prodotto
- ❏ Versione del software del prodotto (Fare clic su **About (Info su)**, **Version Info (Informazioni sulla versione)** o su un pulsante simile nel software del prodotto).
- ❏ Marca e modello del computer
- ❏ Nome e versione del sistema operativo del computer
- ❏ Nomi e versioni delle applicazioni usate abitualmente con il prodotto

# **Assistenza per gli utenti in Nord America**

Epson fornisce i servizi di assistenza tecnica elencati di seguito.

#### **Assistenza via Internet**

Visitare il sito web di assistenza Epson a<http://epson.com/support>e selezionare il proprio prodotto per avere le soluzioni ai problemi più comuni. È possibile scaricare driver e documentazione, ottenere la risposta alle domande più comuni (FAQ) e suggerimenti per la risoluzione dei problemi, oppure inviare un'e-mail ad Epson con le proprie domande.

#### **Parlare ad un rappresentante di assistenza**

Chiamare: (888) 377-6611, dalle 6 alle 18, ora del Pacifico, da lunedì a venerdì. Gli orari e le giornate di assistenza sono soggetti a cambiamenti senza preavviso.

Prima di chiamare assicurarsi di avere il numero ID dell'unità che è indicato nelle informazioni Epson Preferred Protection Plan incluse con la stampante. Saranno anche necessari il numero di serie della stampante e la prova di acquisto.

#### **Acquisto di forniture e accessori**

È possibile acquistare cartucce di inchiostro, cartucce toner, carta e accessori Epson originali da un rivenditore autorizzato Epson. Per trovare il rivenditore più vicino, chiamare 800-GO-EPSON (800-463-7766) Oppure acquistare online a<http://www.epsonstore.com>(vendite negli Stati Uniti) o <http://www.epson.ca>(vendite in Canada).

### **Assistenza per gli utenti in America Latina**

I servizi di assistenza elettronica sono disponibili 24 ore al giorno ai seguenti siti web:

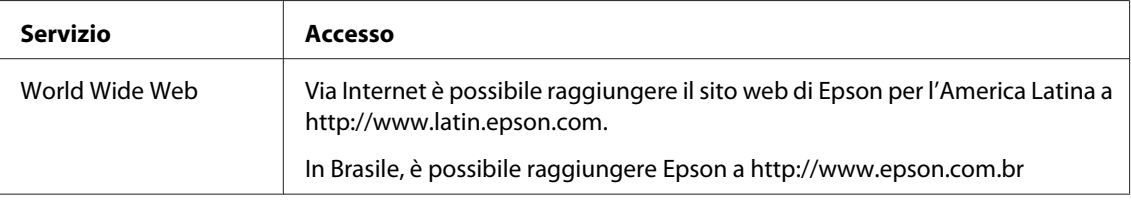

Per parlare con un rappresentante di supporto, chiamare uno dei seguenti numeri:

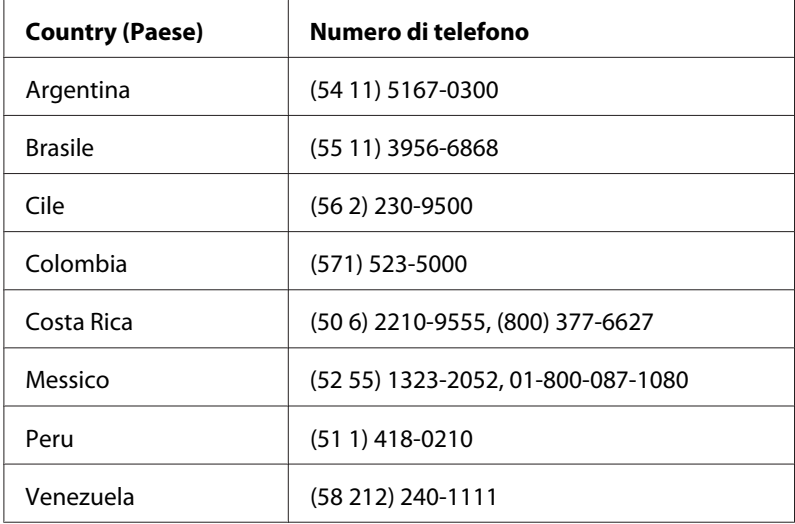

# **Assistenza per gli utenti in Europa**

Per informazioni su come contattare l'assistenza Epson, controllare il **documento di garanzia Paneuropeo**.

# **Assistenza per gli utenti in Taiwan**

I contatti per informazioni, assistenza e servizi sono:

#### **World Wide Web ([http://www.epson.com.tw\)](http://www.epson.com.tw)**

Sono disponibili informazioni sulle specifiche di prodotto, driver da scaricare e richieste sui prodotti.

### **Helpdesk Epson (telefono: +0280242008)**

Il nostro HelpDesk può aiutarvi al telefono per quanto segue:

- ❏ Richieste di vendita e informazioni sui prodotti
- ❏ Domande e problemi nell'utilizzo del prodotto
- ❏ Richieste sul servizio riparazioni e la garanzia

#### **Centro assistenza riparazioni:**

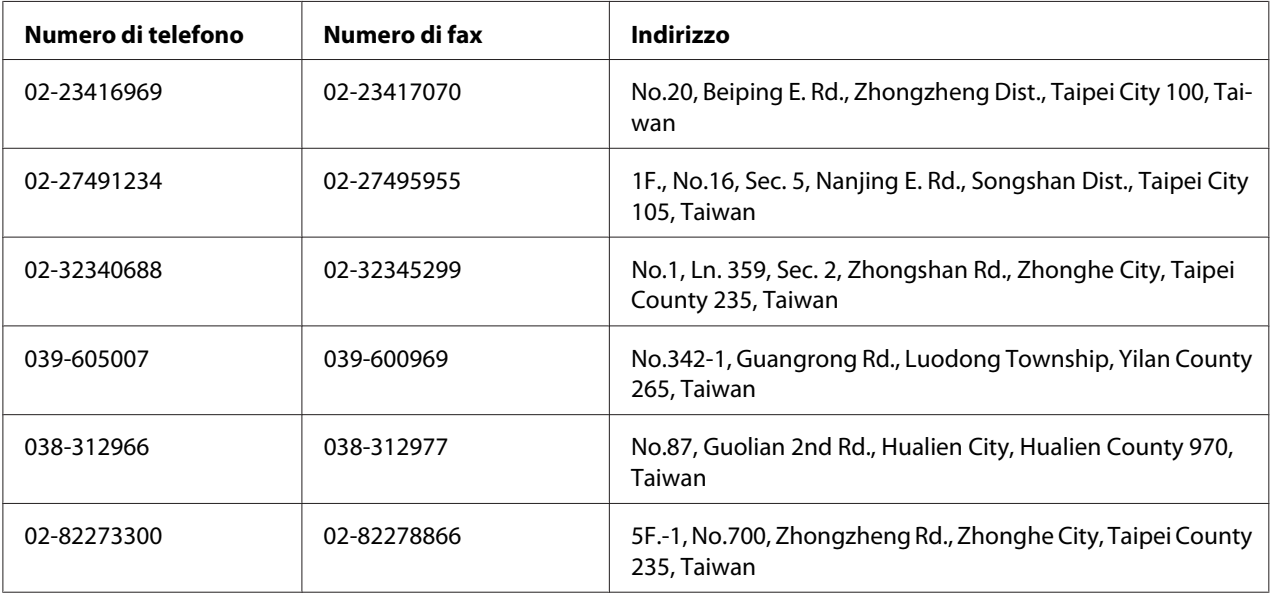

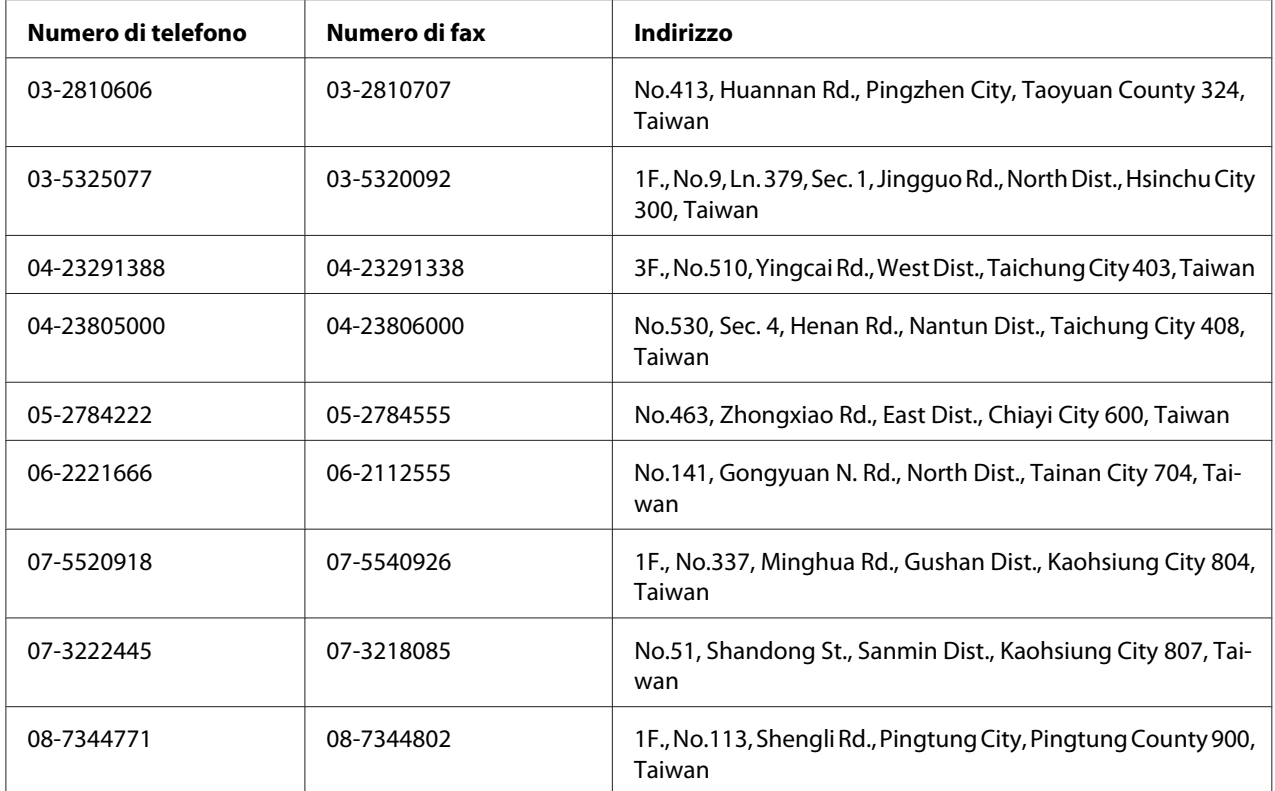

# **Assistenza per gli utenti in Australia**

Epson Australia desidera fornire un elevato livello di assistenza clienti. In aggiunta alla documentazione del prodotto, forniamo le seguenti fonti di informazioni:

### **Il vostro rivenditore**

Non dimenticare che il vostro rivenditore spesso è in grado di identificare e risolvere i problemi. Il rivenditore dovrebbe sempre essere la prima risorsa da consultare per avere consigli su qualsiasi problema; spesso è in grado di risolvere i problemi velocemente e facilmente, nonché fornire suggerimenti sui successivi passi da intraprendere.

### **URL Internet<http://www.epson.com.au>**

Accesso alle pagine World Wide Web di Epson Australia. Vale la pena di dirigere il vostro browser su questo sito di tanto in tanto! Il sito fornisce un'area download per i driver, i punti di contatto Epson, le informazioni sui nuovi prodotti e l'assistenza tecnica (via e-mail).

#### **Helpdesk Epson**

L'Helpdesk Epson viene fornito come risorsa finale per assicurare che i nostri clienti abbiano accesso all'assistenza. Gli operatori dell'Helpdesk possono aiutarvi ad installare, configurare e utilizzare il vostro prodotto Epson. Il nostro personale di pre-vendita dell'Helpdesk può fornire materiale informativo sui nuovi prodotti Epson e può indirizzarvi al rappresentante o all'agente di servizio più vicino. Qui viene data risposta a molti tipi di domande.

I numeri dell'Helpdesk sono:

Telefono: 1300 361 054 Fax: (02) 8899 3789

Vi incoraggiamo ad avere tutte le informazioni attinenti a portata di mano al momento della chiamata. Quante più informazioni avrete preparato, tanto più velocemente vi potremo aiutare a risolvere il problema. Queste informazioni includono la documentazione di prodotto Epson, il tipo di computer, il sistema operativo, i programmi applicativi e qualsiasi altra informazione riteniate necessaria.

### **Assistenza per gli utenti a Singapore**

Le fonti di informazioni, assistenza e servizi disponibili da Epson Singapore sono:

#### **World Wide Web (<http://www.epson.com.sg>)**

Sono disponibili informazioni sulle specifiche di prodotto, driver da scaricare, domande frequenti (FAQ), richieste di vendita e assistenza tecnica via e-mail.

### **Epson HelpDesk (Telefono: (65) 6586 3111)**

Il nostro HelpDesk può aiutarvi al telefono per quanto segue:

- ❏ Richieste di vendita e informazioni sui prodotti
- ❏ Domande e problemi nell'utilizzo del prodotto
- ❏ Richieste sul servizio riparazioni e la garanzia

# **Assistenza per gli utenti in Tailandia**

I contatti per informazioni, assistenza e servizi sono:

#### **World Wide Web ([http://www.epson.co.th\)](http://www.epson.co.th)**

Sono disponibili informazioni sulle specifiche di prodotto, driver da scaricare, domande frequenti (FAQ), ed e-mail.

#### **Epson Hotline (Telefono: (66)2685-9899)**

La nostra Hotline può aiutarvi al telefono per quanto segue:

- ❏ Richieste di vendita e informazioni sui prodotti
- ❏ Domande e problemi nell'utilizzo del prodotto
- ❏ Richieste sul servizio riparazioni e la garanzia

### **Assistenza per gli utenti in Vietnam**

I contatti per informazioni, assistenza e servizi sono:

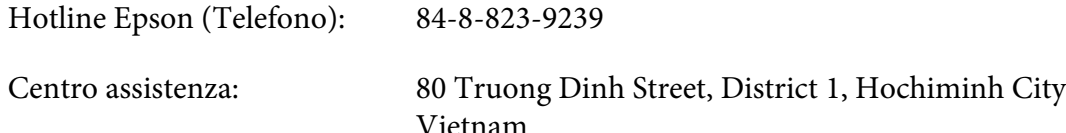

# **Assistenza per gli utenti in Indonesia**

I contatti per informazioni, assistenza e servizi sono:

#### **World Wide Web ([http://www.epson.co.id\)](http://www.epson.co.id)**

- ❏ Informazioni sulle specifiche di prodotto, driver da scaricare
- ❏ Domande frequenti (FAQ), richieste di vendita, domande tramite e-mail

#### **Hotline Epson**

- ❏ Richieste di vendita e informazioni sui prodotti
- ❏ Assistenza tecnica

Telefono (62) 21-572 4350

Fax: (62) 21-572 4357

# **Centro assistenza Epson**

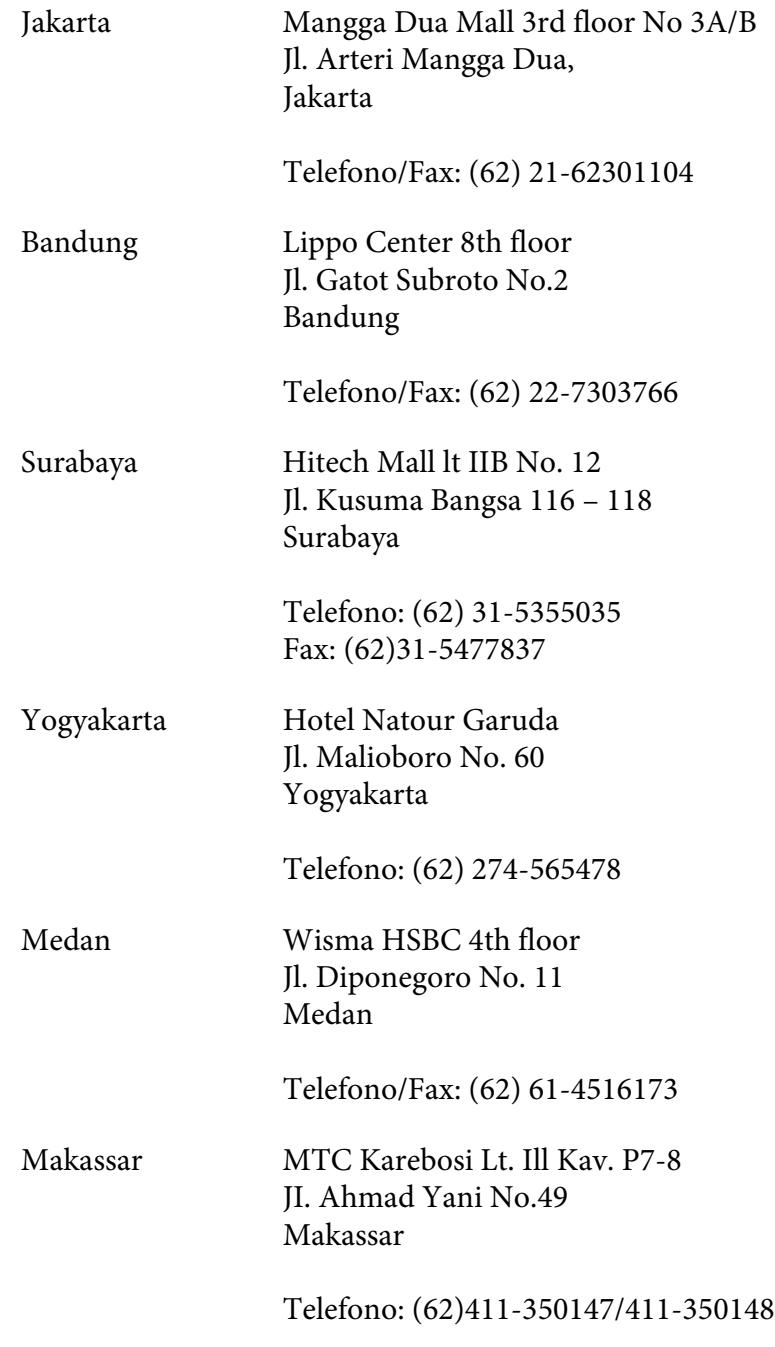

### **Assistenza per utenti a Hong Kong**

Per ottenere assistenza tecnica e altri servizi post vendita gli utenti sono invitati a contattare Epson Hong Kong Limited.

#### **Home Page Internet**

Epson Hong Kong ha stabilito una home page locale sia in cinese che in inglese su Internet per fornire le seguenti informazioni agli utenti:

- ❏ Informazioni sui prodotti
- ❏ Risposte alle domande frequenti (FAQ)
- ❏ Versioni più recenti dei driver dei prodotti Epson

Gli utenti possono accedere la nostra home page Internet su:

<http://www.epson.com.hk>

#### **Hotline di assistenza tecnica**

È anche possibile contattare il nostro personale tecnico ai seguenti numeri di telefono e di fax:

Telefono: (852) 2827-8911 Fax: (852) 2827-4383

# **Assistenza per gli utenti in Malesia**

I contatti per informazioni, assistenza e servizi sono:

#### **World Wide Web (<http://www.epson.com.my>)**

- ❏ Informazioni sulle specifiche di prodotto, driver da scaricare
- ❏ Domande frequenti (FAQ), richieste di vendita, domande tramite e-mail

### **Epson Trading (M) Sdn. Bhd.**

Head Office.

Telefono: 603-56288288

Fax: 603-56288388/399

#### Helpdesk Epson

❏ Richieste di vendita e informazioni sui prodotti (Infoline)

Telefono: 603-56288222

❏ Richieste sui servizi di riparazione e la garanzia, utilizzo del prodotto e assistenza tecnica (Techline)

Telefono: 603-56288333

### **Assistenza per gli utenti in India**

I contatti per informazioni, assistenza e servizi sono:

#### **World Wide Web ([http://www.epson.co.in\)](http://www.epson.co.in)**

Sono disponibili informazioni sulle specifiche di prodotto, driver da scaricare e richieste sui prodotti.

### **Epson India Head Office - Bangalore**

Telefono: 080-30515000 Fax: 30515005

**Epson India Regional Offices:**

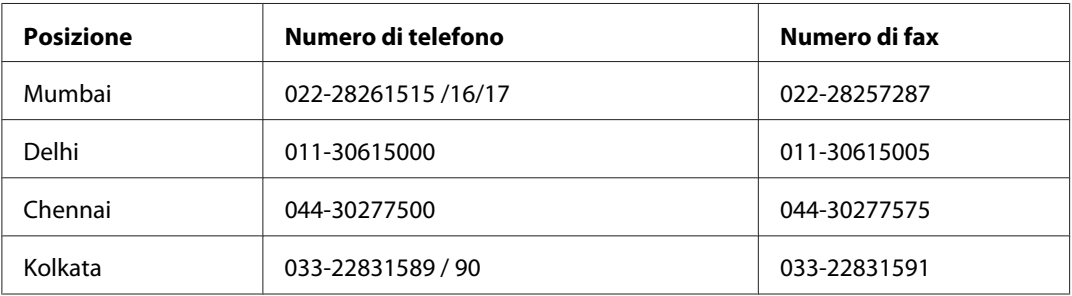

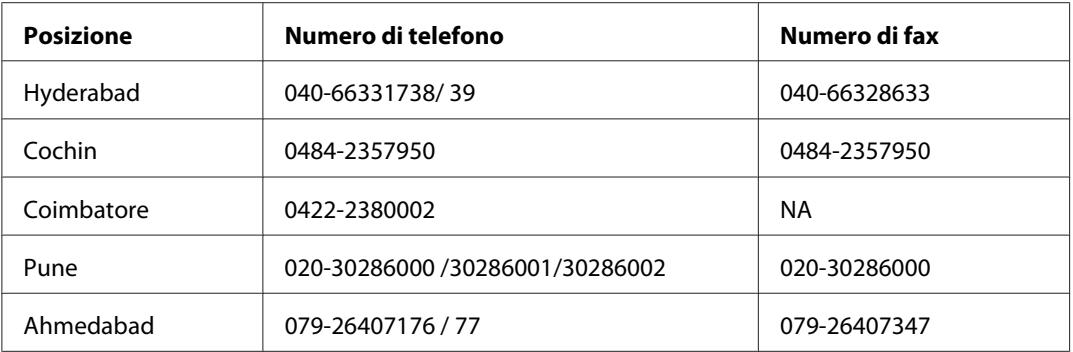

#### **Helpline**

Per riparazioni, informazioni sui prodotti o per ordinare una cartuccia - 18004250011 (9-21) - si tratta di un numero gratuito.

Per riparazioni (Per utenti CDMA e cellulari) - 3900 1600 (9-18) Prefisso interurbano locale

# **Assistenza per gli utenti nelle Filippine**

Per ottenere assistenza tecnica e altri servizi post vendita gli utenti sono invitati a contattare Epson Philippines Corporation ai numero di telefono e fax e all'indirizzo e-mail seguenti:

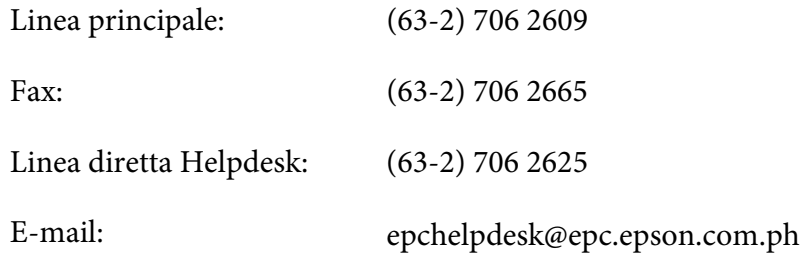

**World Wide Web** [\(http://www.epson.com.ph](http://www.epson.com.ph))

Sono disponibili informazioni sulle specifiche di prodotto, driver da scaricare, domande frequenti (FAQ), e richieste via e-mail.

#### **Numero gratuito 1800-1069-EPSON(37766)**

La nostra Hotline può aiutarvi al telefono per quanto segue:

❏ Richieste di vendita e informazioni sui prodotti

- ❏ Domande e problemi nell'utilizzo del prodotto
- ❏ Richieste sul servizio riparazioni e la garanzia

# **Indice**

# $\overline{(\ }$

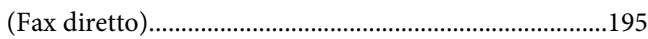

### $\boldsymbol{A}$

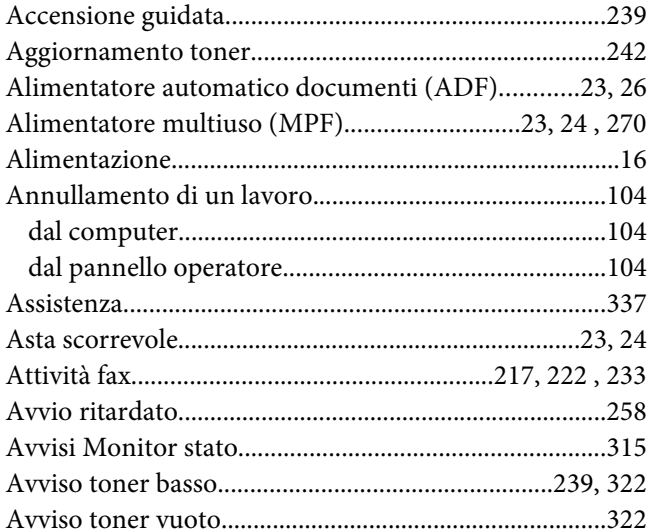

# $\boldsymbol{B}$

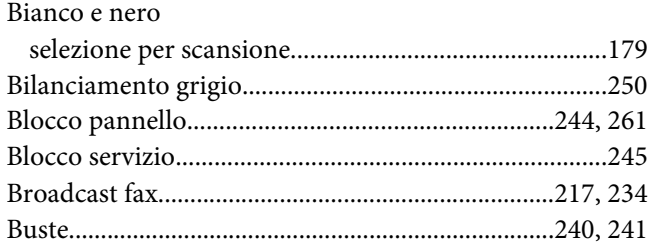

# $\mathsf{C}$

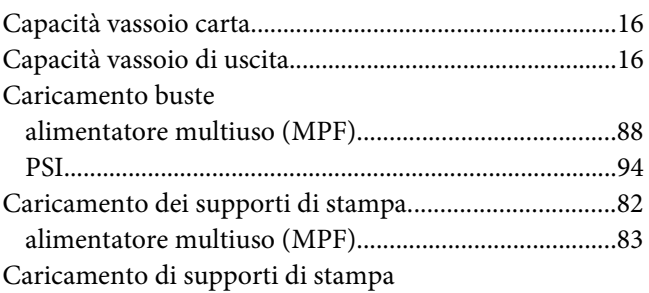

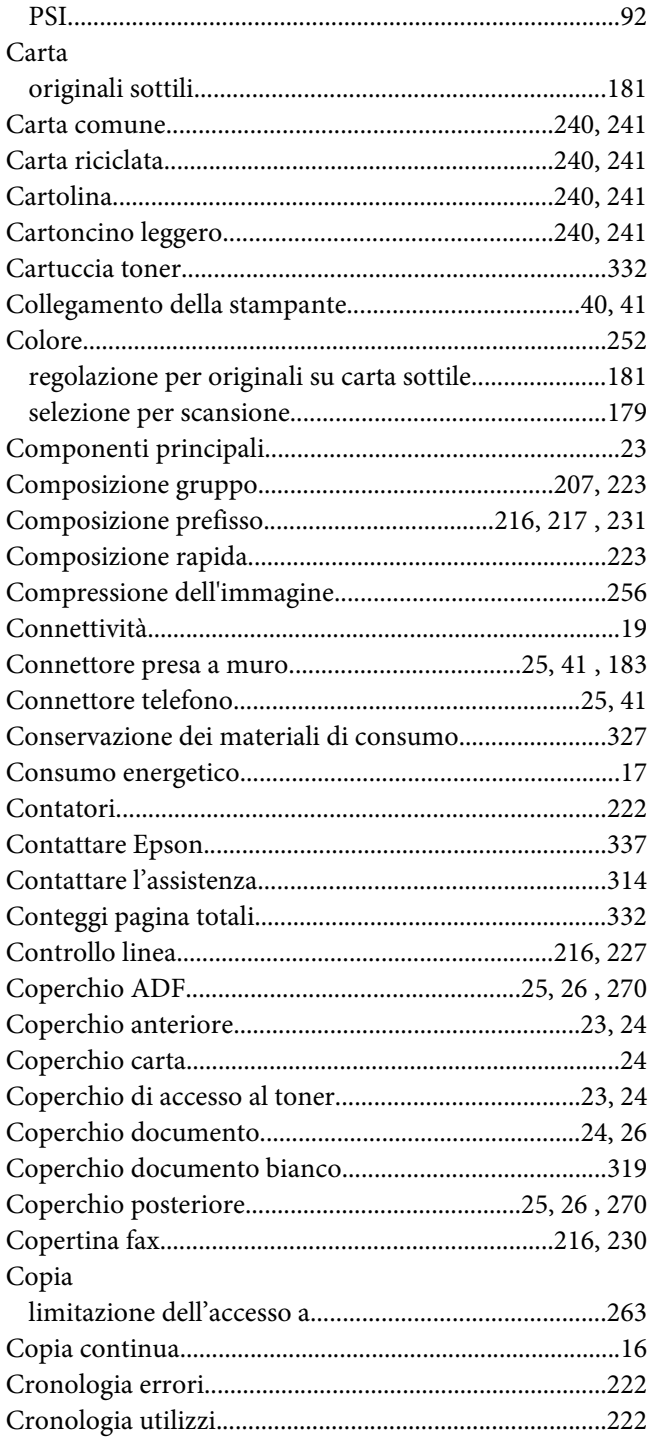

### **D**

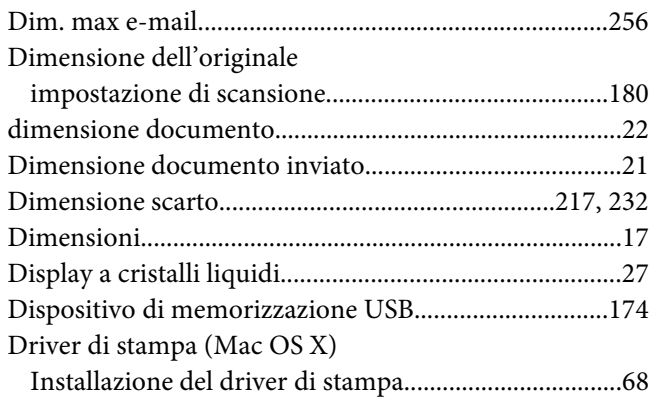

### **E**

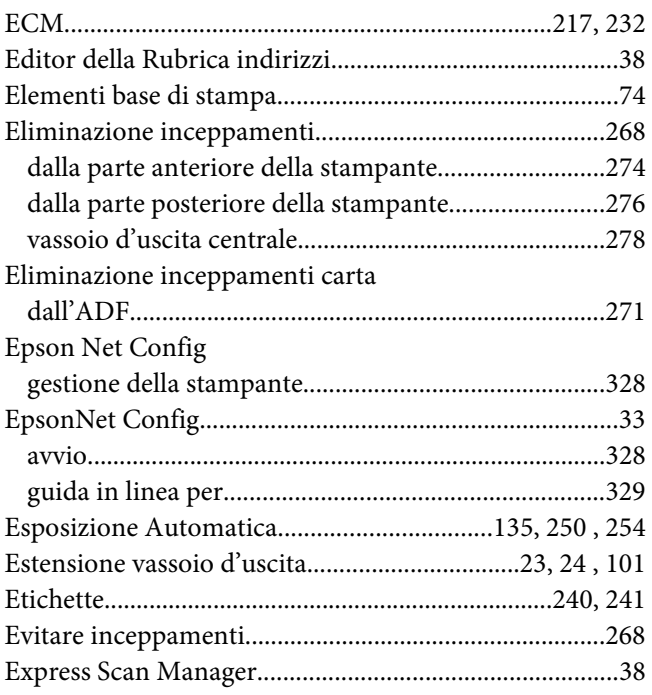

### **F**

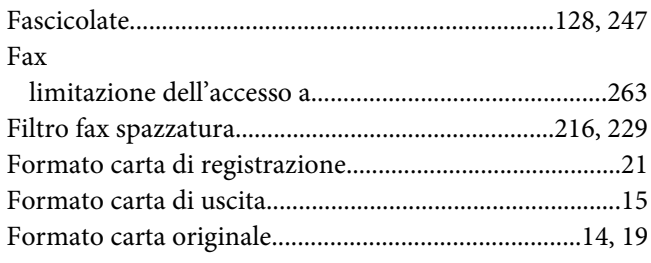

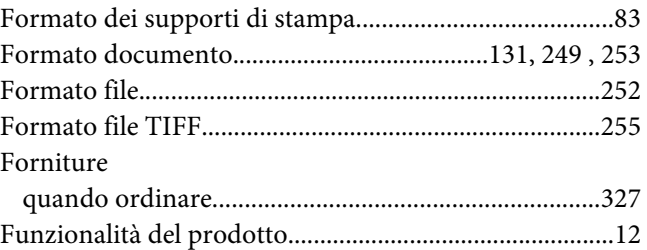

### **G**

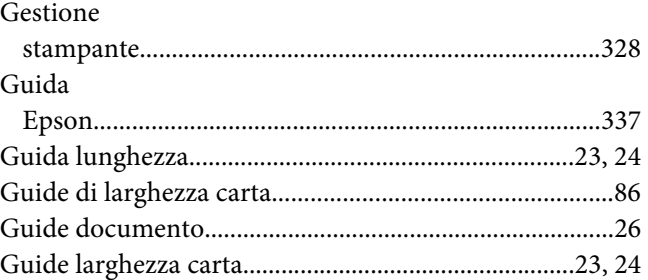

# **H**

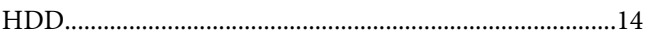

### **I**

### Immagini

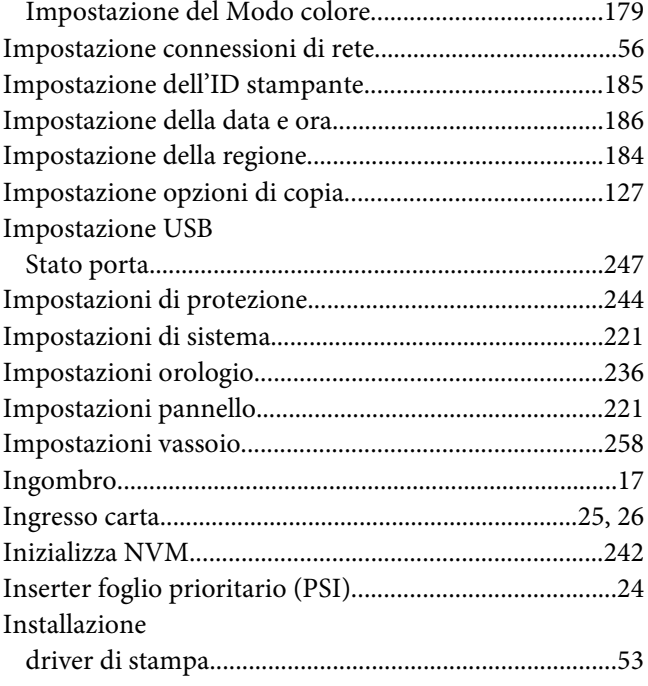

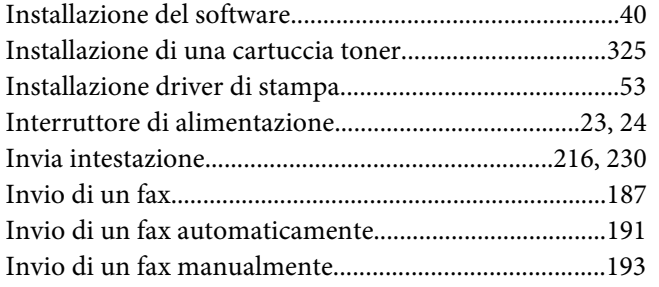

### $\mathbf{L}$

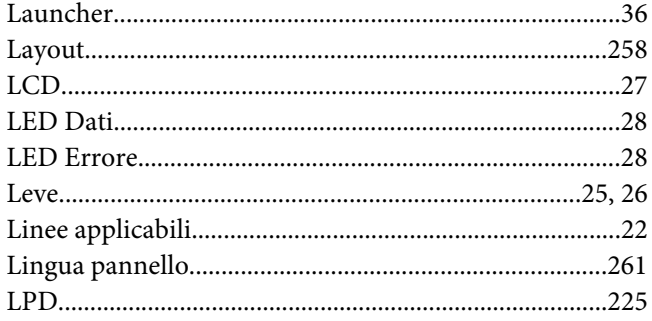

### $\boldsymbol{M}$

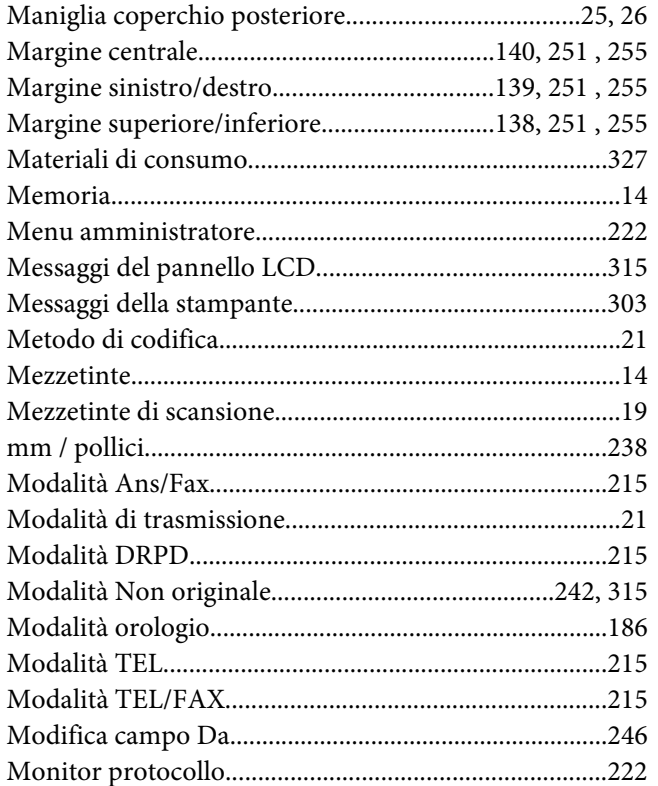

### $\pmb N$

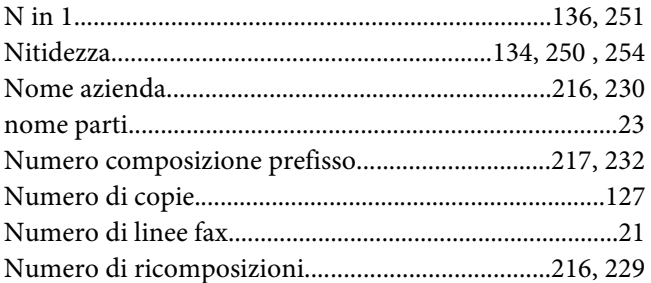

### $\boldsymbol{o}$

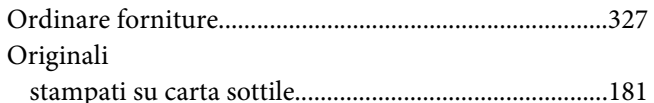

### $\overline{P}$

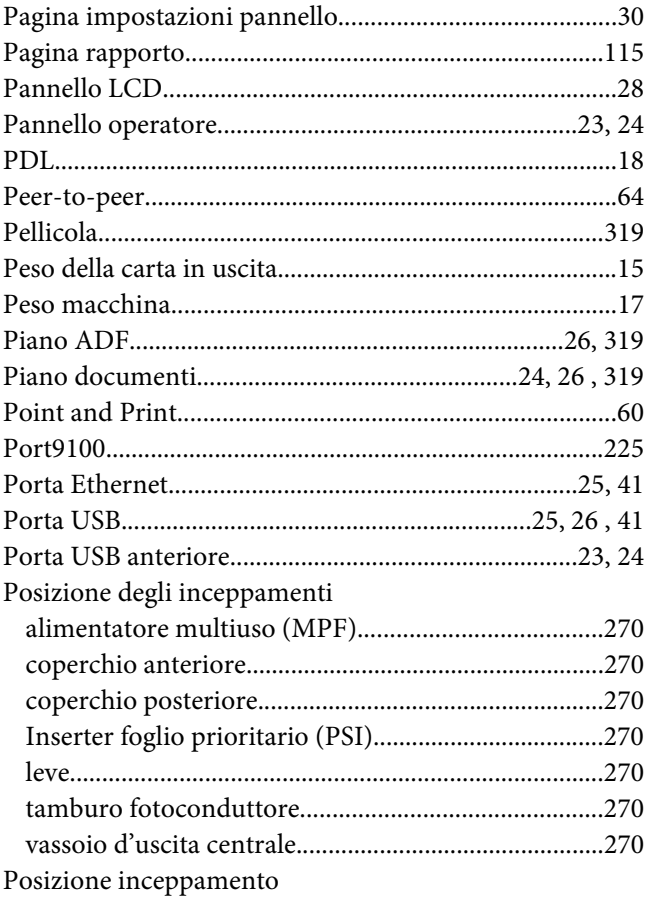

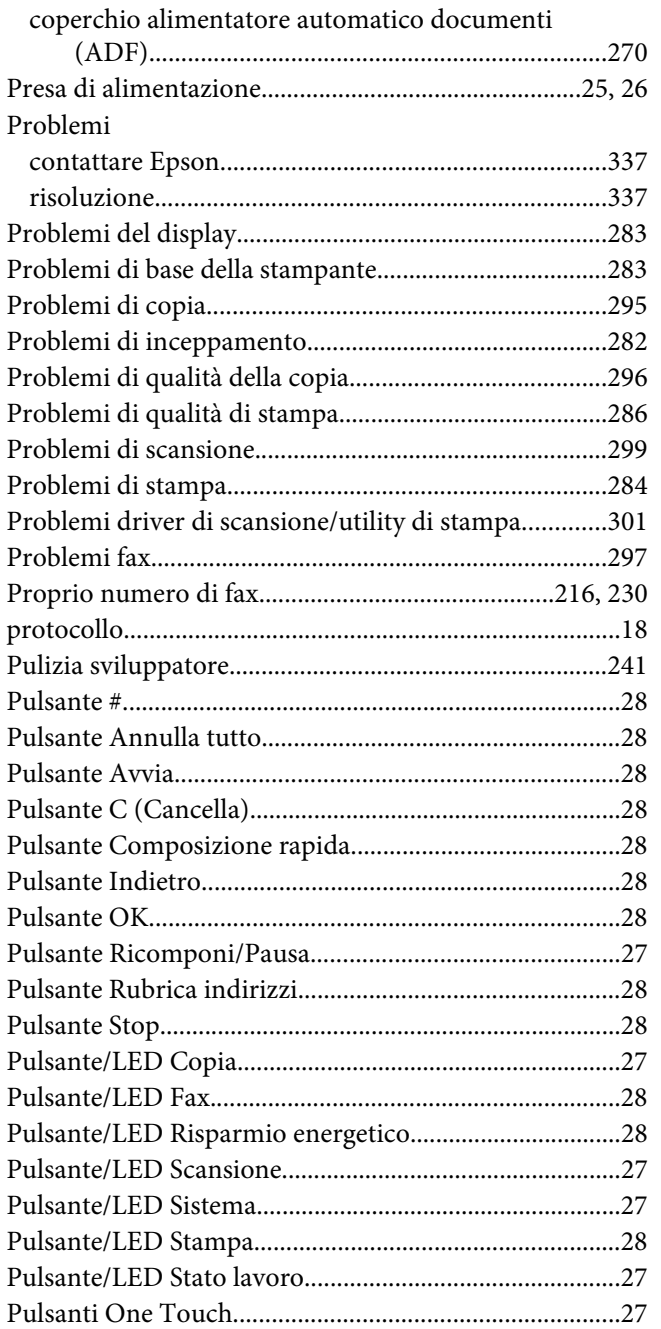

### **R**

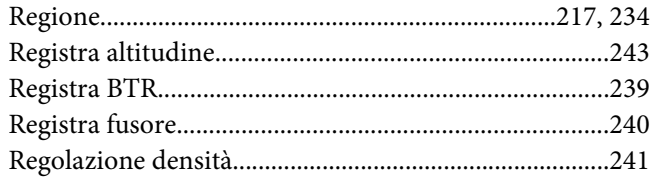

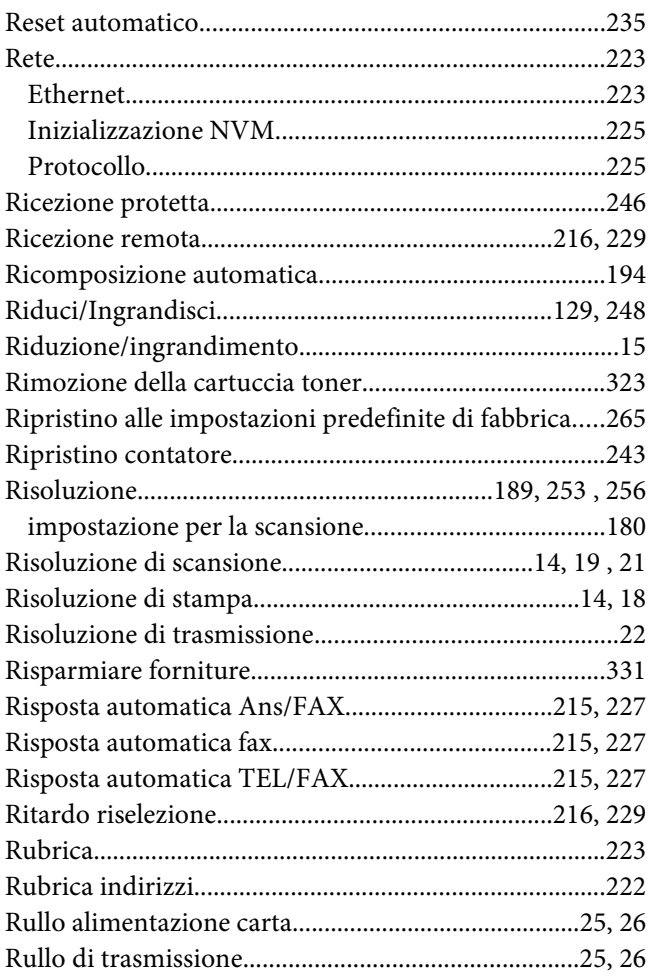

### **S**

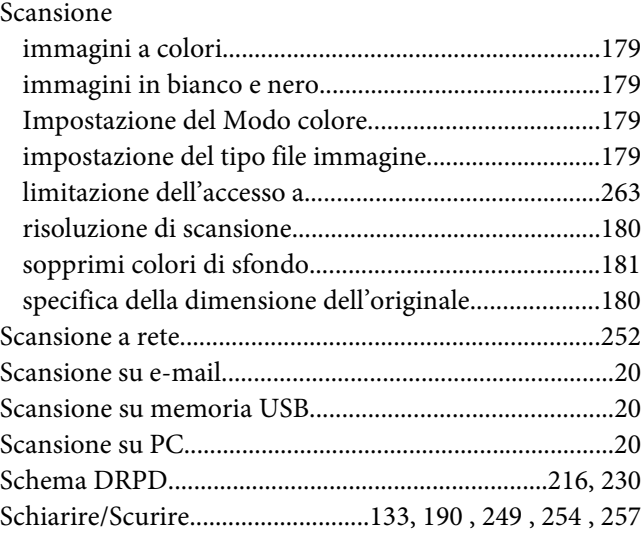

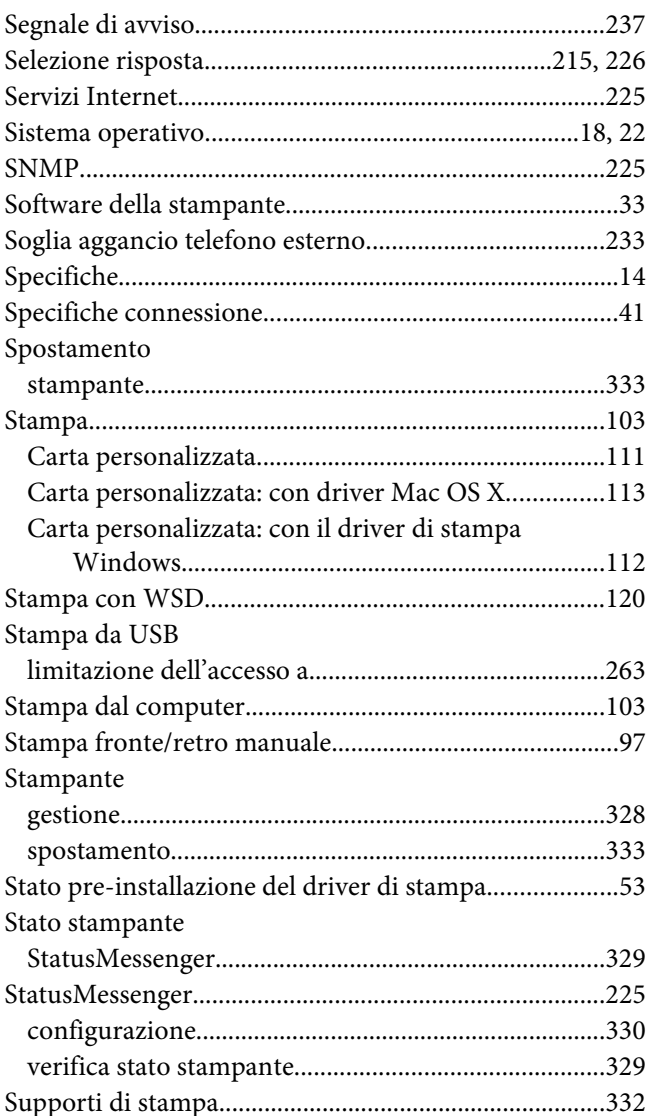

### $\overline{I}$

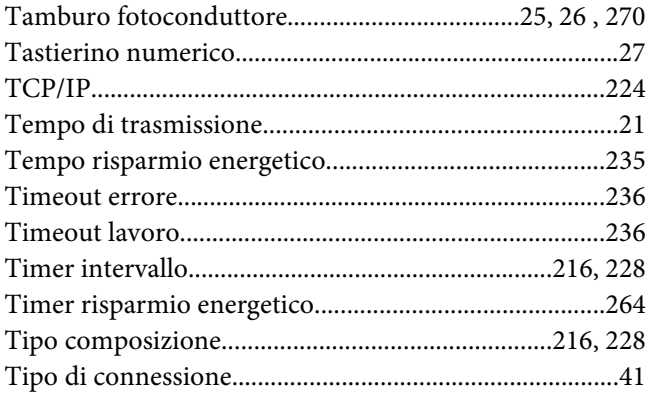

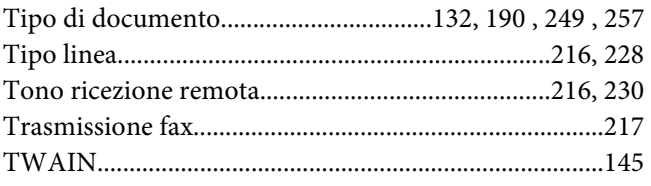

### $\boldsymbol{V}$

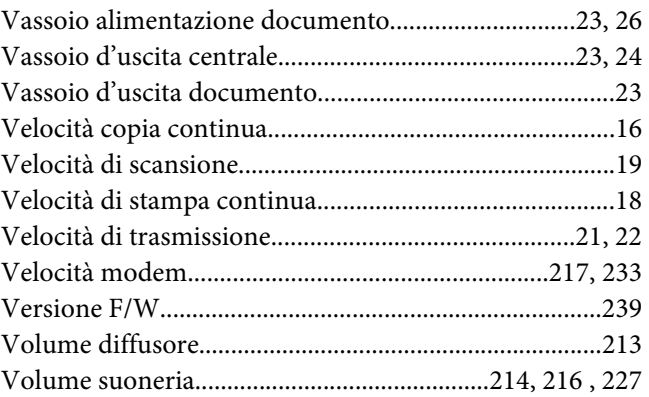

### $W$

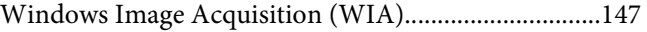